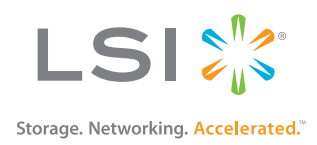

# MegaRAID® SAS Software User Guide

51530-00 Rev J January 2013

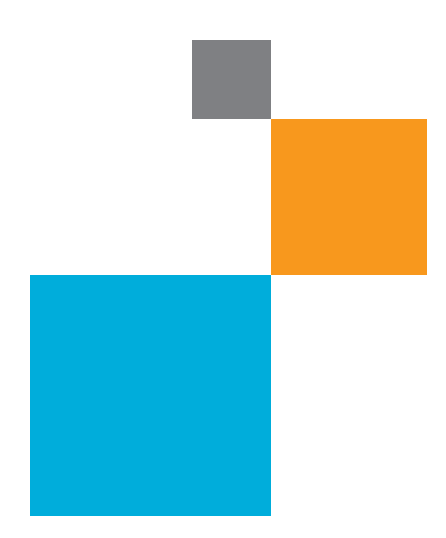

November 1988 - 1988 - 1988 - 1988 - 1988 - 1988 - 1988 - 1988 - 1988 - 1988 - 1988 - 1988 - 1988 - 1988 - 19<br>November 1988 - 1988 - 1988 - 1988 - 1988 - 1988 - 1988 - 1988 - 1988 - 1988 - 1988 - 1988 - 1988 - 1988 - 19

#### **Revision History**

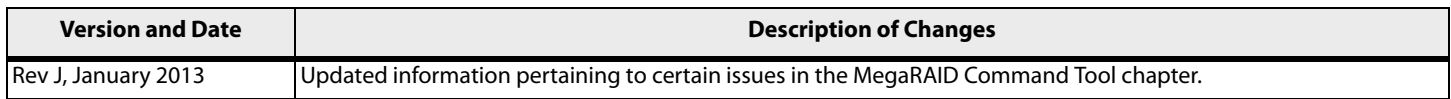

**NOTE** For a history of all technical changes made to this guide for the previous releases, see [Appendix C:](#page-413-0) [History of Technical Changes](#page-413-0).

LSI, the LSI & Design logo, MegaRAID, MegaRAID Storage Manager, CacheCade, SSD Guard, Dimmer Switch, and SafeStore are trademarks or registered trademarks of LSI Corporation or its subsidiaries. All other brand and product names may be trademarks of their respective companies.

LSI Corporation reserves the right to make changes to the product(s) or information disclosed herein at any time without notice. LSI Corporation does not assume any responsibility or liability arising out of the application or use of any product or service described herein, except as expressly agreed to in writing by LSI Corporation; nor does the purchase, lease, or use of a product or service from LSI Corporation<br>convey a lic

800-372-2447

**Corporate Headquarters Email Email Website Website**<br>
San Jose, CA dobalsupport@lsi.com www.lsi.com globalsupport@lsi.com

Document Number: 51530-00 Copyright © 2013 LSI Corporation All Rights Reserved

## **Table of Contents**

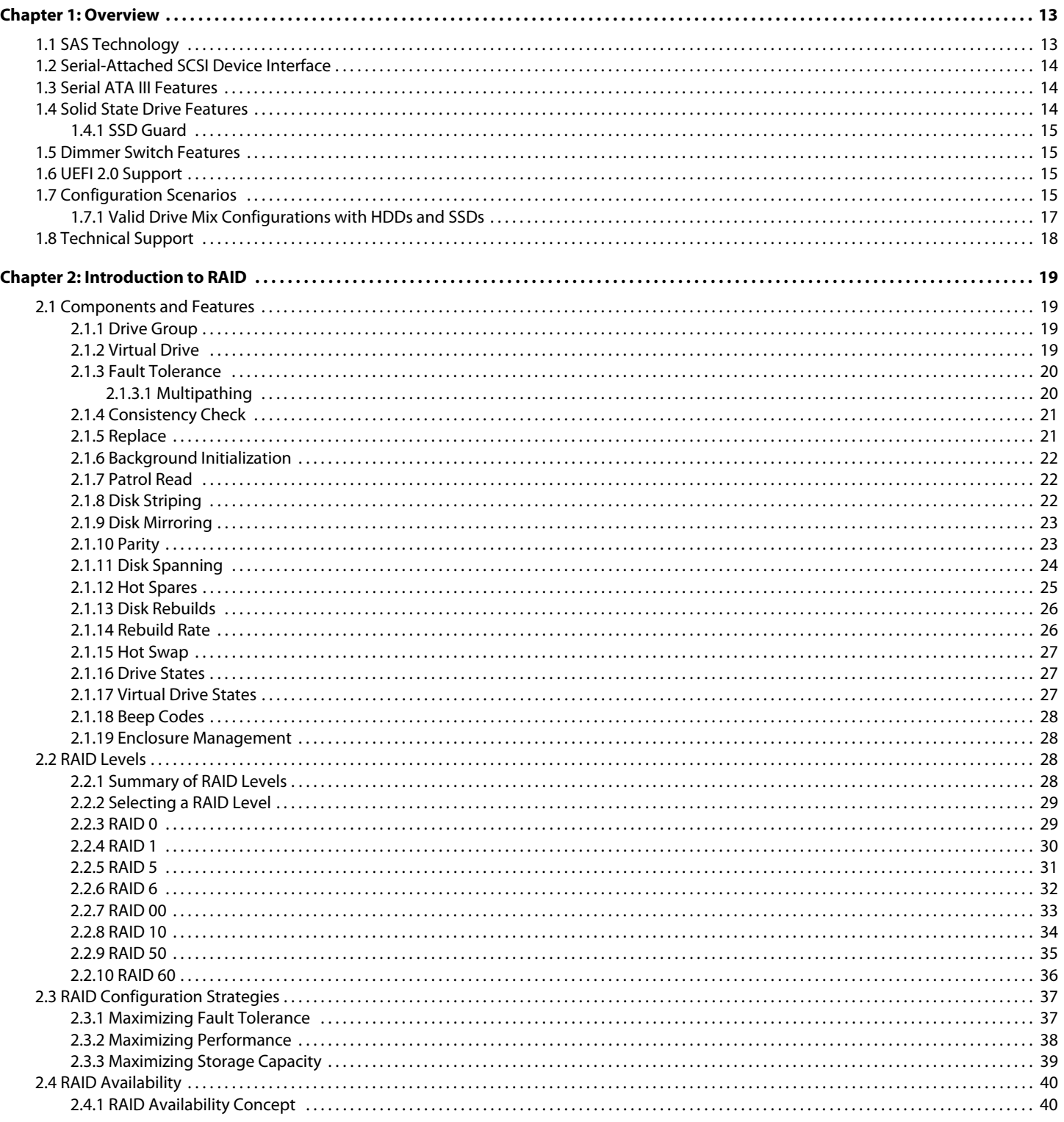

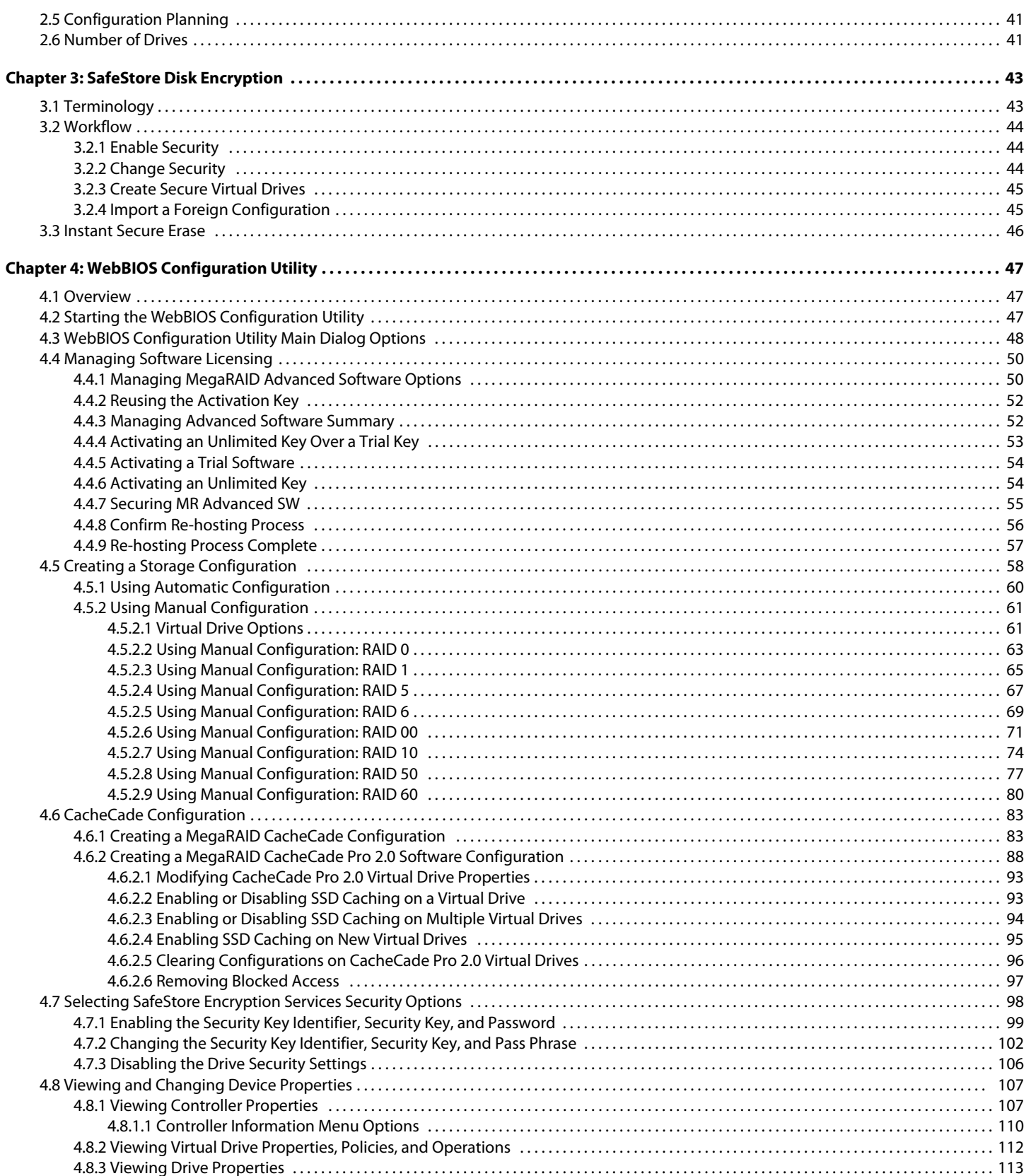

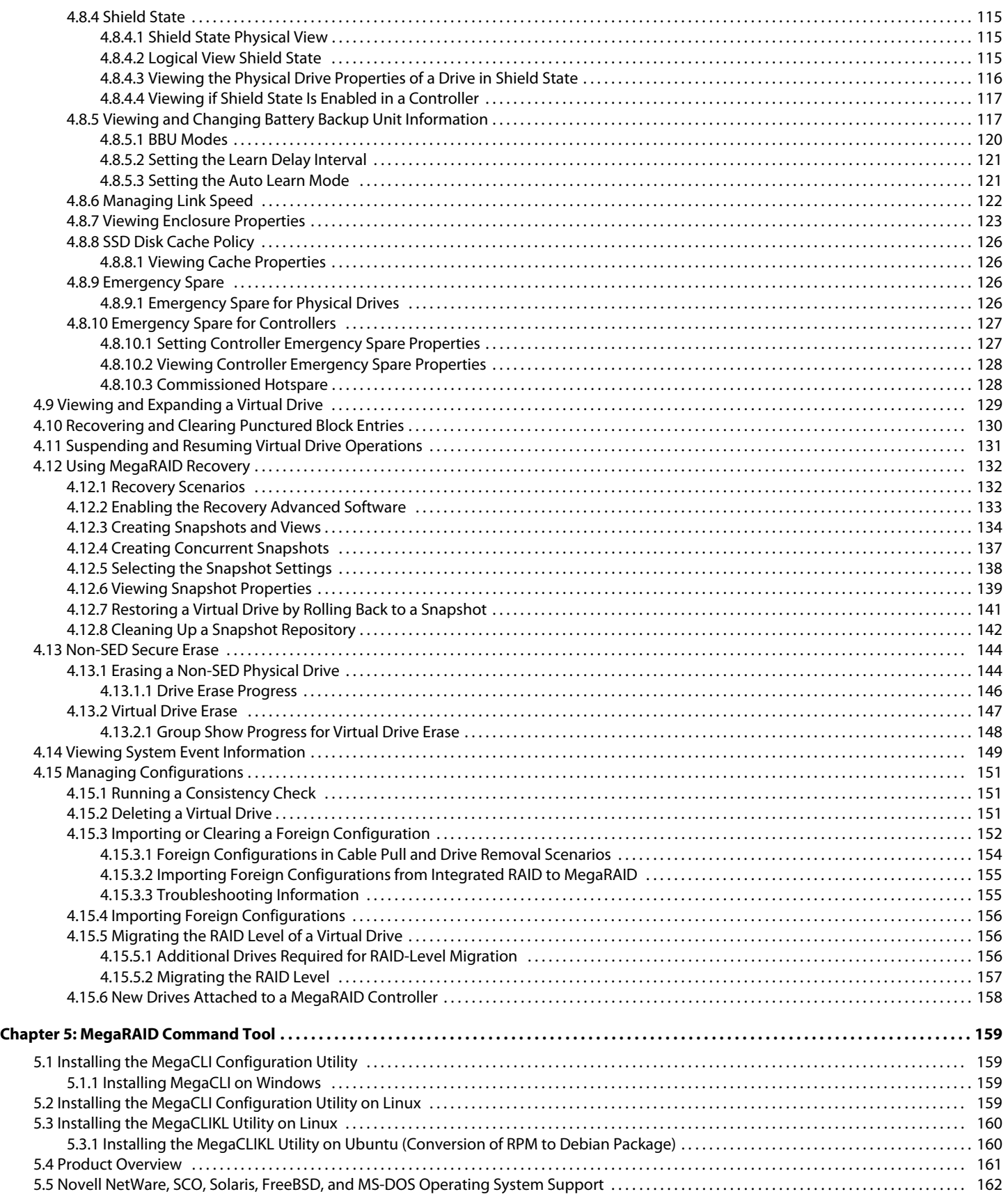

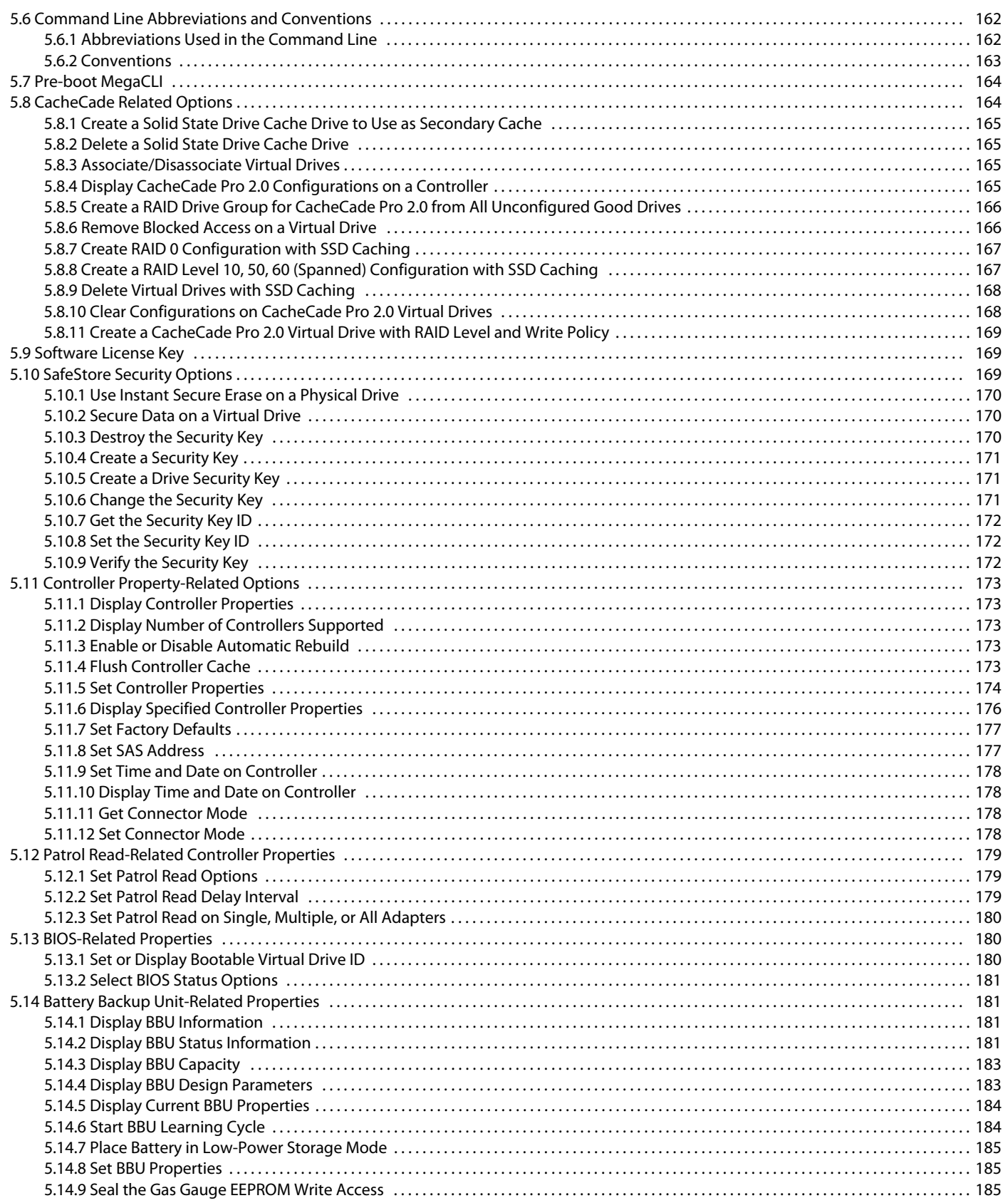

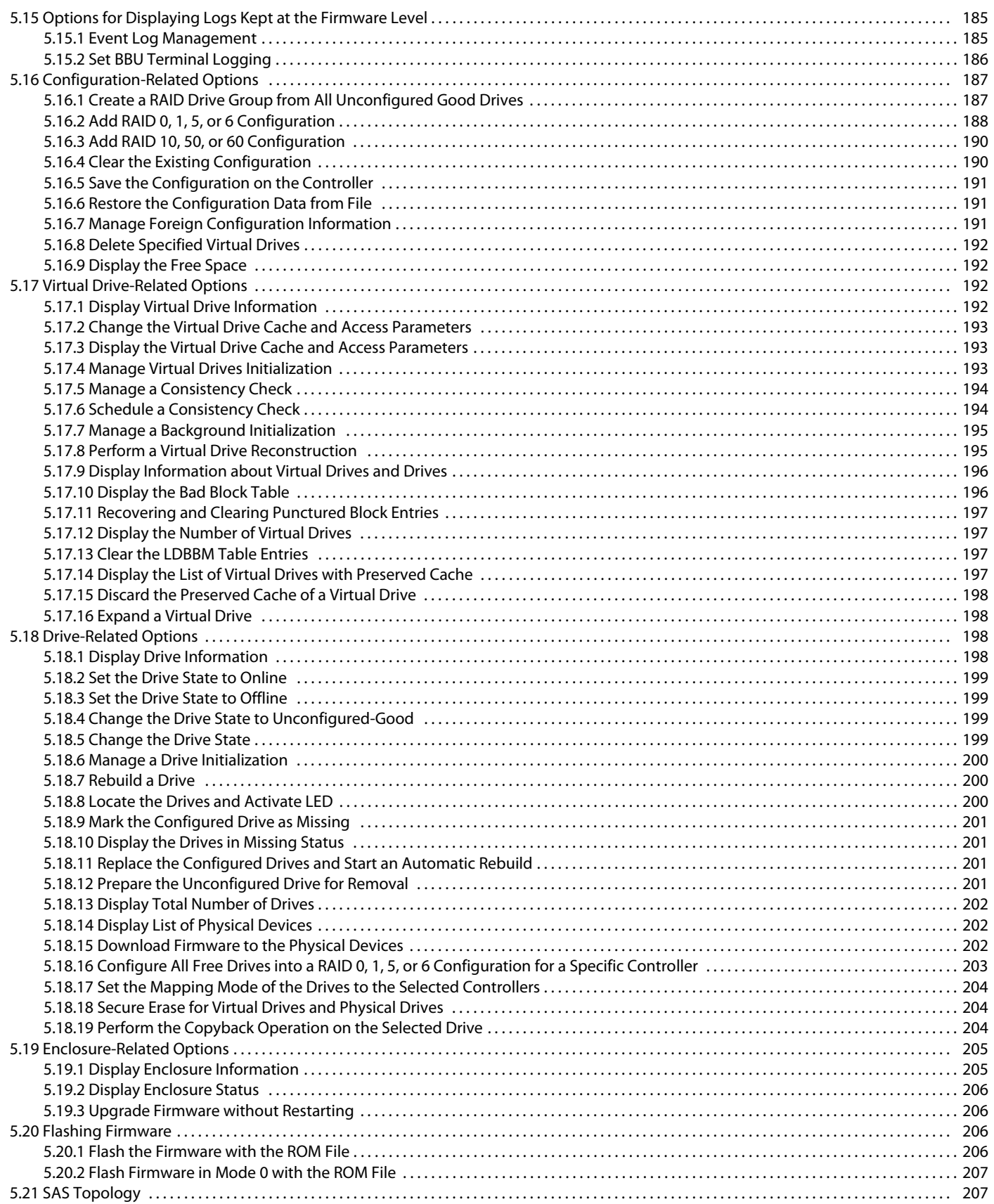

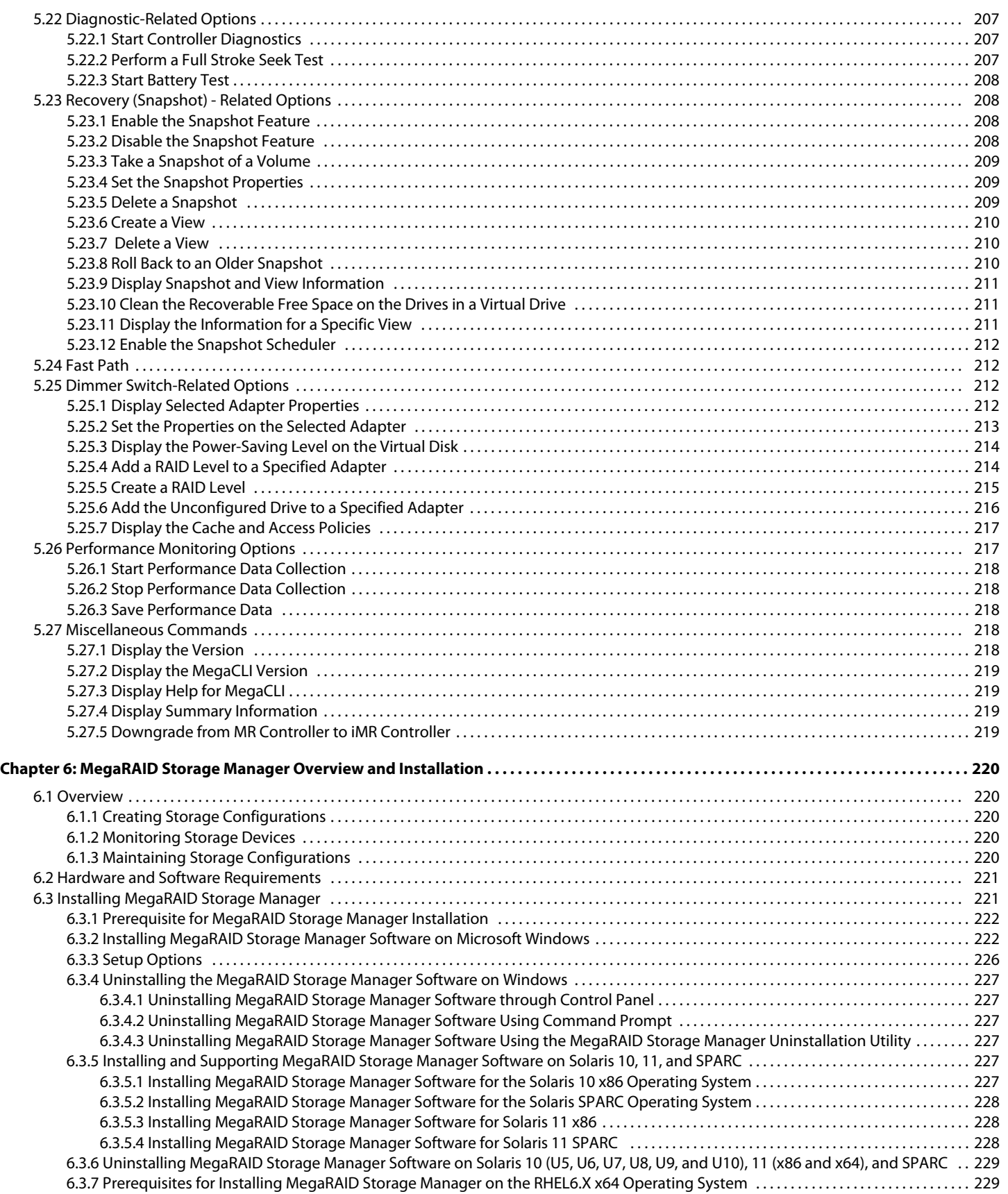

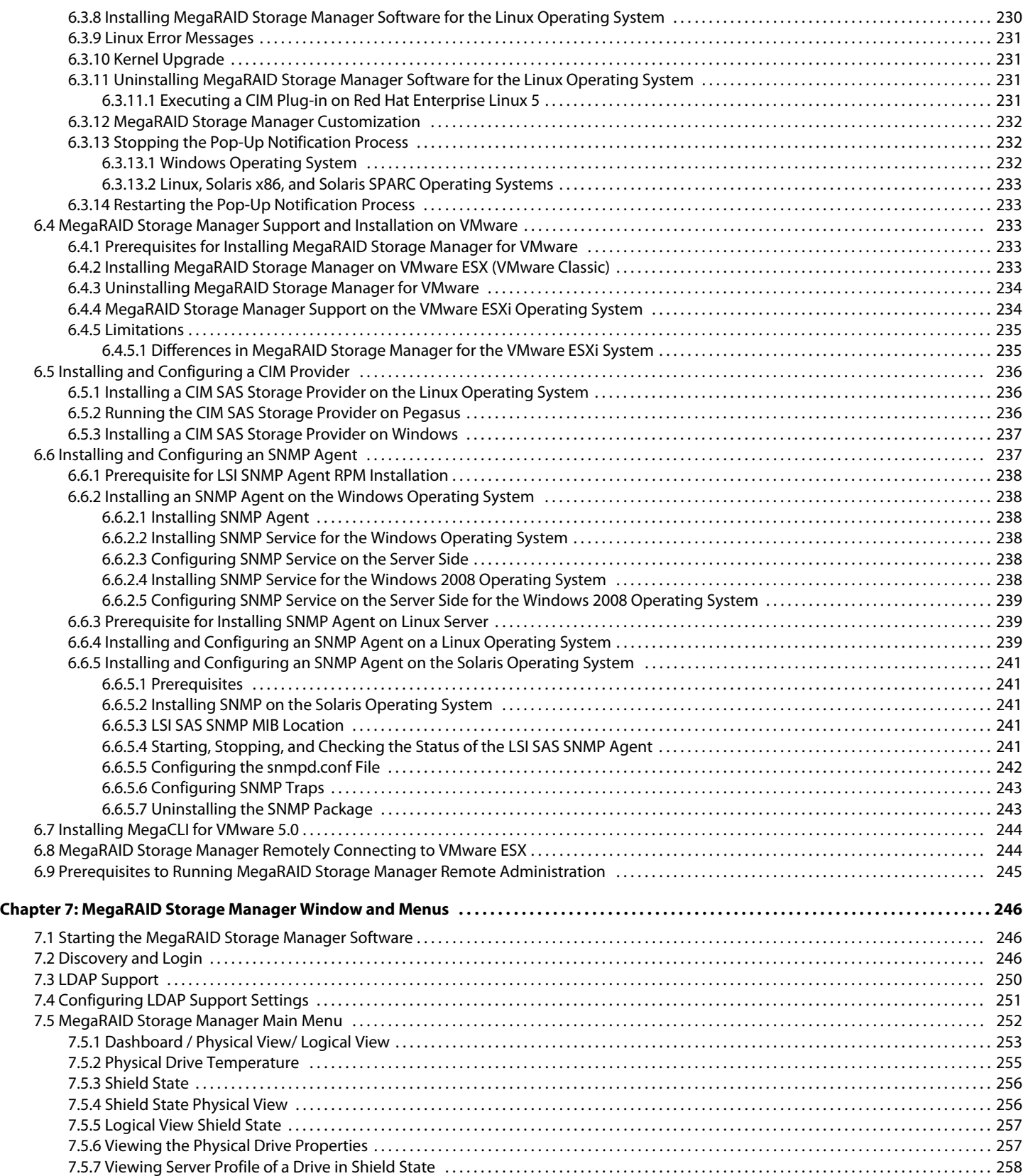

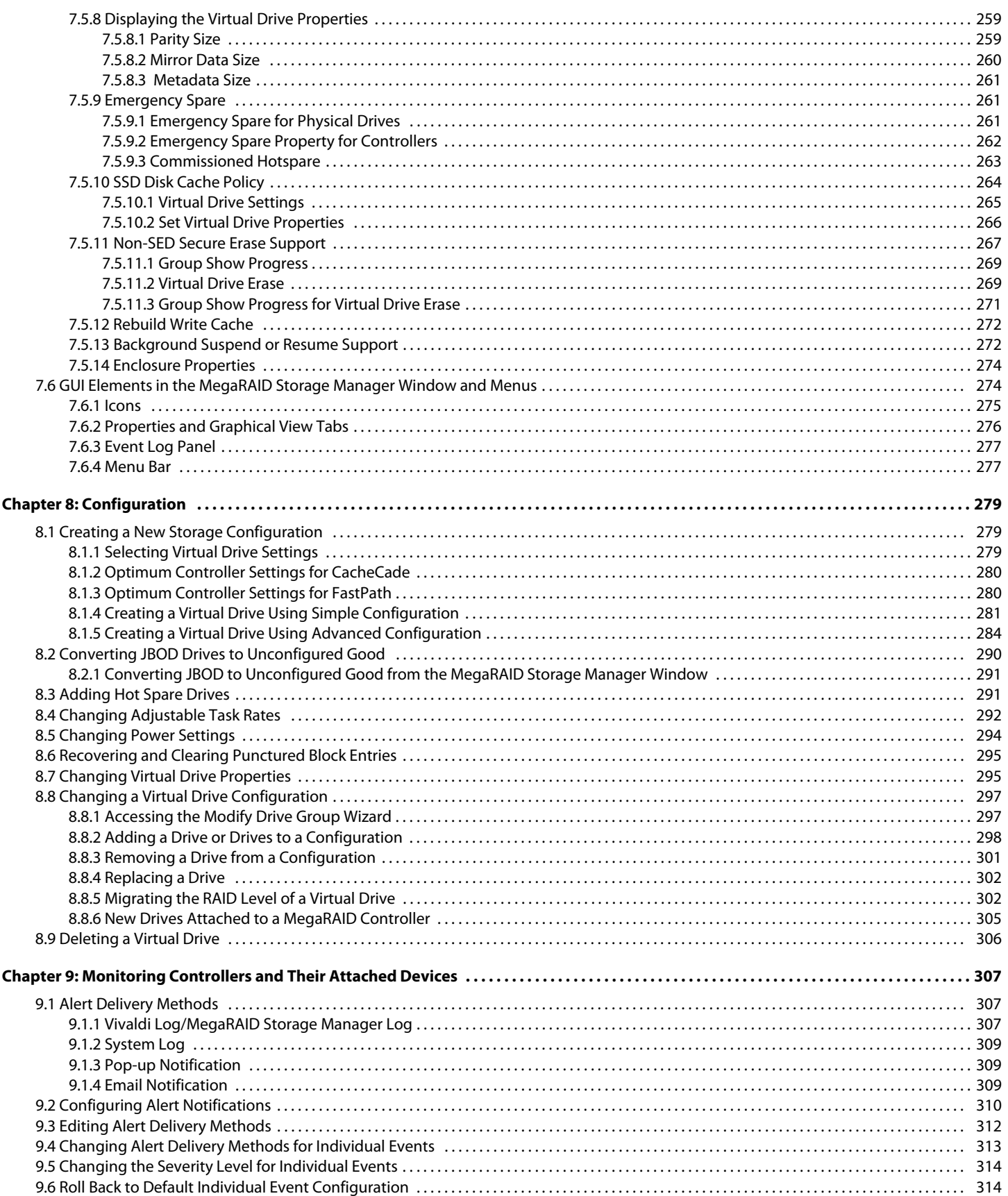

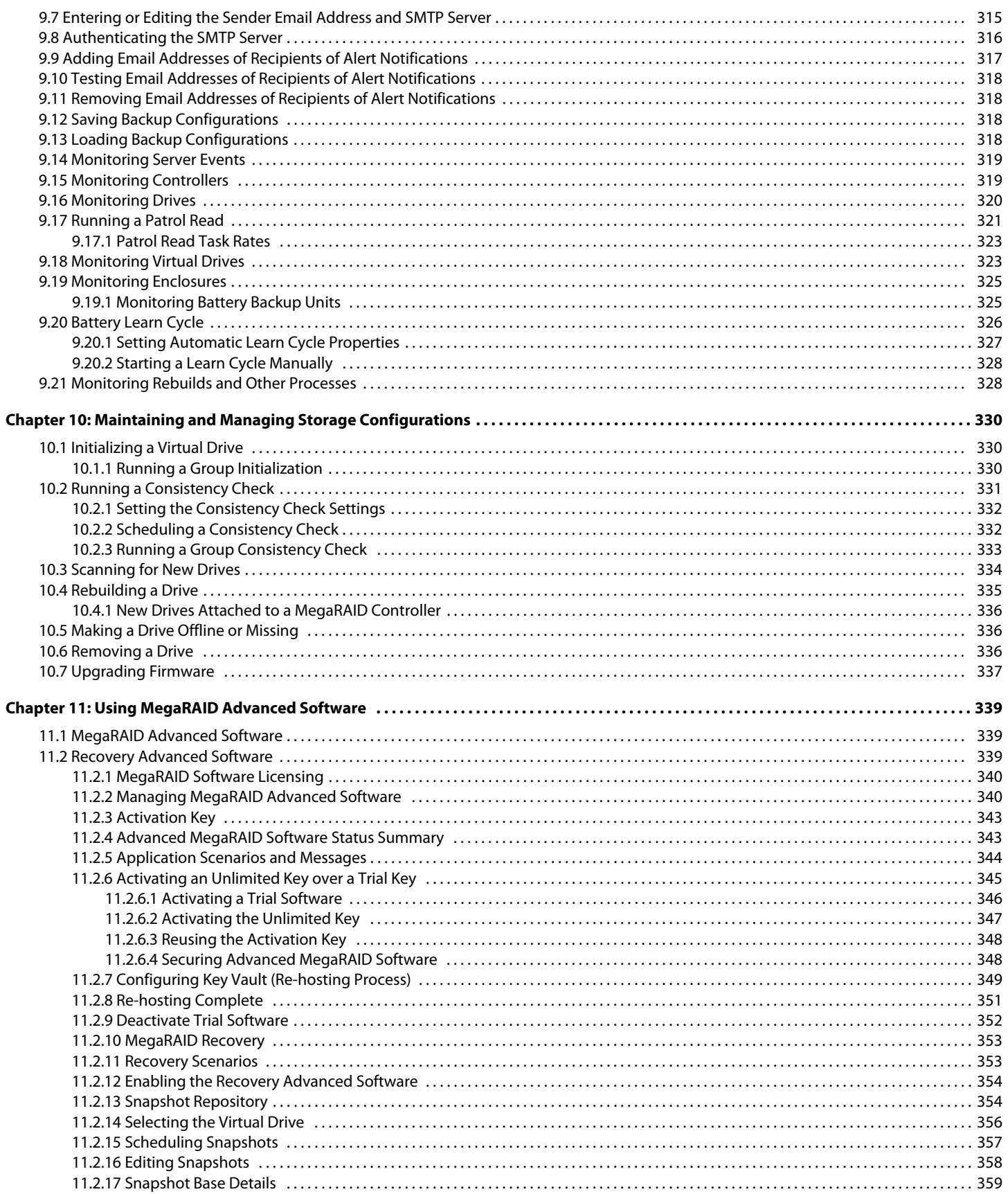

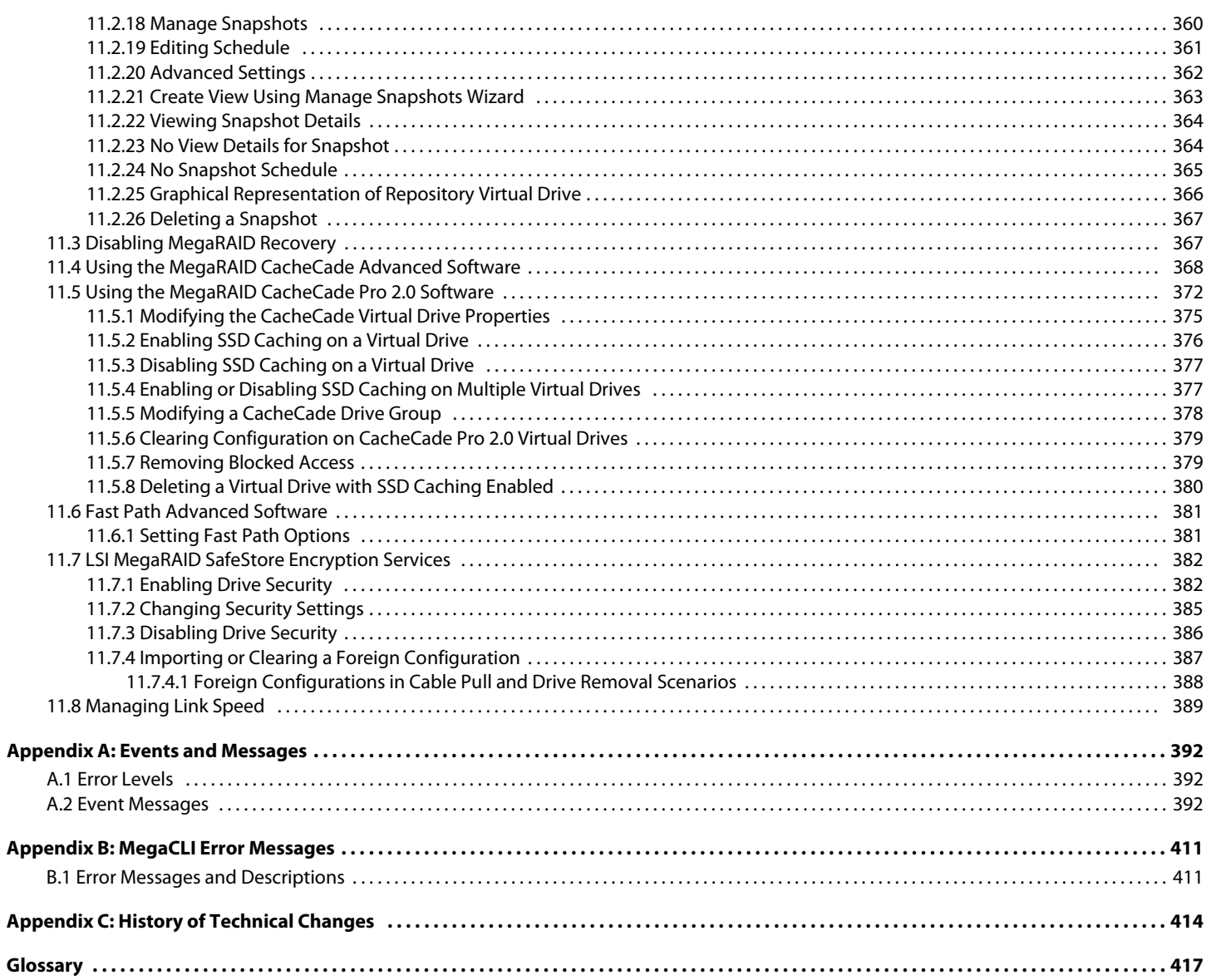

## <span id="page-12-0"></span>**Chapter 1: Overview**

This chapter provides an overview of this guide, which documents the utilities used to configure, monitor, and maintain MegaRAID® Serial-attached SCSI (SAS) RAID controllers with RAID control capabilities and the storage-related devices connected to them.

This guide describes how to use the MegaRAID Storage Manager™ software, the WebBIOS™ configuration utility, and the MegaRAID command line interface (CLI).

This chapter documents the SAS technology, Serial ATA (SATA) technology, MegaRAID CacheCade™ software, SSD Guard™, Dimmer Switch™, UEFI 2.0, configuration scenarios, and drive types. Other features such as Fast Path and SafeStore™ are described in other chapters of this guide.

> **NOTE** This guide does not include the latest CacheCade and Enterprise Key Management System (EKMS) features.

## <span id="page-12-1"></span>**1.1 SAS Technology**

The MegaRAID 6Gb/s SAS RAID controllers are high-performance intelligent PCI Express-to-SAS/Serial ATA II controllers with RAID control capabilities. The MegaRAID 6Gb/s SAS RAID controllers provide reliability, high performance, and fault-tolerant disk subsystem management. They are an ideal RAID solution for the internal storage of workgroup, departmental, and enterprise systems. The MegaRAID 6Gb/s SAS RAID controllers offer a cost-effective way to implement RAID in a server.

SAS technology brings a wealth of options and flexibility with the use of SAS devices, Serial ATA (SATA) II devices, and CacheCade SSD Read Caching software devices within the same storage infrastructure. These devices bring individual characteristics that make each of these more suitable choice depending on your storage needs. MegaRAID gives you the flexibility to combine these two similar technologies on the same controller, within the same enclosure, and in the same virtual drive.

> **NOTE** Carefully assess any decision to combine SAS drives and SATA drives within the same virtual drives. Avoid mixing drives; this applies to both HDDs and CacheCade SSD Read Caching software.

The MegaRAID 6Gb/s SAS RAID controllers are based on the LSI® first-to-market SAS IC technology and proven MegaRAID technology. As second-generation PCI Express RAID controllers, the MegaRAID SAS RAID controllers address the growing demand for increased data throughput and scalability requirements across midrange and enterprise-class server platforms. LSI offers a family of MegaRAID SAS RAID controllers addressing the needs for both internal and external solutions.

The SAS controllers support the ANSI Serial Attached SCSI standard, version 2.1. In addition, the controller supports the SATA II protocol defined by the Serial ATA specification, version 3.0. Supporting both the SAS and SATA II interfaces, the SAS controller is a versatile controller that provides the backbone of both server environments and high-end workstation environments.

Each port on the SAS RAID controller supports SAS devices or SATA III devices using the following protocols:

- SAS Serial SCSI Protocol (SSP), which enables communication with other SAS devices
- SATA III, which enables communication with other SATA III devices
- Serial Management Protocol (SMP), which communicates topology management information directly with an attached SAS expander device
- Serial Tunneling Protocol (STP), which enables communication with a SATA III device through an attached expander

### <span id="page-13-0"></span>**1.2 Serial-Attached SCSI Device Interface**

SAS is a serial, point-to-point, enterprise-level device interface that leverages the proven SCSI protocol set. SAS is a convergence of the advantages of SATA II, SCSI, and Fibre Channel, and is the future mainstay of the enterprise and high-end workstation storage markets. SAS offers a higher bandwidth per pin than parallel SCSI, and it improves the signal and data integrity.

The SAS interface uses the proven SCSI command set to ensure reliable data transfers, while providing the connectivity and flexibility of point-to-point serial data transfers. The serial transmission of SCSI commands eliminates clock-skew challenges. The SAS interface provides improved performance, simplified cabling, smaller connectors, lower pin count, and lower power requirements when compared to parallel SCSI.

SAS controllers leverage a common electrical and physical connection interface that is compatible with Serial ATA technology. The SAS and SATA II protocols use a thin, 7-wire connector instead of the 68-wire SCSI cable or 26-wire ATA cable. The SAS/SATA II connector and cable are easier to manipulate, allow connections to smaller devices, and do not inhibit airflow. The point-to-point SATA II architecture eliminates inherent difficulties created by the legacy ATA master-slave architecture, while maintaining compatibility with existing ATA firmware.

### <span id="page-13-1"></span>**1.3 Serial ATA III Features**

The SATA bus is a high-speed, internal bus that provides a low pin count (LPC), low voltage level bus for device connections between a host controller and a SATA device.

The following list describes the SATA III features of the RAID controllers:

- Supports SATA III data transfers of 6Gb/s
- Supports STP data transfers of 6Gb/s
- **Provides a serial, point-to-point storage interface**
- **Simplifies cabling between devices**
- **Eliminates the master-slave construction used in parallel ATA**
- **Allows addressing of multiple SATA II targets through an expander**
- Allows multiple initiators to address a single target (in a fail-over configuration) through an expander

### <span id="page-13-2"></span>**1.4 Solid State Drive Features**

The MegaRAID firmware supports the use of SSDs as standard drives and/or additional controller cache, referred to as CacheCade software. SSD drives are expected to behave like SATA or SAS HDDs except for the following:

- High random read speed (because there is no read-write head to move)
- **High performance-to-power ratio, as these drives have very low power consumption compared to HDDs**
- **Low latency**
- **High mechanical reliability**
- **Lower weight and size**

**NOTE** Support for SATA SSD drives applies only to those drives that support ATA-8 ACS compliance.

You can choose whether to allow a virtual drive to consist of both CacheCade software devices and HDDs. For a virtual drive that consists of CacheCade software only, you can choose whether to allow SAS CacheCade software drives and SATA CacheCade software drives in that virtual drive. For virtual drives that have both CacheCade software and HDDs, you can choose whether to mix SAS and SATA HDD drives with SAS and SATA CacheCade software devices in various combinations.

> **NOTE** Support for SATA SDD drives applies only to those drives that support ATA-8 ACS compliance.

### <span id="page-14-0"></span>**1.4.1 SSD Guard**

SSD Guard, a feature that is unique to MegaRAID, increases the reliability of SSDs by automatically copying data from a drive with potential to fail to a designated hot spare or newly inserted drive. Because SSDs are more reliable than hard disk drives (HDDs), non-redundant RAID 0 configurations are much more common than in the past. SSD Guard offers added data protection for RAID 0 configurations.

SSD Guard works by looking for a predictive failure while monitoring the SDD Self-Monitoring, Analysis, and Reporting Technology (S.M.A.R.T.) error log. If errors indicate that a SSD failure is imminent, the MegaRAID software starts a rebuild to preserve the data on the SSD and sends appropriate warning event notifications.

### <span id="page-14-1"></span>**1.5 Dimmer Switch Features**

Powering drives and cooling drives represent a major cost for data centers. The MegaRAID Dimmer Switch feature set reduces the power consumption of the devices connected to a MegaRAID controller. This helps to share resources more efficiently and lowers the cost.

Dimmer Switch I – Spin down unconfigured disks. This feature is configurable and can be disabled.

Dimmer Switch II – Spin down Hot Spares. This feature is configurable and can be disabled.

### <span id="page-14-2"></span>**1.6 UEFI 2.0 Support**

UEFI 2.0 provides MegaRAID customers with expanded platform support. The MegaRAID UEFI 2.0 driver, a boot service device driver, handles block IO requests and SCSI pass-through (SPT) commands, and offers the ability to launch pre-boot MegaRAID management applications through a driver configuration protocol (DCP). The UEFI driver also supports driver diagnostic protocol, which allows administrators to access pre-boot diagnostics.

### <span id="page-14-3"></span>**1.7 Configuration Scenarios**

You can use the SAS RAID controllers in three scenarios:

#### **Low-end, Internal SATA II Configurations**

In these configurations, use the RAID controller as a high-end SATA II-compatible controller that connects up to 8 disks either directly or through a port expander. These configurations are mostly for low-end or entry servers. Enclosure management is provided through out-of-band Inter-IC (I<sup>2</sup>C) bus. Side bands of both types of internal SAS connectors support the SFF-8485 (SGPIO) interface.

#### **Midrange Internal SAS Configurations**

These configurations are like the internal SATA II configurations, but with high-end disks. These configurations are more suitable for low-range to midrange servers.

#### **High-end External SAS/SATA II Configurations**

These configurations are for both internal connectivity and external connectivity, using SATA II drives, SAS drives, or both. External enclosure management is supported through in-band, SCSI-enclosed storage. The configuration must support STP and SMP.

The following figure shows a direct-connect configuration. The Inter-IC  $(I^2C)$  interface communicates with peripherals. The external memory bus provides a 32-bit memory bus, parity checking, and chip select signals for pipelined burst static random access memory (PBSRAM), nonvolatile static random access memory (NVSRAM), and Flash ROM.

> **NOTE** The external memory bus is 32-bit for the SAS 8704ELP and the SAS 8708ELP, and 64-bit for the SAS 8708EM2, the SAS 8880EM2, and the SAS 8888ELP.

#### **Figure 1 Example of an LSI SAS Direct-Connect Application**

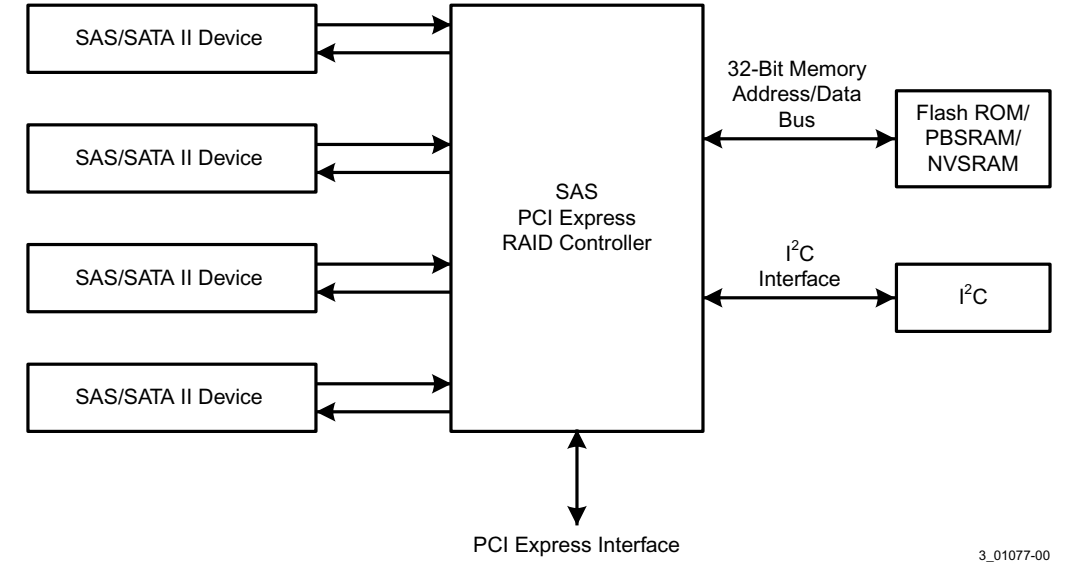

The following figure shows an example of a SAS RAID controller configured with an LSISASx12 expander that is connected to SAS disks, SATA II disks, or both.

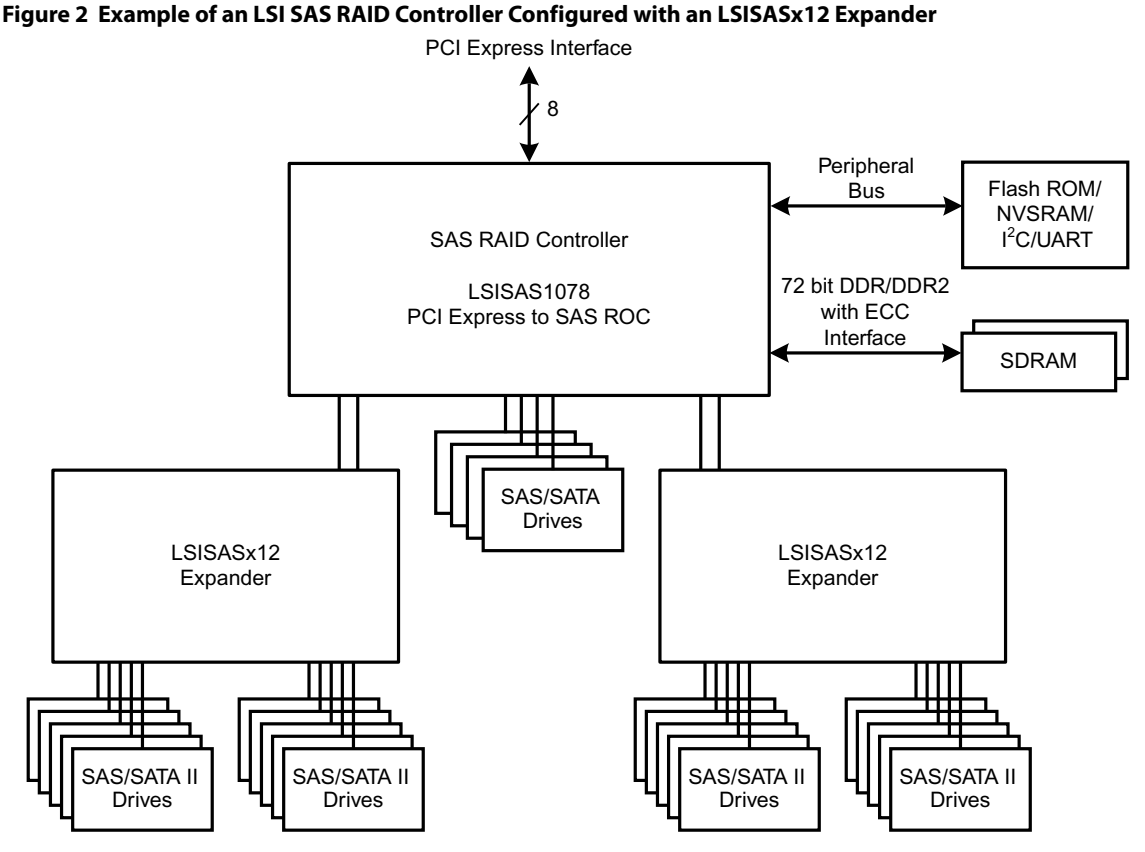

3\_01078-00

### <span id="page-16-0"></span>**1.7.1 Valid Drive Mix Configurations with HDDs and SSDs**

You can allow a virtual drive to consist of both SSDs and HDDs. For virtual drives that have both SSDs and HDDs, you can choose whether to mix SAS drives and SATA drives on the CacheCade software devices.

You can choose whether to allow a virtual drive to consist of both CacheCade software devices and HDDs. For a virtual drive that consists of CacheCade software only, you can choose whether to allow SAS CacheCade software drives and SATA CacheCade software drives in that virtual drive. For virtual drives that have both CacheCade software and HDDs, you can choose whether to mix SAS and SATA HDD drives with SAS and SATA CacheCade software devices in various combinations.

The following table lists the valid drive mix configurations you can use when you create virtual drives and allow HDD and CacheCade software mixing. The valid drive mix configurations are based on manufacturer settings.

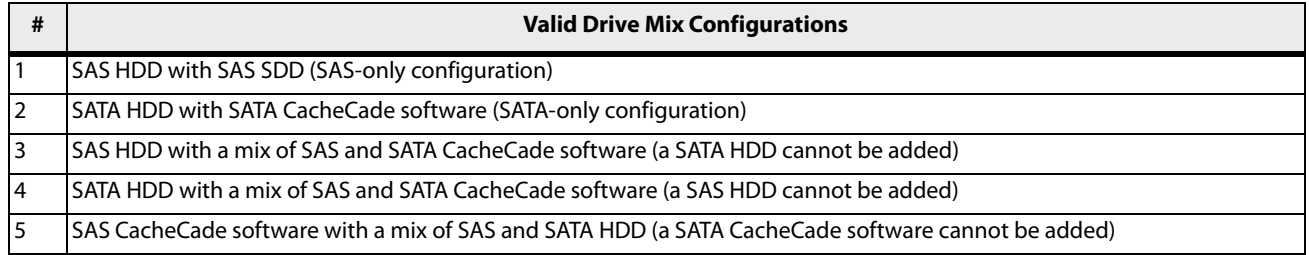

#### **Table 1 Valid Drive Mix Configurations**

#### **Table 1 Valid Drive Mix Configurations**

| #  | <b>Valid Drive Mix Configurations</b>                                                             |                                                                                                    |
|----|---------------------------------------------------------------------------------------------------|----------------------------------------------------------------------------------------------------|
| 16 | SATA CacheCade software with a mix of SAS and SATA HDD (a SAS CacheCade software cannot be added) |                                                                                                    |
|    | A mix of SAS and SATA HDD with a mix of SAS and SATA CacheCade software                           |                                                                                                    |
| 18 | A CacheCade software cannot be added to a HDD, but a SAS/SATA mix is allowed.                     |                                                                                                    |
|    | <b>NOTE</b>                                                                                       | Only one of the valid configurations listed in the above table is allowed<br>based on your controller card manufacturing settings. |

**NOTE** The valid drive mix also applies to hot spares. For hot spare information, see [Hot Spares.](#page-24-1)

### <span id="page-17-0"></span>**1.8 Technical Support**

For assistance with installing, configuring, or running your MegaRAID 6Gb/s SAS RAID controllers, contact an LSI Technical Support representative.

Click the following link to access the LSI Technical Support page for storage and board support:

http://www.lsi.com/support/storage/tech\_support/index.html

From this page, you can send an e-mail or call a Technical Support representative, or submit a new service request and view its status.

#### **E-mail:**

http://www.lsi.com/support/support\_form.html

#### **Phone Support:**

http://www.lsi.com/support/storage/phone\_tech\_support/index.html

1-800-633-4545 (North America)

00-800-5745-6442 (International)

## <span id="page-18-0"></span>**Chapter 2: Introduction to RAID**

This chapter describes Redundant Array of Independent Disks (RAID), RAID functions and benefits, RAID components, RAID levels, and configuration strategies. In addition, it defines the RAID availability concept, and offers tips for configuration planning.

#### RAID Description

RAID is an array, or group, of multiple independent physical drives that provide high performance and fault tolerance. A RAID drive group improves I/O (input/output) performance and reliability. The RAID drive group appears to the host computer as a single storage unit or as multiple virtual units. I/O is expedited because several drives can be accessed simultaneously.

#### RAID Benefits

RAID drive groups improve data storage reliability and fault tolerance compared to single-drive storage systems. Data loss resulting from a drive failure can be prevented by reconstructing missing data from the remaining drives. RAID has gained popularity because it improves I/O performance and increases storage subsystem reliability.

#### RAID Functions

Virtual drives are drive groups or spanned drive groups that are available to the operating system. The storage space in a virtual drive is spread across all of the drives in the drive group.

Your drives must be organized into virtual drives in a drive group, and they must be able to support the RAID level that you select. Some common RAID functions follow:

- **EXECT** Creating hot spare drives
- Configuring drive groups and virtual drives
- **Initializing one or more virtual drives**
- Accessing controllers, virtual drives, and drives individually
- **Rebuilding failed drives**
- Verifying that the redundancy data in virtual drives using RAID level 1, 5, 6, 10, 50, or 60 is correct
- **Reconstructing virtual drives after changing RAID levels or adding a drive to a drive group**
- Selecting a host controller on which to work

### <span id="page-18-1"></span>**2.1 Components and Features**

RAID levels describe a system for ensuring the availability and redundancy of data stored on large disk subsystems. See [RAID Levels](#page-27-2) for detailed information about RAID levels. The following subsections describes the components of RAID drive groups and RAID levels.

### <span id="page-18-2"></span>**2.1.1 Drive Group**

A drive group is a group of physical drives. These drives are managed in partitions known as virtual drives.

### <span id="page-18-3"></span>**2.1.2 Virtual Drive**

A virtual drive is a partition in a drive group that is made up of contiguous data segments on the drives. A virtual drive can consist of these components:

- **a** an entire drive group
- more than one entire drive group
- a part of a drive group
- **narts of more than one drive group**
- **a** a combination of any two of these conditions

### <span id="page-19-0"></span>**2.1.3 Fault Tolerance**

Fault tolerance is the capability of the subsystem to undergo a drive failure or failures without compromising data integrity, and processing capability. The RAID controller provides this support through redundant drive groups in RAID levels 1, 5, 6, 10, 50, and 60. The system can still work properly even with drive failure in a drive group, though performance can be degraded to some extent.

In a span of RAID 1 drive groups, each RAID 1 drive group has two drives and can tolerate one drive failure. The span of RAID 1 drive groups can contain up to 32 drives, and tolerate up to 16 drive failures—one in each drive group. A RAID 5 drive group can tolerate one drive failure in each RAID 5 drive group. A RAID 6 drive group can tolerate up to two drive failures.

Each spanned RAID 10 virtual drive can tolerate multiple drive failures, as long as each failure is in a separate drive group. A RAID 50 virtual drive can tolerate two drive failures, as long as each failure is in a separate drive group. RAID 60 drive groups can tolerate up to two drive failures in each drive group.

**NOTE** RAID level 0 is not fault tolerant. If a drive in a RAID 0 drive group fails, the entire virtual drive (all drives associated with the virtual drive) fails.

Fault tolerance is often associated with system availability because it allows the system to be available during the failures. However, fault tolerance means that it is also important for the system to be available during the repair of the problem.

A hot spare is an unused drive. You can use a hot spare to rebuild the data and re-establish redundancy in case of a disk failure in a redundant RAID drive group. After the hot spare is automatically moved into the RAID drive group, the data is automatically rebuilt on the hot spare drive. The RAID drive group continues to handle requests while the rebuild occurs.

Auto-rebuild allows a failed drive to be replaced and the data automatically rebuilt by hot-swapping the drive in the same drive bay. The RAID drive group continues to handle requests while the rebuild occurs.

#### <span id="page-19-1"></span>**2.1.3.1 Multipathing**

The firmware provides support for detecting and using multiple paths from the RAID controllers to the SAS devices that are in enclosures. Devices connected to enclosures have multiple paths to them. With redundant paths to the same port of a device, if one path fails, another path can be used to communicate between the controller and the device. Using multiple paths with load balancing, instead of a single path, can increase reliability through redundancy.

Applications show the enclosures and the drives connected to the enclosures. The firmware dynamically recognizes new enclosures added to a configuration along with their contents (new drives). In addition, the firmware dynamically adds the enclosure and its contents to the management entity currently in use.

Multipathing provides the following features:

- Support for failover, in the event of path failure
- Auto-discovery of new or restored paths while the system is online, and reversion to system load-balancing policy
- Measurable bandwidth improvement to the multi-path device
- Support for changing the load-balancing path while the system is online

The firmware determines whether enclosure modules (ESMs) are part of the same enclosure. When a new enclosure module is added (allowing multi-path) or removed (going single path), an Asynchronous Event Notification (AEN) is generated. AENs about drives contain correct information about the enclosure, when the drives are connected by multiple paths. The enclosure module detects partner ESMs and issues events appropriately.

In a system with two ESMs, you can replace one of the ESMs without affecting the virtual drive availability. For example, the controller can run heavy I/Os, and when you replace one of the ESMs, I/Os should not stop. The controller uses different paths to balance the load on the entire system.

In the MegaRAID Storage Manager utility, when multiple paths are available to a drive, the drive information shows only one enclosure. The utility shows that a redundant path is available to a drive. All drives with a redundant path display this information. The firmware supports online replacement of enclosure modules.

### <span id="page-20-0"></span>**2.1.4 Consistency Check**

The consistency check operation verifies correctness of the data in virtual drives that use RAID levels 1, 5, 6, 10, 50, and 60. RAID 0 does not provide data redundancy. For example, in a system with parity, checking consistency means computing the data on one drive and comparing the results to the contents of the parity drive.

### <span id="page-20-1"></span>**2.1.5 Replace**

 Replace lets you copy data from a source drive into a destination drive that is not a part of the virtual drive. Replace often creates or restores a specific physical configuration for a drive group (for example, a specific arrangement of drive group members on the device I/O buses). You can run Replace automatically or manually.

Typically, when a drive fails or is expected to fail, the data is rebuilt on a hot spare. The failed drive is replaced with a new disk. Then the data is copied from the hot spare to the new drive, and the hot spare reverts from a rebuild drive to its original hot spare status. Replace runs as a background activity, and the virtual drive is still available online to the host.

Replace is also initiated when the first SMART error occurs on a drive that is part of a virtual drive. The destination drive is a hot spare that qualifies as a rebuild drive. The drive that has the SMART error is marked as failed only after the successful completion of the Replace. This situation avoids putting the drive group in Degraded status.

> **NOTE** During Replace, if the drive group involved in Replace is deleted because of a virtual drive deletion, the destination drive reverts to an Unconfigured Good state or Hot Spare state.

#### **Order of Precedence**

In the following scenarios, rebuild takes precedence over Replace:

- If a Replace is already taking place to a hot spare drive, and any virtual drive on the controller degrades, the Replace aborts, and a rebuild starts. Rebuild changes the virtual drive to the Optimal state.
- The Rebuild takes precedence over the Replace when the conditions exist to start both operations. Consider the following examples:
	- **—** Hot spare is not configured (or unavailable) in the system.
	- **—** Two drives (both members of virtual drives) exist, with one drive exceeding the SMART error threshold, and the other failed.
	- **—** If you add a hot spare (assume a global hot spare) during a Replace, the Replace is ended abruptly, and Rebuild starts on the hot spare.

**NOTE** It is recommended that you perform a consistency check at least once a month.

### <span id="page-21-0"></span>**2.1.6 Background Initialization**

Background initialization is a check for media errors on the drives when you create a virtual drive. It is an automatic operation that starts five minutes after you create the virtual drive. This check ensures that striped data segments are the same on all of the drives in the drive group.

Background initialization is similar to a consistency check. The difference between the two is that a background initialization is forced on new virtual drives and a consistency check is not.

New RAID 5 virtual drives and new RAID 6 virtual drives require a minimum number of drives for a background initialization to start. If there are fewer drives, the background initialization does not start. The background initialization needs to be started manually. The following number of drives are required:

- New RAID 5 virtual drives must have at least five drives for background initialization to start.
- New RAID 6 virtual drives must have at least seven drives for background initialization to start.

The default and recommended background initialization rate is 30 percent. Before you change the rebuild rate, you must stop the background initialization or the rate change will not affect the background initialization rate. After you stop background initialization and change the rebuild rate, the rate change takes effect when you restart background initialization.

### <span id="page-21-1"></span>**2.1.7 Patrol Read**

Patrol read involves the review of your system for possible drive errors that could lead to drive failure and then action to correct errors. The goal is to protect data integrity by detecting drive failure before the failure can damage data. The corrective actions depend on the drive group configuration and the type of errors.

Patrol read starts only when the controller is idle for a defined period of time and no other background tasks are active, though it can continue to run during heavy I/O processes.

You can use the MegaRAID Command Tool or the MegaRAID Storage Manager software to select the patrol read options, which you can use to set automatic or manual operation, or disable patrol read. See [Controller](#page-172-5)  [Property-Related Options](#page-172-5) and [Running a Patrol Read.](#page-320-1)

### <span id="page-21-2"></span>**2.1.8 Disk Striping**

Disk striping allows you to write data across multiple drives instead of just one drive. Disk striping involves partitioning each drive storage space into stripes that can vary in size from 8 KB to 1024 KB. These stripes are interleaved in a repeated sequential manner. The combined storage space is composed of stripes from each drive. It is recommended that you keep stripe sizes the same across RAID drive groups.

For example, in a four-disk system using only disk striping (used in RAID level 0), segment 1 is written to disk 1, segment 2 is written to disk 2, and so on. Disk striping enhances performance because multiple drives are accessed simultaneously, but disk striping does not provide data redundancy.

#### **Figure 3 Example of Disk Striping (RAID 0)**

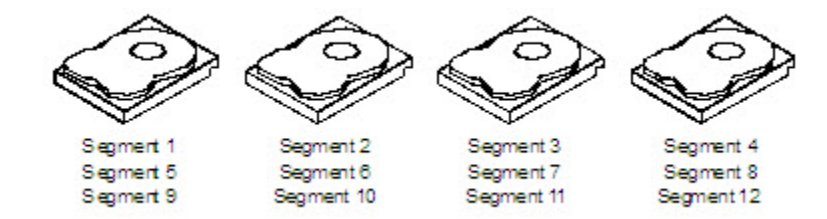

#### **Stripe Width**

Stripe width is the number of drives involved in a drive group where striping is implemented. For example, a four-disk drive group with disk striping has a stripe width of four.

#### **Stripe Size**

The stripe size is the length of the interleaved data segments that the RAID controller writes across multiple drives, not including parity drives. For example, consider a stripe that contains 64 KB of disk space and has 16 KB of data residing on each disk in the stripe. In this case, the stripe size is 64 KB, and the strip size is 16 KB.

#### **Strip Size**

The strip size is the portion of a stripe that resides on a single drive.

#### <span id="page-22-0"></span>**2.1.9 Disk Mirroring**

With disk mirroring (used in RAID 1 and RAID 10), data written to one drive is simultaneously written to another drive. The primary advantage of disk mirroring is that it provides 100 percent data redundancy. Because the contents of the disk are completely written to a second disk, data is not lost if one disk fails. In addition, both drives contain the same data at all times, so either disk can act as the operational disk. If one disk fails, the contents of the other disk can run the system and reconstruct the failed disk.

Disk mirroring provides 100 percent redundancy, but it is expensive because each drive in the system must be duplicated. The following figure shows an example of disk mirroring.

#### **Figure 4 Example of Disk Mirroring (RAID 1)**

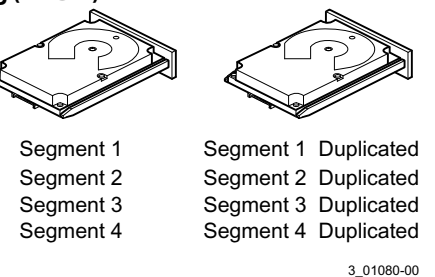

#### <span id="page-22-1"></span>**2.1.10 Parity**

Parity generates a set of redundancy data from two or more parent data sets. The redundancy data can be used to reconstruct one of the parent data sets in the event of a drive failure. Parity data does not fully duplicate the parent data sets, but parity generation can slow the write process. In RAID, this method is applied to entire drives or stripes across all of the drives in a drive group. The types of parity are described in the following table.

3\_01081-00

#### **Table 2 Types of Parity**

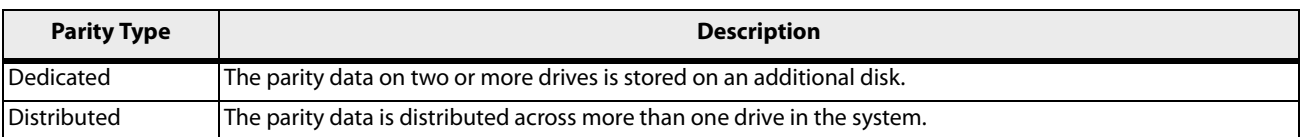

RAID 5 combines distributed parity with disk striping. If a single drive fails, it can be rebuilt from the parity and the data on the remaining drives. An example of a RAID 5 drive group is shown in the following figure. RAID 5 uses parity to provide redundancy for one drive failure without duplicating the contents of entire drives. RAID 6 also uses distributed parity and disk striping, but adds a second set of parity data so that it can survive up to two drive failures.

#### **Figure 5 Example of Distributed Parity (RAID 5)**

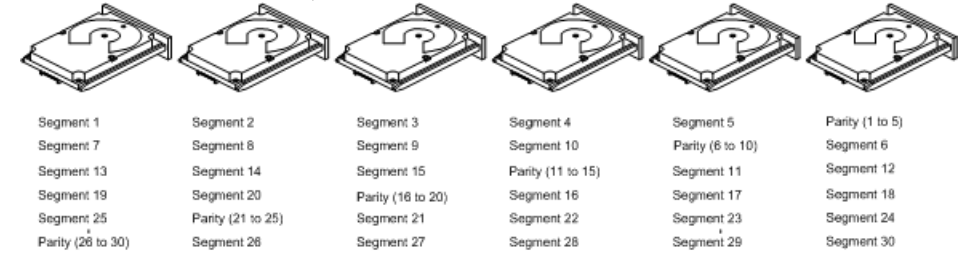

Note: Parity is distributed across all drives in the drive group.

### <span id="page-23-0"></span>**2.1.11 Disk Spanning**

Disk spanning allows multiple drives to function like one big drive. Spanning overcomes lack of disk space and simplifies storage management by combining existing resources or adding relatively inexpensive resources. For example, four 20-GB drives can be combined to appear to the operating system as a single 80-GB drive.

Spanning alone does not provide reliability or performance enhancements. Spanned virtual drives must have the same stripe size and must be contiguous. In the following figure, RAID 1 drive groups are turned into a RAID 10 drive group.

> **NOTE** Make sure that the spans are in different backplanes, so that if one span fails, you do not lose the whole drive group.

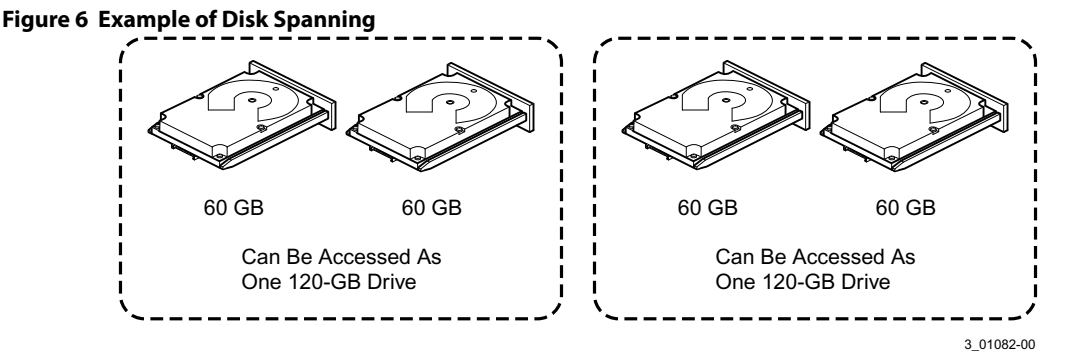

Spanning two contiguous RAID 0 virtual drives does not produce a new RAID level or add fault tolerance. It does increase the capacity of the virtual drive and improves performance by doubling the number of spindles.

Spanning for RAID 00, RAID 10, RAID 50, and RAID 60

The following table describes how to configure RAID 00, RAID 10, RAID 50, and RAID 60 by spanning. The virtual drives must have the same stripe size and the maximum number of spans is 8. The full drive capacity is used when you span virtual drives; you cannot specify a smaller drive capacity.

See [Configuration](#page-278-3) for detailed procedures for configuring drive groups and virtual drives, and spanning the drives.

#### **Table 3 Spanning for RAID 10, RAID 50, and RAID 60**

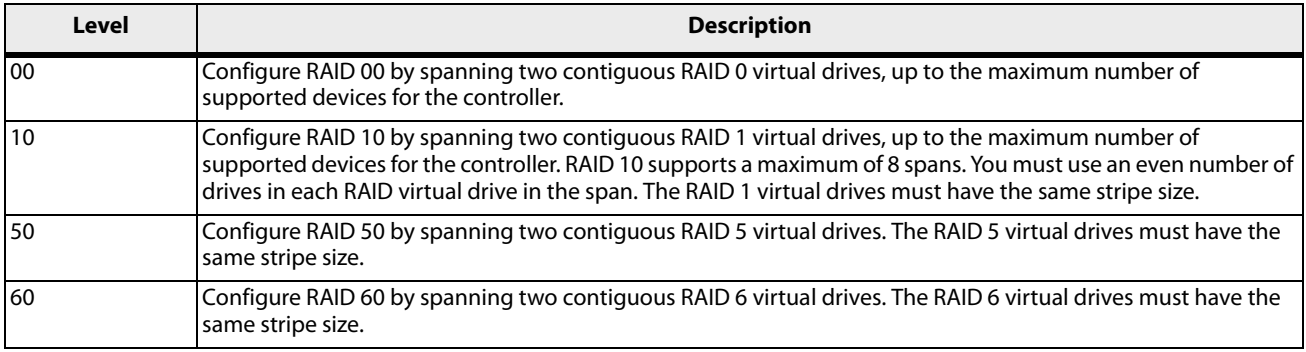

**NOTE** In a spanned virtual drive (R10, R50, R60) the span numbering starts from Span 0, Span 1, Span 2, and so on.

### <span id="page-24-0"></span>**2.1.12 Hot Spares**

<span id="page-24-1"></span>A hot spare is an extra, unused drive that is part of the disk subsystem. It is usually in Standby mode, ready for service if a drive fails. Hot spares permit you to replace failed drives without system shutdown or user intervention. MegaRAID SAS RAID controllers can implement automatic and transparent rebuilds of failed drives using hot spare drives, providing a high degree of fault tolerance and zero downtime.

The RAID management software allows you to specify drives as hot spares. When a hot spare is needed, the RAID controller assigns the hot spare that has a capacity closest to and at least as great as that of the failed drive to take the place of the failed drive. The failed drive is removed from the virtual drive and marked ready awaiting removal after the rebuild to a hot spare begins. You can make hot spares of the drives that are not in a RAID virtual drive.

You can use the RAID management software to designate the hot spare to have enclosure affinity, meaning that if drive failures are present on a split backplane configuration, the hot spare will be used first on the backplane side in which it resides.

If the hot spare is designated as having enclosure affinity, it attempts to rebuild any failed drives on the backplane in which it resides before rebuilding any other drives on other backplanes.

**NOTE** If a rebuild to a hot spare fails for any reason, the hot spare drive is marked as failed. If the source drive fails, both the source drive and the hot spare drive are marked as failed.

The hot spare can be of two types:

- Global hot spare
- Dedicated hot spare

#### **Global Hot Spare**

Use a global hot spare drive to replace any failed drive in a redundant drive group as long as its capacity is equal to or larger than the coerced capacity of the failed drive. A global hot spare defined on any channel should be available to replace a failed drive on both channels.

#### **Dedicated Hot Spare**

Use a dedicated hot spare to replace a failed drive only in a selected drive group. One or more drives can be designated as a member of a spare drive pool. The most suitable drive from the pool is selected for failover. A dedicated hot spare is used before one from the global hot spare pool.

Hot spare drives can be located on any RAID channel. Standby hot spares (not being used in RAID drive group) are polled every 60 seconds at a minimum, and their status made available in the drive group management software. RAID controllers offer the ability to rebuild with a disk that is in a system but not initially set to be a hot spare.

Observe the following parameters when using hot spares:

- **Hot spares are used only in drive groups with redundancy: RAID levels 1, 5, 6, 10, 50, and 60.**
- A hot spare connected to a specific RAID controller can be used to rebuild a drive that is connected only to the same controller.
- You must assign the hot spare to one or more drives through the controller BIOS or use drive group management software to place it in the hot spare pool.
- A hot spare must have free space equal to or greater than the drive it replaces. For example, to replace an 500-GB drive, the hot spare must be 500-GB or larger.

#### <span id="page-25-0"></span>**2.1.13 Disk Rebuilds**

When a drive in a RAID drive group fails, you can rebuild the drive by re-creating the data that was stored on the drive before it failed. The RAID controller re-creates the data using the data stored on the other drives in the drive group. Rebuilding can be done only in drive groups with data redundancy, which includes RAID 1, 5, 6, 10, 50, and 60 drive groups.

The RAID controller uses hot spares to rebuild failed drives automatically and transparently, at user-defined rebuild rates. If a hot spare is available, the rebuild can start automatically when a drive fails. If a hot spare is not available, the failed drive must be replaced with a new drive so that the data on the failed drive can be rebuilt.

The failed drive is removed from the virtual drive and marked ready awaiting removal when the rebuild to a hot spare begins. If the system goes down during a rebuild, the RAID controller automatically resumes the rebuild after the system reboots.

> **NOTE** When the rebuild to a hot spare begins, the failed drive is often removed from the virtual drive before management applications detect the failed drive. When this occurs, the events logs show the drive rebuilding to the hot spare without showing the failed drive. The formerly failed drive will be marked as "ready" after a rebuild begins to a hot spare. If a source drive fails during a rebuild to a hot spare, the rebuild fails, and the failed source drive is marked as offline. In addition, the rebuilding hot spare drive is changed back to a hot spare. After a rebuild fails because of a source drive failure, the dedicated hot spare is still dedicated and assigned to the correct drive group, and the global hot spare is still global.

An automatic drive rebuild will not start if you replace a drive during a RAID-level migration. The rebuild must be started manually after the expansion or migration procedure is complete. (RAID-level migration changes a virtual drive from one RAID level to another.)

#### <span id="page-25-1"></span>**2.1.14 Rebuild Rate**

The rebuild rate is the percentage of the compute cycles dedicated to rebuilding failed drives. A rebuild rate of 100 percent means that the system assigns priority to rebuilding the failed drives.

The rebuild rate can be configured between 0 percent and 100 percent. At 0 percent, the rebuild is done only if the system is not doing anything else. At 100 percent, the rebuild has a higher priority than any other system activity. Using 0 percent or 100 percent is not recommended. The default rebuild rate is accelerated.

### <span id="page-26-0"></span>**2.1.15 Hot Swap**

A hot swap is the manual replacement of a defective drive unit while the computer is still running. When a new drive has been installed, a rebuild occurs automatically if these situation occurs:

- **The newly inserted drive is the same capacity as or larger than the failed drive.**
- **The newly inserted drive is placed in the same drive bay as the failed drive it is replacing.**

The RAID controller can be configured to detect the new drives and rebuild the contents of the drive automatically.

#### <span id="page-26-1"></span>**2.1.16 Drive States**

A drive state is a property indicating the status of the drive. The drive states are described in the following table.

#### **Table 4 Drive States**

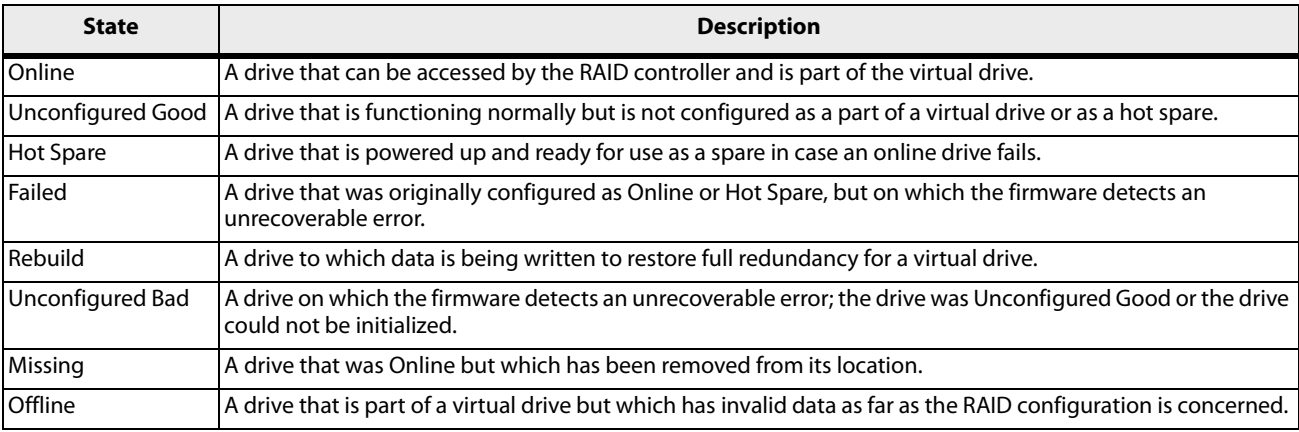

### <span id="page-26-2"></span>**2.1.17 Virtual Drive States**

The virtual drive states are described in the following table.

#### **Table 5 Virtual Drive States**

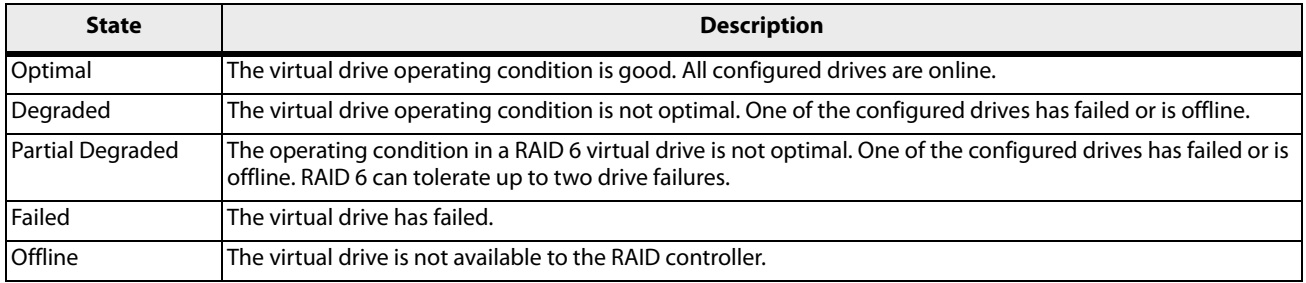

### <span id="page-27-0"></span>**2.1.18 Beep Codes**

An alarm sounds on the MegaRAID controller when a virtual drive changes from an optimal state to another state, when a hot spare rebuilds, and for test purposes.

#### **Table 6 Beep Codes, Events, and Virtual Drive States**

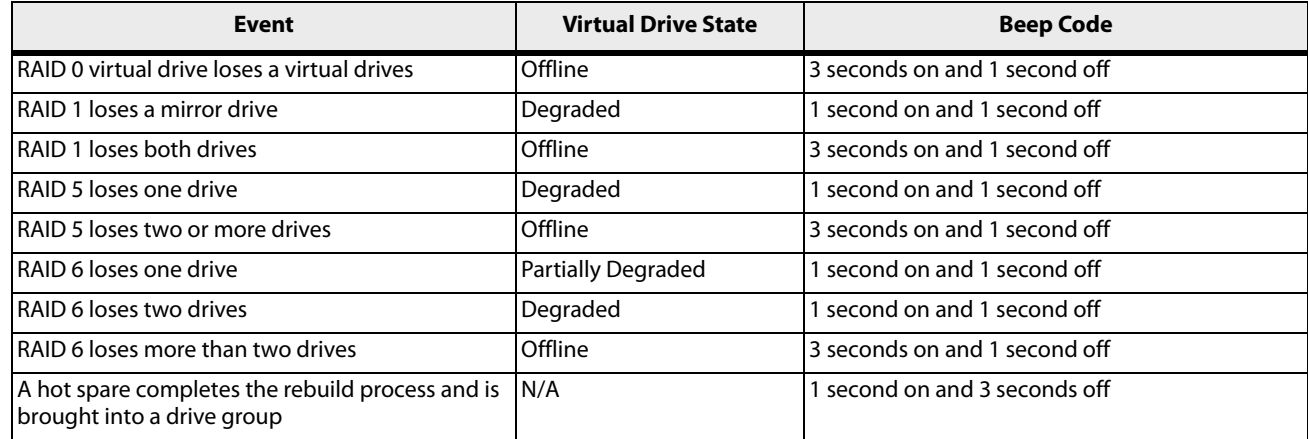

### <span id="page-27-1"></span>**2.1.19 Enclosure Management**

Enclosure management is the intelligent monitoring of the disk subsystem by software, hardware or both. The disk subsystem can be part of the host computer or can reside in an external disk enclosure. Enclosure management helps you stay informed of events in the disk subsystem, such as a drive or power supply failure. Enclosure management increases the fault tolerance of the disk subsystem.

### <span id="page-27-2"></span>**2.2 RAID Levels**

The RAID controller supports RAID levels 0, 00, 1, 5, 6, 10, 50, and 60. The supported RAID levels are summarized in the following section.

In addition, the RAID controller supports independent drives (configured as RAID 0 and RAID 00.) The following sections describe the RAID levels in detail.

### <span id="page-27-3"></span>**2.2.1 Summary of RAID Levels**

RAID 0 uses striping to provide high data throughput, especially for large files in an environment that does not require fault tolerance.

RAID 1 uses mirroring so that data written to one drive is simultaneously written to another drive. RAID 1 is good for small databases or other applications that require small capacity but complete data redundancy.

RAID 5 uses disk striping and parity data across all drives (distributed parity) to provide high data throughput, especially for small random access.

RAID 6 uses distributed parity, with two independent parity blocks per stripe, and disk striping. A RAID 6 virtual drive can survive the loss of any two drives without losing data. A RAID 6 drive group, which requires a minimum of three drives, is similar to a RAID 5 drive group. Blocks of data and parity information are written across all drives. The parity information is used to recover the data if one or two drives fail in the drive group.

A RAID 00 drive group is a spanned drive group that creates a striped set from a series of RAID 0 drive groups.

RAID 10, a combination of RAID 0 and RAID 1, consists of striped data across mirrored spans. A RAID 10 drive group is a spanned drive group that creates a striped set from a series of mirrored drives. RAID 10 allows a maximum of 8 spans. You must use an even number of drives in each RAID virtual drive in the span. The RAID 1 virtual drives must have the same stripe size. RAID 10 provides high data throughput and complete data redundancy but uses a larger number of spans.

RAID 50, a combination of RAID 0 and RAID 5, uses distributed parity and disk striping. A RAID 50 drive group is a spanned drive group in which data is striped across multiple RAID 5 drive groups. RAID 50 works best with data that requires high reliability, high request rates, high data transfers, and medium-to-large capacity.

> **NOTE** Having virtual drives of different RAID levels, such as RAID 0 and RAID 5, in the same drive group is not allowed. For example, if an existing RAID 5 virtual drive is created out of partial space in an array, the next virtual drive in the array has to be RAID 5 only.

RAID 60, a combination of RAID 0 and RAID 6, uses distributed parity, with two independent parity blocks per stripe in each RAID set, and disk striping. A RAID 60 virtual drive can survive the loss of two drives in each of the RAID 6 sets without losing data. RAID 60 works best with data that requires high reliability, high request rates, high data transfers, and medium-to-large capacity.

> **NOTE** The MegaSR controller supports the standard RAID levels – RAID 0, RAID 1,RAID 5, and RAID 10. The MegaSR controller comes in two variants, SCU and AHCI, both supporting a maximum of eight physical drives. A maximum of eight virtual drives can be created (using RAID 0, RAID 1, RAID 5, and RAID 10 only) and controlled by the MegaSR controller. One virtual drive can be created on an array (a maximum of eight if no other virtual drives are already created on the MegaSR controller), or you can create eight arrays with one virtual drive each. However, on RAID10, you can create only one virtual drive on a particular array.

### <span id="page-28-0"></span>**2.2.2 Selecting a RAID Level**

Select the optimal RAID level when you create a system drive. The optimal RAID level for your drive group depends on a number of factors:

- The number of drives in the drive group
- The capacity of the drives in the drive group
- The need for data redundancy
- **The disk performance requirements**

### <span id="page-28-1"></span>**2.2.3 RAID 0**

RAID 0 provides disk striping across all drives in the RAID drive group. RAID 0 does not provide any data redundancy, but RAID 0offers the best performance of any RAID level. RAID 0 breaks up data into smaller segments, and then stripes the data segments across each drive in the drive group. The size of each data segment is determined by the stripe size. RAID 0 offers high bandwidth.

> **NOTE** RAID level 0 is not fault tolerant. If a drive in a RAID 0 drive group fails, the entire virtual drive (all drives associated with the virtual drive) fails.

By breaking up a large file into smaller segments, the RAID controller can use both SAS drives and SATA drives to read or write the file faster. RAID 0 involves no parity calculations to complicate the write operation. This situation makes RAID 0 ideal for applications that require high bandwidth but do not require fault tolerance. The following table provides an overview of RAID 0. The following figure provides a graphic example of a RAID 0 drive group.

#### **Table 7 RAID 0 Overview**

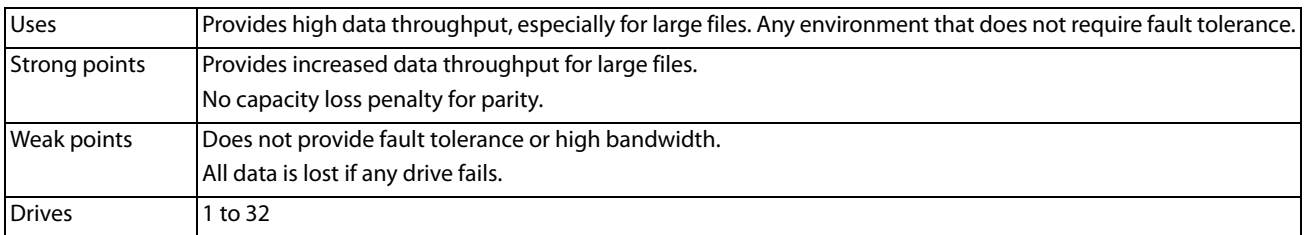

#### **Figure 7 RAID 0 Drive Group Example with Two Drives**

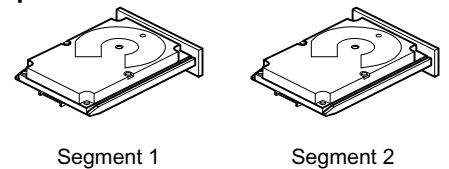

Segment 3 Segment 5 Segment 7

3 01083-00

Segment 4 Segment 6 Segment 8

### <span id="page-29-0"></span>**2.2.4 RAID 1**

In RAID 1, the RAID controller duplicates all data from one drive to a second drive in the drive group. RAID 1 supports an even number of drives from 2 through 32 in a single span. RAID 1 provides complete data redundancy, but at the cost of doubling the required data storage capacity. The following table provides an overview of RAID 1. The following figure provides a graphic example of a RAID 1 drive group.

#### **Table 8 RAID 1 Overview**

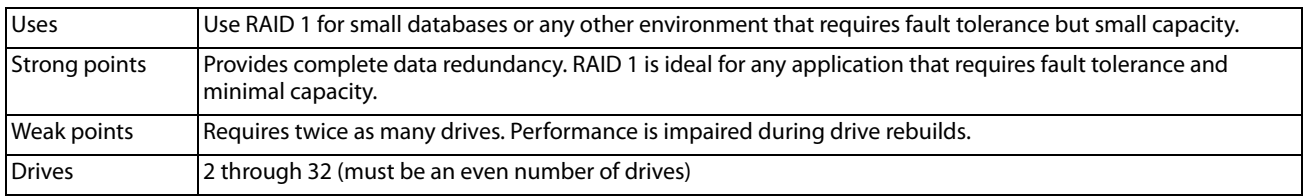

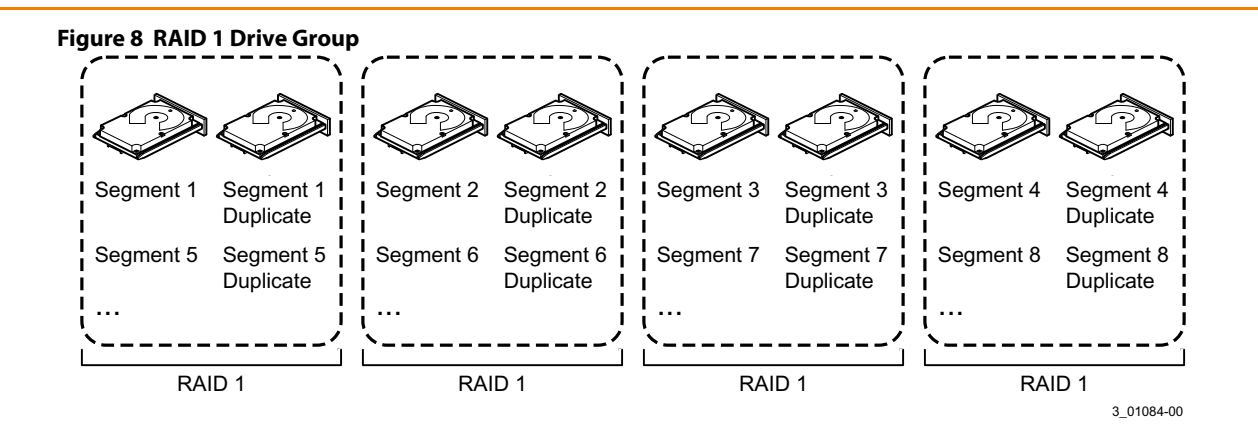

### <span id="page-30-0"></span>**2.2.5 RAID 5**

RAID 5 includes disk striping at the block level and parity. Parity is the data's property of being odd or even, and parity checking is used to detect errors in the data. In RAID 5, the parity information is written to all drives. RAID 5 is best suited for networks that perform a lot of small input/output (I/O) transactions simultaneously.

RAID 5 addresses the bottleneck issue for random I/O operations. Because each drive contains both data and parity, numerous writes can take place concurrently.

The following table provides an overview of RAID 5. The following figure provides a graphic example of a RAID 5 drive group.

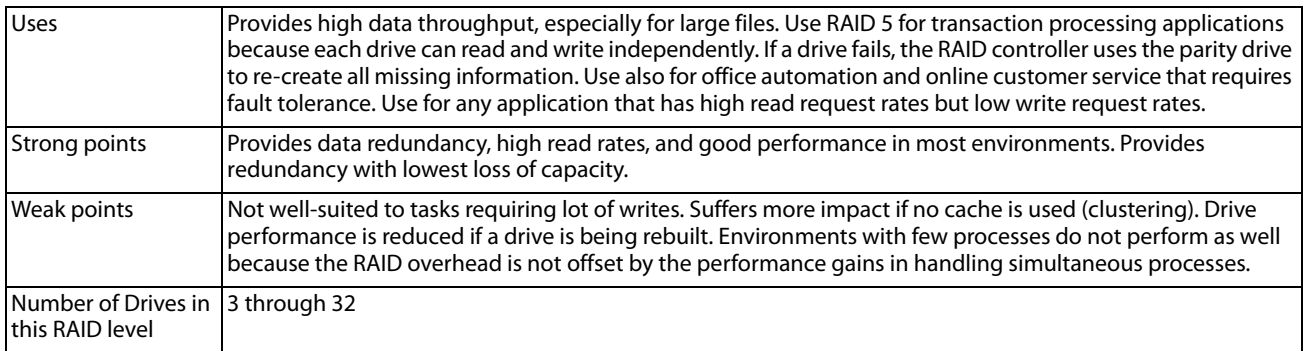

#### **Table 9 RAID 5 Overview**

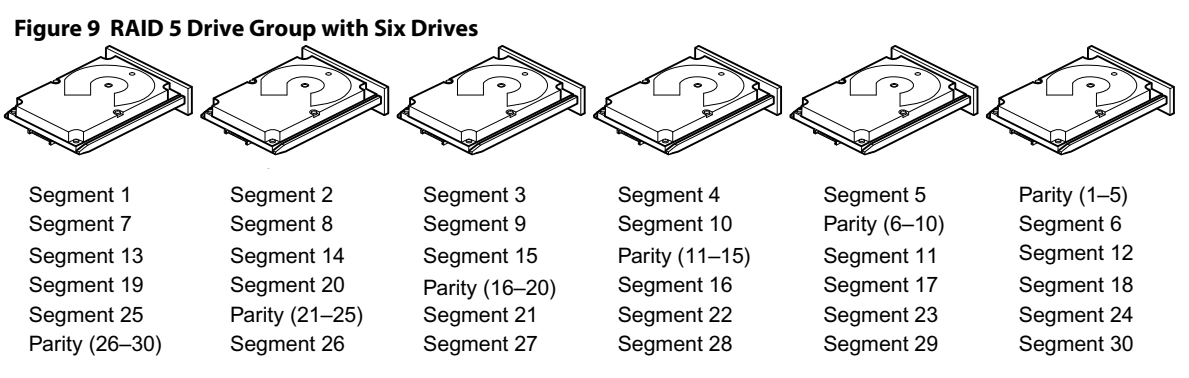

Note: Parity is distributed across all drives in the drive group. The state of the state of the state of the state of the state of the state of the state of the state of the state of the state of the state of the state of

### <span id="page-31-0"></span>**2.2.6 RAID 6**

RAID 6 is similar to RAID 5 (disk striping and parity), except that instead of one parity block per stripe, there are two. With two independent parity blocks, RAID 6 can survive the loss of any two drives in a virtual drive without losing data. RAID 6 provides a high level of data protection through the use of a second parity block in each stripe. Use RAID 6 for data that requires a very high level of protection from loss.

In the case of a failure of one drive or two drives in a virtual drive, the RAID controller uses the parity blocks to re-create all of the missing information. If two drives in a RAID 6 virtual drive fail, two drive rebuilds are required, one for each drive. These rebuilds do not occur at the same time. The controller rebuilds one failed drive, and then the other failed drive.

The following table provides an overview of a RAID 6 drive group.

#### **Table 10 RAID 6 Overview**

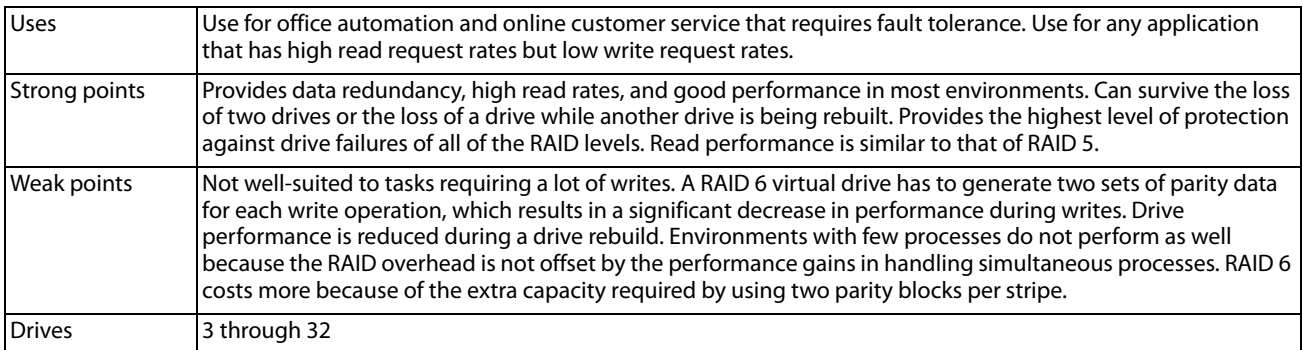

The following figure shows a RAID 6 data layout. The second set of parity drives is denoted by Q. The P drives follow the RAID 5 parity scheme.

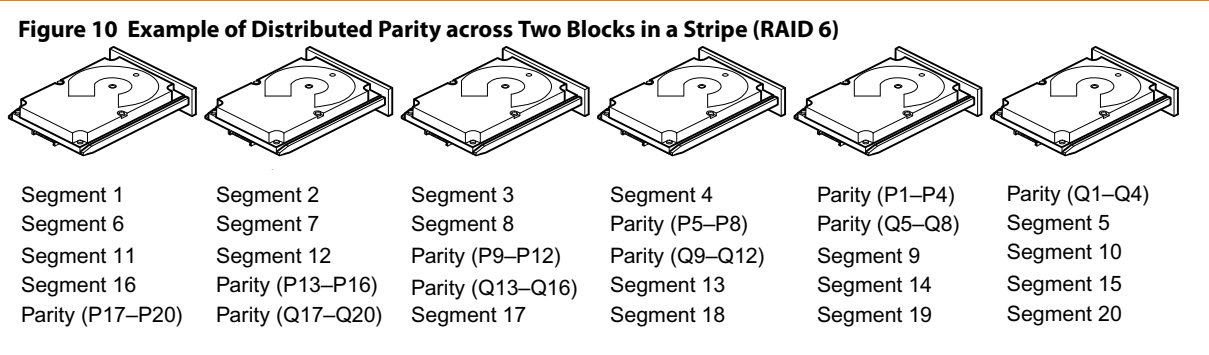

Note: Parity is distributed across all drives in the drive group. **Example 2012 12:3008-00** 3\_01086-00

### <span id="page-32-0"></span>**2.2.7 RAID 00**

A RAID 00 drive group is a spanned drive group that creates a striped set from a series of RAID 0 drive groups. RAID 00 does not provide any data redundancy, but, along with RAID 0, does offer the best performance of any RAID level. RAID 00 breaks up data into smaller segments and then stripes the data segments across each drive in the drive groups. The size of each data segment is determined by the stripe size. RAID 00 offers high bandwidth.

> **NOTE** RAID level 00 is not fault tolerant. If a drive in a RAID 0 drive group fails, the entire virtual drive (all drives associated with the virtual drive) fails.

By breaking up a large file into smaller segments, the controller can use both SAS drives and SATA drives to read or write the file faster. RAID 00 involves no parity calculations to complicate the write operation. This situation makes RAID 00 ideal for applications that require high bandwidth but do not require fault tolerance. The following table provides an overview of RAID 00. The following figure provides a graphic example of a RAID 00 drive group.

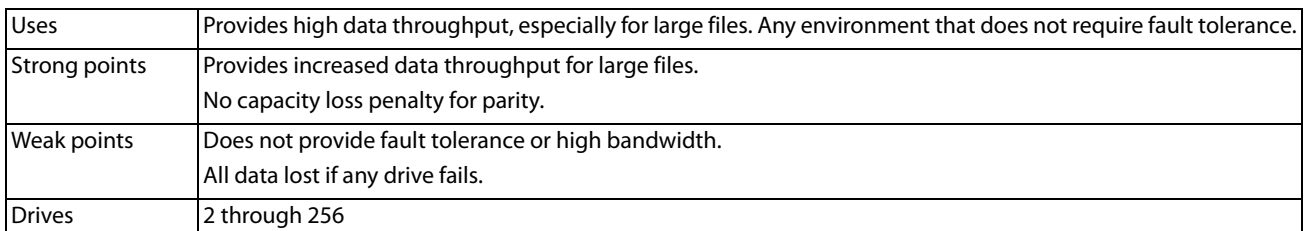

#### **Table 11 RAID 00 Overview**

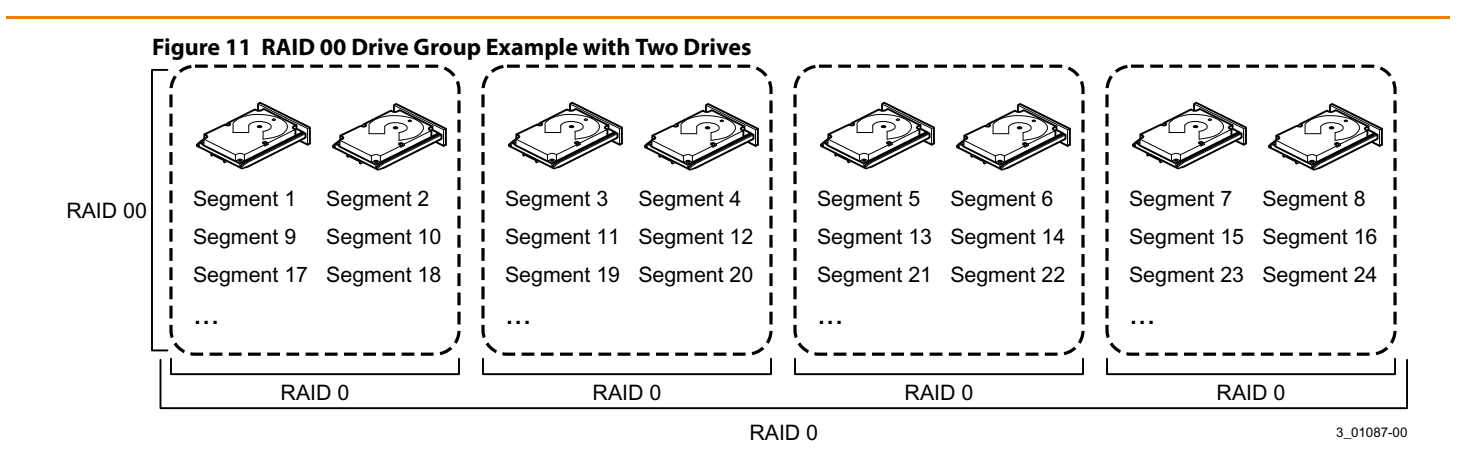

### <span id="page-33-0"></span>**2.2.8 RAID 10**

RAID 10 is a combination of RAID 0 and RAID 1, and it consists of stripes across mirrored drives. RAID 10 breaks up data into smaller blocks and then mirrors the blocks of data to each RAID 1 drive group. The first RAID 1 drive in each drive group then duplicates its data to the second drive. The size of each block is determined by the stripe size parameter, which is set during the creation of the RAID set. The RAID 1 virtual drives must have the same stripe size.

Spanning is used because one virtual drive is defined across more than one drive group. Virtual drives defined across multiple RAID 1 level drive groups are referred to as RAID level 10, (1+0). Data is striped across drive groups to increase performance by enabling access to multiple drive groups simultaneously.

Each spanned RAID 10 virtual drive can tolerate multiple drive failures, as long as each failure is in a separate drive group. If drive failures occur, less than total drive capacity is available.

Configure RAID 10 by spanning two contiguous RAID 1 virtual drives, up to the maximum number of supported devices for the controller. RAID 10 supports a maximum of 8 spans, with a maximum of 32 drives per span. You must use an even number of drives in each RAID 10 virtual drive in the span.

> **NOTE** Other factors, such as the type of controller, can restrict the number of drives supported by RAID 10 virtual drives.

The following table provides an overview of RAID 10.

#### **Table 12 RAID 10 Overview**

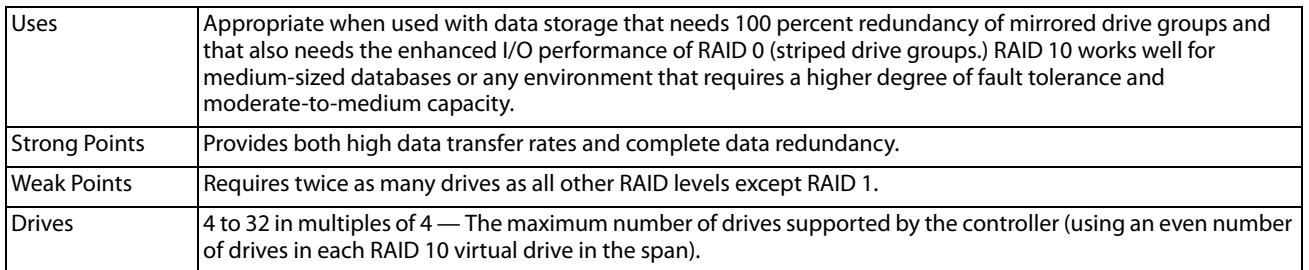

In the following figure, virtual drive 0 is created by distributing data across four drive groups (drive groups 0 through 3).

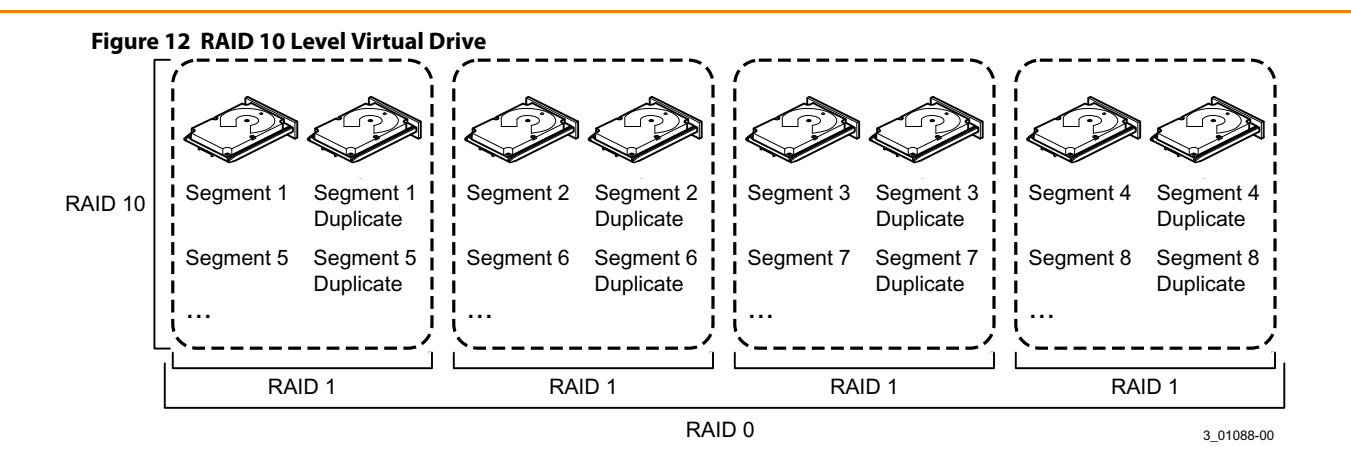

### <span id="page-34-0"></span>**2.2.9 RAID 50**

RAID 50 provides the features of both RAID 0 and RAID 5. RAID 50 includes both distributed parity and drive striping across multiple drive groups. RAID 50 is best implemented on two RAID 5 drive groups with data striped across both drive groups.

RAID 50 breaks up data into smaller blocks and then stripes the blocks of data to each RAID 5 disk set. RAID 5 breaks up data into smaller blocks, calculates parity by performing an exclusive OR operation on the blocks, and then writes the blocks of data and parity to each drive in the drive group. The size of each block is determined by the stripe size parameter, which is set during the creation of the RAID set.

RAID level 50 can support up to eight spans and tolerate up to eight drive failures, though less than total drive capacity is available. Though multiple drive failures can be tolerated, only one drive failure can be tolerated in each RAID 5 level drive group.

The following table provides an overview of RAID 50.

#### **Table 13 RAID 50 Overview**

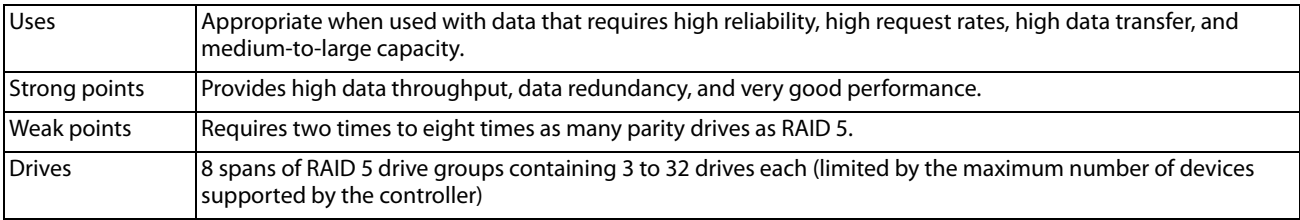

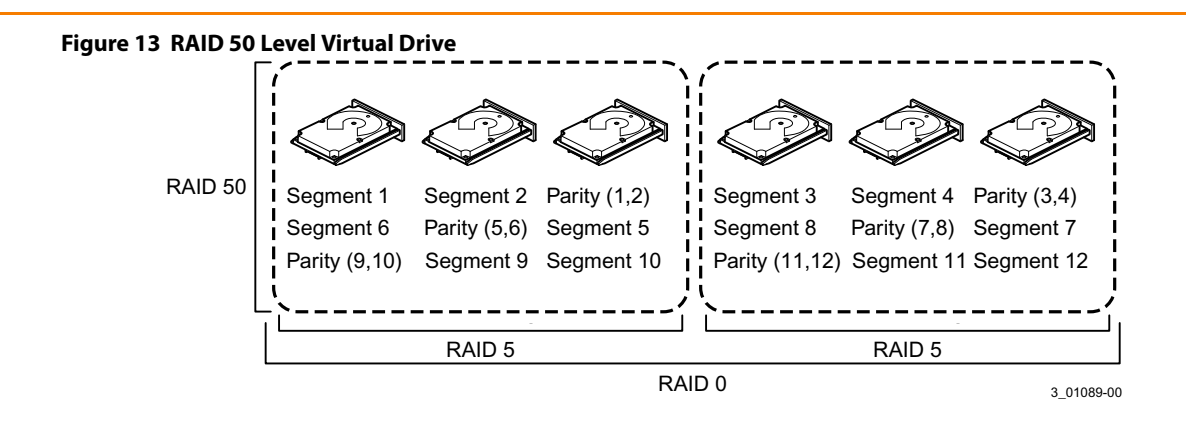

### <span id="page-35-0"></span>**2.2.10 RAID 60**

RAID 60 provides the features of both RAID 0 and RAID 6, and includes both parity and disk striping across multiple drive groups. RAID 6 supports two independent parity blocks per stripe. A RAID 60 virtual drive can survive the loss of two drives in each of the RAID 6 sets without losing data. RAID 60 is best implemented on two RAID 6 drive groups with data striped across both drive groups.

RAID 60 breaks up data into smaller blocks and then stripes the blocks of data to each RAID 6 disk set. RAID 6 breaks up data into smaller blocks, calculates parity by performing an exclusive-or on the blocks, and then writes the blocks of data and parity to each drive in the drive group. The size of each block is determined by the stripe size parameter, which is set during the creation of the RAID set.

RAID 60 can support up to 8 spans and tolerate up to 16 drive failures, though less than total drive capacity is available. Two drive failures can be tolerated in each RAID 6 level drive group.

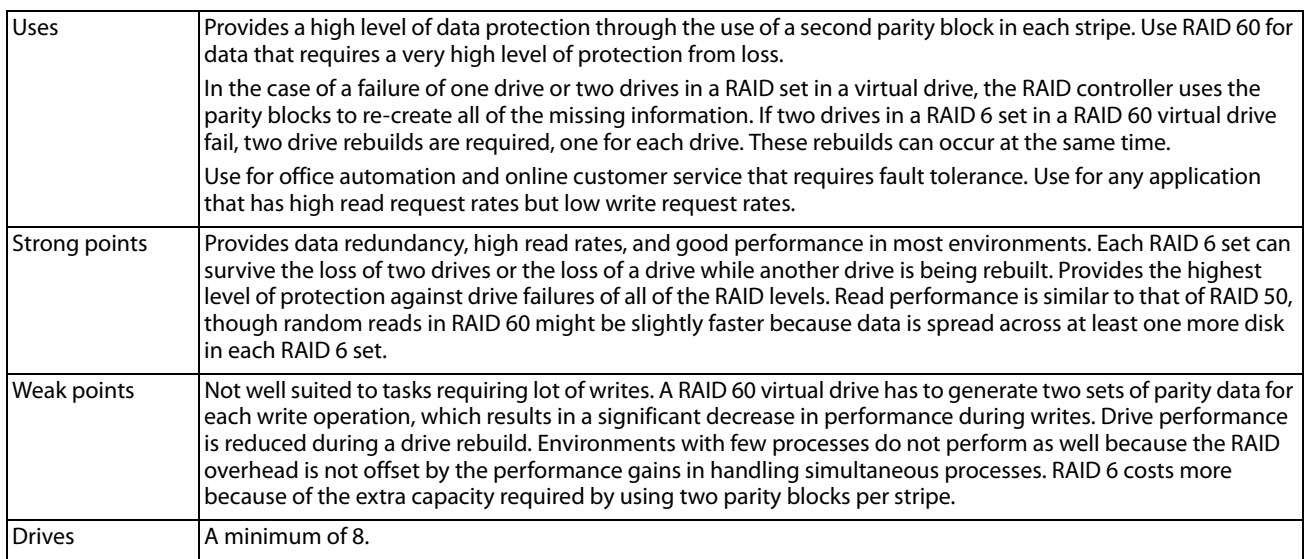

#### **Table 14 RAID 60 Overview**

The following figure shows a RAID 60 data layout. The second set of parity drives is denoted by Q. The P drives follow the RAID 5 parity scheme.
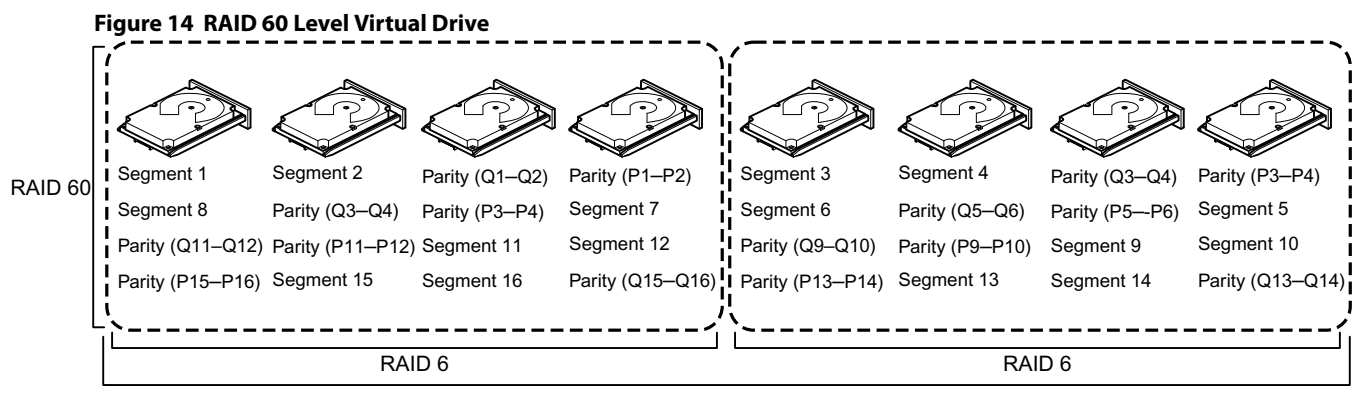

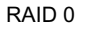

Note: Parity is distributed across all drives in the drive group. The contract of the contract of the structure of the contract of the contract of the contract of the contract of the contract of the contract of the contrac

# **2.3 RAID Configuration Strategies**

The following factors in RAID drive group configuration are most important:

- Virtual drive availability (fault tolerance)
- **Number** Virtual drive performance
- Virtual drive capacity

You cannot configure a virtual drive that optimizes all three factors, but it is easy to choose a virtual drive configuration that maximizes one factor at the expense of another factor. For example, RAID 1 (mirroring) provides excellent fault tolerance, but requires a redundant drive.

The following subsections describe how to use the RAID levels to maximize virtual drive availability (fault tolerance), virtual drive performance, and virtual drive capacity.

### **2.3.1 Maximizing Fault Tolerance**

Fault tolerance is achieved through the ability to perform automatic and transparent rebuilds using hot spare drives and hot swaps. A hot spare drive is an unused online available drive that the RAID controller instantly plugs into the system when an active drive fails. After the hot spare is automatically moved into the RAID drive group, the failed drive is automatically rebuilt on the spare drive. The RAID drive group continues to handle requests while the rebuild occurs.

A hot swap is the manual substitution of a replacement unit in a disk subsystem for a defective one, where the substitution can be performed while the subsystem is running hot swap drives. Auto-Rebuild in the WebBIOS Configuration Utility allows a failed drive to be replaced and automatically rebuilt by "hot-swapping" the drive in the same drive bay. The RAID drive group continues to handle requests while the rebuild occurs, providing a high degree of fault tolerance and zero downtime.

### **Table 15 RAID Levels and Fault Tolerance**

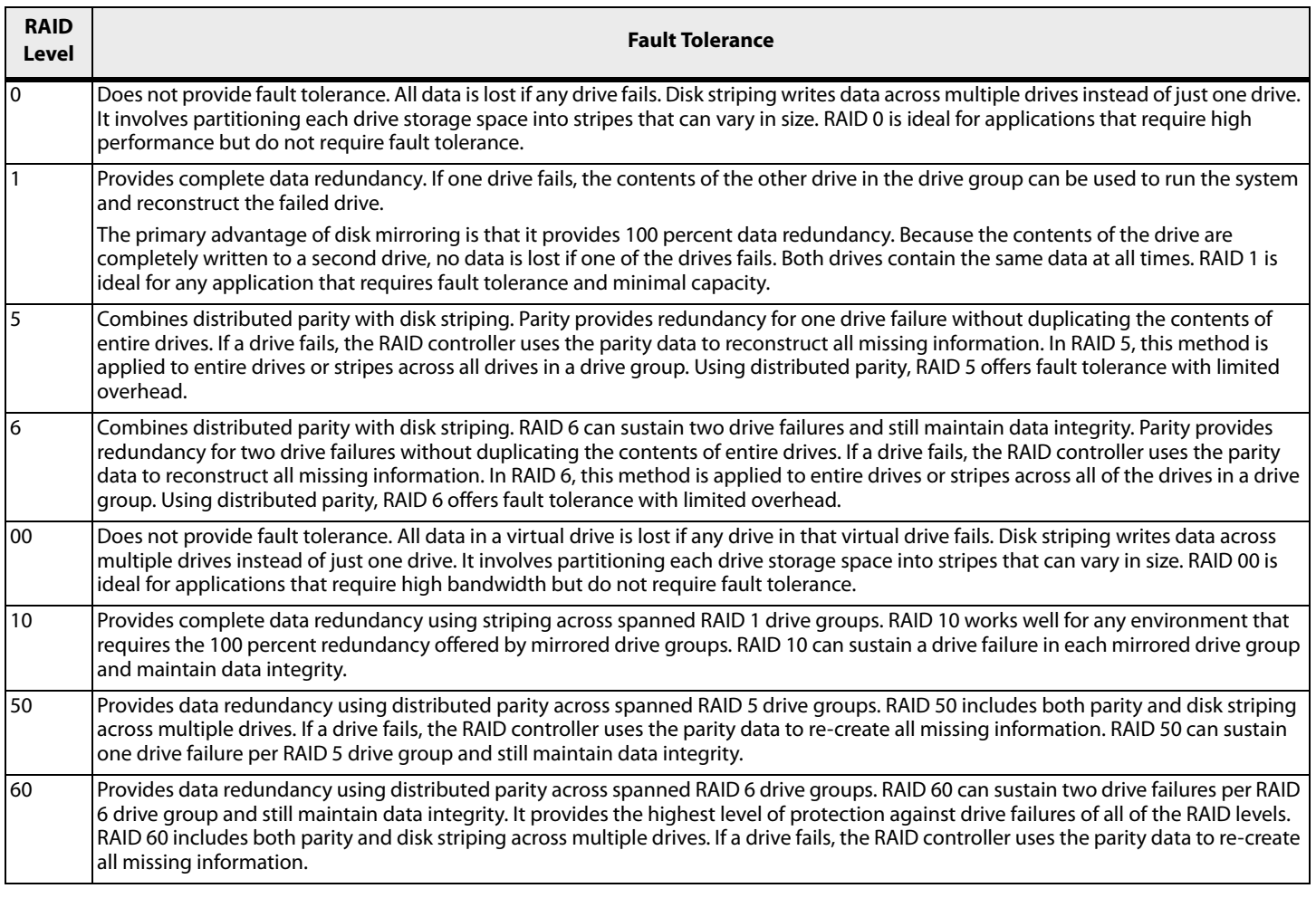

### **2.3.2 Maximizing Performance**

A RAID disk subsystem improves I/O performance. The RAID drive group appears to the host computer as a single storage unit or as multiple virtual units. I/O is faster because drives can be accessed simultaneously. The following table describes the performance for each RAID level.

#### **Table 16 RAID Levels and Performance**

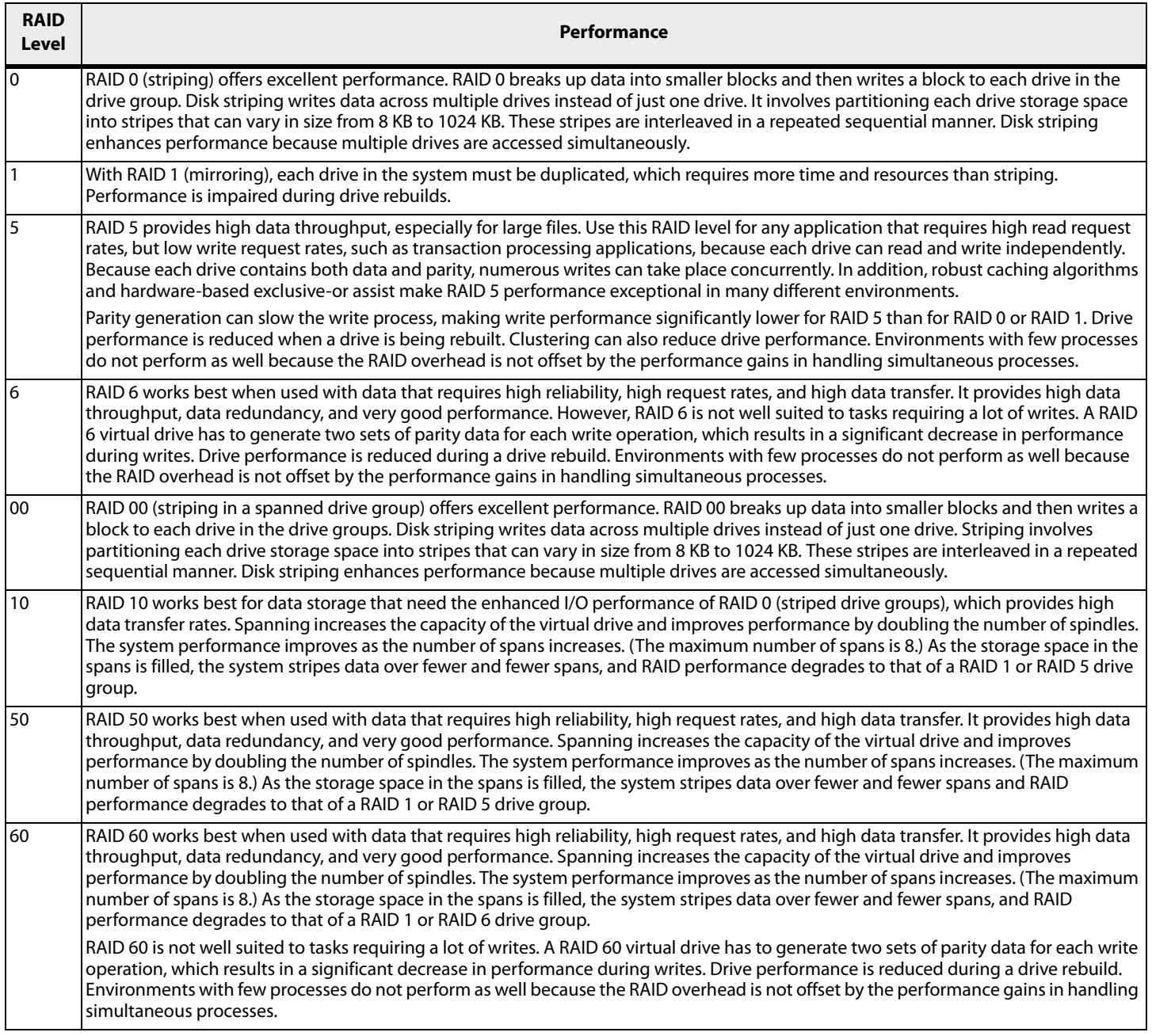

## **2.3.3 Maximizing Storage Capacity**

Storage capacity is an important factor when selecting a RAID level. There are several variables to consider. Striping alone (RAID 0) requires less storage space than mirrored data (RAID 1) or distributed parity (RAID 5 or RAID 6). RAID 5, which provides redundancy for one drive failure without duplicating the contents of entire drives, requires less space than RAID 1. The following table explains the effects of the RAID levels on storage capacity.

### **Table 17 RAID Levels and Capacity**

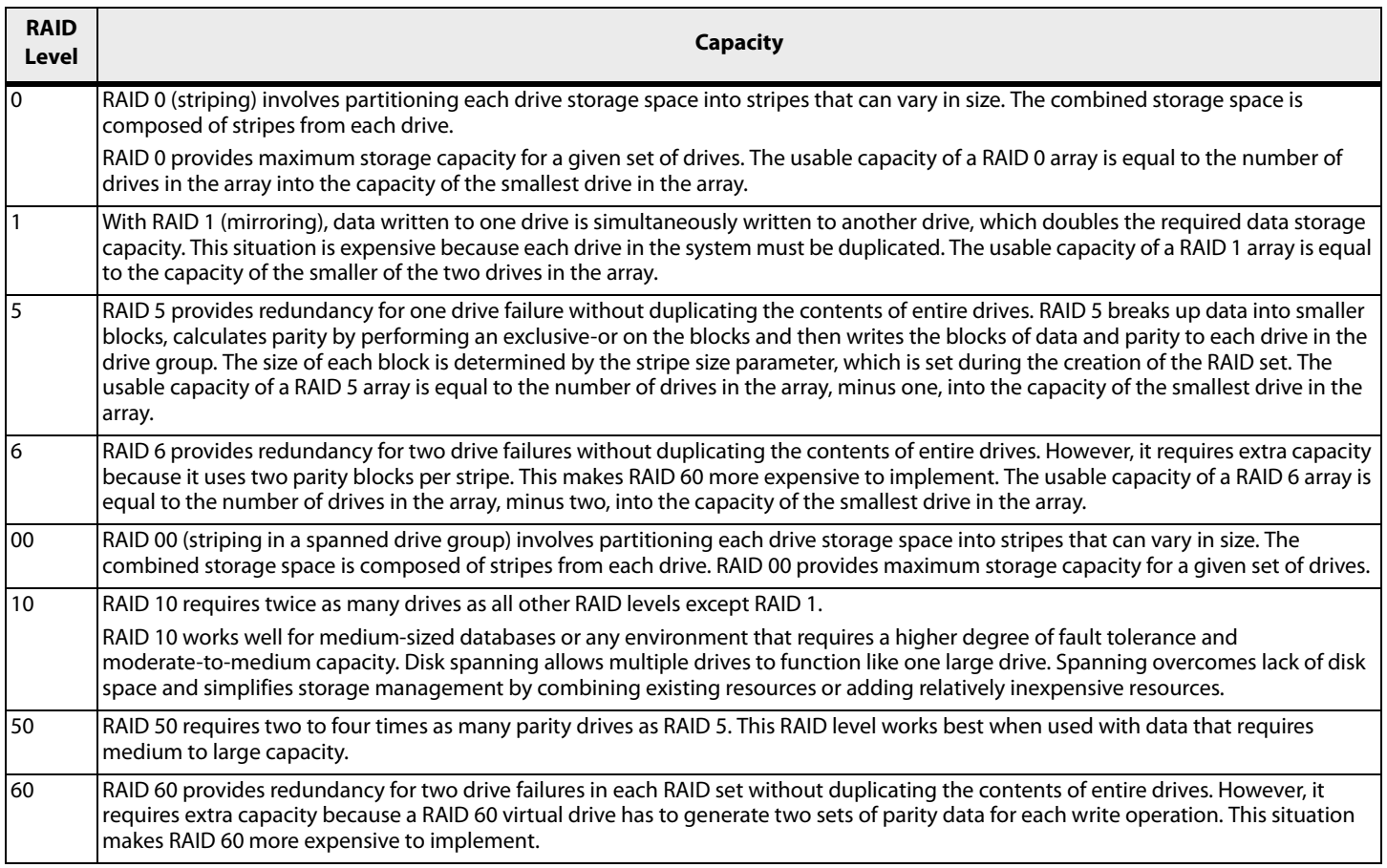

# **2.4 RAID Availability**

## **2.4.1 RAID Availability Concept**

Data availability without downtime is essential for many types of data processing and storage systems. Businesses want to avoid the financial costs and customer frustration associated with failed servers. RAID helps you maintain data availability and avoid downtime for the servers that provide that data. RAID offers several features, such as spare drives and rebuilds, that you can use to fix any drive problems, while keeping the servers running and data available. The following subsections describe these features.

Spare Drives

You can use spare drives to replace failed or defective drives in a drive group. A replacement drive must be at least as large as the drive it replaces. Spare drives include hot swaps, hot spares, and cold swaps.

A hot swap is the manual substitution of a replacement unit in a disk subsystem for a defective one, where the substitution can be performed while the subsystem is running (performing its normal functions). The backplane and enclosure must support hot swap for the functionality to work.

Hot spare drives are drives that power up along with the RAID drives and operate in a Standby state. If a drive used in a RAID virtual drive fails, a hot spare automatically takes its place, and the data on the failed drive is rebuilt on the hot spare. Hot spares can be used for RAID levels 1, 5, 6, 10, 50, and 60.

**NOTE** If a rebuild to a hot spare fails for any reason, the hot spare drive will be marked as "failed." If the source drive fails, both the source drive and the hot spare drive will be marked as "failed."

A cold swap requires that you power down the system before replacing a defective drive in a disk subsystem.

Rebuilding

If a drive fails in a drive group that is configured as a RAID 1, 5, 6, 10, 50, or 60 virtual drive, you can recover the lost data by rebuilding the drive. If you have configured hot spares, the RAID controller automatically tries to use them to rebuild failed drives. Manual rebuild is necessary if hot spares with enough capacity to rebuild the failed drives are not available. You must insert a drive with enough storage into the subsystem before rebuilding the failed drive.

# **2.5 Configuration Planning**

Factors to consider when planning a configuration are the number of drives the RAID controller can support, the purpose of the drive group, and the availability of spare drives.

Each type of data stored in the disk subsystem has a different frequency of read and write activity. If you know the data access requirements, you can more successfully determine a strategy for optimizing the disk subsystem capacity, availability, and performance.

Servers that support video-on-demand typically read the data often, but write data infrequently. Both the read and write operations tend to be long. Data stored on a general-purpose file server involves relatively short read and write operations with relatively small files.

# **2.6 Number of Drives**

Your configuration planning for the SAS RAID controller depends in part on the number of drives that you want to use in a RAID drive group.

The number of drives in a drive group determines the RAID levels that can be supported. Only one RAID level can be assigned to each virtual drive.

Drive Group Purpose

Important factors to consider when creating RAID drive groups include availability, performance, and capacity. Define the major purpose of the drive group by answering questions related to these factors, such as the following, which are followed by suggested RAID levels for each situation:

- Will this drive group increase the system storage capacity for general-purpose file and print servers? Use RAID 5, 6, 10, 50, or 60.
- Does this drive group support any software system that must be available 24 hours per day? Use RAID 1, 5, 6, 10, 50, or 60.
- Will the information stored in this drive group contain large audio or video files that must be available on demand? Use RAID 0 or 00.
- Will this drive group contain data from an imaging system? Use RAID 0, 00, or 10.

Fill out the following table to help you plan the drive group configuration. Rank the requirements for your drive group, such as storage space and data redundancy, in order of importance, and then review the suggested RAID levels.

### **Table 18 Factors to Consider for Drive Group Configuration**

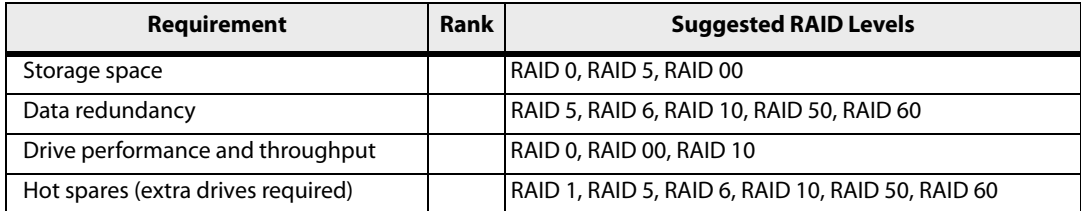

# **Chapter 3: SafeStore Disk Encryption**

This chapter describes the LSI SafeStore Disk Encryption service. The SafeStore Disk Encryption service is a collection of features within LSI storage products that supports self-encrypting disks. SafeStore encryption services supports local key management.

### **Overview**

The SafeStore Disk Encryption service offers the ability to encrypt data on drives and use disk-based key management to provide data security. This solution provides data protection in the event of theft or loss of physical drives. With self-encrypting drives, if you remove a drive from its storage system or the server in which it is housed, the data on that drive is encrypted and useless to anyone who attempts to access without the appropriate security authorization.

With the SafeStore encryption service, data is encrypted by the drives. You can designate which data to encrypt at the individual virtual disk (VD) level.

Any encryption solution requires management of the encryption keys. The security service provides a way to manage these keys. Both the WebBIOS Configuration Utility and the MegaRAID Storage Manager software offer procedures that you can use to manage the security settings for the drives.

### Purpose and Benefits

Security is a growing market concern and requirement. MegaRAID customers are looking for a comprehensive storage encryption solution to protect data. You can use the SafeStore encryption service to help protect your data.

In addition, SafeStore local key management removes the administrator from most of the daily tasks of securing data, thereby reducing user error and decreasing the risk of data loss. Also, SafeStore local key management supports instant secure erase of drives that permanently removes data when repurposing or decommissioning drives. These services provide a much more secure level of data erasure than other common erasure methods, such as overwriting or degaussing.

# **3.1 Terminology**

The following table describes the terminology related to the SafeStore encryption feature.

### **Table 19 Terminology used in FDE**

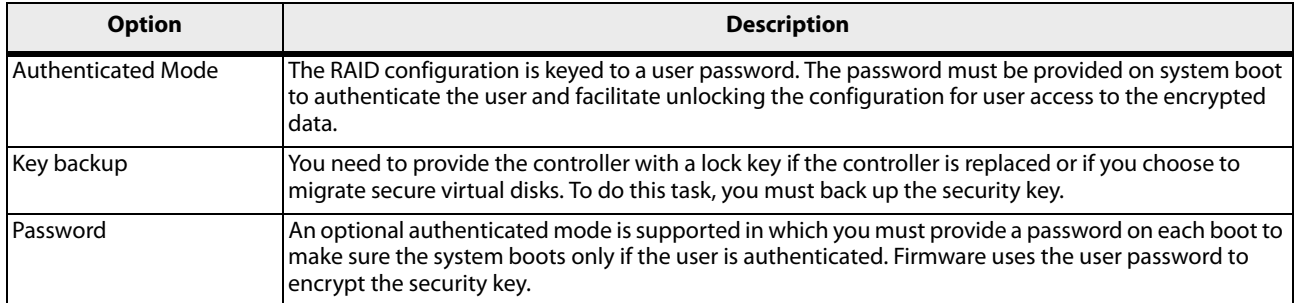

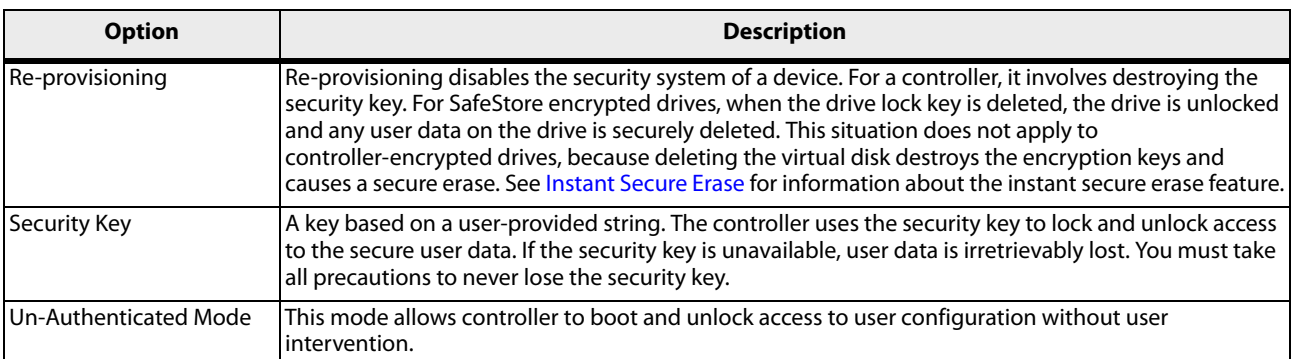

# **3.2 Workflow**

## **3.2.1 Enable Security**

You can enable security on the controller. After you enable security, you have the option to create secure virtual drives using a security key.

There are three procedures you can perform to create secure virtual drives using a security key:

- **EXECR** Create the security key identifier
- **EXECR** Create the security key
- Create a password (optional)

### **Create the Security Key Identifier**

The security key identifier appears when you enter the security key. If you have multiple security keys, the identifier helps you determine which security key to enter. The controller provides a default identifier for you. You can use the default setting or enter your own identifier.

### **Create the Security Key**

You need to enter the security key to perform certain operations. You can choose a strong security key that the controller suggests.

**CAUTION** If you forget the security key, you will lose access to your data.

### **Create a Password**

The password provides additional security. The password must be different from the security key. You can select a setting in the utilities so that you must enter the password whenever you boot your server.

**CAUTION** If you forget the password, you will lose access to your data.

When you use the specified security key identifier, security key, and password, security is enabled on the controller.

### **3.2.2 Change Security**

You can change the security settings on the controller, and you have the option to change the security key identifier, security key, and password. If you have previously removed any secured drives, you still need to supply the old security key to import them.

You can perform three procedures to change the security settings on the controller:

- **EXECH** Change the security key identifier
- Change the security key
- Change a password

See [Selecting SafeStore Encryption Services Security Options](#page-97-0), for the procedures used to change security options in WebBIOS or [LSI MegaRAID SafeStore Encryption Services](#page-381-0) for the procedures used to change security options in the MegaRAID Storage Manager software.

### **Change the Security Key Identifier**

You have the option to edit the security key identifier. If you plan to change the security key, it is highly recommended that you change the security key identifier. Otherwise, you will not be able to differentiate between the security keys.

You can select whether you want to keep the current security key identifier or enter a new one. To change the security key identifier, enter a new security key identifier.

#### **Change the Security Key**

You can choose to keep the current security key or enter a new one. To change the security key, you can either enter the new security key or accept the security key that the controller suggests.

#### **Add or Change the Password**

You have the option to add a password or change the existing one. To change the password, enter the new password. To keep the existing password, enter the current password. If you choose this option, you must enter the password whenever you boot your server.

This procedure updates the existing configuration on the controller to use the new security settings.

### **3.2.3 Create Secure Virtual Drives**

You can create a secure virtual drive and set its parameters as desired. To create a secure virtual drive, select a configuration method. You can select either simple configuration or advanced configuration.

Simple Configuration

If you select simple configuration, select the redundancy type and drive security method to use for the drive group.

See [Creating a Virtual Drive Using Simple Configuration,](#page-280-0) for the procedures used to select the redundancy type and drive security method for a configuration.

#### Advanced Configuration

If you select advanced configuration, select the drive security method, and add the drives to the drive group.

See [Creating a Virtual Drive Using Advanced Configuration](#page-283-0), for the procedures used to import a foreign configuration.

After the drive group is secured, you cannot remove the security without deleting the virtual drives.

### **3.2.4 Import a Foreign Configuration**

After you create a security key, you can run a scan for a foreign configuration and import a locked configuration. (You can import unsecured or unlocked configurations when security is disabled.) A foreign configuration is a RAID configuration that already exists on a replacement set of drives that you install in a computer system. WebBIOS Configuration Utility and the MegaRAID Storage Manager software allows you to import the existing configuration to the RAID controller or clear the configuration so you can create a new one.

See [Viewing and Changing Device Properties](#page-106-0), for the procedure used to import a foreign configuration in WebBIOS or [Importing or Clearing a Foreign Configuration,](#page-386-0) for the procedure in the MegaRAID Storage Manager software.

To import a foreign configuration, you must first enable security to allow importation of locked foreign drives. If the drives are locked and the controller security is disabled, you cannot import the foreign drives. Only unlocked drives can be imported when security is disabled.

After you enable the security, you can import the locked drives. To import the locked drives, you must provide the security key used to secure them. Verify whether any drives are left to import as the locked drives can use different security keys. If there are any drives left, repeat the import process for the remaining drives. After all of the drives are imported, there is no configuration to import.

# <span id="page-45-0"></span>**3.3 Instant Secure Erase**

Instant Secure Erase is a feature used to erase data from encrypted drives. After the initial investment for an encrypted disk, there is no additional cost in dollars or time to erase data using the Instant Secure Erase feature.

You can change the encryption key for all MegaRAID RAID controllers that are connected to encrypted drives. All encrypted drives, whether locked or unlocked, always have an encryption key. This key is set by the drive and is always active. When the drive is unlocked, the data to host from the drive (on reads) and from the host to the drive cache (on writes) is always provided. However, when resting on the drive platters, the data is always encrypted by the drive.

You might not want to lock your drives because you have to manage a password if they are locked. Even if you do not lock the drives, there is still a benefit to using encrypted disks.

If you are concerned about data theft or other security issues, you might already invest in drive disposal costs, and there are benefits to using SafeStore encryption over other technologies that exist today, both in terms of the security provided and time saved.

If the encryption key on the drive changes, the drive cannot decrypt the data on the platters, effectively erasing the data on the disks. The National Institute of Standards and Technology (http://www.nist.gov) values this type of data erasure above secure erase and below physical destruction of the device.

Consider the following reasons for using instant secure erase.

### **To repurpose the hard drive for a different application**

You might need to move the drive to another server to expand storage elsewhere, but the drive is in use. The data on the drive might contain sensitive data including customer information that, if lost or divulged, could cause an embarrassing disclosure of a security hole. You can use the instant secure erase feature to effectively erase the data so that the drive can be moved to another server or area without concern that old data could be found.

### **To replace drives**

If the amount of data has outgrown the storage system, and there is no room to expand capacity by adding drives, you might choose to purchase upgrade drives. If the older drives support encryption, you can erase the data instantly so the new drives can be used.

### **To return a disk for warranty activity**

If the drive is beginning to show SMART predictive failure alerts, return the drive for replacement. If so, the drive must be effectively erased if there is sensitive data. Occasionally a drive is in such bad condition that standard erasure applications do not work. If the drive still allows any access, it might be possible to destroy the encryption key.

# **Chapter 4: WebBIOS Configuration Utility**

This chapter describes the WebBIOS configuration utility (CU), which enables you to create and manage RAID configurations on LSI SAS controllers.

# **4.1 Overview**

The WebBIOS configuration utility, unlike the MegaRAID Storage Manager software, resides in the SAS controller BIOS and operates independently of the operating system.

You can use the WebBIOS configuration utility to perform the following tasks:

- **EXECT** Create drive groups and virtual drives for storage configurations.
- **Display controller, drive, virtual drive, and battery backup unit (BBU) properties, and change parameters.**
- **Delete virtual drives.**
- **Migrate a storage configuration to a different RAID level.**
- **Detect configuration mismatches.**
- **IMPORTY Import a foreign configuration.**
- Scan devices connected to the controller.
- **Initialize virtual drives.**
- Check configurations for data consistency.
- **EXEC** Create a CacheCade configuration.

The WebBIOS configuration utility provides a configuration wizard to guide you through the configuration of virtual drives and drive groups.

# **4.2 Starting the WebBIOS Configuration Utility**

To start the WebBIOS configuration utility, perform the following steps:

1. When the host computer is booting, press and hold down the Ctrl key and press the H key when the following text appears on the dialog:

Copyright© LSI Corporation Press <Ctrl><H> for WebBIOS

The **Controller Selection** dialog appears.

- 2. If the system has multiple SAS controllers, select a controller.
- 3. Click **Start** to continue.

The main **WebBIOS Configuration Utility** dialog appears.

**NOTE** On systems that do not have the PS2 port, you must enable **port 60/64 emulation** in the System BIOS to emulate USB as PS2. When this option is disabled on this system, WebBIOS does not work.

# **4.3 WebBIOS Configuration Utility Main Dialog Options**

#### **Figure 15 WebBIOS Configuration Utility Main Dialog**

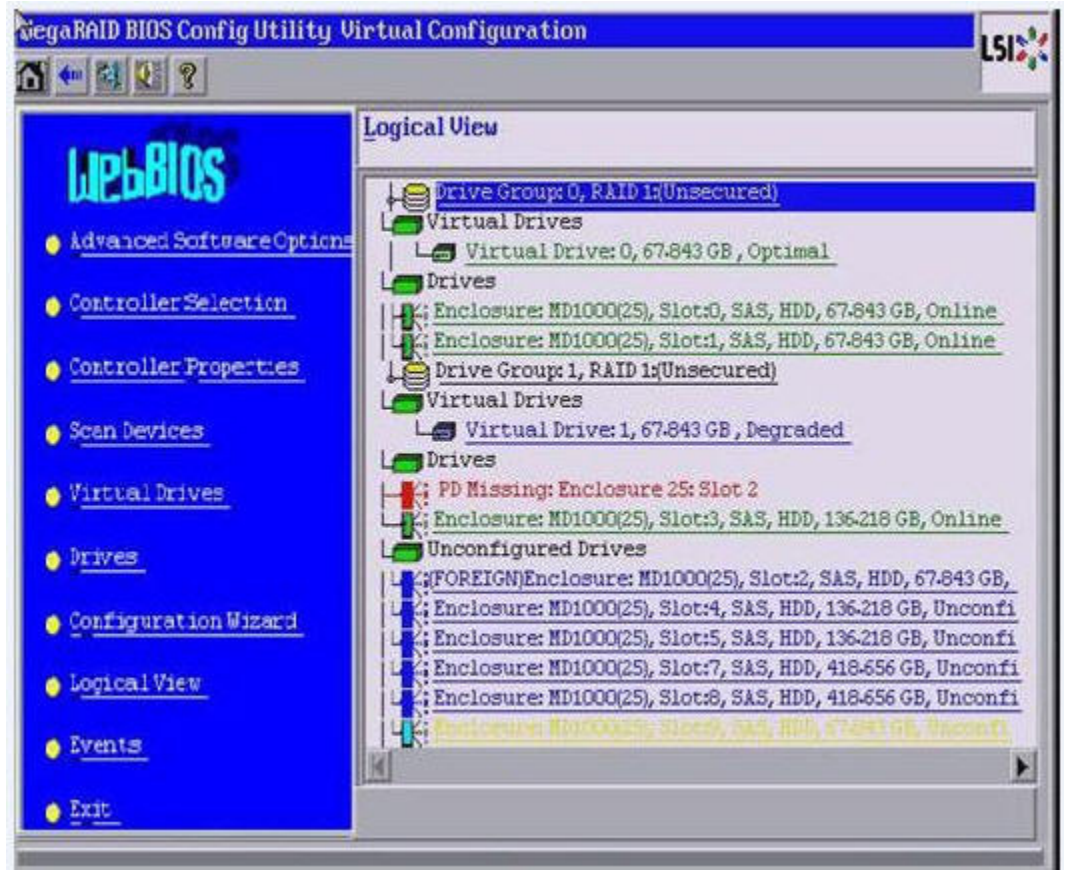

In the right frame, the dialog shows the virtual drives configured on the controller, and the drives that are connected to the controller. In addition, the dialog identifies drives that are foreign or missing.

**NOTE** In the list of virtual drives, the drive nodes are sorted based on the order in which you added the drives to the drive group, rather than the physical slot order that displays in the physical trees. The minimum dialog resolution for WebBIOS is 640 x 480.

To toggle between the Physical view and the Logical view of the storage devices connected to the controller, click **Physical View** or **Logical View** in the menu in the left frame. When the Logical View dialog appears, it shows the drive groups that are configured on this controller.

**NOTE** Unconfigured Bad drives are only displayed in the Physical View.

For drives in an enclosure, the dialog shows the following drive information:

- **Enclosure**
- **B** Slot
- **Interface type (such as SAS or SATA)**
- **Drive type (HDD or SSD)**
- **Drive size**
- **Drive status (such as Online or Unconfigured Good)**

The toolbar at the top of the WebBIOS configuration utility has the following buttons, as listed in the following table.

#### **Table 20 WebBIOS Configuration Utililty Toolbar Icons**

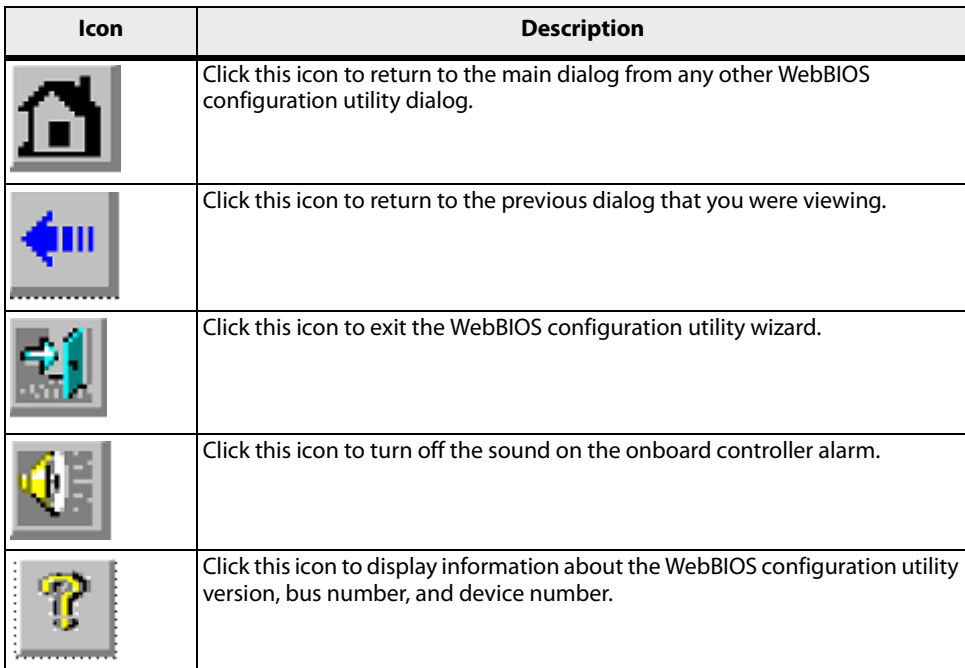

The following is a description of the options listed on the left frame of the WebBIOS configuration utility main dialog (the hotkey shortcut for each option is shown in parentheses next to the option name):

- **Advanced Software Options** (Alt+a): Select this option to enable the advanced features in the controller. For more information, see [Managing MegaRAID Advanced Software Options.](#page-49-0)
- **Controller Selection** (Alt+c): Select this option to view the **Controller Selection** dialog, where you can select a different SAS controller. You can also view information about the controller and the devices connected to it, or create a new configuration on the controller.
- **Controller Properties** (Alt+p): Select this option to view the properties of the currently selected SAS controller. For more information, see [Viewing Controller Properties](#page-106-1).
- **Scan Devices** (Alt+s): Select this option to have the WebBIOS configuration utility re-scan the physical and virtual drives for any changes in the drive status or the physical configuration. The WebBIOS configuration utility displays the results of the scan in the physical and virtual drive descriptions.
- **Virtual Drives** (Alt+v): Select this option to view the **Virtual Drives** dialog, where you can change and view virtual drive properties, delete virtual drives, initialize drives, and perform other tasks. For more information, see [Viewing Virtual Drive Properties, Policies, and Operations](#page-111-0).
- **Drives** (Alt+d): Select this option to view the **Drives** dialog, where you can view drive properties, create hot spares, and perform other tasks. For more information, see [Viewing Drive Properties](#page-112-0).
- **Configuration Wizard** (Alt+o): Select this option to start the **Configuration Wizard** and create a new storage configuration, clear a configuration, or add a configuration. For more information, see [Creating a Storage](#page-57-0)  [Configuration.](#page-57-0)
- **Logical View/Physical View** (Alt+l for the Logical view; Alt+h for the Physical view): Select this option to toggle between the **Physical View** dialog and the **Logical View** dialog.
- **Events** (Alt+e): Select this option to view system events in the **Event Information** dialog. For more information, see [Viewing System Event Information.](#page-148-0)
- **Exit** (Alt+x): Select this option to exit the WebBIOS configuration utility and continue with system boot.

# **4.4 Managing Software Licensing**

The MegaRAID advanced software offers the software license key feature to enable the advanced options in WebBIOS. The license key, also known as the Activation key is used to transfer the advanced features from one controller to another by configuring the Key Vault.

You need to configure the Advanced Software Options menu present in the WebBIOS main dialog to use the advanced features present in the controller.

### <span id="page-49-0"></span>**4.4.1 Managing MegaRAID Advanced Software Options**

Perform the following steps to configure the **Advanced Software Options** wizard to enable the advanced options using the activation key.

1. Click **Advanced Software Options** menu on the WebBIOS main dialog.

The **Advanced Software Options** wizard appears, as shown in the following figure.

#### **Figure 16 Manage MegaRAID Advanced Software Options Wizard**

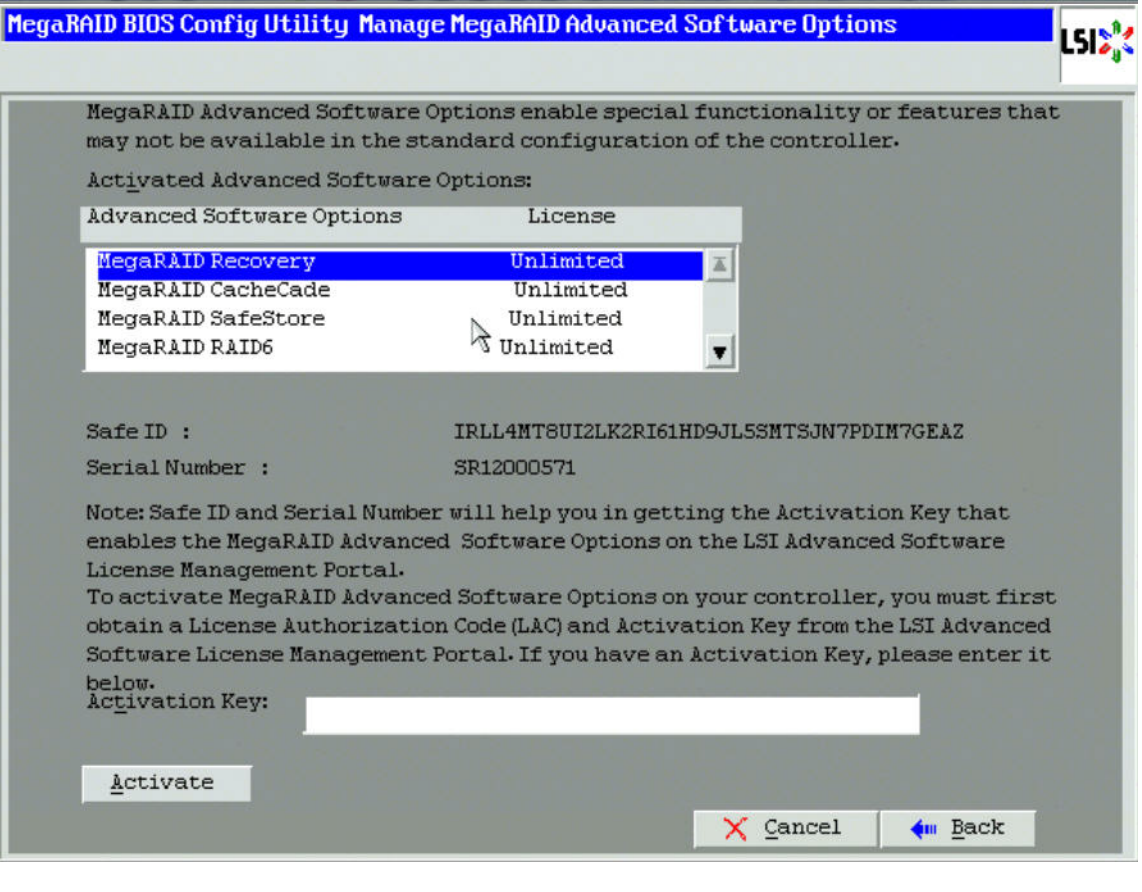

**NOTE** When you click the **Advanced Software Options** menu in the main WebBIOS dialog, if re-hosting is not required, the **Manage MegaRAID Advanced Software Options** dialog appears; otherwise, if the user decides to opt for the re-hosting process, the **Confirm Re-hosting Process** dialog appears.

The **Activated Advanced Software Options** field consists of **Advanced Software Options**, **License**, and **Mode** columns.

- **—** The **Advanced Software Options** column displays the list of advanced software features available in the controller.
- **—** The **License** column displays the license details for the list of advanced software options present in the **Advanced Software Options** column. The license details validates if the software is under trial period, or if it can be used without any trial period (Unlimited).
- **—** The **Mode** column displays the current status of the advanced software. The current status can be Secured, Not secured, or Factory installed.

Both the **Safe ID** and the **Serial Number** fields consist of a pre-defined value internally generated by the controller.

2. Click **Activate**.

The [Advanced Software Options Summary Wizard](#page-52-0) appears.

3. Click **Configure Key Vault**.

The [Confirm Re-hosting Process Dialog](#page-56-0) appears.

The **Configure Key Vault** button is conditional, and appears in two scenarios.

**—** Scenario 1

When features have been transferred from NVRAM to key vault, and no re-hosting is required, the **Configure Key Vault** button is not displayed.

**—** Scenario 2

When the re-hosting process needs to be completed, the **Configure Key Vault** button appears.

When the activation key is improper in the **Activation** field in the **Advanced Software Options** wizard, the following messages appear.

**—** Scenario 1

If you enter an invalid activation key, the following message appears.

#### **Figure 17 Invalid Activation Key Message**

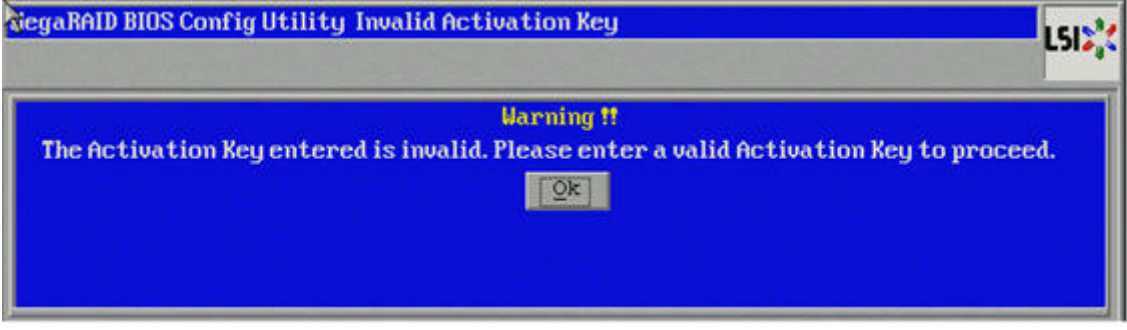

**—** Scenario 2

If you leave the activation key field blank or enter space characters, the following message appears.

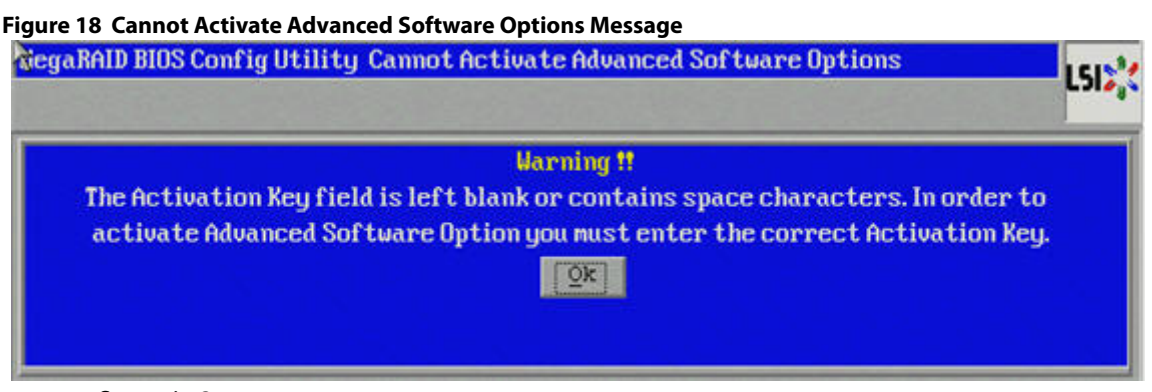

**—** Scenario 3

If you enter an incorrect activation key, and if there is a mismatch between the activation key and the controller, the following message appears.

**Figure 19 Activation Key Mismatch Message**

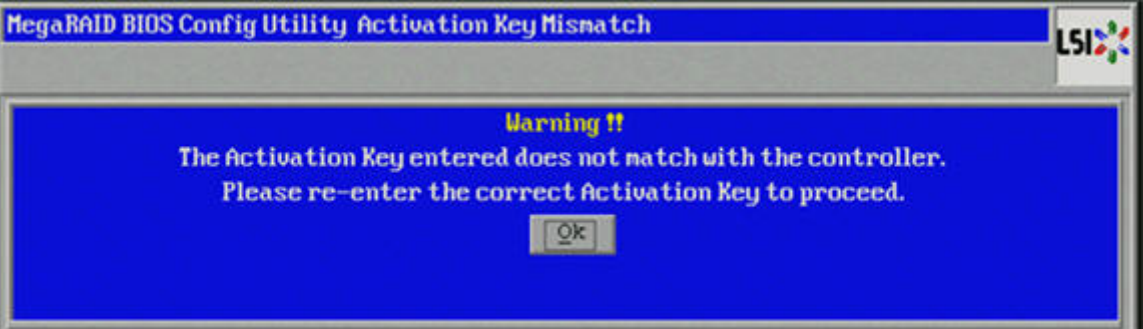

## **4.4.2 Reusing the Activation Key**

If you are using an existing activated key, the features are transferred to the key vault, and the message appears as shown in the following figure.

# **Figure 20 Reusing the Activation Key** MegaRAID BIOS Config Utility Advanced Software Options Already Activated LSI) **Warning!!** All of the Advanced Software Options from this key have already been activated. The Activation Keys are secured in the key vault.  $Qk$

## **4.4.3 Managing Advanced Software Summary**

When you click **Activate** in **Manage MegaRAID Advanced Software Options** dialog, the **Advanced Software Options Summary** wizard appears, as shown in the following figure.

<span id="page-52-0"></span>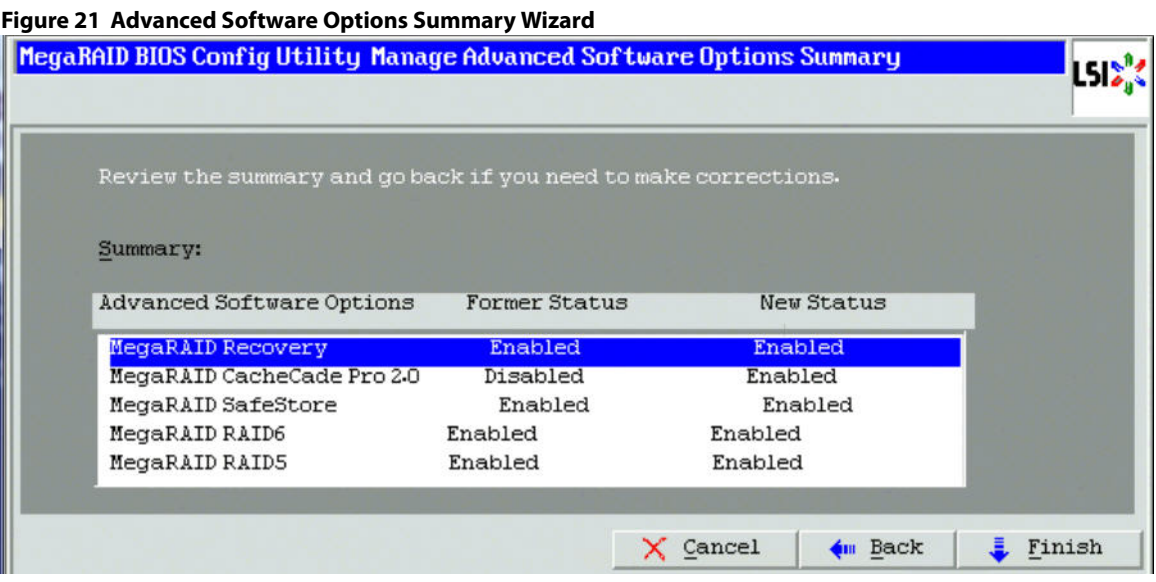

The **Summary** field displays the list of the advanced software options along with their former status and new status in the controller.

- The **Advanced Software Options** column displays the currently available software in the controller.
- The **Former Status** column displays the status of the available advanced software before entering the activation key.
- The **New Status** column displays the status of the available advanced software, after entering the activation key.

### **4.4.4 Activating an Unlimited Key Over a Trial Key**

When you activate an unlimited key over a trial key, the Review the summary and go back if you need to make corrections message appears, as shown in the following figure.

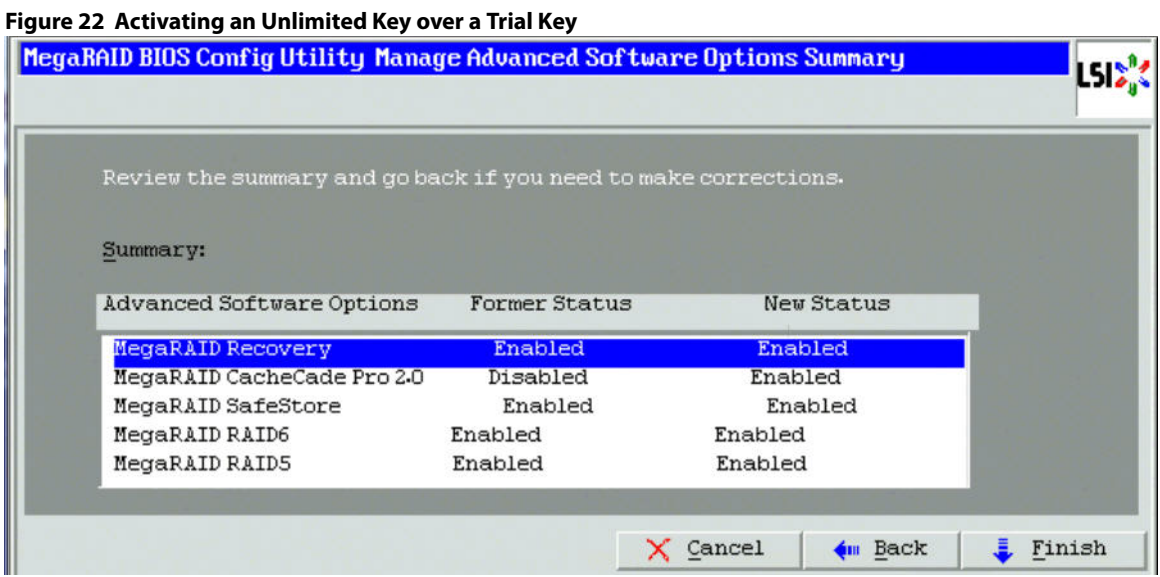

# **4.4.5 Activating a Trial Software**

When you activate a trial software, the This trial software expires in 30 days message appears, as shown in the following figure.

### **Figure 23 Activating a Trial Software Application**

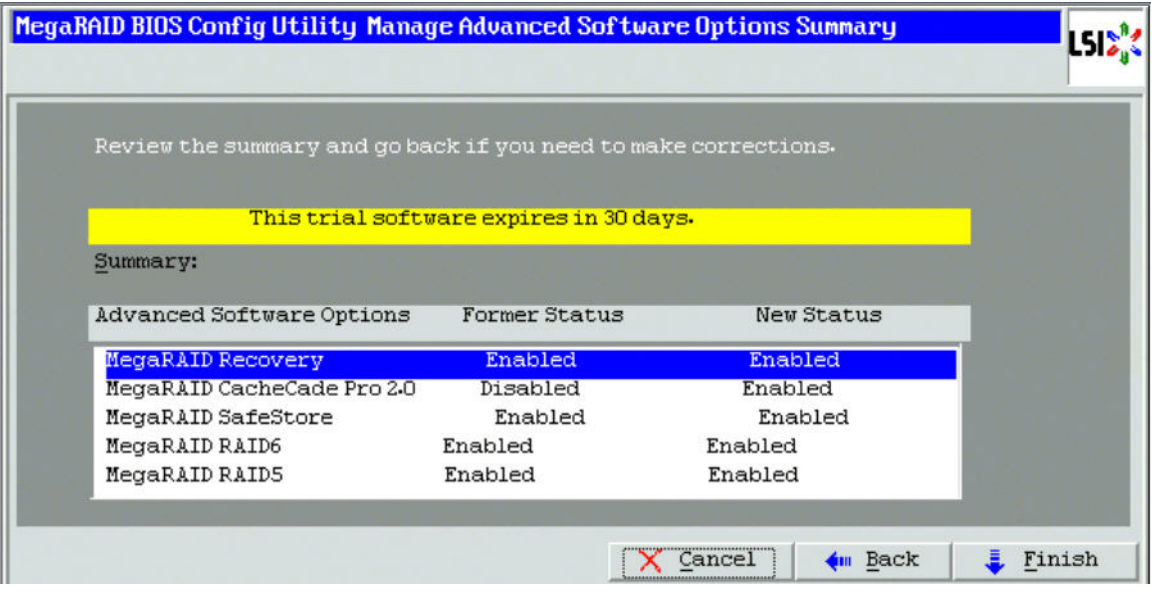

# **4.4.6 Activating an Unlimited Key**

When you activate an unlimited key, the Review the summary and go back if you need to make corrections message appears, as shown in the following figure.

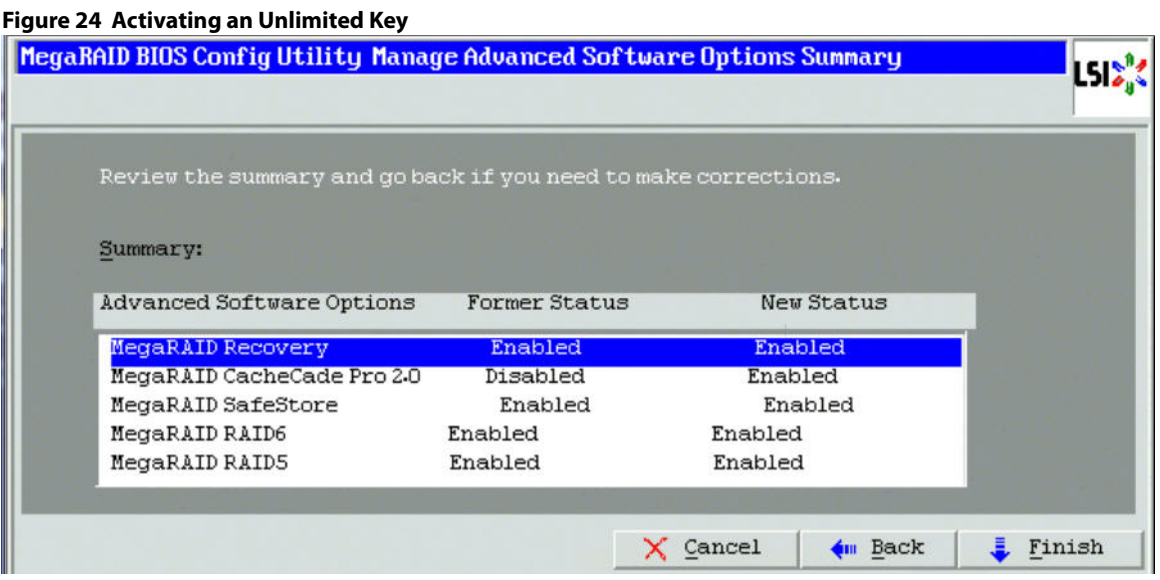

# **4.4.7 Securing MR Advanced SW**

If the advanced software is not secured, when you click the **Configure Key Vault** button in the **Advanced Software Options** wizard, the **WebBIOS Secure MegaRAID Advanced Software Options** dialog box appears, as shown in the following figure.

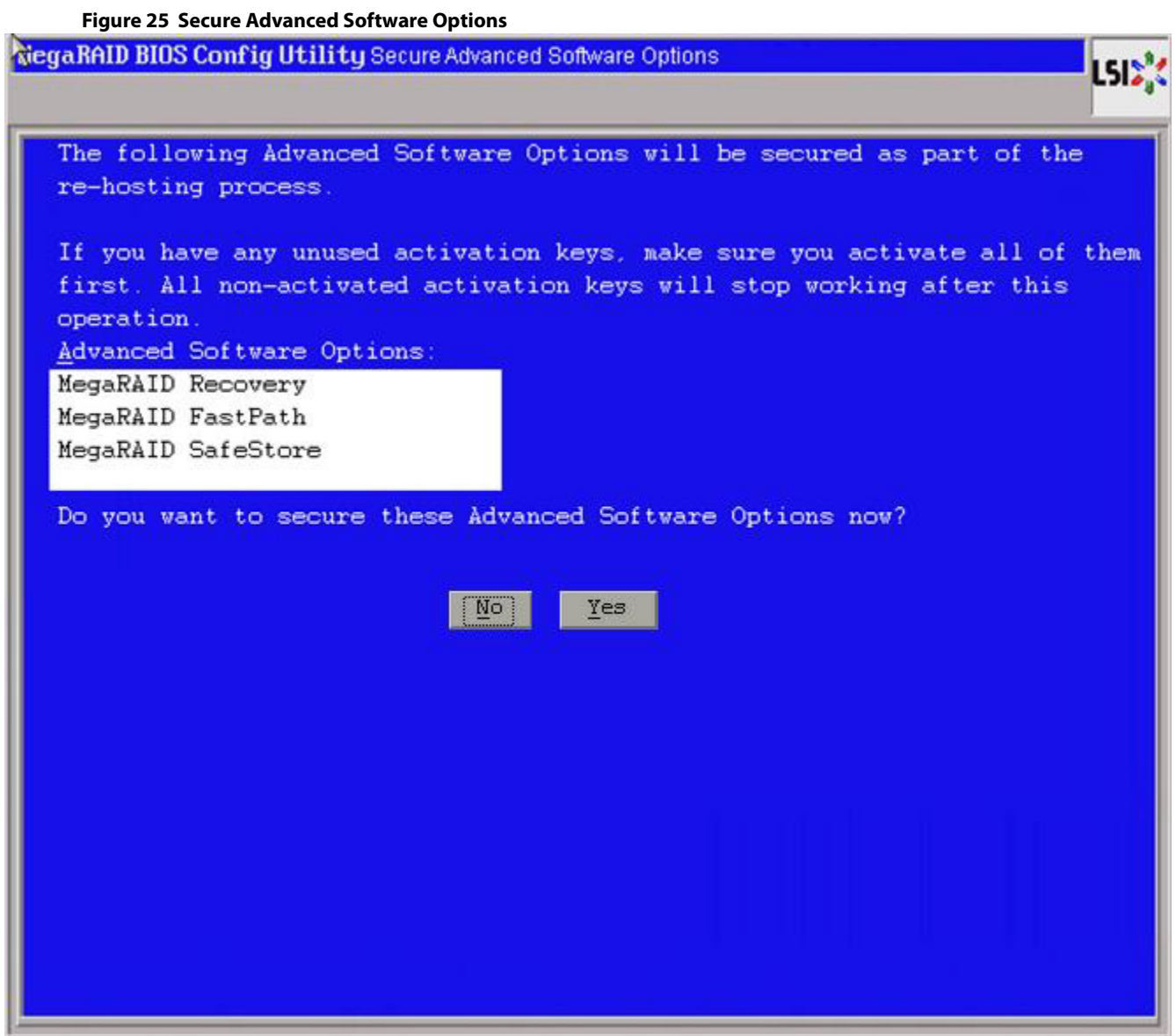

## **4.4.8 Confirm Re-hosting Process**

The confirming re-hosting process involves the process of transferring or re-hosting the advanced software features from one controller to another.

When you need to transfer the features from one controller (example, controller 1) to another controller (example, controller 2) and in the controller 2 NVRAM, if there are some features that need to be transferred to key vault, the Confirm Re-hosting Process dialog appears as shown in the following figure.

Perform the following steps to confirm the re-hosting process.

1. Click the **Configure Key Vault** button in the **Advanced Software Options** wizard. The **Confirm Re-hosting Process** wizard appears as shown in the following figure.

<span id="page-56-0"></span>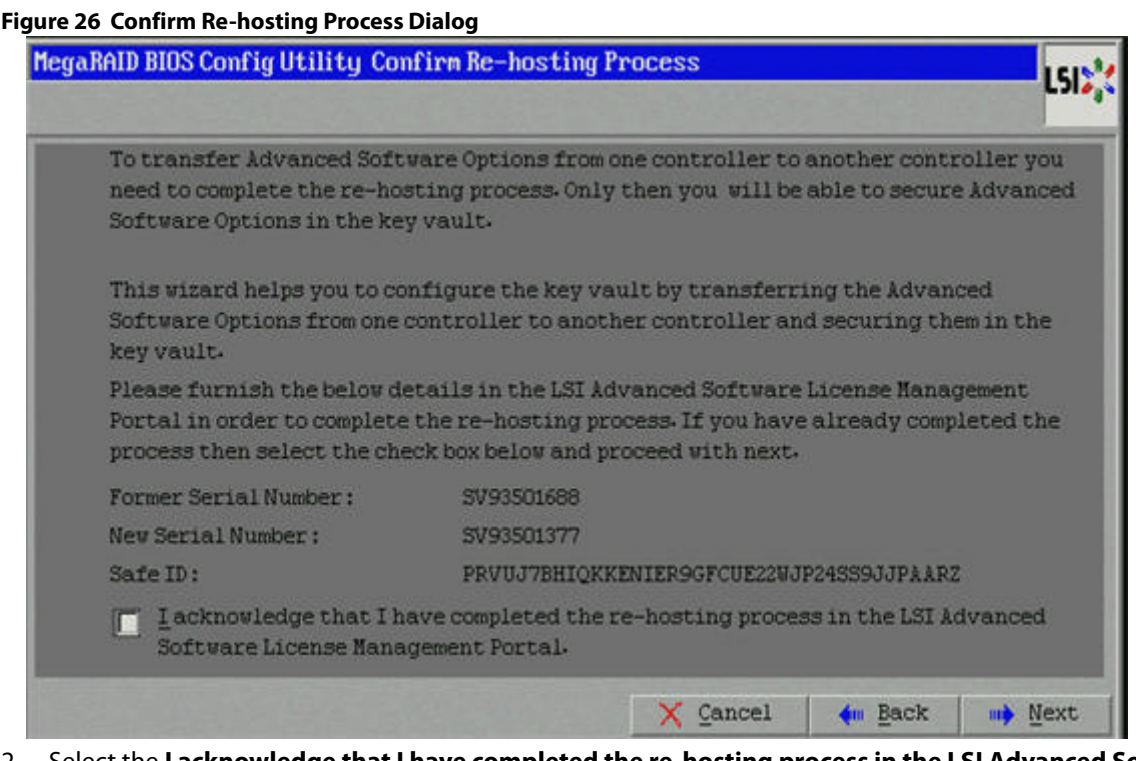

- 2. Select the **I acknowledge that I have completed the re-hosting process in the LSI Advanced Software License Management Portal** check box.
- 3. Click **Next**.

The **Manage Advanced Software Options Summary** dialog appears as shown in [Figure 21](#page-52-0) on page [53.](#page-52-0)

## **4.4.9 Re-hosting Process Complete**

In a scenario where only key vault feature needs to be transferred from controller 1 to controller 2, the **Re-hosting Process Complete** dialog appears as shown in the following figure.

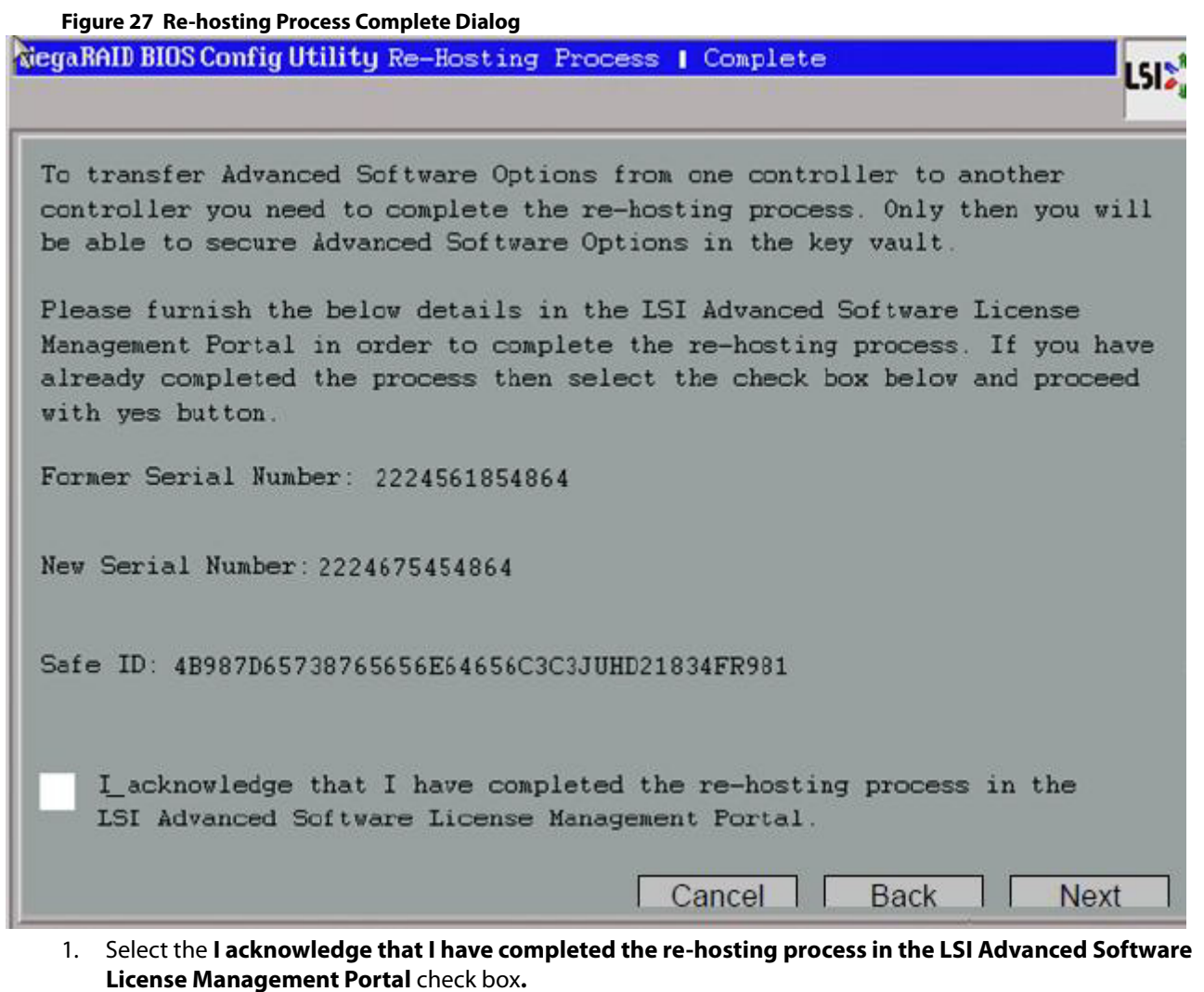

2. Click **Next**.

The **Manage MegaRAID Advanced Software Options** wizard appears.

The rehosting process is completed.

**NOTE** If you click **Next** in the **Re-hosting Process Complete** dialog, if re-hosting is not complete, the features are not copied into the key vault, and the features remain in the key vault itself, but you can still use the advanced features.

# <span id="page-57-0"></span>**4.5 Creating a Storage Configuration**

This section explains how to use the WebBIOS configuration utility **Configuration** wizard to configure RAID drive groups and virtual drives to create storage configurations.

Follow these steps to start the **Configuration** wizard, and select a configuration option and mode:

1. Click Configuration Wizard on the WebBIOS main dialog.

The first **Configuration Wizard** dialog appears.

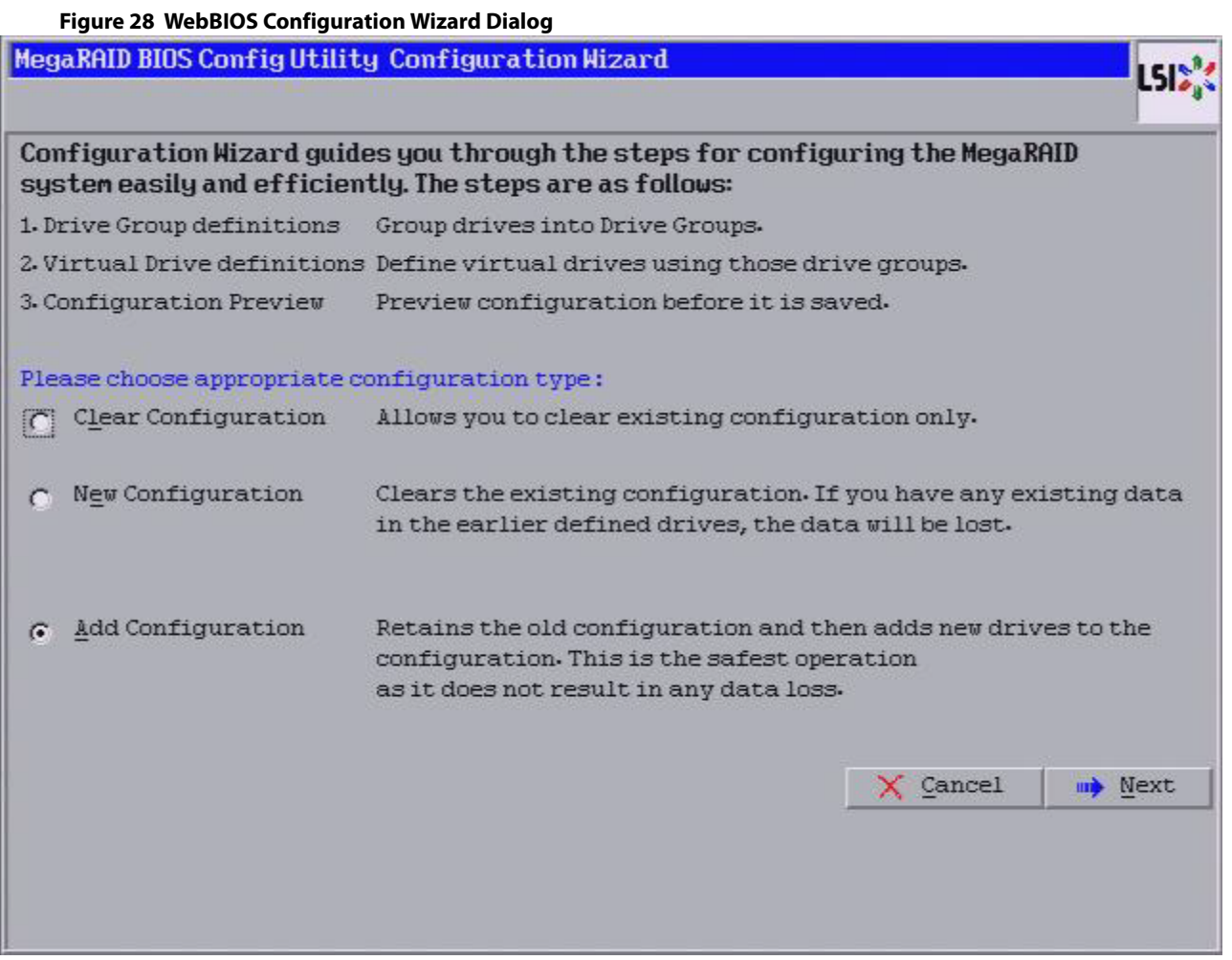

2. Select a configuration option.

**ATTENTION** If you choose the first or second option, all existing data in the configuration will be deleted. Make a backup copy of any data that you want to keep before you choose an option.

- **— Clear Configuration**: Clears the existing configuration.
- **— New Configuration**: Clears the existing configuration and lets you create a new configuration.
- **— Add Configuration**: Retains the existing storage configuration and adds new drives to it (this option does not cause any data loss).
- 3. Click **Next**.

A dialog box warns that you will lose data if you select **Clear Configuration** or **New Configuration**.

4. Click **Next**.

The **WebBIOS Configuration Method** dialog appears.

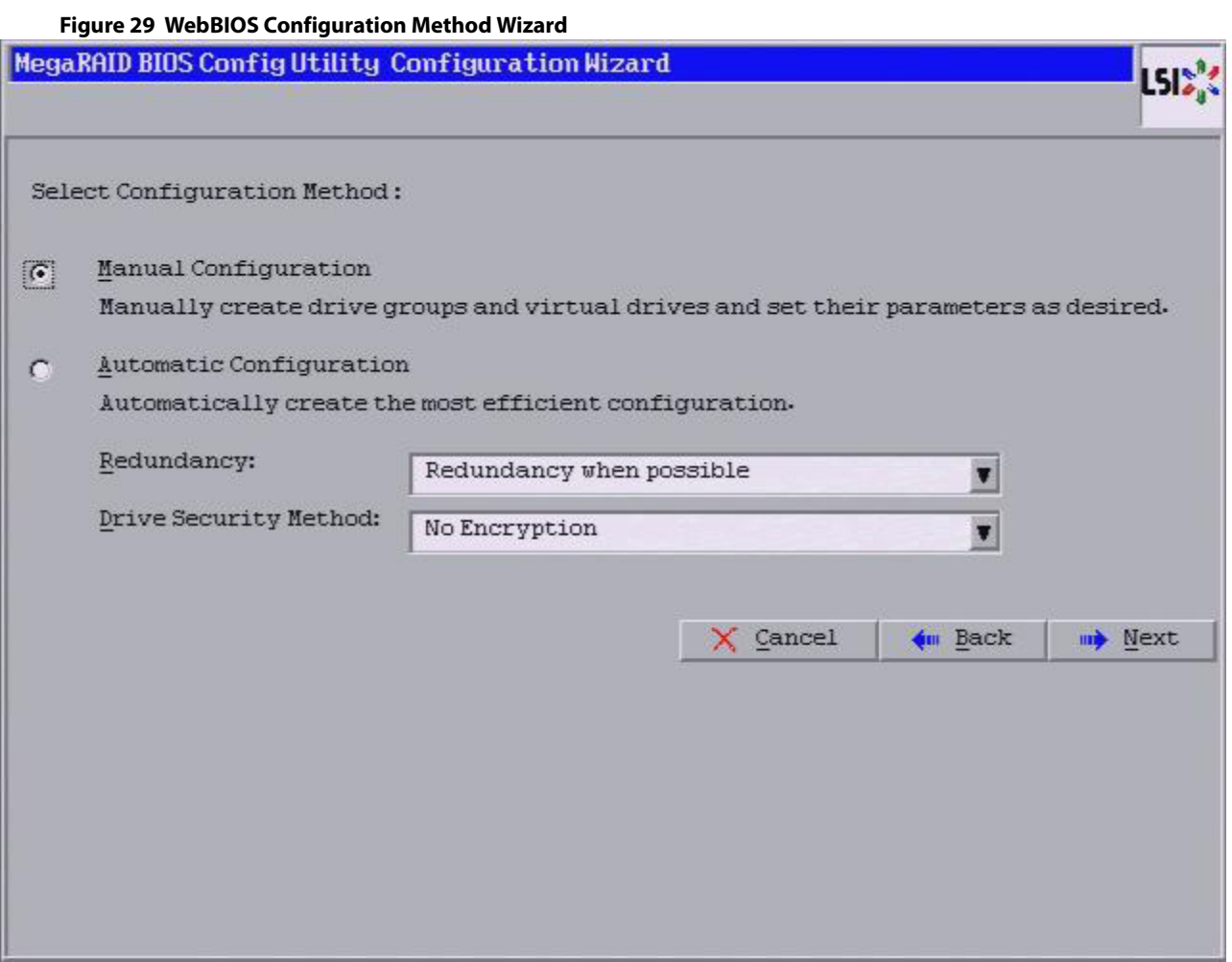

- 5. Select a configuration mode:
	- **— Manual Configuration**: Allows you to control all attributes of the new storage configuration as you create drive groups and virtual drives, and set their parameters.
	- **— Automatic Configuration**: Automatically creates an optimal RAID configuration.

If you select **Automatic Configuration**, you can choose whether to create a redundant RAID drive group or a non-redundant RAID 0 drive group. Select one of the following options in the **Redundancy** drop-down list:

- **— Redundancy when possible**
- **— No redundancy**

If you select **Automatic Configuration**, you can choose whether to use a drive security method. Select one of the following options in the **Drive Security Method** drop-down list:

- **— No Encryption**
- **— Full Disk Encryption**
- 6. Click **Next** to continue.

If you select the **Automatic Configuration** radio button, continue with [Using Automatic Configuration.](#page-59-0) If you select **Manual Configuration**, continue with [Using Manual Configuration.](#page-60-0)

### <span id="page-59-0"></span>**4.5.1 Using Automatic Configuration**

Follow these instructions to create a configuration with automatic configuration, either with or without redundancy:

- 1. When WebBIOS displays the proposed new configuration, review the information on the dialog, and click **Accept** to accept it. (Or click **Back** to go back and change the configuration.)
	- **— RAID 0**: If you select **Automatic Configuration** and **No Redundancy**, WebBIOS creates a RAID 0 configuration.
	- **— RAID 1**: If you select **Automatic Configuration** and **Redundancy when possible**, and only two drives are available, WebBIOS creates a RAID 1 configuration.
	- **— RAID 5**: If you select **Automatic Configuration** and **Redundancy when possible**, and three or more drives are available, WebBIOS creates a RAID 5 configuration.
	- **— RAID 6**: If you select **Automatic Configuration** and **Redundancy when possible**, and the RAID 6 option is enabled, and three or more drives are available, WebBIOS creates a RAID 6 configuration.
- 2. Click **Yes** when you are prompted to save the configuration.
- 3. Click **Yes** when you are prompted to initialize the new virtual drives.

WebBIOS configuration utility begins a background initialization of the virtual drives.

New RAID 5 virtual drives and new RAID 6 virtual drives require a minimum number of drives for a background initialization to start. If there are fewer drives, the background initialization will not start. The following number of drives is required:

- **—** New RAID 5 virtual drives must have at least five drives for a background initialization to start.
- **—** New RAID 6 virtual drives must have at least seven drives for a background initialization to start.

## <span id="page-60-0"></span>**4.5.2 Using Manual Configuration**

This section contains the procedures for creating RAID drive groups for RAID levels 0, 1, 5, 6, 00, 10, 50, and 60.

The following procedures include setting virtual drive options. These options are explained in the following Section, **Virtual Drive Options**, which appears before the manual configuration procedures.

### <span id="page-60-1"></span>**4.5.2.1 Virtual Drive Options**

This section explains the virtual drive options that are set using the manual procedures for creating RAID drive groups for RAID levels 0, 1, 5, 6, 00, 10, 50, and 60.

- **RAID Level**: The drop-down list shows the possible RAID levels for the virtual drive.
	- **— RAID 0**: Select this option for RAID 0.
	- **— RAID 1**: Select this option for RAID 1.
	- **— RAID 5**: Select this option for RAID 5.
	- **— RAID 6**: Select this option for RAID 6.
	- **— RAID 00**: Select this option for RAID 00.
	- **— RAID 10**: Select this option for RAID 10.
	- **— RAID 50**: Select this option for RAID 50.
	- **— RAID 60**: Select this option for RAID 60.
- **Strip Size**: The strip size is the portion of a stripe that resides on a single drive in the drive group. The stripe consists of the data segments that the RAID controller writes across multiple drives, not including parity drives. For example, consider a stripe that contains 64 KB of drive space and has 16 KB of data residing on each drive in the stripe. In this case, the stripe size is 64 KB, and the strip size is 16 KB. You can set the strip size to **8 KB**, **16 KB**, **32 KB**, **64 KB**, **128 KB**, **256 KB**, **512 KB**, and **1024 KB**. A larger strip size produces higher read performance. If your computer regularly performs random read requests, choose a smaller strip size. The default is **64 KB**.

**NOTE** WebBIOS does not allow you to select **8 KB** as the strip size when you create a RAID 6 drive group with three drives or a RAID 60 drive group with six drives.

- **Access Policy:** Select the type of data access that is allowed for this virtual drive.
	- **— RW**: Allow read/write access. This is the default.
	- **— Read Only**: Allow read-only access.
	- **— Blocked**: Do not allow access.
- **Read Policy**: Specify the read policy for this virtual drive.
	- **— No Read Ahead**: This option disables the read ahead capability. This option is the default.
	- **— Always Read Ahead**: This option enables read ahead capability, which allows the controller to read sequentially ahead of requested data and to store the additional data in cache memory, anticipating that the data will be needed soon. This option speeds up reads for sequential data, but there is little improvement when accessing random data.
- **Write Policy**: Specify the write policy for this virtual drive.
	- **— Always Write Back**: In Write back mode, the controller sends a data transfer completion signal to the host when the controller cache has received all of the data in a transaction. This setting is recommended in Standard mode.
	- **— Write Through**: In Write through mode, the controller sends a data transfer completion signal to the host when the drive subsystem has received all of the data in a transaction. This option is the default setting.
	- **— Write Back with BBU**: Select this mode if you want the controller to use Write back mode but the controller has no BBU or the BBU is bad. If you do choose this option, the controller firmware automatically switches to Write Through mode if it detects a bad or missing BBU.
		- **NOTE** Write back mode can be used with or without a BBU. Use either a battery to protect the controller cache, or an uninterruptible power supply (UPS) to protect the entire system. If you do not use a battery or a UPS, and a power failure occurs, you risk losing the data in the controller cache.
- **IO Policy**: The I/O policy applies to reads on a specific virtual drive. It does not affect the read ahead cache.
	- **— Direct**: In Direct I/O mode, reads are not buffered in cache memory. Data is transferred to the cache and the host concurrently. If the same data block is read again, it comes from cache memory. This option is the default setting.
	- **— Cached**: In Cached I/O mode, all reads are buffered in cache memory.
- **Drive Cache:** Specify the drive cache policy.
	- **— Enable**: Enable the drive cache.
	- **— Disable**: Disable the drive cache. This option is the default setting.
	- **— Unchanged**: Leave the current drive cache policy as is.
- **Disable BGI**: Specify the Background Initialization (BGI) status.
	- **— No**: Leave background initialization enabled, which means that a new configuration can be initialized in the background while you use WebBIOS to perform other configuration tasks. This option is the default setting.
	- **— Yes**: Select **Yes** if you do not want to allow background initializations for configurations on this controller.

**NOTE** New RAID 5 virtual drives require at least five drives for a background initialization to start. New RAID 6 virtual drives require at least seven drives for a background initialization to start.

- **Select Size**: Specify the size of the virtual drive in MB, GB, or TB. Usually, this is the full size for RAID 0, RAID1, RAID 5, RAID 6, RAID 00, RAID 10, RAID 50, or RAID 60 shown in the **Configuration** panel on the right. You can specify a smaller size if you want to create other virtual drives on the same drive group.
- **Update Size**: Click **Update Size** to update the Select size value for the selected RAID levels.

### **4.5.2.2 Using Manual Configuration: RAID 0**

RAID 0 provides drive striping across all drives in the RAID drive group. RAID 0 does not provide any data redundancy but does offer excellent performance. RAID 0 is ideal for applications that require high bandwidth but do not require fault tolerance. RAID 0 also denotes an independent or single drive.

> **NOTE** RAID level 0 is not fault-tolerant. If a drive in a RAID 0 drive group fails, the whole virtual drive (all drives associated with the virtual drive) fails.

When you select **Manual Configuration** and click **Next**, the **Drive Group Definition** dialog appears. Use this dialog to select drives to create drive groups.

- 1. Press and hold the Ctrl key while selecting two or more unconfigured good drives in the **Drives** panel on the left until you have selected all desired drives for the drive group.
- 2. Click **Add To Array** to move the drives to a proposed drive group configuration in the **Drive Groups** panel on the right, as shown in the following figure.

If you need to undo the changes, select the drive and click **Reclaim**.

- 3. Choose whether to use power save mode.
- 4. Choose whether to use drive encryption.

### **Figure 30 Drive Group Definition Dialog**

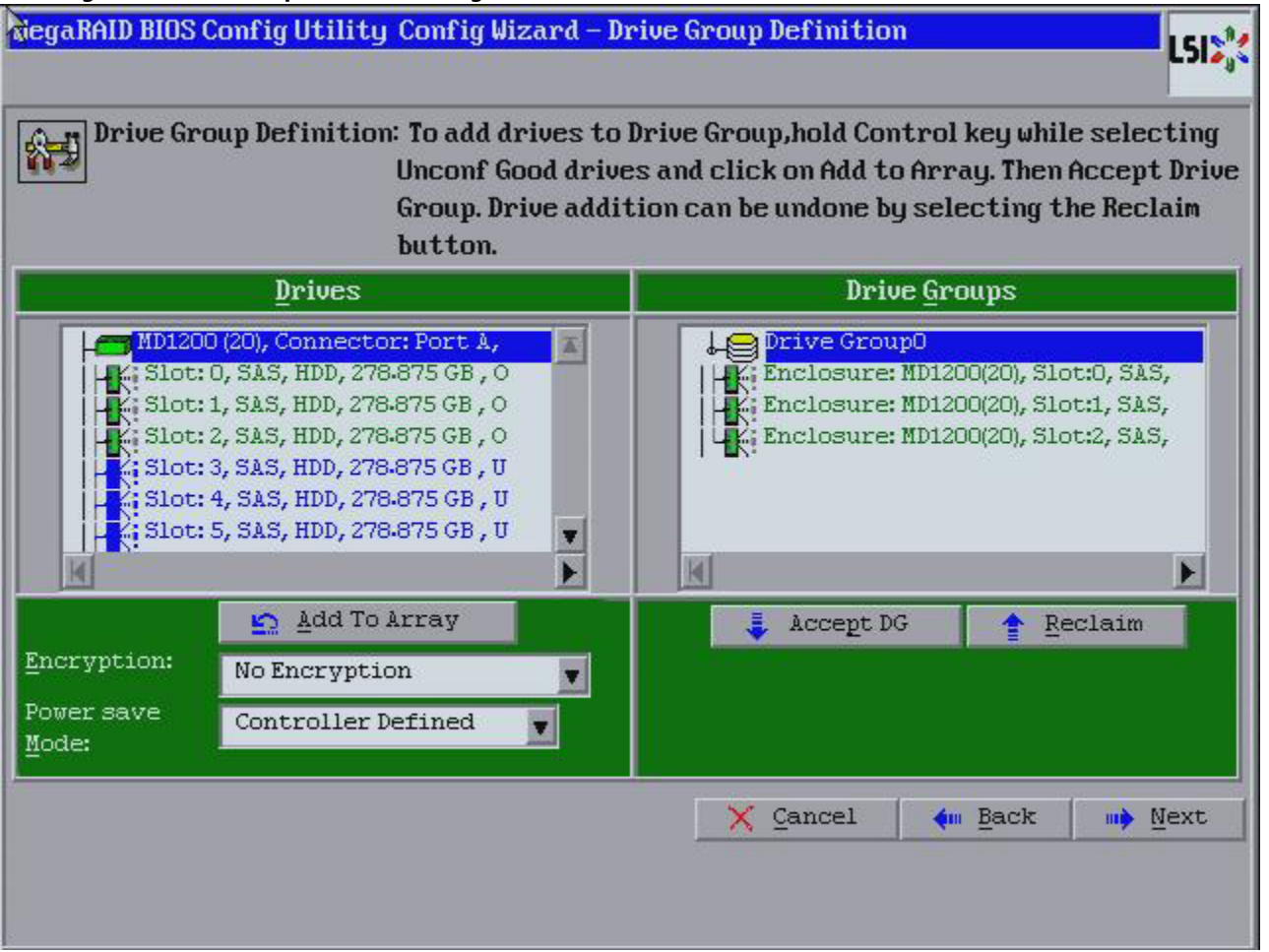

- 5. After you finish selecting drives for the drive group, click **Accept DG**.
- 6. Click **Next**.

The **Span Definition** dialog appears. This dialog shows the drive group holes that you can select to add to a span.

- 7. Under the Array With Free Space frame, select a drive group, and click **Add to SPAN**.
- The drive group you select appears in the right frame under Span.
- 8. Click **Next**.

The **Virtual Drive Definition**dialog appears, as shown in the following figure. This dialog lists the possible RAID levels for the drive group.

9. Use this dialog to select the RAID level, strip size, read policy, and other attributes for the new virtual drives.

### **Figure 31 Virtual Drive Definition**

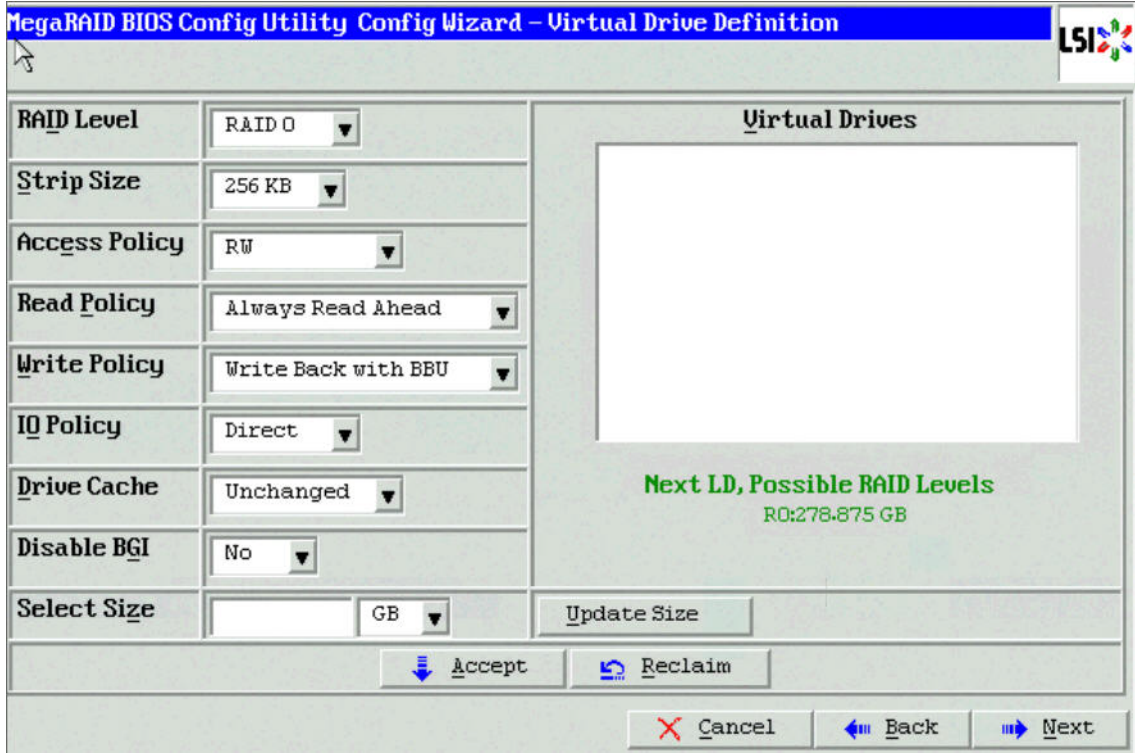

10. Change the virtual drive options from the defaults listed on the dialog as needed.

**NOTE** For specific information about virtual drive options, see Virtual Drive [Options](#page-60-1).

- 11. Click **Accept** to accept the changes to the virtual drive definition. A confirmation dialog appears.
- 12. To confirm your changes, click **Yes**. Otherwise, to undo the changes, select the virtual drive and click **Reclaim**.
- 13. Click **Next** after you finish defining the virtual drives.

The **Configuration Preview** dialog appears, as shown in the following figure.

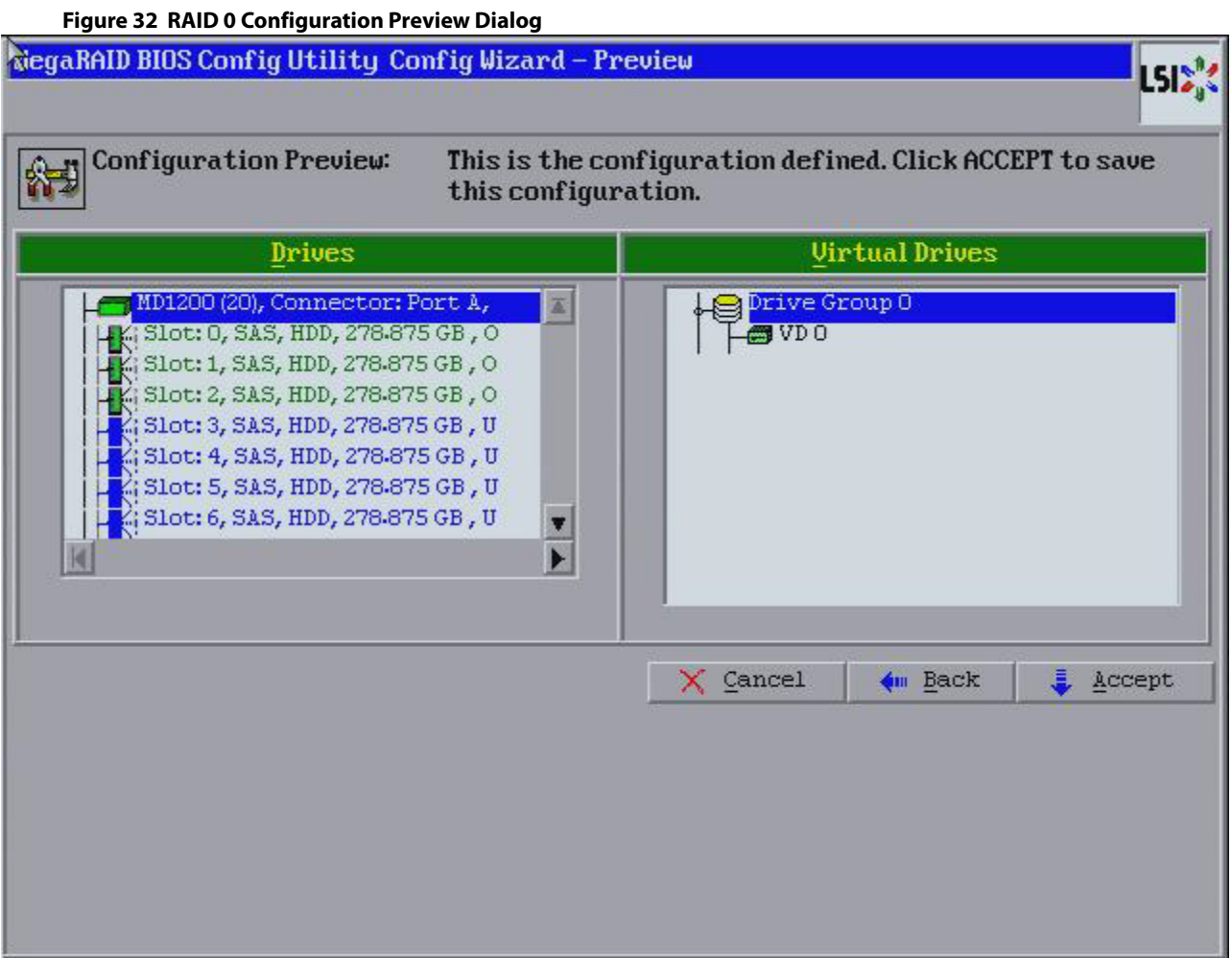

- 14. Check the information in the **Configuration Preview** dialog.
- 15. If the virtual drive configuration is acceptable, click **Accept** to save the configuration. Otherwise, click **Back** to return to the previous dialogs and change the configuration.
- 16. If you accept the configuration, click **Yes** at the prompt to save the configuration. Another confirmation for initialization appears.
- 17. Click **No** to view the WebBIOS main menu. Otherwise, click **Yes** and the initialization process takes place, and the WebBIOS Config Utility Virtual Drive dialog appears.

### **4.5.2.3 Using Manual Configuration: RAID 1**

In RAID 1, the RAID controller duplicates all data from one drive to a second drive. RAID 1 provides complete data redundancy, but at the cost of doubling the required data storage capacity. It is appropriate for small databases or any other environment that requires fault tolerance but small capacity.

When you select **Manual Configuration** and click **Next**, the **Drive Group Definition** dialog appears. Use this dialog to select drives to create drive groups.

- 1. Press and hold the Ctrl key while you select at least two unconfigured good drives in the **Drives** panel on the left. You must select an even number of drives.
- 2. Click **Add To Array** to move the drives to a proposed drive group configuration in the **Drive Groups** panel on the right, as shown in the following figure.

If you need to undo the changes, select the drive and click **Reclaim**.

3. Choose whether to use drive encryption.

**NOTE** A RAID 1 virtual drive can contain up to 16 drive groups and 32 drives in a single span. (Other factors, such as the type of controller, can limit the number of drives.) You must use two drives in each RAID 1 drive group in the span.

- 4. After you finish selecting drives for the drive group, click **Accept DG**.
- 5. Click **Next**.

The **Span Definition** dialog appears. This dialog shows the drive group holes that you can select to add to a span. You use this dialog to select the RAID level, strip size, read policy, and other attributes for the new virtual drives.

- 6. Under the Array With Free Space frame, select a drive group, and click **Add to SPAN** The drive group you select appears in the right frame under Span.
- 7. Click **Next**. The **Virtual Drive Definition** dialog appears.
- 8. Change the virtual drive options from the defaults listed on the dialog as needed.

**NOTE** For specific information about virtual drive options, see Virtual Drive [Options](#page-60-1).

- 9. Click **Accept** to accept the changes to the virtual drive definition. A confirmation dialog appears.
- 10. To confirm your changes, click **Yes**. Otherwise, to undo the changes, select the virtual drive and click **Reclaim**.
- 11. Click **Next** after you finish defining the virtual drives.

The **Configuration Preview** dialog appears, as shown in the following figure.

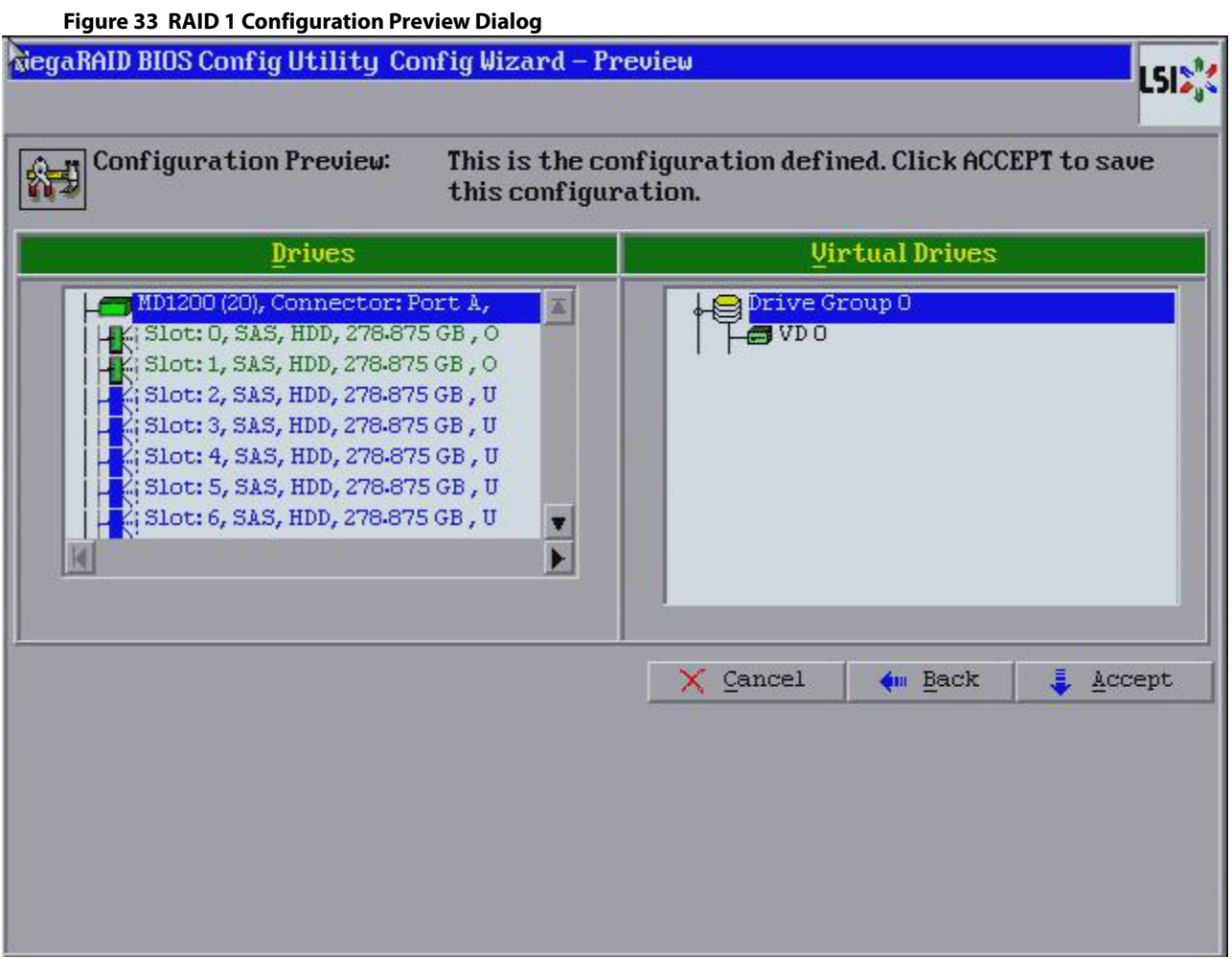

- 12. Check the information in the **Configuration Preview** dialog.
- 13. If the virtual drive configuration is acceptable, click **Accept** to save the configuration. Otherwise, click **Back** to return to the previous dialogs and change the configuration.
- 14. If you accept the configuration, click **Yes** at the prompt to save the configuration. Another confirmation for initialization appears.
- 15. Click **No** to view the WebBIOS main menu. Otherwise, click **Yes** and the initialization process takes place, and the WebBIOS Config Utility Virtual Drive dialog appears.

### **4.5.2.4 Using Manual Configuration: RAID 5**

RAID 5 uses drive striping at the block level and parity. In RAID 5, the parity information is written to all drives. It is best suited for networks that perform a lot of small input/output (I/O) transactions simultaneously. RAID 5 provides data redundancy, high read rates, and good performance in most environments. It also provides redundancy with lowest loss of capacity.

RAID 5 provides high data throughput. RAID 5 is useful for transaction processing applications because each drive can read and write independently. If a drive fails, the RAID controller uses the parity drive to re-create all missing information. You can use RAID 5 for office automation and online customer service that require fault tolerance.

In addition, RAID 5 is good for any application that has high read request rates but low write request rates.

When you select **Manual Configuration** and click **Next**, the **Drive Group Definition** dialog appears. You use this dialog to select drives to create drive groups.

- 1. Press and hold the Ctrl key while you select at least three unconfigured good drives in the **Drives** panel on the left.
- 2. Click **Add To Array** to move the drives to a proposed drive group configuration in the **Drive Groups** panel on the right, as shown in the following figure.

If you need to undo the changes, select the drive and click **Reclaim**.

- 3. Choose whether to use drive encryption.
- 4. After you finish selecting drives for the drive group, click **Accept DG**.
- 5. Click **Next**

The **Span Definition** dialog appears. This dialog shows the drive group holes that you can select to add to a span.

- 6. Under the Array With Free Space frame, select a drive group, and click **Add to SPAN**. The drive group you select appears in the right frame under Span.
- 7. Click **Next**.

### The **Virtual Drive Definition** dialog appears.

- 8. Use this dialog to select the RAID level, strip size, read policy, and other attributes for the new virtual drives.
- 9. Change the virtual drive options from the defaults listed on the dialog as needed.

**NOTE** For specific information about virtual drive options, see Virtual Drive [Options](#page-60-1).

- 10. Click **Accept** to accept the changes to the virtual drive definition. A confirmation dialog appears.
- 11. To confirm your changes, click **Yes**. Otherwise, to undo the changes, select the virtual drive and click **Reclaim**.
- 12. Click **Next** after you finish defining the virtual drives.

The **Configuration Preview** dialog appears, as shown in the following figure.

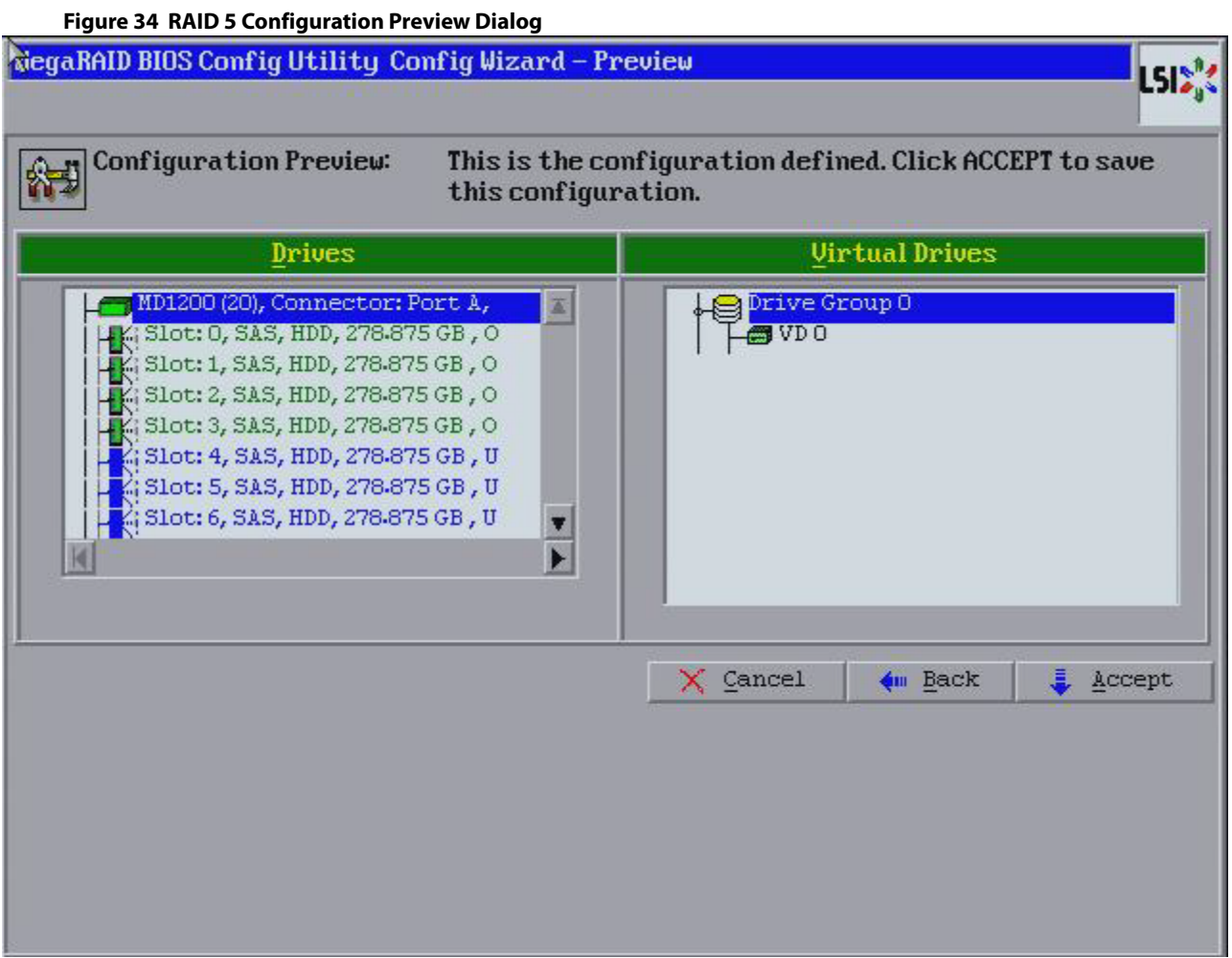

- 13. Check the information in the **Configuration Preview** dialog.
- 14. If the virtual drive configuration is acceptable, click **Accept** to save the configuration. Otherwise, click **Cancel** to end the operation dialogs and return to the WebBIOS main menu, or click **Back** to return to the previous dialogs and change the configuration.
- 15. If you accept the configuration, click **Yes** at the prompt to save the configuration. Another confirmation for initialization appears.
- 16. Click **No** to view the WebBIOS main menu. Otherwise, click **Yes** and the initialization process takes place, and the WebBIOS Config Utility Virtual Drive dialog appears.

### **4.5.2.5 Using Manual Configuration: RAID 6**

RAID 6 is similar to RAID 5 (drive striping and distributed parity), except that instead of one parity block per stripe, there are two. With two independent parity blocks, RAID 6 can survive the loss of any two drives in a virtual drive without losing data. Use RAID 6 for data that requires a very high level of protection from loss.

RAID 6 is best suited for networks that perform a lot of small input/output (I/O) transactions simultaneously. It provides data redundancy, high read rates, and good performance in most environments.

In the case of a failure of one drive or two drives in a virtual drive, the RAID controller uses the parity blocks to recreate all of the missing information. If two drives in a RAID 6 virtual drive fail, two drive rebuilds are required, one for each drive. These rebuilds do not occur at the same time. The controller rebuilds one failed drive, and then the other failed drive.

**NOTE** Integrated MegaRAID displays new drives as Just a Bunch of Disks (JBOD). For MegaRAID, unless the inserted drive contains valid DDF metadata, new drives display as JBOD. Rebuilds start only on Unconfigured Good drives, so you have to change the new drive state from JBOD to Unconfigured Good to start a rebuild.

When you select **Manual Configuration**, and click **Next**, the **Drive Group Definition** dialog appears. You use this dialog to select drives to create drive groups.

- 1. Press and hold the Ctrl key while you select at least three unconfigured good drives in the **Drives** panel on the left.
- 2. Click **Add To Array** to move the drives to a proposed drive group configuration in the **Drive Groups** panel on the right, as shown in the following figure.

If you need to undo the changes, select the drive and click **Reclaim**.

- 3. Choose whether to use drive encryption.
- The drop-down list in the **Encryption** field lists the options.
- 4. After you finish selecting drives for the drive group, click **Accept DG** for each drive.
- 5. Click **Next**

The **Span Definition** dialog appears. This dialog shows the drive group holes that you can select to add to a span.

- 6. Under the Array With Free Space frame, select a drive group, and click **Add to SPAN**. The drive group you select appears in the right frame under Span.
- 7. Click **Next**.

The **Virtual Drive Definition** dialog appears.

8. Change the virtual drive options from the defaults listed on the dialog as needed.

**NOTE** For specific information about virtual drive options, see Virtual Drive [Options](#page-60-1).

- 9. Click **Accept** to accept the changes to the virtual drive definition. A confirmation dialog appears.
- 10. To confirm your changes, click **Yes**. Otherwise, to undo the changes, select the virtual drive and click **Reclaim**.
- 11. Click **Next** after you finish defining the virtual drives. The **Configuration Preview** dialog appears, as shown in the following figure.

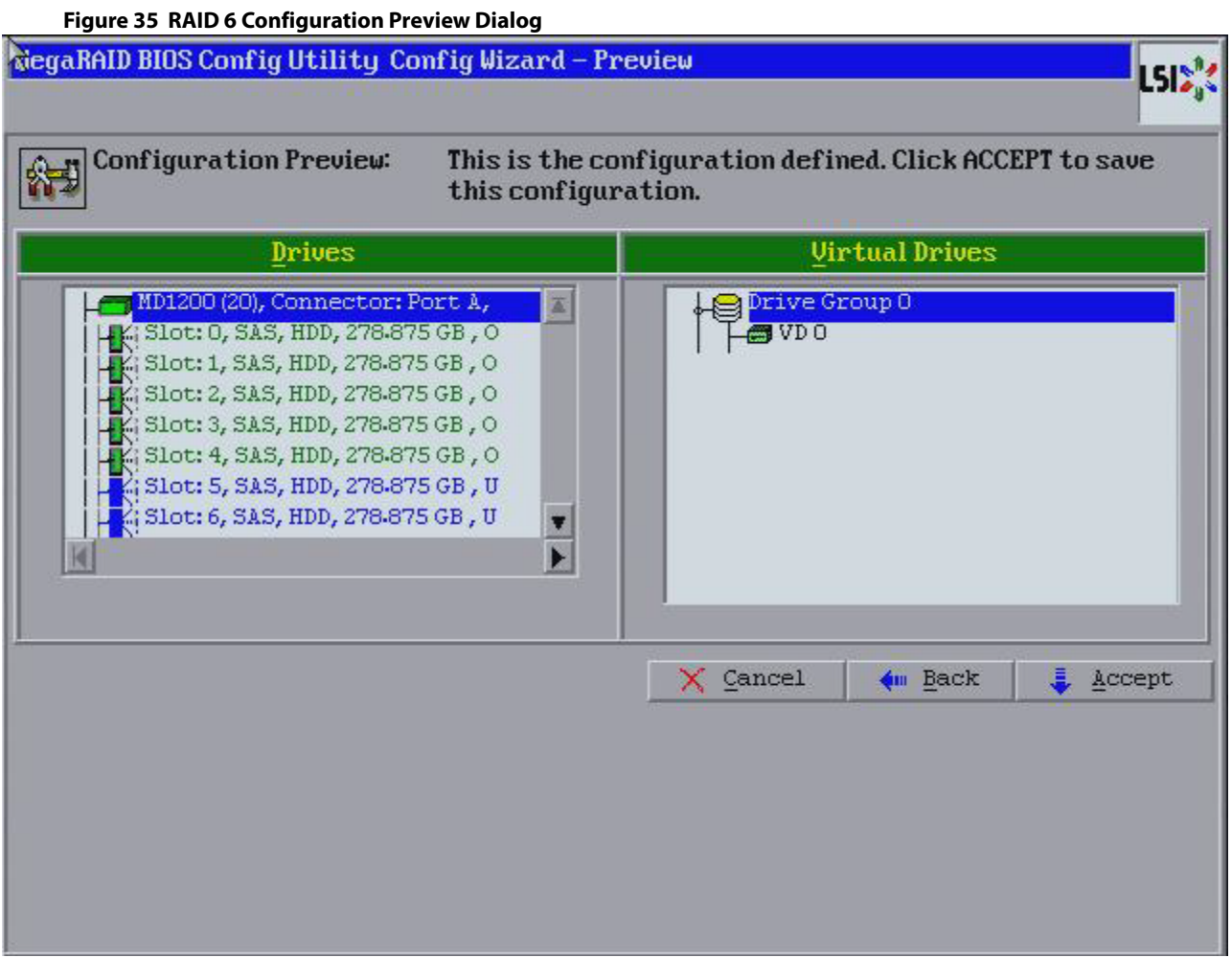

- 12. Check the information in the **Configuration Preview** dialog.
- 13. If the virtual drive configuration is acceptable, click **Accept** to save the configuration. Otherwise, click **Back** to return to the previous dialogs and change the configuration.
- 14. If you accept the configuration, click **Yes** at the prompt to save the configuration. Another confirmation for initialization appears.
- 15. Click **No** to view the WebBIOS main menu. Otherwise, click **Yes** and the initialization process takes place, and the WebBIOS Config Utility Virtual Drive dialog appears.

### **4.5.2.6 Using Manual Configuration: RAID 00**

A RAID 00 drive group is a spanned drive group that creates a striped set from a series of RAID 0 drive groups. It breaks up data into smaller blocks and then stripes the blocks of data to RAID 00 drive groups. The size of each block is determined by the stripe size parameter, which is 64 KB.

RAID 00 does not provide any data redundancy but does offer excellent performance. RAID 00 is ideal for applications that require high bandwidth but do not require fault tolerance.

When you select **Manual Configuration** and click **Next**, the **Drive Group Definition** dialog appears.

You use the **Drive Group Definition** dialog to select drives to create drive groups.

- <span id="page-70-0"></span>1. Press and hold the Ctrl key while you select unconfigured good drives in the **Drives** panel on the left.
- 2. Click **Add To Array** to move the drives to a proposed drive group configuration in the **Drive Groups** panel on the right.

If you need to undo the changes, select the drive and click **Reclaim**.

- 3. Click **Accept DG** to create a first drive group. An icon for the next drive group appears in the right panel.
- 4. Press and hold the Ctrl key while you select the same number of unconfigured good drives in the **Drives** panel (that were selected for the first drive group) to create a second drive group.
- <span id="page-71-0"></span>5. Click **Add To Array** to move the drives to a second drive group configuration in the **Drive Groups** panel, as shown in the following figure.

If you need to undo the changes, select the drive and click **Reclaim**.

**NOTE** RAID 00 supports a maximum of eight spans, with a maximum of 32 drives per span. (Other factors, such as the type of controller, can limit the number of drives.)

- 6. Choose whether to use drive encryption.
- 7. Click **Accept DG** to create a second drive group.

#### **Figure 36 Drive Group Definition Dialog**

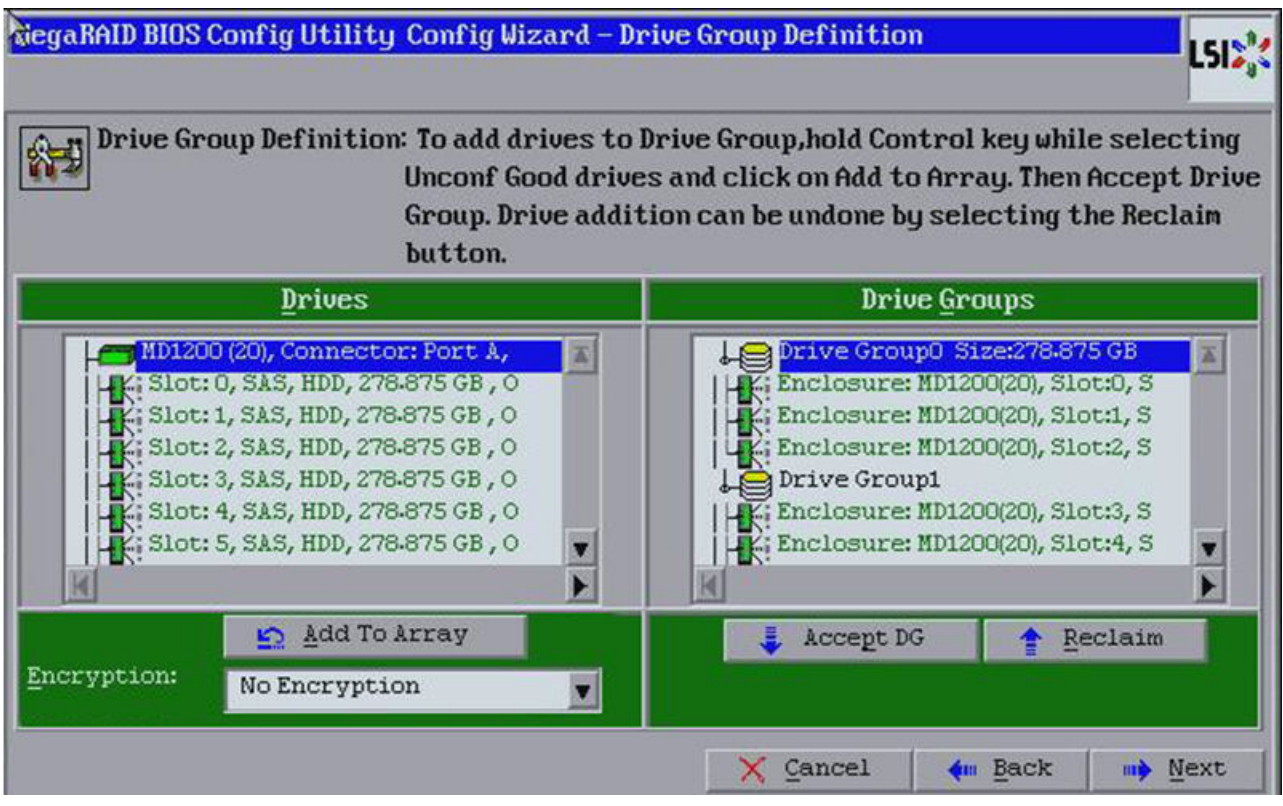

8. Repeat step [1](#page-70-0) through step [5](#page-71-0) until you have created all the required drive groups.

9. Click **Next**.

The **Span Definition** dialog appears, as shown in the following figure. This dialog shows the drive group holes that you can select to add to a span.
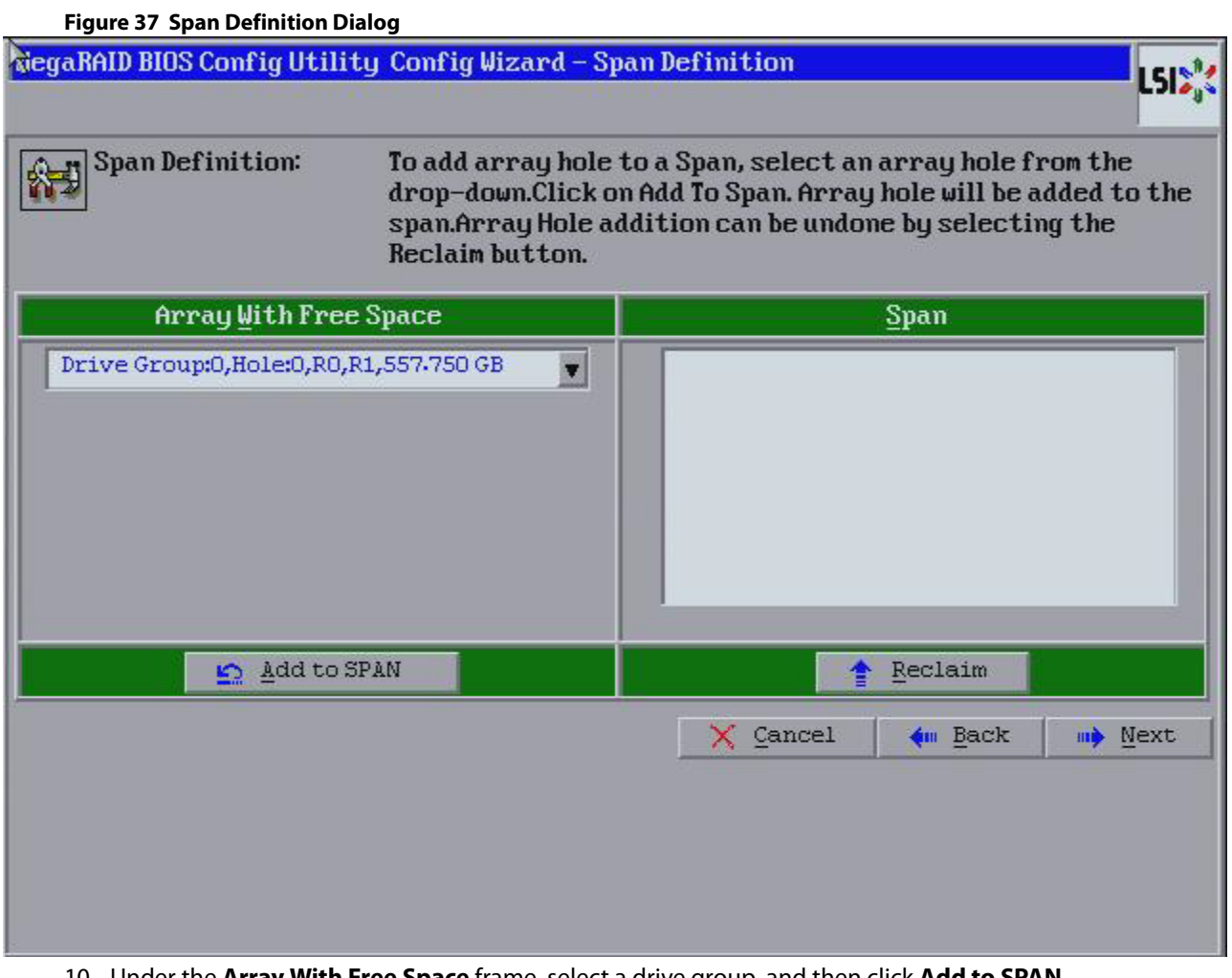

- 10. Under the **Array With Free Space** frame, select a drive group, and then click **Add to SPAN**. The drive group you select appears in the right frame under **Span**.
- 11. Repeat the previous steps until you have selected all of the drive groups that you want.
- 12. Click **Next**.

The **Virtual Drive Definition** dialog appears.

13. Change the virtual drive options from the defaults listed on the dialog as needed.

**NOTE** For specific information about virtual drive options, see Virtual Drive [Options](#page-60-0).

- 14. Click **Accept** to accept the changes to the virtual drive definition. A confirmation dialog appears.
- 15. To confirm your changes, click **Yes**. Otherwise, to undo the changes, select the virtual drive and click **Reclaim**.
- 16. After you finish defining the virtual drives, click **Next**.

The **Configuration Preview** dialog appears, as shown in the following figure.

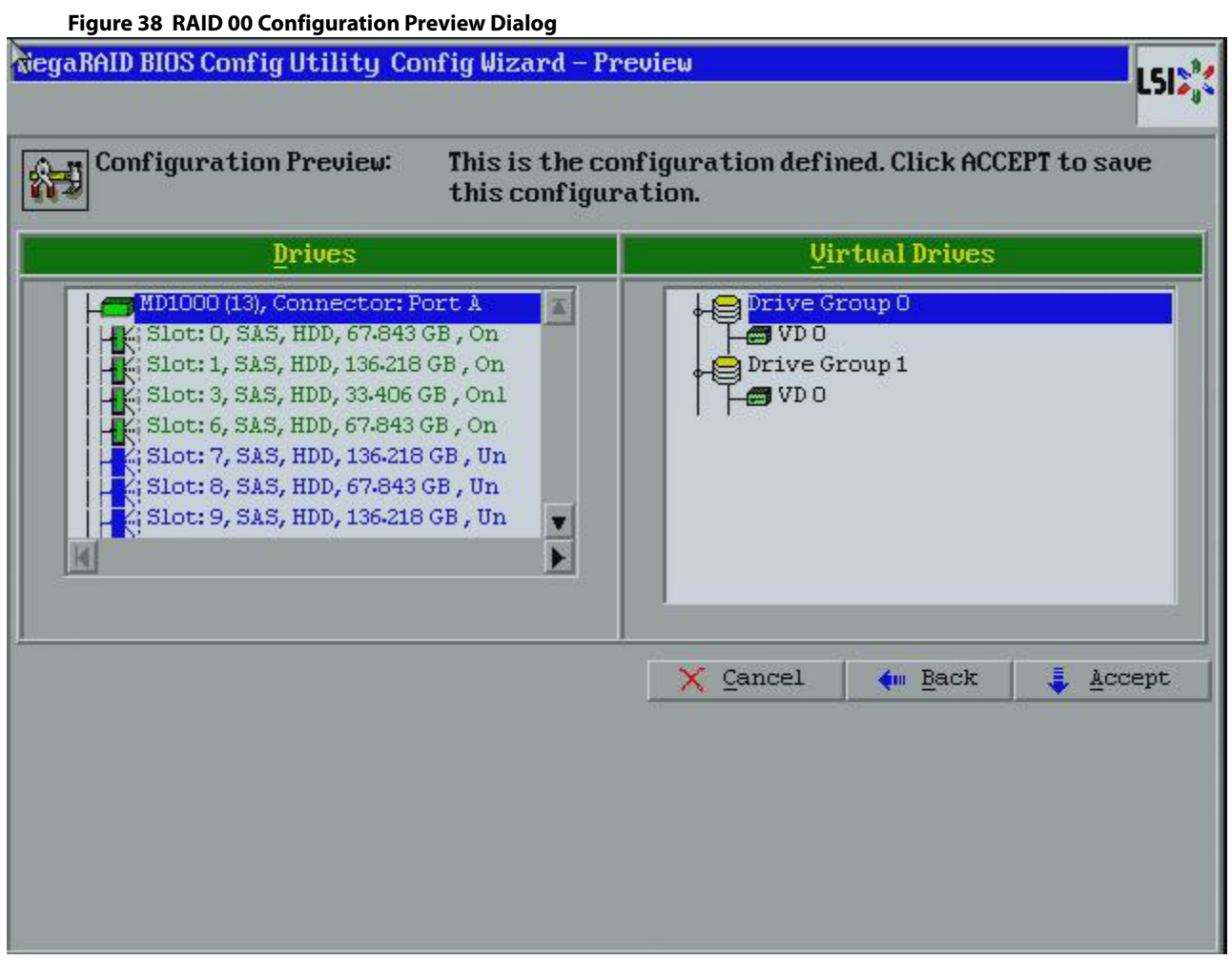

- 17. Check the information in the **Configuration Preview** dialog.
- 18. If the virtual drive configuration is acceptable, click **Accept** to save the configuration. Otherwise, click **Cancel** to end the operation and return to the WebBIOS main menu, or click **Back** to return to the previous dialogs and change the configuration.
- 19. If you accept the configuration, click **Yes** at the prompt to save the configuration. Another confirmation for initialization appears.
- 20. Click **No** to view the WebBIOS main menu. Otherwise, click **Yes** and the initialization process takes place, and the WebBIOS Config Utility Virtual Drive dialog appears.

# **4.5.2.7 Using Manual Configuration: RAID 10**

RAID 10, a combination of RAID 1 and RAID 0, has mirrored drives. It breaks up data into smaller blocks, then stripes the blocks of data to each RAID 1 drive group. Each RAID 1 drive group then duplicates its data to its other drive. The size of each block is determined by the stripe size parameter, which is 64 KB. RAID 10 can sustain one drive failure in each drive group while maintaining data integrity.

RAID 10 provides both high data transfer rates and complete data redundancy. It works best for data storage that must have 100 percent redundancy of RAID 1 (mirrored drive groups) and that also needs the enhanced I/O performance of RAID 0 (striped drive groups); it works well for medium-sized databases or any environment that requires a higher degree of fault tolerance and moderate to medium capacity.

When you select **Manual Configuration** and click **Next**, the **Drive Group Definition** dialog appears.

<span id="page-74-0"></span>You use the **Drive Group Definition** dialog to select drives to create drive groups.

- 1. Press and hold the Ctrl key while selecting two unconfigured good drives in the **Drives** panel on the left.
- 2. Click **Add To Array** to move the drives to a proposed two-drive group configuration in the **Drive Groups** panel on the right.

If you need to undo the changes, select the drive and click **Reclaim**.

3. Click **Accept DG** to create a first drive group.

An icon for the next drive group appears in the right panel.

- 4. Click the icon for the next drive group to select it.
- 5. Press and hold the Ctrl key while selecting same number of unconfigured good drives in the **Drives** panel to create a second RAID 1 drive group with two drives.
- <span id="page-74-1"></span>6. Click **Add To Array** to move the drives to a second drive group configuration in the **Drive Groups** panel, as shown in the following figure.

If you need to undo the changes, select the drive and click **Reclaim**.

7. Choose whether to use drive encryption.

**NOTE** RAID 10 supports a maximum of eight spans, with a maximum of 32 drives per span. (Other factors, such as the type of controller, can limit the number of drives.) You must use an even number of drives in each RAID 10 drive group in the span.

### **Figure 39 Drive Group Definition**

**Dialog**

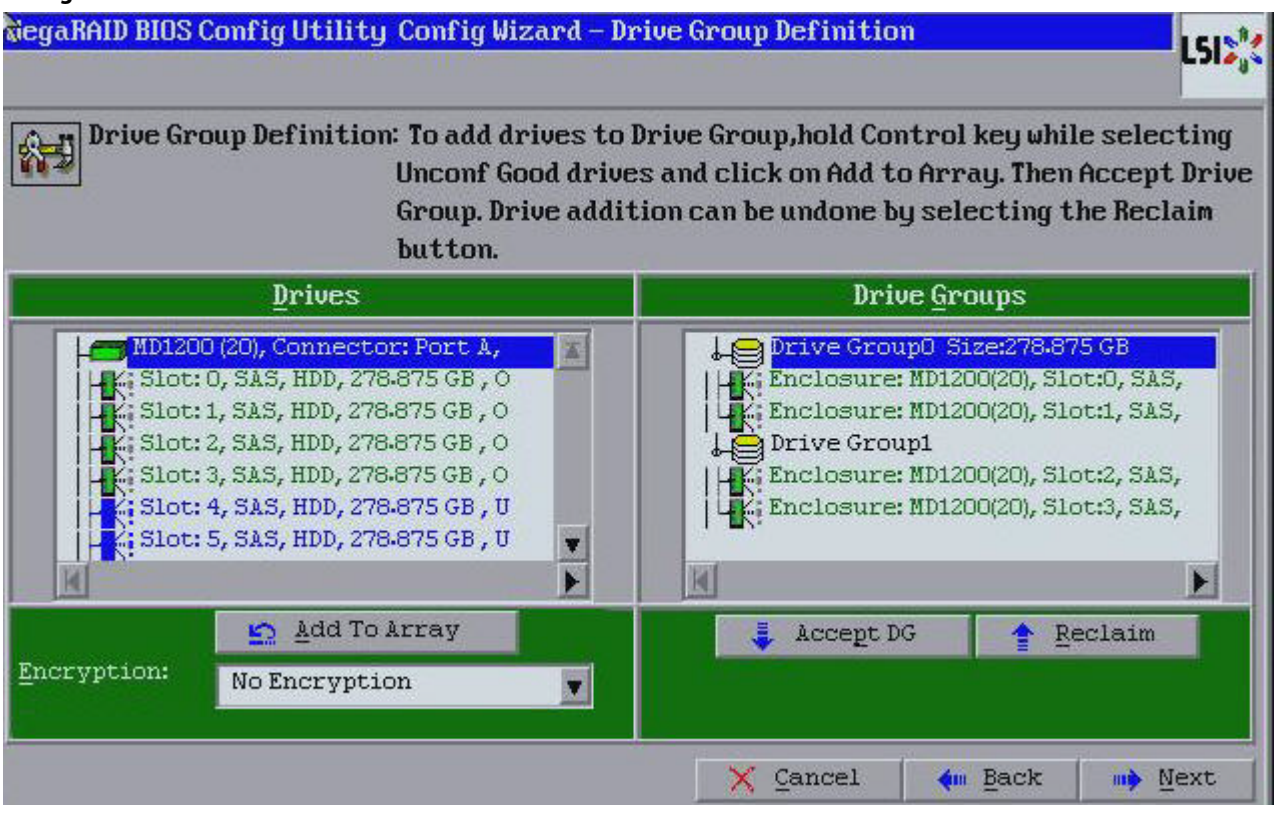

- 8. Repeat step [1](#page-74-0) through step [6](#page-74-1) until you have created all the required drive groups.
- 9. Click **Next**.

The **Span Definition** dialog appears, as shown in the following figure. This dialog displays the drive group holes you can select to add to a span.

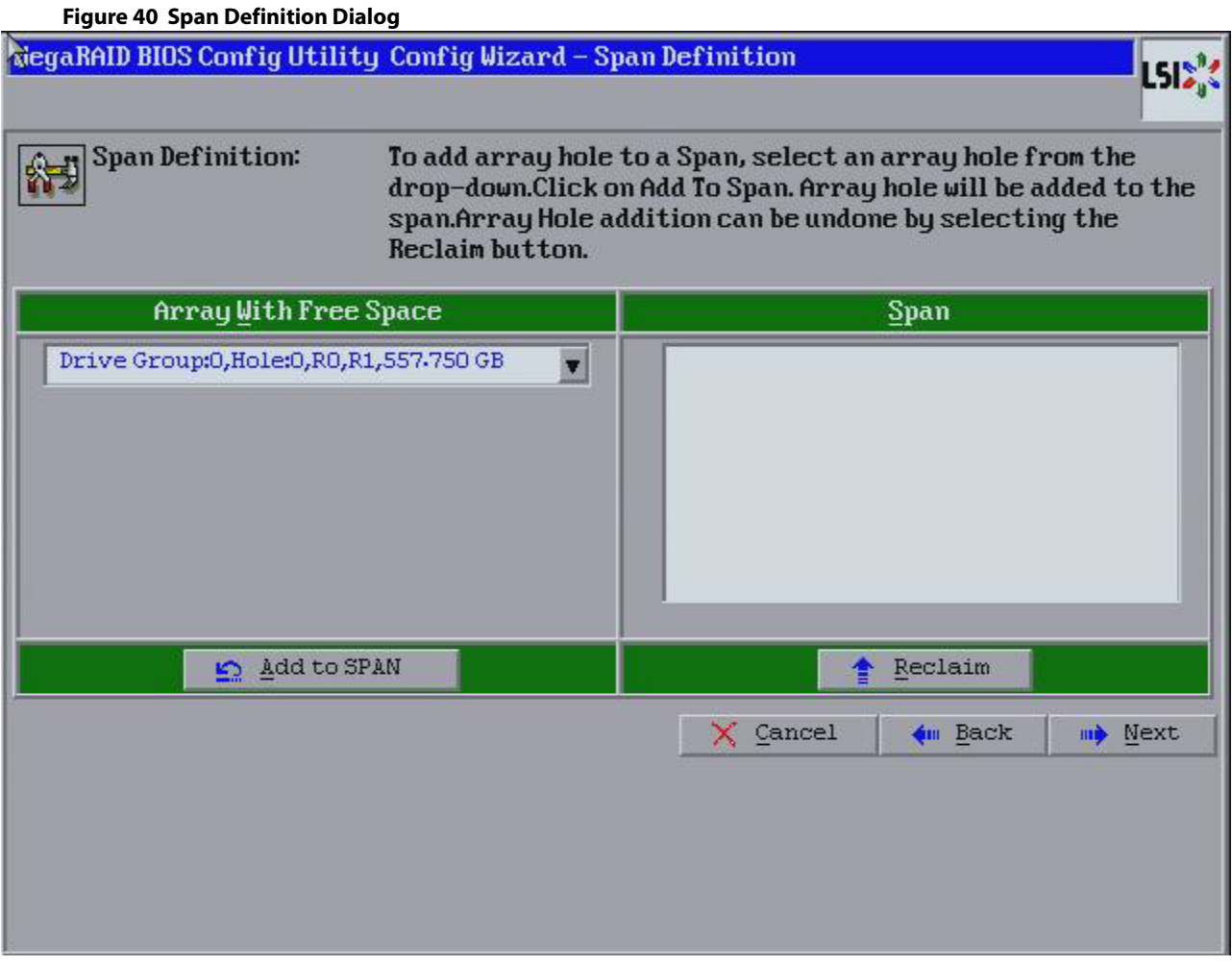

- 10. Under the **Array With Free Space**column, select a drive and click **Add to SPAN**. The drive group you select displays in the right frame under the heading **Span**.
- 11. Select another drive group and click **Add to SPAN**.

If there are additional drive groups with two drives each, you can add them to the Span.

12. Click **Next**.

The **Virtual Drive Definition** dialog appears.

- **NOTE** The WebBIOS Configuration Utility shows the maximum available capacity while creating the RAID 10 drive group. In version 1.03 of the utility, the maximum size of the RAID 10 drive group is the sum total of the two RAID 1 drive groups. In version 1.1, the maximum size is the size of the smaller drive group multiplied by 2.
- 13. Change the virtual drive options from the defaults listed on the dialog as needed.
	- **NOTE** For specific information about virtual drive options, see Virtual Drive [Options](#page-60-0).
- 14. Click **Accept** to accept the changes to the virtual drive definition. A confirmation dialog appears.
- 15. To confirm your changes, click **Yes**. Otherwise, to undo the changes, select the virtual drive and click **Reclaim**.
- 16. After you finish defining the virtual drives, click **Next**.

The **Configuration Preview** dialog appears, as shown in the following figure.

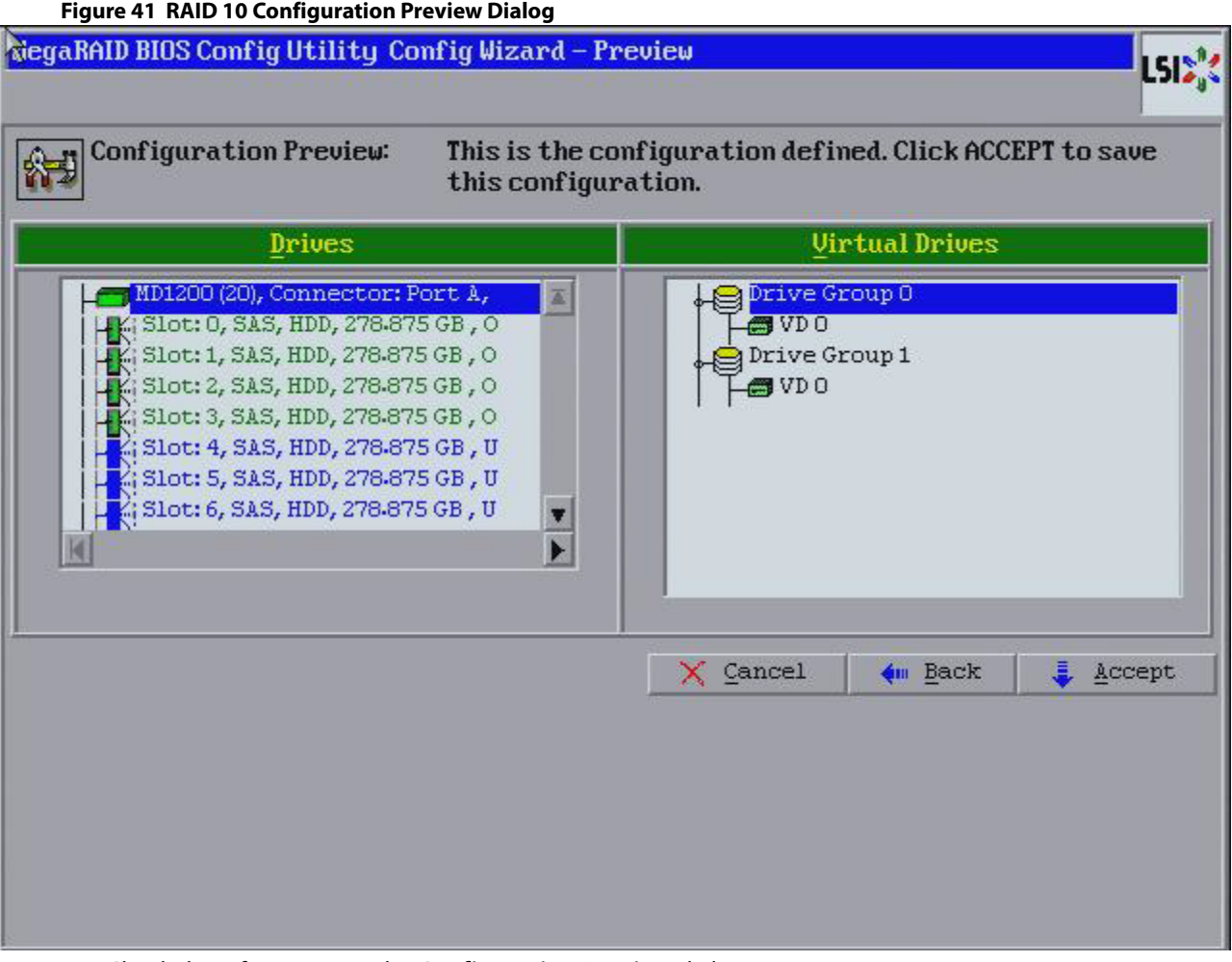

- 17. Check the information in the **Configuration Preview** dialog.
- 18. If the virtual drive configuration is acceptable, click **Accept** to save the configuration. Otherwise, click **Cancel** to end the operation and return to the WebBIOS main menu, or click **Back** to return to the previous dialogs and change the configuration.
- 19. If you accept the configuration, click **Yes** at the prompt to save the configuration.

Another confirmation for initialization appears.

20. Click **No** to view the WebBIOS main menu. Otherwise, click **Yes** and the initialization process takes place, and the WebBIOS Config Utility Virtual Drive dialog appears.

# **4.5.2.8 Using Manual Configuration: RAID 50**

RAID 50 provides the features of both RAID 0 and RAID 5. RAID 50 uses both distributed parity and drive striping across multiple drive groups. It provides high data throughput, data redundancy, and very good performance. It is best implemented on two RAID 5 drive groups with data striped across both drive groups. Though multiple drive failures can be tolerated, only one drive failure can be tolerated in each RAID 5 level drive group.

RAID 50 is appropriate when used with data that requires high reliability, high request rates, high data transfer, and medium-to-large capacity.

When you select **Manual Configuration** and click **Next**, the **Drive Group Definition** dialog appears. You use this dialog to select drives to create drive group.

- 1. Press and hold the Ctrl key while selecting at least three unconfigured good drives in the **Drives**panel on the left.
- 2. Click **Add To Array** to move the drives to a proposed drive group configuration in the **Drive Groups** panel on the right.

If you need to undo the changes, select the drive and click **Reclaim**.

3. Click **Accept DG** to create a first drive group.

An icon for a second drive group appears in the right panel.

- 4. Press and hold the Ctrl key while selecting the same number of unconfigured good drives in the **Drives** panel (that were selected for the first drive group) to create a second drive group.
- 5. Click **Add To Array** to move the drives to a proposed drive group configuration in the **Drive Groups** panel on the right, as shown in the following figure.

If you need to undo the changes, select the drive and click **Reclaim**.

- 6. Choose whether to use drive encryption.
- 7. Repeat step 1 though step 5 until you have created all the required drive groups.
- 8. After you finish selecting drives for the drive groups, select each drive group and click **Accept DG** for each drive group.
- 9. Click **Next**.

The **Span Definition** dialog appears, as shown in the following figure. This dialog displays the drive group holes you can select to add to a span.

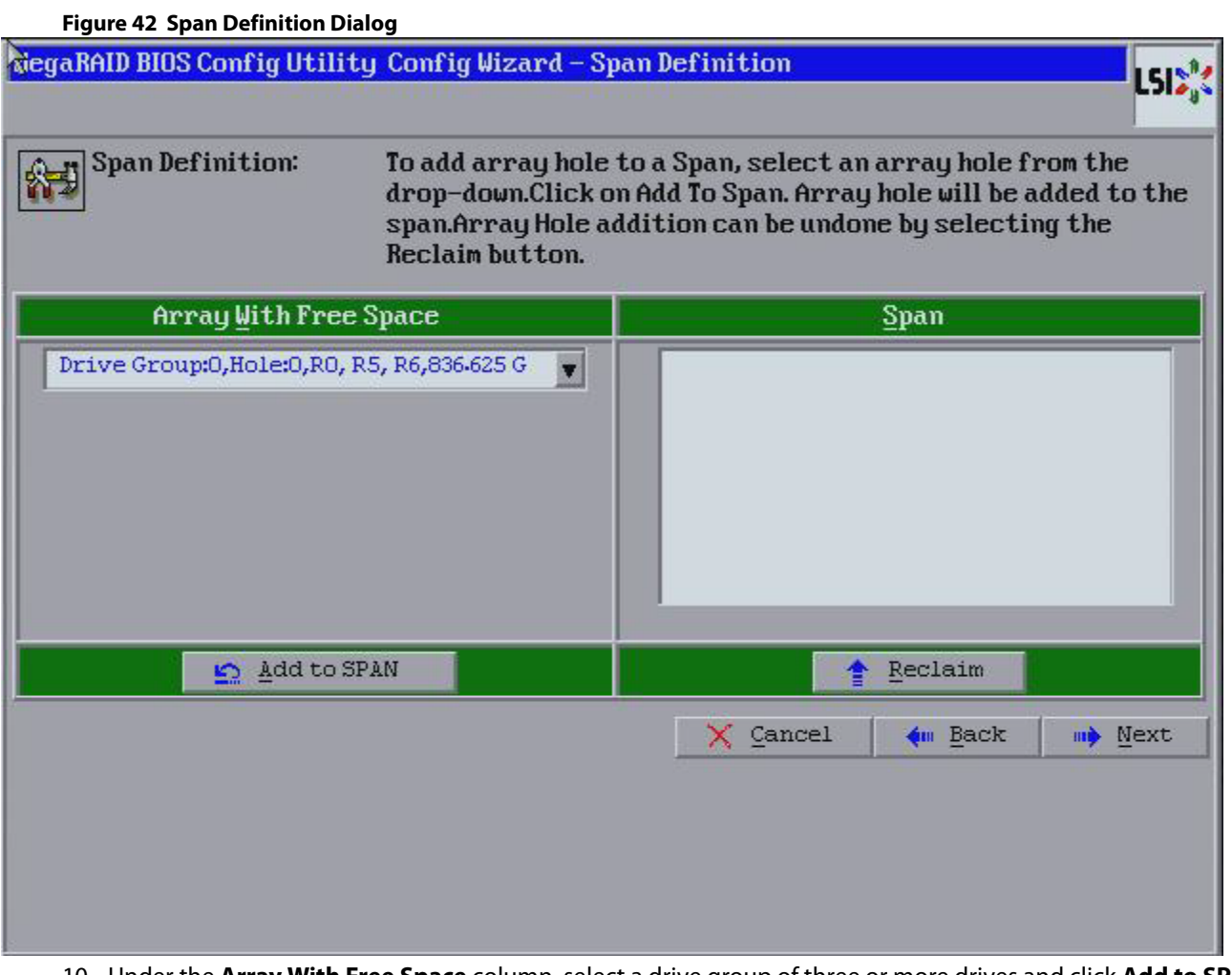

- 10. Under the **Array With Free Space** column, select a drive group of three or more drives and click **Add to SPAN**. The drive group you select displays in the right frame under the heading **Span**.
- 11. Select another drive group and click **Add to SPAN**.

If there are additional drive groups with three drives each, you can add them to the span.

12. Click **Next**.

The Virtual Drive Definition dialog appears.

13. Change the virtual drive options from the defaults listed on the dialog as needed.

**NOTE** For specific information about virtual drive options, see Virtual Drive [Options](#page-60-0).

- 14. Click **Accept** to accept the changes to the virtual drive definition. A confirmation dialog appears.
- 15. To confirm your changes, click **Yes**. Otherwise, to undo the changes, select the virtual drive and click **Reclaim**.
- 16. Click **Next** after you finish defining the virtual drives.

The **Configuration Preview** dialog appears, as shown in the following figure.

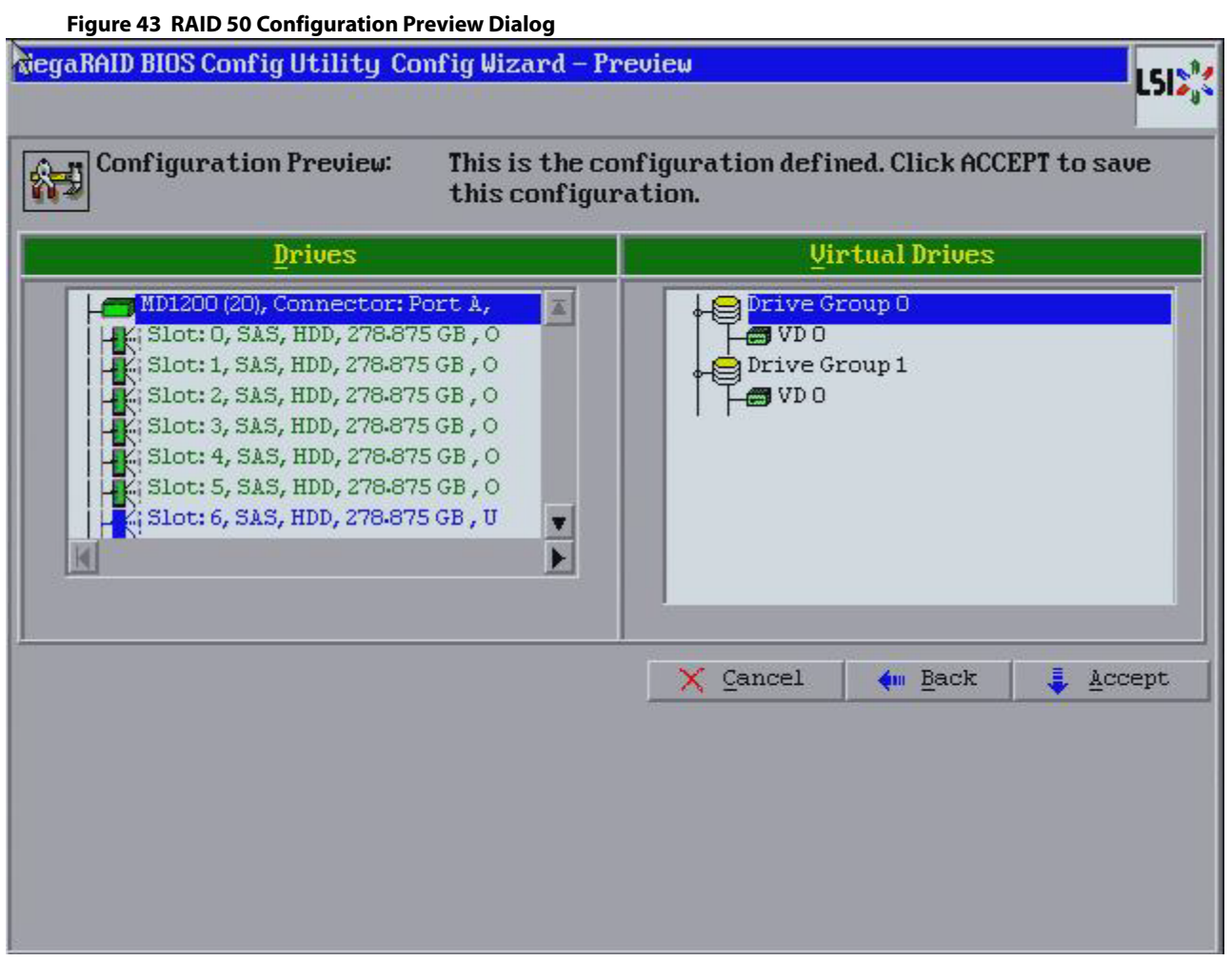

- 17. Check the information in the **Configuration Preview** dialog.
- 18. If the virtual drive configuration is acceptable, click **Accept** to save the configuration. Otherwise, click **Back** to return to the previous dialogs and change the configuration.
- 19. If you accept the configuration, click **Yes** at the prompt to save the configuration. Another confirmation for initialization appears.
- 20. Click **No** to view the WebBIOS main menu. Otherwise, click **Yes** and the initialization process takes place, and the WebBIOS Config Utility Virtual Drive dialog appears.

# **4.5.2.9 Using Manual Configuration: RAID 60**

RAID 60 provides the features of both RAID 0 and RAID 6, and includes both parity and drive striping across multiple drive groups. RAID 6 supports two independent parity blocks per stripe. A RAID 60 virtual drive can survive the loss of two drives in each of the RAID 6 sets without losing data. RAID 60 is best implemented on two RAID 6 drive groups with data striped across both drive groups. Use RAID 60 for data that requires a very high level of protection from loss.

RAID 60 can support up to eight spans and tolerate up to 16 drive failures, though less than total drive capacity is available. Two drive failures can be tolerated in each RAID 6 level drive group.

RAID 60 is appropriate when used with data that requires high reliability, high request rates, high data transfer, and medium-to-large capacity.

When you select **Manual Configuration** and click **Next**, the **Drive Group Definition** dialog appears. You use this dialog to select drives to create drive groups.

- 1. Press and hold the Ctrl key while selecting at least three unconfigured good drives in the**Drives** panel on the left.
- 2. Click **Add To Array** to move the drives to a proposed drive group configuration in the **Drive Groups** panel on the right.

If you need to undo the changes, select the drive and click **Reclaim**.

3. Click **Accept DG** to create a first drive group.

An icon for a second drive group appears in the right panel.

- 4. Press and hold the Ctrl key while selecting the same number of unconfigured good drives in the **Drives** panel (that were selected for the first drive group) to create a second drive group.
- 5. Click **Add To Array** to move the drives to a proposed drive group configuration in the **Drive Groups** panel on the right, as shown in the following figure.

If you need to undo the changes, select the drive and click **Reclaim**.

- 6. Choose whether to use drive encryption.
- 7. Repeat step 1 through step 5 until you have created all the required drive groups.
- 8. After you finish selecting drives for the drive groups, select each drive group and click **Accept DG** for each drive group.
- 9. Click **Next**.

The **Span Definition** dialog appears, as shown in the following figure. This dialog displays the drive group holes you can select to add to a span.

### **Figure 44 WebBIOS Span Definition Dialog**

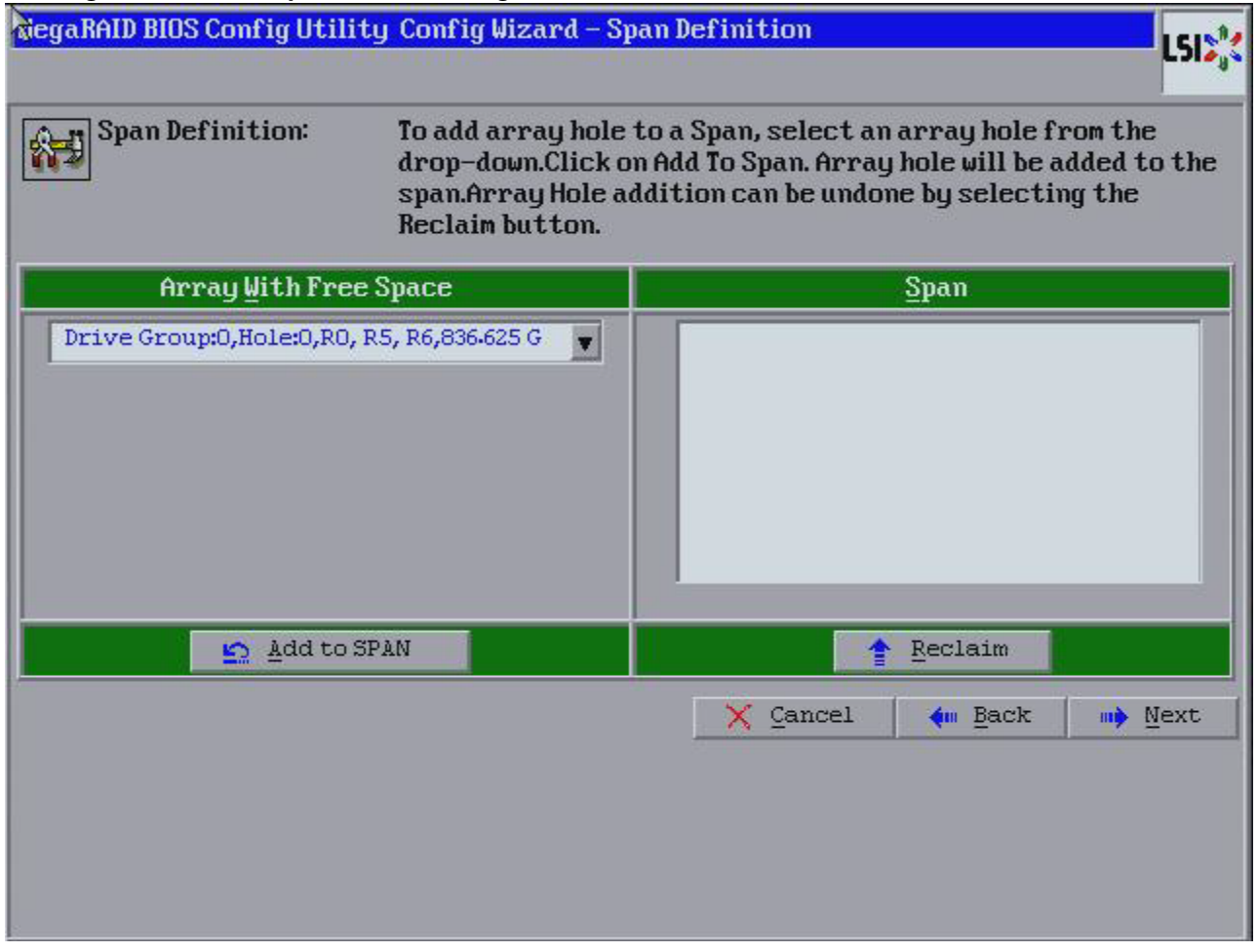

10. Under the heading**Array With Free Space**, select a drive group and click **Add to SPAN**.

The drive group you select displays in the right frame under the heading **Span**.

- 11. Select another drive group and click **Add to SPAN**.
	- if there are additional drive groups with three drives each, you can add them to the span.
- 12. Click **Next**.

The Virtual Drive Definition dialog appears.

13. Change the virtual drive options from the defaults listed on the dialog as needed.

**NOTE** For specific information about virtual drive options, see Virtual Drive [Options](#page-60-0).

- 14. Click **Accept** to accept the changes to the virtual drive definition. A confirmation dialog appears.
- 15. To confirm your changes, click **Yes**. Otherwise, to undo the changes, select the virtual drive and click **Reclaim**.
- 16. Click **Next** after you finish defining virtual drives.

The **Configuration Preview** dialog appears, as shown in the following figure.

### **Figure 45 RAID 60 Configuration Preview Dialog**

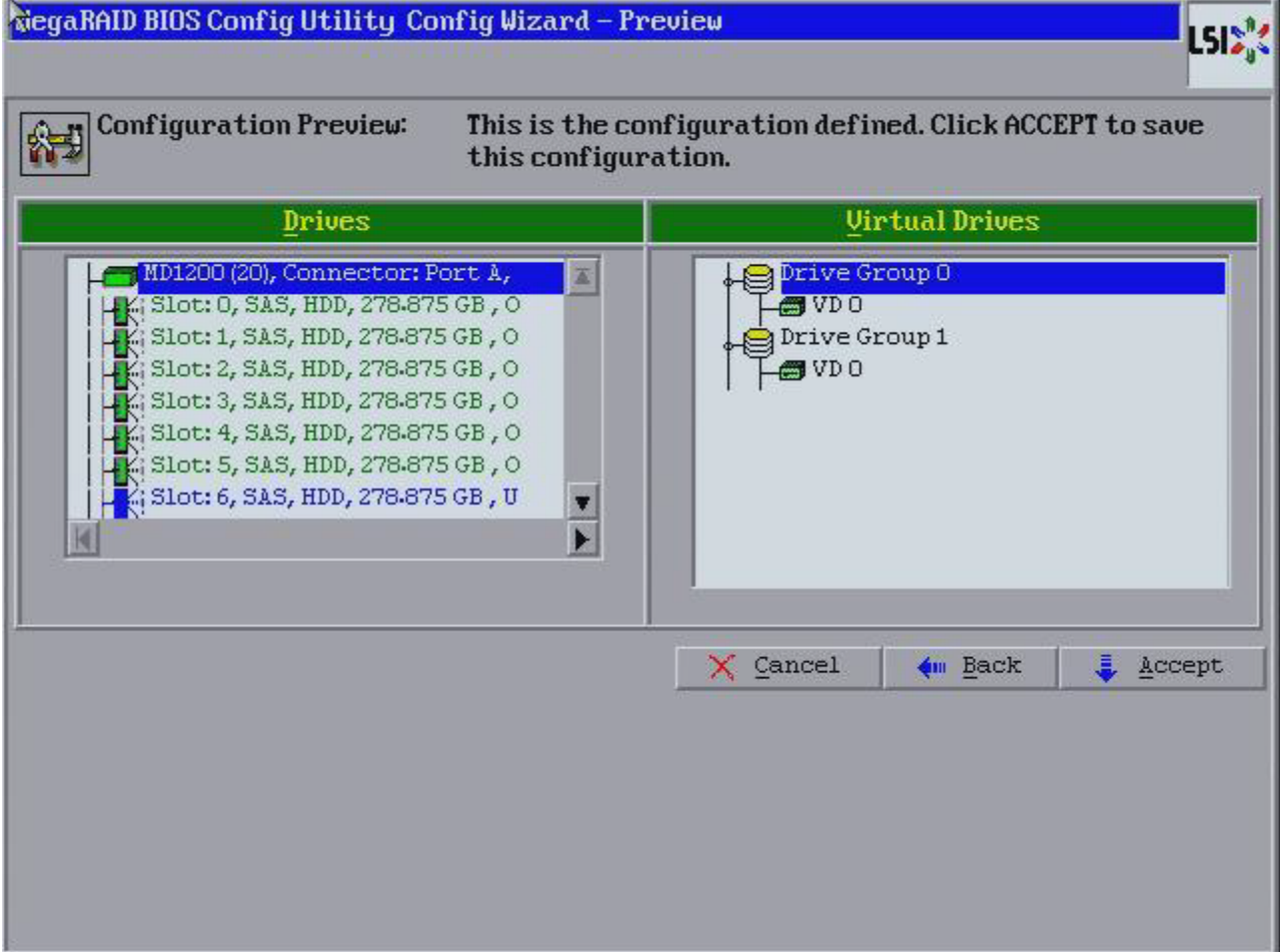

- 17. Check the information in the **Configuration Preview** dialog.
- 18. If the virtual drive configuration is acceptable, click **Accept** to save the configuration. Otherwise, click **Back** to return to the previous dialogs and change the configuration.
- 19. If you accept the configuration, click **Yes** at the prompt to save the configuration. Another confirmation for initialization appears.
- 20. Click **No** to view the WebBIOS main menu. Otherwise, click **Yes** and the initialization process takes place, and the WebBIOS Config Utility Virtual Drive dialog appears.

# **4.6 CacheCade Configuration**

This section contains the procedures for creating CacheCadeRAID virtual drives for the CacheCade advanced software feature.

> **NOTE** This procedure does not create a RAID configuration. It creates a CacheCade software virtual drive that functions as a secondary tier of cache.

# **4.6.1 Creating a MegaRAID CacheCade Configuration**

The MegaRAID CacheCade software provides you with read caching capability.

Perform the following steps to create a CacheCade Read drive group:

- 1. Click **Configuration Wizard** on the WebBIOS main dialog. The first Configuration Wizard screen appears, as shown in the [WebBIOS Configuration Wizard Dialog.](#page-58-0) **Add Configuration** is selected by default.
- 2. Click **Next**.

The **Select Configuration Wizard** dialog appears, as shown in the following figure.

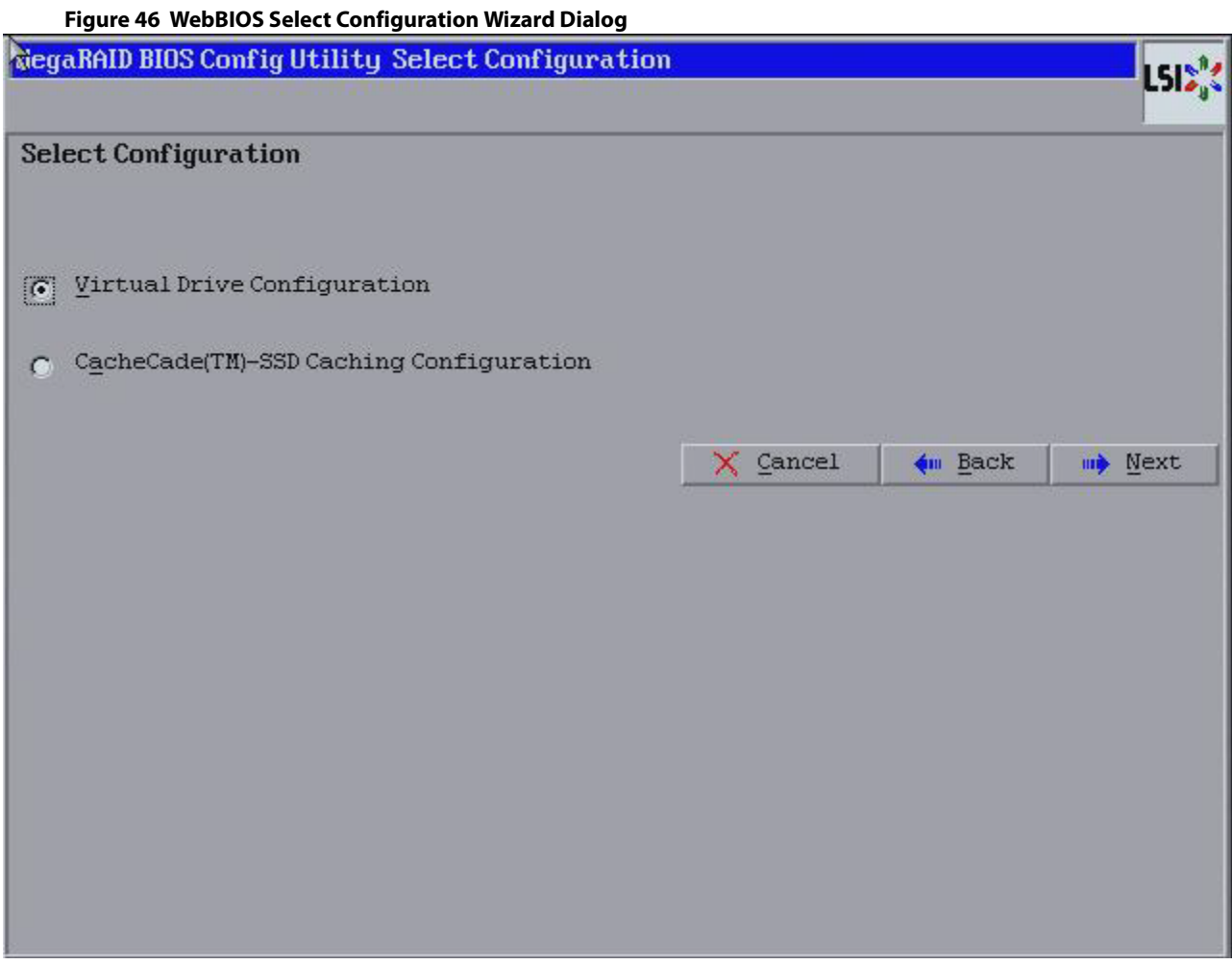

3. Select the **CacheCade(TM)–SSD Caching Configuration** and click **Next**. The **Drive Group Definition** dialog appears.

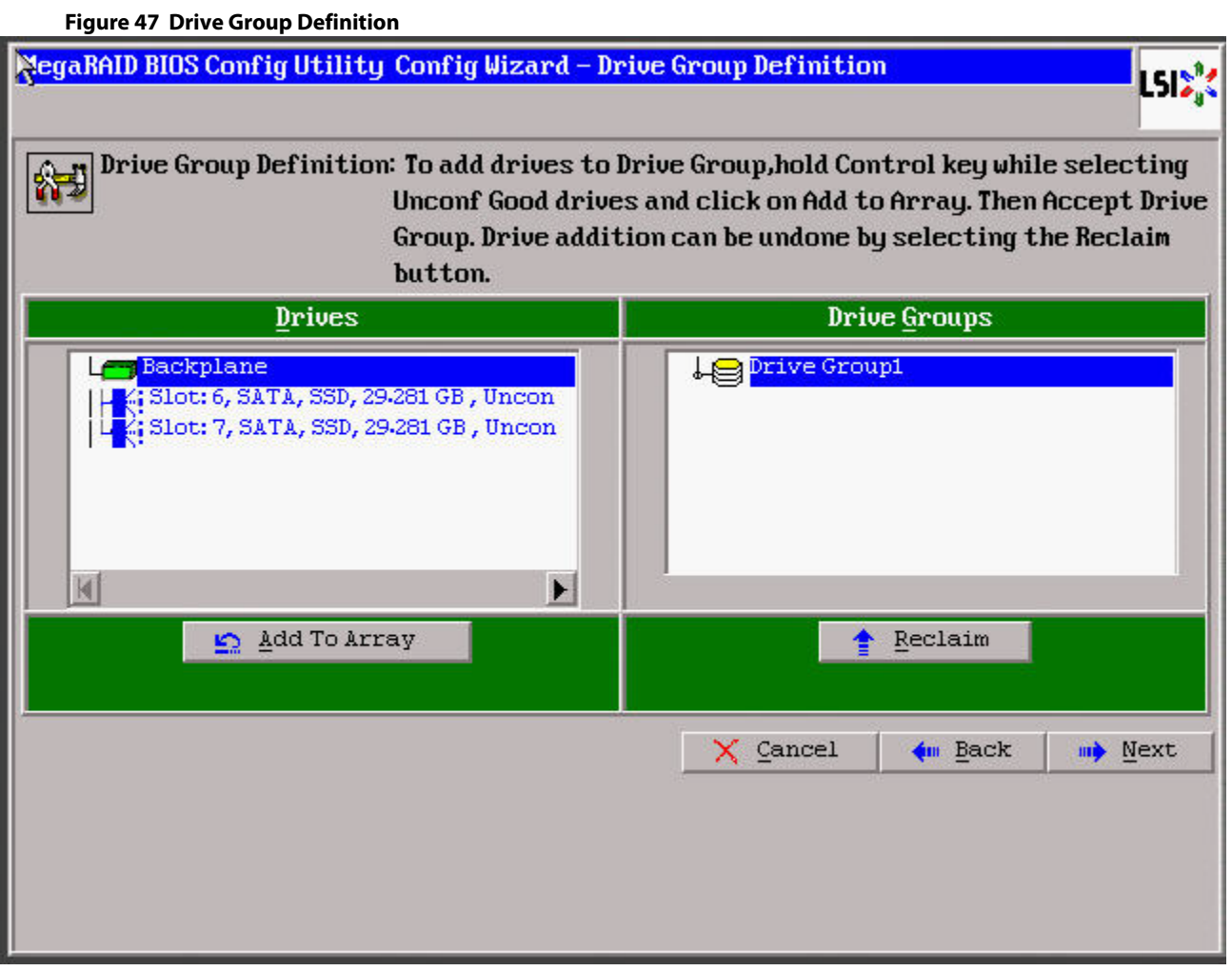

- 4. Select a drive from the left frame, and click **Add To Array**. The selected drive now appears in **Drive Groups**, and the **Accept DG** button appears.
- 5. Click **Accept DG**.

A drive group is created and appears in **Drive Groups**.

6. Click **Next**.

The **Span Definition** dialog appears.

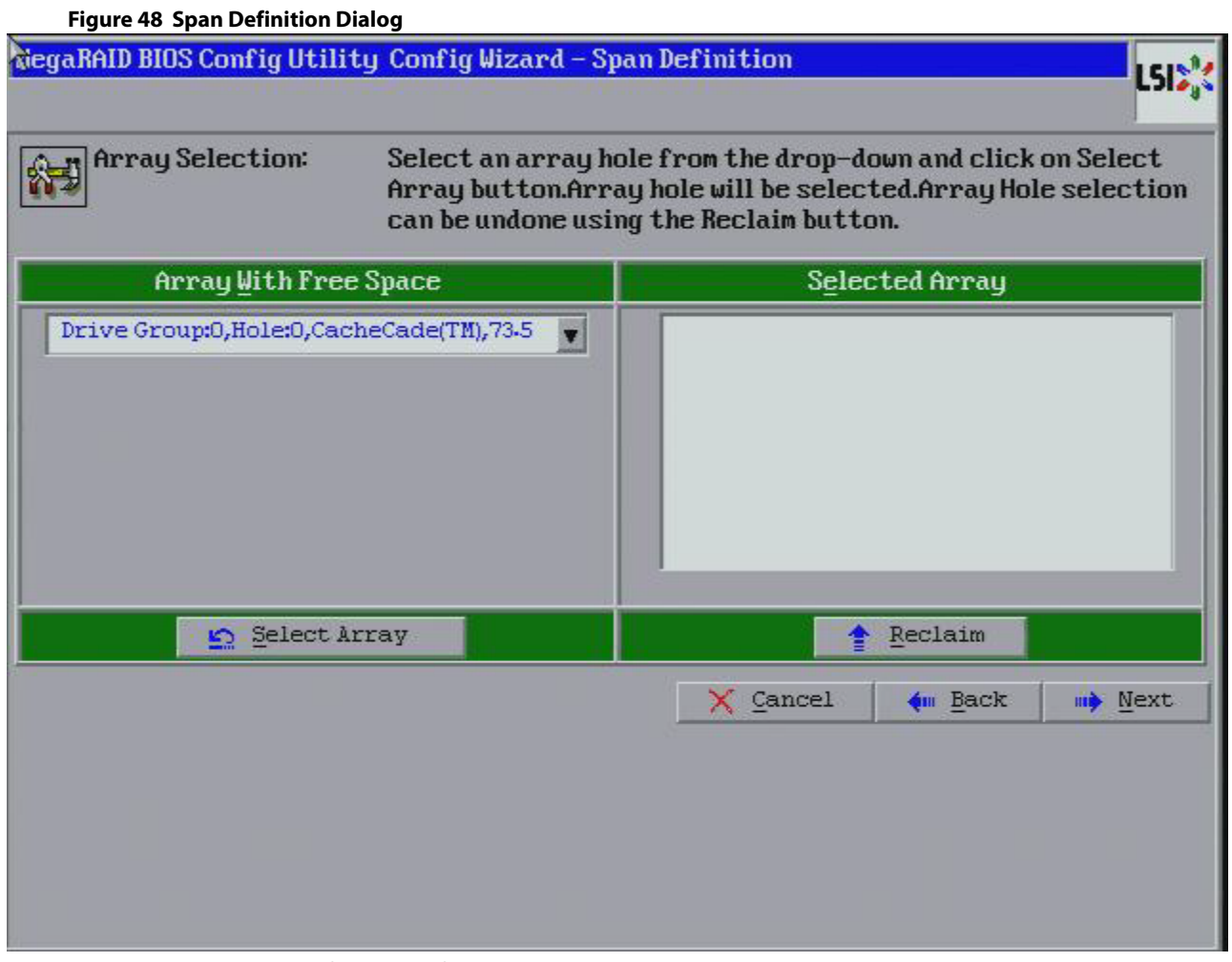

7. Select an array with free space from the drop-down list, and click **Select Array**. The selected array moves to the right frame under the heading **Selected Array**.

8. Click **Next**.

The **Create CacheCade - SSD Caching Disk** dialog appears, as shown in the following figure.

#### **Figure 49 SSD Caching Disk Dialog**

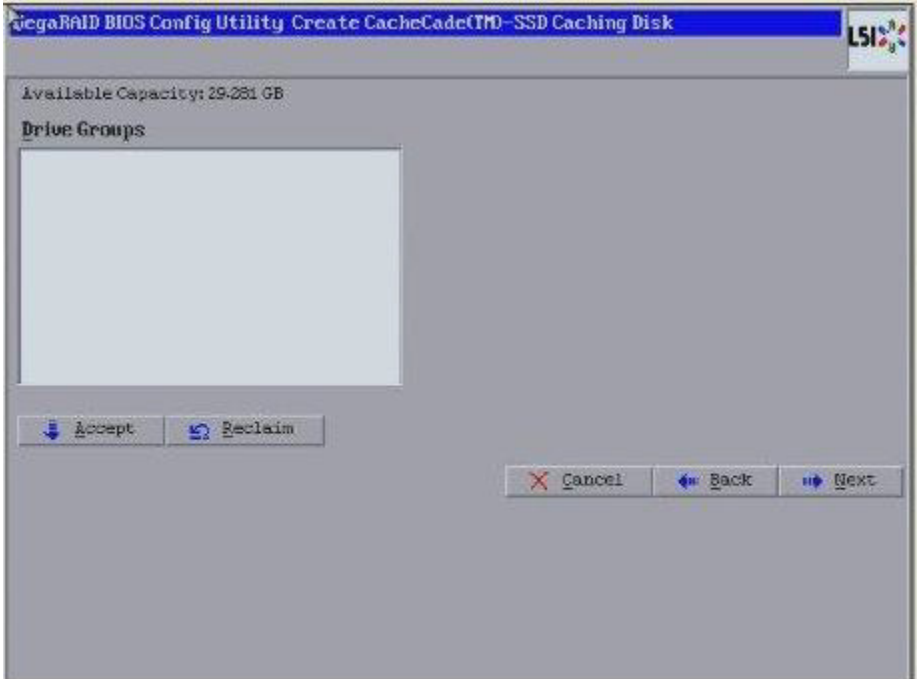

9. Click **Accept** to accept the drive group. If you need to undo the changes, click **Reclaim**. The **Config Wizard-Preview** dialog appears, as shown in the following figure.

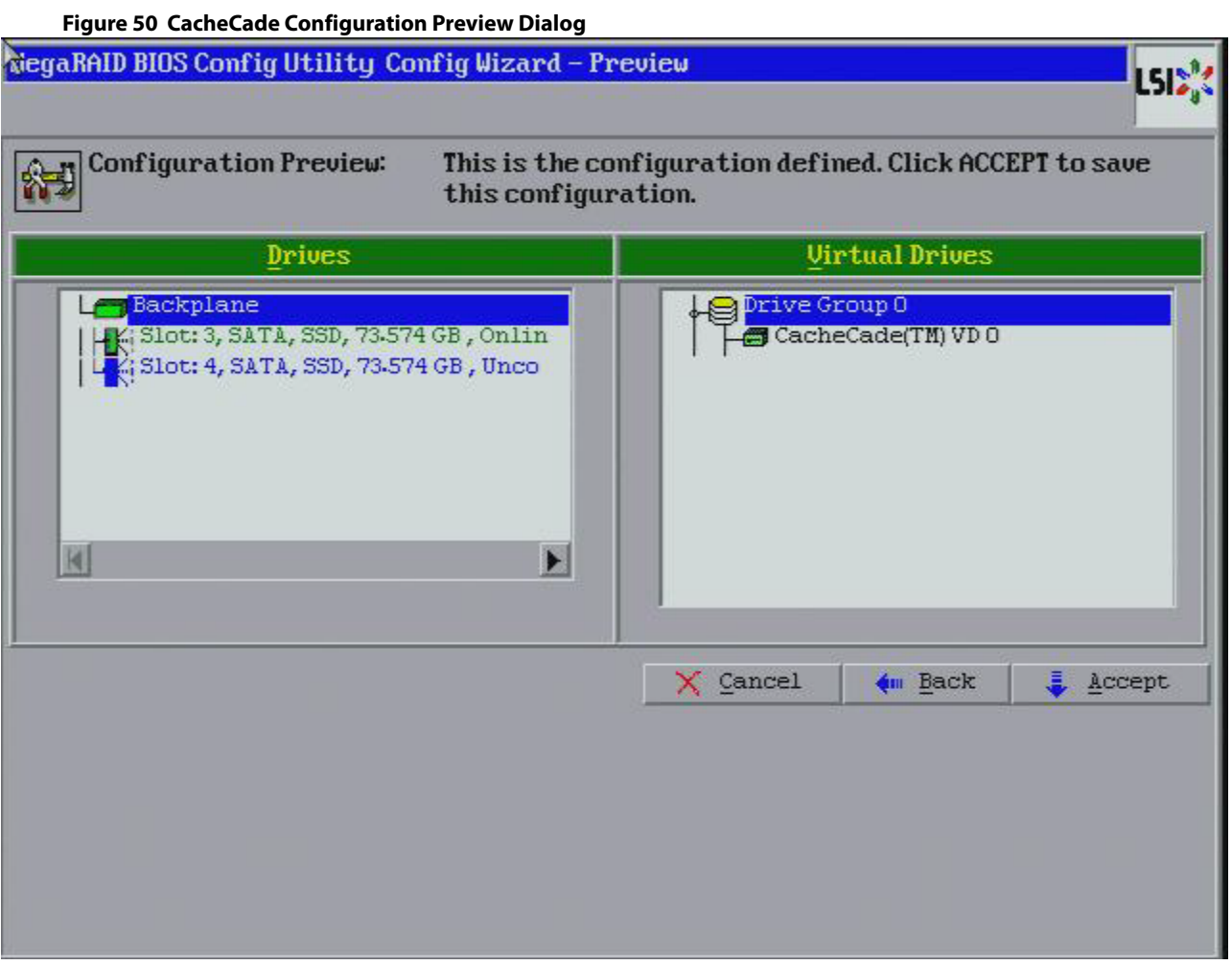

- 10. Click **Accept** if the configuration is correct. Otherwise, click **Back** to return to the previous dialogs and change the configuration.
- 11. If you accept the configuration, click **Yes** at the prompt to save the configuration. The CacheCade virtual drive appears in the right pane of the main WebBIOS dialog.

# **4.6.2 Creating a MegaRAID CacheCade Pro 2.0 Software Configuration**

The MegaRAID CacheCade Pro 2.0 software provides you with read and write caching capability.

Perform the following steps to create a CacheCade Pro 2.0 drive group:

1. Click **Configuration Wizard** on the WebBIOS CU main screen. The **WebBIOS Configuration** Wizard appears. **Add Configuration** is selected by default.

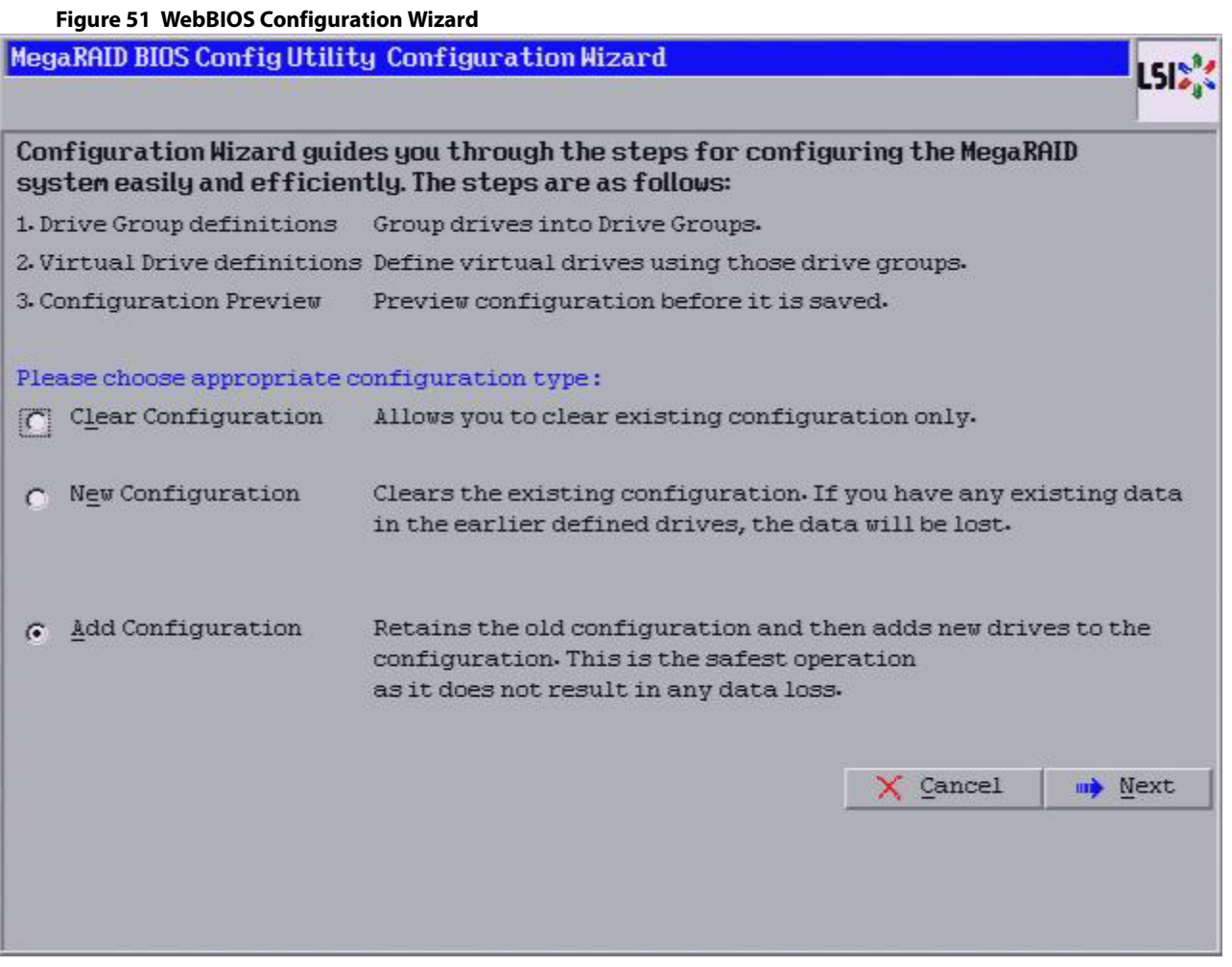

2. Click **Next**. The **Select Configuration** screen appears.

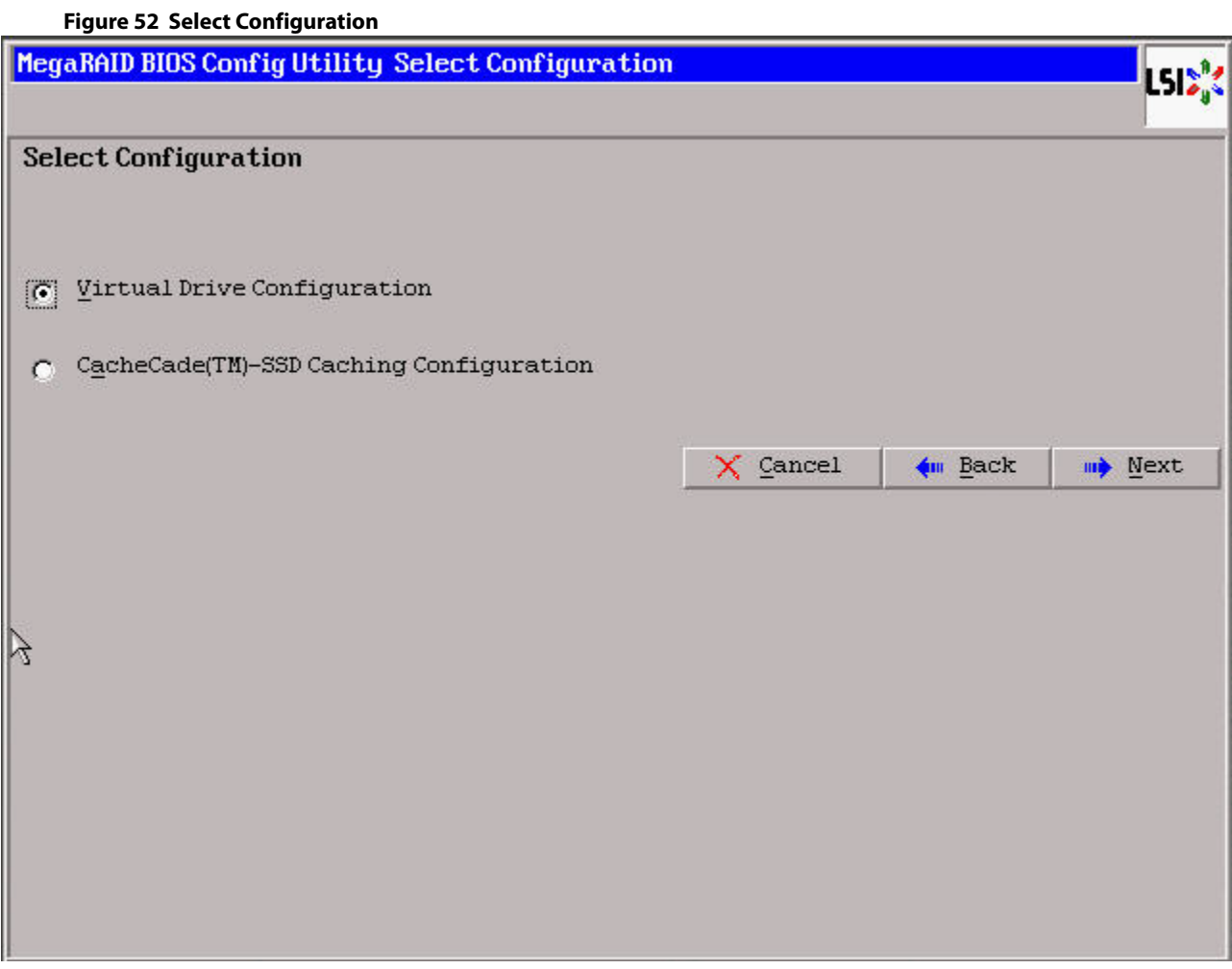

3. Select **CacheCade(TM) - SSD Caching Configuration** and click **Next**.

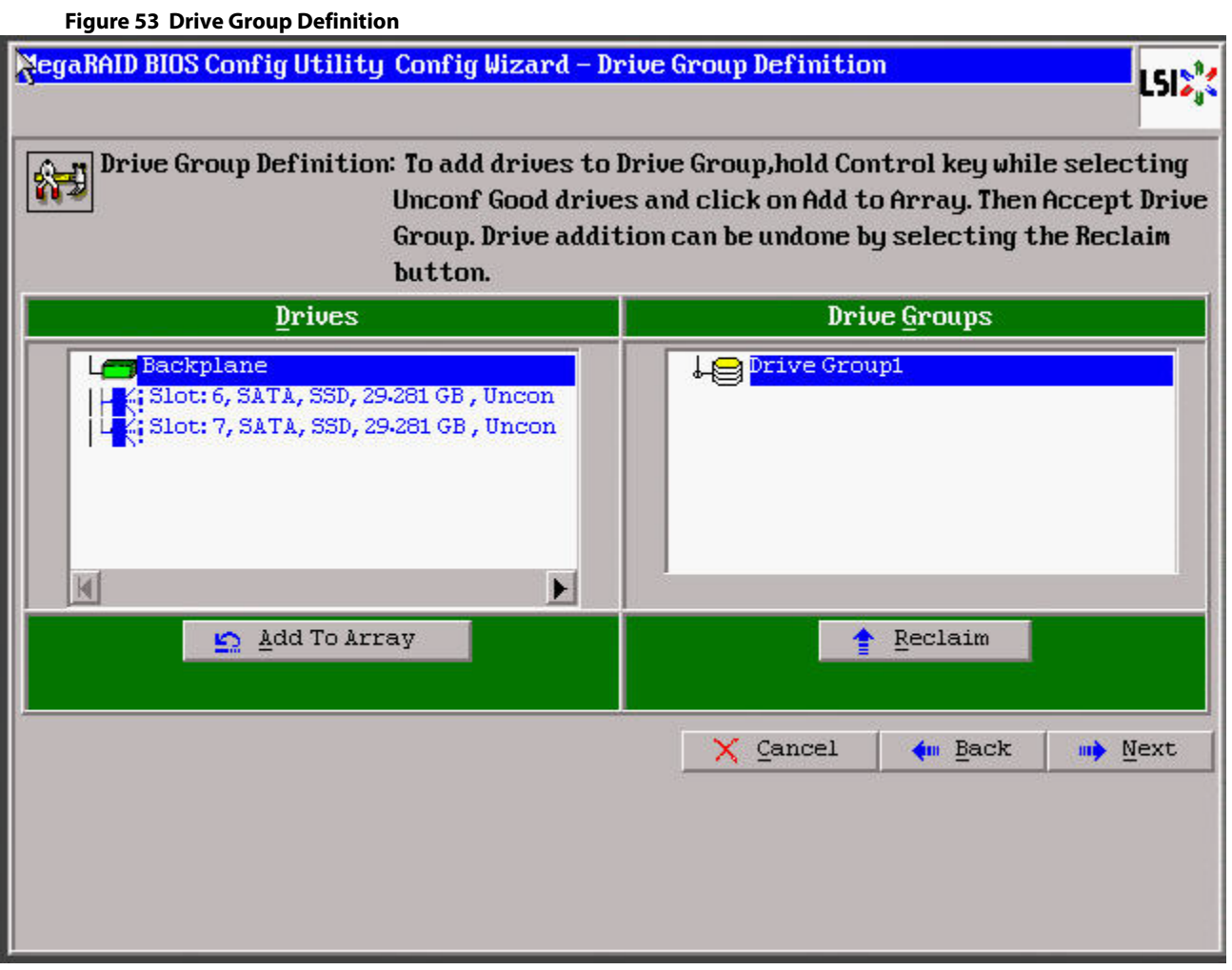

- 4. Select a drive from the left frame, and click **Add To Array**. The selected drive now appears in **Drive Groups**, and the **Accept DG** button appears.
- 5. Click **Accept DG**.

A drive group is created and appears in **Drive Groups**.

6. Click **Next**. The **Span Definition** screen appears.

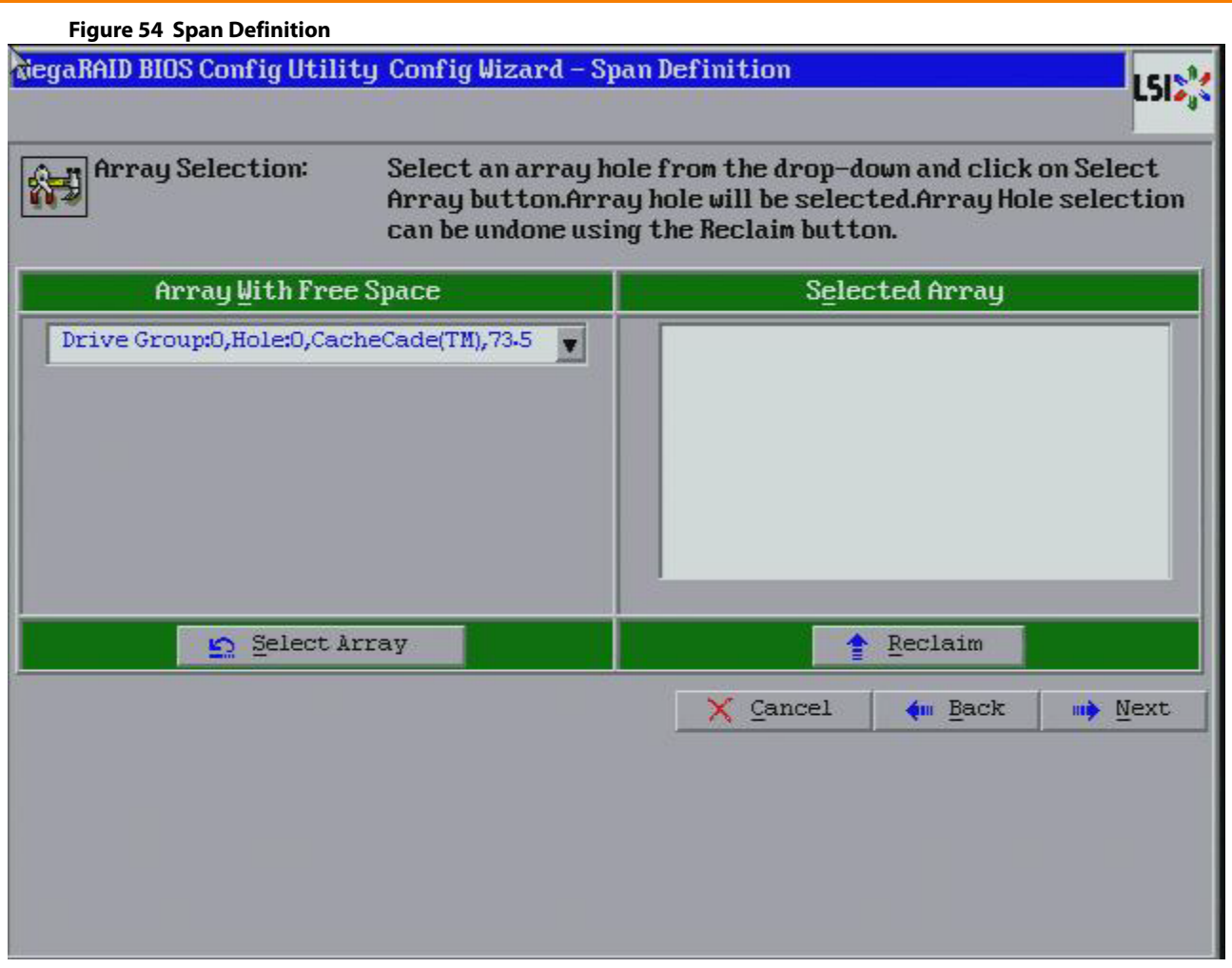

- 7. Select an array from **Array With Free Space** and click **Select Array**.
- 8. Click **Next**.
- 9. Select a RAID level from the **RAID Level** drop-down list.
- 10. Select a write policy from the **Write Policy** drop-down list.
	- **— Write Back**: In Write Back mode, the CacheCade virtual drive is used for both read as well as write cache. However, if the CacheCade virtual drive becomes degraded, the CacheCade virtual drive will be used only as read cache. This is the default write policy.
	- **— Write Through**: In Write Through mode, the CacheCade virtual drive is used as read only cache.
	- **— Always Write Back**: In Always Write Back mode, the CacheCade virtual drive is used for both read and write cache.
- 11. Click **Accept**.

A confirmation screen appears asking you to confirm your selections.

12. Click **Yes** to confirm and click **Next**.

The **Configuration Preview** screen appears.

13. Click **Accept**.

A confirmation screen appears asking if you want to save your configuration.

14. Click **Yes**.

Your configuration is saved, and you are taken back to the WebBIOS CU main screen. The new CacheCade drive group appears in the frame under **Logical View**.

## **4.6.2.1 Modifying CacheCade Pro 2.0 Virtual Drive Properties**

You can modify the default write policy of a CacheCade virtual drive. You can also delete a CacheCade virtual drive.

Perform the following steps to modify the CacheCade virtual drive properties:

1. In the WebBIOS CU main screen, click the CacheCade virtual drive whose properties you want to modify. The **CacheCade Virtual Drive Properties** screen appears.

#### **Figure 55 CacheCade Virtual Drive Properties**

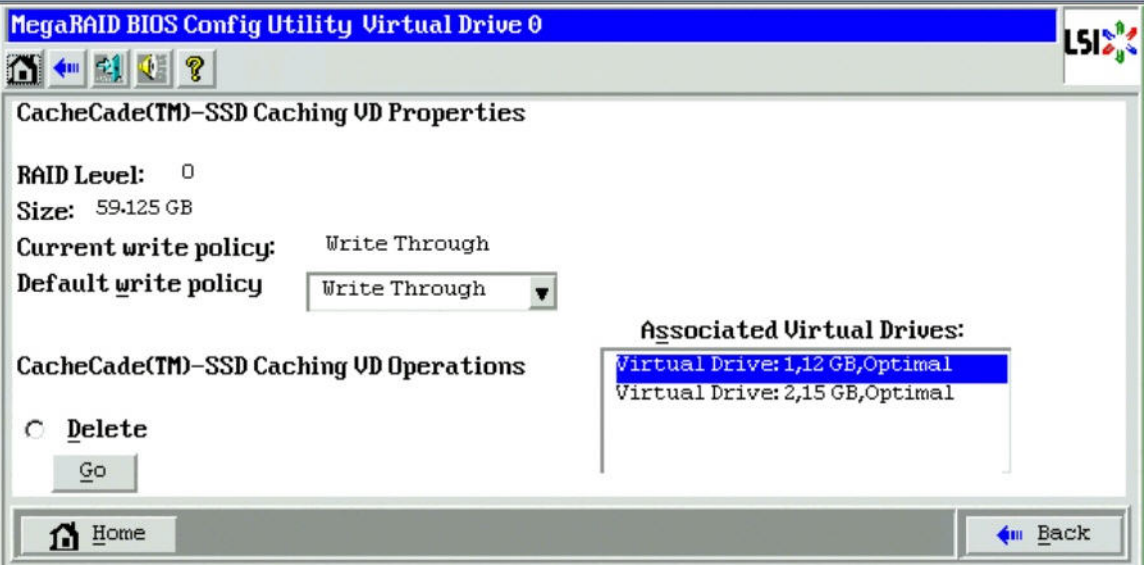

- 2. To modify the default write policy of a Cachecade virtual drive, select a write policy from the **Default write policy** drop-down list.
- 3. To delete a CacheCade virtual drive, click **Delete**, and click **Go**.
- 4. Click **Home** to return to the WebBIOS CU main screen.

### **4.6.2.2 Enabling or Disabling SSD Caching on a Virtual Drive**

You can associate a virtual drive to a cache pool or not by enabling or disabling SSD caching on that virtual drive.

When you enable SSD caching on a virtual drive, that virtual drive becomes associated with an existing or with a future CacheCade virtual drive.

When you disable SSD caching on a virtual drive, any associations that the selected virtual drive has with a CacheCade SSD Caching virtual drive is removed. This option is only available when the virtual drive's caching is currently enabled.

Perform the following steps to enable/disable SSD caching on a virtual drive:

1. In the WebBIOS CU main screen, click a virtual drive.

The **Virtual Drive Properties** dialog appears.

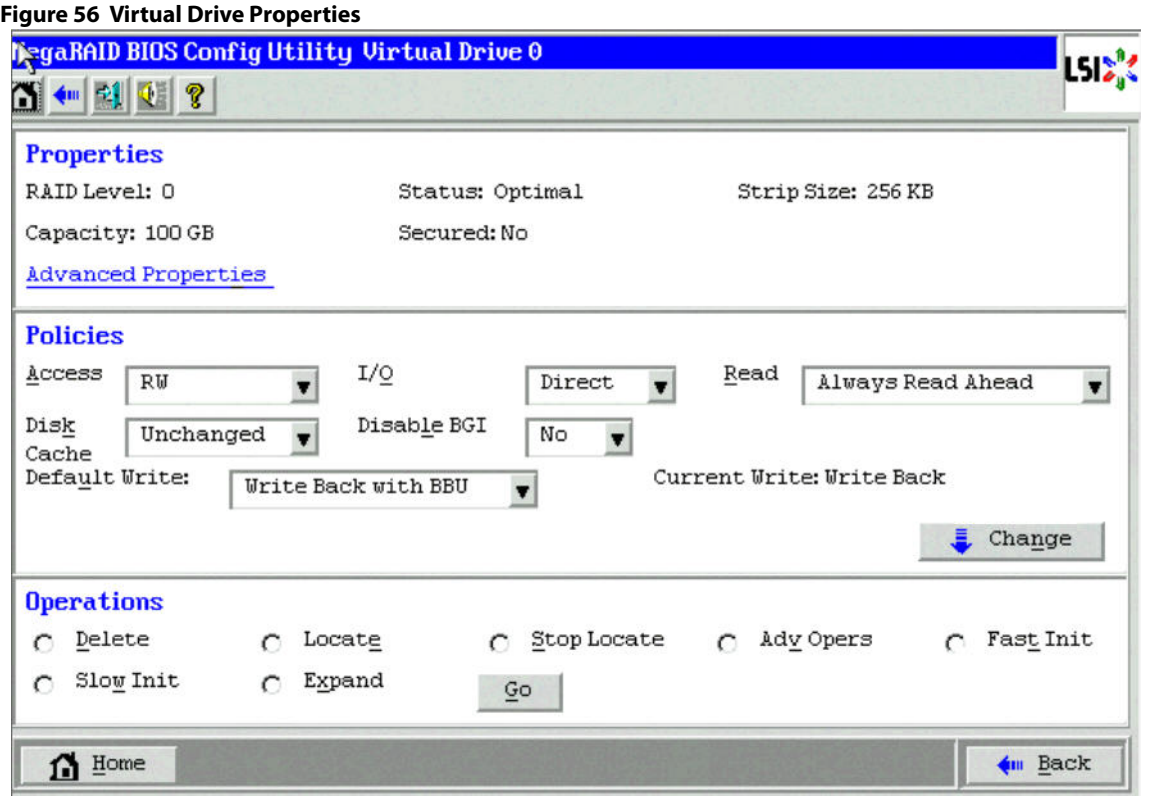

- 2. Select **Adv Opers** and click **Go**.
- 3. Select the **Enable SSD Caching** or **Disable SSD Caching** radio button.
- 4. Click **Go**.

A confirmation page appears asking you to confirm your selection.

5. Click **Yes**.

## **4.6.2.3 Enabling or Disabling SSD Caching on Multiple Virtual Drives**

You can enable and disable SSD caching on multiple virtual drives at one time.

When you enable SSD caching on a virtual drive, that virtual drive becomes associated with an existing or with a future CacheCade virtual drive. This option is only available when there is at least one virtual drive in the configuration.

When you disable SSD caching on a virtual drive, any associations that the selected virtual drive has with a CacheCade virtual drive is removed. This option is only available when there is at least one virtual drive in the configuration.

Perform the following steps to enable or disable SSD Caching on multiple virtual drives:

1. In the WebBIOS CU main screen, click **Controller Properties** in the left frame.

The **Controller Properties** screen appears.

- 2. Click **Next** until you reach the last controller properties screen.
- 3. Click **Manage** (next to **SSD Caching**).

The **Manage SSD Caching** screen appears.

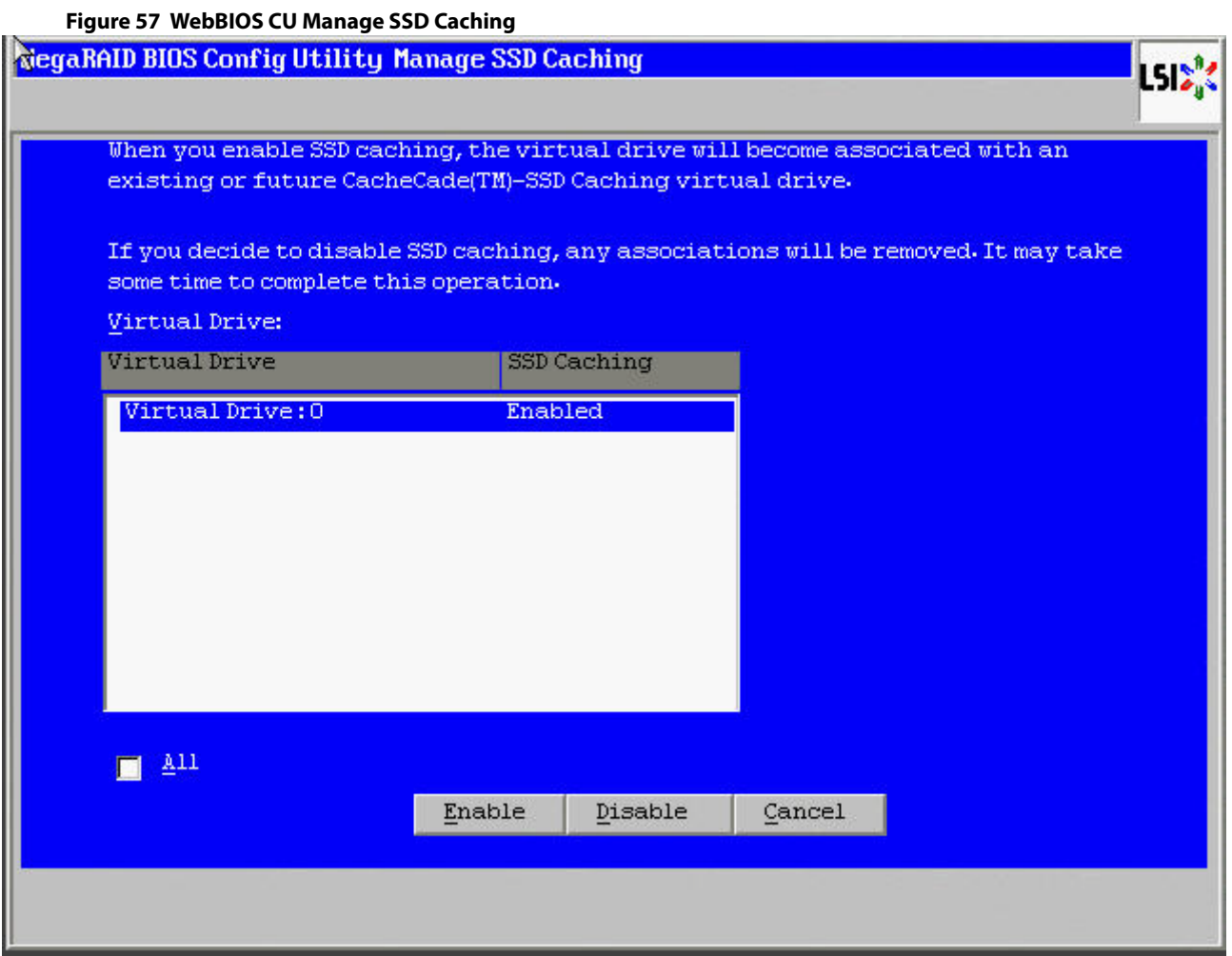

All virtual drives that have SSD caching enabled or disabled are listed.

- 4. Select the **All** check box and click **Enable** or **Disable**.
	- **—** Click **Enable** to enable SSD caching on all the virtual drives that are currently disabled.
	- **—** Click **Disable** to disable SSD caching on all virtual drives that are currently enabled.

A confirmation screen appears asking for your confirmation.

5. Click **Yes** to continue with disabling SSD caching on all virtual drives.

## **4.6.2.4 Enabling SSD Caching on New Virtual Drives**

You can enable SSD caching on a virtual drive when the virtual drive is being created in the Create Virtual Drive wizard.

Once the virtual drive has been created using the wizard, the **Manage SSD Caching** screen appears:

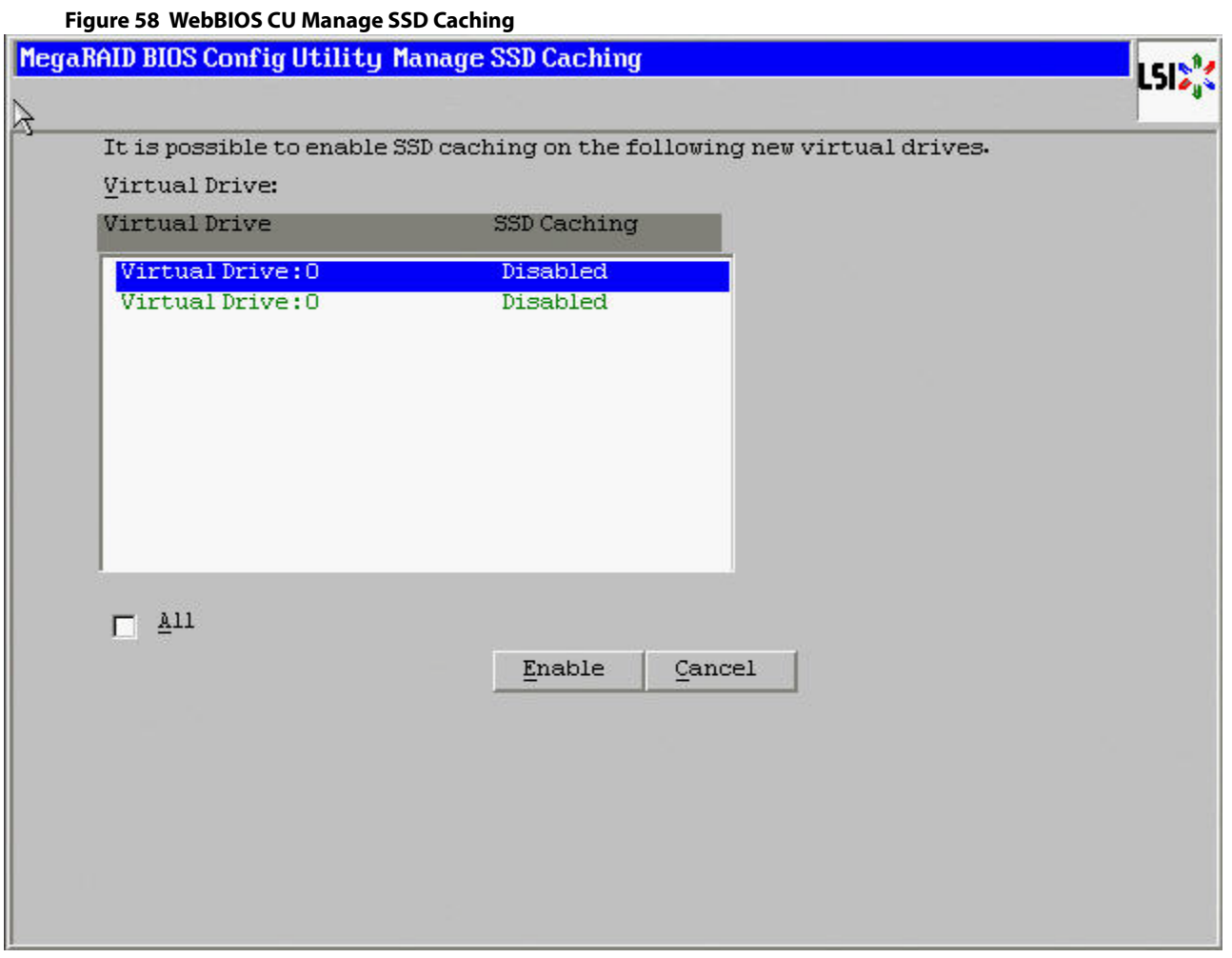

By default, all virtual drives are disabled.

Either click **Enable** to enable SSD caching on a virtual drive, or select the **All** check box and click **Enable** to enable SSD caching on all virtual drive.

# **4.6.2.5 Clearing Configurations on CacheCade Pro 2.0 Virtual Drives**

You can clear all the configurations on a CacheCade virtual drive.

- 1. In the WebBIOS CU main screen, click **Configuration Wizard**. The first screen of the configuration wizard appears.
- 2. Select **Clear Configuration**. A confirmation screen appears.

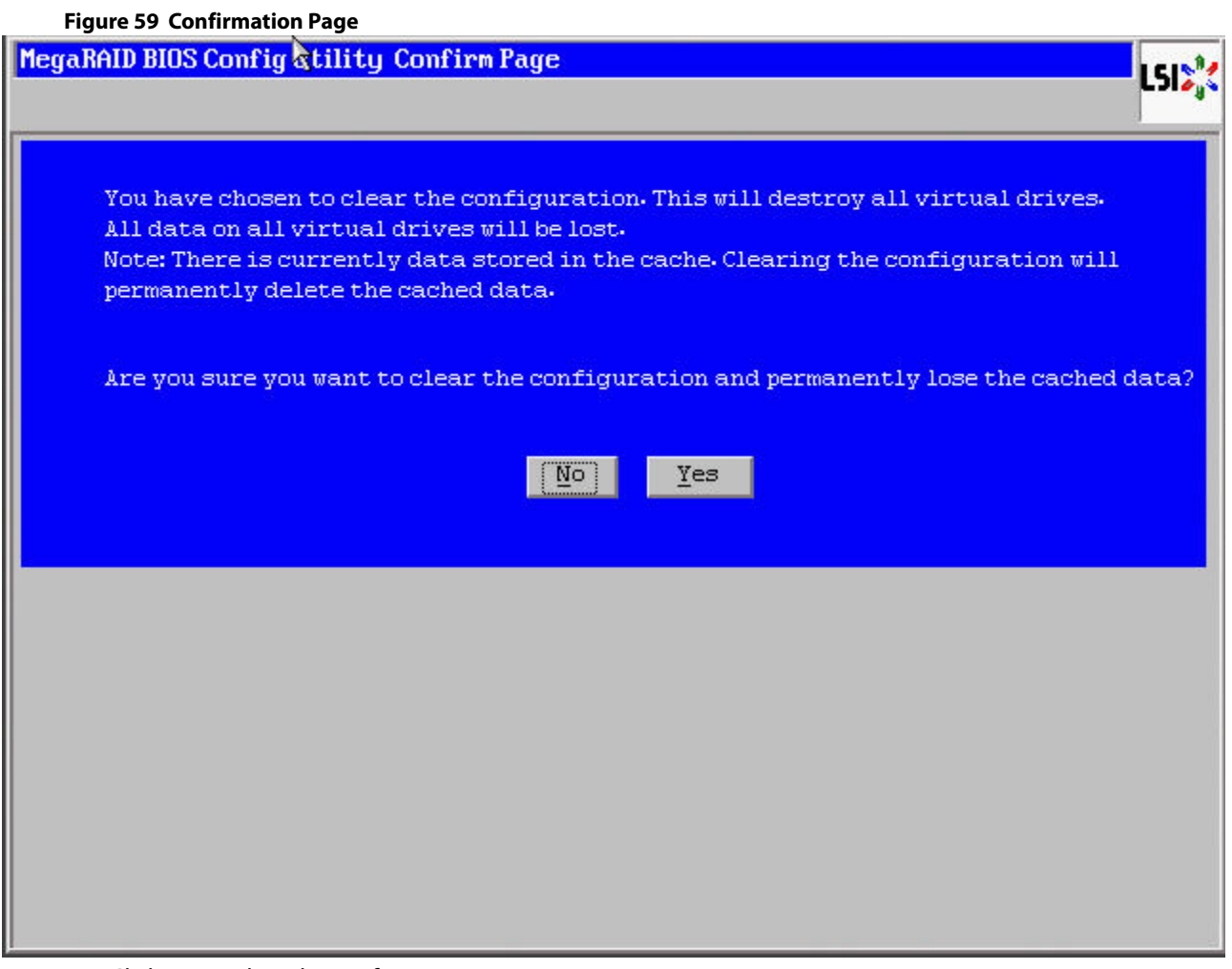

### 3. Click **Yes** to clear the configuration.

If the cache becomes inconsistent before the clear configuration operation is performed, the firmware returns an error code. The Confirm Loss of Cache dialog appears as a follow up dialog to the **Confirm Clear Configuration** dialog. Click **Yes** to clear the configuration.

### **4.6.2.6 Removing Blocked Access**

At times, an error may occur in the CacheCade virtual drive and this causes a blocked access to the associated virtual drive.

It is advisable to wait for sometime for the error in the CacheCade virtual drive to get sorted. You can also try to solve the error in the CacheCade virtual drive and bring it back to an optimal status. Once the Cachecade virtual drive is in an optimal status, the blocked virtual drive returns to its former access policy automatically.

The text Access Blocked gets appended next to the Optimal status of the affected virtual drive in the WebBIOS CU main screen.

### 1. Click the affected virtual drive to view the **Virtual Drive Properties** screen.

The **Access** field displays Blocked as the access policy, as shown in the following figure.

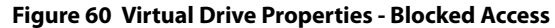

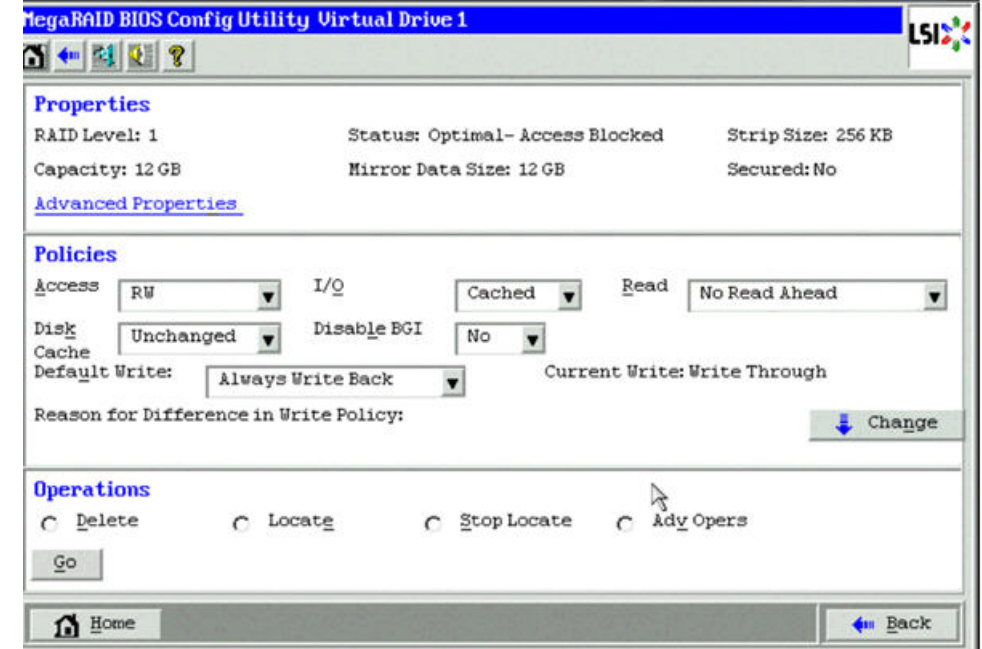

#### 2. Select **AdvOpers** and click **Go**.

The Advanced Operations dialog appears.

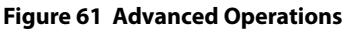

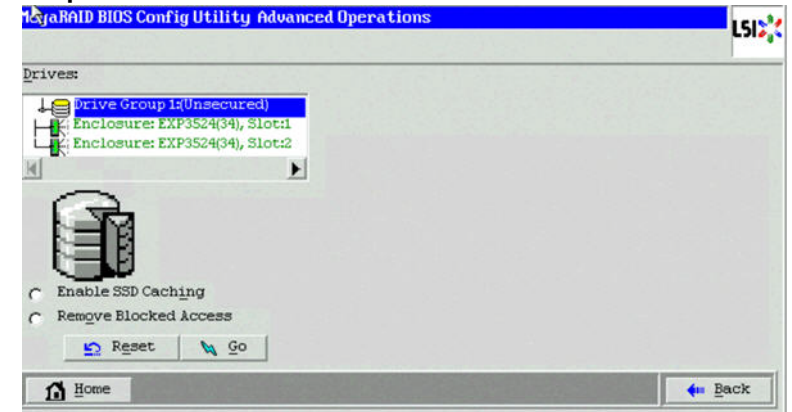

3. Select **Remove Blocked Access** and click **Go**.

A confirmation message dialog appears.

4. Click **Yes** to remove blocked access on the virtual drive.

# **4.7 Selecting SafeStore Encryption Services Security Options**

The SafeStore Encryption Services feature provides the ability to encrypt data and use disk-based key management for the data security solution. This solution protects your data in case of theft or loss of physical drives. This section describes how to enable, change, or disable the drive security settings, and how to import a foreign configuration.

# **4.7.1 Enabling the Security Key Identifier, Security Key, and Password**

Perform the following steps to enable the encryption settings for the security key identifier, security key, and password.

- 1. Click **Controller Properties** on the main WebBIOS dialog. The first **Controller Information** dialog appears.
- 2. Click **Next** till you reach the fourth **Controller Information** dialog.
- 3. Click the **Enable** link in **Drive Security**. An information dialog appears describing drive security.
- 4. Click **Next**.

The **Enable Drive Security- Enter Security Key ID** dialog appears as shown in the following figure.

# **Figure 62 Enable Drive Security-Enter Security Key ID**

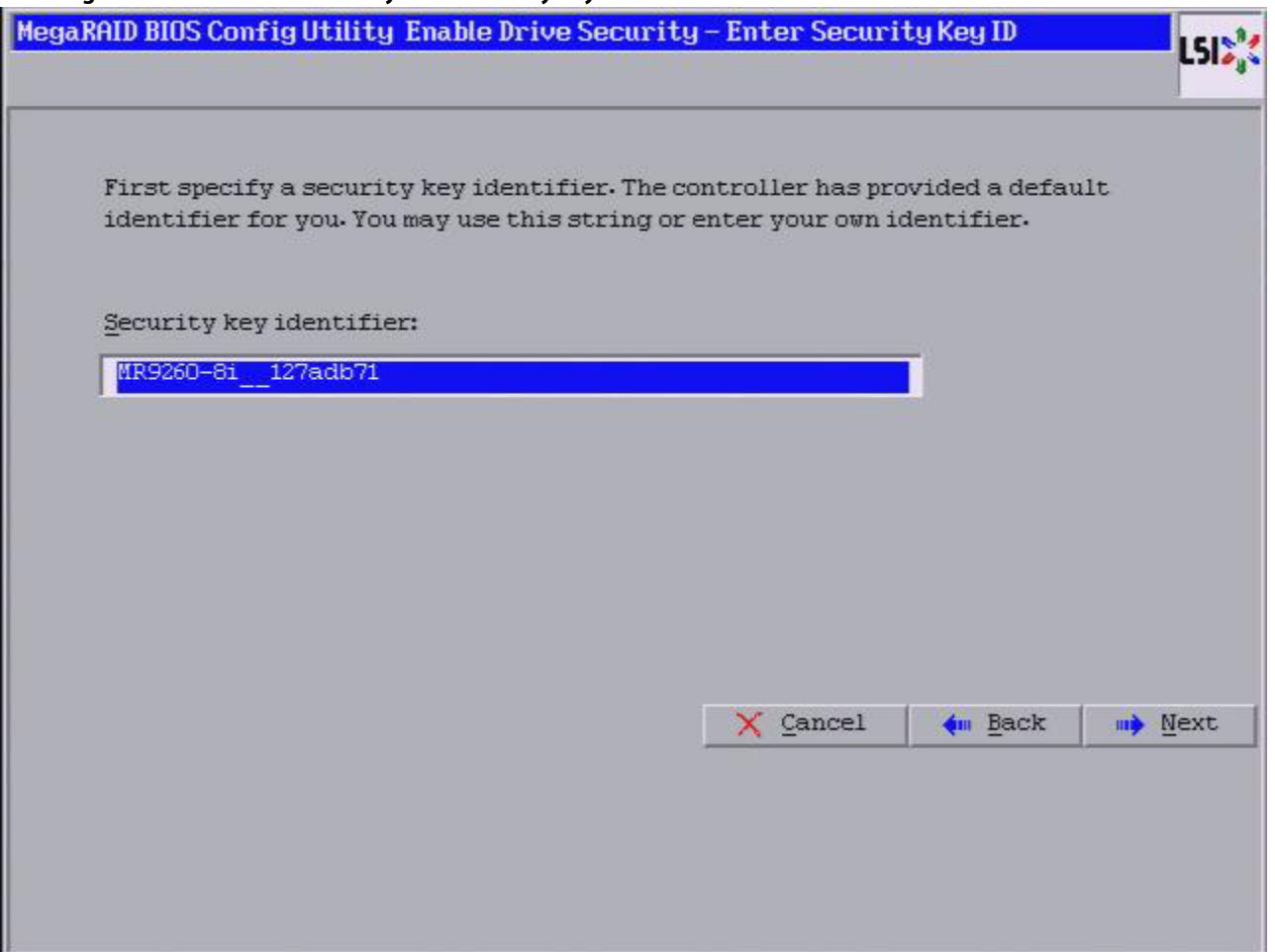

5. Either accept the default security key ID, or enter a new security key ID.

6. Click **Next**.

The **Enable Drive Security - Enter Security Key** dialog appears, as shown in the following figure.

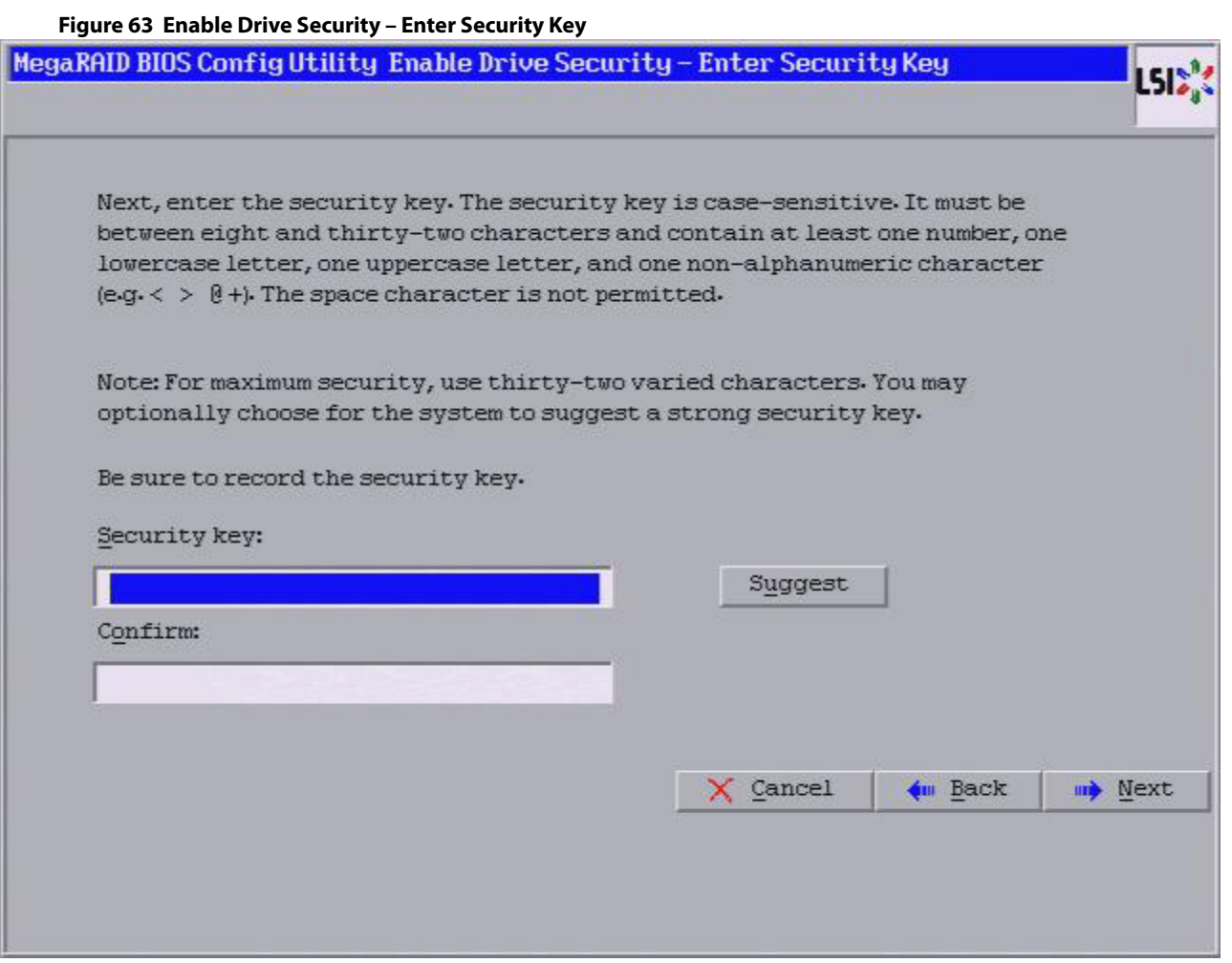

7. Either enter a new drive security key, or click **Suggest** to fill the new security key. Enter the new drive security key again to confirm.

The security key is case-sensitive. It must be between 8 and 32 characters and contain at least one number, one lowercase letter, one uppercase letter, and one non-alphanumeric character (e.g. < > @ +). The space character is not permitted.

8. Click **Next**.

The **Enable Drive Security – Enter Pass Phrase** dialog appears as shown in the following figure. You have the option to provide a pass phrase for additional security.

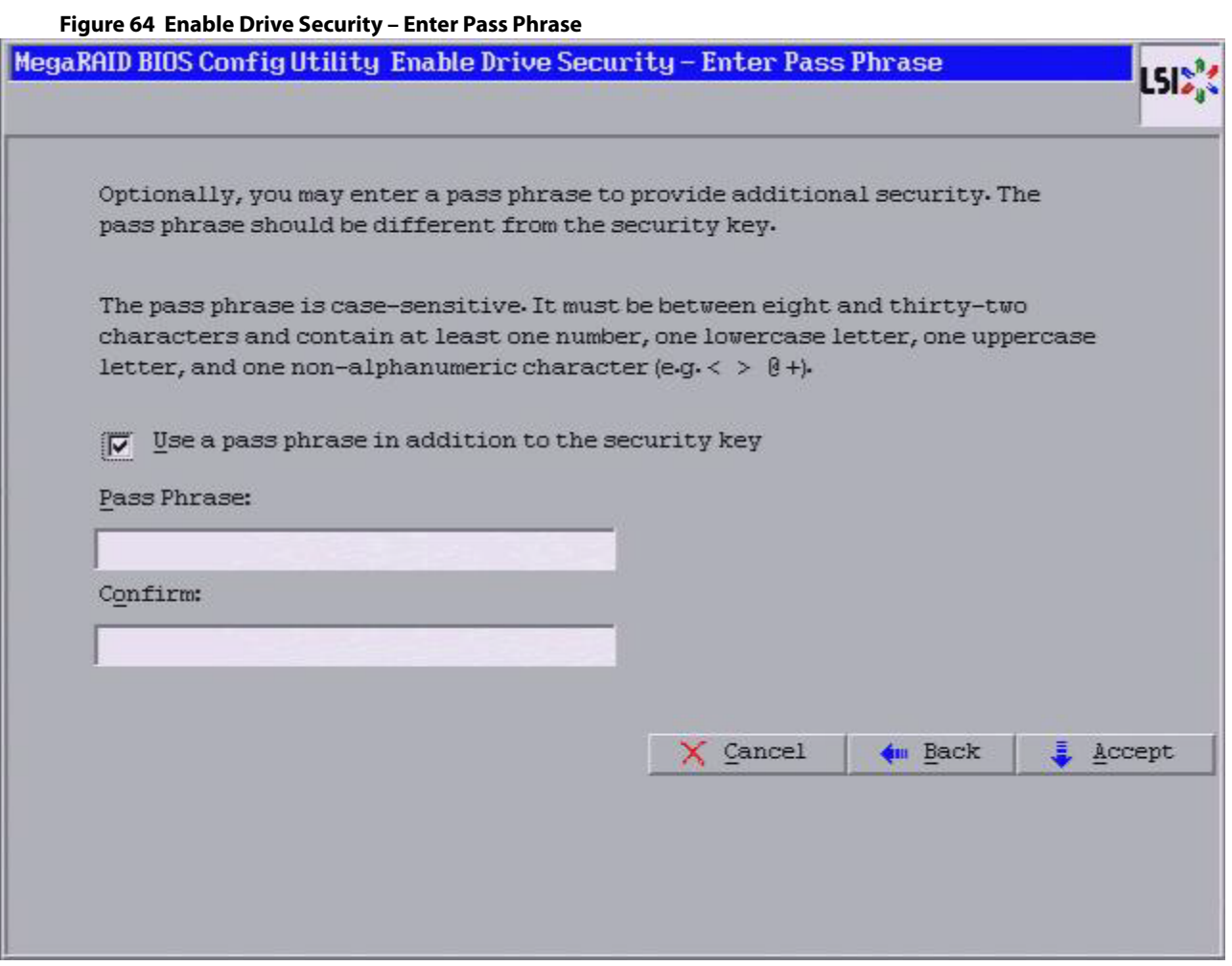

- 9. To use a pass phrase, select the **Use a pass phrase in addition to the security key** check box.
- 10. Enter a new pass phrase, and enter the new pass phrase again to confirm.

The pass phrase is case-sensitive. It must be between 8 and 32 characters and contain at least one number, one lowercase letter, one uppercase letter, and one non-alphanumeric character (e.g., < > @ +). The space character is not permitted.

**NOTE** Non-U.S. keyboard users must be careful not to enter double-byte character set (DBCS) characters in the **Pass Phrase** field or **Security Key** field. Firmware works only with the ASCII character set.

11. Click **Accept**.

The **Confirm Enable Drive Security** dialog appears.

12. Click **Yes** to confirm that you want to enable the drive security settings.

WebBIOS enables the security key ID, the security key, and the pass phrase (if applicable) that you entered and returns you to the WebBIOS main menu.

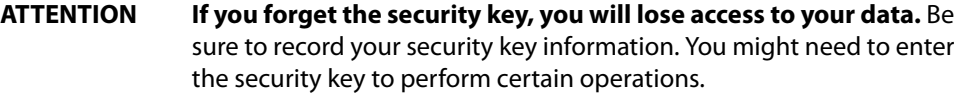

# **4.7.2 Changing the Security Key Identifier, Security Key, and Pass Phrase**

If you selected disk-based encryption when you made the RAID configuration, the drive security is enabled. Perform the following steps to change the encryption settings for the security key identifier, security key, and pass phrase.

- 1. Click **Controller Properties** on the main WebBIOS dialog. The first **Controller Information** dialog appears.
- 2. Click **Next** till you reach the fourth **Controller Information** dialog.
- 3. Click the **Change/Disable** link in **Drive Security**. The **Drive Security** dialog appears.

# **Figure 65 Drive Security**

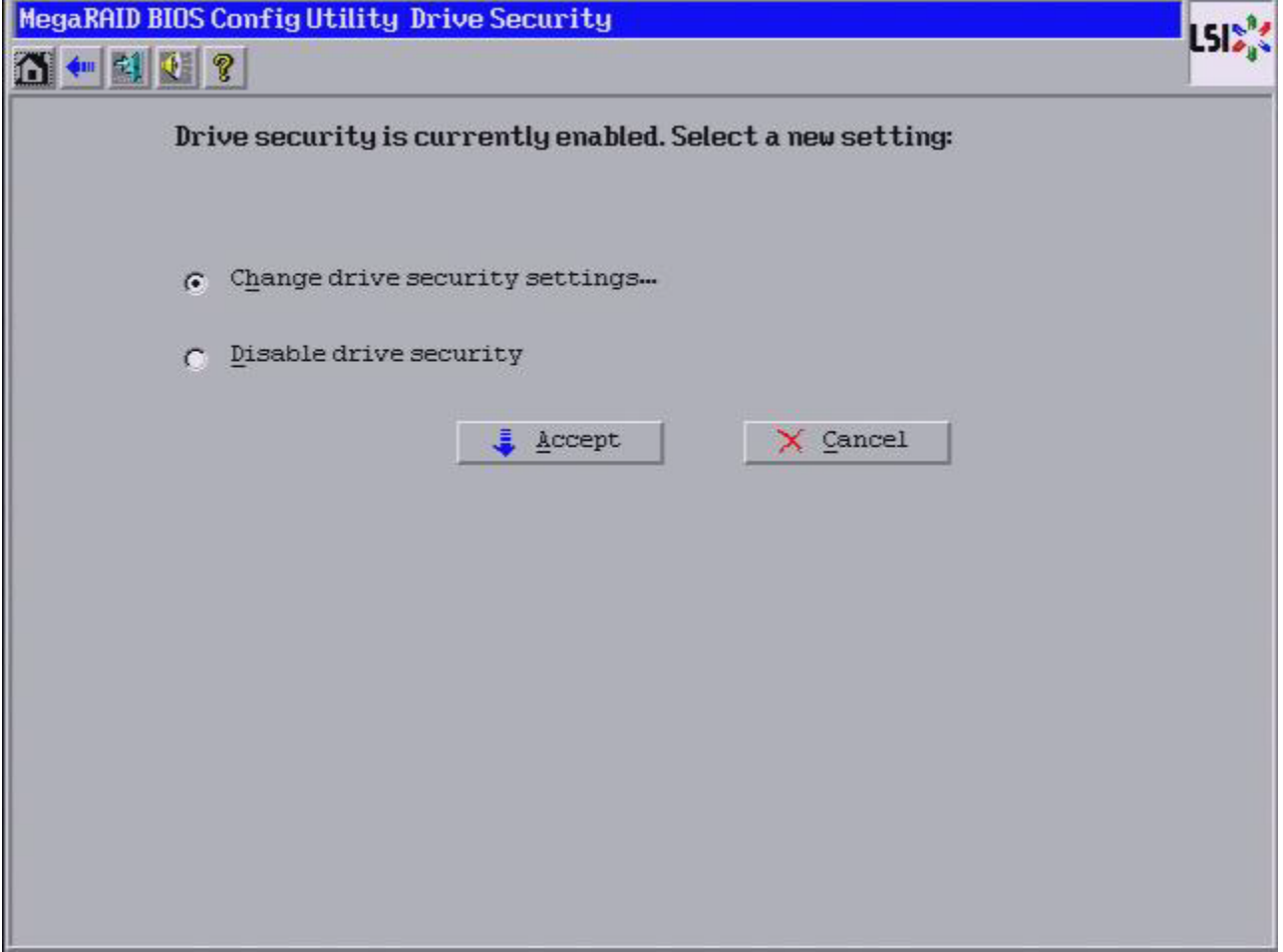

- 4. To change the drive security settings, select the **Change drive security settings** radio button and click **Accept**. An Introduction dialog appears describing the process of changing the drive security settings.
- 5. Click **Next**. The **Change Security Settings - Security Key ID** dialog appears, as shown below.

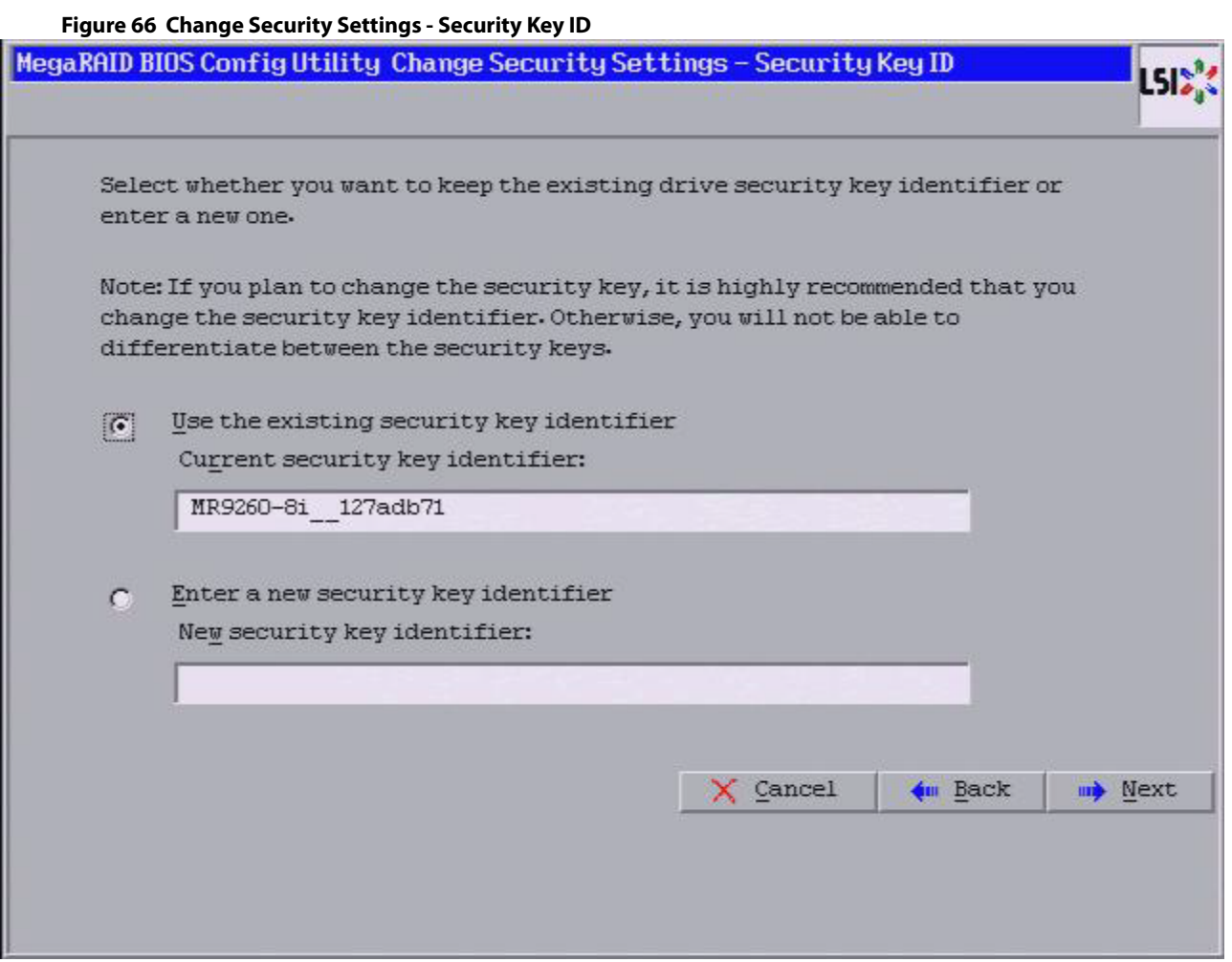

- 6. Choose whether to use the existing security key or enter a new security key ID.
	- **—** Use the existing security key identifier (Current security key identifier).
	- **—** Enter a new security key identifier (New security key identifier).
- 7. Click **Next**.

The **Change Security Settings – Security Key** dialog appears, as shown in the following figure. You have the option to either use the existing security key or enter a new one.

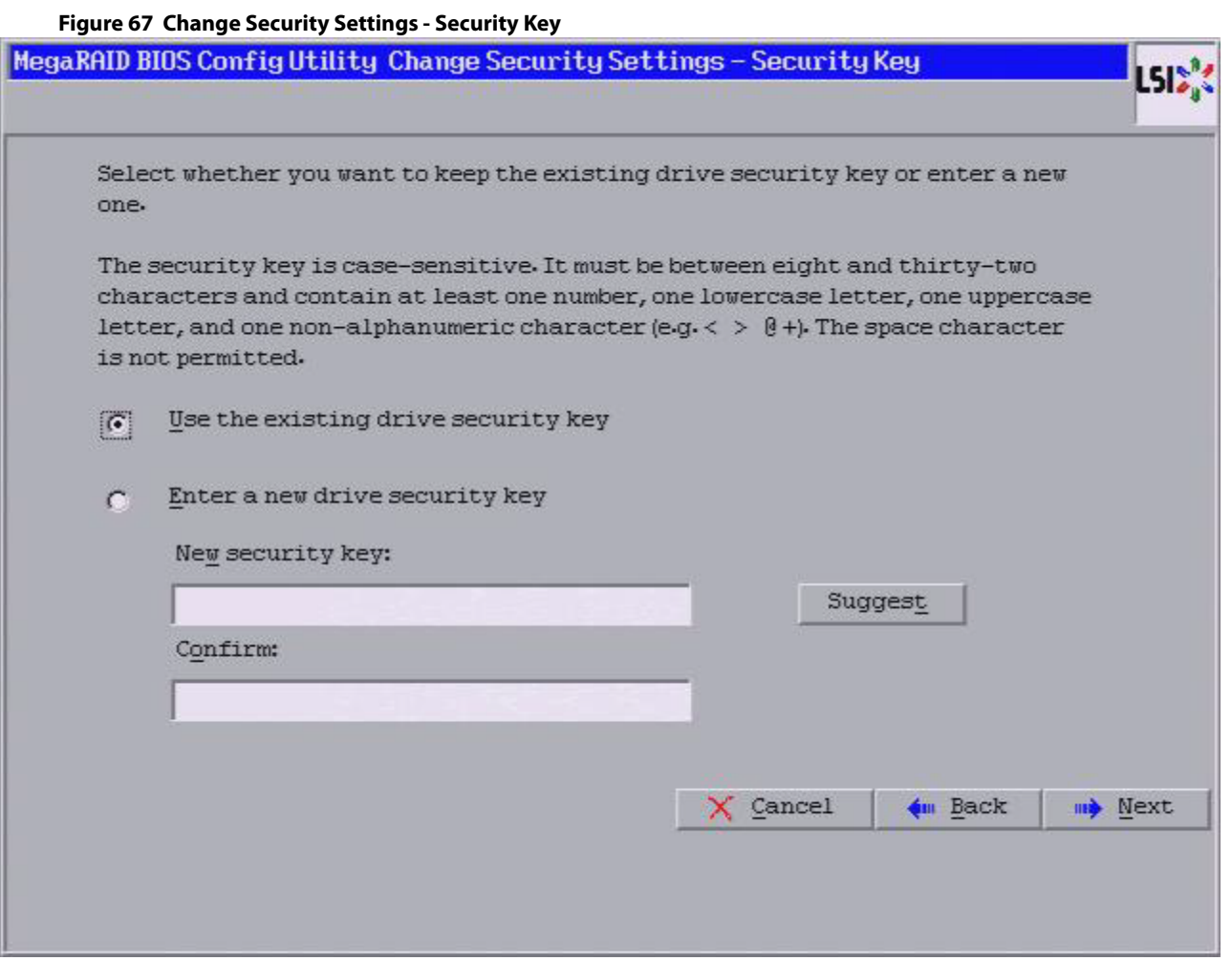

8. To create a new drive security key, either enter a new drive security key in the **New security key** field, or click **Suggest** to fill the new security key.

The security key is case-sensitive. It must be between 8 and 32 characters and contain at least one number, one lowercase letter, one uppercase letter, and one non-alphanumeric character (e.g., < > @ +). The space character is not permitted.

- 9. Enter the new drive security key again in the **Confirm** field.
- 10. Click **Next**

The **Change Security Settings – Pass Phrase** dialog appears, as shown in the following figure.

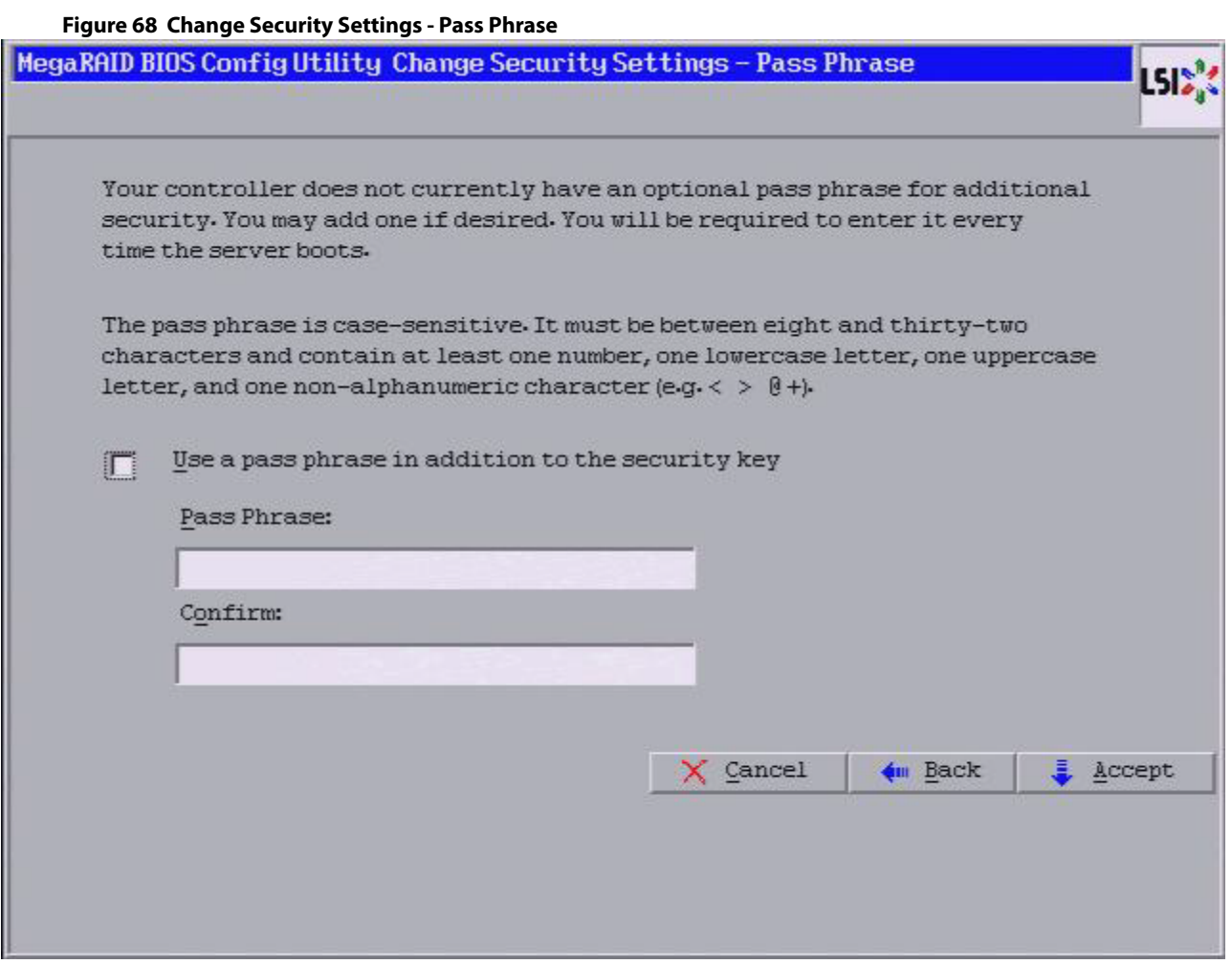

- 11. To use a pass phrase, click the **Use a pass phrase in addition to the security key** check box.
- 12. Enter a new pass phrase, and enter the new pass phrase again to confirm.

The pass phrase is case-sensitive. It must be between 8 and 32 characters and contain at least one number, one lowercase letter, one uppercase letter, and one non-alphanumeric character (e.g., < > @ +). The space character is not permitted.

Non-U.S. keyboard users must be careful not to enter double-byte character set (DBCS) characters in the **Pass Phrase** field or the **Security Key** field. The firmware works only with the ASCII character set.

13. Click **Accept**.

The **Authenticate Drive Security Settings** dialog appears in either of the two scenarios mentioned below.

- **—** If you entered a new pass phrase.
- **—** If you entered a new drive security key.

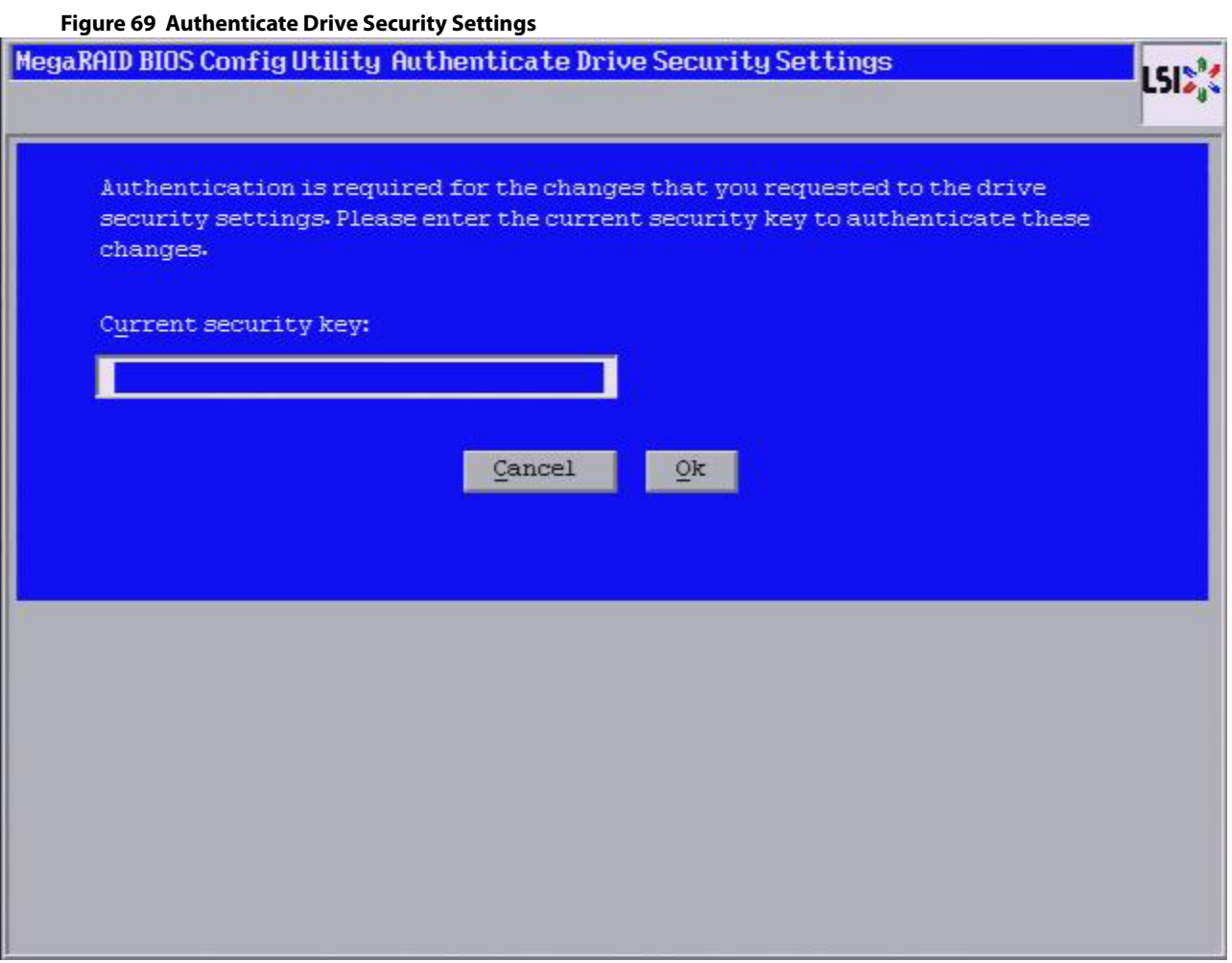

14. Enter the current security key, and click **OK**.

The text box for the security key can hold up to 32 characters. The key must be at least eight characters. After you enter the correct security key, the **Confirm** dialog appears.

15. Click **Yes** to confirm that you want to change the drive security settings

If the current security key is not needed, WebBIOS saves the changes to the security settings and returns you to the main menu. If the current security key is needed, the **Authenticate Drive Security Settings** dialog appears.

# **4.7.3 Disabling the Drive Security Settings**

Perform the following steps to disable the drive security settings.

- **NOTE** If you disable the drive security settings, you cannot create any new secure virtual drives. Disabling these settings does not affect the security or data of foreign drives. If you removed any drives that were previously secured, you must enter the security key when you import settings.
- 1. Click **Controller Properties** on the main WebBIOS dialog. The first **Controller Information** dialog appears.
- 2. Click **Next** till you reach the fourth **Controller Information** dialog.

3. Click the **Change/Disable** link in **Drive Security**.

The **Drive Security** dialog appears, as shown in the following figure.

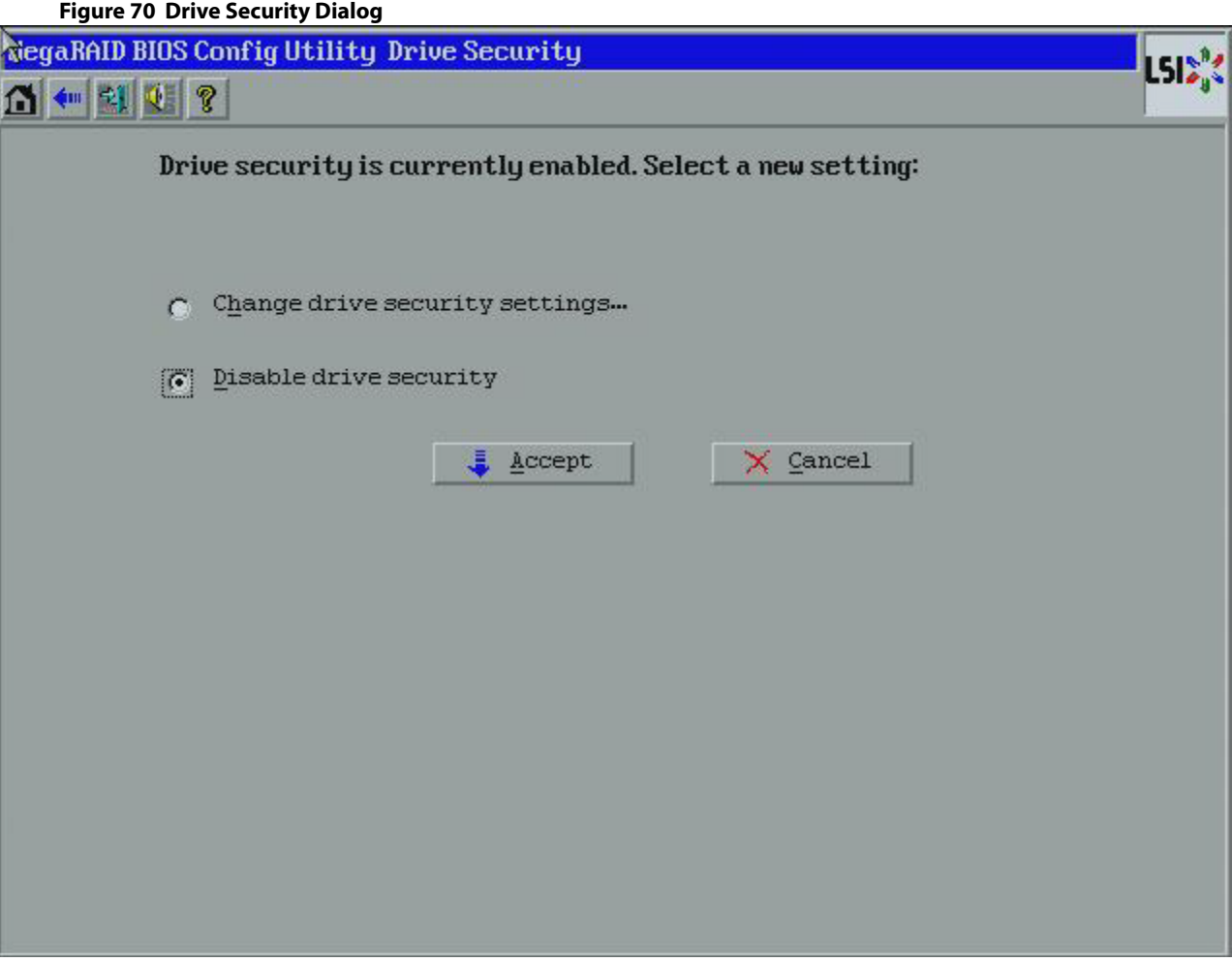

- 4. To disable the drive security settings, select the **Disable drive security** radio button and click **Accept**. The **Confirm Disable Drive Security Page** dialog appears.
- 5. Click **Yes** to confirm that you want to disable the drive security settings. WebBIOS returns you to the main menu.

# **4.8 Viewing and Changing Device Properties**

This section explains how you can use the WebBIOS configuration utility to view and change the properties for controllers, virtual drives, drives, and BBUs.

# **4.8.1 Viewing Controller Properties**

WebBIOS displays information for one LSI SAS controller at a time. If your computer system has multiple LSI SAS controllers, you can view information for a different controller by clicking Controller Selection on the main WebBIOS dialog. When the **Adapter Selection** dialog appears, select the controller you want from the list.

Follow these steps to view the properties of the currently selected controller.

1. Click **Controller Properties** on the main WebBIOS dialog.

There are four Controller Information dialogs. The following figure shows the first dialog.

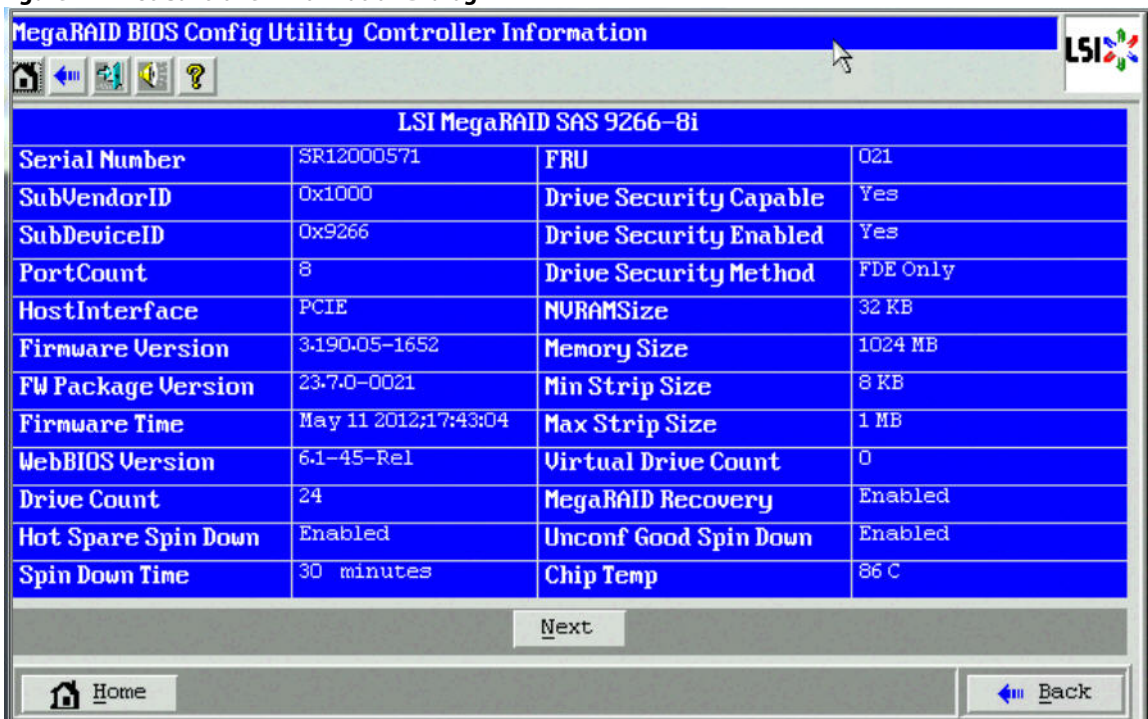

## **Figure 71 First Controller Information Dialog**

The information on this dialog is read-only and cannot be modified directly. Most of this information is self-explanatory. The dialog lists the number of virtual drives that are already defined on this controller, and the number of drives connected to the controller.

2. Click **Next** to view the second Controller information dialog, as shown in the following figure.
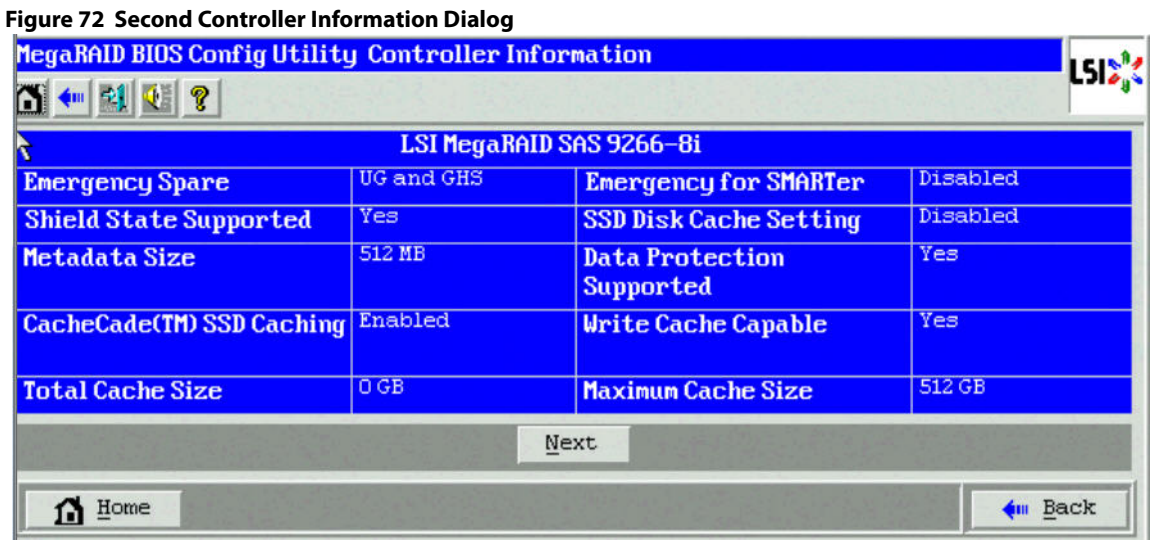

**NOTE** If you are using CacheCade Pro 2.0, four additional fields appear in the **Second Controller Information** dialog – **CacheCade SSD Caching**, **Write Cache Capable**, **Total Cache Size**, and **Maximum Cache Size**.

3. Click **Next** to view the third Controller information dialog, as shown in the following figure.

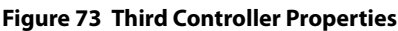

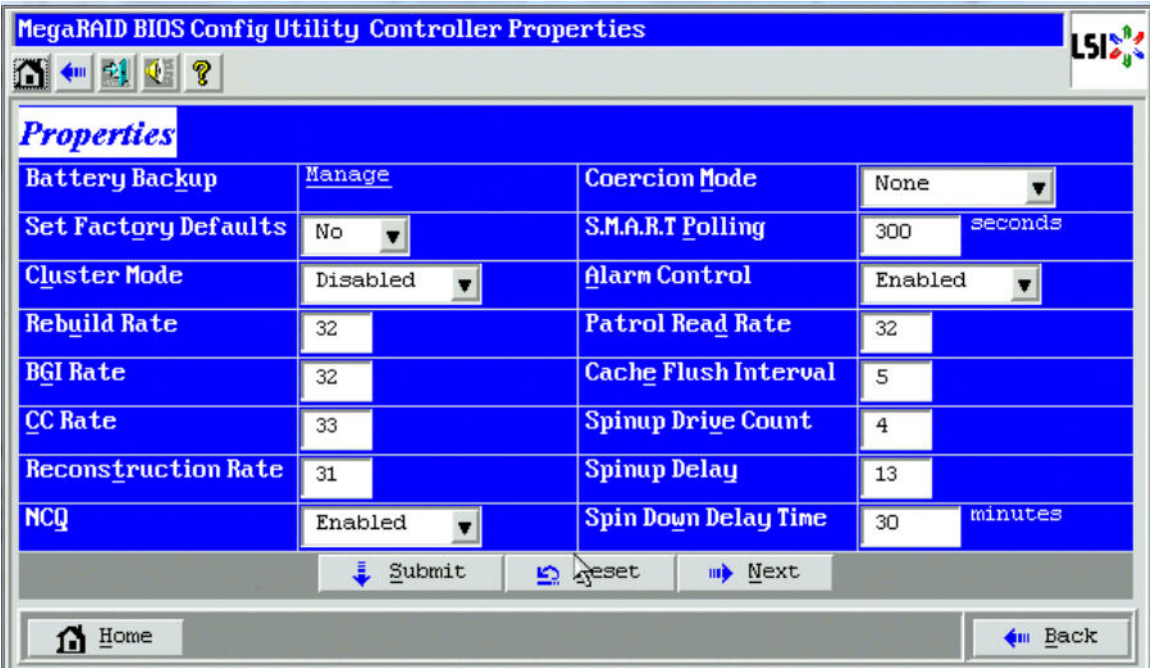

4. Click **Next** to view the fourth Controller Information dialog, as shown in the following figure.

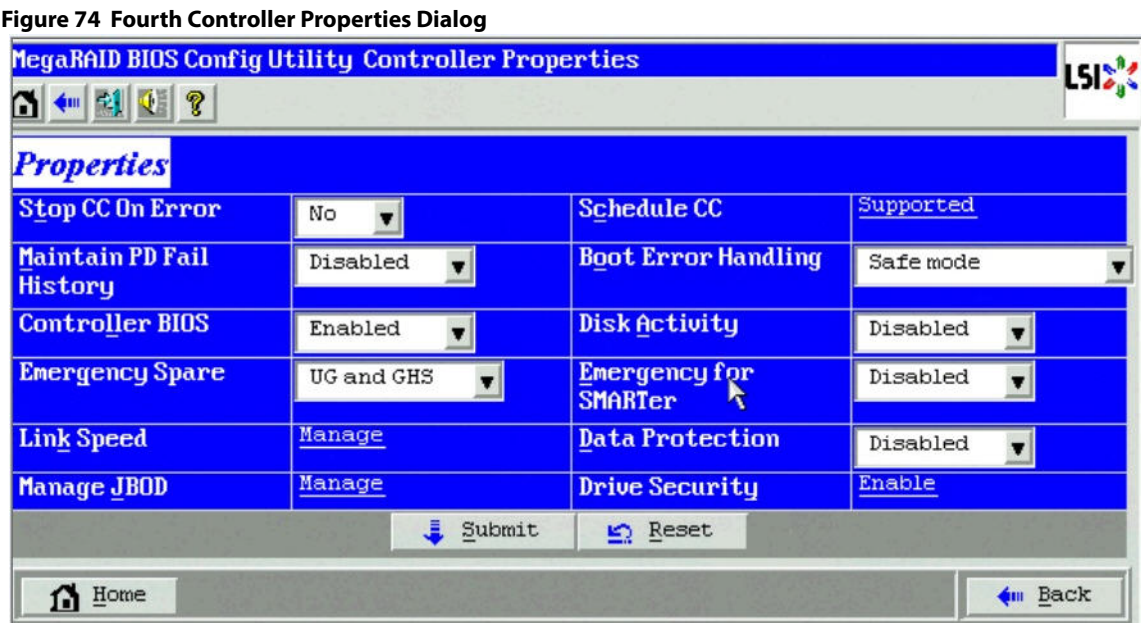

**NOTE** If you are using CacheCade Pro 2.0, an additional field, **SSD Caching** appears in the **Controller Properties** screen.

**NOTE** If you have already enabled drive security, instead of the **Enable**link, the **Change/Disable** link appears in front of **Drive Security**.

The entries and options that appear in the second, third and fourth Controller Information dialogs are in the [Controller Information Menu Options.](#page-109-0)

If you make changes to the options on this dialog, click **Submit** to register them. If you change your mind, click **Reset** to return the options to their default values.

#### <span id="page-109-0"></span>**4.8.1.1 Controller Information Menu Options**

The following table describes the entries and options listed on the second and third Controller Information dialog. Leave these options at their default settings to achieve the best performance, unless you have a specific reason for changing them.

#### **Table 21 Controller Information Menu Options**

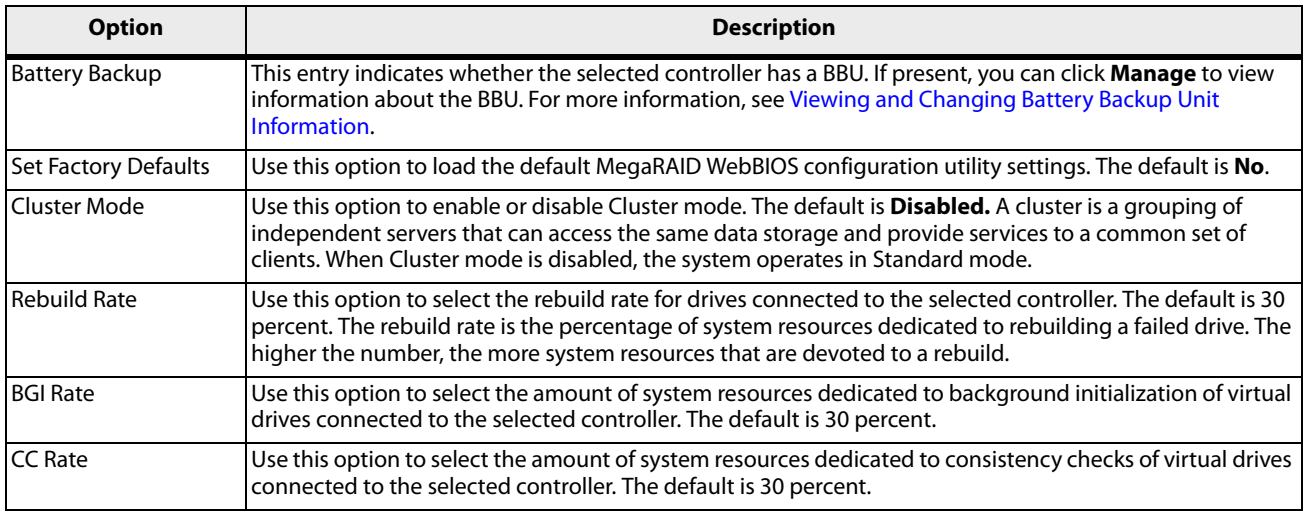

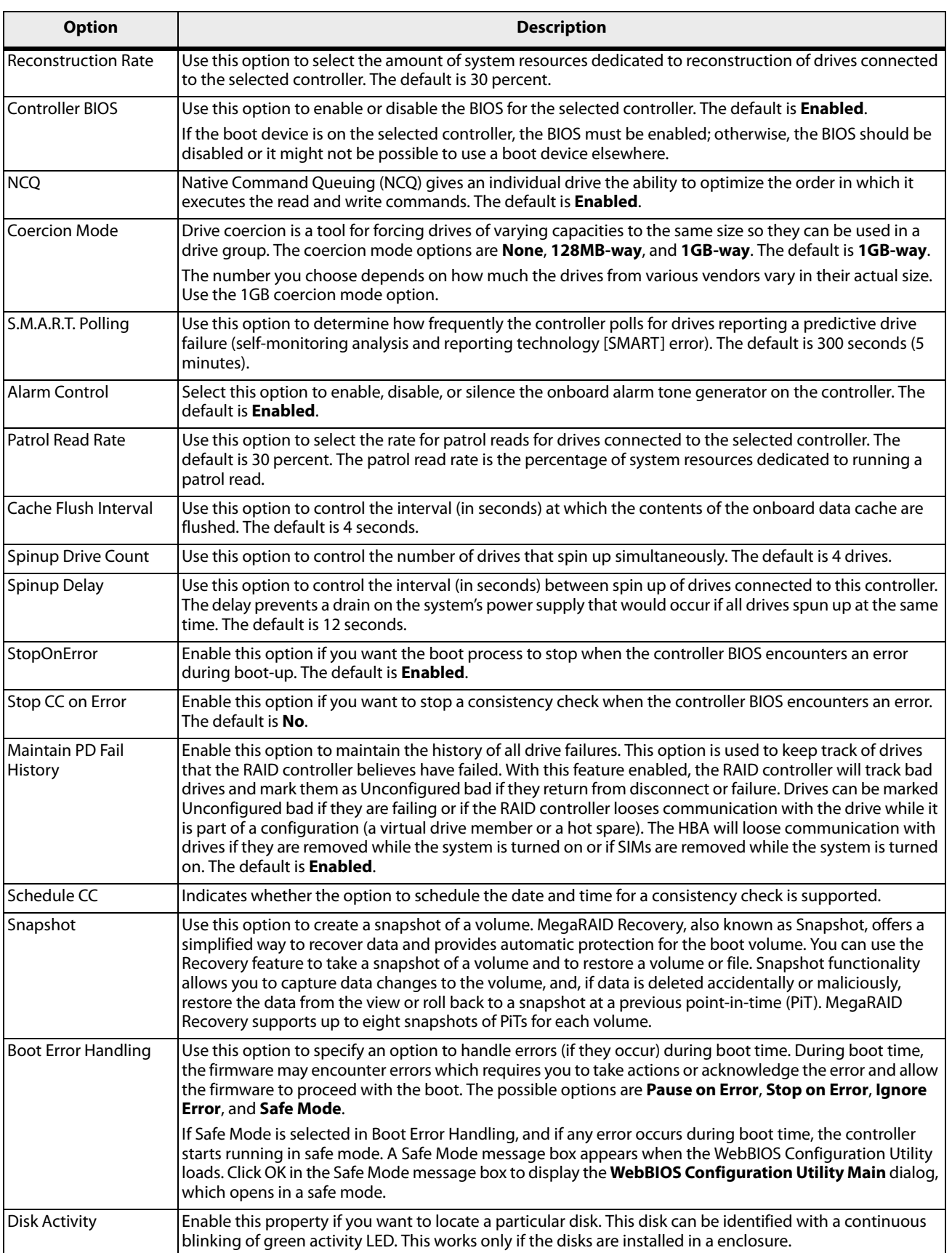

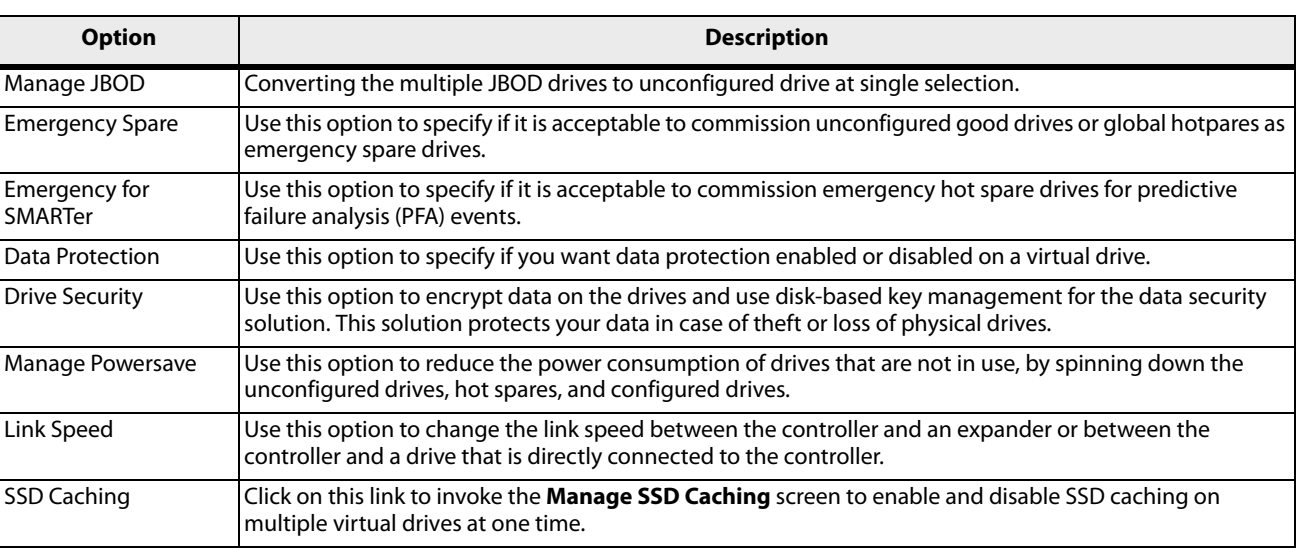

# <span id="page-111-0"></span>**4.8.2 Viewing Virtual Drive Properties, Policies, and Operations**

WebBIOS displays properties, policies, and operations for virtual drives.

To view these items for the currently selected virtual drive, click on a virtual drive icon in the right panel on the WebBIOS Configuration utility main dialog.

The **Virtual Drive** dialog appears, as shown in the following figure.

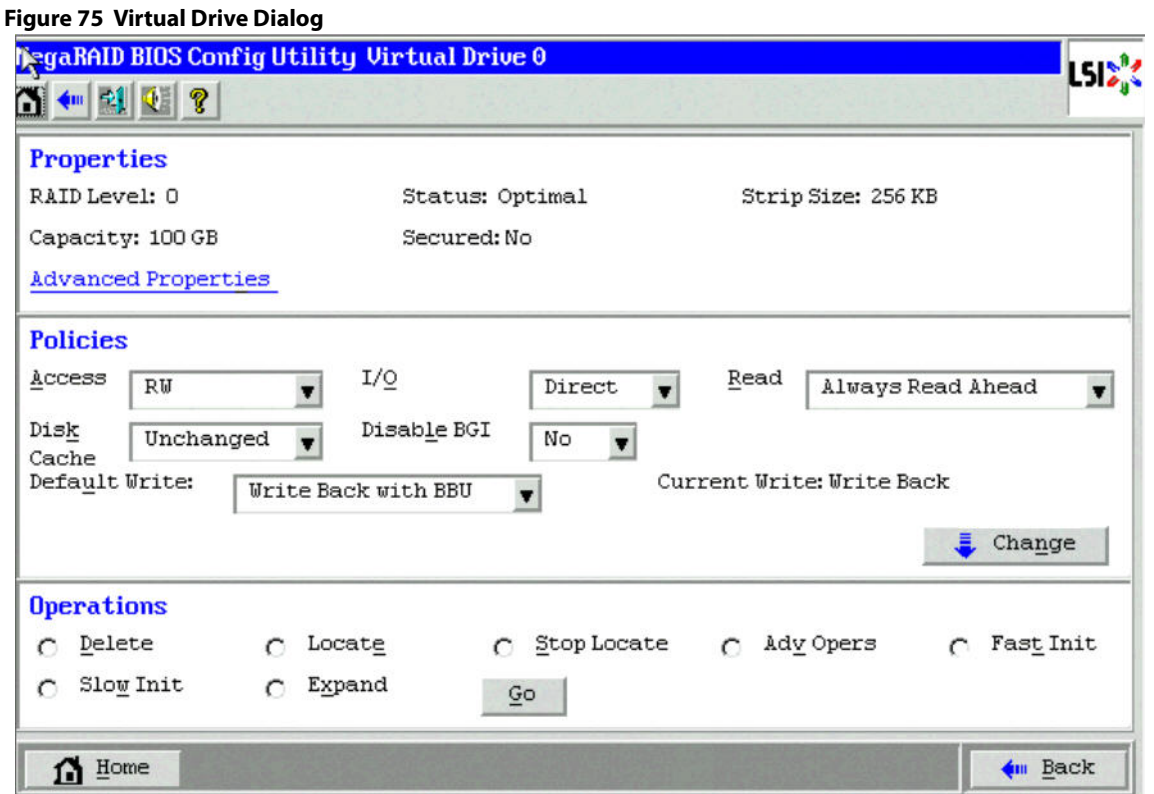

The Properties panel of this dialog displays the virtual drive's RAID level, state, capacity, strip size, and metadata size.

The Policies panel lists the virtual drive policies that were defined when the storage configuration was created. For information about these policies, see [Using Manual Configuration](#page-60-0). To change any of these policies, make a selection from the drop-down list, and click **Change**.

The Operations panel lists operations that can be performed on the virtual drive. To perform an operation, select it, and click **Go**. Choose from the following options:

- Select **Delete** to delete this virtual drive. For more information, see [Deleting a Virtual Drive](#page-150-0).
- Select **Locate** to make the LEDs blink on the drives used by this virtual drive. This action works only if the drives are installed in a drive enclosure that supports SCSI-Accessed-Fault-Tolerant-Enclosure (SAFTE).
- Select **Fast Init** or **Slow Init** to initialize this virtual drive. A fast initialization quickly writes zeroes to the first and last 10-MB regions of the new virtual drive and then completes the initialization in the background. A slow initialization is not complete until the entire virtual drive has been initialized with zeroes. It is seldom necessary to use this option, because the virtual drive was already initialized when you created it.

```
ATTENTION Before you run an initialization, back up any data on the virtual drive 
     that you want to save. All data on the virtual drive is lost when you 
     initialize the drive.
```
- **Select CC** to run a consistency check on this virtual drive. For more information, see [Running a Consistency Check](#page-150-1). (This option is not available for RAID 0 virtual drives.)
- Select **Stop Locate** to stop the LED flash on the drive. This works only if the drive is installed in a drive enclosure.
- Select **Adv Opers** to access dialogs to remove drives, migrate RAID levels (that is, change the virtual drive configuration by adding a drive and changing the RAID level), virtual drive erase, enable/disable SSD Caching, and to remove blocked access.

See [Migrating the RAID Level of a Virtual Drive](#page-155-0), for information about adding a drive to a virtual drive or migrating its RAID level. See [Using MegaRAID Recovery](#page-131-0), for the MegaRAID Recovery procedure.

**Select Expand** to increase the size of a virtual drive to occupy the remaining capacity in the drive group. See [Viewing and Expanding a Virtual Drive](#page-128-0), for the procedure you can use to expand a virtual drive.

## **4.8.3 Viewing Drive Properties**

The **Physical Drive** dialog displays the properties of a selected drive and enables you to perform operations on the drive. There are two ways to access the **Physical Drive** dialog:

- On the main menu dialog, click on a drive in the right panel under the heading **Physical View**.
- On the main menu dialog, click on **Drives** in the left panel to display the **Drives** dialog. Then click on a drive in the right panel. Click the **Properties** button, and click **Go**. The properties for the selected drive are displayed.

The following figure shows the **Physical Drive** dialog.

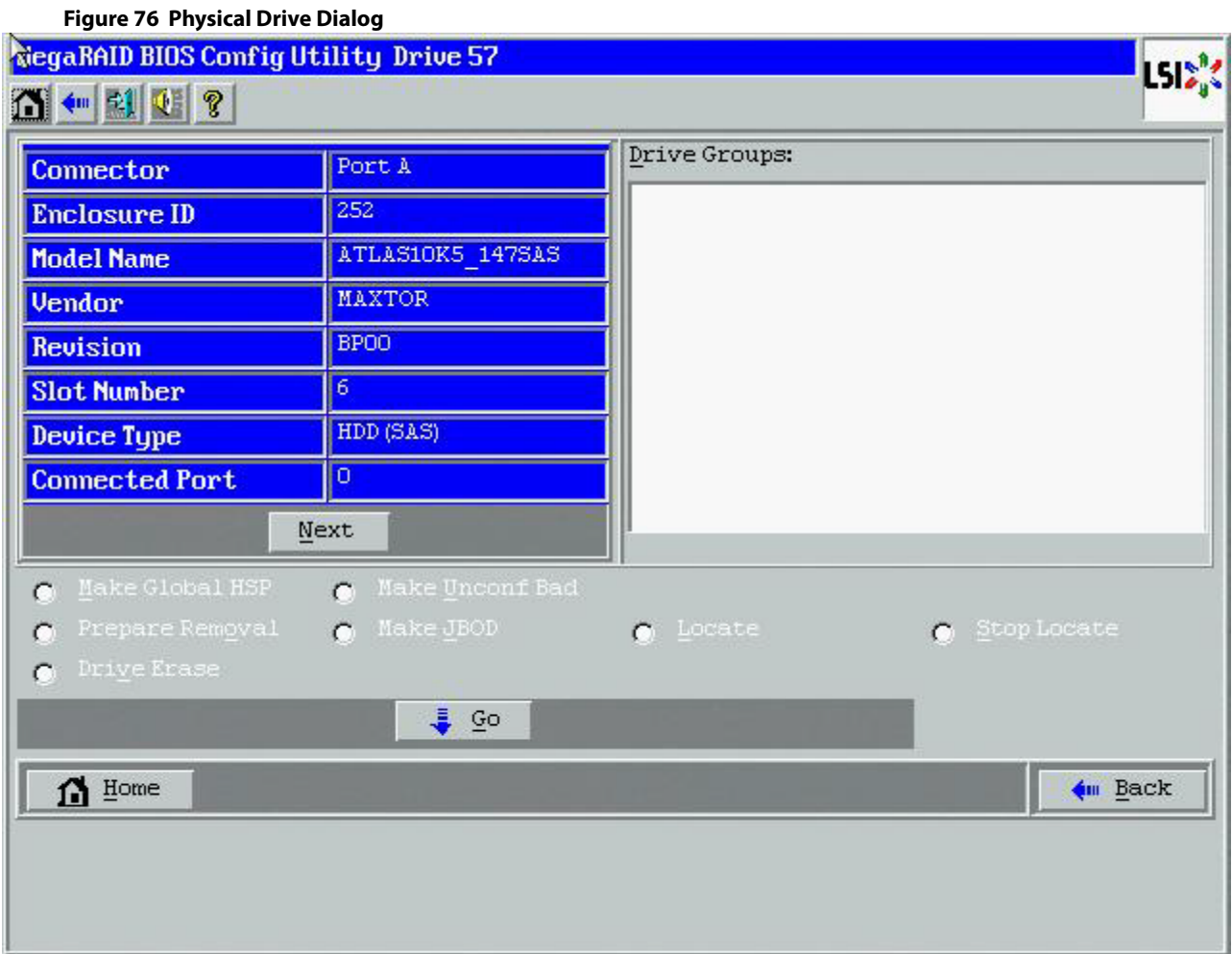

The drive properties are read-only and are self-explanatory. Note that the properties include the state of the drive.

Operations you can perform are listed at the bottom of the dialog. After you select an operation, click **Go** to start the operation. The operations vary depending on the drive state. If the drive state is Online, the following operations appear.

Select **MakeDriveOffline** if you want to force the drive offline.

**NOTE** If you force offline a good drive that is part of a redundant drive group with a hot spare, the drive will rebuild to the hot spare drive. The drive you forced offline will go into the Unconfigured Bad state. Access the BIOS utility to set the drive to the Unconfigured Good state.

 Select **Locate** to make the LED flash on the drive. This operation works only if the drive is installed in a drive enclosure.

If the drive state is Unconfigured Good, the following additional operations appear on this dialog.

- Select **Make Global HSP** to make a global hot spare, which is available to all of the virtual drives.
- Select **Make Dedicated HS**P to make a hot spare dedicated to a specific virtual drive.

WebBIOS displays the global hot spare as Global and the dedicated hot spare as Ded. The icon for the dedicated hot spare appears under its associated virtual drive. The drive number, drive state, drive capacity, and drive manufacturer appear.

- Select **Enclosure Affinity** so drive failures are present on a split backplane configuration, then the hot spare will be used first on the backplane side in which it resides.
- Select **Prepare for Removal** to prepare the drive for removal from the enclosure.

The **Prepare for Removal** feature is different from spinning a drive down into power save mode because it also involves flagging the drive as ready to remove. Therefore, if you choose to prepare a drive for removal, selecting **Ready to Remove** displays in the device tree for that drive, instead of **Powersave**.

- Select **Stop Locate** to stop the LED flash on the drive. This works only if the drive is installed in a drive enclosure.
- Select **Drive Erase** to securely erase data on non self-encrypting drives (Non-SED), which are normal HDDs.

### **4.8.4 Shield State**

Physical devices in MegaRAID firmware transit between different states. If the firmware detects a problem or a communication loss for a physical drive, the firmware transitions the drive to a bad (FAILED or UNCONF BAD) state. To avoid transient failures, an interim state called the shield state is introduced before marking the drive as being in a bad state.

The shield state is an interim state of a physical drive for diagnostic operations. The results of the diagnostic tests determine if the physical drive is good or bad. If any of the diagnostic tests fail, the physical drive transitions to a bad state (FAILED or UNCONF BAD).

#### **4.8.4.1 Shield State Physical View**

Follow these steps to check if a physical drive is in a Shield state in the Physical view.

1. Click **Physical View** in the main dialog.

The physical drive that is in a shield state is marked as Shielded.

#### **4.8.4.2 Logical View Shield State**

Follow these steps to view the Shield state in the Logical view.

1. Click **Logical View** i n the main page. The physical drive that is in a shield state is marked as Shielded. The Logical view shield state is shown in the following figure.

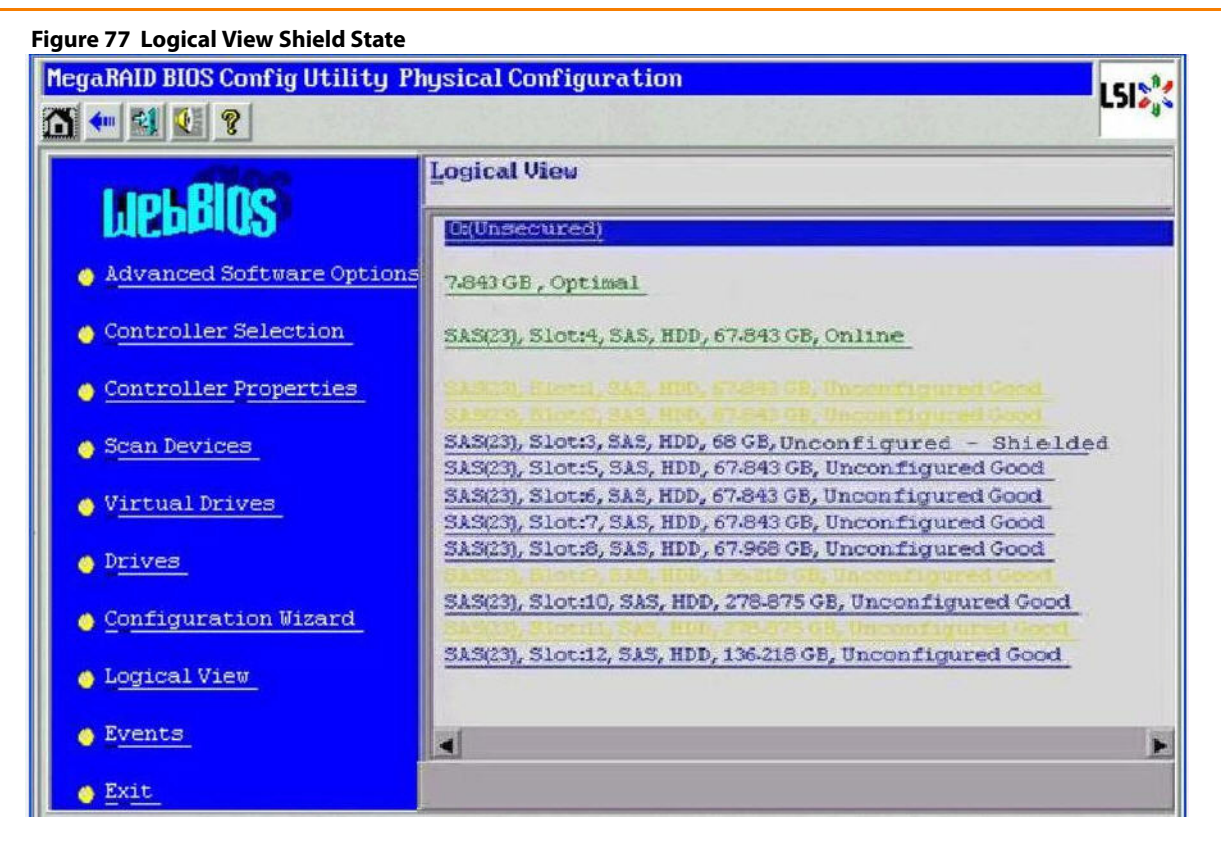

#### **4.8.4.3 Viewing the Physical Drive Properties of a Drive in Shield State**

Follow these steps to view the physical properties of the drive in Shield state.

- 1. Click on the **Physical view** tab or the **Logical view** tab in the device tree.
- 2. Click the physical drive that is in shield state on the physical or logical view of device tree to view the properties. The device properties of the drive are displayed as shown in the following figure.

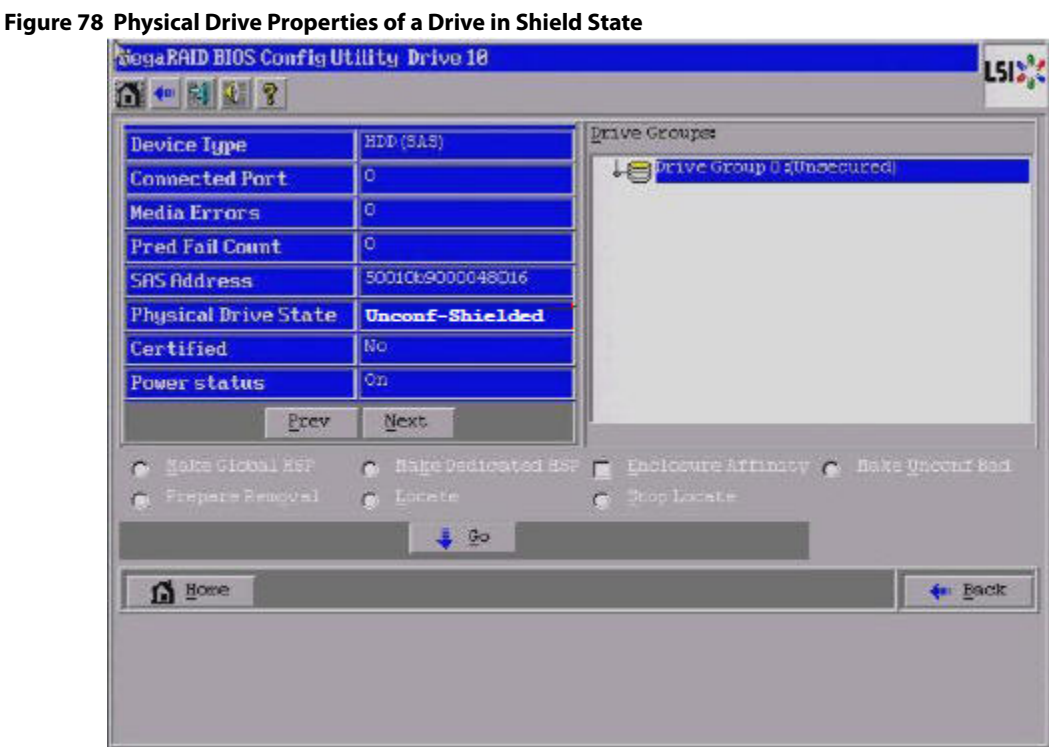

#### **4.8.4.4 Viewing if Shield State Is Enabled in a Controller**

Follow these steps to check if the Shield state is enabled in a controller.

1. Click **Controller Properties** on the WebBIOS main menu.

The **Shield State Supported** column is displayed, as shown in the following figure.

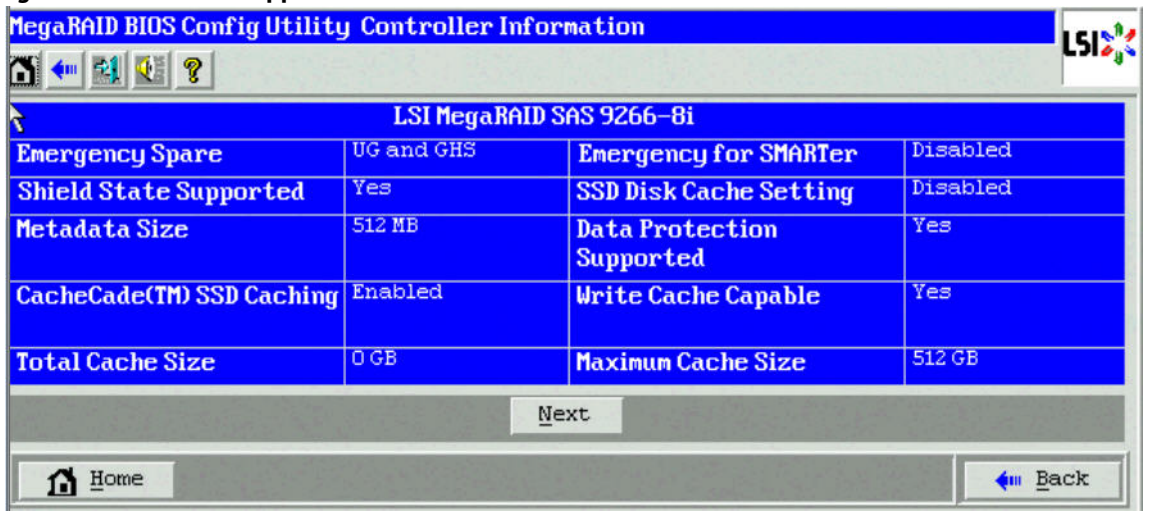

#### **Figure 79 Shield State Support**

## <span id="page-116-0"></span>**4.8.5 Viewing and Changing Battery Backup Unit Information**

If your SAS controller has a battery backup unit (BBU), you can view information about it and change some settings. To perform these tasks, follow these steps:

1. Click **Controller Properties** on the WebBIOS main screen.

The first Controller Information dialog appears, as shown in the following figure.

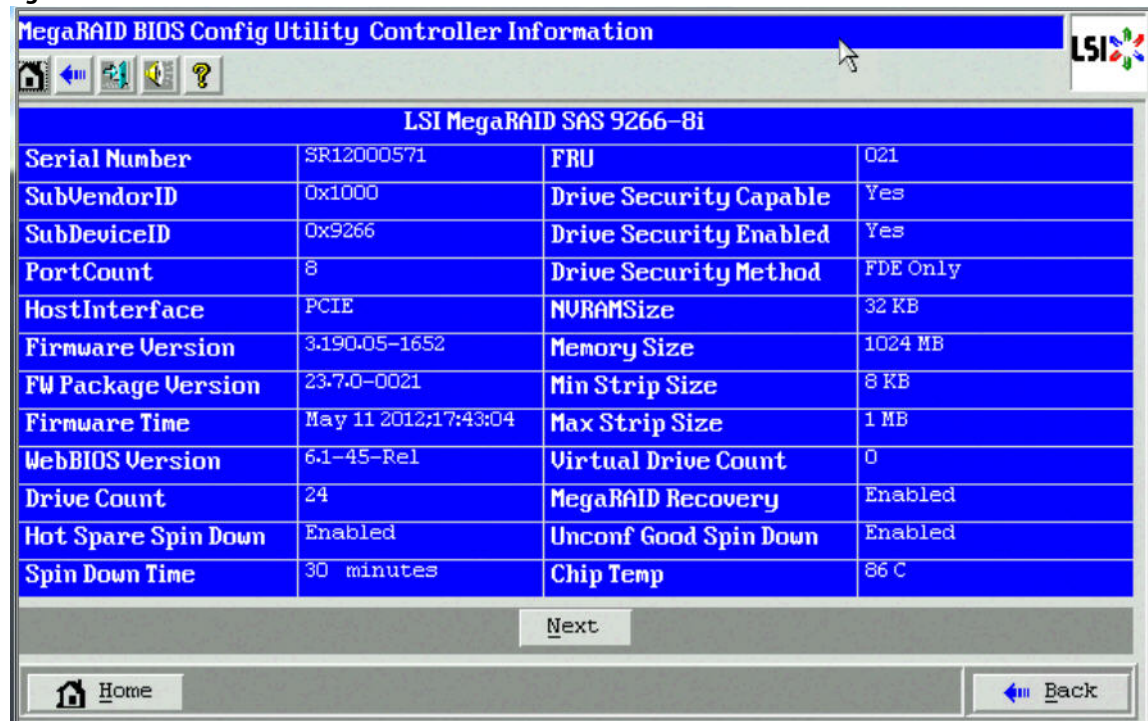

#### **Figure 80 First Controller Information**

2. Click **Next**.

The second Controller Information dialog appears.

3. Click **Next** to view the third Config Utility Controller Properties dialog.

The third Controller Properties dialog appears, as shown in the following figure. The **Battery Backup** field at the top-left of the dialog indicates whether the iBBU is present.

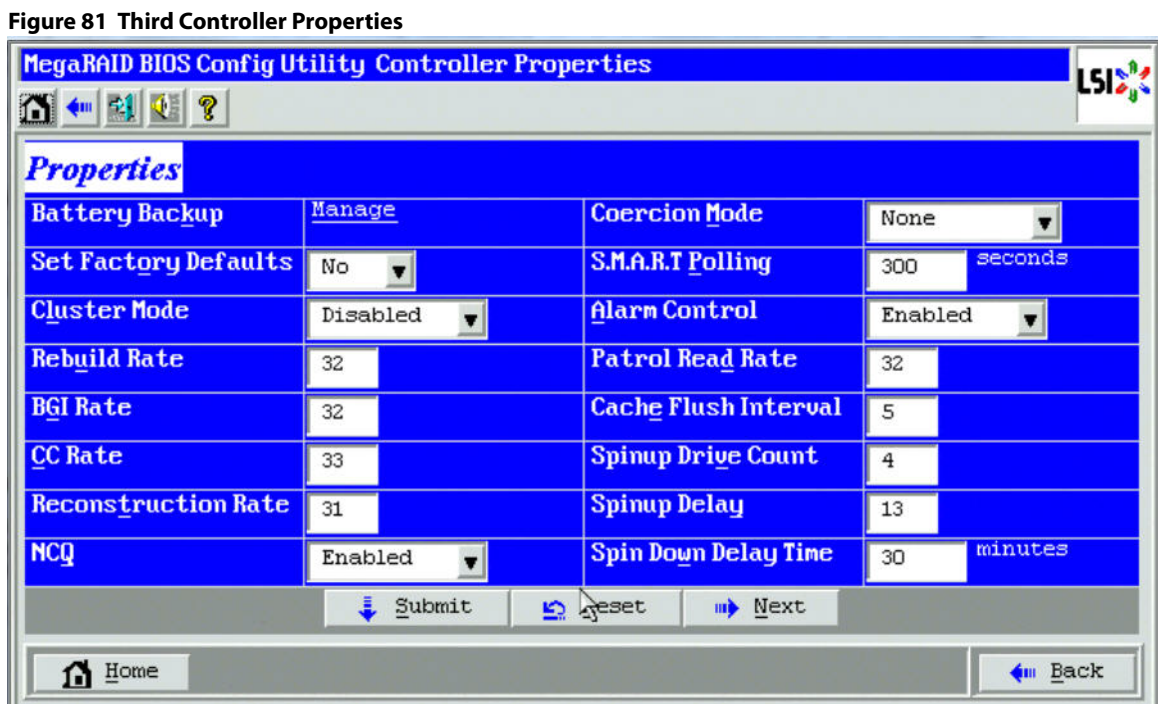

## 4. Click **Manage** in the **Battery Backup** field.

The **Battery Properties** dialog appears, as shown in the following figure.

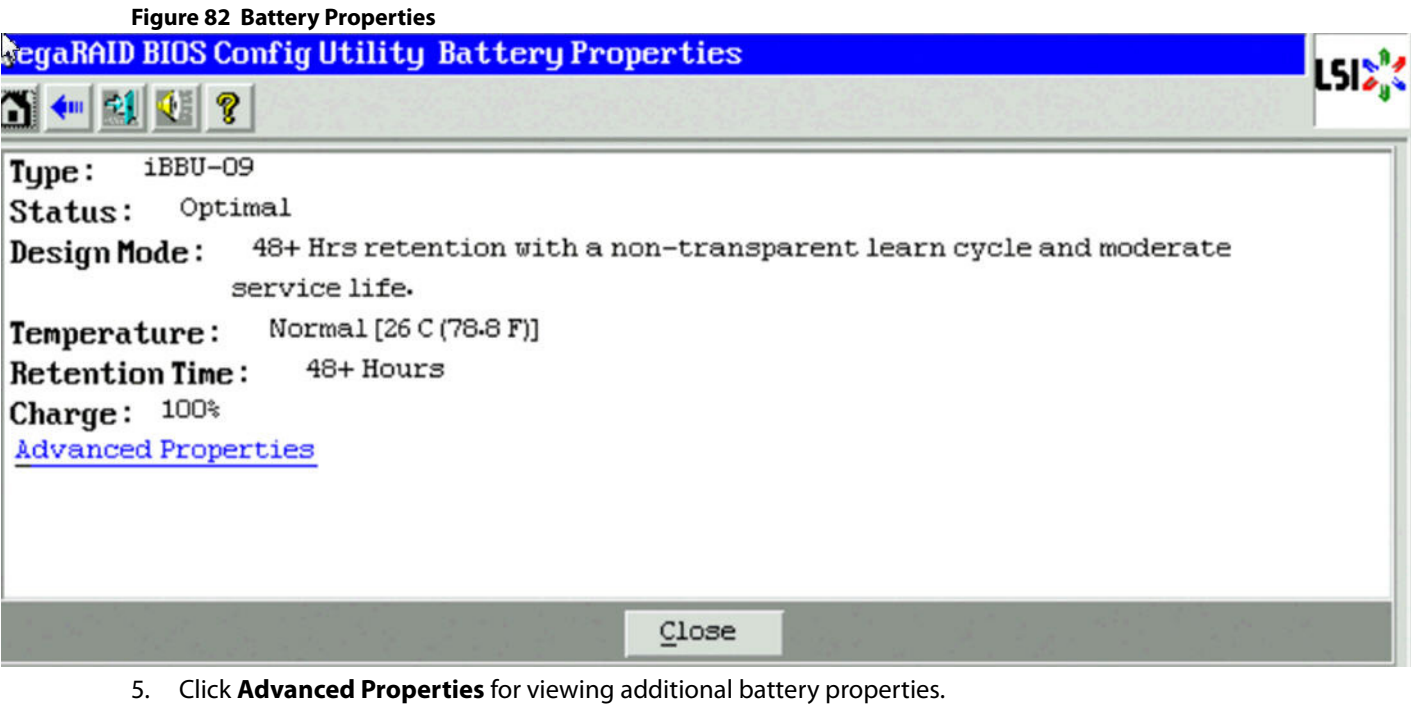

The **Battery Properties - Advanced Properties** dialog appears.

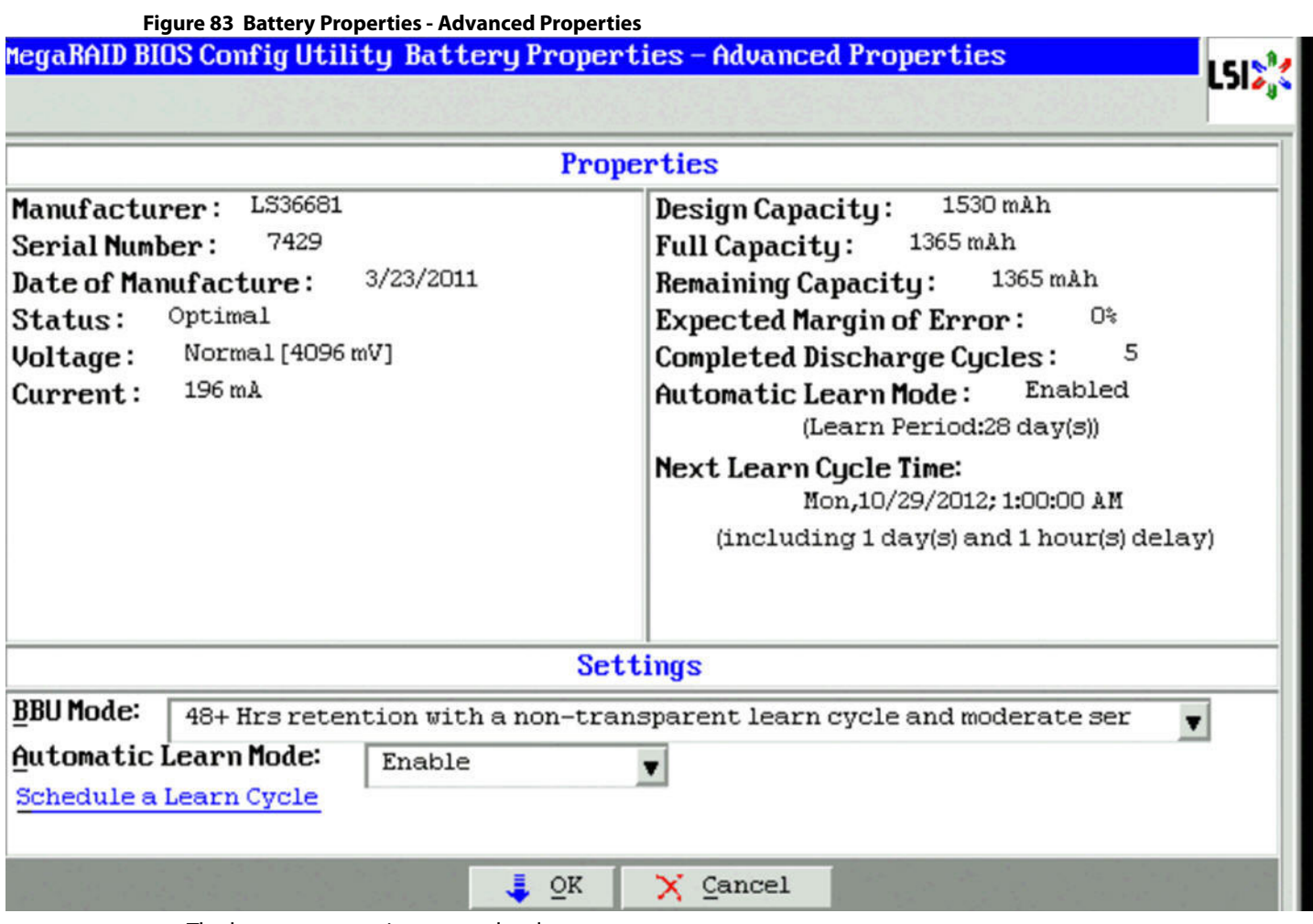

The battery properties are read-only.

The lower-part of the dialog contains the battery settings. A learning cycle is a battery calibration operation performed by the controller periodically to determine the condition of the battery.

- 6. You can change the values in the **BBU Mode** and the **Automatic Learn Mode** drop-down lists. For more information on BBU Modes, see the [BBU Modes](#page-119-0).
- 7. Click **OK** to save your settings and exit from the dialog or click **Schedule a Learn Cycle** to change the learn delay interval (the length of time between automatic learning cycles) and the auto learn mode. For more information on Scheduling a Learn Cycle, see [Setting the Learn Delay Interval.](#page-120-0)

#### <span id="page-119-0"></span>**4.8.5.1 BBU Modes**

The following table describes each of the BBU modes.

**Table 22 BBU Modes**

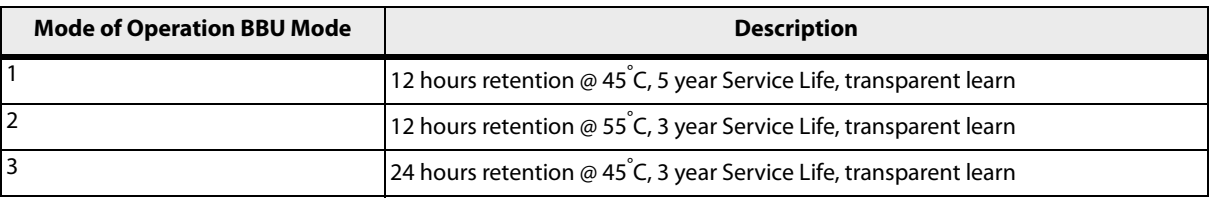

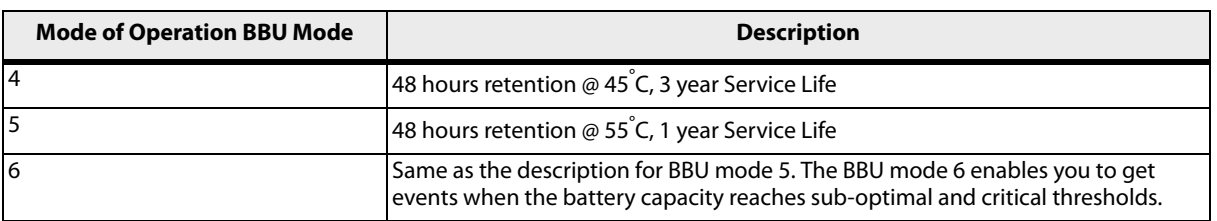

#### <span id="page-120-0"></span>**4.8.5.2 Setting the Learn Delay Interval**

The learn delay interval is the length of time between automatic learning cycles. Perform the following steps to change the interval:

- 1. Go to the Battery Properties dialog.
- 2. Click **Schedule a Learn Cycle.**

The **Schedule Learn Cycle** dialog appears.

#### **Figure 84 Schedule Learn Cycle**

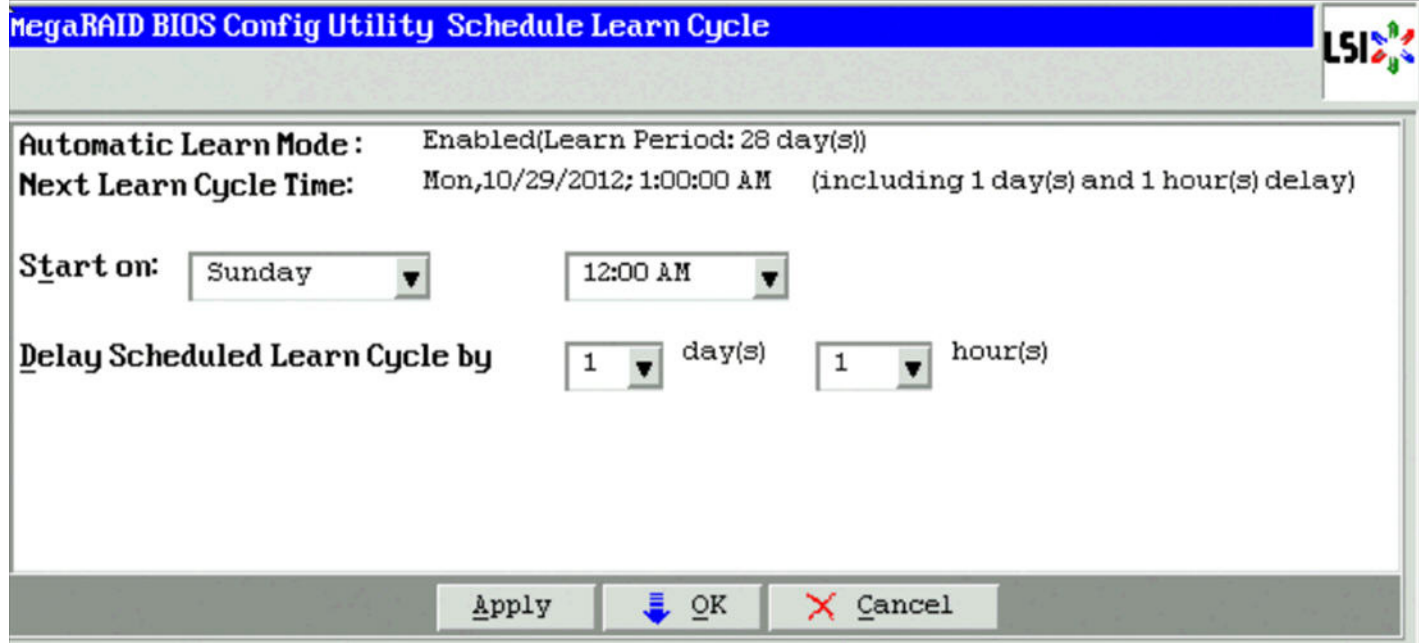

- 3. In the **Start on** drop-down list, specify a day and time to start the automatic learn cycle.
- 4. Change the number of hours in the **Delay Scheduled learn cycle by** field. You can delay the start of the learn cycles for up to 168 hours (7 days).
- 5. Click **Apply** to save the changes or click **OK** to save the changes and close the dialog.

#### **4.8.5.3 Setting the Auto Learn Mode**

You can start battery learning cycles manually or automatically. The Automatic Learn Cycle modes are:

- **Enable: The firmware tracks the time since the last learning cycle and performs a learn cycle when due.**
- Disable: The firmware does not monitor or initiate a learning cycle. You can schedule learning cycles manually.

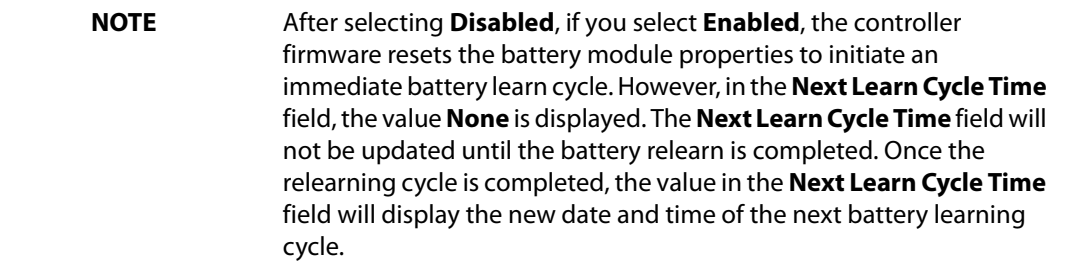

 Warn Via Event: The firmware warns about a pending learning cycle. You can initiate a learning cycle manually. After the learning cycle is complete, the firmware resets the counter and warns you when the next learning cycle time is reached.

Perform the following steps to choose an automatic learn cycle mode:

- 1. Go to the **Battery Properties** dialog. Open the drop-down list in the **Auto Learn Mode** field.
- 2. In the **Automatic Learn Cycle** drop-down, select a mode.
- 3. Click **OK** to set the automatic learn cycle mode.

**NOTE** When you replace the iBBU, the charge cycle counter is reset automatically.

## **4.8.6 Managing Link Speed**

The Managing Link Speed feature allows you to change the link speed between the controller and an expander or between the controller and a drive that is directly connected to the controller.

All phys in a SAS port can have different link speeds or can have the same link speed.

You can select a link speed setting. However, if phys in a SAS port have different link speed settings and if a phy is connected to a drive or an expander, the firmware overrides the link speed setting you have selected and instead uses the common maximum link speed among all the phys.

To change the link speed, perform the following steps:

1. Click **Controller Properties** on the WebBIOS main menu.

The first Controller Properties dialog appears. There are four Controller Properties dialogs.

- 2. Keep clicking **Next** till you reach the fourth Controller Properties dialog.
- 3. Click **Manage** in the **Link Speed** field.

The **Manage Link Speed** dialog box appears, as shown in the following figure.

#### **Figure 85 Manage Link Speed Screen**

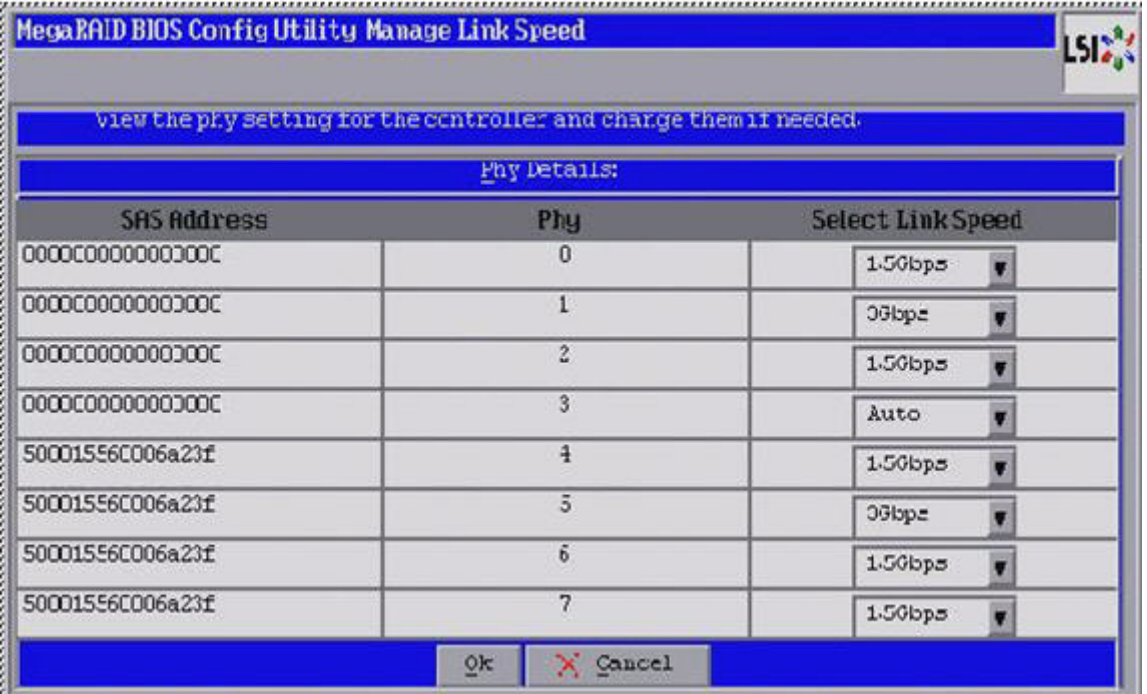

**—** The SAS Address column displays the SAS address that uniquely identifies a device in the SAS domain.

**—** The Phy column displays the system-supported phy link values. The phy link values are from 0 through 7.

**—** The Select Link Speed column displays the phy link speeds.

4. Select the desired link speed from the **Select Link Speed** field using the drop-down selector. The link speed values are Auto,1.5, 3.0 or 6.0 Gbps.

**NOTE** By default, the link speed in the controller is Auto or the value last saved by the user.

5. Click **OK**.

The link speed value is now reset. The change takes place after you restart the system. A message box appears asking you to restart your system.

6. Click **OK**.

# **4.8.7 Viewing Enclosure Properties**

Using WebBIOS, you can view the enclosure properties of all of the enclosures connected to the server.

Follow these steps to view enclosure properties.

- 1. Go to the Physical view of the WebBIOS Utility.
- 2. Click the enclosure node.

The enclosure properties are displayed, as shown in the following figure.

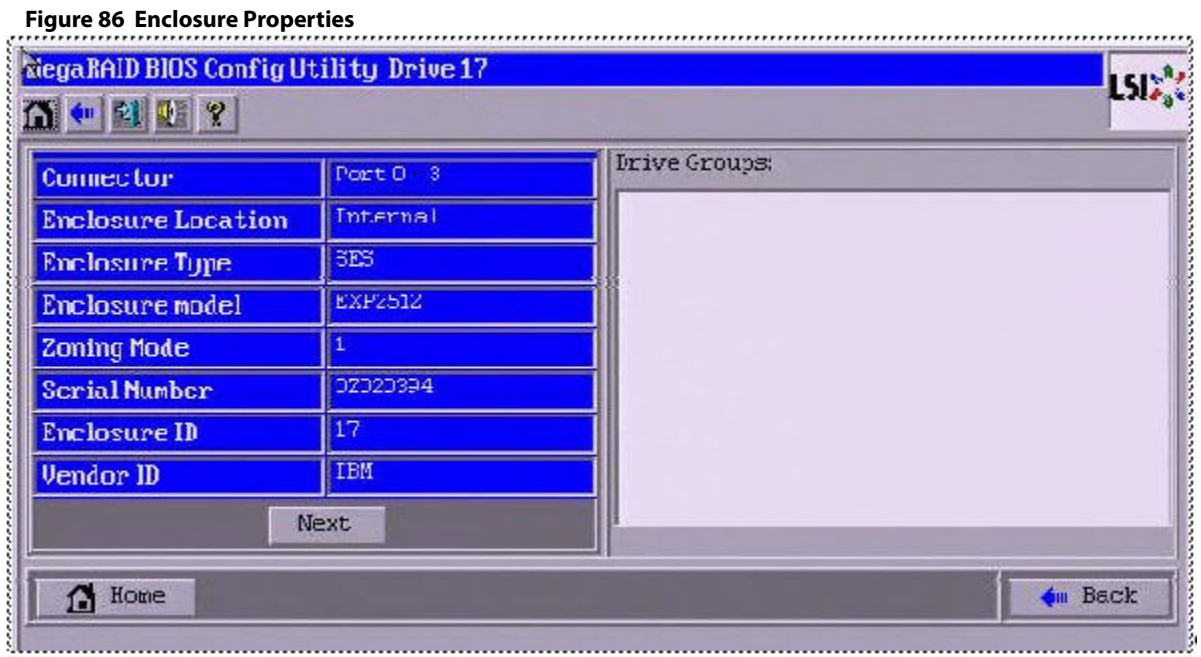

3. Click **Next** to view additional properties, as shown in the following figure.

#### **Figure 87 Additional Enclosure Properties**

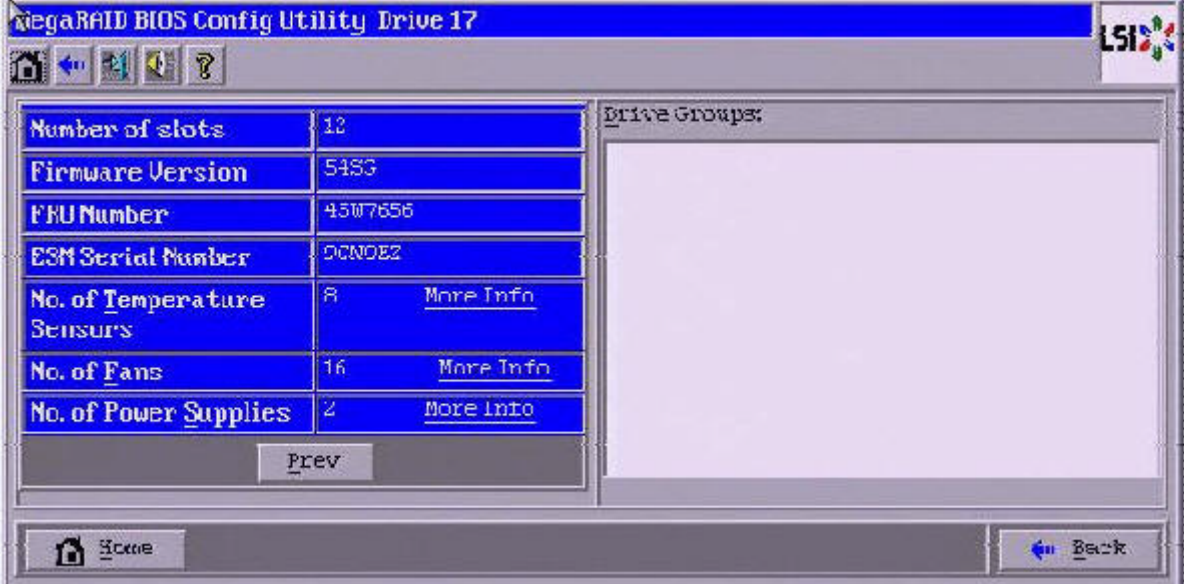

4. Click **More Info** to view additional information on the number of temperature sensors ([Figure 88\)](#page-124-0), number of fans ([Figure 89](#page-124-1)), and the number of power supplies ([Figure 90](#page-125-0)).

L513<sup>9</sup>

<span id="page-124-0"></span>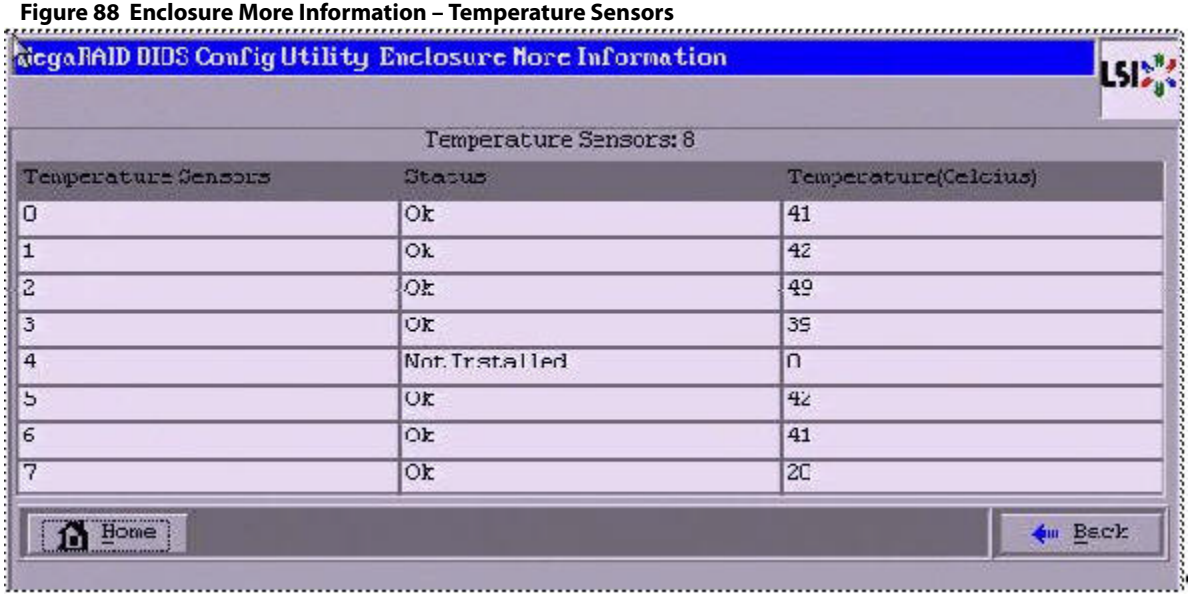

#### <span id="page-124-1"></span>**Figure 89 Enclosure More Information – Number of Fans**

#### Riega RAID BIOS Config Utility Enclosure More Information

Fans 15 Fan Status Speed(F.PM) Speed Code  $\overline{\Omega}$  $0k$ 65CO Lonest Speed  $\overline{1}$  $\overline{\text{C} \text{R}}$ **S30U** Lovest Speed  $\overline{2}$  $\overline{Ok}$ 6300 Lovest Speed  $\overline{\text{Ok}}$  $\overline{3}$ **S3CO** Lovest Speed 6300 4  $Qk$ Lovest Speed  $\overline{\text{Ck}}$ 9400 5 Lovest Speed  $Qk$  $6300$ Lovest Speed  $\overline{6}$  $\overline{7}$  $\overline{\text{Ok}}$ 9700 Lovest Speed  $\overline{0}$  $\overline{\text{Ok}}$  $G5CO$ Lovest Speed  $5000$  $\overline{9}$ Ok Lovest Speed 13  $\overline{\text{Ok}}$ 64CO Lovest Speed 5500  $11$  $QK$ Lovest Speed  $12$  $QK$ 64CO Lovest Speed  $\overline{\alpha}$ 13  $5200$ Lonest Speed 14 OR  $62U$ Lovest Speed 15 Ok  $\sqrt{400}$ Lovest Speed [fone] **OH Back** 

<span id="page-125-0"></span>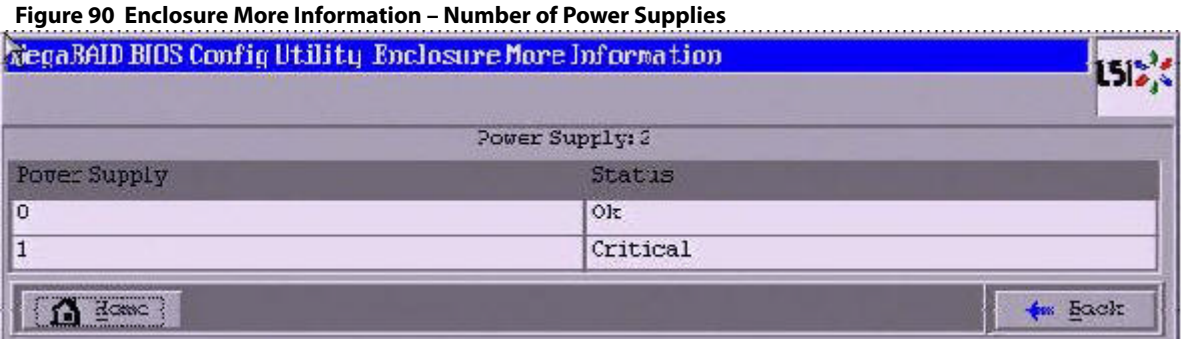

## **4.8.8 SSD Disk Cache Policy**

MegaRAID supports changes to the write-cache policy for SSD media of individual physical drives.

When SSDs are configured in a mixed disk group with HDDs, the **Physical Device Write-Cache Policy** setting of all of the participating drives is changed to match the SSD cache policy setting.

#### **4.8.8.1 Viewing Cache Properties**

Follow these steps to view the **SSD Disk Cache Setting** property.

- 1. Click the controller properties link in the main menu. The First Controller Information dialog appears.
- 2. Click **Next** to view the **SSD Disk Cache Setting** property in the second Controller Properties dialog.

## **4.8.9 Emergency Spare**

When a drive within a redundant virtual drive fails or is removed, the MegaRAID firmware automatically rebuilds the redundancy of the virtual drive by providing a emergency spare drive, even if no commissionable dedicated drive or global hotspare drive is present.

#### **4.8.9.1 Emergency Spare for Physical Drives**

The Emergency Spare property indicates whether the drive is currently commissioned as a emergency spare or not. You can select from the options None, UG (Unconfigured Good), GHS (Global Hotspare), or UG and GHS (Unconfigured Good and Global Hotspare).

Follow these steps to view a emergency spare for a drive.

1. Click the physical drive node in the right panel on the WebBIOS main dialog.

The Emergency spare property of the drive is displayed, as shown in the following figure.

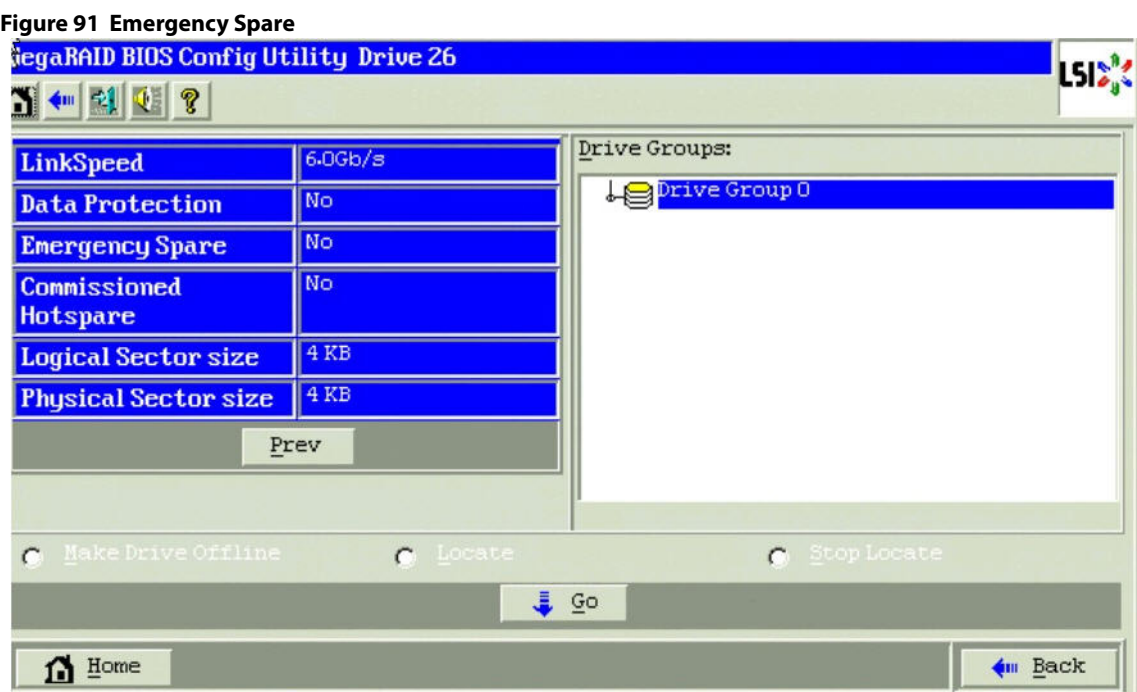

# **4.8.10 Emergency Spare for Controllers**

The Emergency Spare properties are configured in the controller properties. You can choose from the four options: **Global Hotspare (GHS)**, **Unconfigured Good (UG)**, **Unconfigured Good and Global Hotspare (UG AND GHS)**, and **None**. You can also enable or disable the **Emergency for SMARTer** property.

#### **4.8.10.1 Setting Controller Emergency Spare Properties**

Follow these steps to set the Emergency spare properties for controllers.

- 1. From the WebBIOS main menu, click **Controller Properties**.
- 2. Keep clicking **Next** till you reach the last controller properties page.

The controller properties dialog appears, as shown in the following figure. You can choose the options (None, UG, GHS, and UG and GHS) from the **Emergency Spare** drop down list.

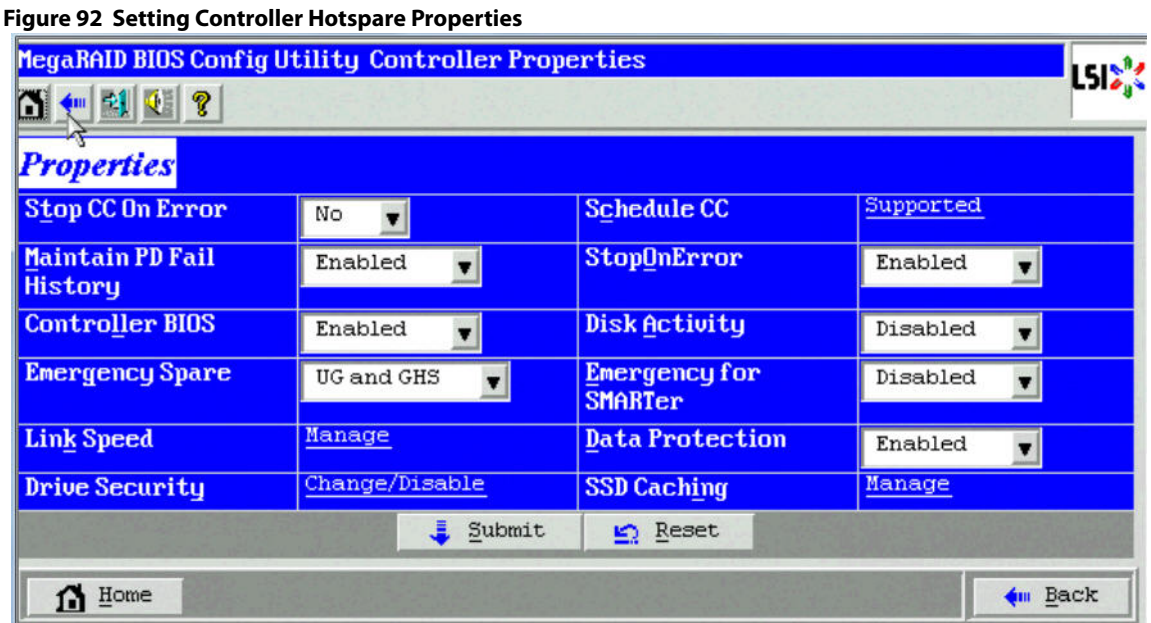

### **4.8.10.2 Viewing Controller Emergency Spare Properties**

Follow these steps to view the controllers' Emergency Spare properties.

- 1. Click the **Controller properties** link in the WebBIOS main menu. The First Controller Information dialog appears.
- 2. Click **Next**.

The second Controller Properties dialog appears.

You can view the controller's emergency spare properties in this dialog.

#### **4.8.10.3 Commissioned Hotspare**

The Commissioned Hotspare is used to determine whether the online drive has a Commissioned Hotspare drive assigned to it.

Click the online physical drive node in the right panel on the WebBIOS main dialog to view the Commissioned Hotspare property.

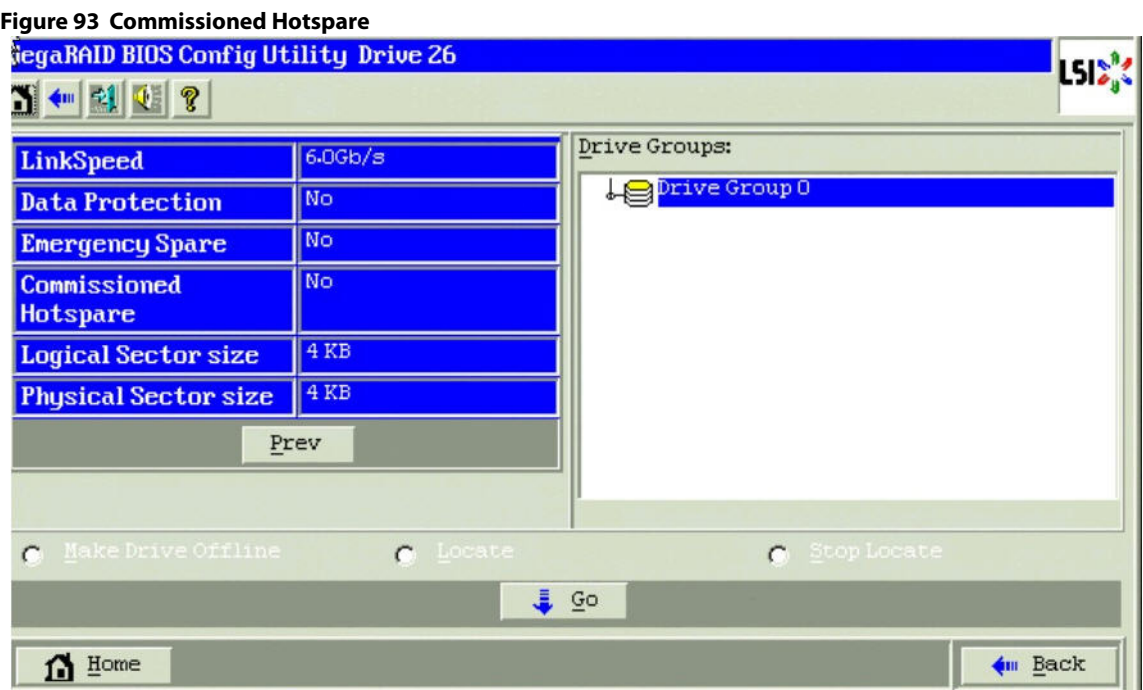

# <span id="page-128-0"></span>**4.9 Viewing and Expanding a Virtual Drive**

Follow these steps to view virtual drive properties:

- 1. In the Logical view of the device tree, click the **Virtual Drive Node**. The **Virtual Drive** dialog appears. You can increase the size of a virtual drive to occupy the remaining capacity in a drive group.
- 2. Select the **Expand** radio button, and click **Go**. The **Expand Virtual Drive** dialog appears, as shown in the following figure.

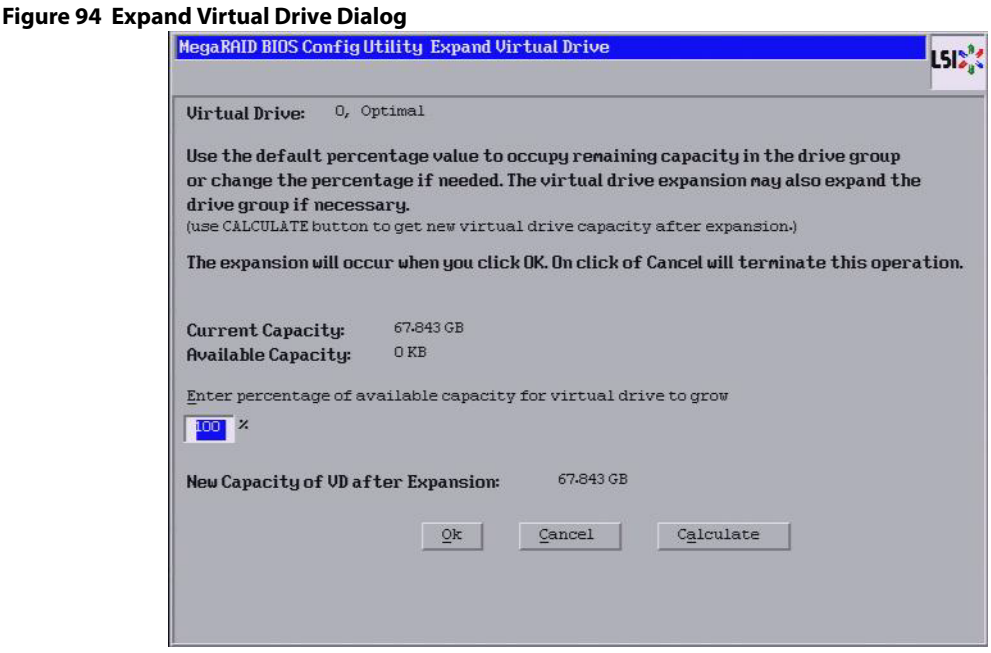

- 3. Enter the percentage of the available capacity that you want the virtual drive to use. For example, if there are 100 GB of capacity available and you want to increase the size of the virtual drive by 30 GB, select 30 percent.
- 4. Click **Calculate** to determine the capacity of the virtual drive after expansion.
- 5. Click **Ok**.

The virtual drive expands by the selected percentage of the available capacity.

# **4.10 Recovering and Clearing Punctured Block Entries**

You can recover and clear the punctured block area of a virtual drive.

**ATTENTION** This operation removes any data stored on the physical drives. Back up the good data on the drives before making any changes to the configuration.

When a Patrol Read or a Rebuild operation encounters a media error on the source drive, it punctures a block on the target drive to prevent the use of the data with the invalid parity. Any subsequent read operation to the punctured block completes but with an error. Consequently, the puncturing of a block prevents any invalid parity generation later while using this block.

To recover or clear the punctured block area of a virtual drive, run a Slow (or Full) Initialization to zero out and regenerate new parity causing all bad block entries to be removed from the bad block table.

To run a Slow (or Full) Initialization, see [Viewing Virtual Drive Properties, Policies, and Operations.](#page-111-0)

# **4.11 Suspending and Resuming Virtual Drive Operations**

MegaRAID provides background Suspend and Resume features that enhances the functionality. The background operations on a virtual drive can be suspended using the **Suspend** option, and later resumed using the **Resume** option. The suspended operation resumes from the point where the operation was suspended.

If any operation is stopped before completion, it is considered to be aborted. An aborted operation cannot be resumed from the place is was stopped.

> **NOTE** Suspend and resume are applicable for all the background operations, such as background initialization, rebuild and consistency check notes.

Follow these steps to suspend an operation and resume an operation.

- 1. Perform one of these actions:
	- **—** From the WebBIOS main menu, click the **Virtual Drives** link.
	- **—** From the task bar, click the **VD Progress Info** button.

The **Virtual Drives** main dialog appears, as shown in the following figure.

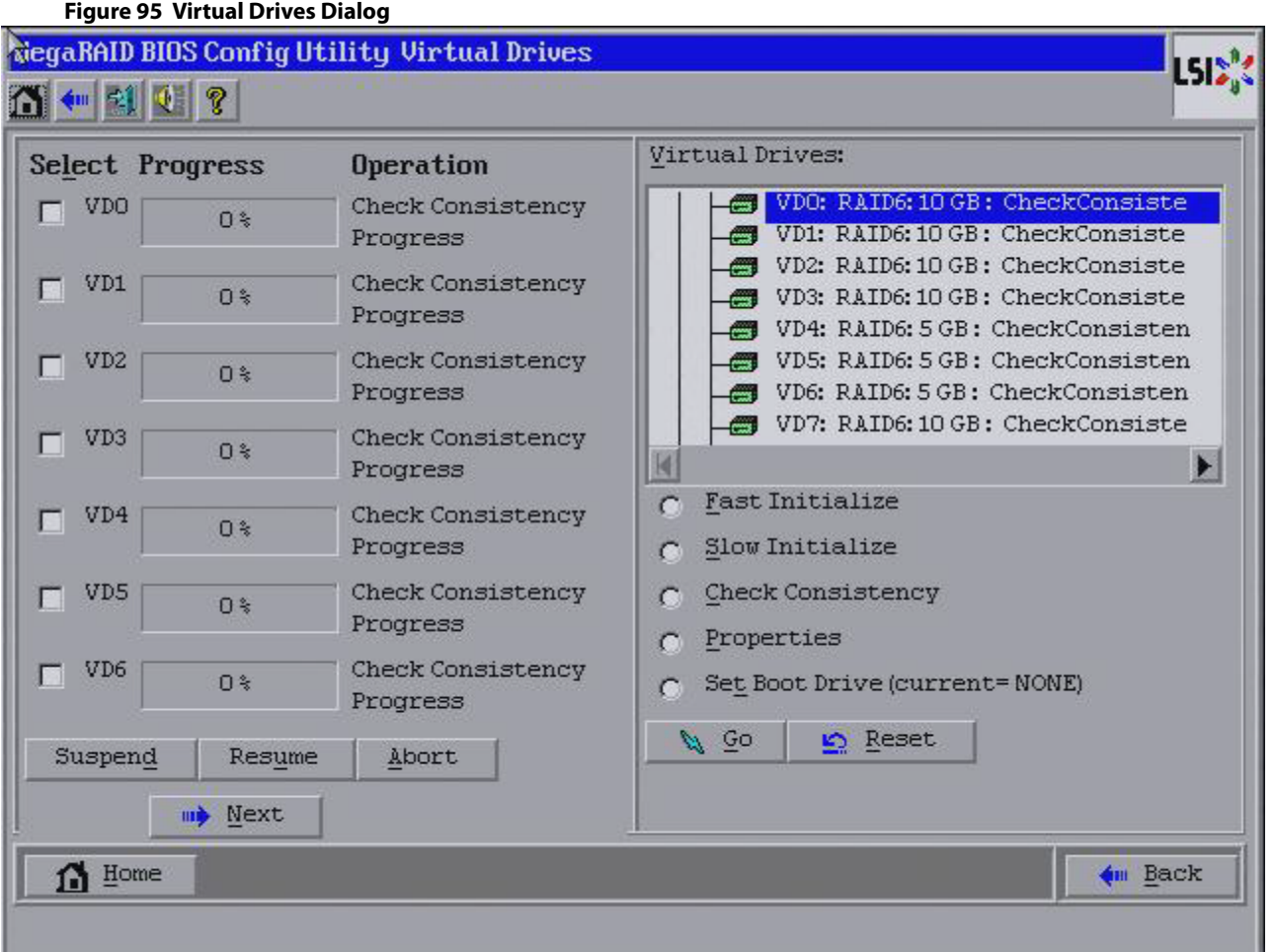

2. To suspend operations, select the check boxes for the operations that you want to suspend, and click **Suspend**  $(Alt+D)$ .

- 3. To abort operations, select the check boxes for the operations and click **Abort** (Alt+A). Aborted operations cannot be resumed and have to be started again.
- 4. To resume operations, select the check boxes for the suspended operations that you want to resume, and click **Resume** (Alt+U).

# <span id="page-131-0"></span>**4.12 Using MegaRAID Recovery**

MegaRAID Recovery, also known as Snapshot, offers a simplified way to recover data and provides automatic protection for the boot volume. You can use the Recovery feature to take a snapshot of a volume and to restore a volume or file. Snapshot functionality allows you to capture data changes to the volume, and, if data is deleted accidentally or maliciously, you can restore the data from the view or roll back to a snapshot at a previous point-in-time (PiT). MegaRAID Recovery supports up to eight snapshots of PiTs for each volume.

Each Recovery PiT volume snapshot is typically a fraction of the original volume size, because it tracks only the changes that are made to a volume after the PiT is created. Disk space for PiTs is reserved in the Snapshot Repository virtual drive, and the PiT is expanded in small increments as new data is written to the volume. Multiple PiTs of each volume can be retained online, enabling frequent snapshots to be stored in a space-efficient manner.

> **ATTENTION** Do not select the virtual drive containing the operating system (OS) or any data as the snapshot repository. Updates to the operating system, operating system crashes, or any data updates could destroy data on that virtual drive.

## **4.12.1 Recovery Scenarios**

Use the Recovery Features in three primary scenarios:

- 1. Restore the missing or deleted files (restore from view).
	- a. Discover the files are missing or deleted.
	- b. Review the snapshot views of the file content (also known as mounting a snapshot) from each PiT until you find the missing file. A snapshot view contains the content from the point-in-time at which the snapshot was made.
	- c. Drag and drop the missing file from snapshot view back into the online storage volume that was the source of the snapshot.
- 2. If corrupt operating system files exist in a volume, roll back the volume to a previous state.
	- a. Reboot the system, and run WebBIOS.
	- b. Select the most recent snapshot that does not contain the corrupted or malicious file to roll back to. Select the most recent PiT snapshot to roll back to.
	- c. Reboot the system. The system automatically rolls back to its previous state based on the selected PiT snapshot
- 3. Reduce the risk of extended downtime during application updates/upgrades in the IT center.
	- a. When the application is offline, take a snapshot of the application volume.
	- b. Install each patch individually, and test for any new defects that might have been introduced.
	- c. Take a snapshot after you test each patch, and determine that it is clean.
	- d. If a defect is introduced, roll back to the previous installation, and bypass the installation of the defective patch.

**NOTE** If the volume is still damaged, continue to select from the next most current PiT snapshot to the oldest.

## <span id="page-132-0"></span>**4.12.2 Enabling the Recovery Advanced Software**

You can enable the Recovery advanced software in WebBIOS. After you enable Recovery, you create two virtual drives—one as a snapshot base or source and the other as a snapshot repository. The snapshot base virtual drive contains the data that is stored in the snapshot repository virtual drive.

Follow these steps to enable MegaRAID Recovery.

1. Click a virtual drive icon in the right panel on the WebBIOS configuration utility main dialog to access the **Virtual Drive** dialog.

The **Virtual Drive** dialog appears.

2. Click **Adv Opers** in the Operations panel of the dialog and click **Go**.

The **Advanced Operations** dialog appears.

3. Click **Enable MegaRAID Recovery** and click **Go**.

The **Enable MegaRAID Recovery** dialog appears, as shown in the following figure.

#### **Figure 96 Enable MegaRAID Recovery Dialog**

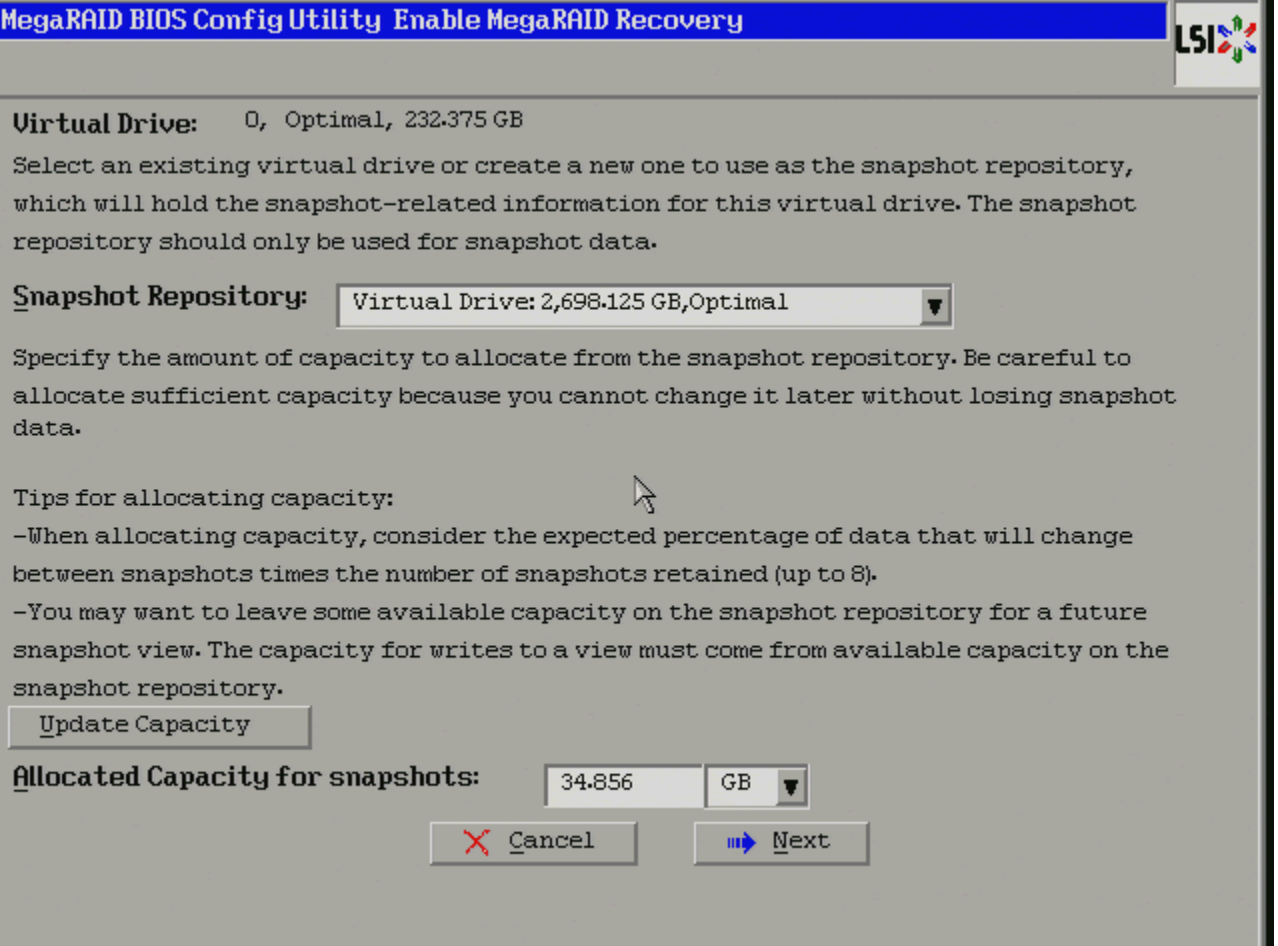

4. Select a virtual drive from the list of virtual drives in the **Snapshot Repository** drop-down list.

This setting is the snapshot repository virtual drive. This drive stores the snapshot data. Make sure you select a snapshot repository virtual drive with enough available capacity. The available capacity is the largest free block of capacity on the selected repository.

**NOTE** A virtual drive and a snapshot repository virtual drive can be associated with the same drives or a common set of drives, or the two virtual drives can be located on two completely separate set of drives. Using a separate set of drives for the virtual drive and the snapshot repository virtual drives provides a performance advantage over using a common set of drives.

5. Click the **Update Capacity** button to determine the available capacity of the selected repository.

**ATTENTION** Do not select the virtual drive containing the operating system as the snapshot repository. Updates to the operating system crashes can destroy data on that virtual drive

6. In the **Allocated Capacity for snapshots** field, select the available capacity in the snapshot repository to use for changes to the virtual drive.

The capacity is dependent on how write-intensive the application is of which you are taking snapshots. The available capacity is the largest free block of capacity on the snapshot repository virtual drive.

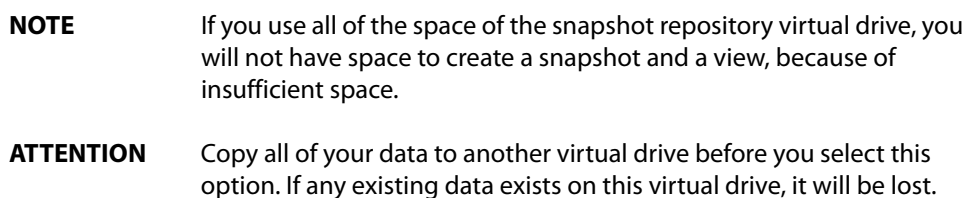

#### 7. Click **Next**.

The snapshot settings dialog appears, as shown in [Figure 101](#page-138-0).

8. Click **Finish**.

A confirmation dialog appears.

9. Confirm that you want to make these selections.

This virtual drive becomes a snapshot repository. Use it only for storing snapshot-related data.

**ATTENTION** After you enable snapshots on this virtual drive, you cannot change the allocated percentage of capacity or the snapshot repository without first disabling snapshots and losing any snapshot data.

## **4.12.3 Creating Snapshots and Views**

You can use WebBIOS to create up to eight snapshots of a volume. WebBIOS shows the snapshots in chronological order from the oldest to the newest. Each snapshot is a PiT snapshot of the virtual drive that is the snapshot base. First, create the snapshot base virtual drive, and then create the snapshot.

After you create the snapshots, you can create views of the PiT snapshots. You can search the views to find a snapshot that does not contain the corrupt data or a snapshot that contains the deleted data, depending on the situation. After you create a snapshot, you can reboot and roll back to a snapshot to restore data.

Follow these steps to create a snapshot.

1. Enable MegaRAID Recovery.

See [Enabling the Recovery Advanced Software,](#page-132-0) for the procedure used to enable MegaRAID Recovery in WebBIOS.

- 2. Click on the virtual drive in the Logical View on the main dialog to go to the operations for the virtual drive. The **Virtual Drive** dialog appears.
- 3. Click **Adv Ops** in the Operations panel.

4. Click **Go** in the Operations panel.

The Advanced Operations dialog appears.

5. Click **Manage Snapshots**. The **Virtual Drive Properties** dialog appears, as shown in the following figure.

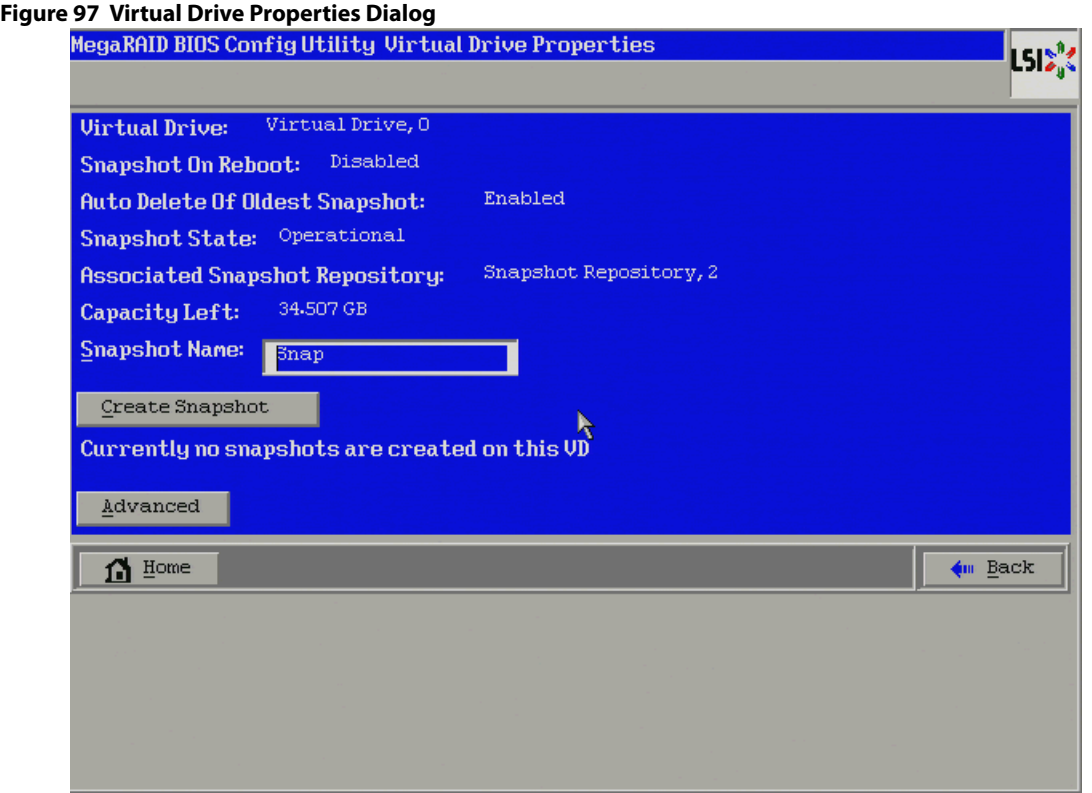

- 6. Enter a snapshot name in the **Snapshot name** field, and click **Create Snapshot**. This action creates a snapshot that appears as a link in the **Snapshot Timeline**.
- 7. Click the link of a specific snapshot. The snapshot details appear.
- 8. Click **Advanced**.

The **Snapshot Settings** dialog appears, as shown in [Figure 101](#page-138-0).

9. Click **Create View**.

The **Create View** dialog appears, as shown in the following figure.

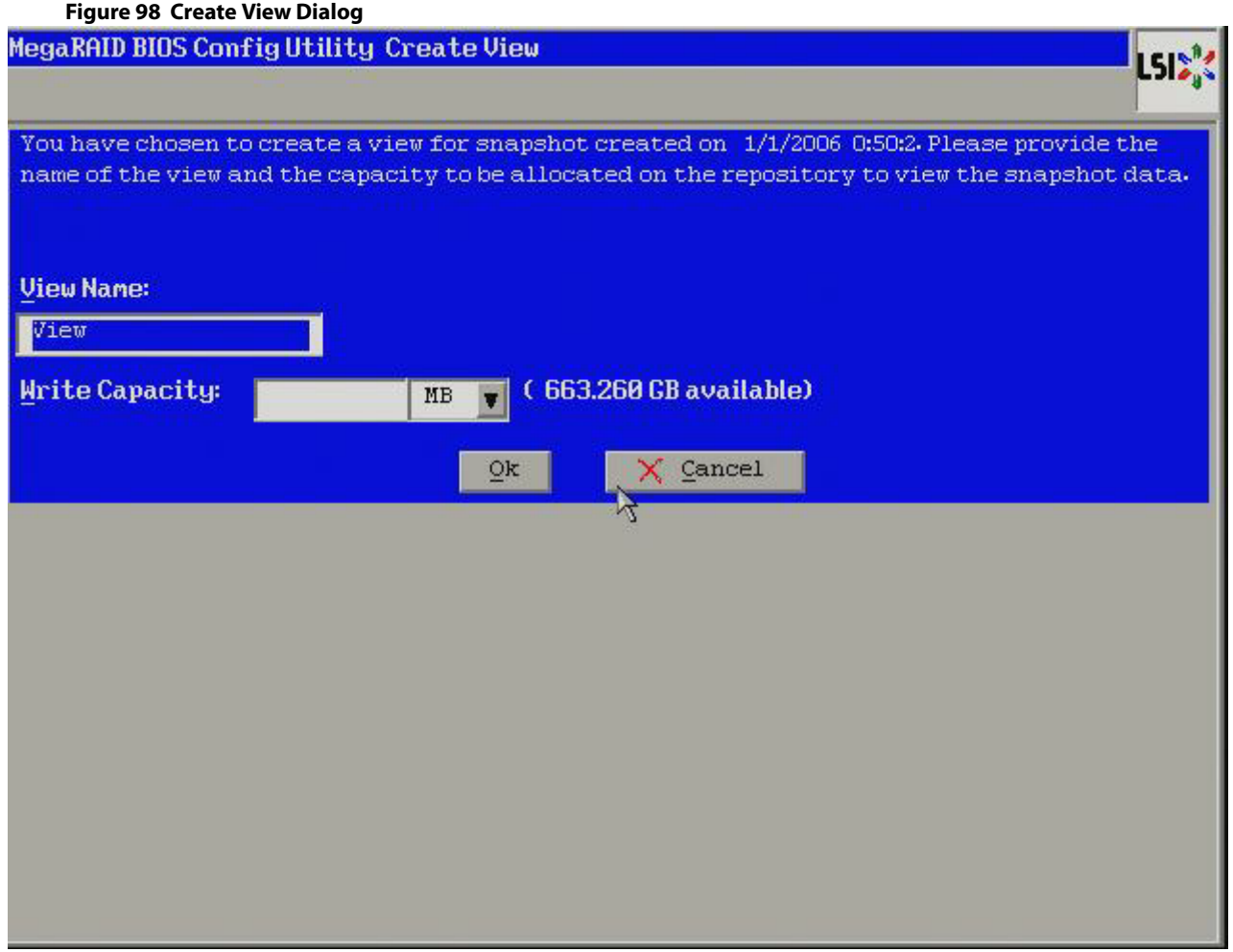

10. Enter a view name in the **View Name** field, specify the capacity of the view in the **Write Capacity** field, and click **Ok**.

This action creates the view. After you create a view, you can view details about both the snapshot and the view on a single page, as shown in the following figure.

#### **Figure 99 Snapshot Info Dialog**

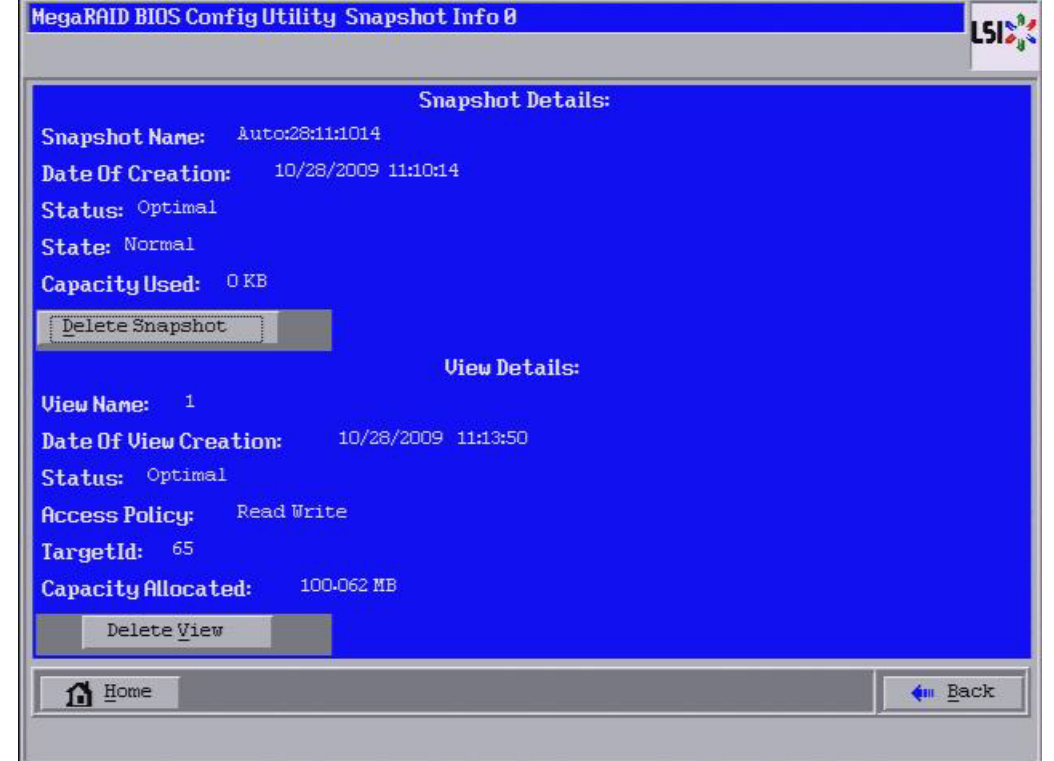

## **4.12.4 Creating Concurrent Snapshots**

If you have created multiple snapshot base virtual drives, you can create snapshots on all of them at one time (concurrent snapshots). Each snapshot has the same name and time stamp.

Follow these steps to create concurrent snapshots.

1. Click **Controller Properties** on the WebBIOS main dialog.

The first Controller Properties dialog appears. There are four Controller Properties dialogs.

- 2. Keep clicking **Next** till you reach the fourth Controller Properties dialog.
- 3. In the fourth Controller Properties dialog, click **Create** in the **Snapshot** field. The **Create Snapshots** dialog appears, as shown in the following figure.

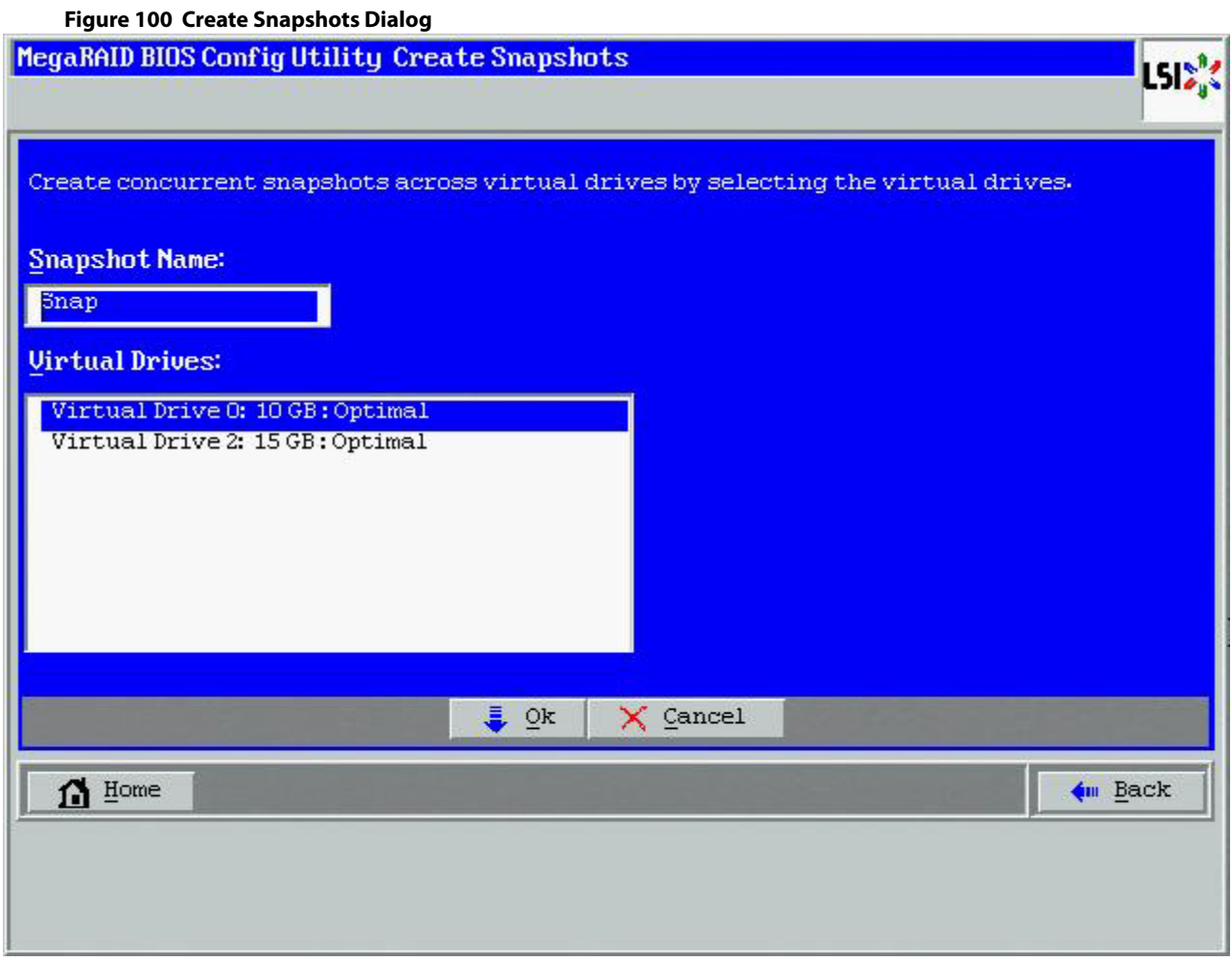

- 4. Enter a snapshot name in the **Snapshot Name** field.
- 5. Select the virtual drives on which you want to create concurrent snapshots.
- 6. Click **OK**.

This action creates a snapshot with same name and the same timestamp on all of the selected snapshot base virtual drives.

## **4.12.5 Selecting the Snapshot Settings**

You can use the **Snapshot Settings** dialog to perform the following actions:

Take a snapshot on reboot.

This action takes a snapshot of the virtual drive when you reboot after every successful system shutdown. This feature is mainly intended to take a snapshot of boot virtual drives to allow the operating system to be restored in case of corruption.

**Enable automatic deletion of a snapshot.** 

This action deletes the oldest snapshot automatically and lets you create a new snapshot.

Follow these steps to enable the snapshot settings.

1. Click a virtual drive icon in the right panel on the WebBIOS configuration utility main dialog. The **Virtual Drive** dialog appears.

2. Select **Adv Opers** and click **Go**. The **Advanced Operations** dialog appears.

- 3. Click **Manage Snapshots**. The **Virtual Drive Properties** dialog appears.
- 4. Click **Advanced**. The **Snapshot Settings** dialog appears, as shown in the following figure.

<span id="page-138-0"></span>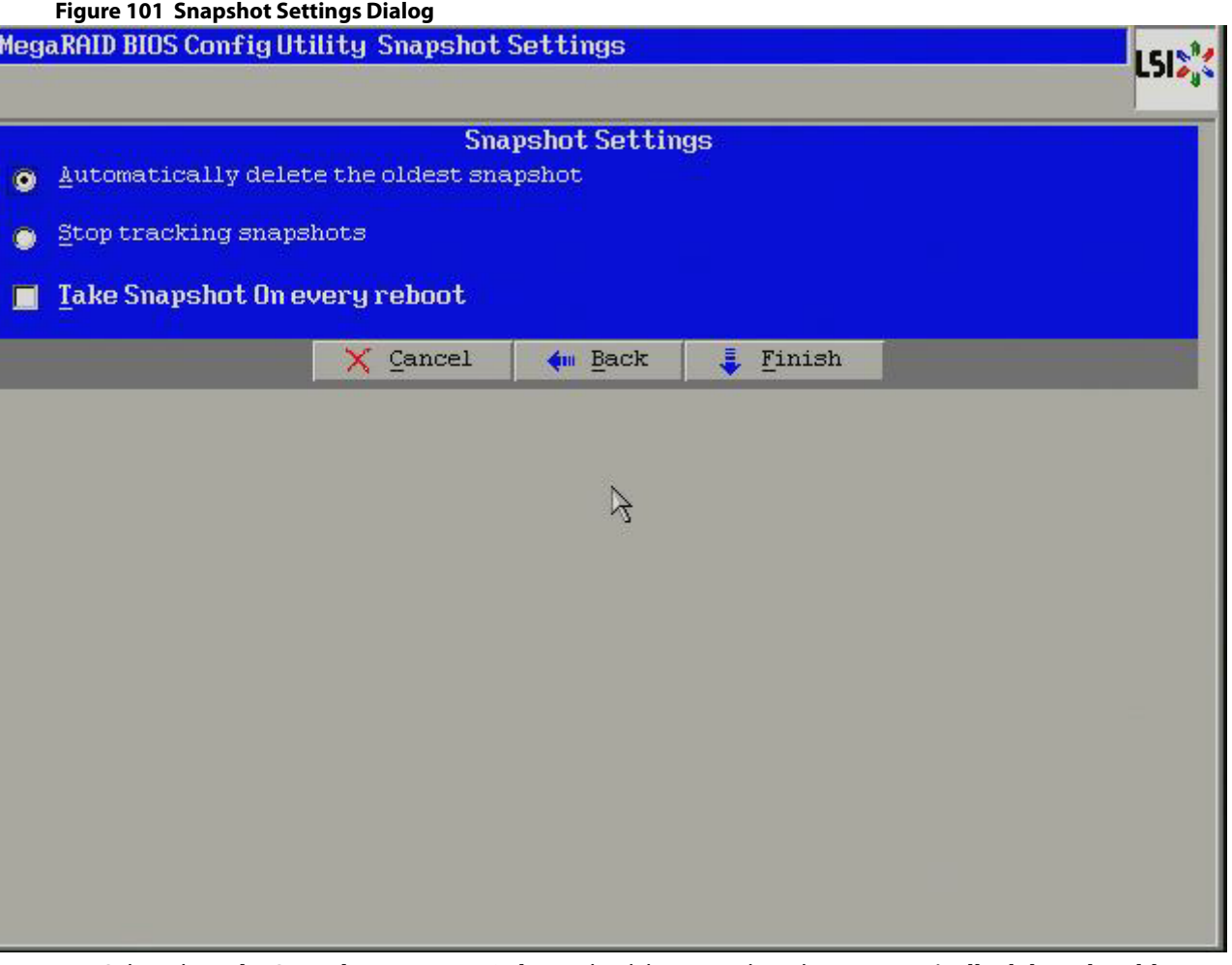

- 5. Select the **Take Snapshot on every Reboot** check box, or select the **Automatically delete the oldest snapshot** radio button, or select the **Stop tracking snapshots** radio button.
- 6. Click **Finish**.

# **4.12.6 Viewing Snapshot Properties**

You can view the properties of a snapshot, such as the total capacity, capacity used, and capacity available. Follow these steps to view snapshot properties.

1. Click a virtual drive icon in the right panel on the WebBIOS configuration utility main dialog. The **Virtual Drive** dialog appears, as shown in the following figure.

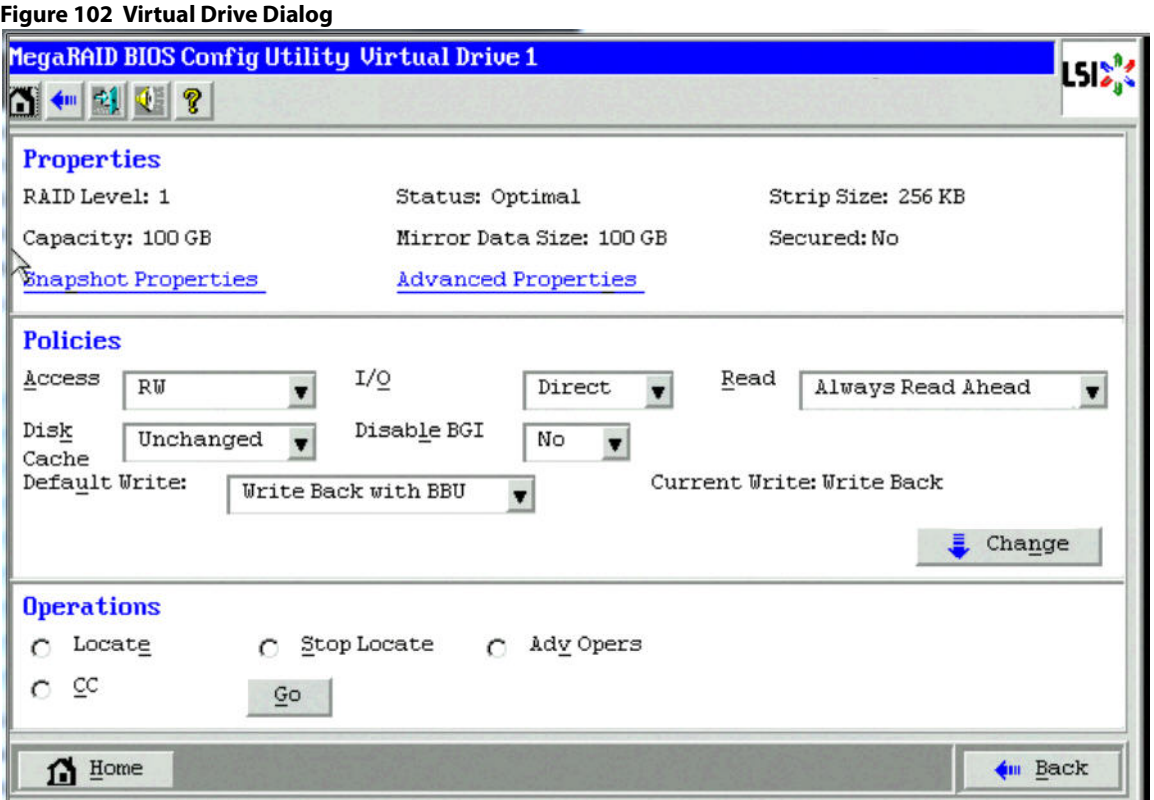

2. Click **Snapshot Properties**.

The **Snapshot Repository Properties** dialog appears, as shown in the following figure.

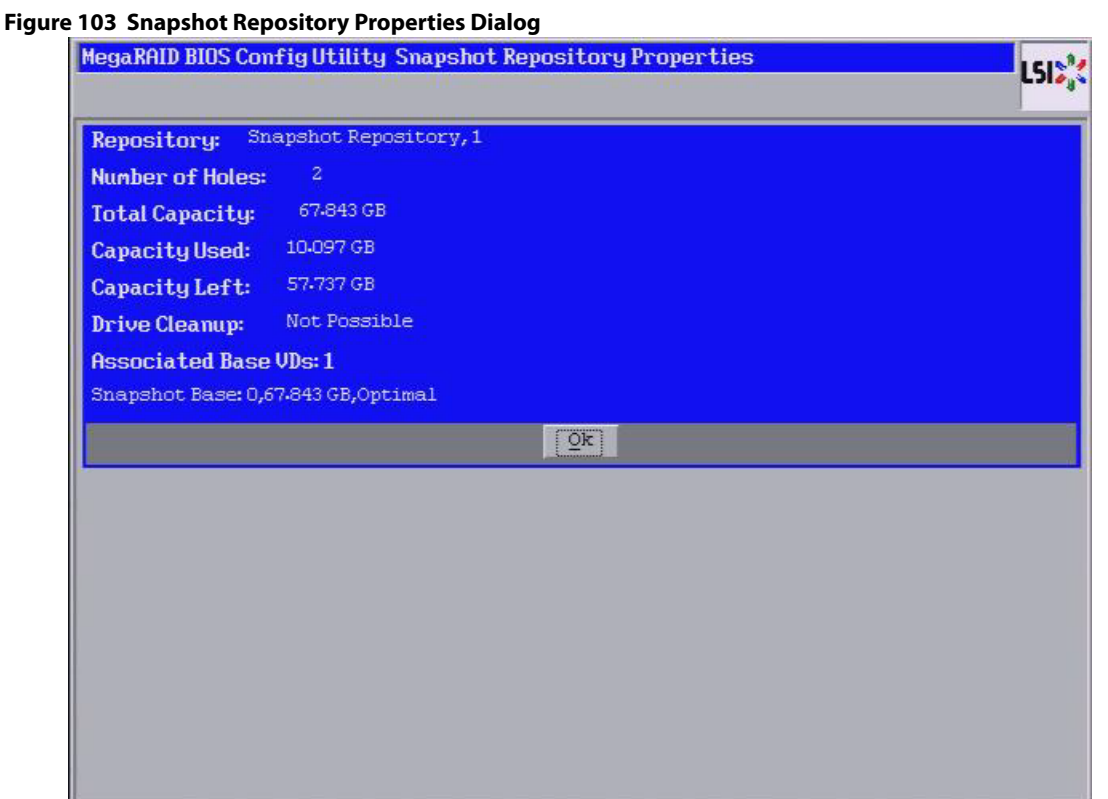

3. Click **OK** to return to the **Virtual Drive** dialog.

## **4.12.7 Restoring a Virtual Drive by Rolling Back to a Snapshot**

You can roll back to a previous point-in-time snapshot to recover an entire volume. This action is often used where there are malicious files that cannot be traced. Reboot the system, and then roll back to a snapshot that does not have the malicious or corrupt files.

Follow these steps to roll back the volume version to an earlier version.

- 1. After you determine there are malicious or corrupt files, start the WebBIOS configuration utility.
- 2. Access the **Virtual Drive** dialog by clicking on a virtual drive icon in the right panel on the WebBIOS configuration utility main dialog.

The **Virtual Drive** dialog appears.

3. Click the **Adv Opers** radio button, and click **Go**.

The **Advanced Operations** dialog appears, as shown in the following figure.

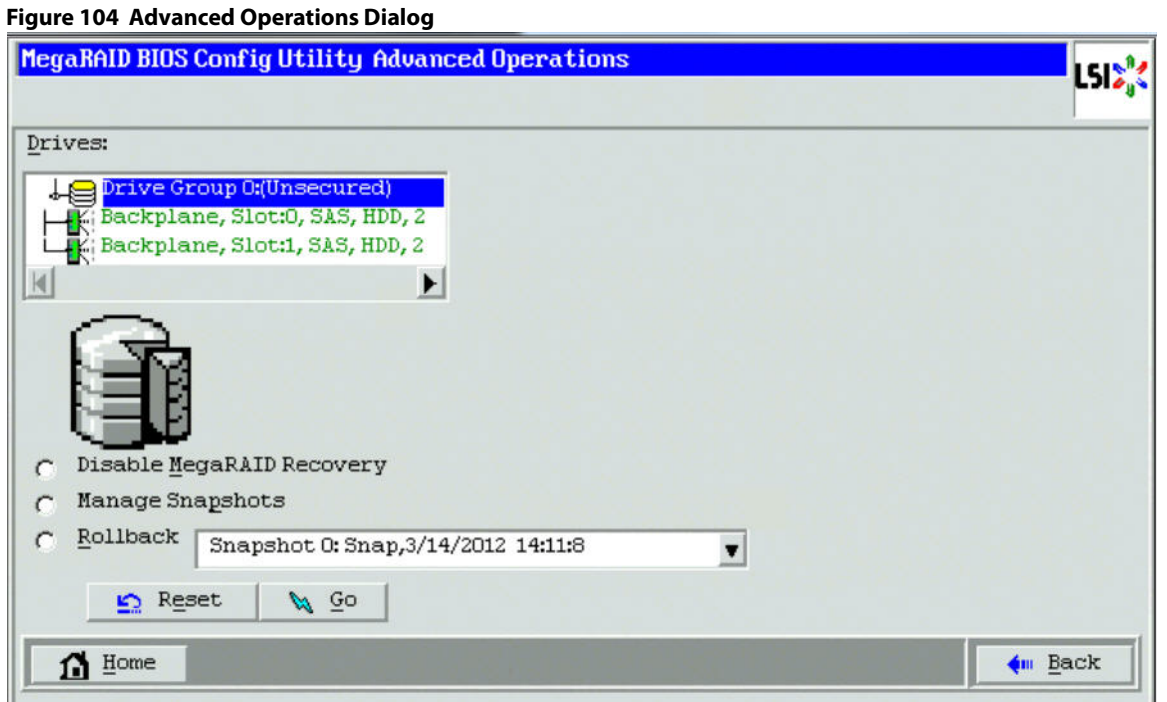

4. Select a snapshot from the drop-down list.

If the volume is still damaged, continue to select from the next most current PiT snapshot to the oldest.

#### 5. Click **Go**.

The system rolls back to the selected PiT snapshot and returns you to a snapshot that does not have the malicious or corrupt files.

## **4.12.8 Cleaning Up a Snapshot Repository**

The clean up option can be performed only on a snapshot repository virtual drive. Perform a cleanup if a snapshot base virtual drive goes offline and the snapshot repository virtual drive is still connected to the system. After you perform the cleanup, memory that was allocated to the offline base virtual drives will be available to the snapshot repository virtual drive.

Follow these steps to clean up a snapshot repository.

1. Access the **Virtual Drive** dialog by clicking a snapshot repository virtual drive icon in the right panel on the WebBIOS configuration utility main dialog.

The **Virtual Drive** dialog appears, as shown in the following figure.

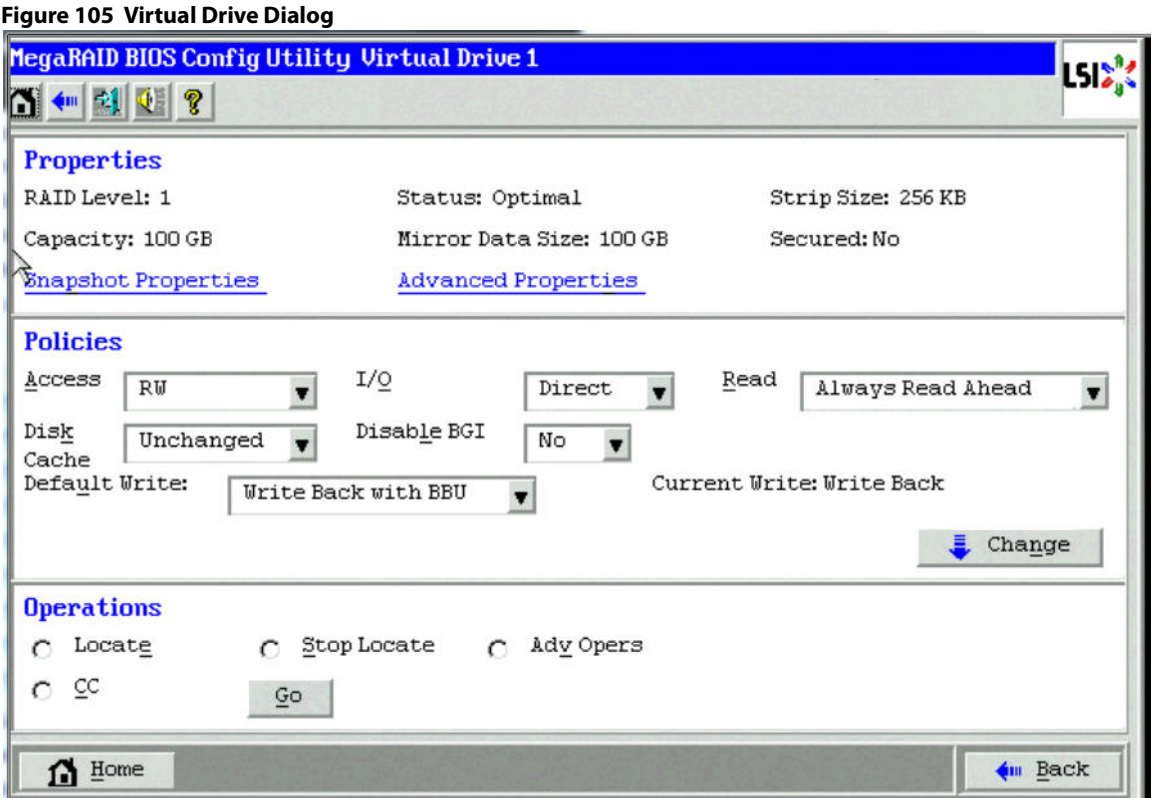

2. Click the **AdvOpers** radio button, and click **Go**.

The **Advanced Operations** dialog appears, as shown in the following figure.

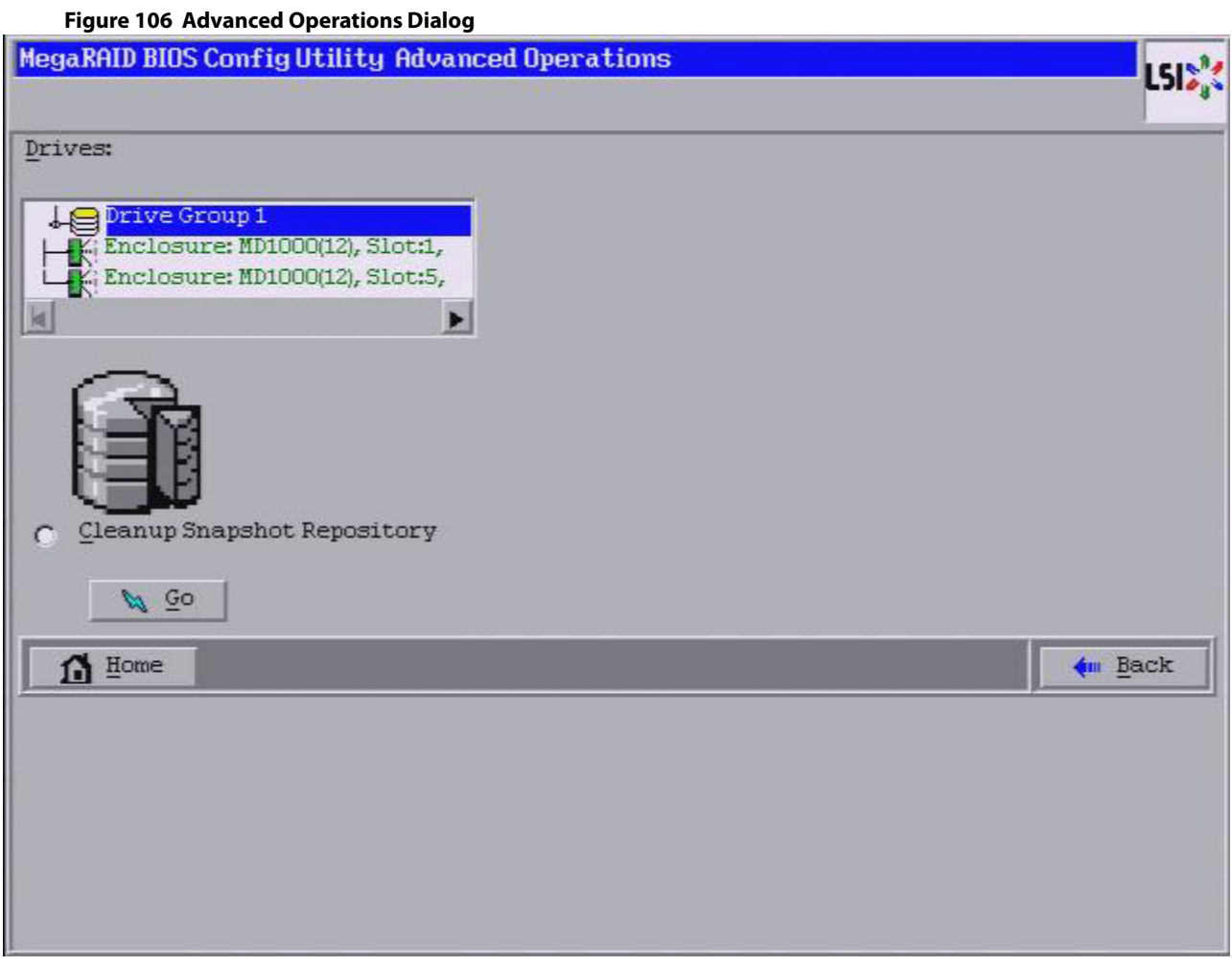

- 3. Select the **Cleanup Snapshot Repository**.
- 4. Click **Go**.

This action cleans up the snapshot repository.

# **4.13 Non-SED Secure Erase**

This section describes the procedure used to securely erase data on non self-encrypting drives (Non-SEDs), which are normal HDDs.

## **4.13.1 Erasing a Non-SED Physical Drive**

Follow these steps for non–SED secure erase.

- 1. Go to the Physical view in the WebBIOS main menu.
- 2. Click the physical drive node.
- 3. Select the **Drive Erase** radio button, as shown in the following figure, and click **Go**.
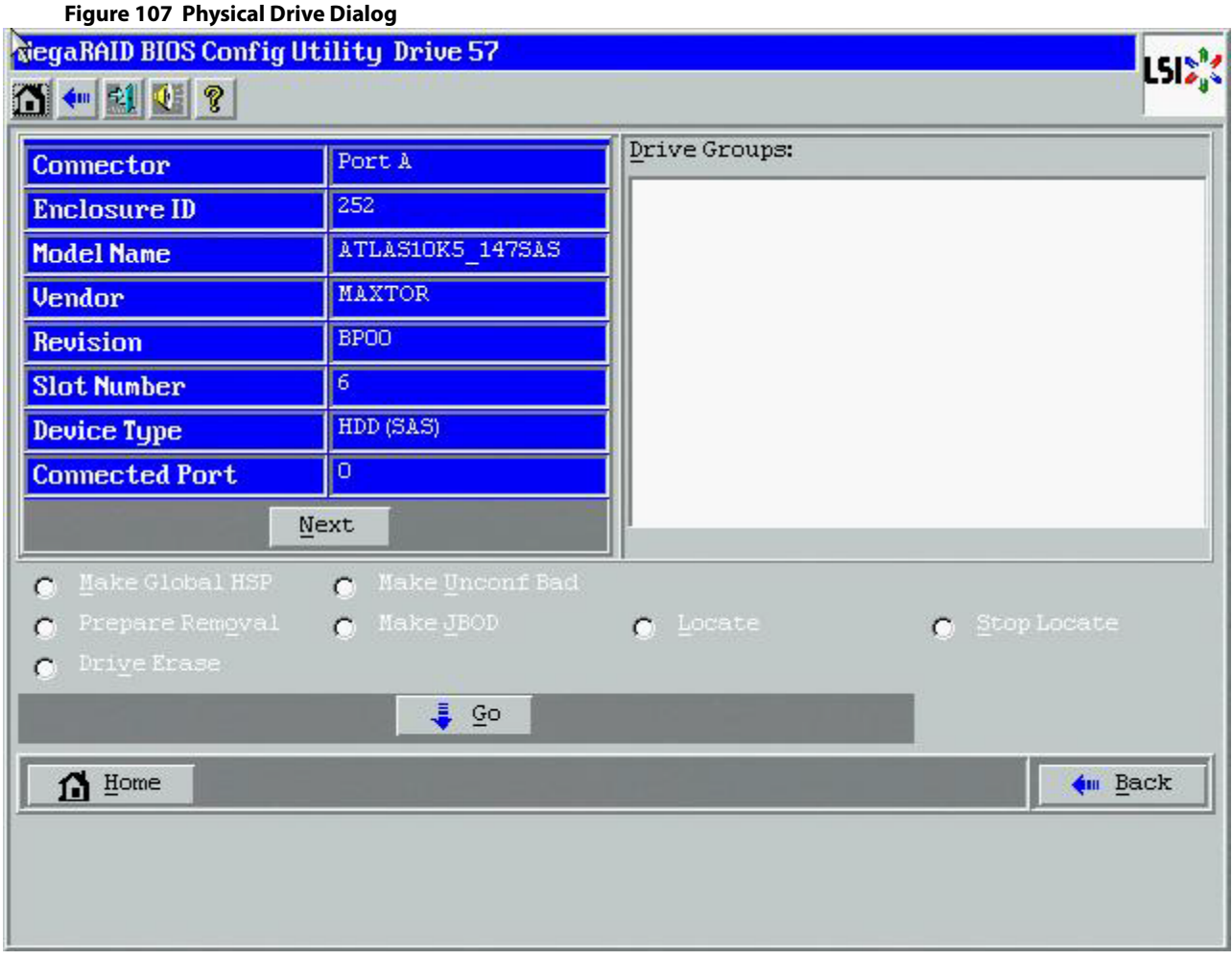

The **Mode Selection - Drive Erase** dialog appears.

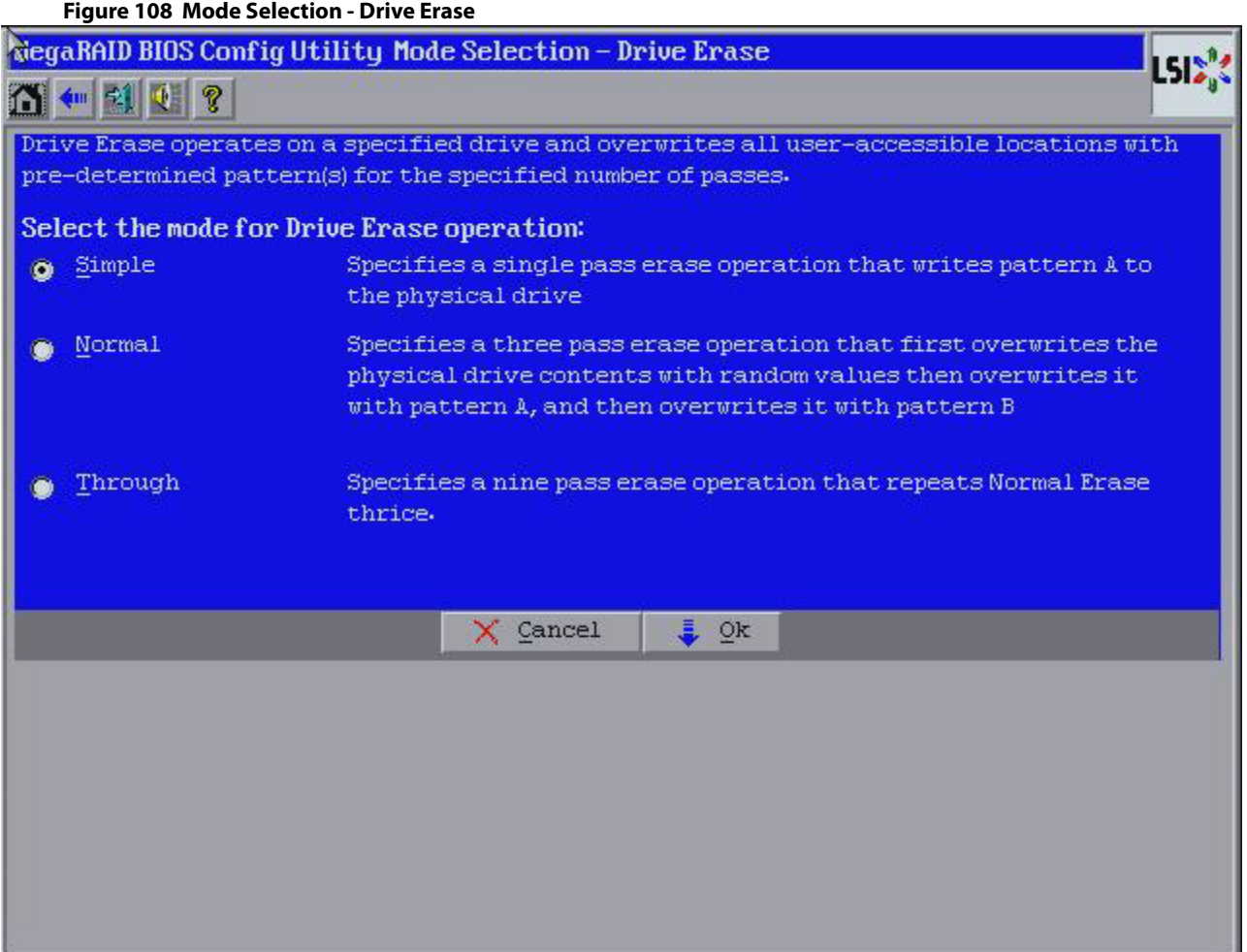

- 4. Select any of the modes available under the **Select the mode for Drive Erase Operation**
	- $-$  **Simple** (Alt + S)
	- $-$  **Normal** (Alt + N)
	- $-$  **Thorough** (Alt + T)
- 5. Click **OK**.

A confirmation message dialog appears.

6. Click **Yes** to proceed.

### **4.13.1.1 Drive Erase Progress**

Physical drives, erase operation is generally a time-consuming operation and is performed as a background task.

Follow these steps to check the progress of a physical drive erase operation.

1. Click the **Drives** link in the left panel on the WebBIOS main dialog.

The **Drive Erase Progress** appears, as shown in the following figure.

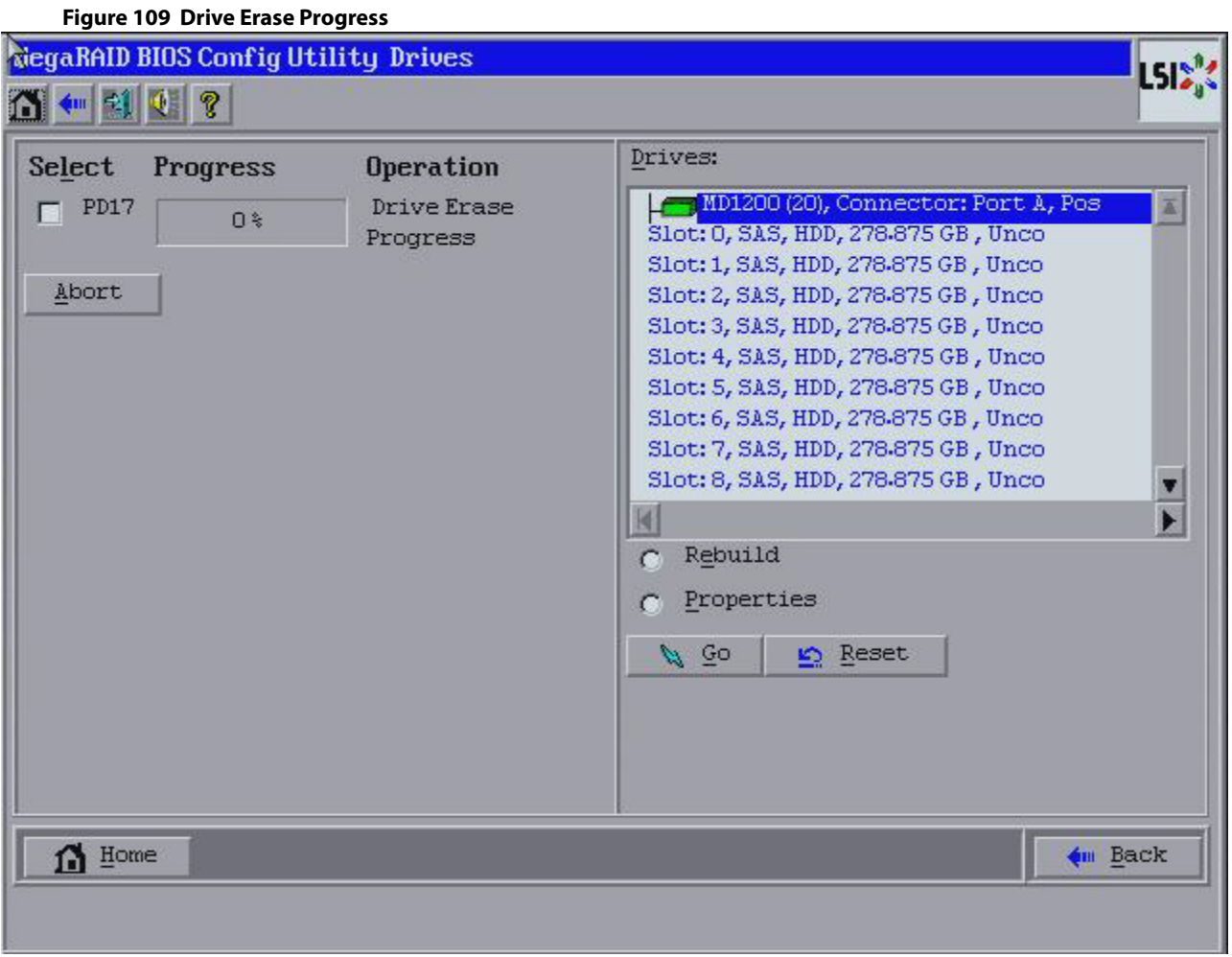

2. To abort drive erase, select the check box for the operation that you want to abort and click **Abort**.

### **4.13.2 Virtual Drive Erase**

Virtual drive erase is a background operation.

Follow these steps to perform the virtual drive erase operation.

- 1. Go to the **Logical view**.
- 2. Click on the Virtual Drive node.

The **Virtual Drive** dialog appears.

- 3. Click **Adv Opers** and click **Go**. The **Advanced Operations** dialog appears.
- 4. Select the **Virtual Drive Erase** radio button, and click **Go**. The **Mode Selection - Drive Erase** dialog appears.

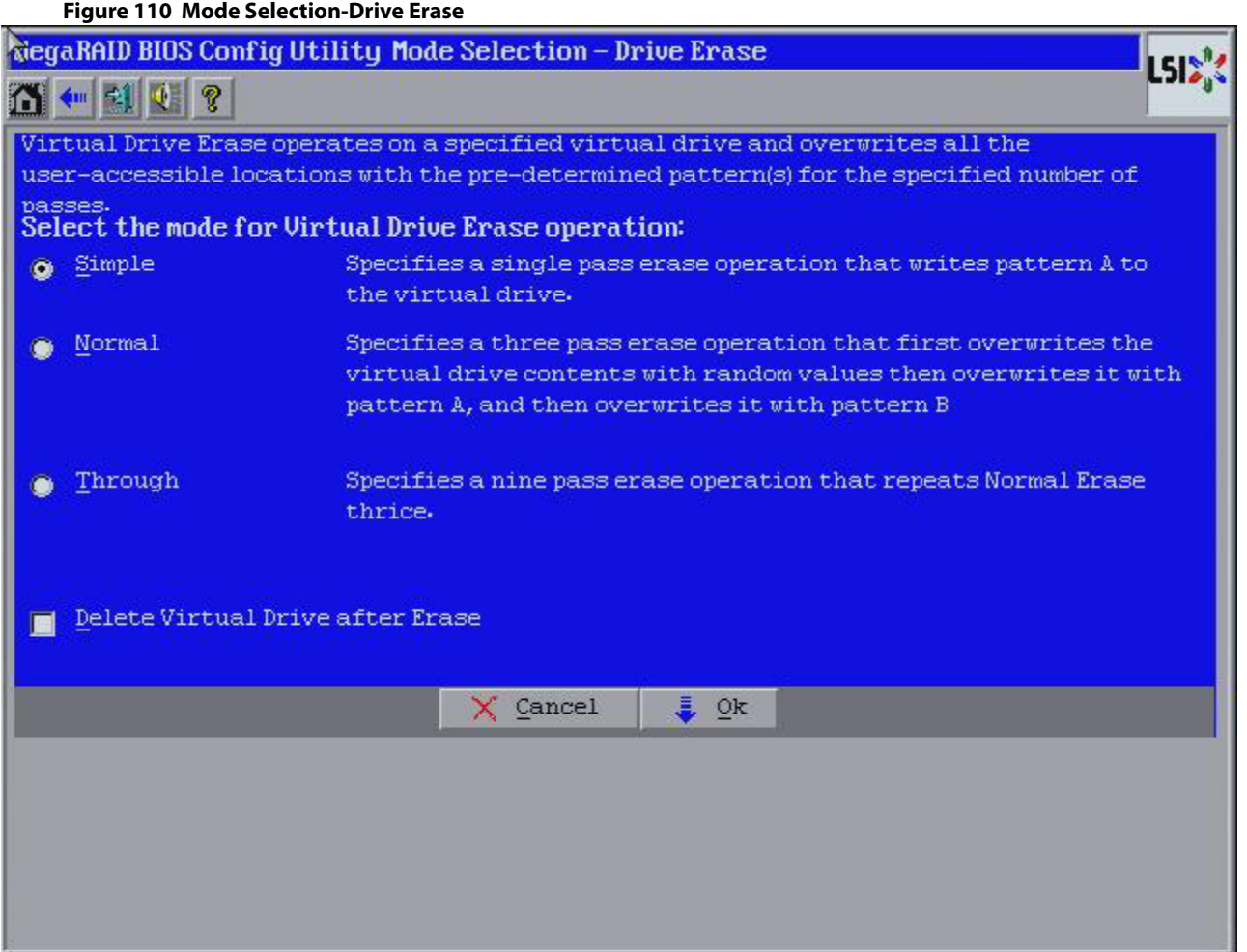

- 5. Select any of the following options.
	- **— Simple** (Alt + S) After you select this option and click **OK**, if the **Delete Virtual Drive after Erase** check box is selected, a confirmation dialog appears.
	- **— Normal** (Alt + N) After you select this option and click **OK**, if the **Delete Virtual Drive after Erase** check box is selected, a confirmation dialog appears.
	- **— Thorough** (Alt + T) After you select this option and click **OK**, if the **Delete Virtual Drive after Erase** check box is selected, a confirmation dialog appears.
	- **— Delete Virtual Drive after Erase** (Alt + D) If you select this option, the virtual drive is erased, and a confirmation dialog appears.
	- **— OK** (Alt + O) Click **OK** and, if the **Delete Virtual Drive after Erase** check box is selected a confirmation dialog appears.
	- **— Cancel** (Alt + C) Clicking this option, closes the dialog, and the WebBIOS navigates back to the **Virtual Drive** dialog.

### **4.13.2.1 Group Show Progress for Virtual Drive Erase**

The virtual drive erase operation is a time-consuming operation, and it is performed as a background task.

Follow these steps to view the progress of virtual drive erase.

1. Click the **Virtual Drives** link on the WebBIOS main menu.

The **Virtual Drives** dialog appears, as shown in the following figure.

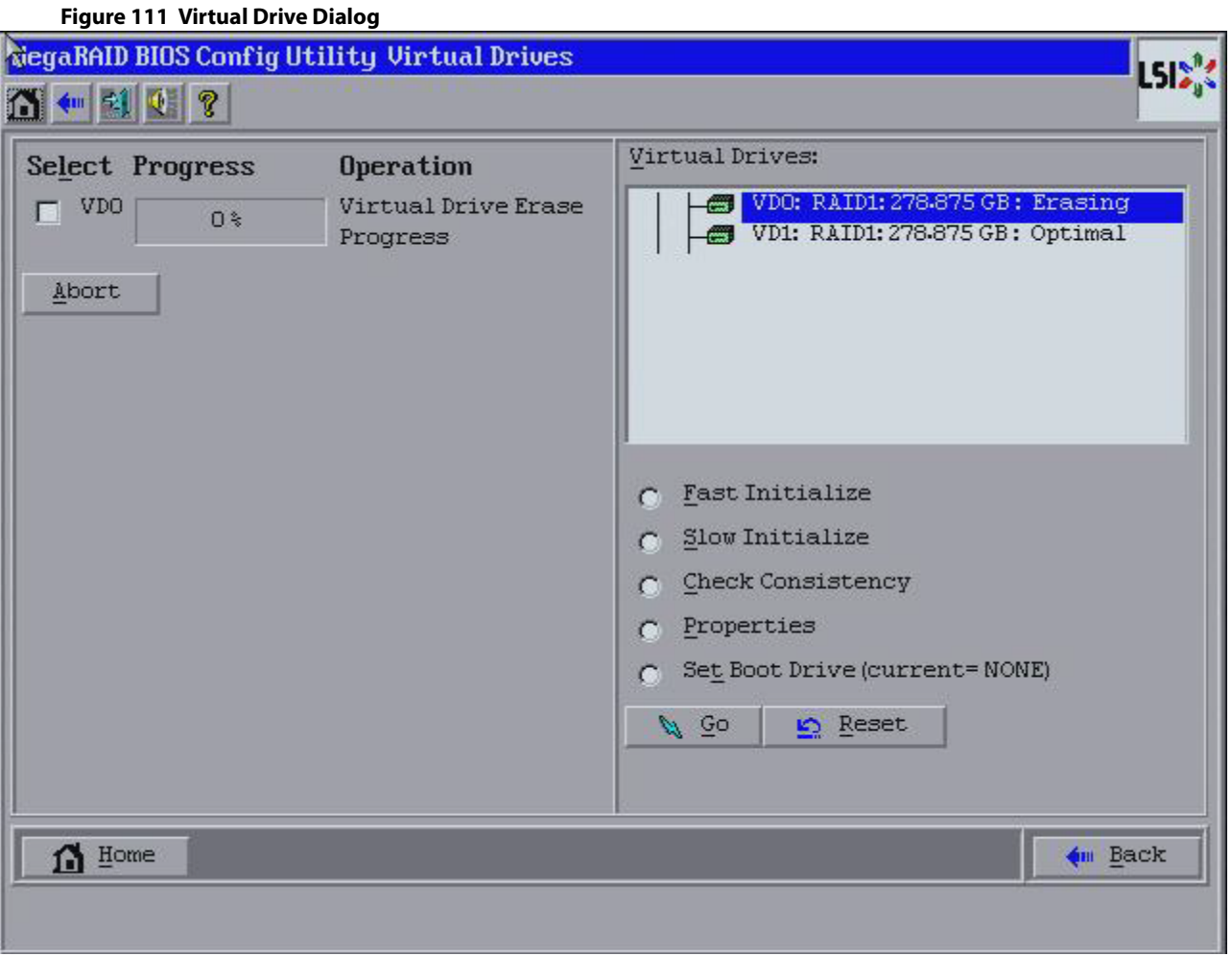

2. To abort the virtual drive erase, select the check box of the operation you want to abort, click **Abort**.

# **4.14 Viewing System Event Information**

The SAS controller firmware monitors the activity and performance of all storage configurations and devices in the system. When an event occurs (such as the creation of a new virtual drive or the removal of a drive) an event message is generated and is stored in the controller NVRAM.

You can use the WebBIOS configuration utility to view these event messages. To do this, click Events on the main WebBIOS configuration utility dialog. The Event Information dialog appears, as shown in the following figure.

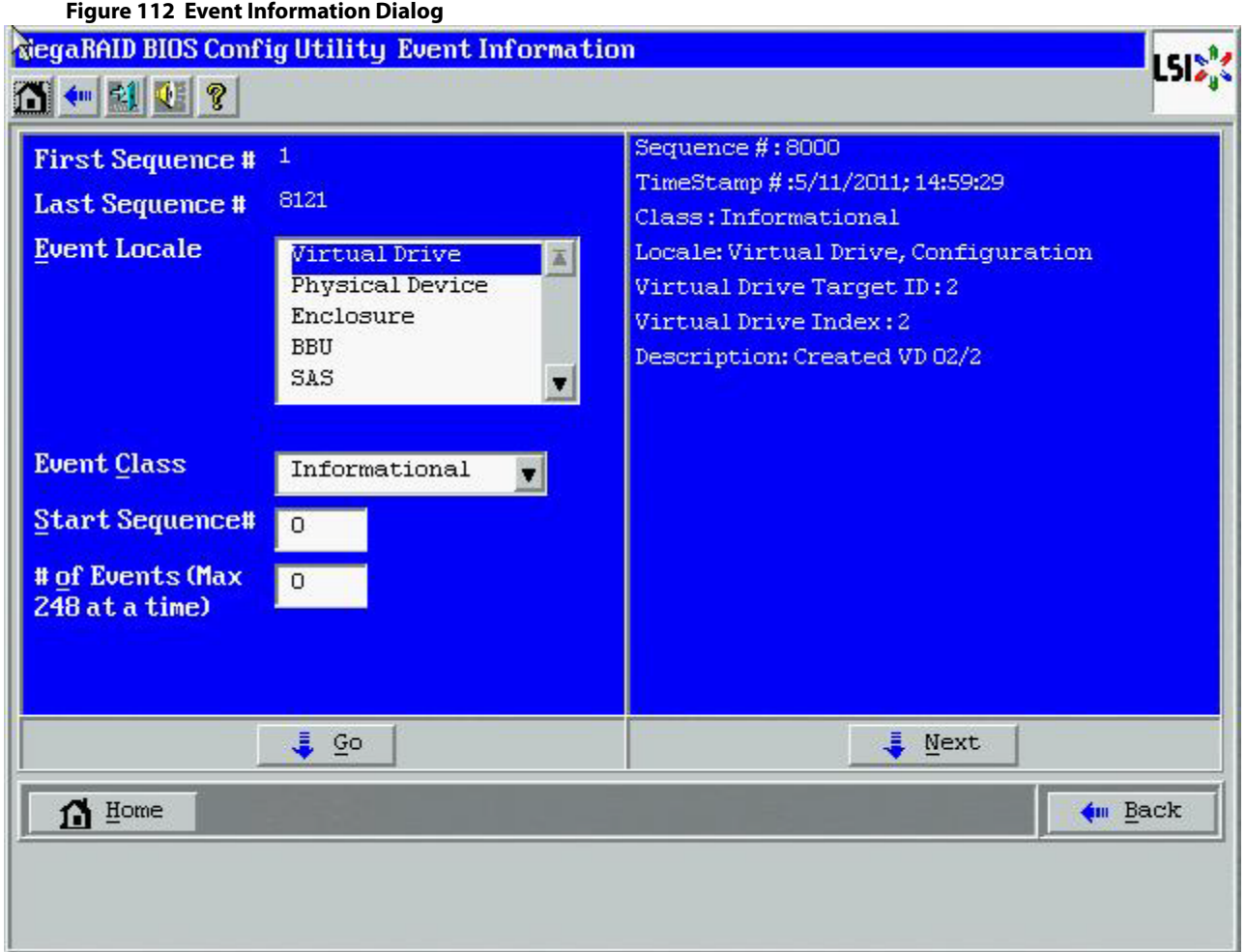

The right side of the dialog is blank until you select an event to view. The **First Sequence** and **Last Sequence** fields in the upper left of the dialog show you how many event entries are currently stored.

To view event information, follow these steps:

- 1. Select an event locale from the **Event Locale** drop-down list. For example, select **Enclosure** to view events relating to the drive enclosure.
- 2. Select an event class: **Information**, **Warning**, **Critical**, **Fatal**, **or Dead**.
- 3. Enter a start sequence number, between the first sequence and the last sequence numbers. The higher the number, the more recent the event.
- 4. Enter the number of events of this type that you want to view, and click **Go**. The first event in the sequence appears in the right panel.
- 5. Click **Next** to page forward or **Prev** to page backward through the sequence of events.
- 6. Optionally, select different event criteria in the left panel, and click **Go** again to view a different sequence of events.

Each event entry includes a time stamp and a description to help you determine when the event occurred and what it was.

# **4.15 Managing Configurations**

This section includes information about maintaining and managing storage configurations.

# <span id="page-150-0"></span>**4.15.1 Running a Consistency Check**

You should periodically run a consistency check on fault-tolerant virtual drives. A consistency check verifies that the redundancy data is correct and available for RAID 1, RAID 5, RAID 6, RAID 10, RAID 50, and RAID 60 drive groups. To do this, follow these steps:

- 1. On the main WebBIOS configuration utility main dialog, select a virtual drive.
- 2. Click **Virtual Drives**.
- 3. When the **Virtual Drive** dialog appears, select **CC** in the lower-left panel, and click **Go**.

The consistency check begins.

If the WebBIOS configuration utility finds a difference between the data and the parity value on the redundant drive group, it assumes that the data is accurate and automatically corrects the parity value. Be sure to back up the data before running a consistency check if you think the data might be corrupted.

# **4.15.2 Deleting a Virtual Drive**

You can delete any virtual drive on the controller if you want to reuse that space for a new virtual drive. The WebBIOS configuration utility provides a list of configurable drive groups where there is a space to configure. If multiple virtual drives are defined on a single drive group, you can delete a virtual drive without deleting the whole drive group.

> **ATTENTION** Back up any data that you want to keep before you delete the virtual drive.

To delete a virtual drive, follow these steps.

1. Access the **Virtual Drive** dialog by clicking a virtual drive icon in the right panel on the WebBIOS configuration utility main dialog.

The **Virtual Drive** dialog appears.

- 2. Select **Delete** in the bottom panel under the heading Operations, and click **Go**.
- 3. When the message appears, confirm that you want to delete the virtual drive.

If a virtual drive is associated with a CacheCade virtual drive with a write policy, the following confirmation screen appears. If a virtual drive is not associated with a CacheCade virtual drive, a different confirmation screen appears.

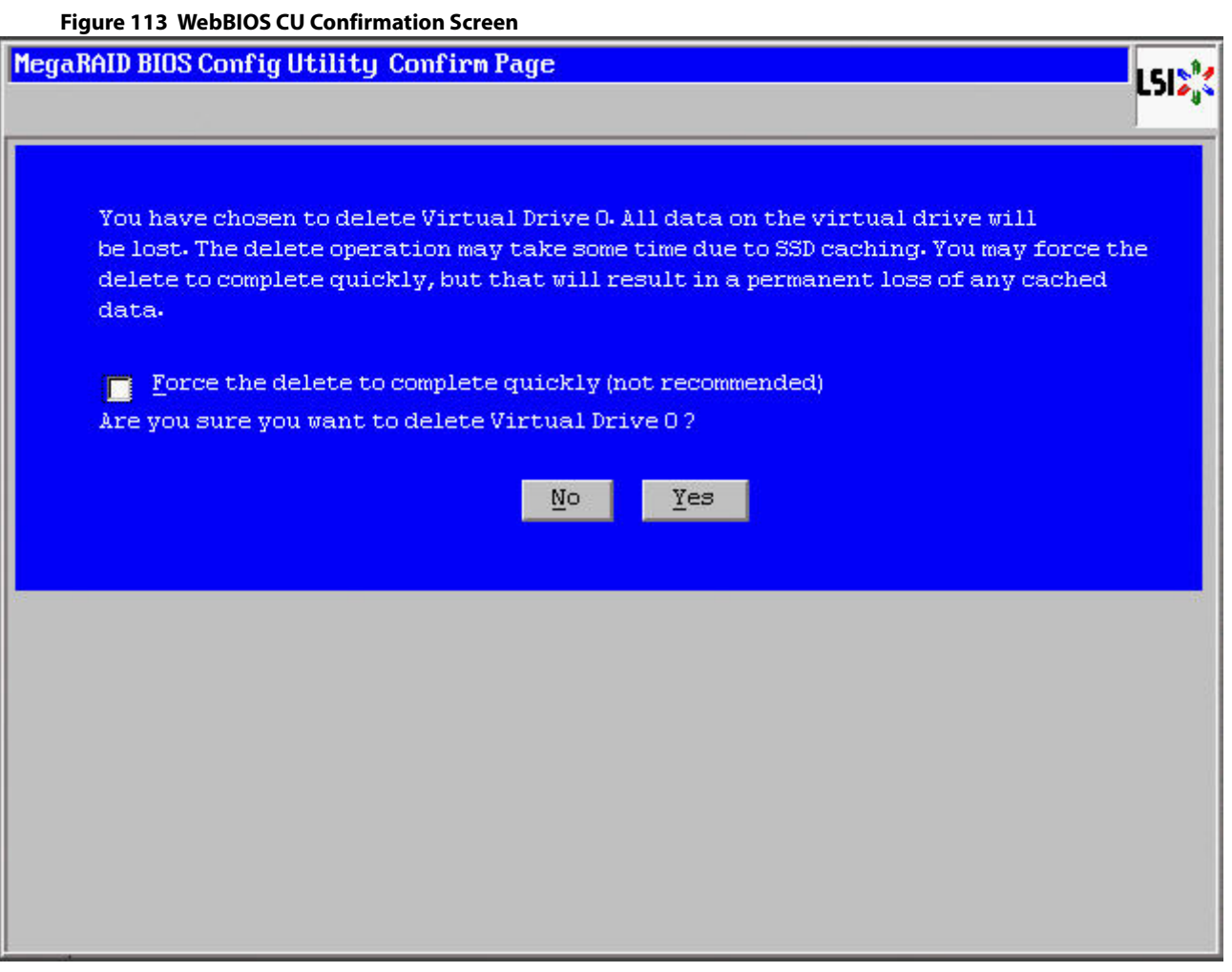

4. Click **Yes** to delete the virtual drive.

**NOTE** You may select the **Force the delete to complete quickly** check box to quickly complete the delete operation. It is however, not recommended to perform this action.

# <span id="page-151-0"></span>**4.15.3 Importing or Clearing a Foreign Configuration**

A foreign configuration is a storage configuration that already exists on a replacement set of drives that you install in a computer system. In addition, if one or more drives are removed from a configuration, by a cable pull or drive removal, for example, the configuration on those drives is considered a foreign configuration by the RAID controller.

The WebBIOS CU allows you to import the foreign configuration to the RAID controller, or to clear the configuration so you can create a new configuration using these drives.

> **NOTE** When you create a new configuration, the WebBIOS CU shows only the unconfigured drives. Drives that have existing configurations, including foreign configurations, do not appear. To use drives with existing configurations, you must first clear the configuration on those drives.

If WebBIOS configuration utility detects a foreign configuration, the **Foreign Configuration** dialog appears, as shown in the following figure.

<span id="page-152-0"></span>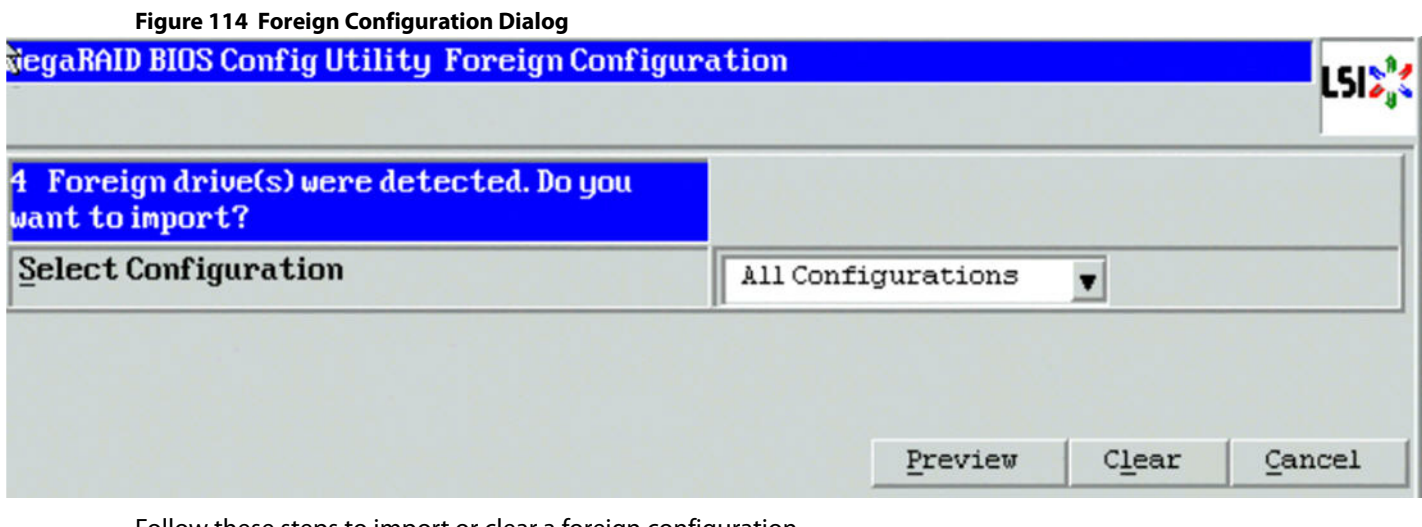

Follow these steps to import or clear a foreign configuration.

- 1. Click the drop-down list to show the configurations. The GUID (Global Unique Identifier) entries on the drop-down list are OEM names and will vary from one installation to another.
- 2. Either select a configuration, or select **All Configurations**.
- 3. Perform one of the following steps:
	- **—** Click **Preview** to preview the foreign configurations. The **Foreign Configuration Preview** dialog appears, as shown in the following figure.
	- **—** Click **Clear** to clear the foreign configurations and reuse the drives for another virtual drive.

If you click **Cancel**, it cancels the importation or preview of the foreign configuration.

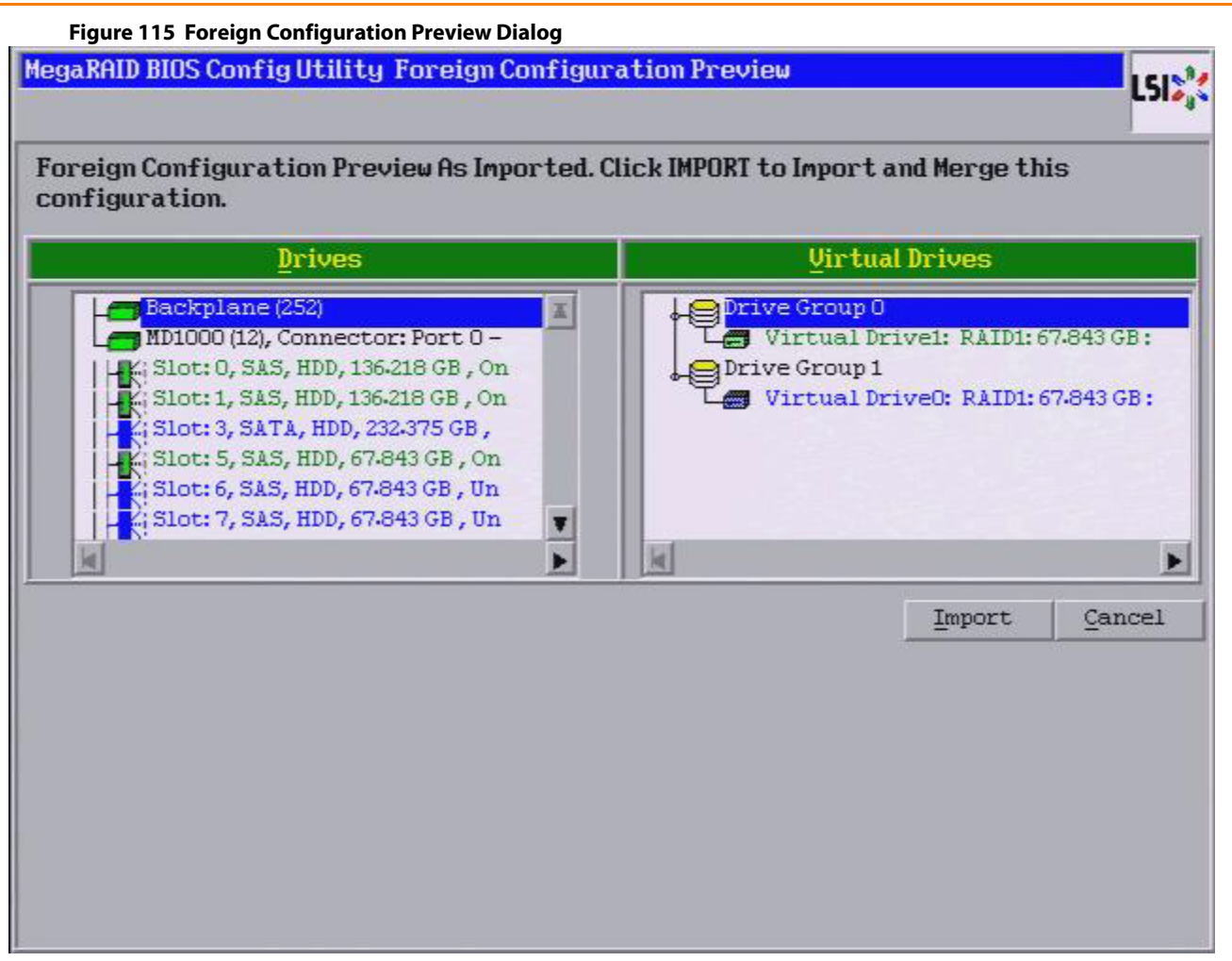

The right panel shows the virtual drive properties of the foreign configuration. In this example, there are two RAID 1 virtual drives with 67.843 GB each. The left panel shows the drives in the foreign configuration.

4. Click **Import** to import these foreign configurations and use them on this controller. If you click **Cancel**, you return to the [Foreign Configuration Dialog.](#page-152-0)

### **4.15.3.1 Foreign Configurations in Cable Pull and Drive Removal Scenarios**

If one or more drives are removed from a configuration, by a cable pull or drive removal, for example, the configuration on those drives is considered a foreign configuration by the RAID controller.

Use the **Foreign Configuration Preview** dialog to import or clear the foreign configuration in each case. The import procedure and clear procedure are described in [Importing or Clearing a Foreign Configuration](#page-151-0).

The following scenarios can occur with cable pulls or drive removals.

**NOTE** To import the foreign configuration in any of the following scenarios, you should have all of the drives in the enclosure before you perform the import operation.

 Scenario 1: If all of the drives in a configuration are removed and re-inserted, the controller considers the drives to have foreign configurations.

Import or clear the foreign configuration. If you select **Import**, automatic rebuilds will occur in redundant virtual drives.

**NOTE** Start a consistency check immediately after the rebuild is complete to ensure data integrity for the virtual drives. See [Running a Consistency](#page-150-0)  [Check,](#page-150-0) for more information about checking data consistency

 Scenario 2: If some of the drives in a configuration are removed and re-inserted, the controller considers the drives to have foreign configurations.

Import or clear the foreign configuration. If you select **Import**, automatic rebuilds will occur in redundant virtual drives.

**NOTE** Start a consistency check immediately after the rebuild is complete to ensure data integrity for the virtual drives. See [Running a Consistency](#page-150-0)  [Check,](#page-150-0) for more information about checking data consistency.

 Scenario 3: If all of the drives in a virtual drive are removed, but at different times, and re-inserted, the controller considers the drives to have foreign configurations.

Import or clear the foreign configuration. If you select **Import**, all drives that were pulled before the virtual drive became offline will be imported and then automatically rebuilt. Automatic rebuilds will occur in redundant virtual drives.

 Scenario 4: If the drives in a non-redundant virtual drive are removed, the controller considers the drives to have foreign configurations.

Import or clear the foreign configuration. No rebuilds occur after the import operation because there is no redundant data to rebuild the drives with.

### **4.15.3.2 Importing Foreign Configurations from Integrated RAID to MegaRAID**

The LSI Integrated RAID solution simplifies the configuration options and provides firmware support in its host controllers. LSI offers two types of Integrated RAID (IR): Integrated Mirroring (IM) and Integrated Striping (IS).

You can import an IM or IS RAID configuration from an IR system into a MegaRAID system. The MegaRAID system treats the IR configuration as a foreign configuration. You can import or clear the IR configuration.

**NOTE** For more information about Integrated RAID, refer to the Integrated RAID for SAS User's Guide. You can find this document on the LSI website.

### <span id="page-154-0"></span>**4.15.3.3 Troubleshooting Information**

An IR virtual drive can have either 64 MB or 512 MB available for metadata at the end of the drive. This data is in LSI Data Format (LDF). MegaRAID virtual drives have 512 MB for metadata at the end of the drive in the Disk Data Format (DDF).

To import an IR virtual drive into MegaRAID, the IR virtual drive must have 512 MB in the metadata, which is the same amount of mega data as in a MegaRAID virtual drive. If the IR virtual drive has only 64 MB when you attempt to import it into MegaRAID, the import will fail because the last 448 MB of your data will be overwritten and the data lost.

If your IR virtual drive has only 64 MB for metadata at the end of the drive, you cannot import the virtual drive into MegaRAID. You need to use another upgrade method, such as backup/restore to the upgraded virtual drive type.

To import an IR virtual drive into a MegaRAID system, use the **Foreign Configuration Preview** dialog to import or clear the foreign configuration. The import procedure and the clear procedure are described in Importing or Clearing [a Foreign Configuration](#page-151-0).

# **4.15.4 Importing Foreign Configurations**

After you create a security key, you can run a scan for a foreign configuration and import a locked configuration. (You can import unsecured or unlocked configurations when security is disabled.) A foreign configuration is a RAID configuration that already exists on a replacement set of drives that you install in a computer system. You can use the WebBIOS configuration utility to import the existing configuration to the RAID controller or clear the configuration so you can create a new one.

See [Importing or Clearing a Foreign Configuration,](#page-151-0) for the procedures used to import or clear a foreign configuration.

To import a foreign configuration, you must first enable security to allow importation of locked foreign drives. If the drives are locked and the controller security is disabled, you cannot import the foreign drives. Only unlocked drives can be imported when security is disabled.

After you enable the security, you can import the locked drives. To import the locked drives, you must provide the security key used to secure them. Verify whether any drives are left to import as the locked drives can use different security keys. If there are any drives left, repeat the import process for the remaining drives. After all of the drives are imported, there is no configuration to import.

### **4.15.5 Migrating the RAID Level of a Virtual Drive**

As the amount of data and the number of drives in your system increase, you can use RAID-level migration to change a virtual drive from one RAID level to another. You do not have to power down or restart the system. When you migrate a virtual drive, you can keep the same number of drives, or you can add drives. You can use the WebBIOS configuration utility to migrate the RAID level of an existing virtual drive.

**NOTE** While you can apply RAID-level migration at any time, you should do so when there are no reboots. Many operating systems issues I/O operations serially (one at a time) during boot. With a RAID-level migration running, a boot can often take more than 15 minutes.

Migrations are allowed for the following RAID levels:

- **RAID 0 to RAID 1**
- RAID 0 to RAID 5
- RAID 0 to RAID 6
- **RAID 1 to RAID 0**
- $\blacksquare$  RAID 1 to RAID 5
- RAID 1 to RAID 6
- RAID 5 to RAID 0
- RAID 5 to RAID 6
- RAID 6 to RAID 0
- RAID 6 to RAID 5

#### **4.15.5.1 Additional Drives Required for RAID-Level Migration**

The following table lists the number of additional drives required when you change the RAID level of a virtual drive.

#### **Table 23 Additional Drives Required for RAID-Level Migration**

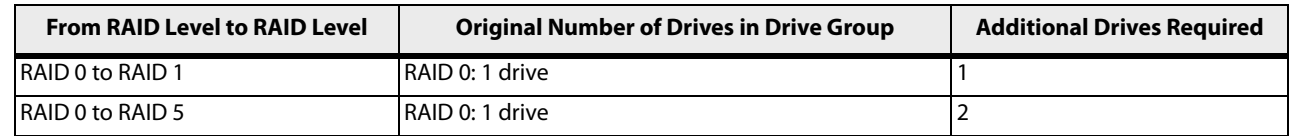

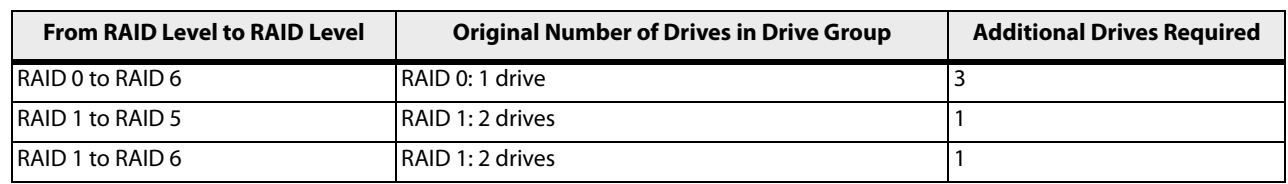

### **4.15.5.2 Migrating the RAID Level**

Follow these steps to migrate the RAID level:

**NOTE** Back up any data that you want to keep before you change the RAID level of the virtual drive.

- 1. On the main WebBIOS configuration utility main dialog, select **Virtual Drives**.
- 2. Choose your virtual drive from the list. If only one virtual drive is configured, you will automatically be taken to the **Virtual Drives** menu.
- 3. From the **Virtual Drives** menu, select **Properties**.
- 4. From the **Properties** menu, select **Adv Opers** under the **Advanced Operations** heading. The **Advanced Operations** dialog appears, as shown in the following figure.

#### **Figure 116 Advanced Operations Dialog**

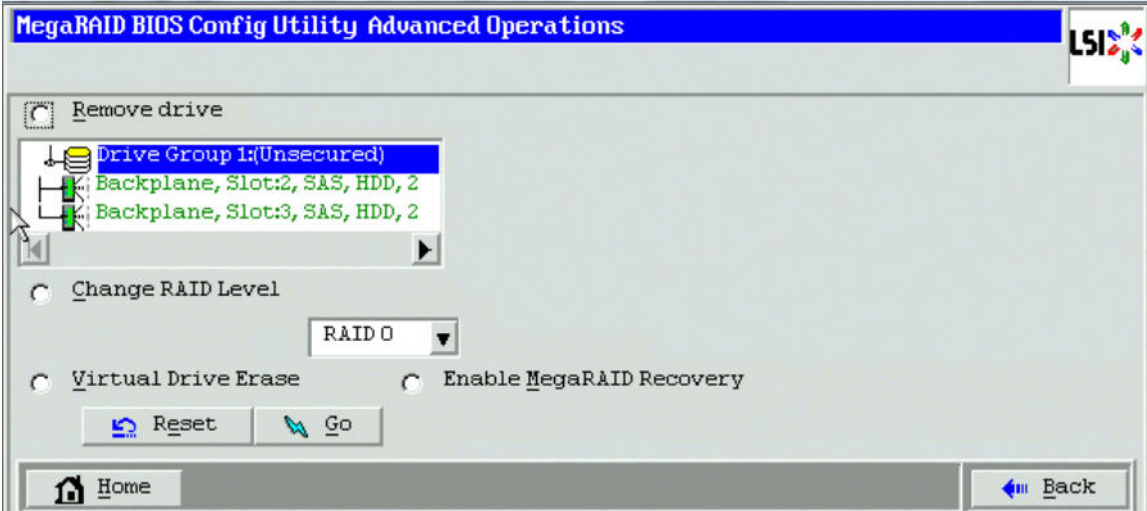

- 5. Select either **Change RAID Level** or **Change RAID Level and Add Drive**.
	- **—** If you select **Change RAID Level**, change the RAID level from the drop-down list.
	- **—** If you select **Change RAID Level and Add Drive**, change the RAID level from the drop-down list, and select one or more drives to add from the list of drives.

The available RAID levels are limited, based on the current RAID level of the virtual drive plus the number of drives available.

- 6. Click **Go**.
- 7. When the message appears, confirm that you want to migrate the RAID level of the virtual drive.

A reconstruction operation begins on the virtual drive. You must wait until the reconstruction is completed before you perform any other tasks in the WebBIOS configuration utility.

## **4.15.6 New Drives Attached to a MegaRAID Controller**

When you insert a new drive on a MegaRAID system, if the inserted drive does not contain valid DDF metadata, the drive displays as JBOD. If the drive does contain valid DDF metadata, its drive state is Unconfigured Good.

A new drive in JBOD drive state is exposed to the host operating system as a stand-alone drive. Drives in JBOD drive state are not part of the RAID configuration because they do not have valid DDF records. The operating system can install and run anything on JBOD drives.

Automatic rebuilds always occur when the drive slot status changes, for example, when you insert a drive or remove a drive, so that a hot spare can be used. However, a new drive in JBOD drive state (without a valid DDF record), will not perform an automatic rebuild.

To start an automatic rebuild on the new JBOD drive, you must change the drive state from JBOD to Unconfigured Good. (Rebuilds start only on Unconfigured Good drives.) After you set the drive state to Unconfigured Good, the drive state information always remains on the drive, and you can use the drive for configuration.

See [Troubleshooting Information,](#page-154-0) for more information about DDF and metadata.

# **Chapter 5: MegaRAID Command Tool**

The MegaRAID Command Tool (CT) is a command line interface (CLI) application for SAS. You can use this utility to configure, monitor, and maintain the MegaRAID SAS RAID controllers and the devices connected to them.

> **NOTE** The CT supports only the MegaRAID controllers that support SAS and SATA II. It does not support other types of MegaRAID controllers, such as U320, SATA I, or IDE. The IA-64 release for the Windows® operating system is similar to the 32-bit release, so you can follow the 32-bit instructions. Applications that are 32-bit that were validated on an x64 system, such as the Intel Market system, can use the 32-bit instructions also.

# **5.1 Installing the MegaCLI Configuration Utility**

The MegaRAID RAID controllers can be used with the following operating systems for Intel and AMD 32-bit and 64-bit x86 based motherboards:

- Microsoft<sup>®</sup> Windows® Server 2008 R2
- **Microsoft Windows 7**
- Red Hat<sup>®</sup> Enterprise Linux<sup>®</sup> 5.8
- Red Hat Enterprise Linux 6.1
- SUSE® Linux Enterprise Server 11 SP2
- **SUSE Linux Enterprise Server 10 SP4**
- **Fedora Core Linux 15**
- Fedora Linux 17

# **5.1.1 Installing MegaCLI on Windows**

The Windows MegaCLI binary is provided in a binary format and no separate installation is required.

- 1. Copy the binary file from the CD.
- 2. Place the binary file in the directory from where you want to run the Storage Command Line Tool and run the tool.

**NOTE** While running the MegaCLI Configuration Utility in Windows PowerShell, enclose commands in double quotes. As an example, MegaCli "cfgldadd r1 [252:0, 252:2] sz10gb a0".

# **5.2 Installing the MegaCLI Configuration Utility on Linux**

The Linux installation of the MegaCLI Configuration Utility requires you to install the  $\leq M \leq GLI-x$ .  $xx-x$ . noarch. rpm> RPM. The  $\leq M \leq GLI-x$ .  $xx-x$ . noarch. rpm> RPM is packaged in the MegaCliLin.zip orin the MegaCliLinux.zip file.

To install the  $\leq M \leq N \leq X$ .  $\ldots \leq X$ . noarch.rpm> RPM, perform the following steps:

1. Unzip the MegaCLI package.

- 2. To install the MegaCLI RPM, run the  $rpm -ivh \leq MeV$   $\leq MeV$  .  $xx-x$ . noarch.  $rpm >$  command.
- 3. To upgrade the MegaCLI RPM, run the rpm  $\sim$  Uvh  $\rm egaCLI-x.xx-x.noarch.rpm> command.$

**NOTE** MegaCLI must be run with administrator privileges.

# **5.3 Installing the MegaCLIKL Utility on Linux**

The MegaRAID MegaCliKL utility depends on few standard libraries.

Ensure that these libraries are present in the system before installing the MegaCliKL RPM.

These libraries are available in the  $$  RPM and in the <Lib\_Utils2-1.xx-xx.noarch.rpm> RPM.

The <Lib\_Utils-1.xx-xx.noarch.rpm> RPM and the <Lib\_Utils2-1.xx-xx.noarch.rpm> RPM are packaged in the MegaCliKL zip file.

To install the <Lib\_Utils-1.xx-xx.noarch.rpm> RPM and the <Lib\_Utils2-1.xx-xx.noarch.rpm> RPM, follow these steps:

- 1. Unzip the MegaCLiKL package.
- 2. To install the Lib\_Utils RPM, run the command  $rpm -ivh *Lib_Utils-1*$ .xx-xx.noarch.rpm>.
- 3. To install the Lib\_Utils2 RPM, run the command rpm -ivh <Lib\_Utils2-1.xx-xx.noarch.rpm>
- 4. To install the MegaCliKL RPM, run the command  $r$ pm  $-iwh$  <MegaCliKL-x.xx-x.noarch.rpm>.
- 5. To upgrade the MegaCliKL RPM, run the command  $r$ pm  $-$ Uvh  $\leq$ MegaCliKL-x.xx-x.noarch.rpm>.

**NOTE** You must run the MegaCLIKL Utility with administrator privileges.

For a 32 -bit MegaCliKL utility to communicate with a VMware Cosless machine, follow these steps:

- 1. Open the file cliVmWare.conf which is present in the same directory as the MegaCliKL utility.
- 2. Enter the IP address of the VMware Cosless machine in the parameter location.
- 3. Enter the administrator user name and password of the VMware Cosless machine.

With the above parameters set correctly, the MegaCliKL utility starts executing the MegaCliKL commands on the remote VMware Cosless machine.

### **5.3.1 Installing the MegaCLIKL Utility on Ubuntu (Conversion of RPM to Debian Package)**

To install the MegaCLIKL utility on the Ubuntu operating system, follow these steps:

- 1. Run the command alien  $-k$  MegaCliKL-x.xx-x.noarch.rpm. This command generates the Debian package <megaclikl\_x.xx.xx-x\_all.deb>.
- 2. Run the command dpkg  $-i$  megaclikl  $x, xx, xx-x$  all.deb. This command installs the MegaCLIKL Debian package in the /opt/MegaRAID/VmwareKL directory.

If an older version of the libutil or libutil2 RPM (i.e. <Lib\_Utils-1.xx-xx.noarch.rpm> or  $\lt$ Lib Utils2-1.xx-xx.noarch.rpm>) is installed on the system, uninstall the older version of the RPM using the command rpm -e <Lib Utils-1.xx-xx> or rpm -e <Lib Utils2-1.xx-xx>. Now install the latest libutil rpm <Lib\_Utils-1.xx-xx.noarch.rpm> or <Lib\_Utils-1.xx-xx> that is packaged in the MegaCLIKL zip file.

If an older version of the libutil RPM <Lib\_Utils-1.xx-xx.noarch.rpm> is installed on the system and you want to upgrade from the previous version to the latest version, run the command  $r$ pm -Uvh --nopostun <Lib\_Utils-1.xx-xx.rpm>.

If an older version of the libutil RPM <Lib\_Utils2-1.xx-xx.noarch.rpm> is installed on the system and you want to upgrade from a previous version to the latest version, run the command rpm -Uvh --nopostun <Lib\_Utils2-1.xx-xx.rpm>.

As an example, if the RPM Lib\_Utils-1.00-07.noarch.rpm is installed on the target system and you want to upgrade to the latest RPM Lib  $Utils-1.00-08$ .noarch.rpm, run the command rpm -Uvh --nopostun Lib\_Utils-1.00-08.noarch.rpm.

On RHEL-3 (X64) and SLES-9 (X64) operating systems, the MegaCliKL utility requires the library, libstdc++.so.6. It is assumed that this standard library is present in the system.

# **5.4 Product Overview**

The MegaCLI Configuration Utility is a command line interface application you can use to manage the MegaRAID SAS RAID controllers. You can use MegaCLI Configuration Utility to perform the following tasks:

- **EXP** Configure the MegaRAID SAS RAID controllers and attached devices
- **Display information about virtual drives and drives for the controller and other storage components**
- **Display ongoing progress for operations on drives and virtual drives**
- **EXECO EXECO FORE FORTH CHANGE FOR THE VIRGO** Change properties for the controller and other storage components
- Set, retrieve, and verify controller default settings
- Change the firmware on the controllers
- **Monitor the RAID storage systems**
- Change power setting (dimmer switch)
- Support RAID levels 0, 1, 5, 6, 10, 50, and 60 (depending on the RAID controller)
- **EXECT** Create and use scripts with the scriptable CLI tool
- **EXECONFIGURE** Configure drive into groups and virtual drives on the controller
- **Display configuration information for the controller, drives, and virtual drives**
- Change virtual drive properties on the controller
- Change drive properties on the controller
- **Display controller properties**
- **Load configuration to the controller from a file**
- Save the controller configuration to a file
- Start or stop a rebuild, consistency check (CC), or initialization operation
- Enable or disable a background initialization (BGI)
- Stop or display an ongoing background initialization
- **Start or display a reconstruction**
- Start or stop patrol read
- Set and retrieve patrol read related settings
- **Flash new firmware on the SAS RAID controller**
- Read and program NVRAM and flash memory directly into MS-DOS®
- Display relevant messages on the console and/or in the log file
- Display controller data using one command
- **Exit with predefined success or failure exit codes**
- Scan, preview, and import foreign configurations
- Set predefined environment variables, such as the number of controllers and virtual drives
- **Display the firmware event logs**
- Display help for how to use the command line options
- Enable or disable snapshots (for the Recovery advanced software feature)
- Create and delete snapshots and views of a virtual drive
- Roll back the virtual drive to an older snapshot
- **Display snapshot properties**
- **EXP** Create a CacheCade SSD Read Caching virtual drive to use as secondary cache
- **Display battery CacheCade SSD Read Caching unit properties**
- **Display enclosure properties**
- Display and set connector mode on supported controllers

**NOTE** Using the MegaCLI Utility while creating virtual drives, you need to create a virtual drive of a minimum of 100 MB. Even if you specify the size of a virtual drive as less than 100 MB in the command syntax, the virtual drive that gets created is 100 MB.

The following sections describe the command line options in the MegaCLI Configuration Utility that you can use to perform these functions.

> **NOTE** The MegaCLI error messages are listed in [Appendix B:](#page-410-0) MegaCLI Error [Messages](#page-410-0).

# **5.5 Novell NetWare, SCO, Solaris, FreeBSD, and MS-DOS Operating System Support**

The MegaCLI Configuration Utility functions under the Novell® NetWare®, SCO® OpenServer™, SCO UnixWare®, Solaris®, FreeBSD®, and MS-DOS operating systems in the same way that it does under the Windows and Linux® operating systems. All commands supported for the Windows and Linux operating systems are supported for the NetWare, SCO, and Solaris operating systems as well.

**NOTE** In the FreeBSD operating system, the MegaCLI Configuration Utility application does function if you are trying to run it in CSH, the default shell in FreeBSD. Please ensure that you enter the bash shell by executing the command "bash."

For the SCO OpenServer and SCO UnixWare operating systems, LSI provides an executable file that you can execute from any folder, and an image of the same executable file on a disk drive. The image file name is  $M_{\text{eqaCLI}}$ . image. The disk is provided so that you can distribute MegaCLI and install the executable file later as needed.

For the Solaris operating system, LSI releases MegaCLI as a package that can be installed like any other package installation in Solaris.

For the Novell NetWare operating system, LSI provides an executable file,  $M_{\text{eqaCLI}}$ . nlm, that you can execute from any folder. No installation is required. The output of all of the commands appears in the console window.

# **5.6 Command Line Abbreviations and Conventions**

This section explains the abbreviations and conventions used with MegaCLI Configuration Utility commands.

## **5.6.1 Abbreviations Used in the Command Line**

The following table lists the abbreviations for the virtual drive parameters used in the following sections.

### **Table 24 Command Line Abbreviations**

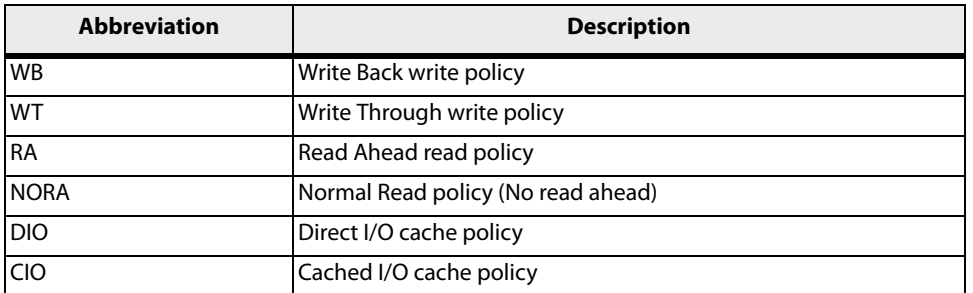

### **5.6.2 Conventions**

You can specify multiple values for some options. You can enter commands for a single controller (-aN), multiple controllers (-a0,1,2) or work on all present controllers (-aALL). The options are denoted as –aN|-a0,1,2|-aALL in this document and specify that you can enter commands for one controller, multiple controllers, or all controllers.

> **NOTE** All options in the MegaRAID Command Tool are position-dependent, unless otherwise specified.

The following table describes the conventions used in the options.

### **Table 25 Conventions**

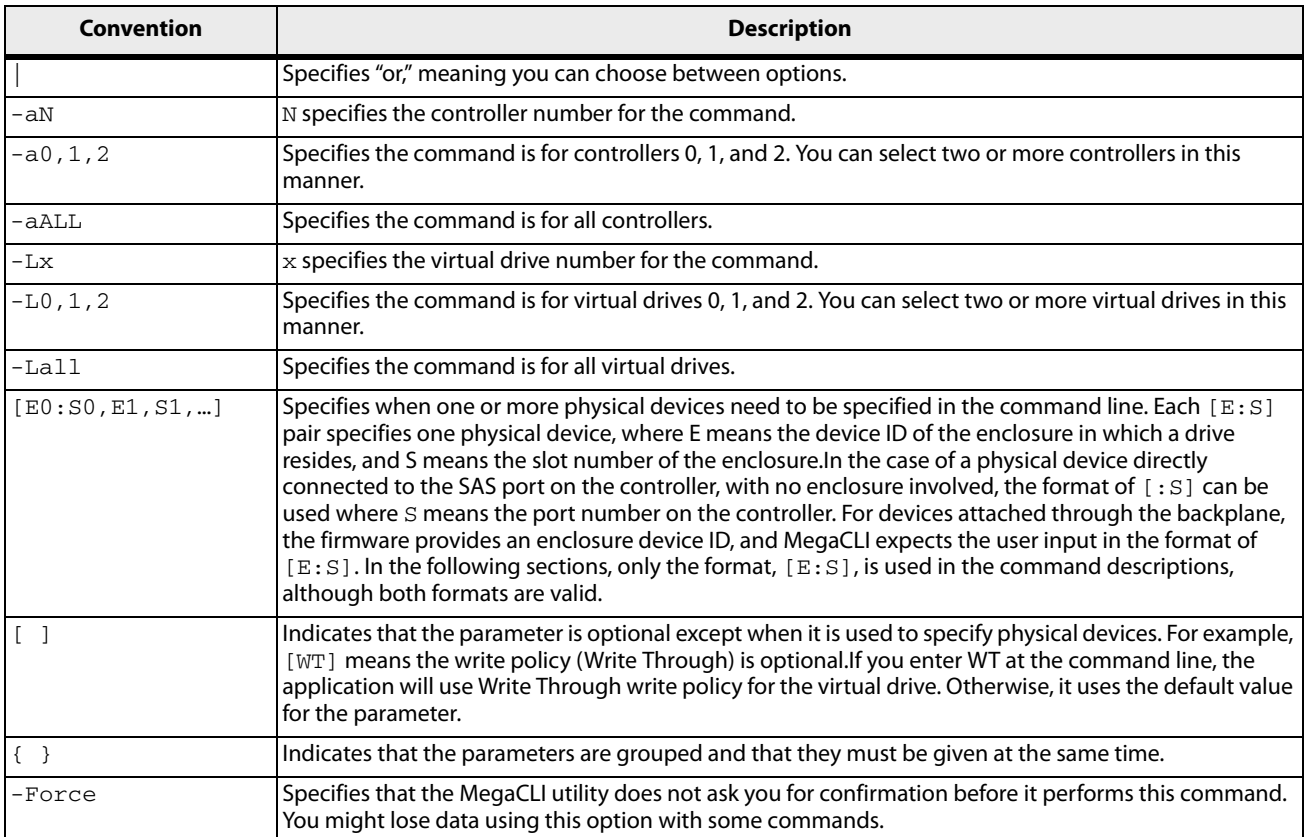

You can specify the -Silent command line option for all possible functions of the MegaCLI Configuration Utility. If you enter this option at the command line, no message displays on the dialog.

# **5.7 Pre-boot MegaCLI**

A second CLI utility, known as Pre-boot MegaCLI (PCLI), is available. You can enter this utility during bootup. PCLI gives you an alternative way to access the MegaCLI utility.

To access PCLI, while the host computer is booting, hold down the Ctrl key and press the Y key when the following text appears on the dialog:

### **Copyright© LSI Logic Corporation**

### **Press <Ctrl><Y> for Preboot CLI**

The following commands that are in the regular MegaCLI utility are not available in PCLI:

- **AdpSetVerify**
- AdpCcSched
- AdpDiag
- AdpBatTest
- option ProgDsply
- **E** CfgSave
- **Exercise**
- AdpBbuCmd
- AdpFacDefSet
- AdpFwFlash
- AdpGetConnectorMode
- AdpSetConnectorMode
- **DirectPdMapping**
- **B** ShowEnclList
- **B** ShowVpd
- **EnclLocate**
- **PdFwDownload**
- SetFacDefault
- **PDCpyBk**
- AdpFwDump
- Snapshot Enbl/Setprop/Dsbl/TakeSnapshot/DeleteSnapshot CreateView/DeleteView/Info/Clean/GetViewInfo
- AdpSetProp DefaultSnapshotSpace DefaultViewSpace/AutoSnapshotSpace

# **5.8 CacheCade Related Options**

Use the commands in this section to perform actions related to the MegaRAID CacheCade software and the MegaRAID CacheCade Pro 2.0 software.

### **5.8.1 Create a Solid State Drive Cache Drive to Use as Secondary Cache**

Use the command in the following table to create a cache drive using the CacheCade software. You can use that cache as secondary cache. The CacheCade software has much greater capacity than HDDs.

### **Table 26 Create a Solid State Cache Drive to Use as Secondary Cache**

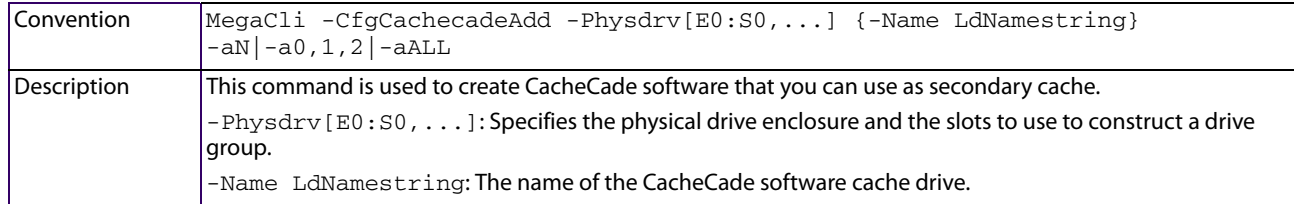

## **5.8.2 Delete a Solid State Drive Cache Drive**

Use the command in the following table to delete a CacheCade software cache drive or multiple cache drives on the selected controllers.

### **Table 27 Delete Solid State Cache Drives**

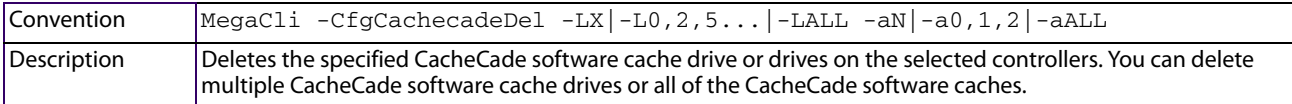

## **5.8.3 Associate/Disassociate Virtual Drives**

Use this command in the following table to associate or disassociate virtual drives with a CacheCade Pro 2.0 virtual drive.

#### **Table 28 Associate/Disassociate Virtual Drives**

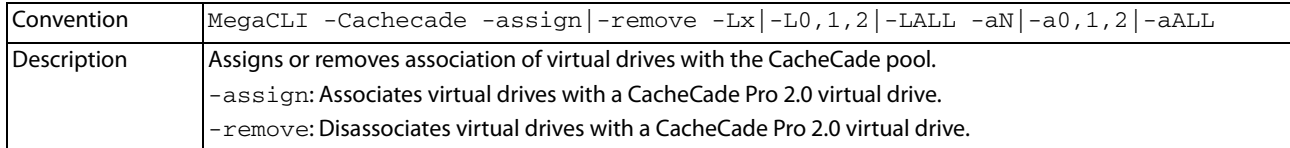

# **5.8.4 Display CacheCade Pro 2.0 Configurations on a Controller**

Use this command in the following table to display all the existing CacheCade Pro 2.0 configurations on a selected controller.

#### **Table 29 Display CacheCade Pro 2.0 Configurations on a Controller**

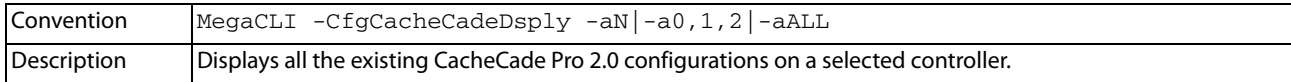

### **5.8.5 Create a RAID Drive Group for CacheCade Pro 2.0 from All Unconfigured Good Drives**

Use the command in the following table to create one RAID drive group, for CacheCade Pro 2.0, out of all of the unconfigured good drives, and a hot spare, if desired. This is for RAID levels 0, 5, 6, 10, 50, or 60. All free drives are used to create a new drive group and, if desired, one hot spare drive. If it is not possible to use all of the free drives, the command will abort with a related error level. If there are drives of different capacities, the largest drive is used to make the hot spare.

> **NOTE** The firmware supports only 32 drives per drive group. If there are more than 32 unconfigured good drives, MegaCLI cannot configure any of the drives, and the command will abort.

### **Table 30 Create a RAID Drive Group for CacheCade Pro 2.0 from All Unconfigured Good Drives**

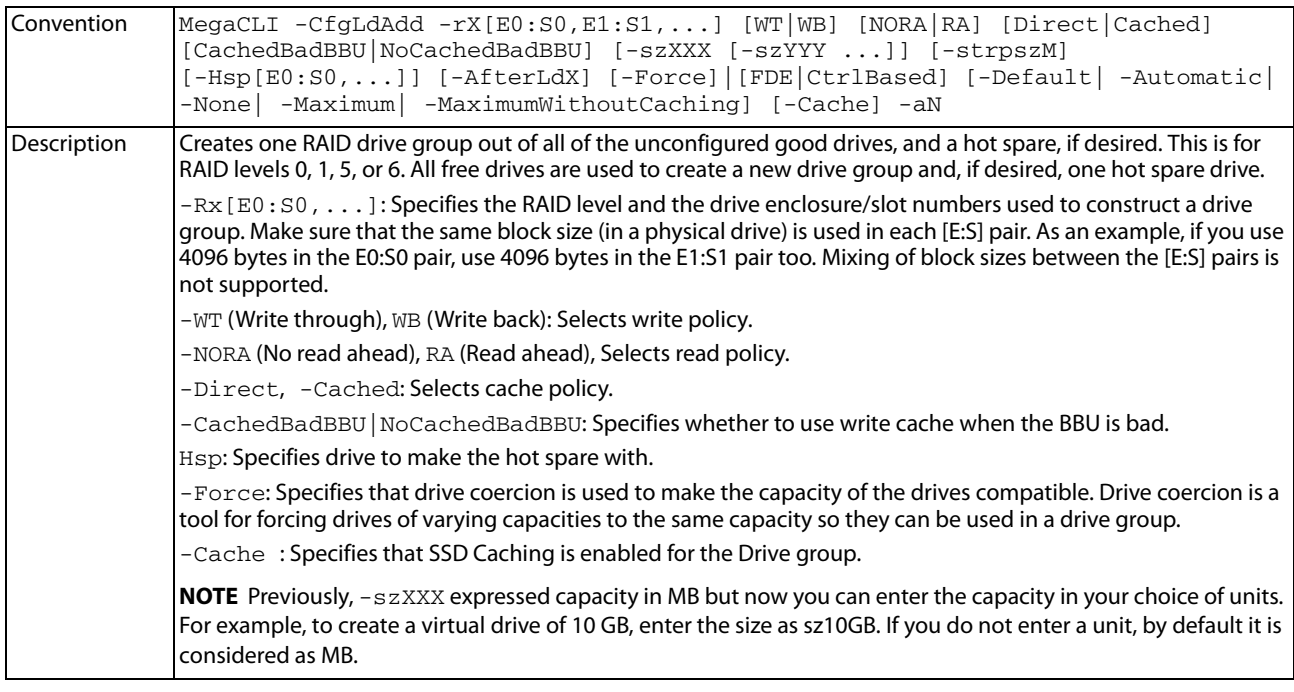

### **5.8.6 Remove Blocked Access on a Virtual Drive**

Use this command in the following table to change the access policy for a virtual drive by removing a blocked access on that virtual drive. At times, an error may occur in the CacheCade Pro 2.0 virtual drive and this causes a blocked access to the associated virtual drive.

### **Table 31 Remove Blocked Access on a Virtual Drive**

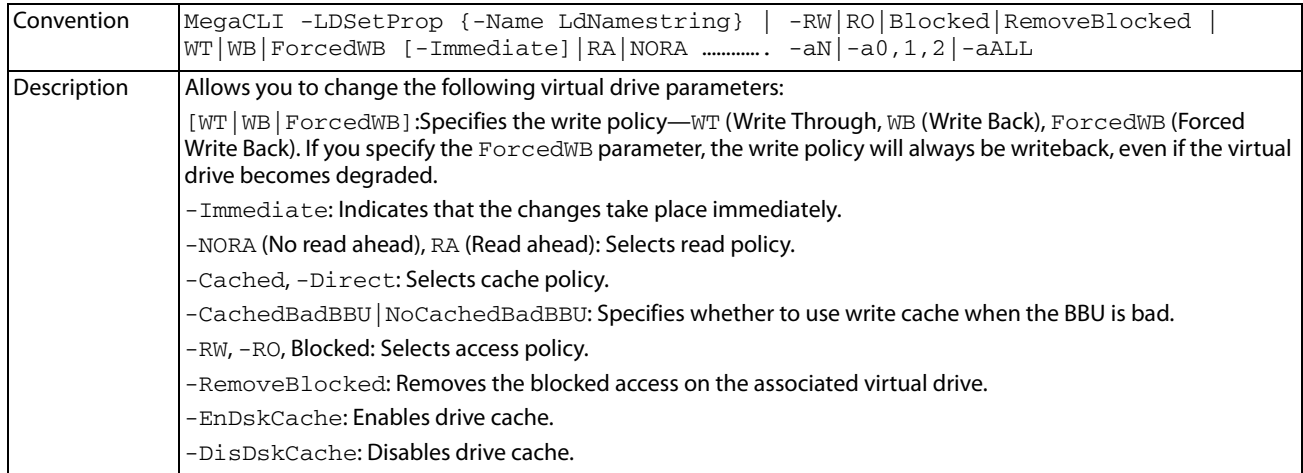

# **5.8.7 Create RAID 0 Configuration with SSD Caching**

Use this command in the following table to create virtual drives with RAID 0 configurations and enable SSD caching on them

#### **Table 32 Create RAID 0 Configuration with SSD Caching**

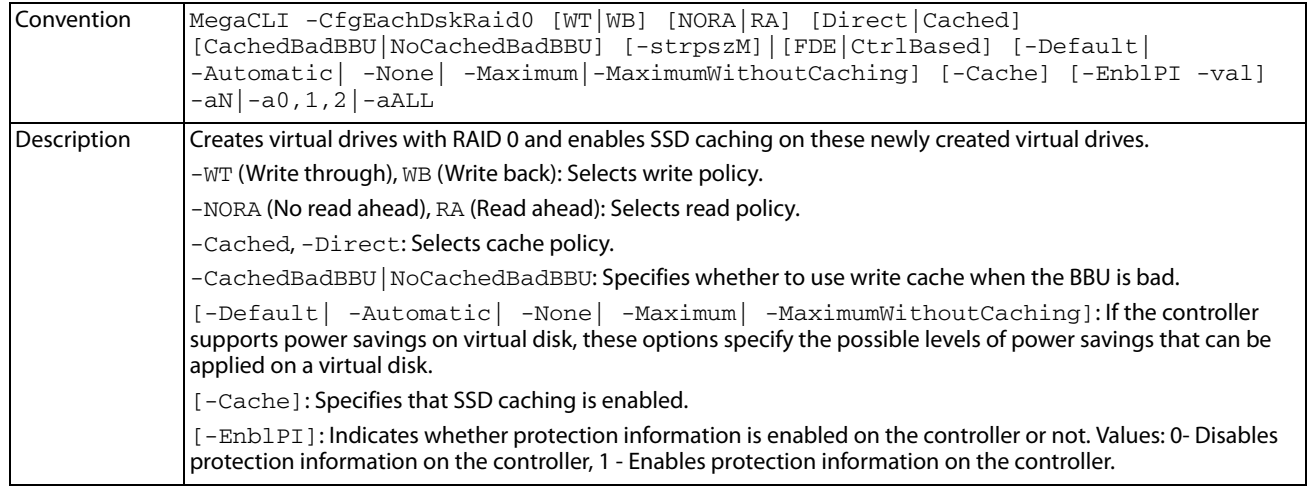

# **5.8.8 Create a RAID Level 10, 50, 60 (Spanned) Configuration with SSD Caching**

Use the command in the following table to create a RAID 10, RAID 50, or RAID 60 configuration with SSD caching to the existing configuration on the selected controller.

### **Table 33 Create a RAID Level 10, 50, 60 (Spanned) Configuration with SSD Caching**

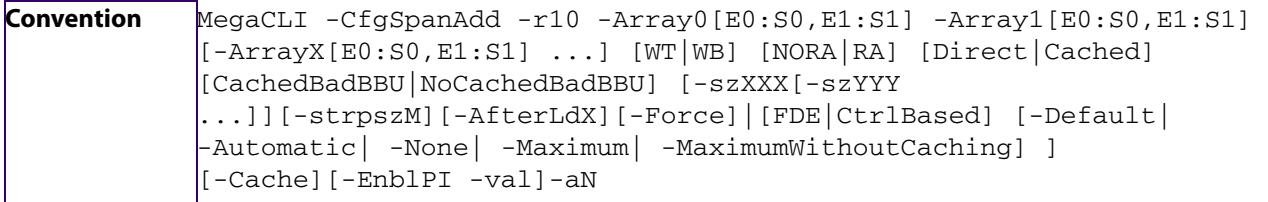

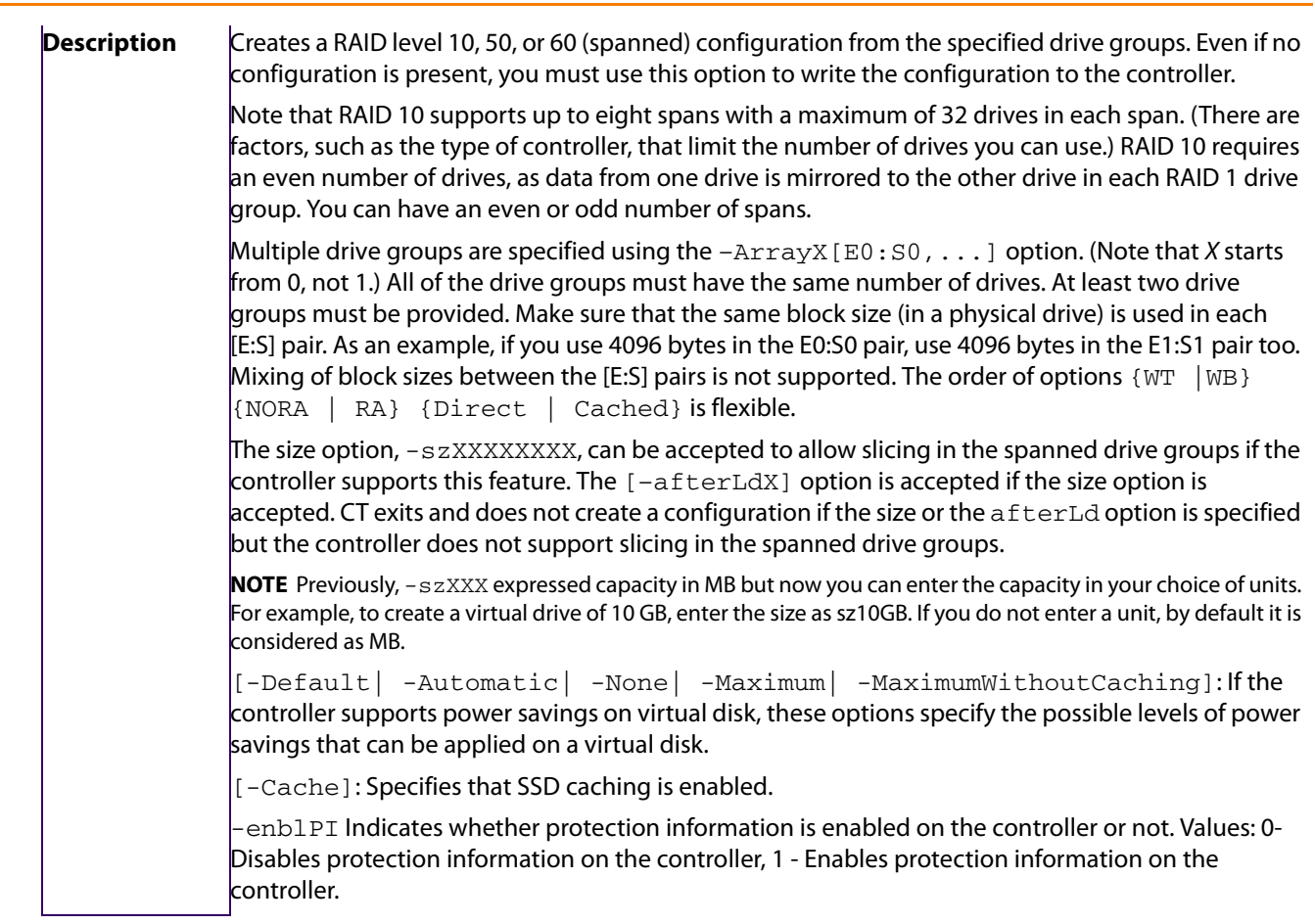

# **5.8.9 Delete Virtual Drives with SSD Caching**

Use the command in the following table to delete one or all virtual drives that have SSD caching enabled.

### **Table 34 Delete Virtual Drives with SSD Caching**

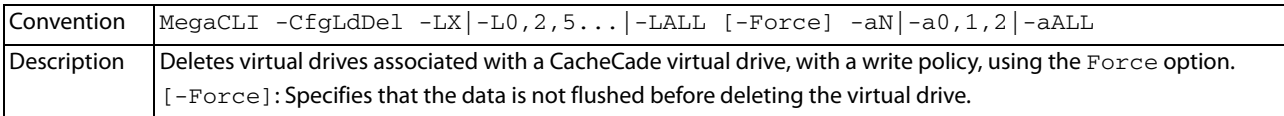

# **5.8.10 Clear Configurations on CacheCade Pro 2.0 Virtual Drives**

Use the command in the following table if the selected controller has any CacheCade Pro 2.0 virtual drives or if any data exists in the cache and you want to clear all existing configurations on a controller.

#### **Table 35 Clear Configurations on CacheCade Pro 2.0 Virtual Drives**

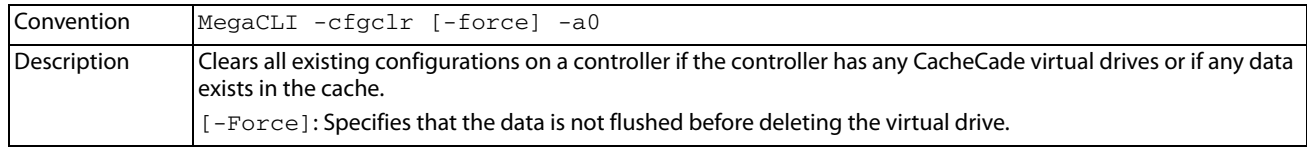

## **5.8.11 Create a CacheCade Pro 2.0 Virtual Drive with RAID Level and Write Policy**

Use the command in the following table to create a CacheCade Pro 2.0 virtual drive with RAID level and Write Policy settings.

### **Table 36 Create a CacheCade Pro 2.0 Virtual Drive with RAID level and Write Policy**

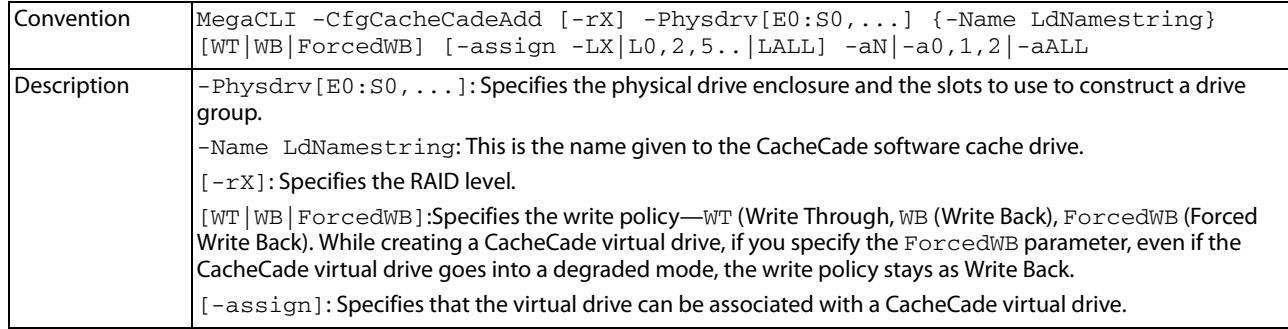

# **5.9 Software License Key**

Use the commands in this section to obtain a software license key to enable the advanced features present in the controller.

### **Table 37 Software License Key**

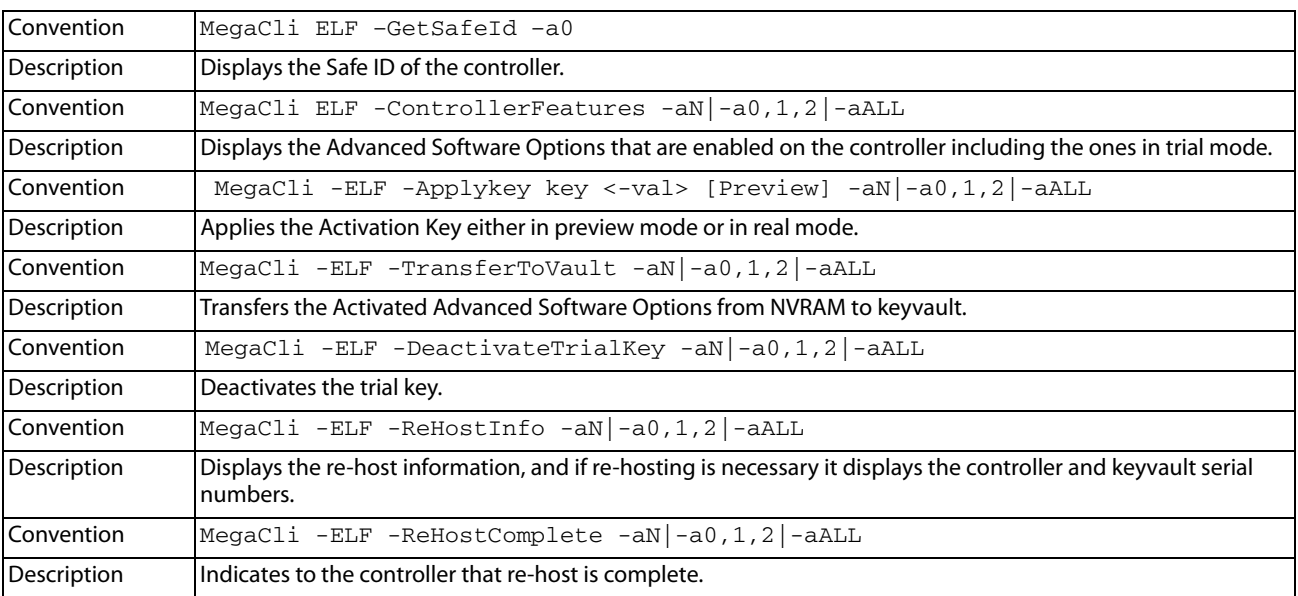

# **5.10 SafeStore Security Options**

Use the commands in this section to manage the SafeStore Security feature. This feature offers the ability to encrypt data on disks and use disk-based key management to provide data security. With this feature, data is encrypted by the drives. You can designate which data to encrypt at the individual virtual drive level.

This solution provides data protection in the event of theft or loss of physical drives. With self-encrypting disks, if you remove a drive from its storage system or the server in which it is housed, the data on that drive is encrypted and useless to anyone who attempts to access without the appropriate security authorization.

Any encryption solution requires management of the encryption keys. This feature provides a way to manage these keys. You can change the encryption key for all ServeRAID controllers that are connected to SED drives. All SED drives, whether locked or unlocked, always have an encryption key. This key is set by the drive and is always active. When the drive is unlocked, the data to host from the drive (on reads) and from the host to the drive cache (on writes) is always provided. However, when resting on the drive platters, the data is always encrypted by the drive.

In the following options, [E0:S0, E1:S1] specifies the enclosure ID and slot ID for the drive.

See [SafeStore Disk Encryption](#page-42-0) for more information about the SED feature.

### **5.10.1 Use Instant Secure Erase on a Physical Drive**

Use the command in the following table to perform an instant secure erase of data on a physical drive. The Instant Secure Erase feature lets you erase data on SED drives.

#### **Table 38 Use Instant Secure Erase on a Physical Drive**

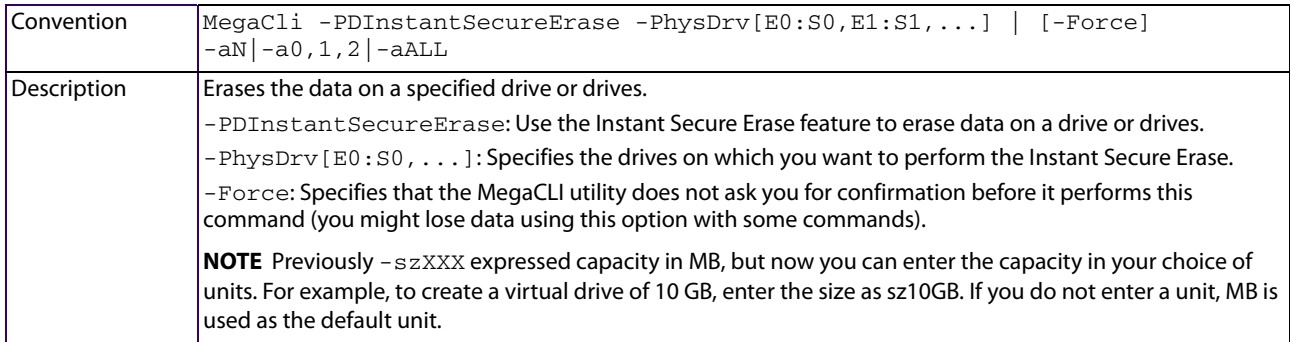

### **5.10.2 Secure Data on a Virtual Drive**

Use the command in the following table to secure data on a virtual drive.

#### **Table 39 Secure Data on a Virtual Drive**

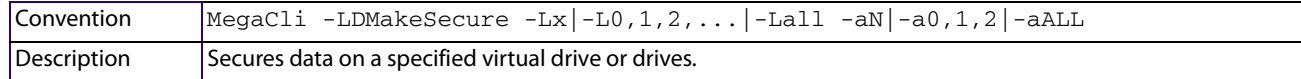

### **5.10.3 Destroy the Security Key**

Use the command in the following table to destroy the security key.

#### **Table 40 Destroy the Security Key**

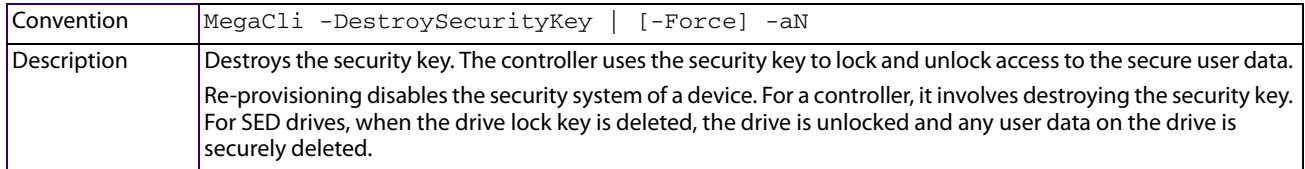

## **5.10.4 Create a Security Key**

Use the command in the following table to create a security key.

### **Table 41 Create a Security Key**

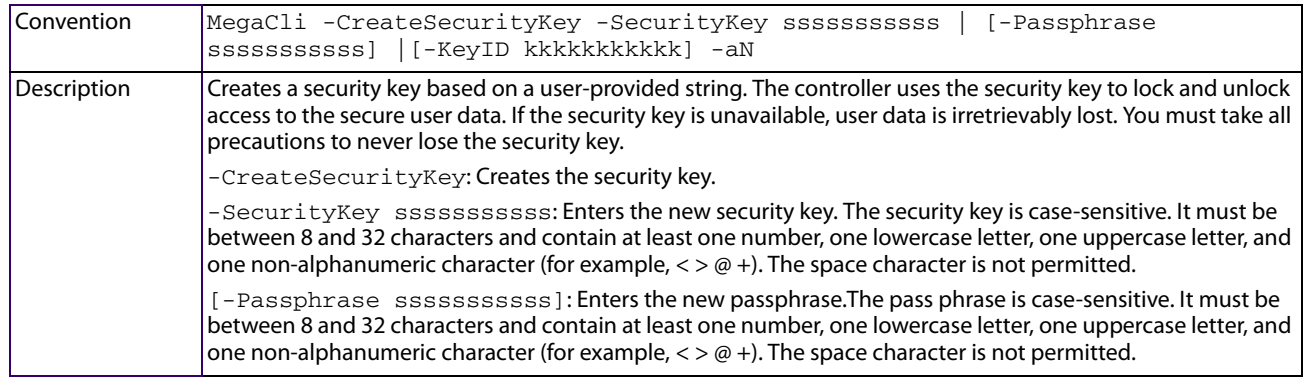

## **5.10.5 Create a Drive Security Key**

If you want to use the security key using electronic key management system (EKMS), the EKMS must provide the security key. You can create a security key using EKMS, or switch from EKM to LKM, or from LKM to EKM.

### **Table 42 Drive Security Key**

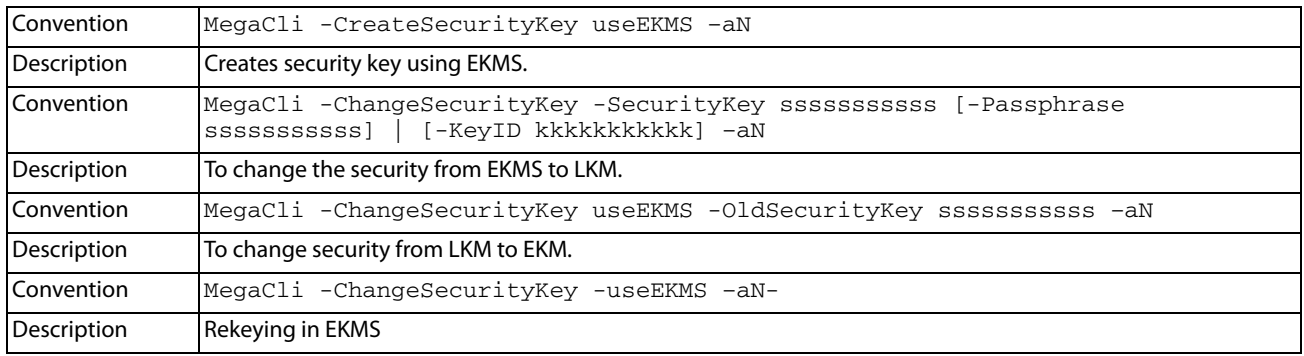

### **5.10.6 Change the Security Key**

Use the command in the following table to change they security key to a new security key.

### **Table 43 Change the Security Key**

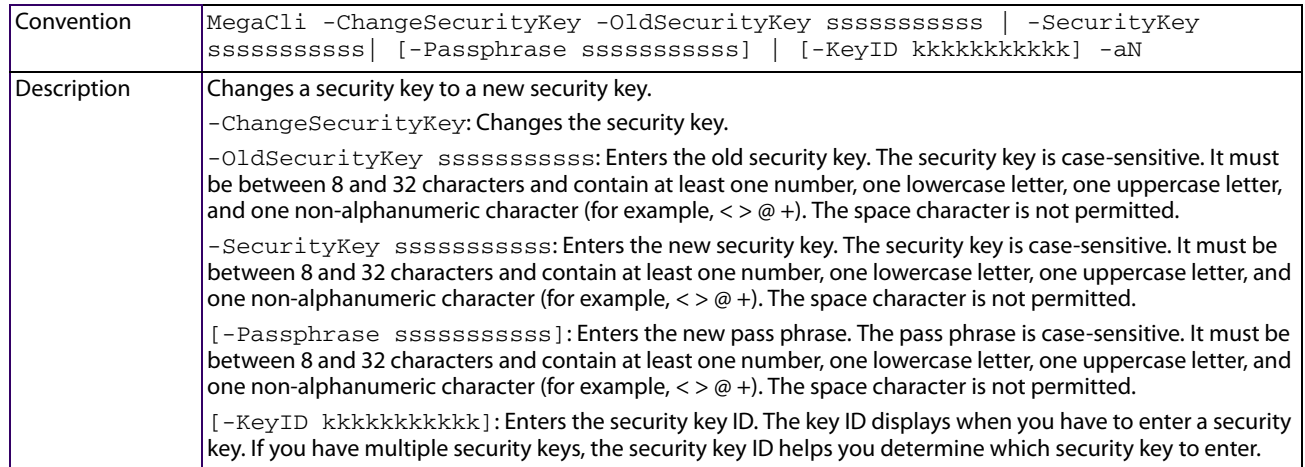

# **5.10.7 Get the Security Key ID**

Use the command in the following table to display the security key ID.

### **Table 44 Get the Security Key ID**

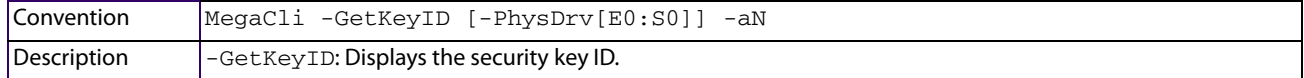

## **5.10.8 Set the Security Key ID**

Use the command in the following table to set the security key ID.

### **Table 45 Set the Security Key ID**

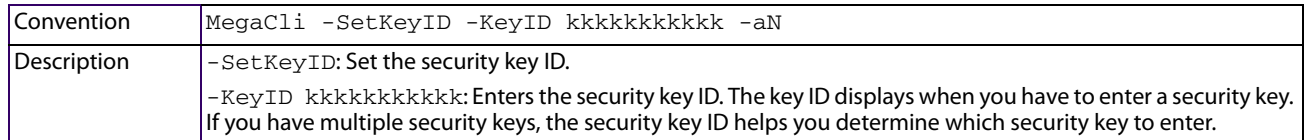

## **5.10.9 Verify the Security Key**

Use the command in the following table to verify the security key.

### **Table 46 Verify the Security Key ID**

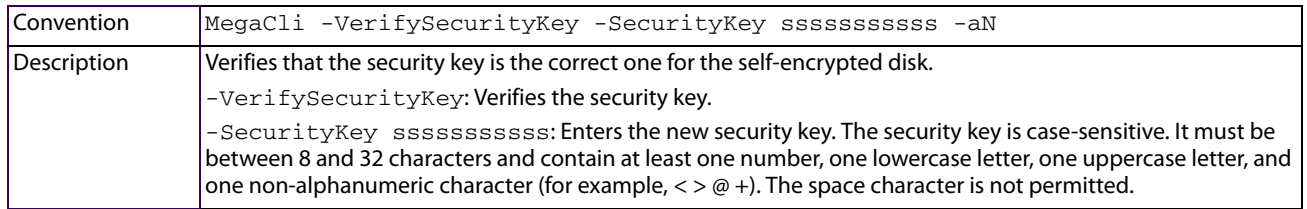

# **5.11 Controller Property-Related Options**

You can use the commands in this section to set or display properties related to the controllers, such as the virtual drive parameters and factory defaults.

# **5.11.1 Display Controller Properties**

Use the command in the following table to display parameters for the selected controllers.

### **Table 47 Controller Parameters**

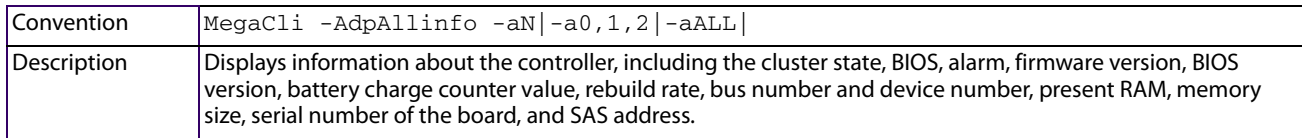

# **5.11.2 Display Number of Controllers Supported**

Use the command in the following table to display the number of controllers supported on the system.

### **Table 48 Number of Controllers Supported**

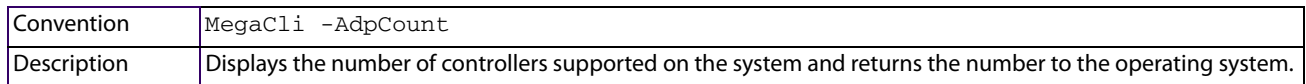

# **5.11.3 Enable or Disable Automatic Rebuild**

Use the command in the following table to turn automatic rebuild on or off for the selected controllers. If you have configured hot spares and enabled automatic rebuild, the RAID controller automatically tries to use them to rebuild failed drives. Automatic rebuild also controls whether a rebuild starts when a drive that was part of the drive group is reinserted.

#### **Table 49 Enable or Disable Automatic Rebuild**

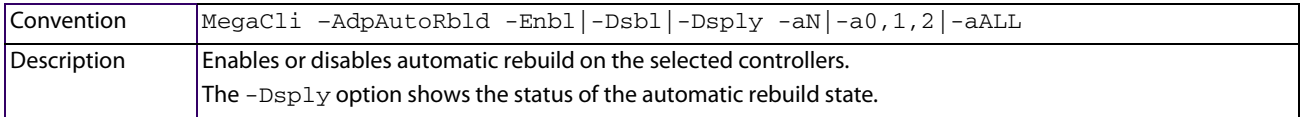

# **5.11.4 Flush Controller Cache**

Use the command in the following table to flush the controller cache on the selected controllers. This option sends the contents of cache memory to the virtual drives. If the MegaRAID system must be powered down rapidly, you must flush the contents of the cache memory to preserve data integrity.

#### **Table 50 Cache Flush on Selected Controller**

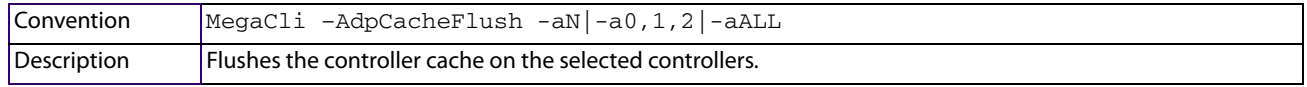

## <span id="page-173-0"></span>**5.11.5 Set Controller Properties**

This command sets the properties on the selected controllers. For example, for {RebuildRate -val}, you can enter a percentage between 0 percent and 100 percent as the value for the rebuild rate. The rebuild rate is the percentage of the compute cycles dedicated to rebuilding failed drives. At 0 percent, the rebuild is done only if the system is not doing anything else. At 100 percent, the rebuild has a higher priority than any other system activity.

Use the Set Controller Properties command to display the list of properties that you can set for the controllers.

#### **Table 51 Set Controller Properties**

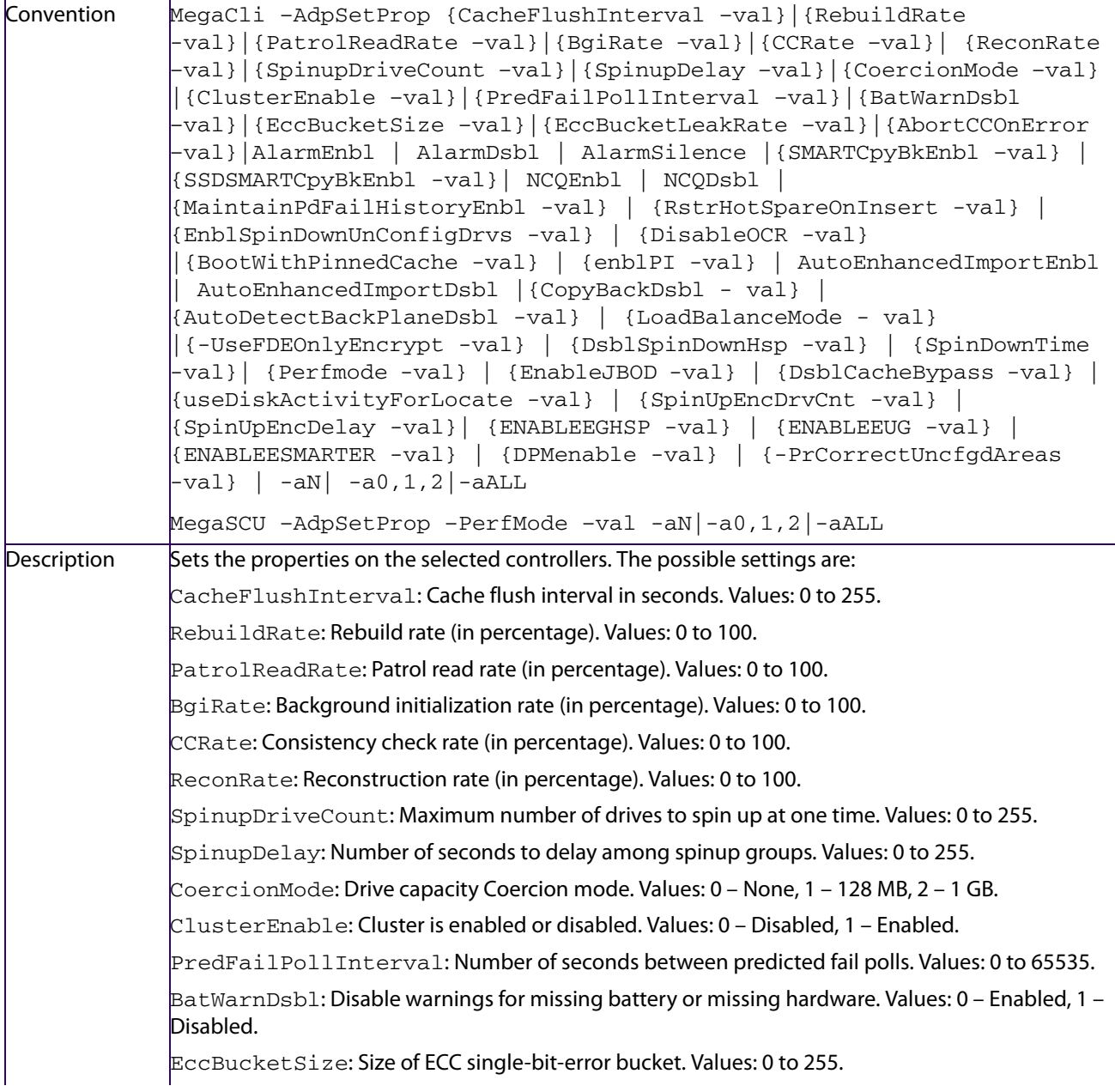

**NOTE** Use the default rebuild rate of 30 percent and the default patrol read rate of 30 percent.

EccBucketLeakRate: Leak rate (in minutes) of ECC single-bit-error bucket. Values: 0 to 65535. AbortCCOnError: If the firmware detects inconsistency, then CC is aborted. Values: 0 – Disabled,1 – Enabled. AlarmEnbl: Set alarm to enabled.AlarmDsbl: Set alarm to disabled. AlarmSilence: Silence an active alarm. SMARTCpyBkEnbl: Enable copyback operation on SMART errors. Copyback is initiated when the first SMART error occurs on a drive that is part of a virtual drive. Values: 0 – Disabled, 1 – Enabled.

SSDSMARTCpyBkEnbl: Enable copyback operation on Self-Monitoring Analysis and Reporting Technology (SMART) errors on a CacheCade software. Copyback is initiated when the first SMART error occurs on a SSD that is part of a virtual drive. Values: 0 – Disabled, 1 – Enabled.

NCQEnbl: Enable the native command queueing.

NCQDsbl: Disable the native command queueing.

MaintainPdFailHistoryEnbl: Enable maintenance of the history of a failed drive. Values: 0 – Disabled, 1 –Enabled. For mor e information on Maintain PD Fail History, see [Controller Information](#page-109-0)  [Menu Options](#page-109-0).

RstrHotSpareOnInsert: Restores a hot spare on insertion. Values: 0 – Do not restore hot spare on insertion, 1 – Restore hot spare on insertion.

EnblSpinDownUnConfigDrvs: Enable spindown of unconfigured drives. Values: 0 – Disabled, 1 – Enabled.

DisableOCR: Disable or Enable Online controller reset.Values: 0 – Online controller reset enabled, 1 – Online controller reset disabled.

BootWithPinnedCache: Enable the controller to boot with pinned cache. Values: 0 – Do not allow controller to boot with pinned cache, 1 – Allow controller to boot with pinned cache.

enblPI: Indicates whether protection information is enabled on the controller or not. Values: 0- Disables protection information on the controller, 1 - Enables protection information on the controller

AutoEnhancedImportEnbl: Enable automatic foreign configuration import.

AutoEnhancedImportDsbl: Disable automatic foreign configuration import.

CopyBackDsbl: Disable or enable the copyback operation. Values: 0 – Enable Copyback, 1 – Disable Copyback.

AutoDetectBackPlaneDsbl: Detects automatically if the backplane has been disabled. Values: 0 – Enable Auto Detect of SGPIO and i2c SEP, 1 – Disable Auto Detect of SGPIO, 2 – Disable Auto Detect of i2c SEP , 3 – Disable Auto Detect of SGPIO and i2c SEP .

LoadBalanceMode: Disable or enable the load balancing mode. Values: 0 – Auto Load balance mode, 1 – Disable Load balance mode.

UseFDEOnlyEncrypt: Use encryption on FDE drives only. Values: 0 – FDE and controller encryption both are allowed, 1 – Only allows support for FDE encryption, prohibits controller.

DsblSpinDownHsp: Disable spin down Hot spares option. Values: 0 – Disabled; that is, spin down hot spares, 1 – Enabled i.e. do not spin down hot spares.

SpinDownTime: Spin down time in minutes. That is, after SpinDownTime, the firmware will start  $s$ pinning down unconfigured good drives and hot spares depending on the  $\mathtt{DsblSpinDownHsp}$ option. Values: 30 to 65535.

PerfMode: Performance tuning. Values: 0 – Best IOPS, 1 –Least Latency.

EnableJBOD: Enable JBOD Mode. Values: 0 – Disable JBOD mode , 1 – Enable JBOD mode.

DsblCacheBypass: Disable Cache Bypass. Values: 0 – Enable Cache Bypass, 1 – Disable Cache Bypass.

useDiskActivityForLocate: Enable use of disk activity to locate a physical disk in Chenbro backplane. Values: 0 – Disable use of disk activity to locate a physical disk in Chenbro backplane, 1 – Enable use of disk activity to locate a physical disk in Chenbro backplane.

 ${\tt SpinUpEncoder}$  . Max number of drives within an enclosure to spin up at one time. Values: 0 to 255.

SpinUpEncDelay: Number of seconds to delay among spinup groups within an enclosure . Values: 0 to 255.

ENABLEEGHSP: Enable global hot spare is three bits or adapter level for setting hot spare properties. Values – 0: Disable and 1 – Enable.

ENABLEEUG: Enable unconfigured good for emergency is three bits or adapter level for setting hot spare properties. Values: 0 – Disable, 1 – Enable.

ENABLEESMARTER: Emergency for SMARTer is three bits or adapter level for setting hot spare properties. Values: 0 – Disable, 1 – Enable.

AutoEnhancedImportEnbl: Enable the automatic enhanced import of foreign drives.

AutoEnhancedImportDsbl: Disable the automatic enhanced import of foreign drives.

PrCorrectUncfgdAreas: informs the firmware whether the media errors found during the PR  $\mathsf{can}$  be corrected or not. Values: 0 – Disable, 1 – Enable.

### Examples of Set Controller Properties

Following are examples of some of the properties of the Set Controller Properties command.

- MegaCli -AdpSetProp -CacheFlushInterval 30 a0 Sets the Cache flush interval for 30 seconds. Values: 0 to 255.
- MegaCli -AdpSetProp EccBucketLeakRate 1200 a0 Specifies a leak rate of 1200 minutes of ECC single-bit-error bucket. Values: 0 to 65535.
- MegaCli -AdpSetProp AutoDetectBackPlaneDsbl 1 a0 Specifies that the auto detect option (of SGPIO) of backplane is disabled. Values: 0, 1, 2, and 3.

# **5.11.6 Display Specified Controller Properties**

Use the command in the following table to display specified properties on the selected controllers.

#### **Table 52 Display Specified Controller Properties**

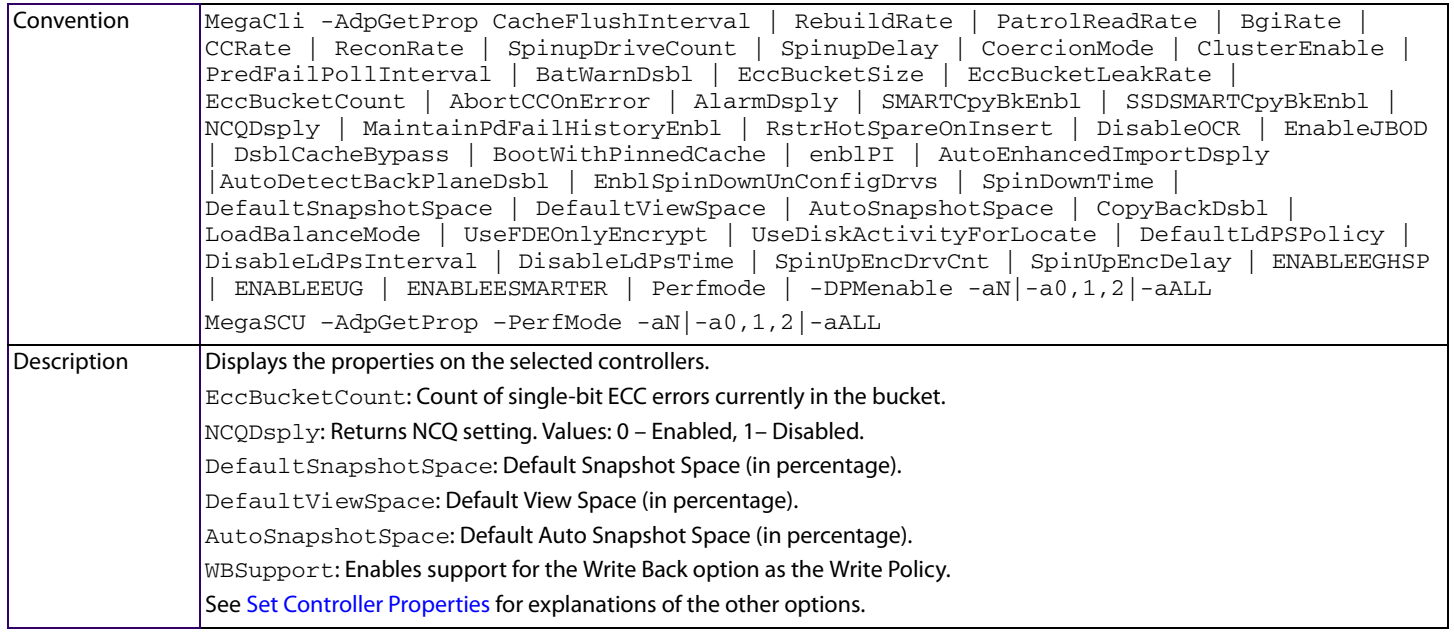

**NOTE** The *tty* log can be saved at the controller level.

Examples of Display Specified Controller Properties

Following are examples of some of the properties of the Display Specified Controller Properties command.

- MegaCli -AdpGetProp SpinupDriveCount a0 Displays the maximum number of drives that spin up at one time (in seconds).
- MegaCli -AdpGetProp BatWarnDsbl a0 Displays the disable warnings for a missing battery or missing hardware.
- MegaCli -AdpGetProp NCQDsply a0 Displays if the NCQ option is enabled on the specified controller or not.
- MegaCli -AdpGetProp ENABLEEGHSP a0 Displays the Emergency Global Hot spares option set on the specified controller.

### **5.11.7 Set Factory Defaults**

Use the command in the following table to set the factory defaults on the selected controllers.

#### **Table 53 Set Factory Defaults**

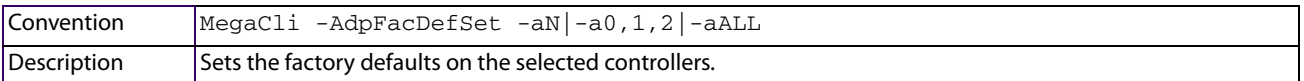

## **5.11.8 Set SAS Address**

Use the command in the following table to set the SAS address on the selected controllers.

### **Table 54 Set SAS Address on Controller**

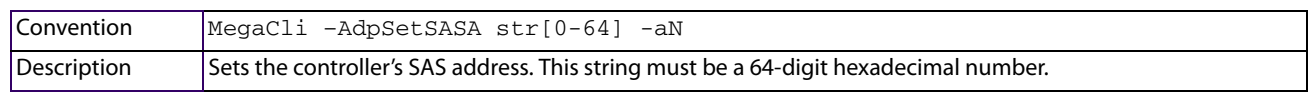

### **5.11.9 Set Time and Date on Controller**

Use the command in the following table to set the time and date on the selected controllers.

#### **Table 55 Set Time and Date on Controller**

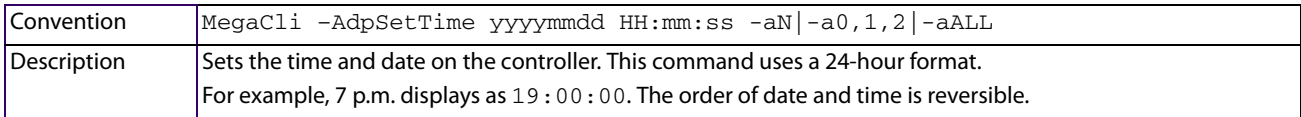

### **5.11.10 Display Time and Date on Controller**

Use the command in the following table to display the time and date on the selected controllers.

### **Table 56 Display Time and Date on Controller**

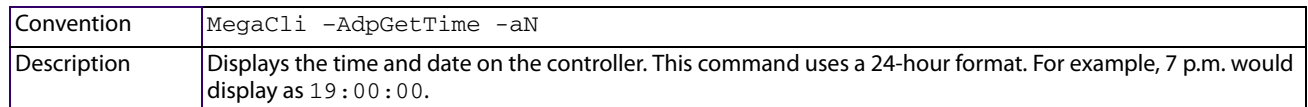

### <span id="page-177-0"></span>**5.11.11 Get Connector Mode**

Use the command in the following table to display which ports are enabled (Internal/External, 0/1) on the MegaRAID SAS 8888ELP RAID controller.

> **NOTE** This command is reserved strictly for the SAS 8888ELP RAID controller at this time. You must enable specific ports depending on how you intend to use the controller.

#### **Table 57 Get Connector Mode**

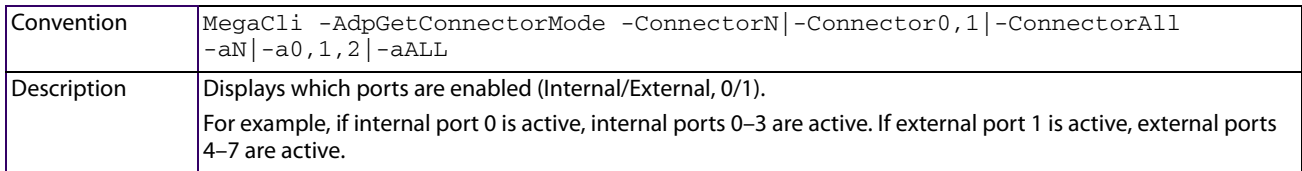

### **5.11.12 Set Connector Mode**

Use the command in the following table to set (enable) the connectors for the MegaRAID SAS 8888ELP RAID connectors that are listed in [Get Connector Mode.](#page-177-0)

> **NOTE** This command is reserved strictly for the SAS 8888ELP RAID controller at this time. You must enable specific ports depending on how you intend to use the controller.

#### **Table 58 Set Connector Mode**

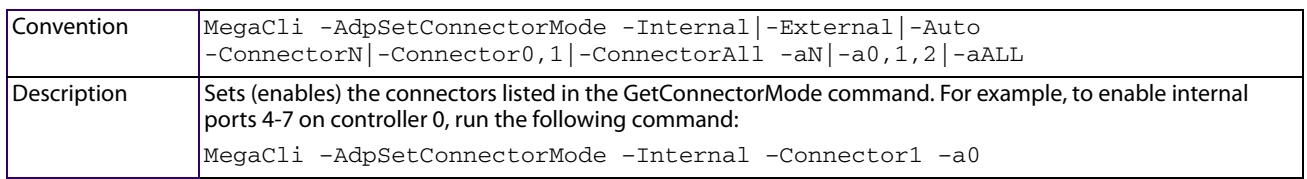

# **5.12 Patrol Read-Related Controller Properties**

You can use the commands in this section to select the settings for patrol read. A patrol read scans the system for possible drive errors that could lead to drive failure, then takes action to correct the errors. The goal is to protect data integrity by detecting drive failure before the failure can damage data. The corrective actions depend on the virtual drive configuration and the type of errors. Patrol read affects performance; the more iterations there are, the greater the impact.

## **5.12.1 Set Patrol Read Options**

Use the command in the following table on the selected controllers to set the patrol read options.

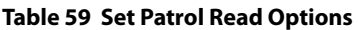

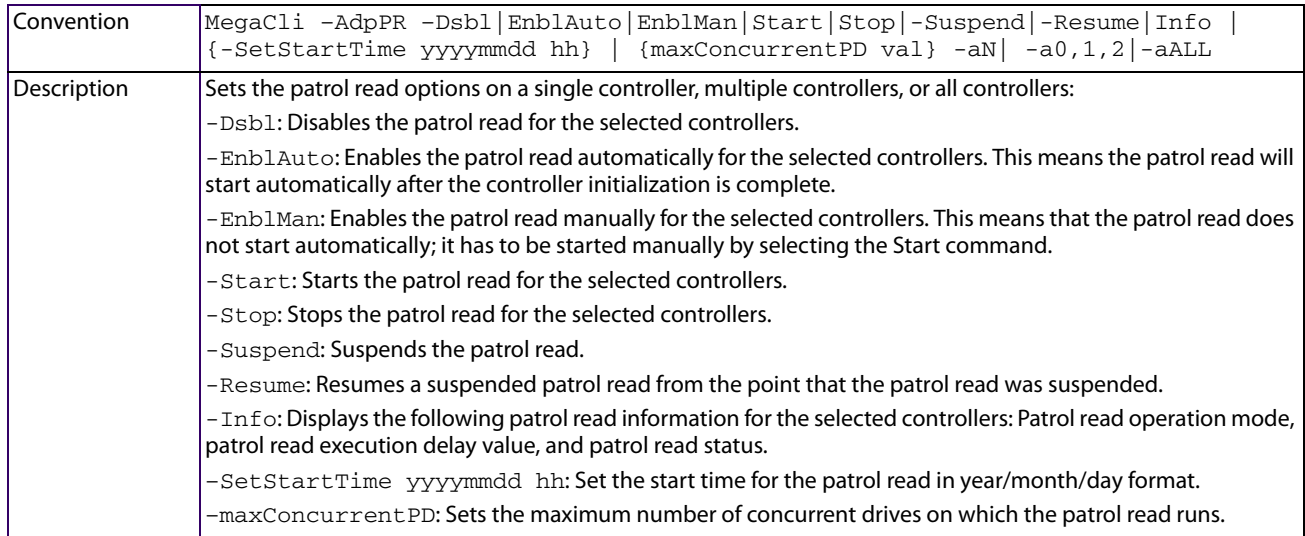

# **5.12.2 Set Patrol Read Delay Interval**

Use the command in the following table on the selected controllers to set the time between patrol read iterations.

#### **Table 60 Set Patrol Read Delay Interval**

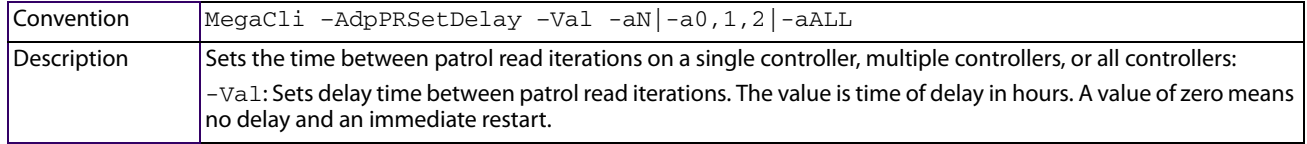

# **5.12.3 Set Patrol Read on Single, Multiple, or All Adapters**

Use this command in the following table to set patrol read on a single, multiple, or on all adapters.

### **Table 61 Set Patrol Read on Single, Multiple, or All Adapters**

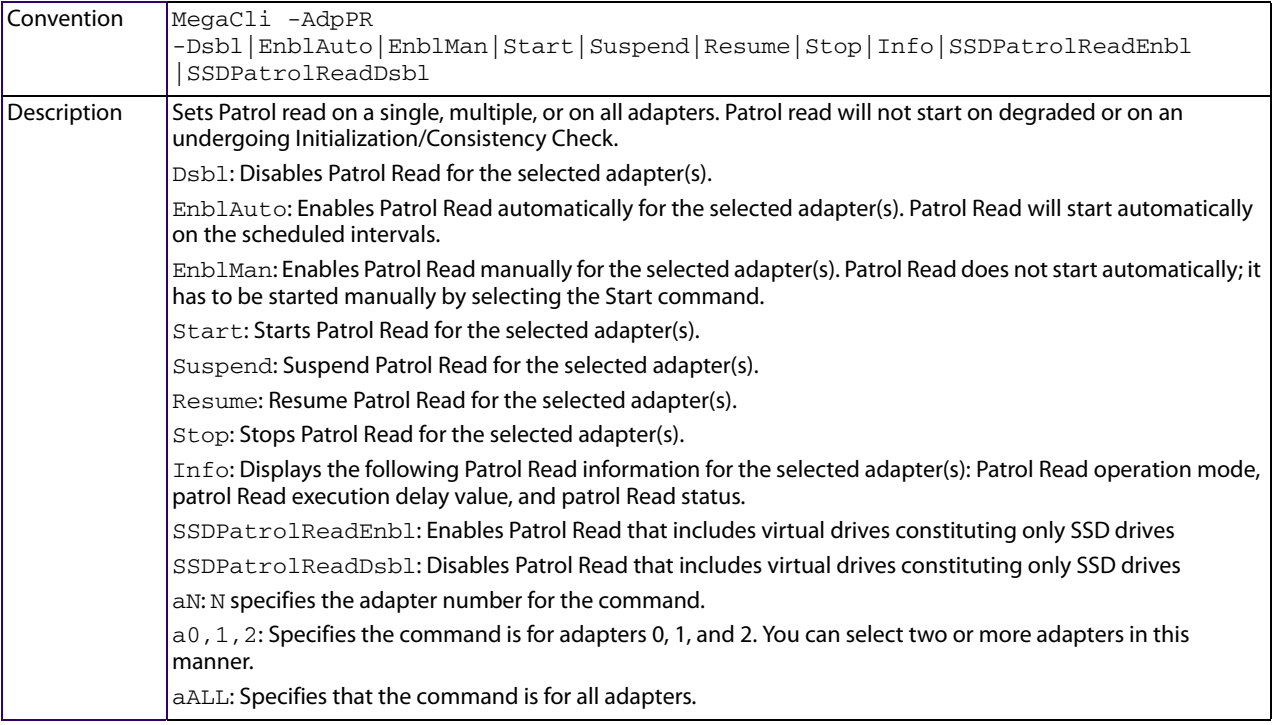

# **5.13 BIOS-Related Properties**

You can use the commands in this section to select the settings for BIOS-related options.

# **5.13.1 Set or Display Bootable Virtual Drive ID**

Use the command in the following table to set or display the ID of the bootable virtual drive.

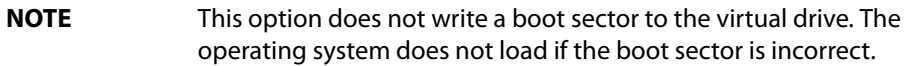

### **Table 62 Bootable Virtual Drive ID**

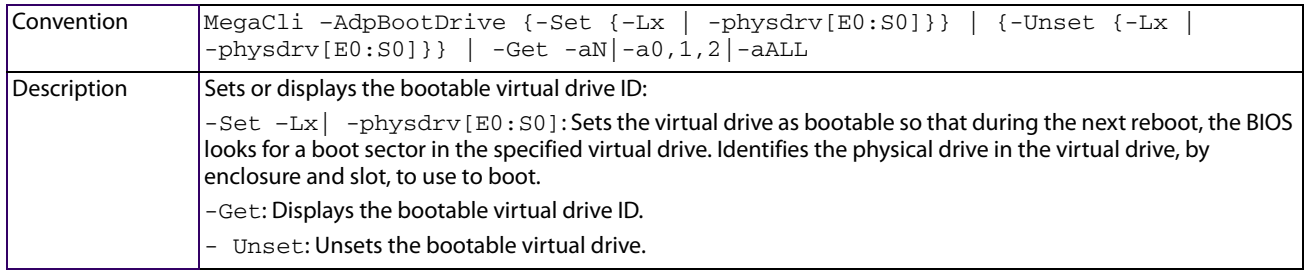
## **5.13.2 Select BIOS Status Options**

Use the command in the following table to set the options for the BIOS status.

#### **Table 63 Options for BIOS Status**

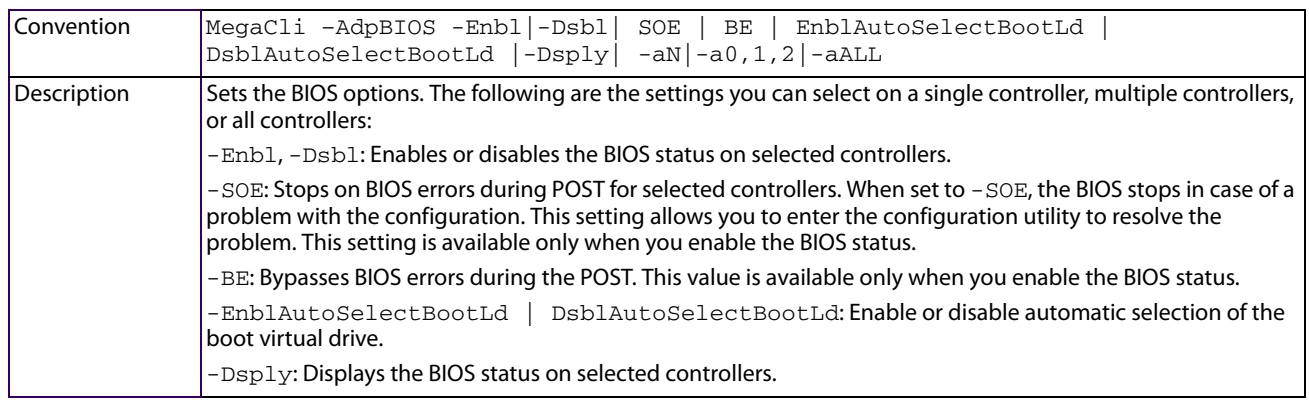

# **5.14 Battery Backup Unit-Related Properties**

You can use the commands in this section to select the settings for BBU-related options.

## **5.14.1 Display BBU Information**

Use the command in the following table to display complete information about the BBU for the selected controllers.

#### **Table 64 Display BBU Information**

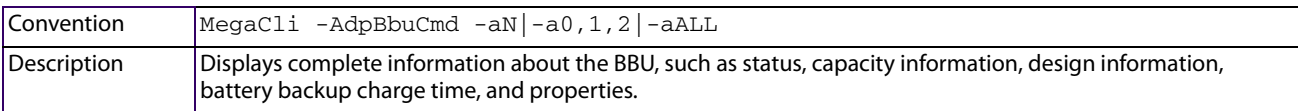

## **5.14.2 Display BBU Status Information**

Use the command in the following table to display complete information about the status of the BBU, such as temperature and voltage, for the selected controllers.

#### **Table 65 Display BBU Status Information**

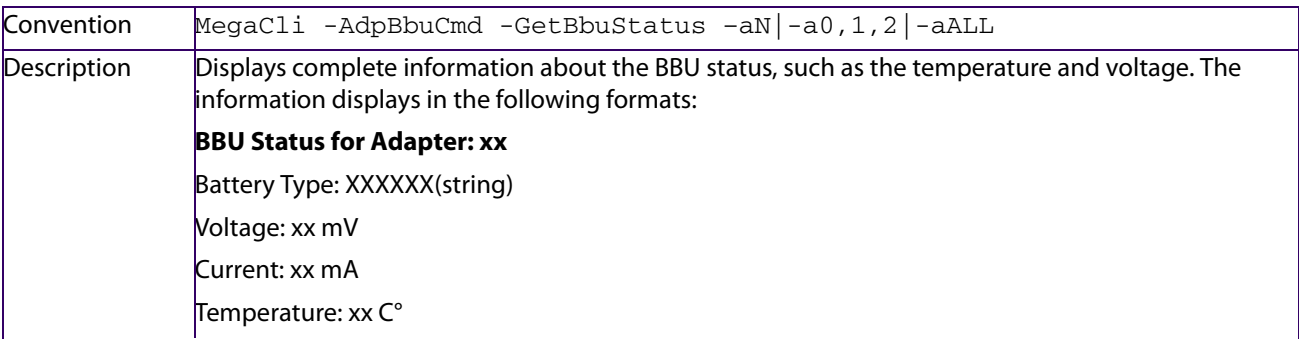

LSI Corporation - 182 - Battery state: Optimal/Learning/Degraded (Need Attention)/Failed/Missing/Degraded (Charging) Unknown/Degraded (Communication Failure). Design Mode: X hours retention time with a learn cycle (transparent/ non transparent) and service life (best/balanced/ moderate). Values for X hours retention time are 12+ hours, 24+ hours, or 48+ hours. Each range of retention time can have a transparent or a non transparent learn cycle mode and can have a best, moderate or balanced service life mode. Charge: %. This property appears only for non TMM-C batteries. Capacitance: %. This property appears only for TMM-C batteries. **BBU Firmware Status** Charging Status: Charging/Discharging/None Voltage: Low/OK Temperature: High/OK Learn Cycle Requested: Yes/No Learn Cycle Active: Yes/No Learn Cycle Status: Failed/No Learn Cycle Timeout: Yes/No I2C Errors Detected: Yes/No Battery Pack Missing: Yes/No Battery Replacement Required: Yes/No Remaining Capacity Low: Yes/No Periodic Learn Required: Yes/No Transparent Learn: Yes/No No Space to Cache Offload: Yes/No Pack is about to fail and should be replaced: Yes/No Cache Offload premium feature required: Yes/No Module microcode update required: Yes/No **Gas Gauge Status:** Fully Discharged: Yes/No Fully Charged: Yes/No Discharging: Yes/No Initialized: Yes/No Remaining Time Alarm: Yes/No Remaining Capacity Alarm: Yes/No Discharge Terminated: Yes/No Over Temperature: Yes/No Charging Terminated: Yes/No Over Charged: Yes/No Additional status information displays differently for iBBU and BBU. **For iBBU:** Relative State of Charge: xx Charger System State: xx

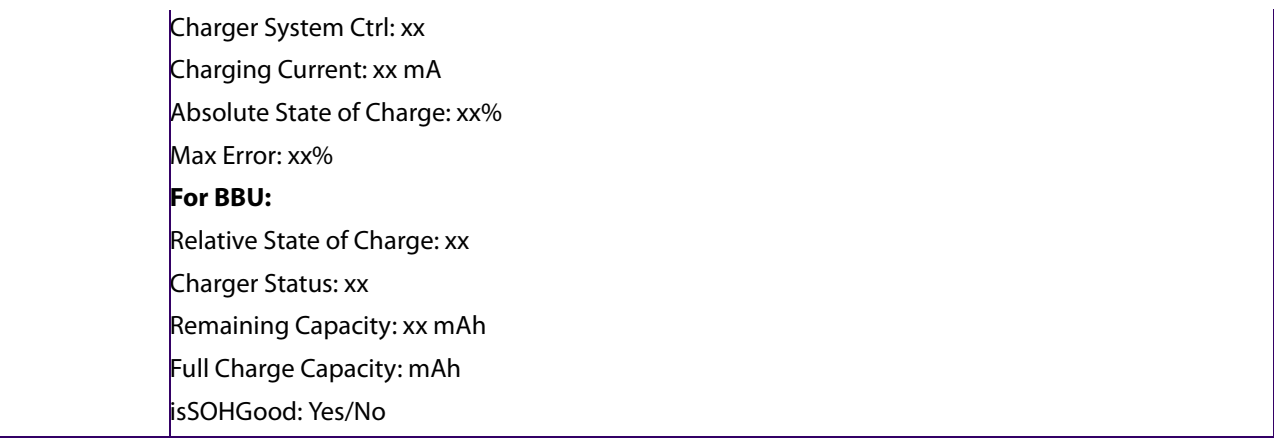

## **5.14.3 Display BBU Capacity**

Use the command in the following table to display the BBU capacity for the selected controllers.

#### **Table 66 Display BBU Capacity Information**

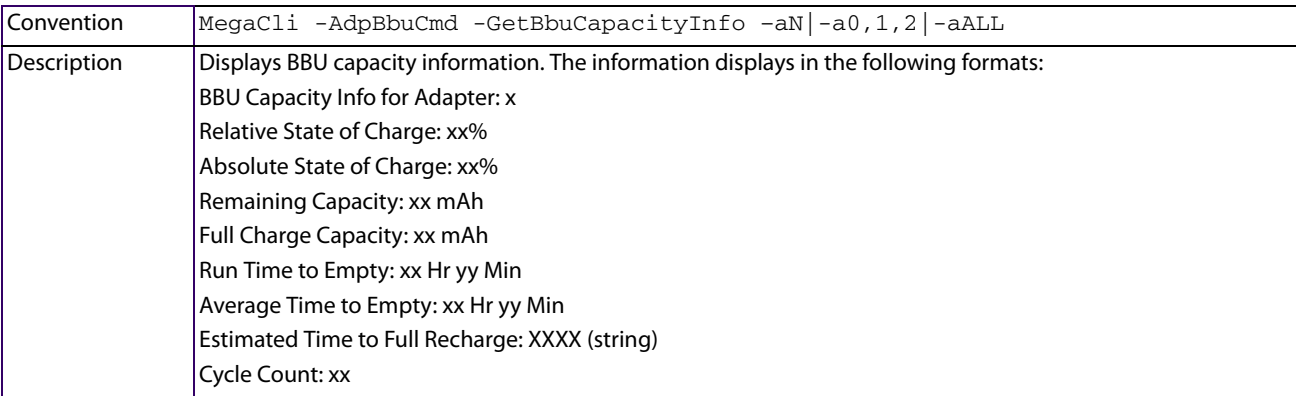

## **5.14.4 Display BBU Design Parameters**

Use the command in the following table to display BBU design parameters for the selected controllers.

#### **Table 67 Display BBU Design Parameters**

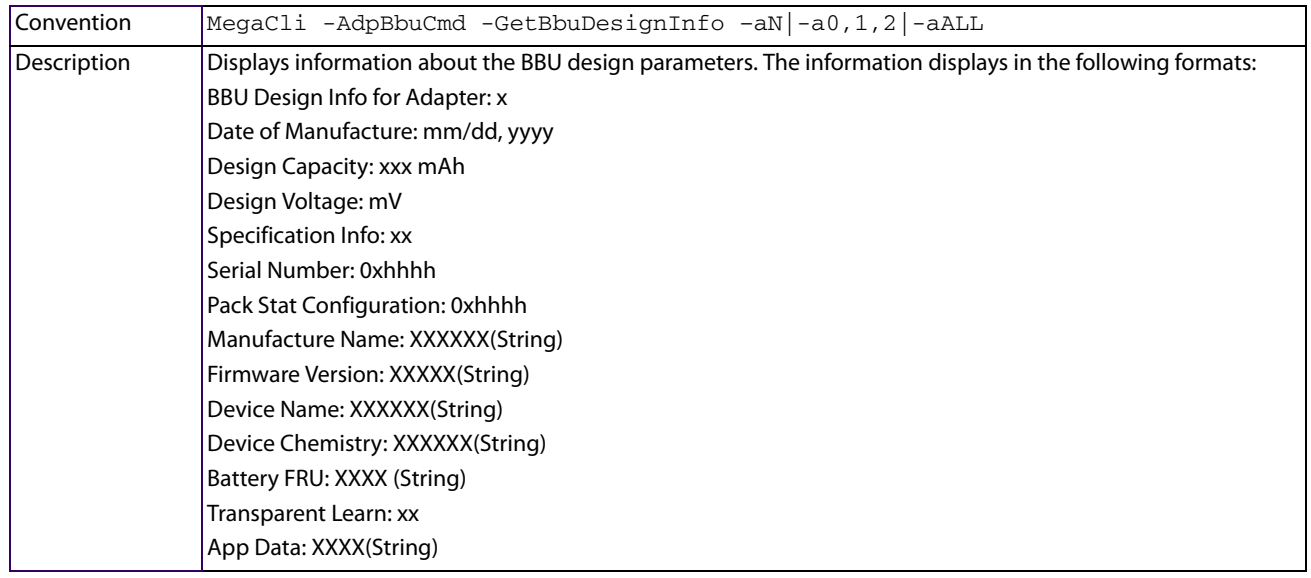

## **5.14.5 Display Current BBU Properties**

Use the command in the following table to display the current BBU properties for the selected controllers.

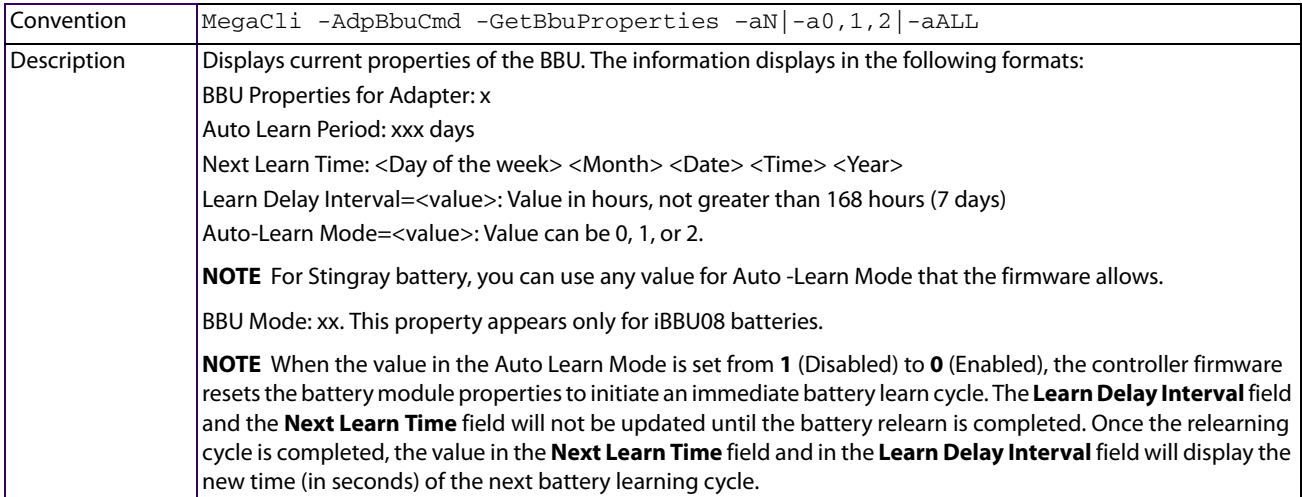

#### **Table 68 Display Current BBU Properties**

# **5.14.6 Start BBU Learning Cycle**

Use the command in the following table to start the BBU learning cycle on the selected controllers. A learning cycle is a battery calibration operation performed by the controller periodically (approximately every three months) to determine the condition of the battery.

#### **Table 69 Start BBU Learning Cycle**

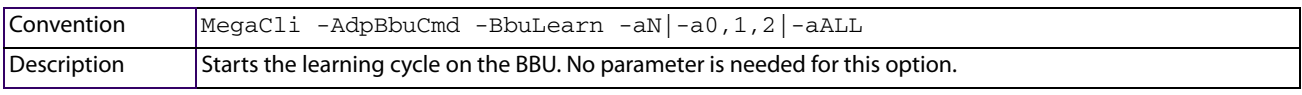

## **5.14.7 Place Battery in Low-Power Storage Mode**

Use the command in the following table to place the battery into Low-Power Storage mode on the selected controllers. This mode saves battery power consumption.

#### **Table 70 Place Battery in Low-Power Storage Mode**

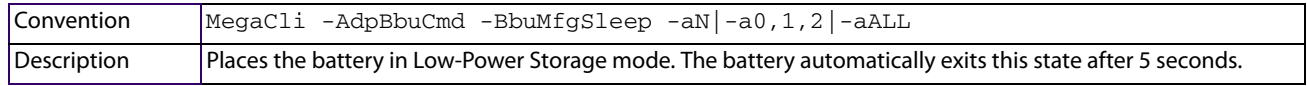

## **5.14.8 Set BBU Properties**

Use the command in the following table to set the BBU properties on the selected controllers after reading from the file.

#### **Table 71 Set BBU Properties**

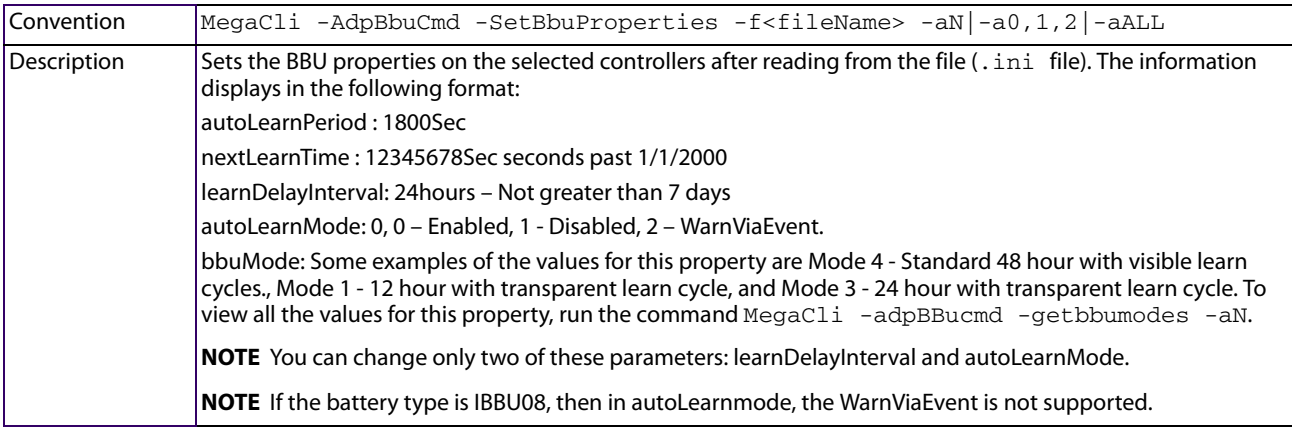

#### **5.14.9 Seal the Gas Gauge EEPROM Write Access**

Use the command in the following table to seal the gas gauge EEPROM write access on the selected controllers.

#### **Table 72 Seal the Gas Gauge EEPROM Write Access**

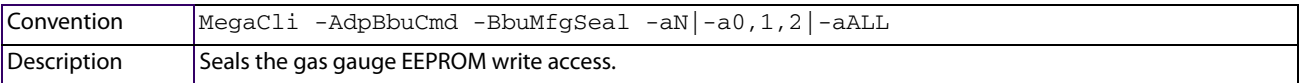

# **5.15 Options for Displaying Logs Kept at the Firmware Level**

Use the commands in this section to select the display settings for the event log and the BBU terminal log, which are kept at the firmware level.

## **5.15.1 Event Log Management**

Use the command in the following table to manage the event entries in the event log for the selected controllers.

#### **Table 73 Event Log Management**

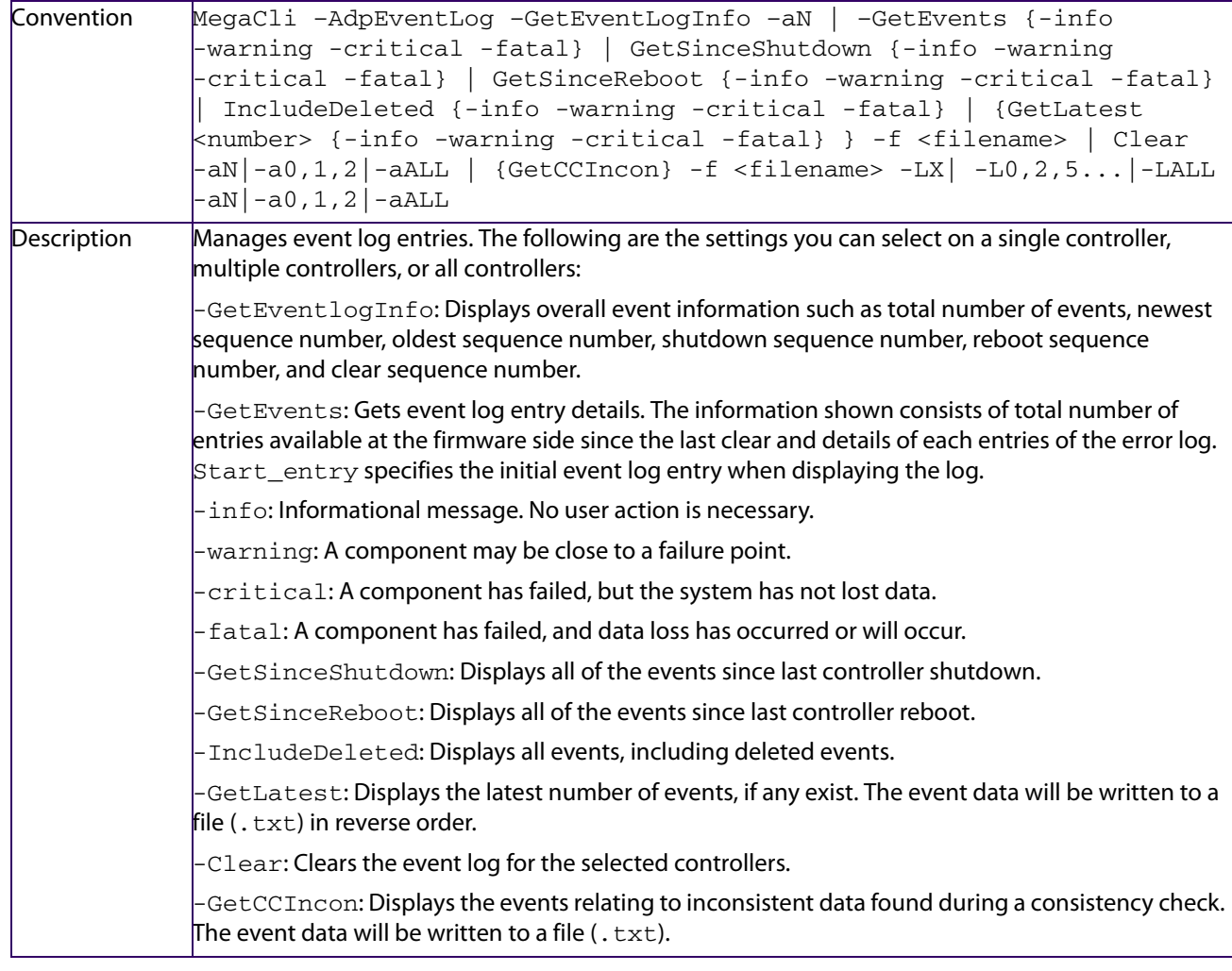

**NOTE** -AdpEventLog does not support the file option in PCLI.

Examples of Event Log Management

Following are examples of some of the properties of the Event Log Management command.

- MegaCli -AdpEventLog -GetEvents warning -f abc.txt -a0 Displays the event log details and warns you that a component may be close to a failure point. The event log details is written in the abc.txt file.
- MegaCli -AdpEventLog -GetSinceReboot -f event.txt a0 Displays all the events since the last controller reboot. All the event data is written in the event.txt file.
- MegaCli -AdpEventLog -GetCCIncon -f abc.txt a0 Displays the events relating to inconsistent data found during a consistency check and writes all the event data in the abc.txt file.

## **5.15.2 Set BBU Terminal Logging**

Use the command in the following table to set the BBU terminal logging for the selected controllers.

#### **Table 74 Set BBU Terminal Logging**

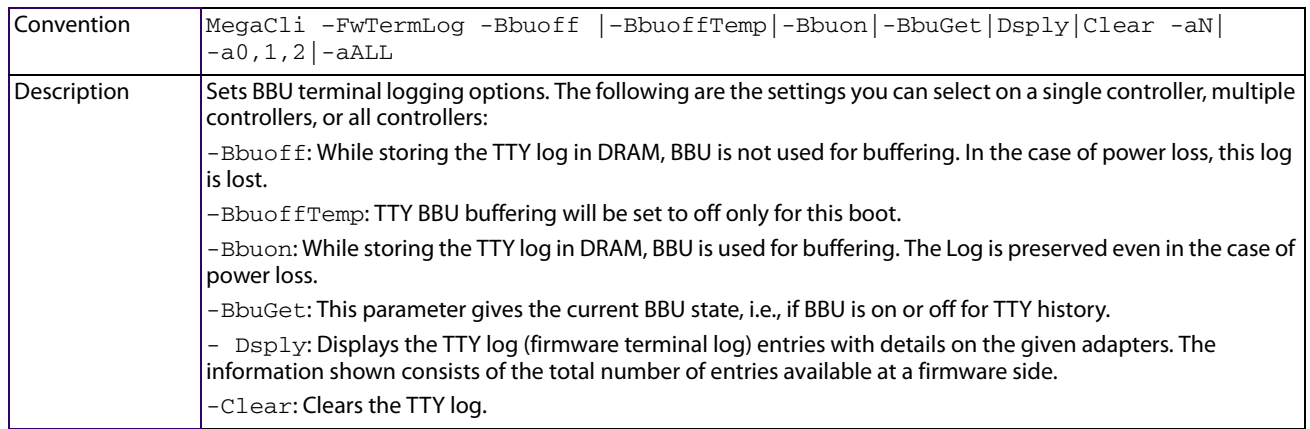

# **5.16 Configuration-Related Options**

You can specify the drives by using the Enclosure ID:Slot ID for SAS controllers. This option assumes that all drives are connected to the controller through an enclosure. If the drives are not connected to an enclosure, they are assumed to be connected to Enclosure 0. In this case no slot exists, so you can use the pdlist command to get the slot equivalent number. (This option applies to all commands that use the Enclosure ID:Slot ID format.) MegaCLI expects the input in [:S] format for directly attached devices.

In the following options, [E0:S0, E1:S1] specifies the enclosure ID and slot ID for the drive.

## **5.16.1 Create a RAID Drive Group from All Unconfigured Good Drives**

Use the command in the following table to create one RAID drive group out of all of the Unconfigured Good drives, and a hot spare, if desired. This command is for RAID levels 0, 5, 6, 10, 50, or 60. All free drives are used to create a new drive group and, if desired, one hot spare drive. If it is not possible to use all of the free drives, the command aborts with a related error level. If drives of different capacities exist, the largest drive is used to make the hot spare.

> **NOTE** Firmware supports only 32 drives per drive group. If more than 32 Unconfigured Good drives exist, MegaCLI cannot configure any of the drives, and the command aborts.

#### **Table 75 Create a Drive Group from All of the Unconfigured Drives**

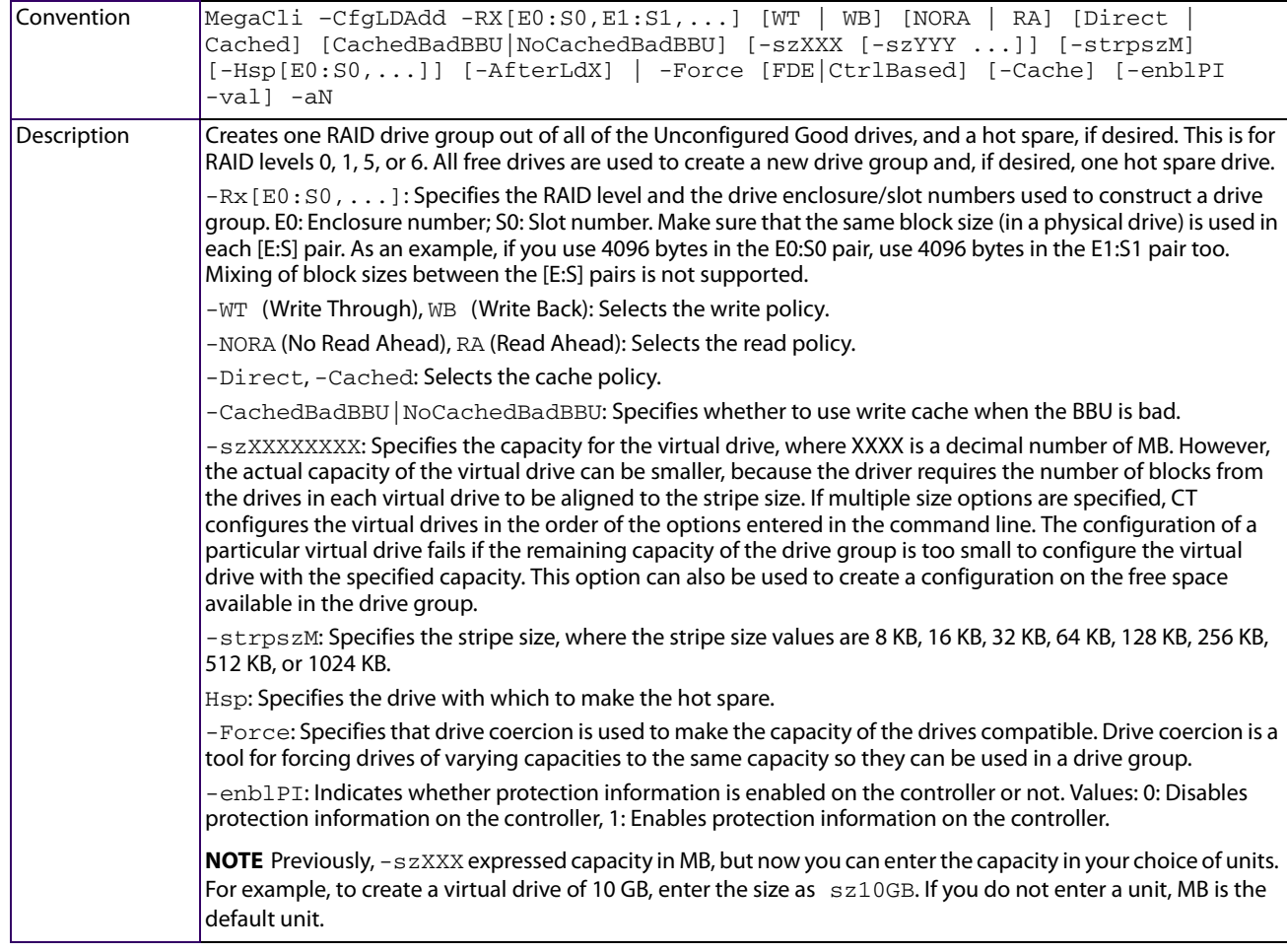

Examples of Create a RAID Drive Group from All Unconfigured Good Drives

Following are examples of some of the properties of the Create a RAID Drive Group from All Unconfigured-Good Drives command.

- MegaCli -CfgLDAdd r0[252:0] a0 Creates a RAID drive group for RAID level 0 for the selected drive (252:0).
- MegaCli -CfgLDAdd r0[252:1] WB Direct sz10GB a0 Creates a RAID drive group for RAID level 0 for the selected drive (252:1) with Write Back write policy, a Direct cache policy, and a capacity of 10 GB for the virtual drive.
- MegaCli -CfgLDAdd r5[252:2,252:3,252:4] a0 Creates a RAID drive group for RAID level 5 for the selected drives (252:2, 252:3, 252:4).

## <span id="page-187-0"></span>**5.16.2 Add RAID 0, 1, 5, or 6 Configuration**

Use the command in the following table to add a RAID level 0, 1, 5, or 6 configuration to the existing configuration on the selected controller. For RAID levels 10, 50, or 60, see [Add RAID 0, 1, 5, or 6 Configuration.](#page-187-0)

#### **Table 76 Add RAID 0, 1, 5, or 6 Configuration**

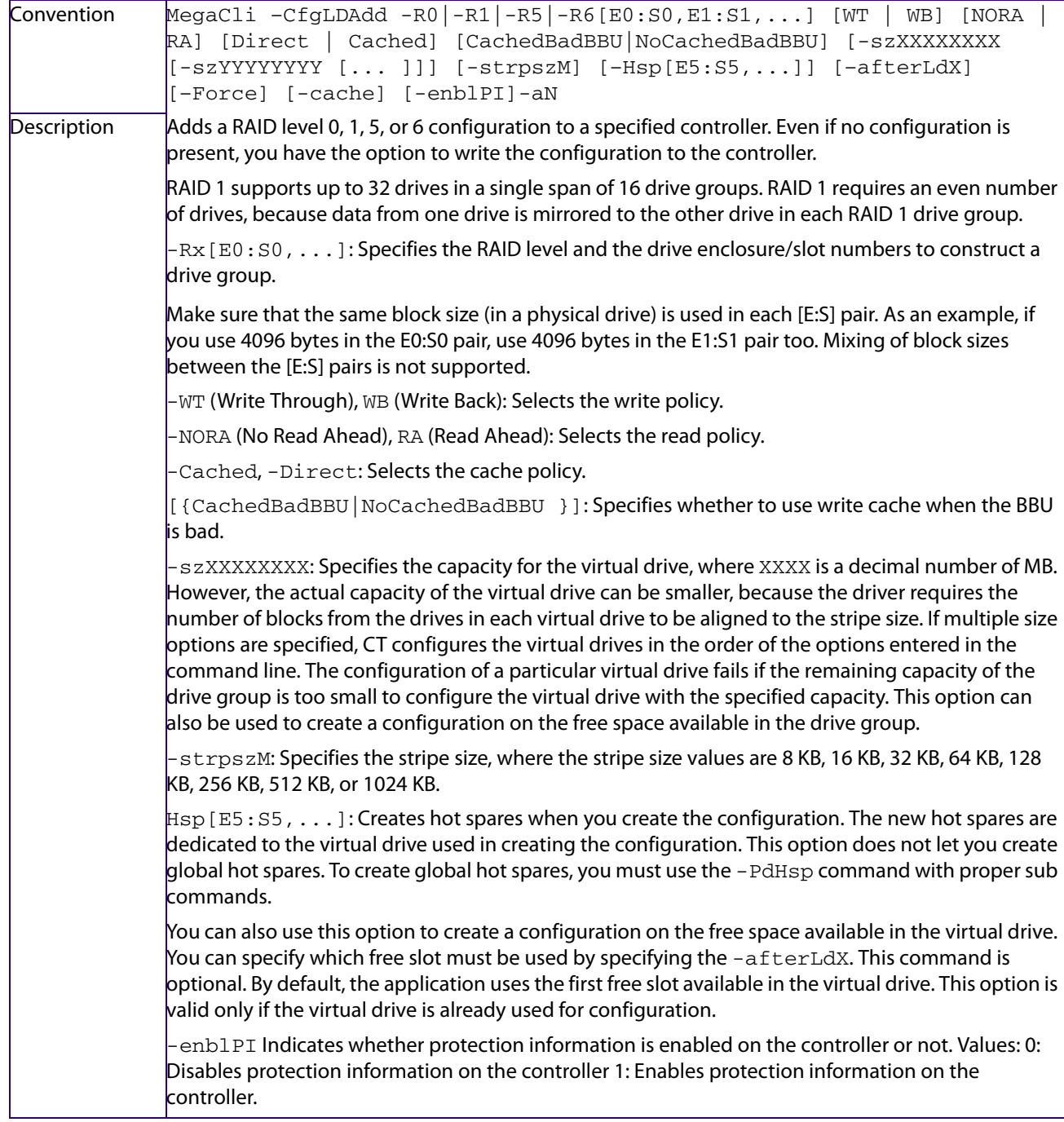

Examples of Adding RAID 0, 1, 5, or 6 Configuration

Following are examples of some of the properties of the Add RAID 0, 1, 5, or 6 configuration command.

MegaCLI cfgldadd R0[21:1] a0

Adds RAID level 0 configuration to the selected drive (21:1).

- MegaCLI cfgldadd R1[21:3,21:4] a0 Adds RAID level 1 configuration to the selected drives (21:3, 21: 4). RAID 1 requires an even number of drives.
- MegaCLI cfgldadd R0 [21:1] Direct NORA WT strpsz8 a0

Adds a RAID level 0 configuration to the selected drive (21:1) with a Direct cache policy, a NORA read policy, a Write Through write policy, and a stripe size of 8KB.

## **5.16.3 Add RAID 10, 50, or 60 Configuration**

Use the command in the following table to add a RAID 10, RAID 50, or RAID 60 configuration to the existing configuration on the selected controller. For RAID levels 0, 1, 5, or 6, see [Add RAID 0, 1, 5, or 6 Configuration](#page-187-0).

**Table 77 Add RAID 10, 50, or 60 Configurations**

| Convention  | MegaCli -CfgSpanAdd -R10 -R50 R60 -Array0[E0:S0,E1:S1,]<br>$-Array1[E0:SO, E1:SI,]$ [] [WT   WB] [NORA   RA] [Direct  <br>Cached <sup>1</sup><br>[CachedBadBBU NoCachedBadBBU] [-szXXXXXXXX [-szYYYYYYYY [ ]]] [-strpszM]<br>[-afterLdX]   -Force [FDE CtrlBased] [-Cache] [-EnblPI] -aN -a0,1,2 -aALL                                                                                           |
|-------------|----------------------------------------------------------------------------------------------------|
| Description | Creates a RAID level 10, 50, or 60 (spanned) configuration from the specified drive groups. Even if no<br>configuration is present, you must use this option to write the configuration to the controller.                                                                                                    |
|             | Note that RAID 10 supports up to 8 spans with a maximum of 32 drives in each span. (Some factors, such as the<br>type of controller, limit the number of drives you can use.) RAID 10 requires an even number of drives, because<br>data from one drive is mirrored to the other drive in each RAID 1 drive group. You can have an even number or<br>odd number of spans.                        |
|             | Multiple drive groups are specified using the $-ArrayX[EO:SO, \ldots]$ option. (Note that X starts from 0, not<br>1.) All of the drive groups must have the same number of drives. At least two drive groups must be provided.                                                                                                    |
|             | Make sure that the same block size (in a physical drive) is used in each [E:S] pair. As an example, if you use 4096<br>bytes in the E0:S0 pair, use 4096 bytes in the E1:S1 pair too. Mixing of block sizes between the [E:S] pairs is not<br>supported.                                                                                                    |
|             | The order of options ${WT   WB}$ ${NORA   RA}$ ${Direct   Cached}$ is flexible.                                                                                                    |
|             | -strpszM: Specifies the stripe size, where the stripe size values are 8 KB, 16 KB, 32 KB, 64 KB, 128 KB, 256 KB,<br>512 KB, or 1024 KB.                                                                                                    |
|             | The size option, -szXXXXXXXX, can be accepted to allow slicing in the spanned drive groups if the controller<br>supports this feature. The $[-\text{afterLdX}]$ option is accepted if the size option is accepted. CT exits and does<br>not create a configuration if the size or the -afterLdx option is specified, but the controller does not<br>support slicing in the spanned drive groups. |
|             | [-Enb1PI]: Indicates whether protection information is enabled on the controller or not. Values: 0- Disables<br>protection information on the controller, 1 - Enables protection information on the controller.                                                                                                    |
|             | <b>NOTE</b> Previously, $-\text{szXXX}$ expressed capacity in MB, but now you can enter the capacity in your choice of units.<br>For example, to create a virtual drive of 10 GB, enter the size as $\approx$ 10GB. If you do not enter a unit, MB is the<br>default unit.                                                                                                    |

Examples of Adding RAID 10, 50, or 60 Configuration

Following are examples of some properties of the ADD RAID 10, 50, or 60 configuration command.

 MegaCLI cfgspanadd R10 Array0[21:5,21:6] Array1[21:7,21:8] Direct NORA WT strpsz8 a0

Creates a RAID level 10 configuration for the specified drive groups, with a Direct cache policy, a NORA read policy, a Write Through write policy and a stripe size of 8 KB.

 MegaCLI cfgspanadd R10 Array0[21:1,21:2] Array1[21:3,21:4] Direct WT strpsz64 a0

Creates a RAID level 10 configuration for the specified drive groups with a Direct cache policy, a Write Through write policy, and a stripe size of 64 KB.

## **5.16.4 Clear the Existing Configuration**

Use the command in the following table to clear the existing configuration on the selected controllers.

#### **Table 78 Clear Existing Configuration**

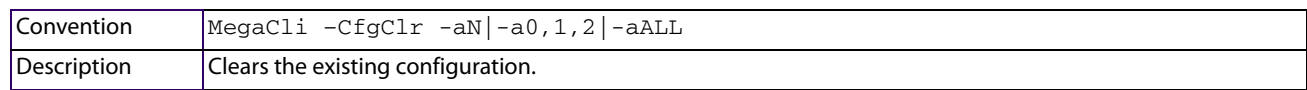

## **5.16.5 Save the Configuration on the Controller**

Use the command in the following table to save the configuration for the selected controllers to the given file name.

#### **Table 79 Save Configuration on the Controller**

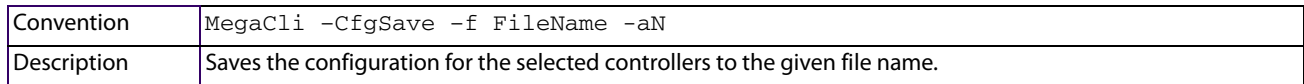

## **5.16.6 Restore the Configuration Data from File**

Use the command in the following table to read the configuration from the file and load it on the selected controllers. You can restore the read/write properties and RAID configuration using hot spares.

#### **Table 80 Restore Configuration Data from File**

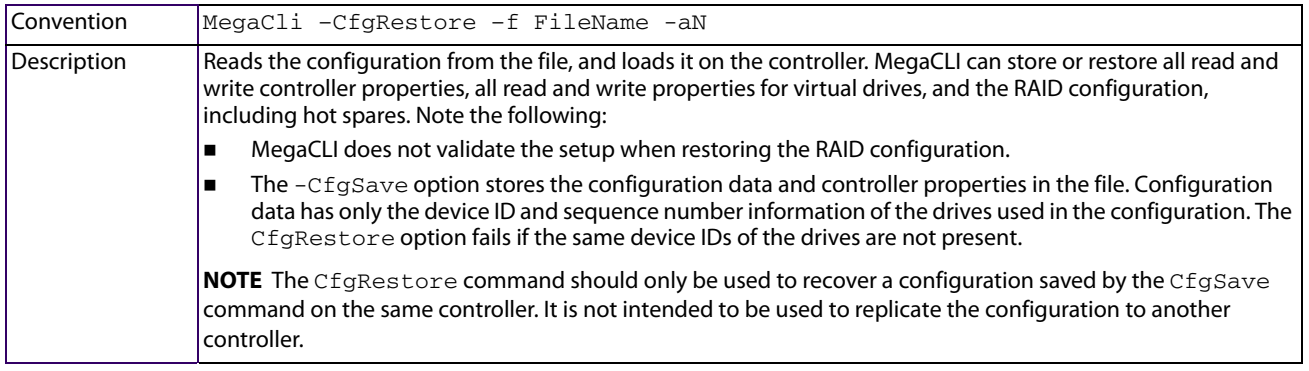

## **5.16.7 Manage Foreign Configuration Information**

Use the command in the following table to manage configurations from other controllers, called foreign configurations, for the selected controllers. You can scan, preview, import, and clear foreign configurations.

> **NOTE** The actual status of virtual drives and drives can differ from the information displayed in the -Scan option. Run the -Preview option before you import a foreign configuration.

#### **Table 81 Manage Foreign Configuration Information**

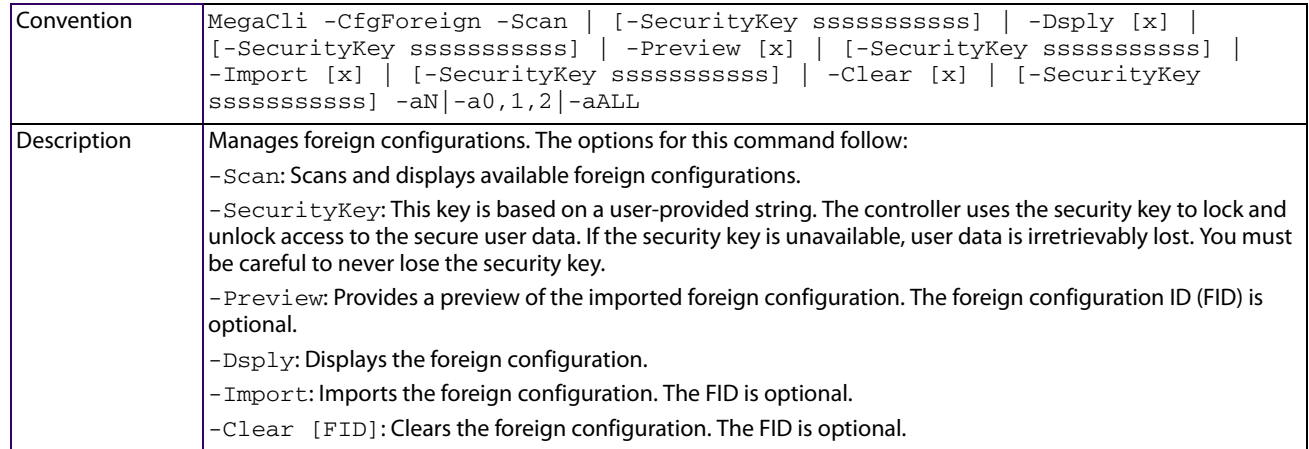

## **5.16.8 Delete Specified Virtual Drives**

Use the command in the following table to delete one, multiple, or all virtual drives on the selected controllers.

#### **Table 82 Delete Specified Virtual Drives**

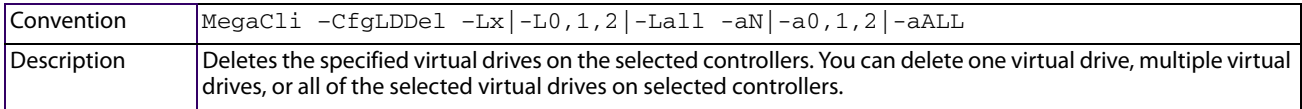

## **5.16.9 Display the Free Space**

Use the command in the following table to display the free space that is available to use for configuration on the selected controllers.

#### **Table 83 Display Free Space**

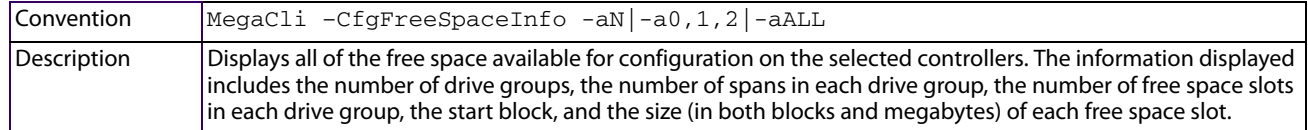

# **5.17 Virtual Drive-Related Options**

You can use the commands in this section to select settings for the virtual drives and perform actions on them.

## **5.17.1 Display Virtual Drive Information**

Use the command in the following table to display virtual drive information for the selected controllers.

#### **Table 84 Display Virtual Drive Information**

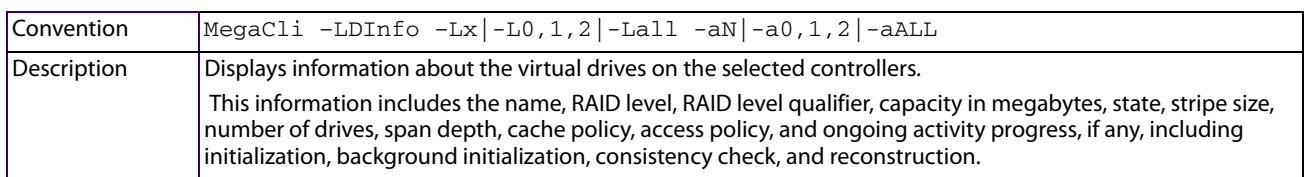

## **5.17.2 Change the Virtual Drive Cache and Access Parameters**

Use the command in the following table to change the cache policy and access policy for the virtual drives on the selected controllers.

#### **Table 85 Change Virtual Drive Cache and Access Parameters**

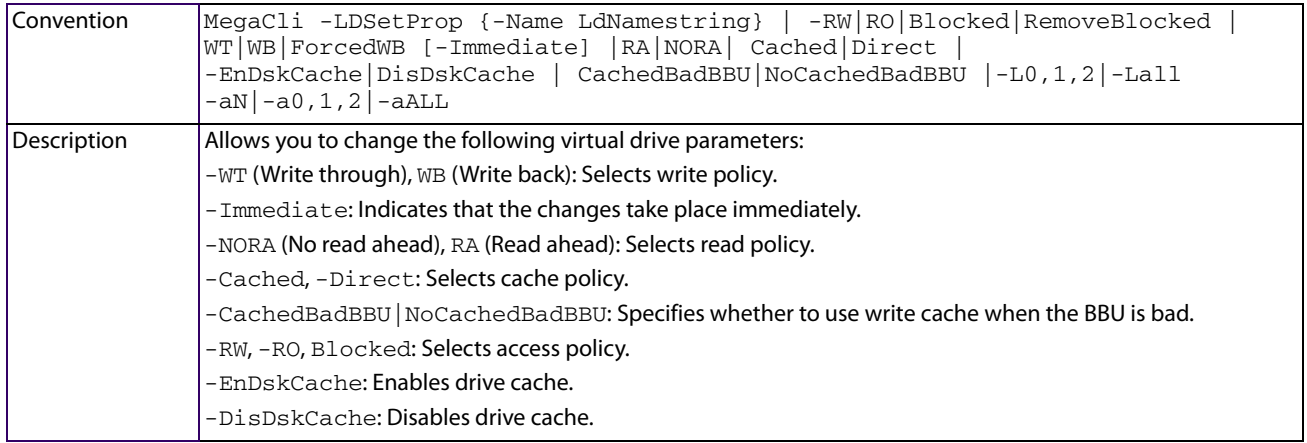

## **5.17.3 Display the Virtual Drive Cache and Access Parameters**

Use the command in the following table to display cache and access parameters for the virtual drives on the selected controllers.

#### **Table 86 Display Virtual Drive Cache and Access Parameters**

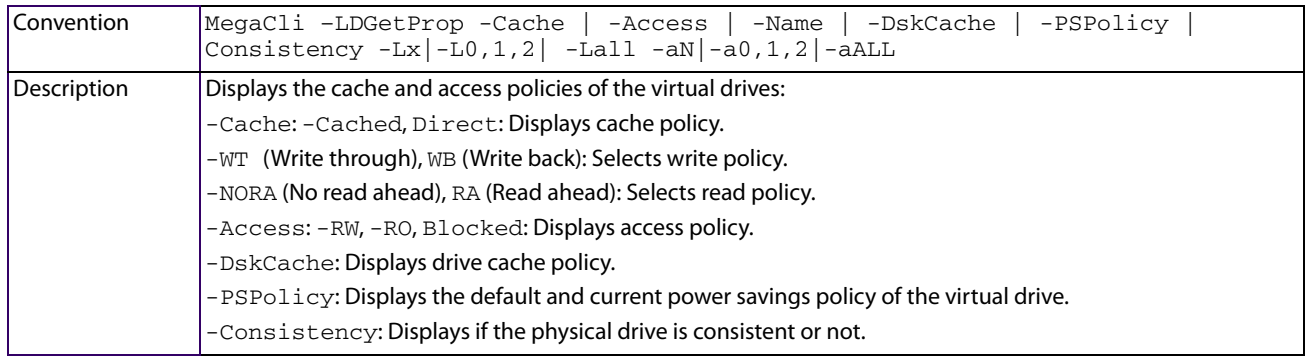

## <span id="page-192-0"></span>**5.17.4 Manage Virtual Drives Initialization**

Use the command in the following table to manage initialization of the virtual drives on the selected controllers.

#### **Table 87 Manage Virtual Drive Initialization**

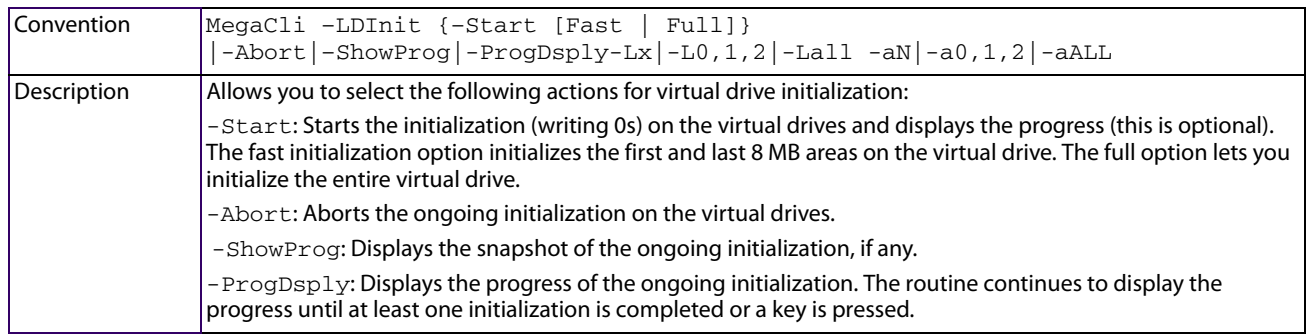

## **5.17.5 Manage a Consistency Check**

Use the command in the following table to manage a data consistency check (CC) on the virtual drives for the selected controllers.

#### **Table 88 Manage Consistency Check**

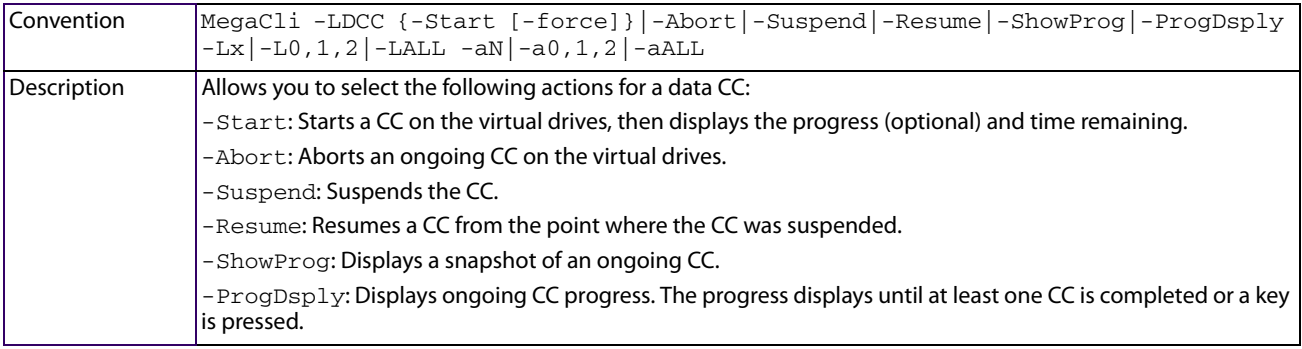

## **5.17.6 Schedule a Consistency Check**

Use the command in the following table to schedule a consistency check (CC) on the virtual drives for the selected controllers. There are options to set the mode, change the CC start time, set the delay time and display of the CC information.

#### **Table 89 Schedule Consistency Check**

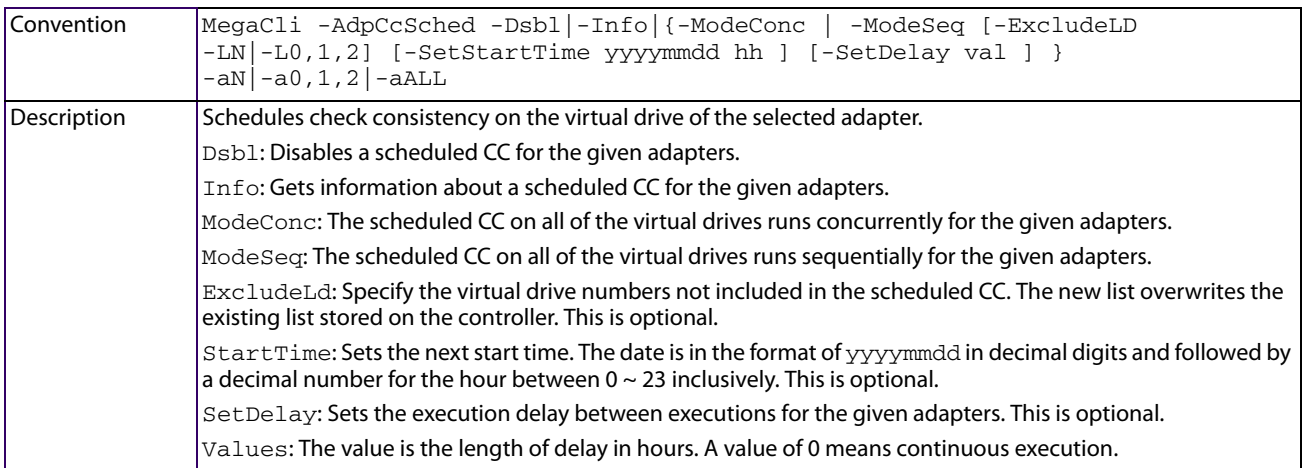

## **5.17.7 Manage a Background Initialization**

Use the command in the following table to enable, disable, or suspend background initialization (BGI), as well as display initialization progress on the selected controllers.

#### **Table 90 Manage Background Initialization**

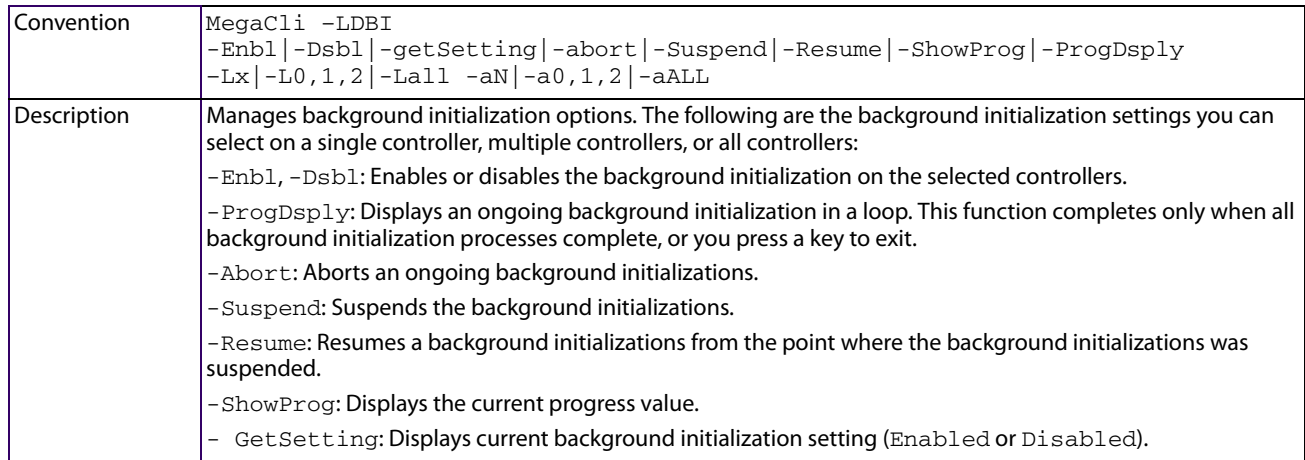

## **5.17.8 Perform a Virtual Drive Reconstruction**

Use the command in the following table to perform a reconstruction of the virtual drives on the selected controllers.

#### **Table 91 Virtual Drive Reconstruction**

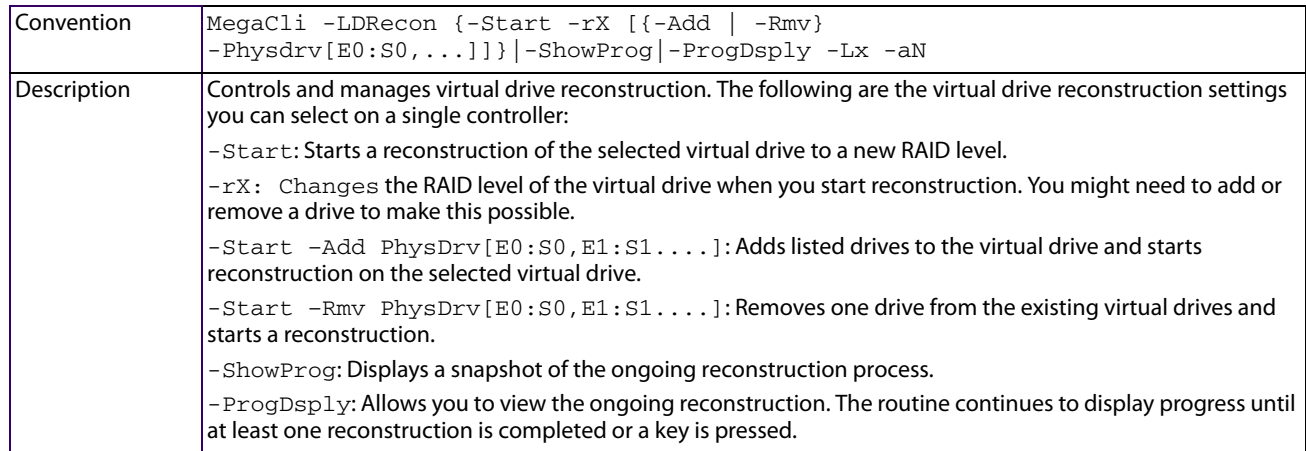

## **5.17.9 Display Information about Virtual Drives and Drives**

Use the following command to display information about the virtual drives and drives for the selected controllers, such as the number of virtual drives, RAID level, and drive capacity.

#### **Table 92 Display Virtual Drive and Drive Information**

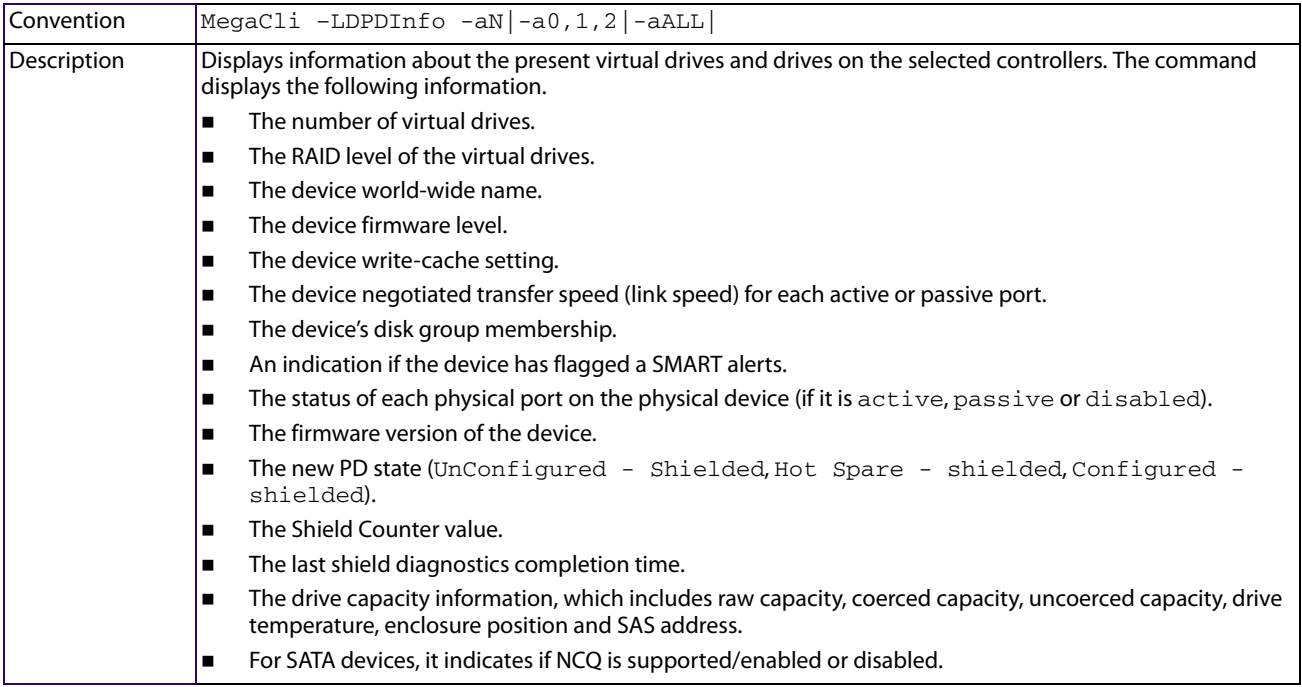

## **5.17.10 Display the Bad Block Table**

Use the command in the following table to check for bad block entries of virtual disks on the selected adapter.

#### **Table 93 Display Virtual Drive and Drive Information**

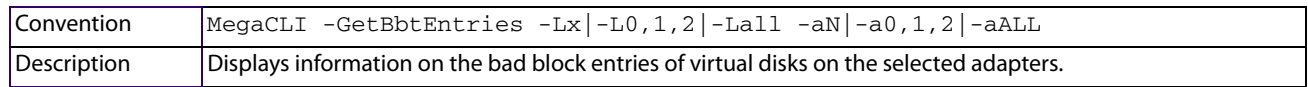

## **5.17.11 Recovering and Clearing Punctured Block Entries**

You can recover and clear the punctured block area of a virtual drive.

**ATTENTION** This operation removes any data stored on the physical drives. Back up the good data on the drives before making any changes to the configuration.

When a Patrol Read or a Rebuild operation encounters a media error on the source drive, it punctures a block on the target drive to prevent the use of the data with the invalid parity. Any subsequent read operation to the punctured block completes but with an error. Consequently, the puncturing of a block prevents any invalid parity generation later while using this block.

To recover or clear the punctured block area of a virtual drive, run a Slow (or Full) Initialization to zero out and regenerate new parity causing all bad block entries to be removed from the bad block table.

To run a Slow (or Full) Initialization, see [Manage Virtual Drives Initialization](#page-192-0).

## **5.17.12 Display the Number of Virtual Drives**

Use the command in the following table to display the number of virtual drives attached to the controller.

#### **Table 94 Display Number of Virtual Drives**

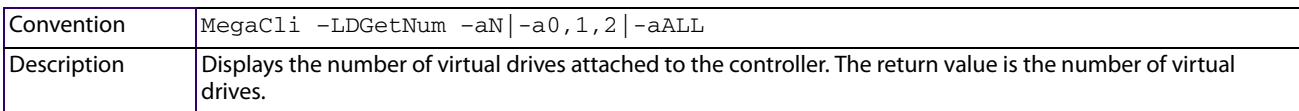

## **5.17.13 Clear the LDBBM Table Entries**

Use the command in the following table to clear the LDBBM table entries.

#### **Table 95 Clear the LDBBM Table Entries**

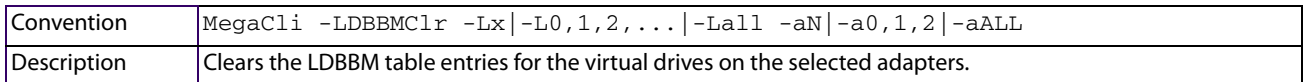

## **5.17.14 Display the List of Virtual Drives with Preserved Cache**

Use the command in the following table to display the list of virtual drives that have preserved cache. Preserved cache is cache that remains in the controller cache after a drive goes offline or missing and that has not been saved to a drive yet. You can restart and manage the preserved cache.

#### **Table 96 Display the List of Virtual Drives with Preserved Cache**

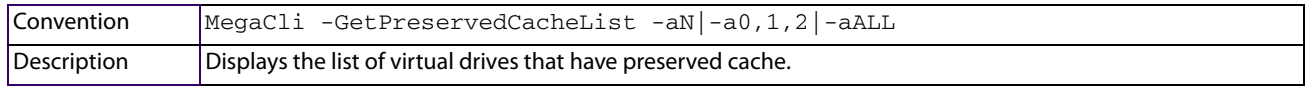

## **5.17.15 Discard the Preserved Cache of a Virtual Drive**

Use the command in the following table to discard the preserved cache of a virtual drives.

#### **Table 97 Discard the Preserved Cache of a Virtual Drives**

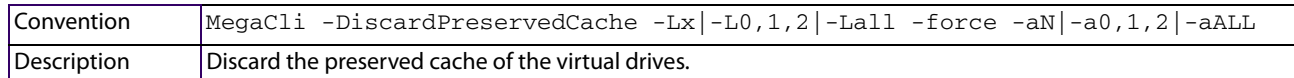

## **5.17.16 Expand a Virtual Drive**

Use the command in the following table to expand a virtual drive.

#### **Table 98 Expand a Virtual Drive**

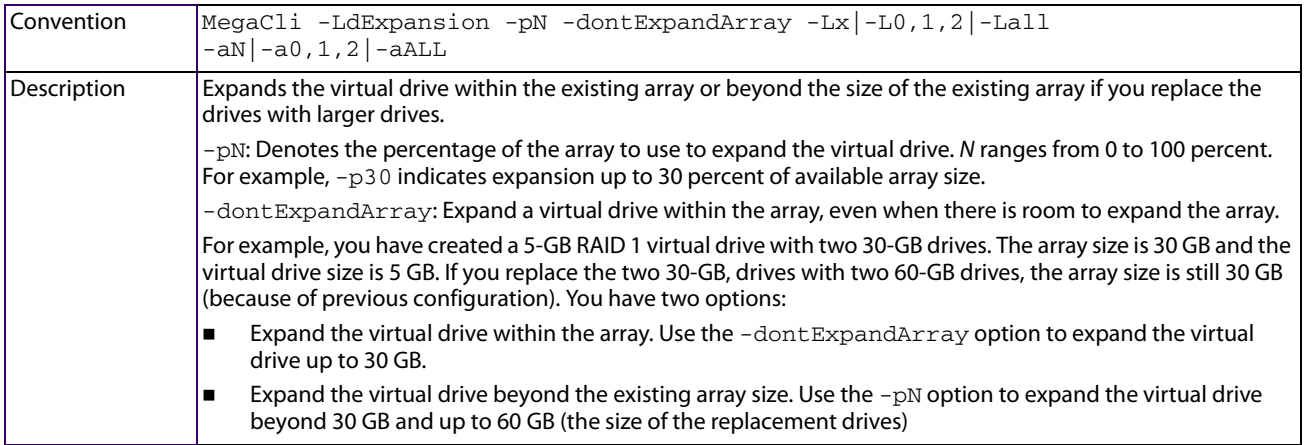

# **5.18 Drive-Related Options**

You can use the commands in this section to select settings for the drives and perform actions on them.

## **5.18.1 Display Drive Information**

Use the command in the following table to display information about the drives on the selected controllers.

#### **Table 99 Display Drive Information**

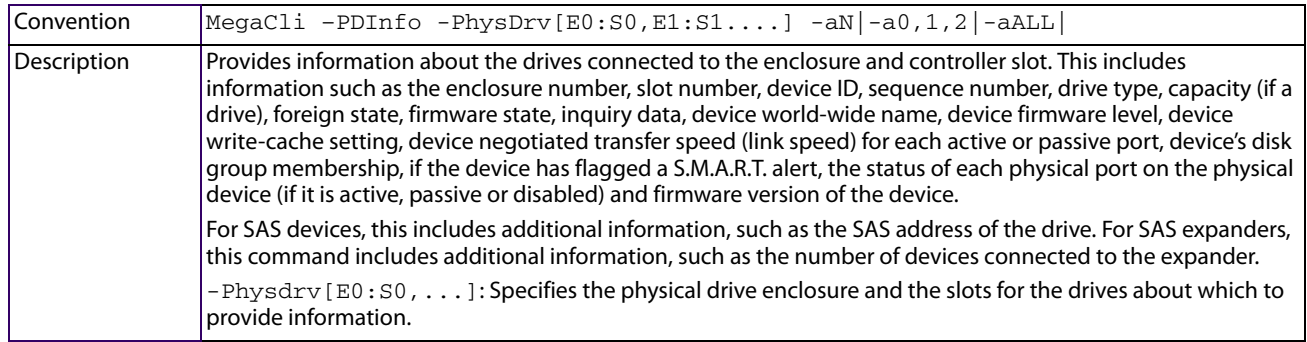

## **5.18.2 Set the Drive State to Online**

Use the command in the following table to set the state of a drive to Online. In an Online state, the drive is working normally and is a part of a configured virtual drive.

#### **Table 100 Set Drive State to Online**

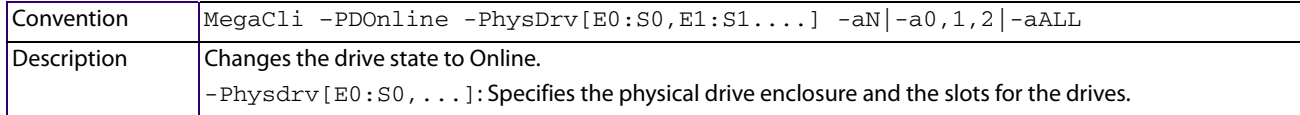

## **5.18.3 Set the Drive State to Offline**

Use the command in the following table to set the state of a drive to Offline. In the offline state, the virtual drive is not available to the RAID controller.

#### **Table 101 Set Drive State to Offline**

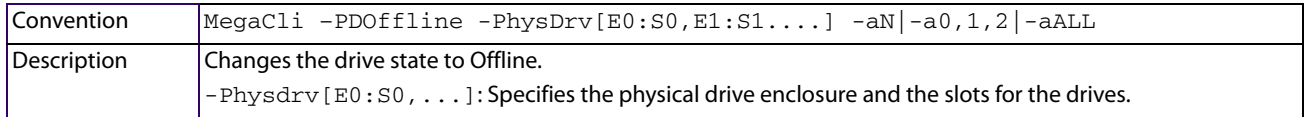

## **5.18.4 Change the Drive State to Unconfigured-Good**

Use the command in the following table to change the state of a drive from Unconfigured-Bad to Unconfigured-Good.

## **Table 102 Change Drive State to Unconfigured Good**

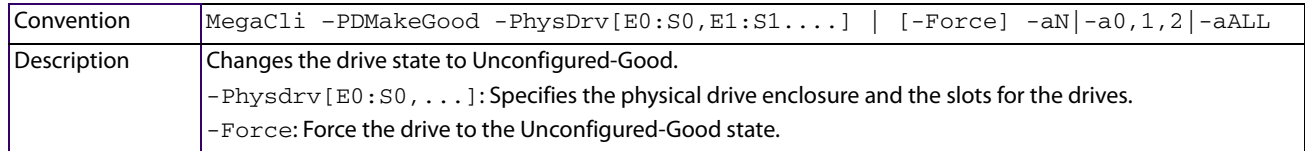

## **5.18.5 Change the Drive State**

Use the command in the following table to change the drive state, as it relates to hot spares, and to associate the drive to an enclosure and to a drive group for the selected controllers.

#### **Table 103 Change Drive State**

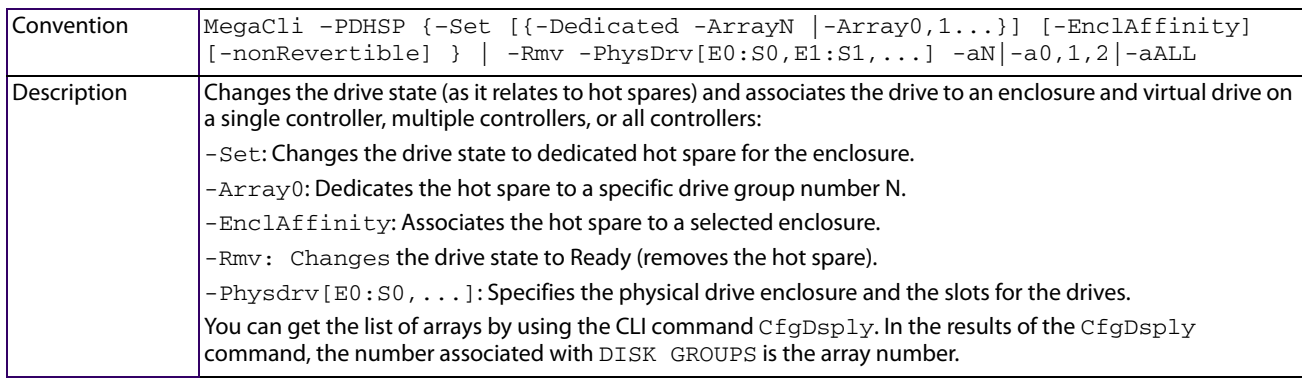

## **5.18.6 Manage a Drive Initialization**

Use the command in the following table to manage a drive initialization on the selected controllers.

#### **Table 104 Drive Initialization**

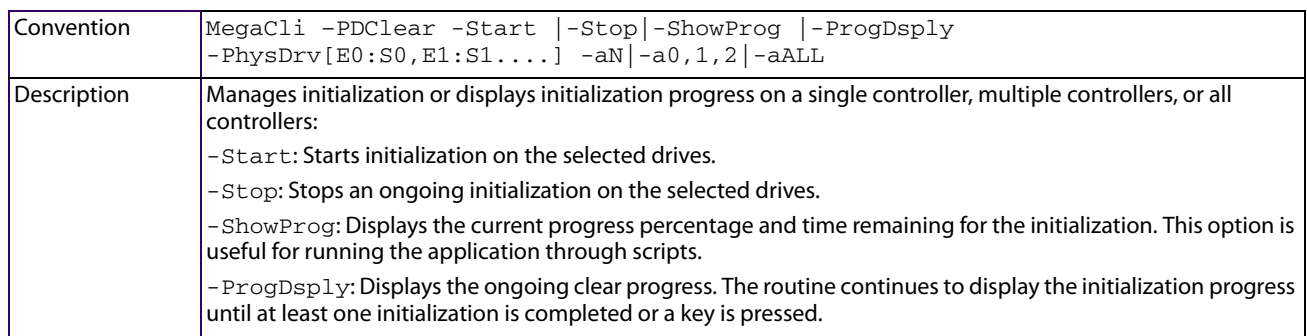

## **5.18.7 Rebuild a Drive**

Use the command in the following table to start or stop a rebuild on a drive and display the rebuild progress. When a drive in a RAID drive group fails, you can rebuild the drive by re-creating the data that was stored on the drive before it failed.

#### **Table 105 Rebuild a Drive**

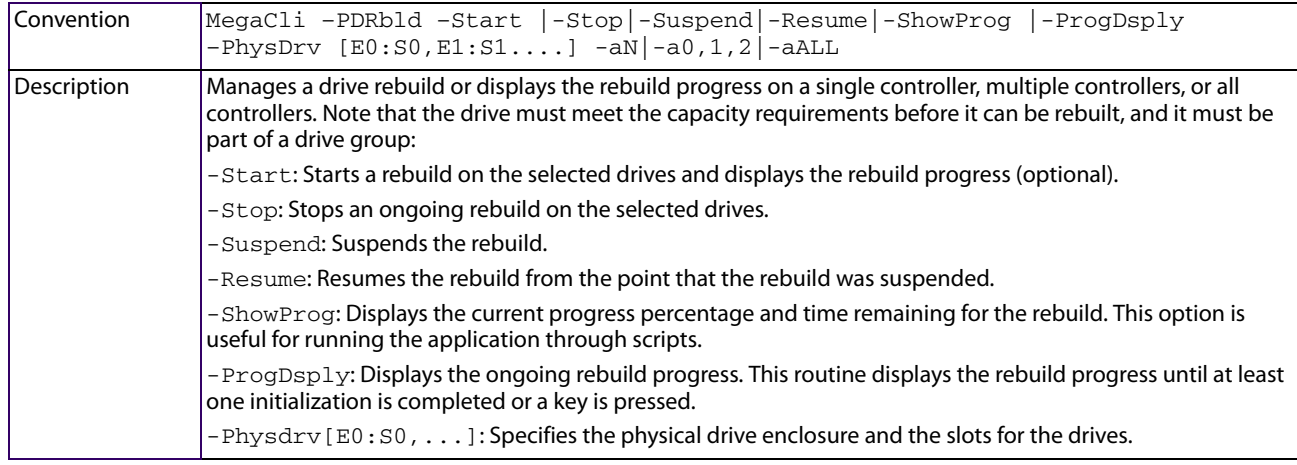

## **5.18.8 Locate the Drives and Activate LED**

Use the command in the following table to locate the drives for the selected controllers and activate the Drive Activity LED.

#### **Table 106 Locate Drive and Activate LED**

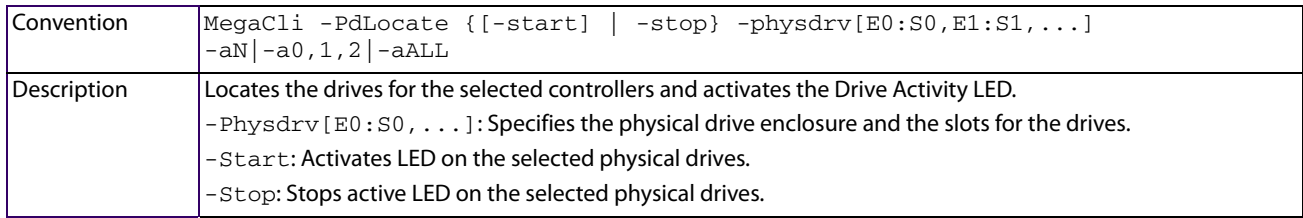

## **5.18.9 Mark the Configured Drive as Missing**

Use the command in the following table to mark the configured drive as missing for the selected controllers.

#### **Table 107 Mark Configured Drive as Missing**

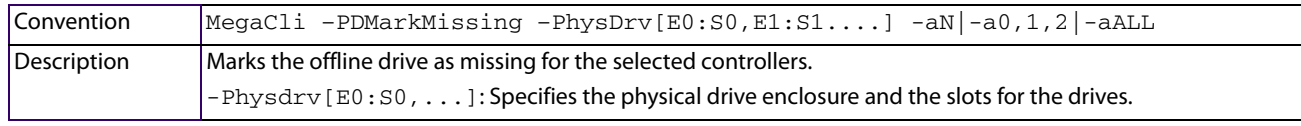

**NOTE** -PdMarkMissing works only on offline drives. If you want to make a configured drive as missing, first mark it as offline, and then mark it as missing. When PdReplaceMissing is run, the drive becomes offline, and rebuild does not start automatically. You have to start it explicitly.

Follow these steps to replace the PD or retrieve the PD:

- 1. pdgetmissing. (This command reports the array and the row number needed for the next command.)
- 2. pdreplacemissing. (Input the array and row number here.)
- 3. pdonline.

## **5.18.10 Display the Drives in Missing Status**

Use the command in the following table to mark the configured drive as missing for the selected controllers.

#### **Table 108 Display Drives in MissingStatus**

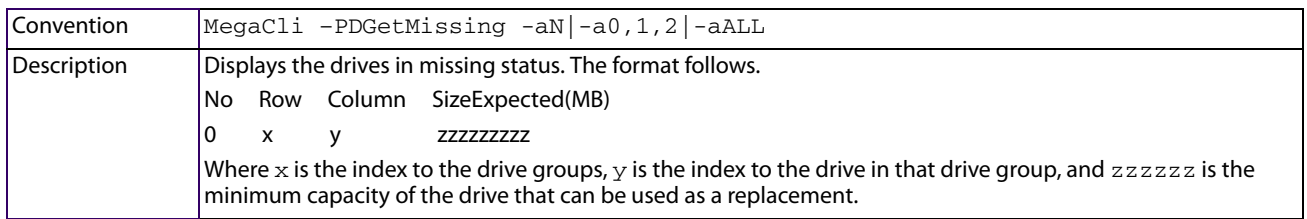

## **5.18.11 Replace the Configured Drives and Start an Automatic Rebuild**

Use the command in the following table to replace configured drives and start an automatic rebuild of the drive for the selected controllers.

#### **Table 109 Replace Configured Drives and Start Automatic Rebuild**

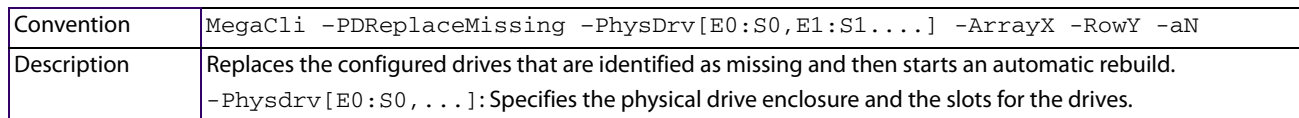

## **5.18.12 Prepare the Unconfigured Drive for Removal**

Use the command in the following table to prepare the unconfigured drives for removal from the selected controllers.

#### **Table 110 Prepare Unconfigured Drives for Removal**

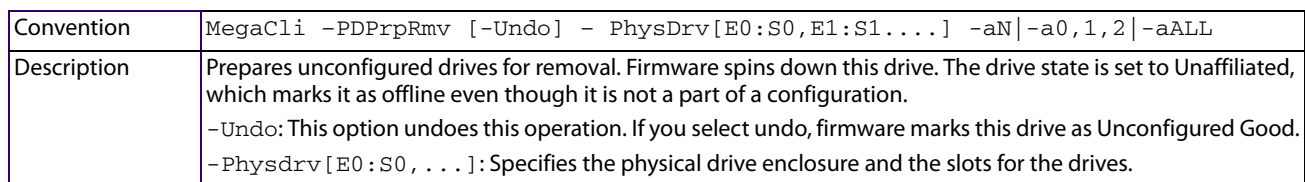

## **5.18.13 Display Total Number of Drives**

Use the command in the following table to display the total number of drives attached to an controller. Drives can be attached directly or through enclosures.

#### **Table 111 Display Number of Drives Attached to an Controller**

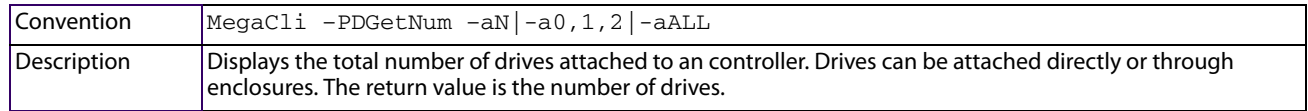

# **5.18.14 Display List of Physical Devices**

Use the command in the following table to display a list of the physical devices connected to the selected controllers.

#### **Table 112 Display List of Physical Devices Attached to Controllers**

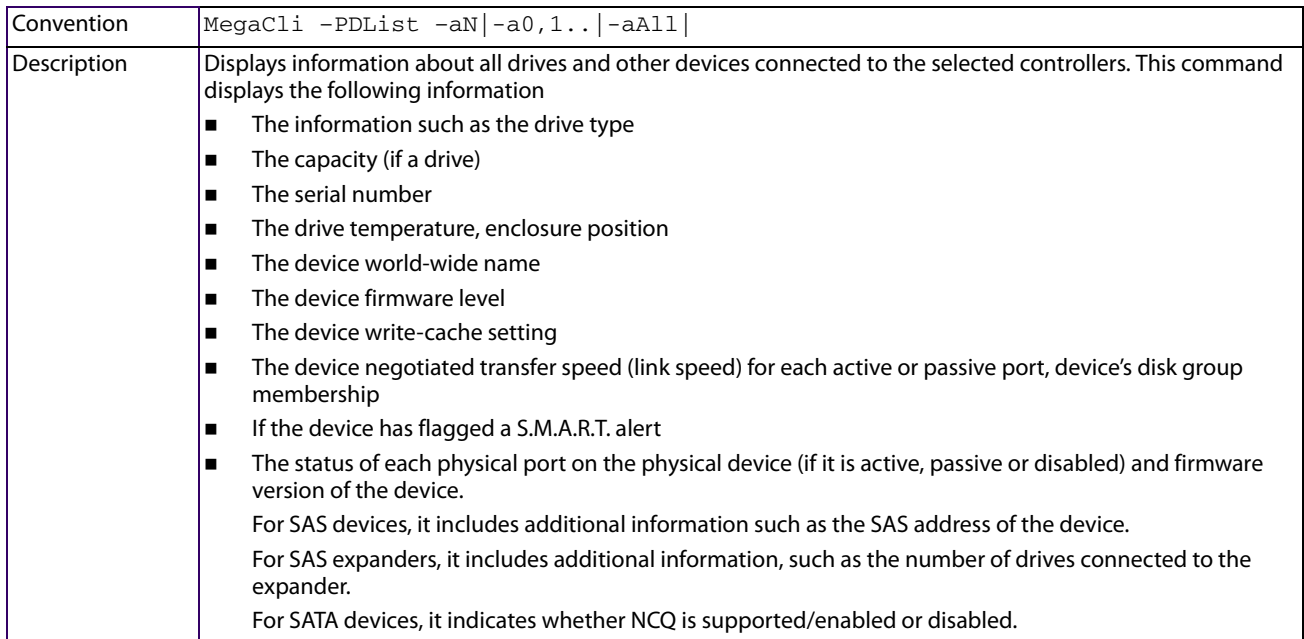

## **5.18.15 Download Firmware to the Physical Devices**

Use the command in the following table to download firmware to the physical devices connected to the selected controllers.

#### **Table 113 Download Firmware to the Physical Devices**

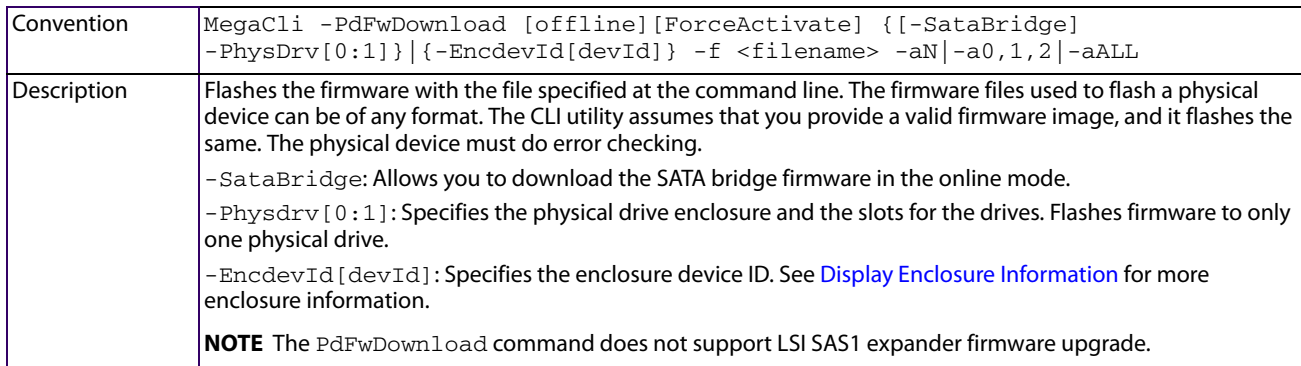

## **5.18.16 Configure All Free Drives into a RAID 0, 1, 5, or 6 Configuration for a Specific Controller**

Use the command in the following table to download firmware to the physical devices connected to the selected controllers.

#### **Table 114 Configure All Free Drives into a RAID 0, 1, 5 or 6 Configuration for a Specific Controller**

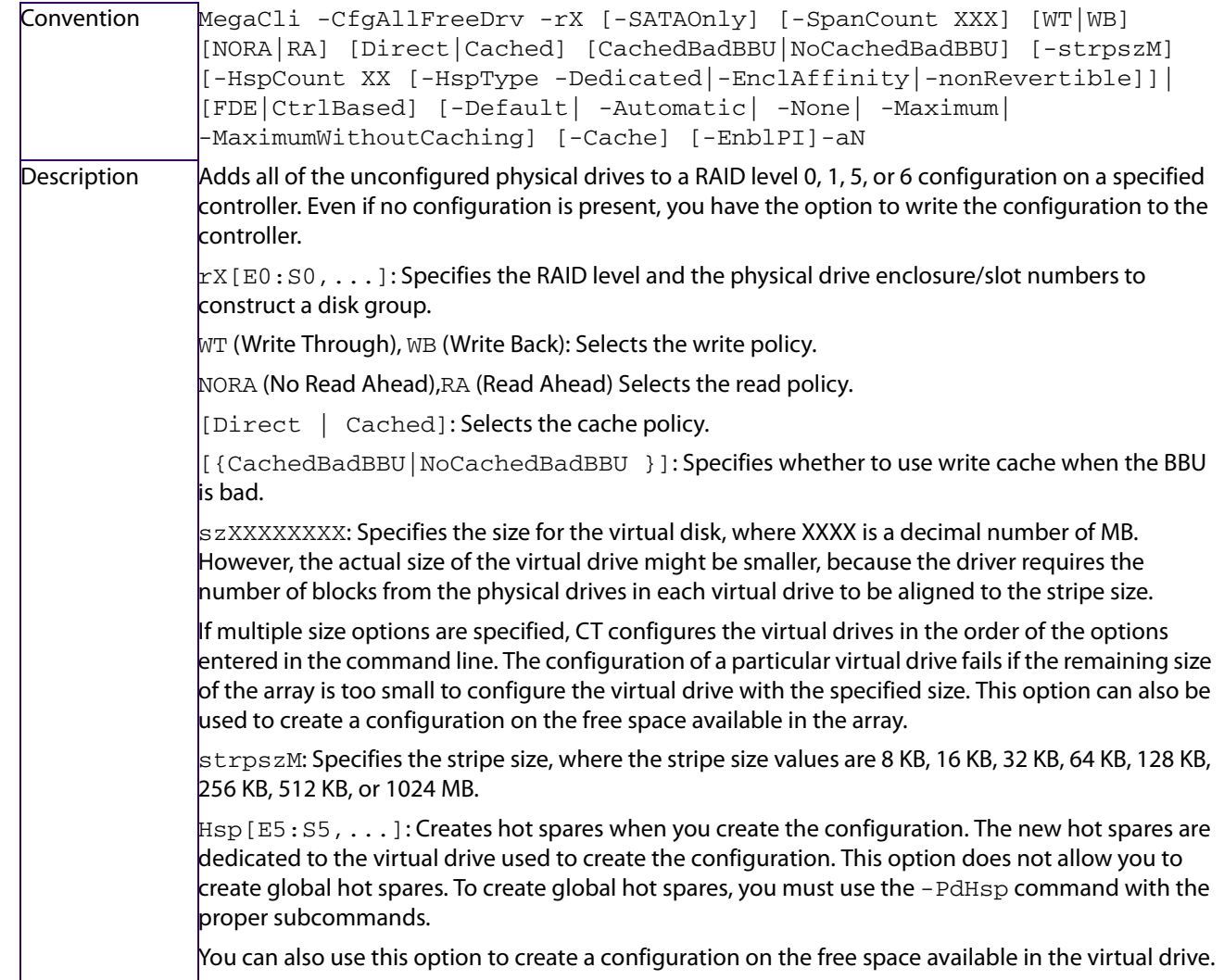

AfterLdX: This command is optional. By default, the application uses the first free slot available in the virtual drive. This option is valid only if the virtual disk is already used for configuration. FDE|CtrlBased: If the controller supports the security feature, this option enables FDE/controller-based encryption on the virtual disk. Automatic: The firmware shall apply the best power savings mode for the virtual drive, based on the IO profile and drive's capabilities. None: No power saving on virtual drives. Maximum: Maximum power saving on virtual drives EnblPI: Indicates whether protection information is enabled on the controller or not. Values: 0- Disables protection information on the controller, 1 - Enables protection information on the controller.

# **5.18.17 Set the Mapping Mode of the Drives to the Selected Controllers**

Use the command in the following table to set the mapping mode of the physical devices connected to the selected controllers.

#### **Table 115 Set the Mapping Mode of the Drive to the Selected Controller**

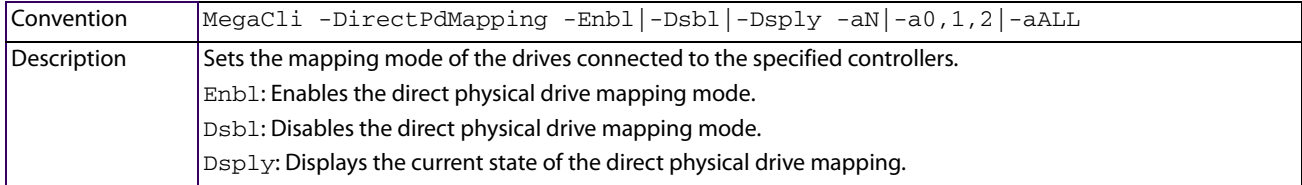

## **5.18.18 Secure Erase for Virtual Drives and Physical Drives**

Use the command in the following table to the perform the secure erase operation on a virtual drive or a physical drive.

The command in this section performs a secure erase. It performs a series of write operations to a drive that overwrites every user-accessible sector of the drive with specified patterns.

#### **Table 116 Secure Erase for Virtual Drives and Physical Drives**

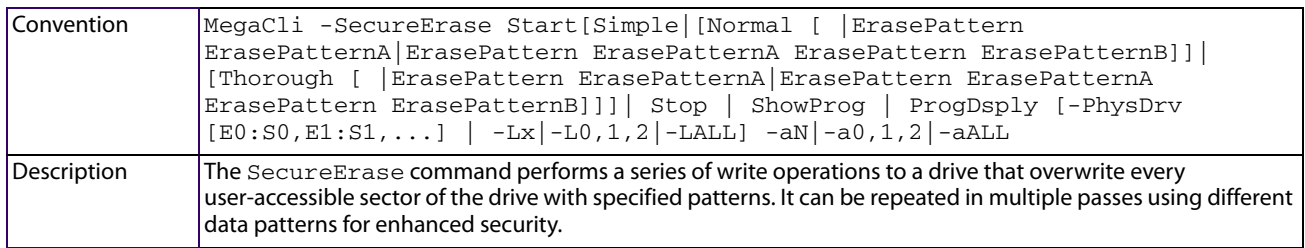

## **5.18.19 Perform the Copyback Operation on the Selected Drive**

Use the command in the following table to the perform the copyback operation on the selected drive.

The copyback feature allows you to copy data from a source drive of a virtual drive to a destination drive that is not a part of the virtual drive. Copyback is often used to create or restore a specific physical configuration for a drive group (for example, a specific arrangement of drive group members on the device I/O buses).

Typically, when a drive fails or is expected to fail, the data is rebuilt on a hot spare. The failed drive is replaced with a new disk. Then the data is copied from the hot spare to the new drive, and the hot spare reverts from a rebuild drive to its original hot spare status. The copyback operation runs as a background activity, and the virtual drive is still available online to the host.

#### **Table 117 Perform the Copyback Operation on the Selected Drive**

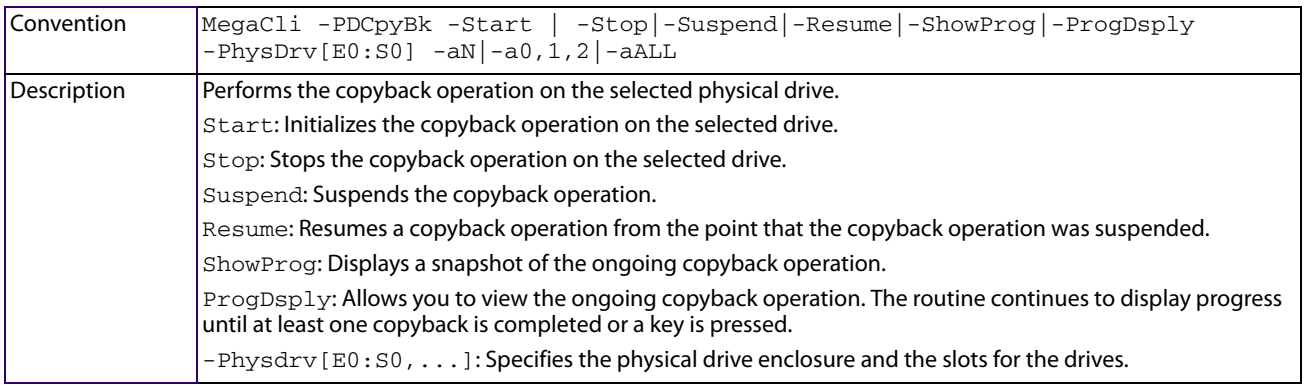

# **5.19 Enclosure-Related Options**

The commands in this section are used for enclosures.

## <span id="page-204-0"></span>**5.19.1 Display Enclosure Information**

Use the command in the following table to display enclosure information for selected controllers.

#### **Table 118 Display Enclosure Information**

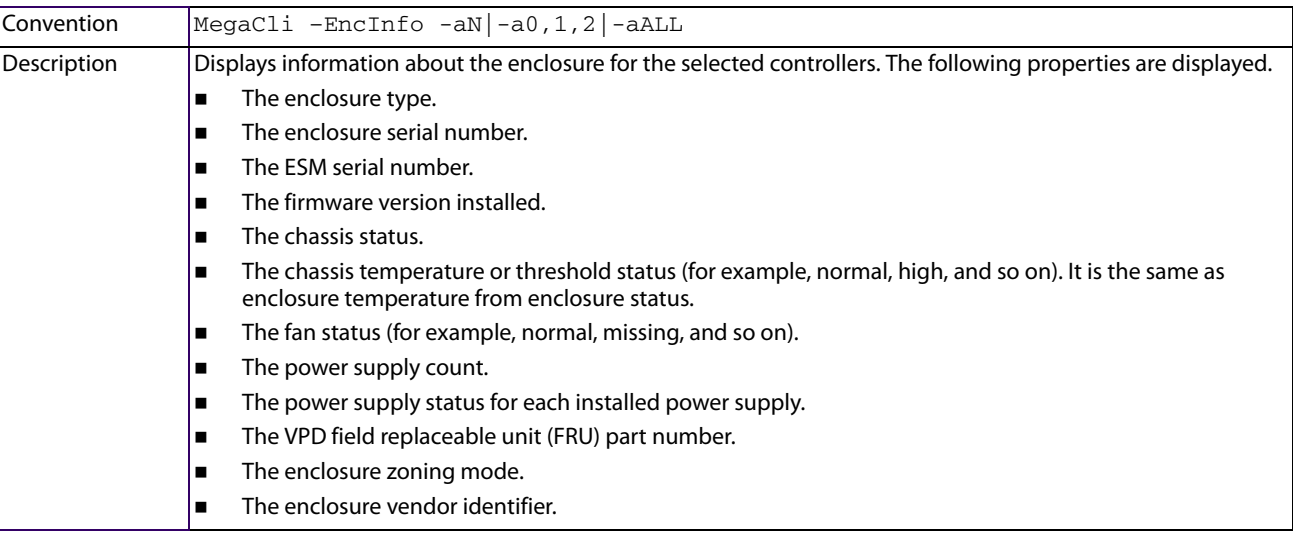

**NOTE** If the properties, **FRU Part Number**, **Enclosure Serial Number**, **ESM Serial Number**, and **Enclosure Zoning Mode** are not applicable to your enclosure, N/A is displayed for these fields.

## **5.19.2 Display Enclosure Status**

Use the command in the following table to show the status of the enclosure for selected controllers.

#### **Table 119 Display Enclosure Status**

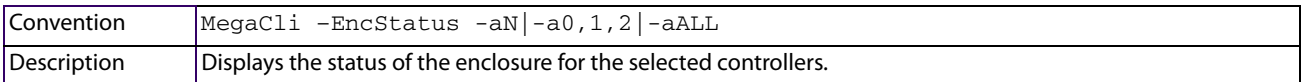

## **5.19.3 Upgrade Firmware without Restarting**

Use the command in the following table to upgrade firmware in the enclosure without restarting the enclosure.

#### **Table 120 Upgrade the Firmware without Restarting**

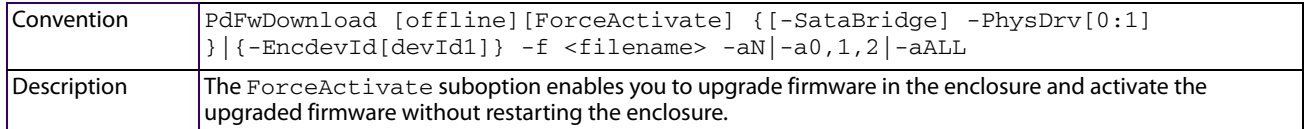

# **5.20 Flashing Firmware**

The options in this section describe the functionality of the existing Flash application. The firmware Flash options do not require input from the user.

## **5.20.1 Flash the Firmware with the ROM File**

Use the command in the following table to flash firmware with the ROM file specified at the command line for the selected controllers.

#### **Table 121 Flash Firmware with ROM File**

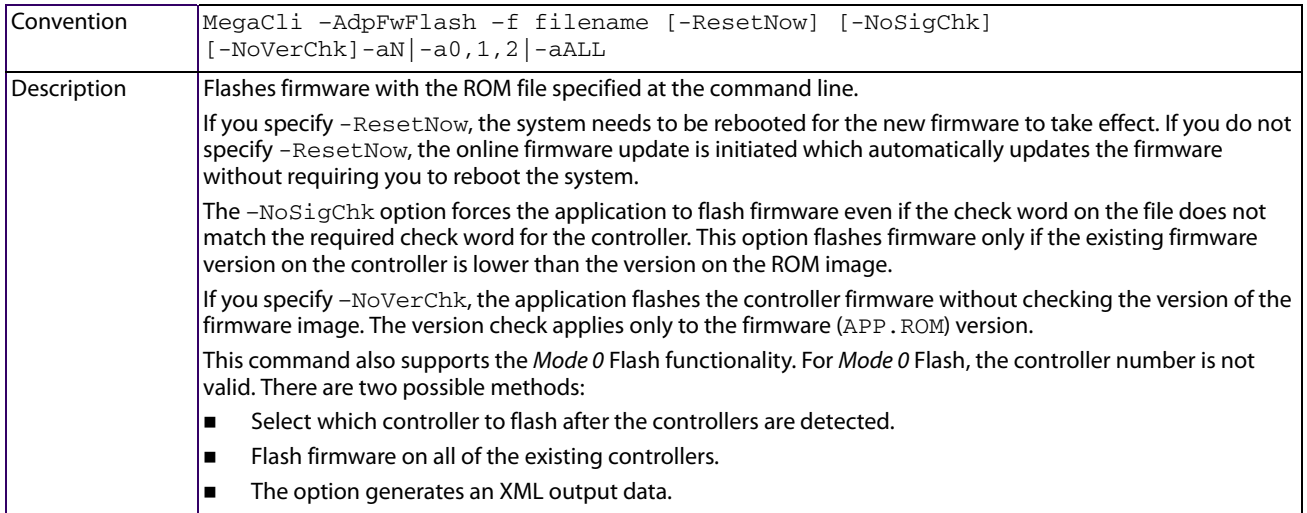

## **5.20.2 Flash Firmware in Mode 0 with the ROM File**

Use the command in the following table to flash firmware in Mode 0 with the ROM file specified at the command line for the selected controllers. This command is only supported for MS-DOS.

**Table 122 Flash Firmware in Mode 0 with ROM File**

| l Convention | MegaCli -AdpMOFlash -f filename                                                                                                    |
|--------------|----------------------------------------------------------------------------------------------------|
| Description  | Flashes firmware in Mode 0 with the ROM file listed on the command line.                                                                                                    |
|              | This option supports the Mode 0 Flash functionality. For Mode 0 Flash, the controller number is not valid. The<br>  method to handle this function is, to flash firmware on all of the existing controllers, which are compatible with<br>the image. |

# **5.21 SAS Topology**

The commands in this section are used to display SAS topology.

Use the command in the following table to display the PHY connection information for physical PHY M on the selected controllers. Each PHY can form one side of the physical link in a connection with a PHY on a different device. The physical link contains four wires that form two differential signal pairs. One differential pair transmits signals, and the other differential pair receives signals. Both differential pairs operate simultaneously and allow concurrent data transmission in both the receive and the transmit directions. PHYs are contained within ports.

A port can contain a single PHY or can contain multiple PHYs. A narrow port contains a single PHY, and a wide port contains multiple PHYs.

#### **Table 123 Display PHY Connection Information**

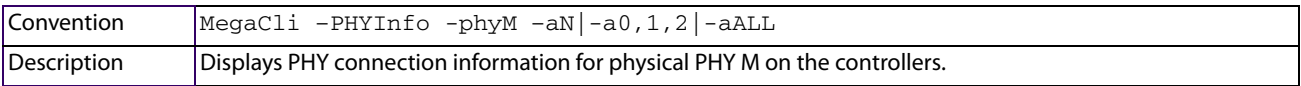

# **5.22 Diagnostic-Related Options**

The commands in this section are used to run diagnostic tests.

## **5.22.1 Start Controller Diagnostics**

Use the command in the following table to start the controller diagnostic for a set amount of time.

#### **Table 124 Start Diagnostics Setting**

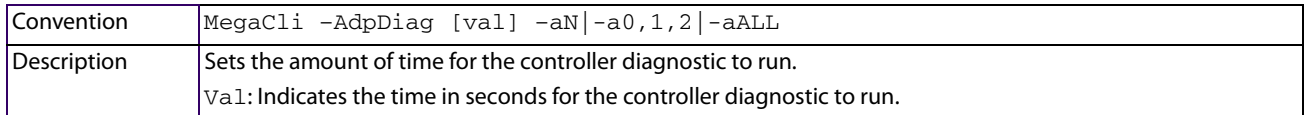

## **5.22.2 Perform a Full Stroke Seek Test**

Use the command in the following table to perform a full stroke seek. This command is only supported for MS-DOS.

#### **Table 125 Start Full Stroke Seek Test**

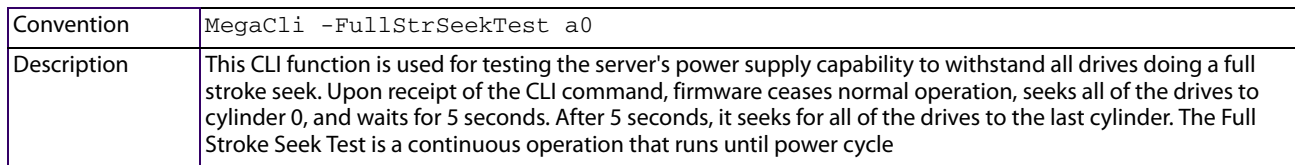

## **5.22.3 Start Battery Test**

Use the command in the following table to start the battery test. This command requires a system reboot.

#### **Table 126 Start Battery Test**

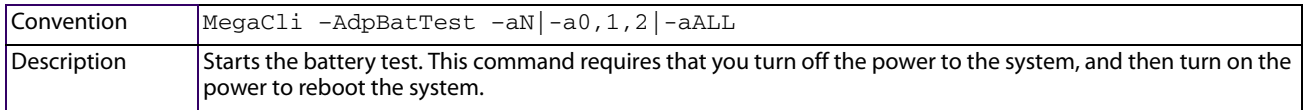

# **5.23 Recovery (Snapshot) - Related Options**

The commands in this section are used to perform actions with the Recovery advanced software, also known as Snapshot (LSIP200038104).

The Recovery feature uses the Snapshot technology to offer a simplified way to recover lost data and provides protection for any volume, including the boot volume. You can use the Recovery feature to take snapshots of a volume at designated point-in-time (PiT) and restore the volume or files from those points in case data is deleted, whether accidentally or maliciously. MegaRAID Recovery supports up to eight snapshots of PiTs for each volume.

## **5.23.1 Enable the Snapshot Feature**

Use the command in the following table to enable the snapshot feature on a selected virtual drive.

#### **Table 127 Enable the Snapshot Feature**

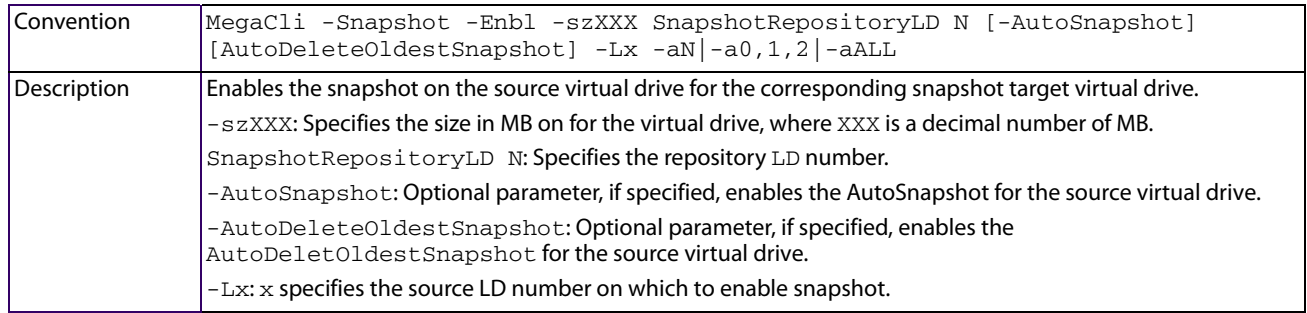

## **5.23.2 Disable the Snapshot Feature**

Use the command in the following table to enable the snapshot feature on a selected virtual drive.

#### **Table 128 Disable the Snapshot Feature**

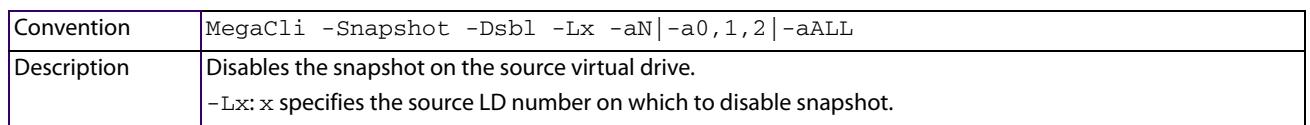

## **5.23.3 Take a Snapshot of a Volume**

Use the command in the following table to take a snapshot of a volume at designated point-in-time.

#### **Table 129 Take Snapshot of Volume**

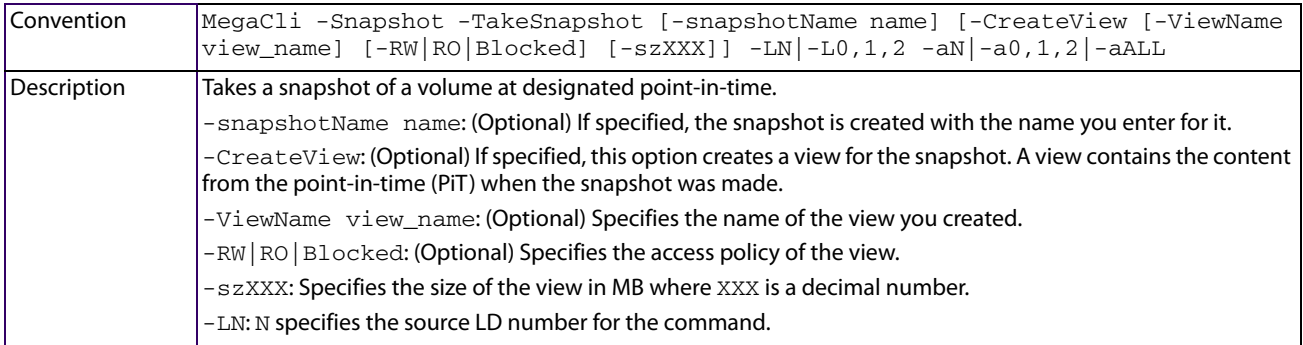

## **5.23.4 Set the Snapshot Properties**

Use the command in the following table to set the snapshot properties.

#### **Table 130 Set the Snapshot Properties**

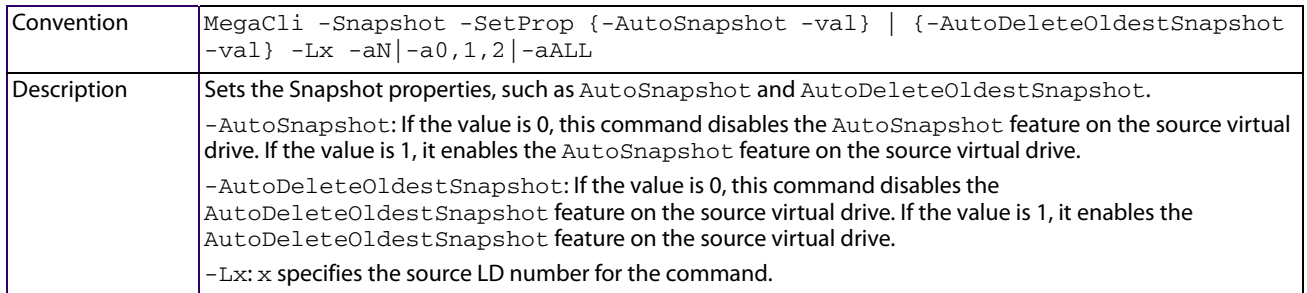

## **5.23.5 Delete a Snapshot**

Use the command in the following table to delete a snapshot.

## **Table 131 Delete a Snapshot**

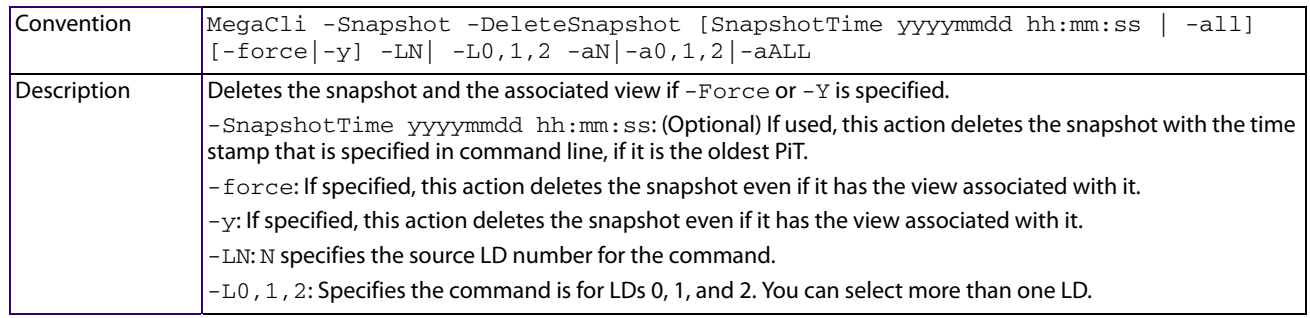

#### **5.23.6 Create a View**

Use the command in the following table to create a view. A view contains the content from the PiT when the snapshot was made.

## **Table 132 Create a View**

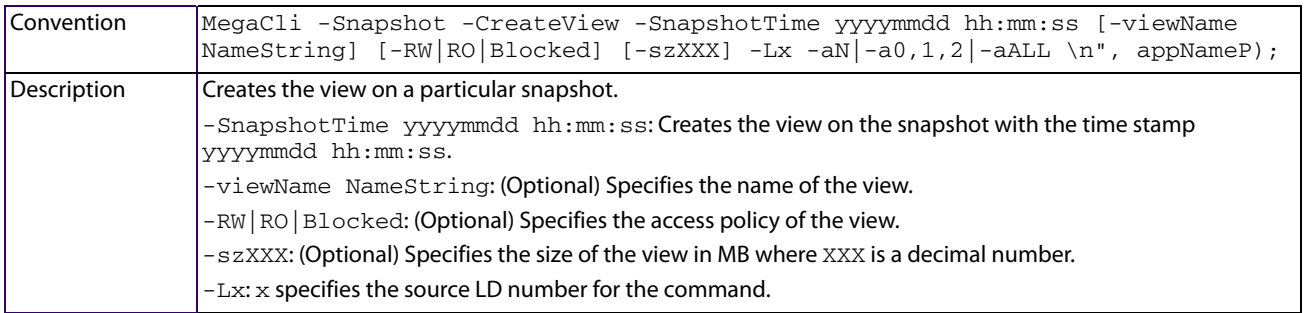

## **5.23.7 Delete a View**

Use the command in the following table to a view.

#### **Table 133 Delete a View**

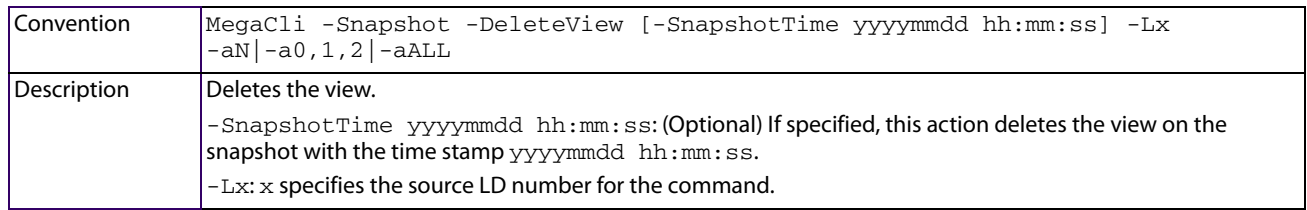

## **5.23.8 Roll Back to an Older Snapshot**

Use the command in the following table to roll the virtual drive back to an older snapshot.

#### **Table 134 Roll Back to an Older Snapshot**

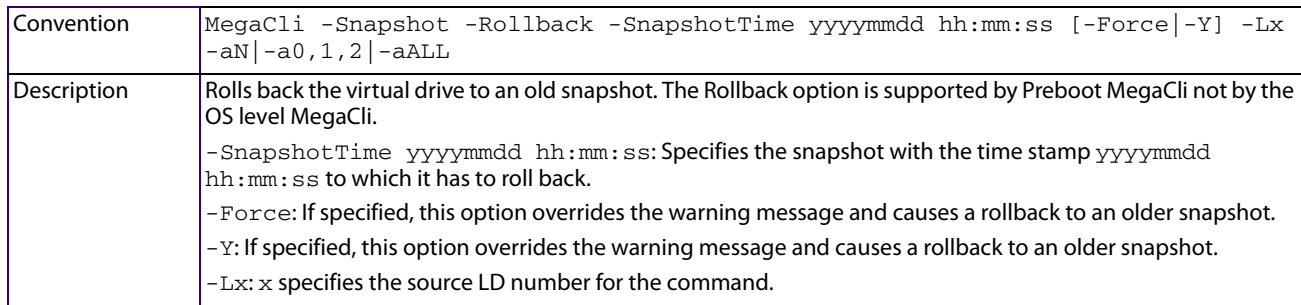

## **5.23.9 Display Snapshot and View Information**

Use the command in the following table to display information about the snapshot and the view.

#### **Table 135 Display Snapshot and View Information**

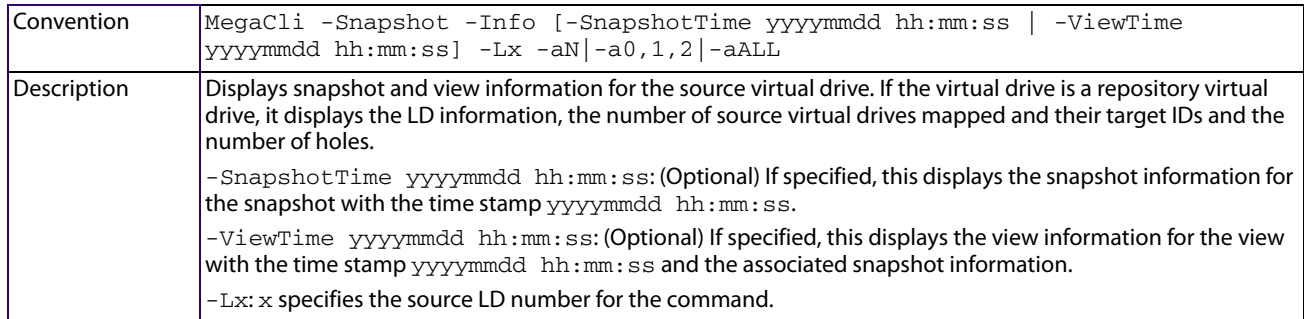

## **5.23.10 Clean the Recoverable Free Space on the Drives in a Virtual Drive**

Use the command in the following table to clean the recoverable free space on the drives in a snapshot repository virtual drive. The free space is unused space on the drives in a virtual drive.

#### **Table 136 Clean the Recoverable Free Space on the Drives in a Virtual Drive**

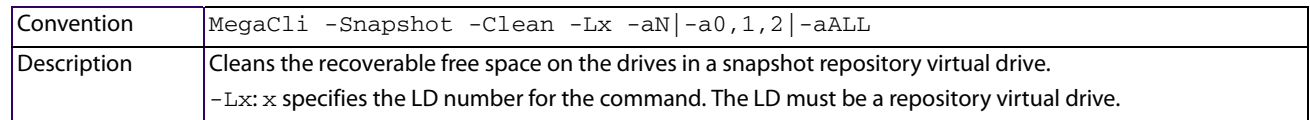

## **5.23.11 Display the Information for a Specific View**

Use the command in the following table to display the information for a specific view if you specify the view target ID.

#### **Table 137 Display the Information for a Specific View**

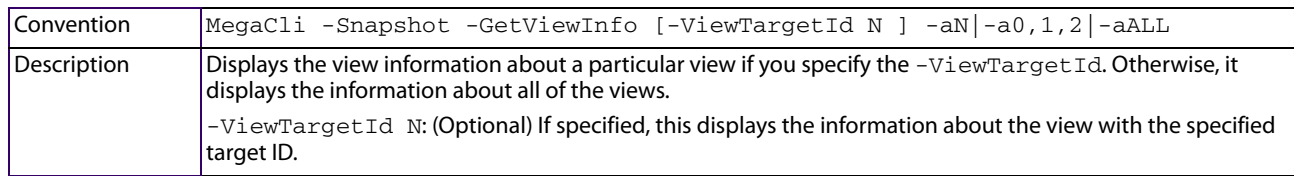

## **5.23.12 Enable the Snapshot Scheduler**

The snapshot scheduler in the MegaRAID Storage Manager software helps you automate the creation of point-in-time (PiT) on one or more virtual drives. You can schedule the snapshot as monthly, weekly, daily, or hourly. The scheduler does not support biweekly, alternate days, and so on.

> **NOTE** The MegaRAID Storage Manager software or OEM applications must be running to flush file system buffers and take snapshots when the snapshot schedule expires. The system does not support snapshot creation through BMC (sideband) and snapshot on volumes, which are used for virtual machine creation under virtualized environment. To flush the file system buffers, you must interface with the Hypervisor.

# **5.24 Fast Path**

MegaRAID Fast Path is a high-performance IO accelerator for CacheCade SSD Read Caching software drive groups connected to a MegaRAID controller card. CacheCade SSD Read Caching software has a read performance advantage over HDDs and uses less power. This feature dramatically boosts storage subsystem bandwidth and overall transactional application performance when used with a 6 Gb/s MegaRAID SATA+SAS controller.

The Fast Path feature supports full optimization of CacheCade SSD Read Caching software and hard disk drive (HDD) virtual drive groups to deliver a three-fold improvement in read and write IOPS compared to MegaRAID controllers not using Fast Path technology. Also, Fast Path software is faster and more cost-effective than current flash-based adapter card solutions.

# **5.25 Dimmer Switch-Related Options**

The following tables display command information about the Dimmer Switch option.

## **5.25.1 Display Selected Adapter Properties**

Use the command in the following table to display the selected adapter properties.

#### **Table 138 Display the Selected Adapter Properties**

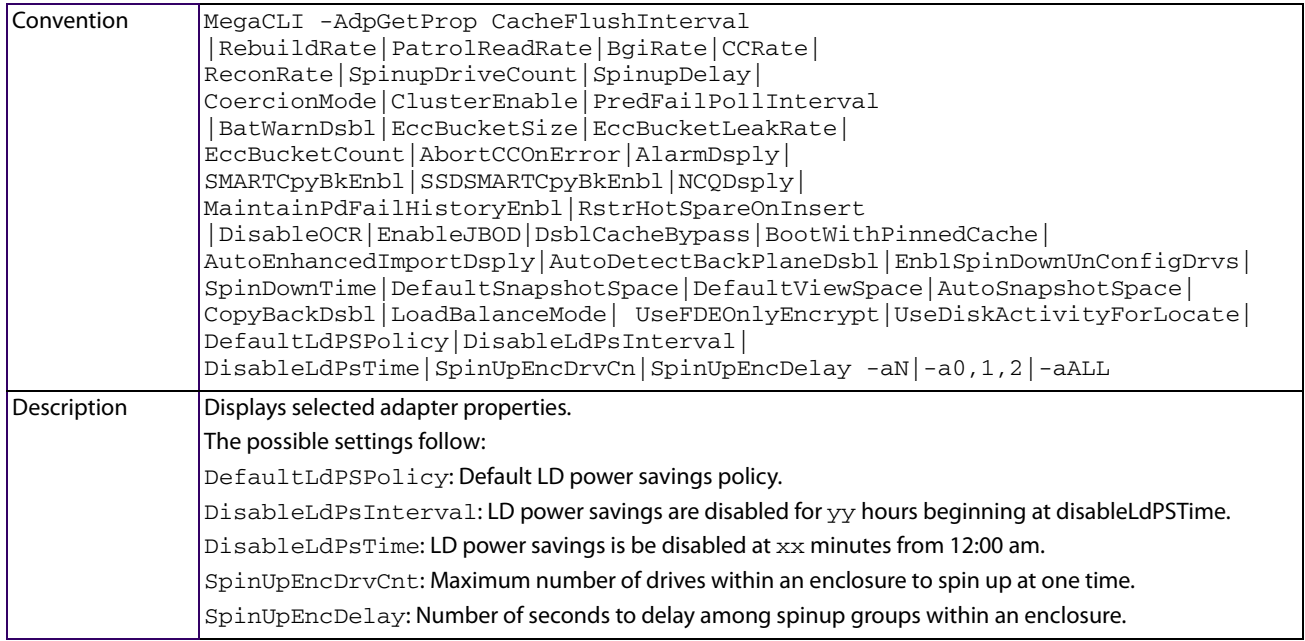

# **5.25.2 Set the Properties on the Selected Adapter**

Use the command in the following table to set the properties on the selected adapter.

#### **Table 139 Set the Properties on the Selected Adapter**

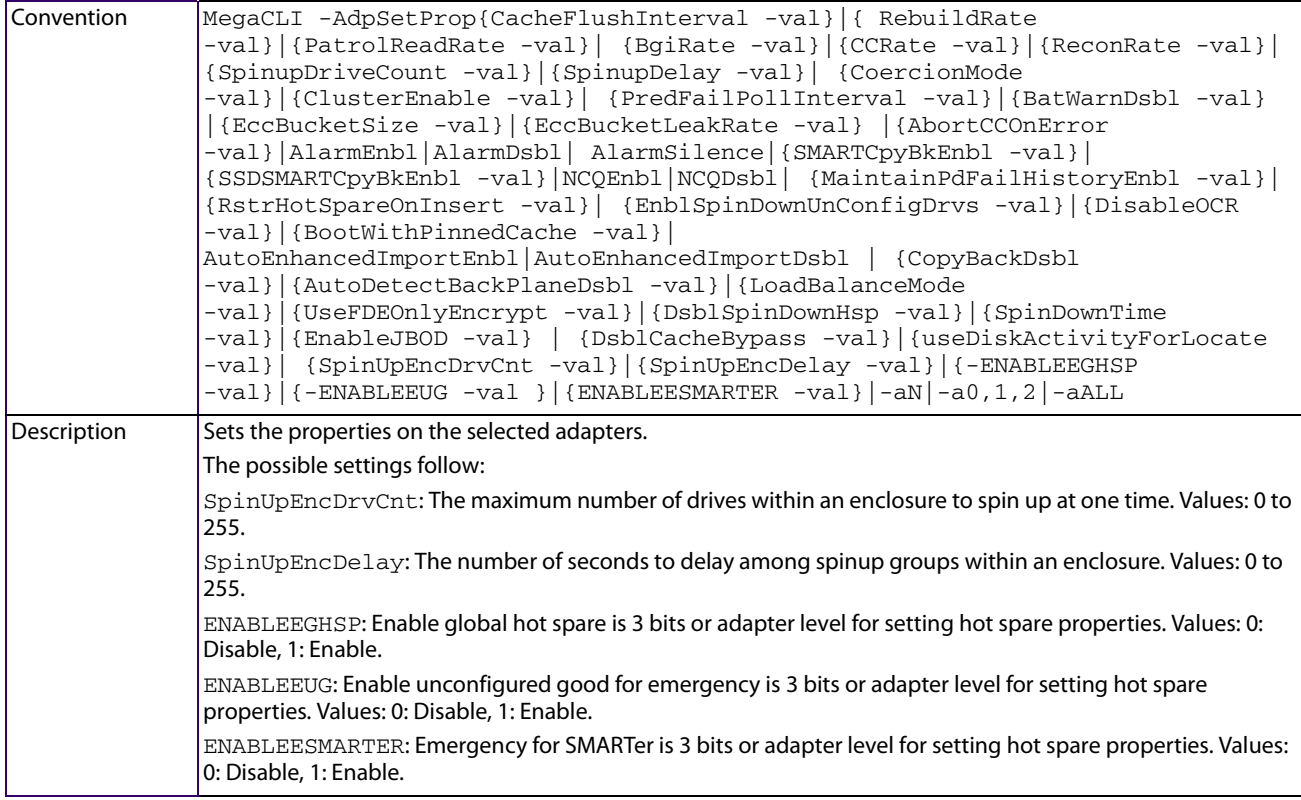

## **5.25.3 Display the Power-Saving Level on the Virtual Disk**

Use the command in the following table to display the power-saving level on the virtual disk.

#### **Table 140 Display the Power Saving Level on the Virtual Disk**

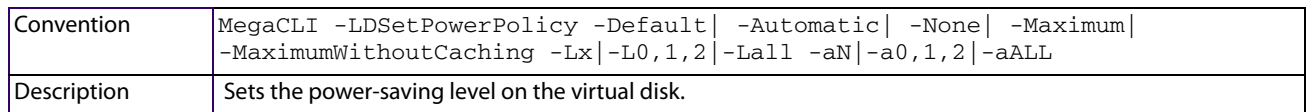

## **5.25.4 Add a RAID Level to a Specified Adapter**

Use the command in the following table to add a RAID level to a specified adapter.

#### **Table 141 Add a RAID Level to a Specified Adapter**

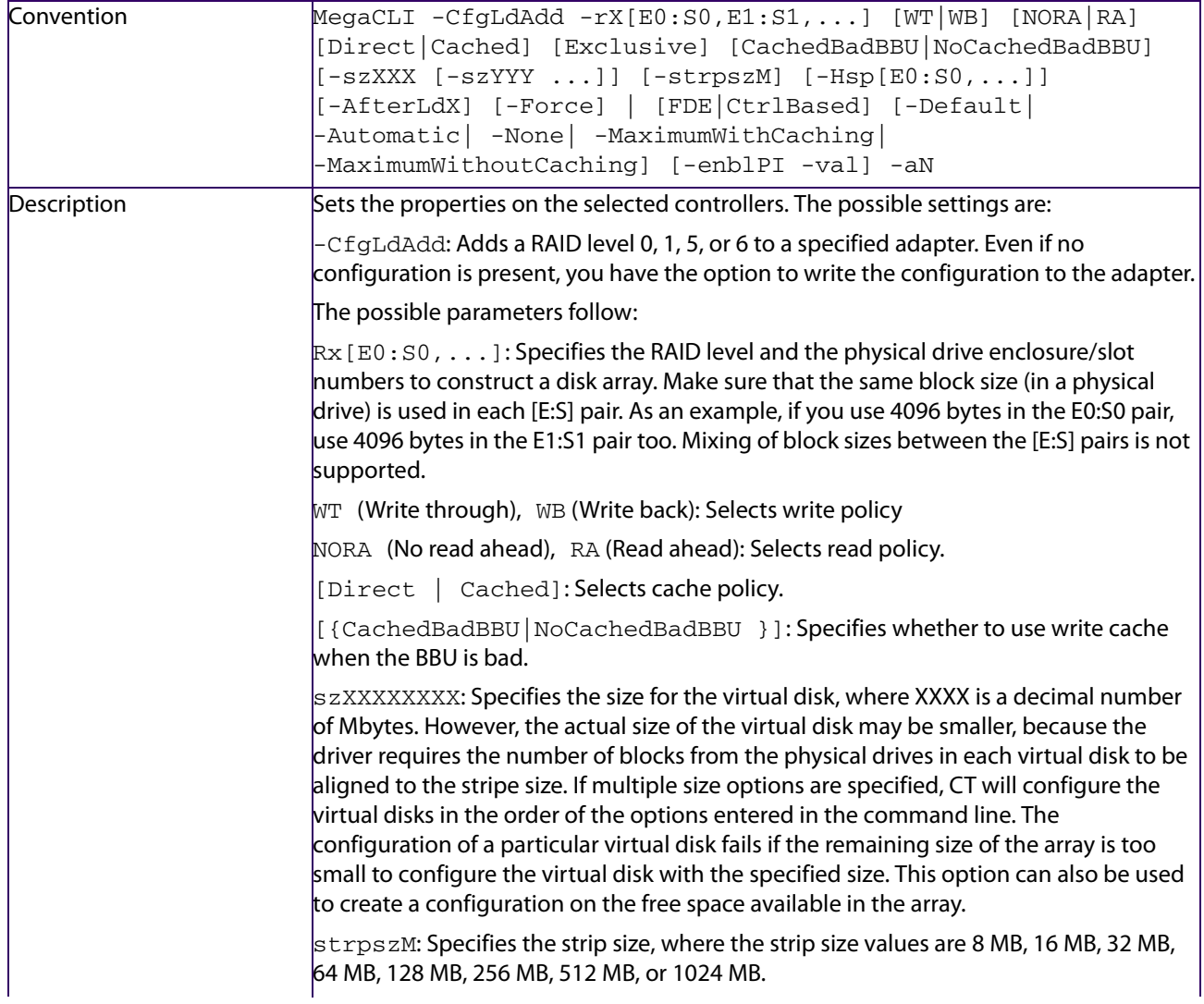

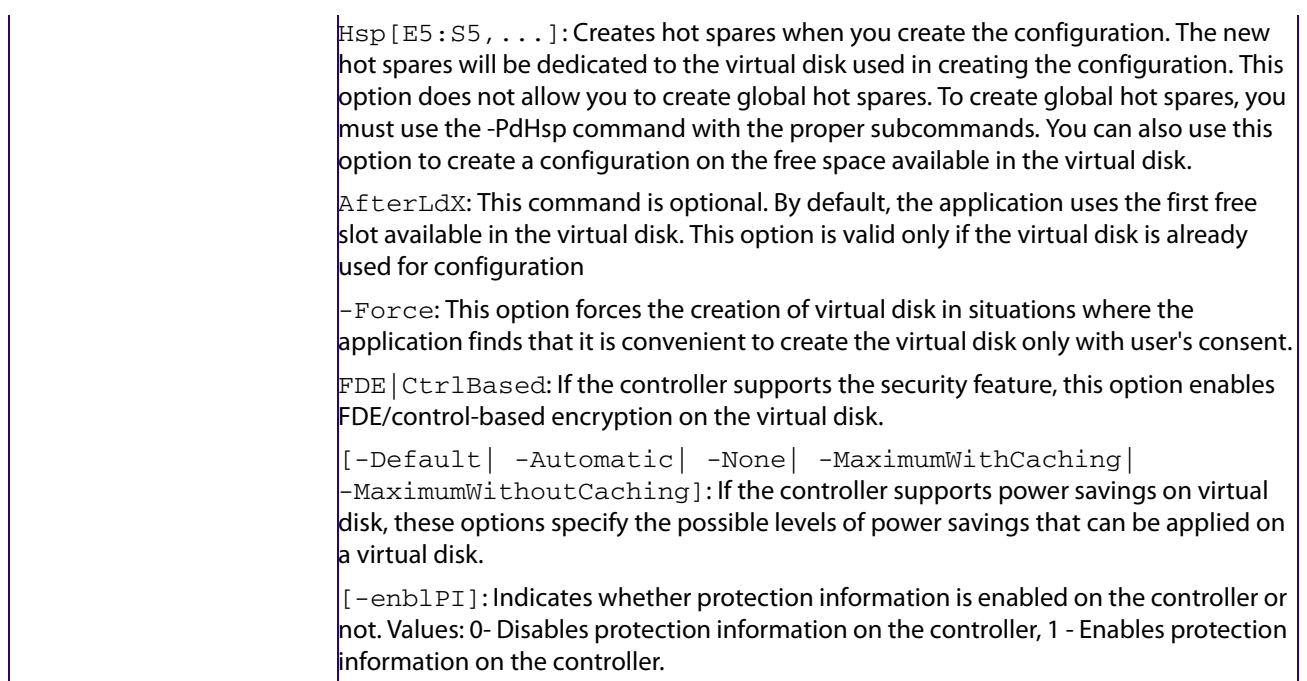

# **5.25.5 Create a RAID Level**

Use the command in the following table to create a RAID level 10, 50, 60 (spanned configuration).

#### **Table 142 Create a RAID Level 10, 50, 60 (Spanned) Configuration**

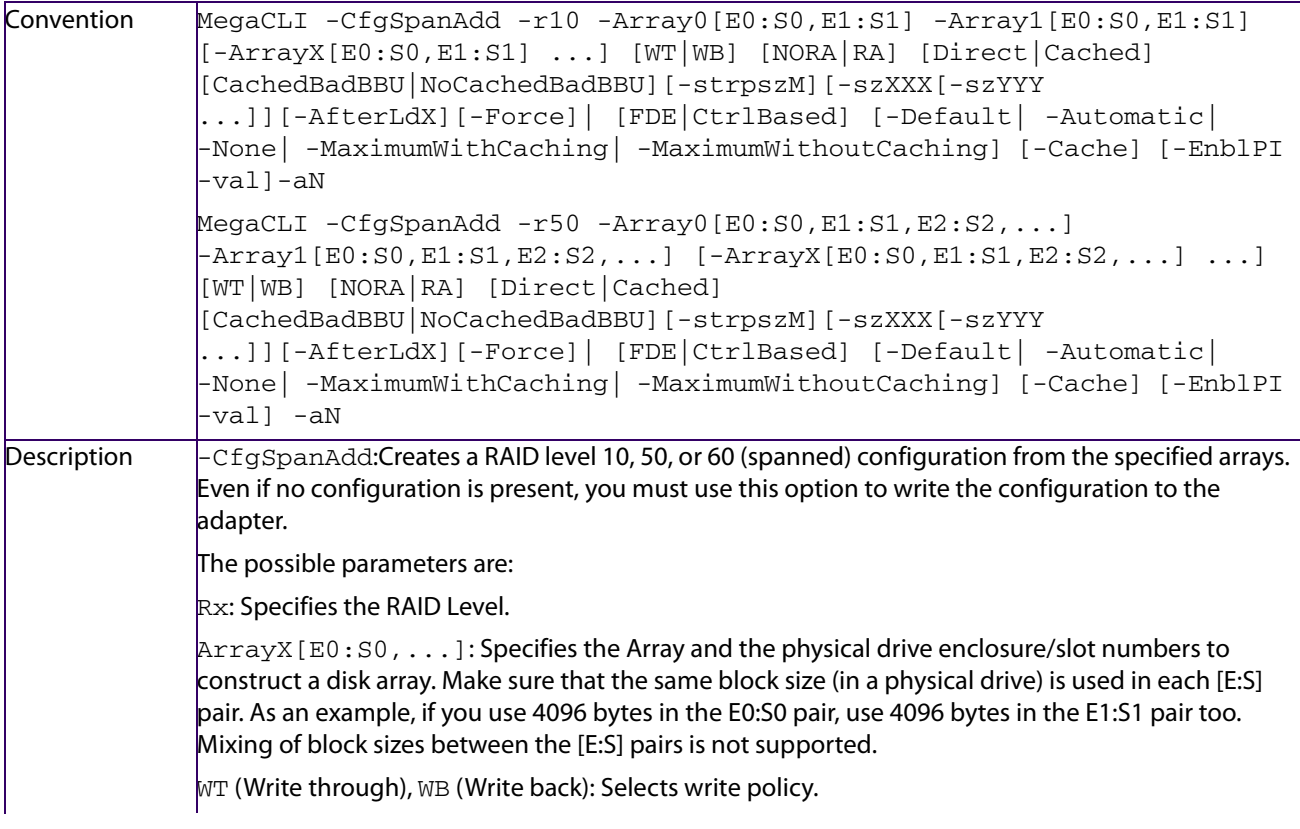

NORA (No read ahead), RA (Read ahead): Selects read policy.

[Direct | Cache]: Selects cache policy.

[{CachedBadBBU|NoCachedBadBBU}]: Specifies whether to use write cache when the BBU is bad.

szXXXXXXXXX: Specifies the size for the virtual disk, where XXXX is a decimal number of Mbytes. However, the actual size of the virtual disk may be smaller, because the driver requires the number of blocks from the physical drives in each virtual disk to be aligned to the stripe size. If multiple size options are specified, CT will configure the virtual disks in the order of the options entered in the command line. The configuration of a particular virtual disk fails if the remaining size of the array is too small to configure the virtual disk with the specified size. This option can also be used to create a configuration on the free space available in the array.

strpszM: Specifies the strip size, where the strip size values are 8, 16, 32, 64, 128, 256, 512, or 1024 MB.

AfterLdX: This command is optional. By default, the application uses the first free slot available in the virtual disk. This option is valid only if the virtual disk is already used for configuration.

-Force: This option forces the creation of virtual disk in situations where the application finds that it is convenient to create the virtual disk only with user's consent.

FDE|CtrlBased: If the controller supports the security feature, this option enables FDE/Ctrl based encryption on the virtual disk.

[-Default| -Automatic| -None| -MaximumWithCaching|

 $-MaximumWithoutCaching$ : If the controller supports power savings on virtual disk, these options specify the possible levels of power savings that can be applied on a virtual disk.

[-EnblPI]: Indicates whether protection information is enabled on the controller or not. Values: 0 Disables protection information on the controller, 1 - Enables protection information on the controller.

# **5.25.6 Add the Unconfigured Drive to a Specified Adapter**

Use the command in the following table to add the unconfigured drives to an adapter.

#### **Table 143 Add the Unconfigured Physical Drive to RAID Level 0, 1, 5, 6 to a Specified Adapter**

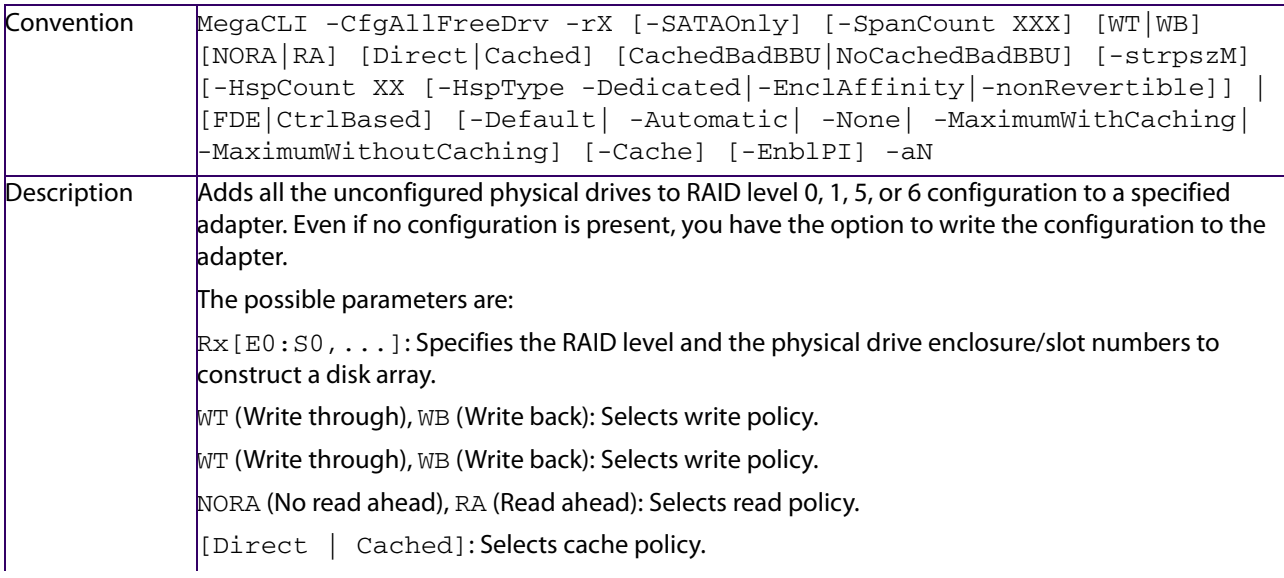
[{CachedBadBBU|NoCachedBadBBU}]: Specifies whether to use write cache when the BBU is bad.

 $s$ zXXXXXXXX: Specifies the size for the virtual disk, where XXXX is a decimal number of Mbytes. However, the actual size of the virtual disk may be smaller, because the driver requires the number of blocks from the physical drives in each virtual disk to be aligned to the strip size. If multiple size options are specified, CT will configure the virtual disks in the order of the options entered in the command line. The configuration of a particular virtual disk fails if the remaining size of the array is too small to configure the virtual disk with the specified size. This option can also be used to create a configuration on the free space available in the array.

strpszM: Specifies the strip size, where the strip size values are 8 MB, 16 MB, 32 MB, 64 MB, 128 MB, 256 MB, 512 MB, or 1024 MB.

Hsp [E5: S5, . . . ]: Creates hot spares when you create the configuration. The new hot spares will be dedicated to the virtual disk used in creating the configuration. This option does not allow you to create global hot spares. To create global hot spares, you must use the -PdHsp command with the proper subcommands. You can also use this option to create a configuration on the free space available in the virtual disk.

AfterLdX: This command is optional. By default, the application uses the first free slot available in the virtual disk. This option is valid only if the virtual disk is already used for configuration.

FDE|CtrlBased: If controller support security feature, this option enables FDE/Ctrl based encryption on virtual disk.

[-Default| -Automatic| -None| -MaximumWithCaching| -MaximumWithoutCaching]: If the controller supports power savings on virtual disk, these

options specify the possible levels of power savings that can be applied on a virtual disk.

[-EnblPI]: Indicates whether protection information is enabled on the controller or not. Values: 0- Disables protection information on the controller, 1 - Enables protection information on the controller.

## **5.25.7 Display the Cache and Access Policies**

Use the command in the following table to display the cache and access policies of the virtual disks.

**Table 144 Display the Cache and Access Policies of the Virtual Disks**

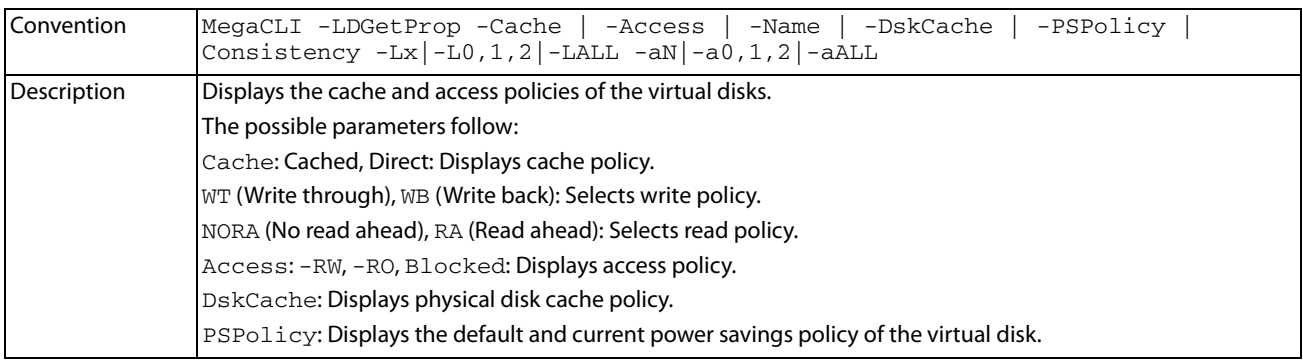

## **5.26 Performance Monitoring Options**

The commands in this section are used to monitor the performance of the system.

## **5.26.1 Start Performance Data Collection**

Use this command to start the collection of performance data for the time interval (in minutes) specified by you. Once the specified time has elapsed, the performance data collection stops.

#### **Table 145 Start Performance Data Collection**

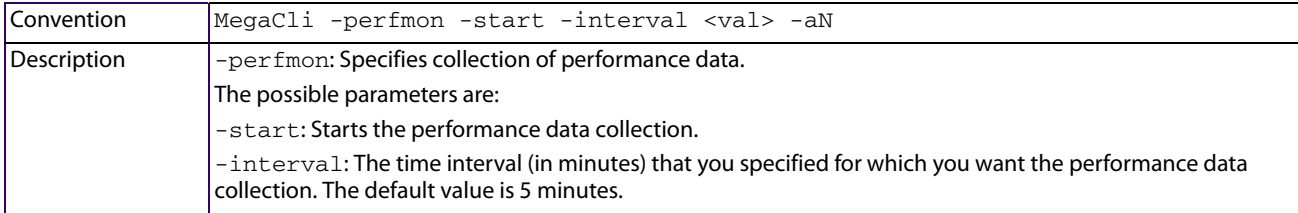

## **5.26.2 Stop Performance Data Collection**

Use this command if the performance data collection is already running and you want to stop the collection of performance data.

#### **Table 146 Stop Performance Data Collection**

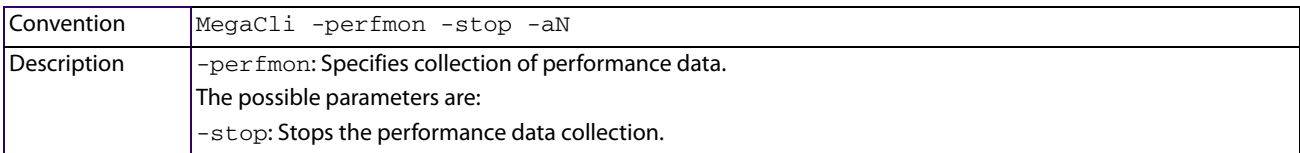

## **5.26.3 Save Performance Data**

Use this command to save the performance data collection in a file.

### **Table 147 Save Performance Data**

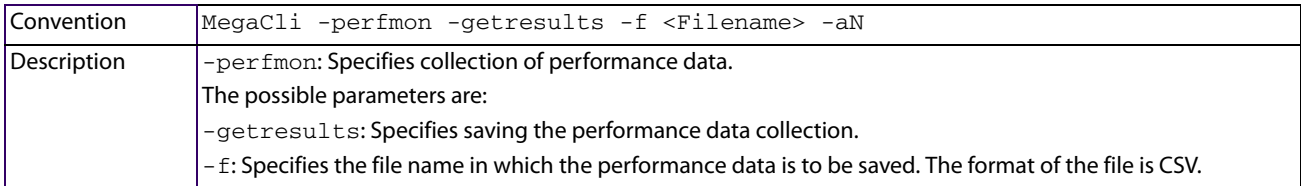

## **5.27 Miscellaneous Commands**

The commands in this section are used to display various information.

## **5.27.1 Display the Version**

Use this command to display the CLI version, the version of the device driver, the version of the Unified extended firmware interface (UEFI) device driver, the firmware versions for the attached physical device, and the enclosure.

#### **Table 148 Display the Version**

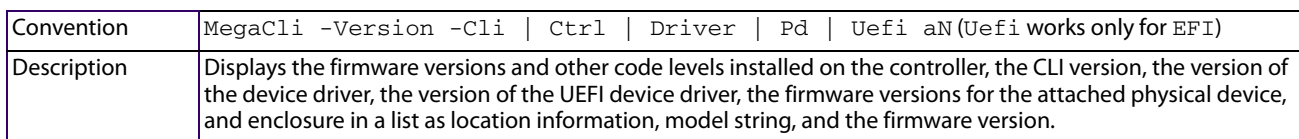

## **5.27.2 Display the MegaCLI Version**

Use the command in the following table to display the version number of the MegaCLI utility.

#### **Table 149 Display the MegaCLI Version**

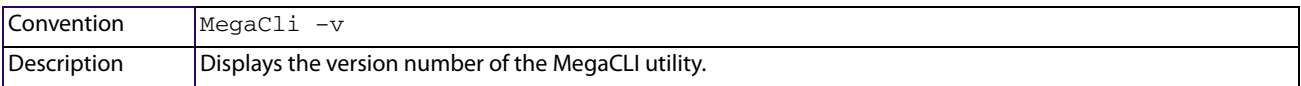

## **5.27.3 Display Help for MegaCLI**

Use the command in the following table to display help information for the MegaCLI utility.

#### **Table 150 Display Help for MegaCLI**

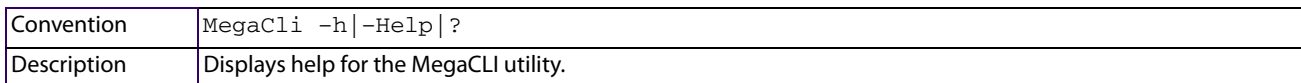

## **5.27.4 Display Summary Information**

Use the command in the following table to show summary information for the MegaCLI utility.

#### **Table 151 Display Summary Information**

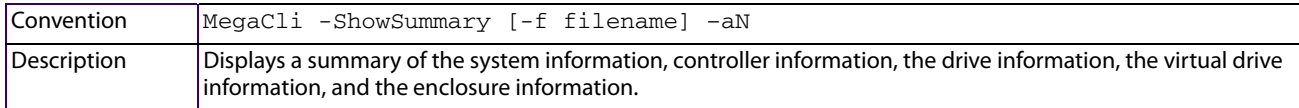

## **5.27.5 Downgrade from MR Controller to iMR Controller**

Use this command to downgrade from a MR controller to an iMR mode on the next reboot if the controller has a iMR firmware in flash and no memory is found in the next reboot.

#### **Table 152 Downgrade from MR controller to iMR Controller**

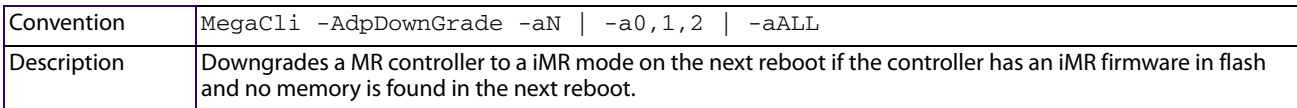

## **Chapter 6: MegaRAID Storage Manager Overview and Installation**

This chapter provides a brief overview of the MegaRAID Storage Manager software and explains how to install it on the supported operating systems.

## **6.1 Overview**

The MegaRAID Storage Manager software enables you to configure, monitor, and maintain storage configurations on LSI SAS controllers. The MegaRAID Storage Manager graphical user interface (GUI) makes it easy for you to create and manage storage configurations.

## **6.1.1 Creating Storage Configurations**

The MegaRAID Storage Manager software enables you to easily configure the controllers, drives, and virtual drives on your workstation or on the server. The Configuration wizard greatly simplifies the process of creating drive groups and virtual drives. The wizard allows you to easily create new storage configurations and modify the configurations.

You can create configurations using the following modes:

- **Simple configuration** specifies a limited number of settings and has the system select drives for you. This option is the easiest way to create a virtual drive.
- **Advanced configuration** lets you choose additional settings and customize the creation of virtual drives. This option provides greater flexibility when creating virtual drives for your specific requirements because you can select the drives and the virtual drive settings when you create a virtual drive. In addition, you can use the advanced configuration procedure to create spanned drive groups.

In addition, the Modify Drive Group wizard enables you to increase the capacity of a virtual drive and to change the RAID level of a drive group.

**NOTE** The Modify Drive Group wizard was previously known as the Reconstruction wizard.

### **6.1.2 Monitoring Storage Devices**

The MegaRAID Storage Manager software displays the status of controllers, virtual drives, and drives on the workstation or on the server that you are monitoring. The system errors and events are recorded in an event log file and are displayed on the dialog. Special device icons appear on the window to notify you of drive failures and other events that require immediate attention.

## **6.1.3 Maintaining Storage Configurations**

You can use the MegaRAID Storage Manager software to perform system maintenance tasks, such as running patrol read operations, updating firmware, and running consistency checks on drive groups that support redundancy.

## **6.2 Hardware and Software Requirements**

The hardware requirements for the MegaRAID Storage Manager software are as follows:

- PC-compatible computer with an IA-32 (32-bit) Intel Architecture processor or an EM64T (64-bit) processor; also compatible with SPARC V9 architecture-based systems
- **Minimum 256 MB of system memory (512 MB recommended)**
- A hard drive with at least 400 MB available free space; Solaris™ 10 X86 and Solaris™ 10 SPARC, Solaris™ 11 X86 and Solaris™ 11 SPARC requires a minimum of 640 MB.

The supported operating systems for the MegaRAID Storage Manager software are as follows:

- Microsoft® Windows Server 2003, Microsoft Windows Server 2008, Microsoft Windows Server 2008 R2, Microsoft Windows XP, Microsoft Windows Vista, Microsoft Windows 7, and Microsoft Windows 8
- Red Hat Linux 3.0, 4.0, 5.0, 5.8, and 6.0. The MegaRAID Storage Manager software supports 64-bit environment from RHEL 6 onwards.
- Solaris 10 x86, Solaris SPARC, Solaris 11 x86, Solaris 11 SPARC
- SUSE Linux/SLES 9, 10, 11, and 11 SP2 with the latest updates and service packs
- VMware ESX 4.0 and 4.1
- VMware ESXi 4.0, 4.1, 5.0, and 5.1
- Citrix XenServer 6.0

Refer to your server documentation and to the operating system documentation for more information on hardware and operating system requirements.

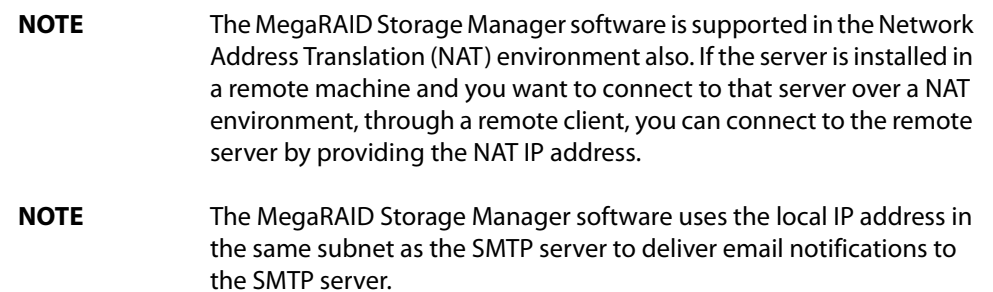

You can use the MegaRAID Storage Manager software to remotely monitor the systems running the VMware ESXi (3.5 and above) operating system.

> **NOTE** Storelib libraries need the capability to be installed with more than one version. All the storelib libraries have been moved to a private location. Please do a clean un-installation and only then install the MegaRAID Software Manager to avoid any conflicts.

## **6.3 Installing MegaRAID Storage Manager**

This section explains how to install (or reinstall) the MegaRAID Storage Manager software on your workstation or on your server for the supported operating systems: Microsoft Windows, Red Hat Linux, SUSE Linux, Solaris 10 x86, and Solaris SPARC.

### **6.3.1 Prerequisite for MegaRAID Storage Manager Installation**

The MegaRAID Storage Manager software installation script also installs the LSI SNMP agent, Red Hat Package Manager (RPM). The LSI SNMP agent application depends upon the standard SNMP-Util package.

Make sure that the SNMP-Util package is present in the system before you install the MegaRAID Storage Manager software.

The SNMP-Util package includes the net-snmp-libs and the net-snmp-utils RPMs and additional dependent RPMs. Make sure that these RPMs are installed from the operating system media before you install the MegaRAID Storage Manager software.

## **6.3.2 Installing MegaRAID Storage Manager Software on Microsoft Windows**

To install the MegaRAID Storage Manager software on a system running the Microsoft Windows Server 2003, Microsoft Windows Server 2008, Microsoft Server 2008 R2, Microsoft Windows XP, Microsoft Windows Vista, Microsoft Windows 7, or Microsoft Windows 8 operating system, perform the following steps:

- 1. Insert the MegaRAID Storage Manager software installation CD in the CD-ROM drive. If necessary, find and double-click the setup.exe file to start the installation program.
- 2. In the **Welcome** screen that appears, click **Next**.

If the MegaRAID Storage Manager software is already installed on this system, then an upgraded installation occurs.

3. Read and accept the user license and click **Next**.

The **Customer Information** window appears, as shown in the following figure.

#### **Figure 117 Customer Information Window**

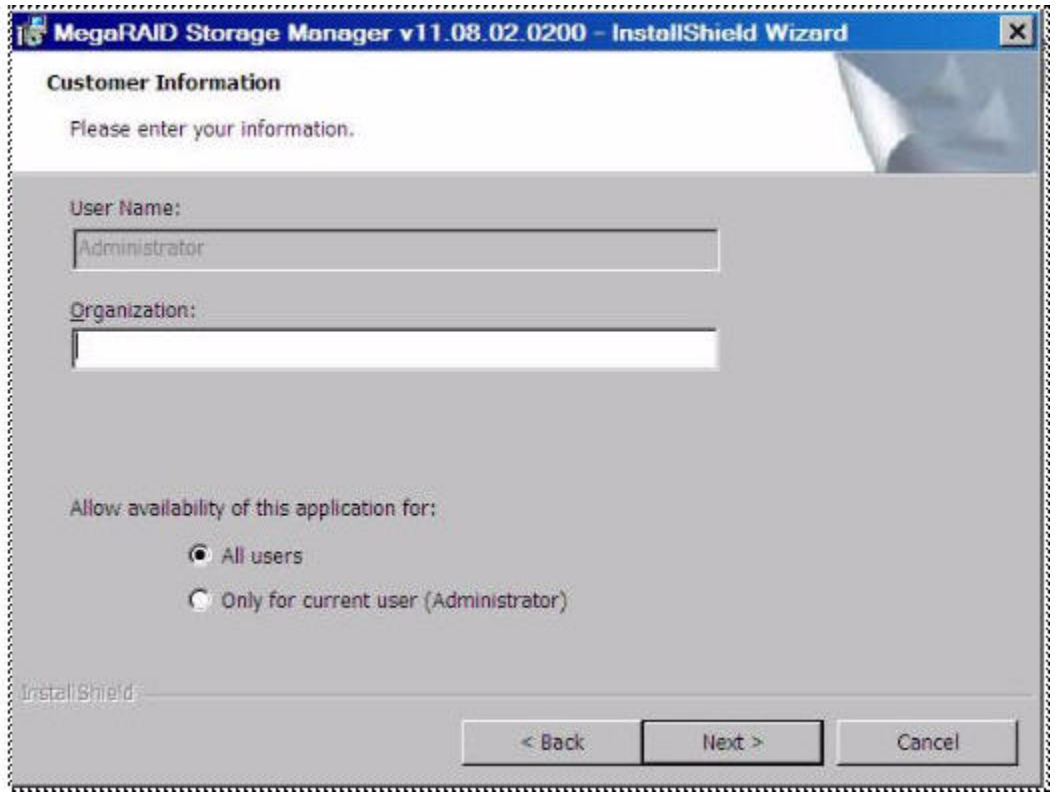

4. Enter your user name and organization name. In the bottom part of the screen, select an installation option:

- **—** If you select the **All users** radio button, any user with administrative privileges can use this version of the MegaRAID Storage Manager software to view or change storage configurations.
- **—** If you select the **Only for current user** radio button, the MegaRAID Storage Manager software shortcuts and associated icons are available only to the user with this user name.
- 5. Click **Next** to continue.
- 6. Accept the default destination folder, or click **Change** to select a different destination folder, as shown in the following figure.

### **Figure 118 Destination Folder Window**

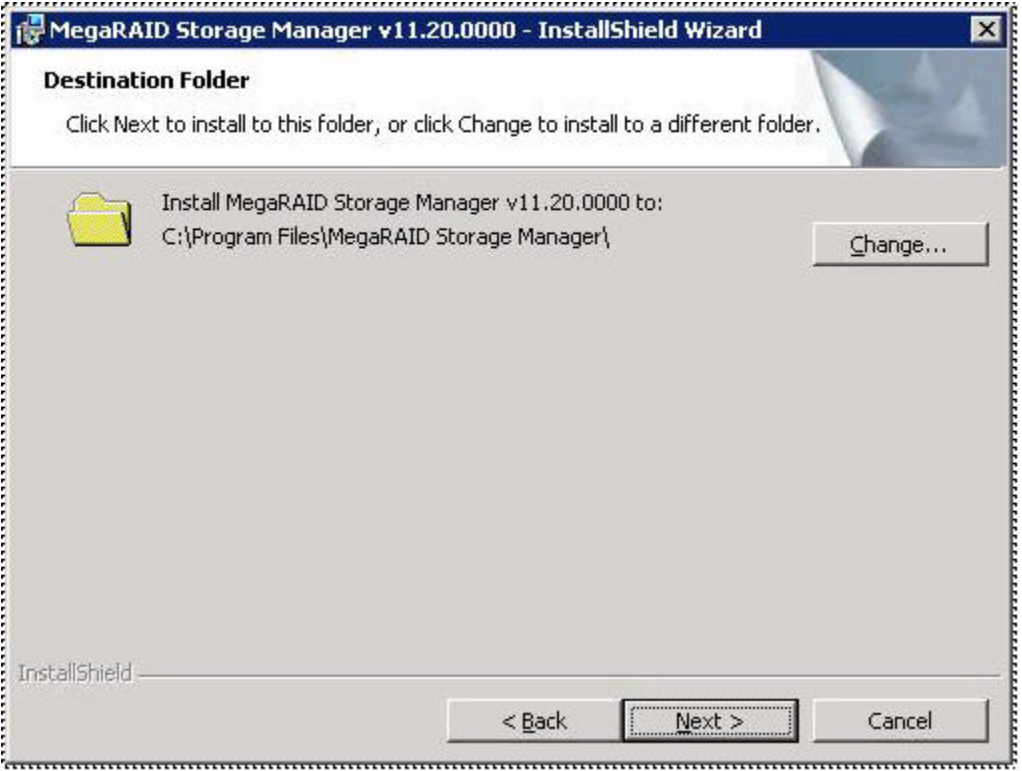

7. Click **Next** to continue.

The **Setup Type** window appears, as shown in the following figure.

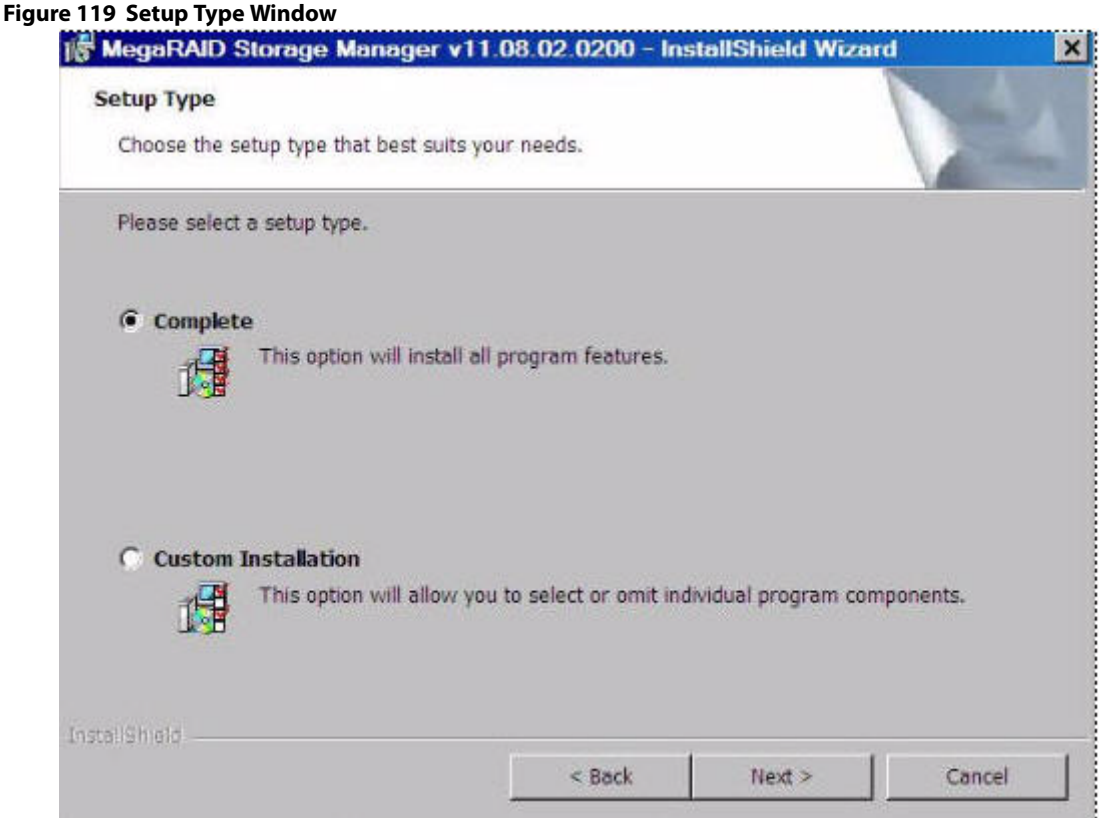

- 8. Select one of the setup options. The options are fully explained in the window text.
	- **—** Select the **Complete** radio button if you are installing the MegaRAID Storage Manager software on a server.
	- **—** Select the **Custom Installation** radio button if you want to select individual program components.
- 9. Click **Next** to continue.

If you select **Custom Installation** as your setup option, the second **Setup Type** dialog appears, as shown in [Figure 121.](#page-225-0) If you select **Complete** as your setup option, the LDAP Login Information appears.

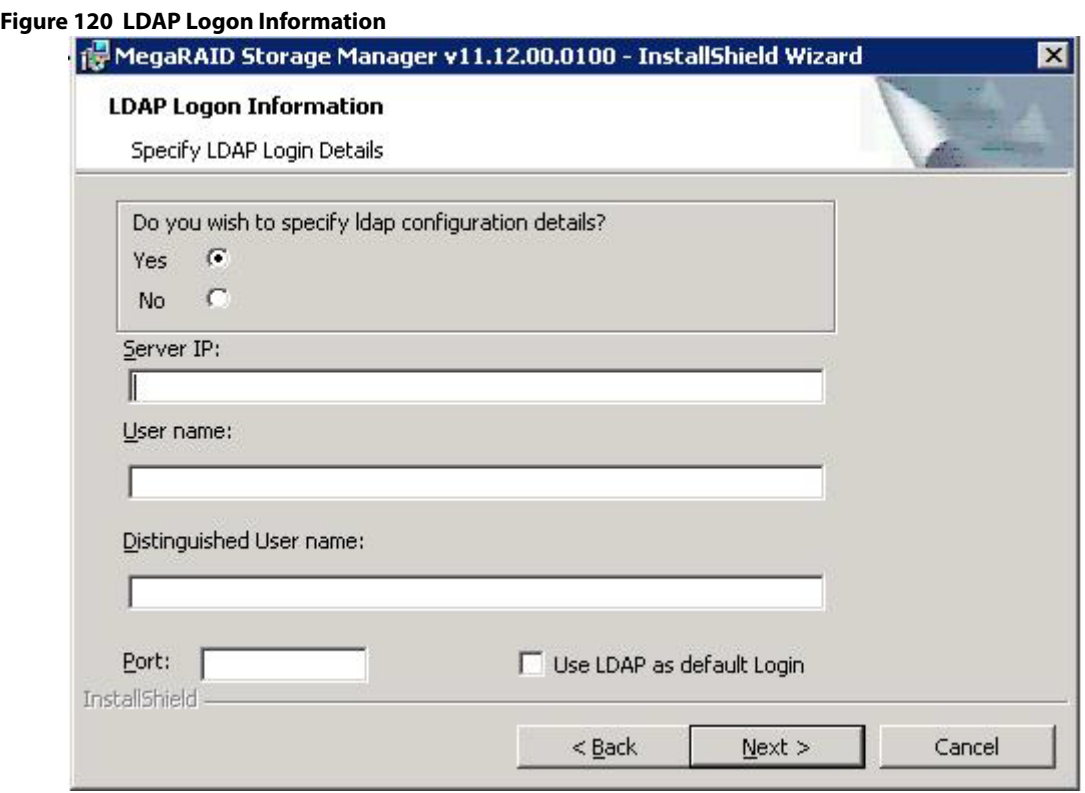

- 10. To specify LDAP configuration details, select **Yes**, and perform the following substeps, or if you do not want to specify LDAP configuration details, click **No** and click **Next**.
	- a. Enter the LDAP server's IP address in the **Server IP** field.
	- b. Enter the LDAP server's user name in the **User name** field. An example of a user name can be username@testldap.com.
	- c. Enter the name of the Domain Controller in the **Distinguished User name** field. As an example, the Domain Controller name can be dc= TESTLDAP, dc=com.
	- d. Enter the LDAP server's port number in the **Port** field.
	- e. Select the **Use LDAP as default Login** check box to always connect to the LDAP server.

All the values entered in this dialog are saved in the ldap.properties file.

- 11. Click **Next**.
- 12. In the dialog that appears, click **Install** to begin the installation.
- 13. Select one of the setup options. See [Setup Options](#page-225-1), for specific information.

<span id="page-225-0"></span>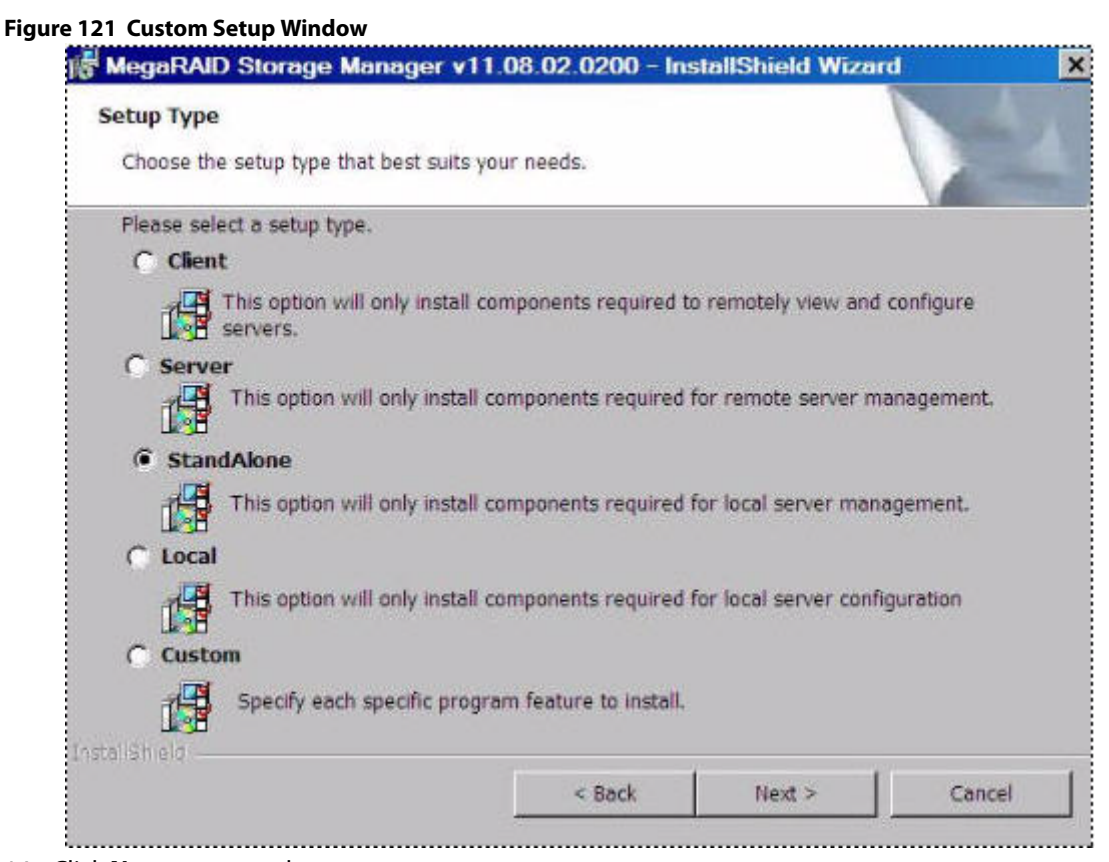

- 14. Click **Next** to proceed.
- 15. Click **Install** to install the program.
- 16. When the final **Configuration Wizard** window appears, click **Finish**.

If you select **Client** installation for a computer that is used to monitor servers, and if no available servers exist with a registered framework on the local subnet (that is, servers with a complete installation of the MegaRAID Storage Manager software), the server window appears. The **MegaRAID Storage Manager - Host View** window does not list any servers. You can use the **MegaRAID Storage Manager - Host View** window to manage systems remotely.

## <span id="page-225-1"></span>**6.3.3 Setup Options**

The MegaRAID Storage Manager software enables you to select from one of the following setup options when you install it:

 Select the **Client** radio button if you are installing the MegaRAID Storage Manager software on a computer that will be used to view and configure servers over a network. To begin installation, click **Install** on the next window that appears.

In the Client mode of installation, the MegaRAID Storage Manager software installs only client-related components, such as the MegaRAID Storage Manager GUI.

Use this mode when you want to manage and monitor servers remotely. When you install the MegaRAID Storage Manager software in Client mode on a laptop or a desktop, you can log in to a specific server by providing the IP address.

- Select the **Server** radio button to install only those components required for remote server management. To begin installation, click on **Install** on the next window that appears.
- Select the **StandAlone** radio button if you will use the MegaRAID Storage Manager software to create and manage storage configurations on a stand-alone workstation. To begin installation, click on **Install** on the next window that appears.

**NOTE** If you select Client or Standalone as your setup option, the LDAP Logon Information dialog appears.

- Select the Local radio button if you want to view only the workstation that has the MegaRAID Storage Manager software installed. You will not be able to discover other remote servers and other remote servers will also not be able to connect to your workstation. In a local mode installation, you will be using the loopback address instead of the IP address.
- Select the **Custom** radio button if you want to specify individual program features to install. If you select **Custom**, a window listing the installation features appears. Select the features you want on this window.

## **6.3.4 Uninstalling the MegaRAID Storage Manager Software on Windows**

You can uninstall the MegaRAID Storage Manager software from a system running on Microsoft Windows operating system via the Control Panel, the Command Prompt, or the MegaRAID Storage Manager Uninstallation Utility.

### **6.3.4.1 Uninstalling MegaRAID Storage Manager Software through Control Panel**

To uninstall the MegaRAID Storage Manager software through the Control Panel, follow these steps:

- 1. Select **Add/Remove Programs** from the Control Panel.
- 2. Select MegaRAID Storage Manager from the list of the **Add/Remove Programs** window.
- 3. Click **Remove**.

### **6.3.4.2 Uninstalling MegaRAID Storage Manager Software Using Command Prompt**

To uninstall the MegaRAID Storage Manager software using the Command Prompt, follow these steps:

- 1. Go to the Command Prompt.
- 2. Go to the folder MSM\_INSTALLATION\_FOLDER.
- 3. Run either of the two commands in the Command Prompt:
	- **—** Uninstaller.exe (for interactive mode of uninstallation).
	- **—** Uninstaller.exe -silent (for Silent uninstallation).

### **6.3.4.3 Uninstalling MegaRAID Storage Manager Software Using the MegaRAID Storage Manager Uninstallation Utility**

To uninstall the MegaRAID Storage Manager software through the MegaRAID Storage Manager uninstallation utility, follow these steps:

- 1. Go to Start-> MegaRAID Storage Manager.
- 2. Click **MegaRAID Storage Manager Uninstall**.
- 3. Follow the prompts to complete the uninstallation procedure.

## **6.3.5 Installing and Supporting MegaRAID Storage Manager Software on Solaris 10, 11, and SPARC**

This section documents the installation of MegaRAID Storage Manager software on the Solaris 10 (U5, U6, U7, U8, U9, and U 10), Solaris 11 (x86 and x64) and Solaris SPARC operating systems.

### **6.3.5.1 Installing MegaRAID Storage Manager Software for the Solaris 10 x86 Operating System**

This section documents the installation of the MegaRAID Storage Manager software on the Solaris 10 U5, U6, U7, U8 x86 and x64 operating systems.

Follow these steps to install the MegaRAID Storage Manager software on a system running the Solaris 10 x86 operating system:

- 1. Copy the MegaRaidStorageManager-SOLX86-.... tar.gz file to a temporary folder.
- 2. Untar the MegaRaidStorageManager-SOLX86-....tar.gz file using the following command:
	- tar -zxvf MegaRaidStorageManager-SOLX86-....tar.gz

This step creates a new disk directory.

- 3. Go to the new disk directory, and find and read the  $\texttt{readme.txt}$  file.
- 4. Enter the Bash shell.
- 5. Execute the command ./install.sh present in the disk directory.
- 6. When prompted by the installation scripts, select Y to complete the installation.

### **6.3.5.2 Installing MegaRAID Storage Manager Software for the Solaris SPARC Operating System**

Perform the following steps to install the MegaRAID storage Manager Software for Solaris 10 SPARC.

- 1. Copy the MegaRaidStorageManager-SOLSPARC-8.10-…….tar.gz file to a temporary folder.
- 2. Untar the MegaRaidStorageManager-SOLSPARC-8.10-.......tar.gz file using the following command: tar -zxvf MegaRaidStorageManager-SOLSPARC-8.10-…….tar.gz

This step creates a new disk directory. Go to the new disk directory, and find and read the readme.txt file.

- 3. Enter the Bash shell.
- 4. Execute the command ./install.sh present in the disk directory.
- 5. When prompted by the installation scripts, type  $Y$  to complete the installation.

**NOTE** LSI MegaRAID CacheCade Pro 2.0 software is not applicable in SPARC.

### **6.3.5.3 Installing MegaRAID Storage Manager Software for Solaris 11 x86**

Follow these steps to install the MegaRAID Storage Manager software on a system running Solaris 10 x86.

- 1. Copy the MegaRaidStorageManager-SOL11X86-....... tar.gz file to a temporary folder.
- 2. Untar the MegaRaidStorageManager-SOL11X86-.......tar.gz file using the following command: tar -zxvf MegaRaidStorageManager-SOL11X86-…….tar.gz
	- This step creates a new disk directory.
- 3. Go to the new disk directory, and read the readme. txt file.
- 4. Enter the Bash shell.
- 5. Execute the command ./install.sh present in the disk directory.
- 6. When prompted by the installation scripts, type  $Y$  to complete the installation.

### **6.3.5.4 Installing MegaRAID Storage Manager Software for Solaris 11 SPARC**

Follow these steps to install the MegaRAID Storage Manager software on a system running Solaris 11 SPARC:

- 1. Copy the MegaRaidStorageManager-SOL11SPARC-....... tar.gz file to a temporary folder.
- 2. Untar the MegaRaidStorageManager-SOL11SPARC-.......tar.gz file using the following command: tar -zxvf MegaRaidStorageManager-SOL11SPARC-…….tar.gz This step creates a new disk directory.
- 3. Go to the new disk directory and read the  $\texttt{readme.txt}$  file.
- 4. Enter the Bash shell.
- 5. Execute the command ./install.sh present in the disk directory.
- 6. When prompted by the installation scripts, type  $Y$  to complete the installation.

**NOTE** LSI MegaRAID CacheCade Pro 2.0 software is not applicable in SPARC.

## **6.3.6 Uninstalling MegaRAID Storage Manager Software on Solaris 10 (U5, U6, U7, U8, U9, and U10), 11 (x86 and x64), and SPARC**

Follow these steps to uninstall the MegaRAID Storage Manager software on a system running Solaris operating systems:

- 1. Execute the Uninstaller.sh file located in /opt/MegaRaidStorageManager directory.
- 2. When prompted by the uninstallation scripts, select  $Y$  to complete the installation.

To shut down the MegaRAID Storage Manager Framework service, run the svcadm disable -t MSMFramework command.

To start the Framework service, run the svcadm enable MSMFramework command.

When the service is in maintenance state, run the sycadm clear MSMFramework command.

To check the status of the MegaRAID Storage Manager services, run the  $svcs-a|$  grep  $-i$  msm command.

## **6.3.7 Prerequisites for Installing MegaRAID Storage Manager on the RHEL6.X x64 Operating System**

Before installing the MegaRAID Storage Manager software on RHEL 6.X x64 system, install the following RPMs. Without these RPMs the MegaRAID Storage Manager software might not install properly or might not work as expected.

- libstdc++-4.4.4-13.el6.i686.rpm
- compat-libstdc++-33-3.2.3-69.i686.rpm
- libXau-1.0.5-1.el6.i686.rpm
- libxcb-1.5-1.el6.i686.rpm
- libX11-1.3-2.el6.i686.rpm
- libXext-1.1-3.el6.i686.rpm
- libXi-1.3-3.el6.i686.rpm
- libXtst-1.0.99.2-3.el6.i686.rpm

The RHEL6.X x64 complete operating system installation is required for the MegaRAID Storage Manager software to work. The above mentioned RPMs come as part of RHEL6.X x64 Operating System DVD. These RPMs might need additional dependent RPMs as well, and you must install all the dependent RPMs on the target system.

- **NOTE** The RPMs versions mentioned above may get changed in the future RHEL6.x releases. Install the corresponding RPMs from the operating system installation media.
- **NOTE** The MegaRAID Storage Manager software now provides an additional binary to run it in a native 64-bit Linux environment.

## **6.3.8 Installing MegaRAID Storage Manager Software for the Linux Operating System**

Follow these steps if you need to install the MegaRAID Storage Manager software on a system running Red Hat Linux 3.0, 4.0,5.0, 6.0 or SUSE Linux/SLES 9, 10, and 11:

- 1. Copy the MSM\_linux\_installer-11.02.00-00.tar.gz file to a temporary folder.
- 2. Untar the MSM\_linux\_installer-11.02.00-00.tar.gz file using the following command: tar -zxvf MSM linux installer-11.02.00-00-...tar.gz

A new disk directory is created.

- 3. Go to the new disk directory.
- 4. In the disk directory, find and read the readme. txt file.
- 5. To start the installation, enter the following command:

csh install.csh -a

The preceding command works only if csh shell is installed; otherwise, use the following command:

install.csh

If you select **Client** installation for a computer that is used to monitor servers, and if no available servers exist with a registered framework on the local subnet (that is, servers with a complete installation of the MegaRAID Storage Manager software), the **MegaRAID Storage Manager - Host Name** window appears. The **MegaRAID Storage Manager - Host Name window** does not list any servers. You can use this window to manage systems remotely.

To install the software using an interactive mode, execute the command . /install.csh from the installation disk.

To install the product in a non-interactive or silent mode, use the command . /install.csh  $[-\text{options}]$  [-ru popup] from the installation disk. The installation options are as follows:

- **Complete**
- **Client Component Only**
- **StandAlone**
- **Local**
- **Server**

The  $-ru$  popup command removes the pop-up from the installation list.

You also can run a non-interactive installation using the RunRPM. sh command.

The installer offers the following setup options:

- **Complete** This installs all the features of the product.
- **Client Components Only** The storelib feature of the product is not installed in this type of installation. As a result, the resident system can only administer and configure all of the servers in the subnet, but it cannot serve as a server.
- **StandAlone** Only the networking feature will not be installed in this case. But the system can discover other servers in the subnet and can be discovered by the other servers in the subnet.
- **Local** This option enables you to view only the workstation that has the MegaRAID Storage Manager software installed. You will not be able to discover other remote servers and other remote servers will also not be able to connect to your workstation. In a local mode installation, you will be using the loopback address instead of the IP address.
- **Server** This option installs components required for remote server management

This installation helps you select any of the setup types, but if you run RunRPM.sh, it installs the complete feature.

**NOTE** To install and run the MegaRAID Storage Manager software on RHEL 5, you need to disable SELinux.

## **6.3.9 Linux Error Messages**

The following messages can appear while you are installing the MegaRAID Storage Manager software on a Linux operating system:

- More than one copy of MegaRAID Storage Manager software has been installed. This message indicates that the user has installed more than one copy of the MegaRAID Storage Manager software. (This step can be done by using the  $rpm$ -force command to install the  $rpm$  file directly, which is not recommended, instead of using the  $i$ nstall.sh file.) In such cases, the user must uninstall all of the rpm files manually before installing the MegaRAID Storage Manager software with the procedure listed previously.
- **The version is already installed.**

This message indicates that the version of the MegaRAID Storage Manager software you are trying to install is already installed on the system.

- $\blacksquare$  The installed version is newer. This message indicates that a version of the MegaRAID Storage Manager software is already installed on the system, and it is a newer version than the version you are trying to install.
- **Exiting installation.**

This is the message that appears when the installation is complete.

**RPM** installation failed.

This message indicates that the installation failed for some reason. Additional message text explains the cause of the failure.

## **6.3.10 Kernel Upgrade**

If you want to upgrade the kernel in the Linux operating system, you must restart the MegaRAID Storage Manager Framework and Services in the same order by entering the following command.

/etc/init.d/vivaldiframeworkd restart

## **6.3.11 Uninstalling MegaRAID Storage Manager Software for the Linux Operating System**

To uninstall the MegaRAID Storage Manager software on a system running Linux, follow these steps:

- 1. Go to /usr/local/MegaRAID Storage Manager.
- 2. Run ./uninstaller.sh.

This procedure uninstalls the MegaRAID Storage Manager software.

## **6.3.11.1 Executing a CIM Plug-in on Red Hat Enterprise Linux 5**

To execute a Common Information Model (CIM) plug-in on Red Hat Enterprise Linux 5, you must create the following symbolic links:

- 1. cd /usr/lib on RHEL 5
- 2. Search for libcrypto, libssl, and libsysfs libraries as follows:

```
ls -lrt libcrypto*, ls -lrt libssl*, ls -lrt libsysfs*
```
3. If the files libcrypto.so.4, libssl.so.4, and libsysfs.so.1 are missing, manually create sym links as follows:

```
ln -s libcrypto.so libcrypto.so.4 
ln -s libssl.so libssl.so.4 
ln -s libsysfs.so libsysfs.so.1
```
For more information about CIM, see [MegaRAID Storage Manager Support on the VMware ESXi Operating System](#page-233-0).

If the .so files are not present in the /usr/lib directory, create a link with the existing version of the library. For example, if libcrypto.so.6 is present and libcrypto.so is not, create the link as follows:

ln -s libcrypto.so.6 libcrypto.so.4

On a 64-bit operating system, the system libraries are present in the /usr/lib64 directory by default. However, for supporting CIM Plug-in, make sure that the libraries are also present in  $/usr/lib$  by installing the appropriate RPMs.

### **6.3.12 MegaRAID Storage Manager Customization**

You can customize your Logo and Splash window by editing the msm.properties file present in the <installation-directory\MegaRAID Storage Manager> folder.

The msm.properties file has no values for the following keys:

- a. CHANNELLOGO=
- b. CHANNELSPLASHSCREEN=

No default values are assigned for these keys; therefore, the MegaRAID Storage Manager uses the default LSI Logo and splash screen.

To customize the Logo and splash screen, enter the Logo and Splash screen file name against these entries.

To enter the file names follow these steps:

- 1. Open the msm.properties file in the <installation-directory\MegaRAID Storage Manager> folder.
- 2. Enter the value for the logo file against the key CHANNELLOGO.
- 3. Enter the value for the splash screen file against the key CHANNELSPLASHSCREEN.
- 4. Save the file.
- 5. Place these two images in the <installation-directory\MegaRAID Storage Manager>folder.
- 6. Start the application.

Following are some of important points that you need to keep in mind:

- **File names for both entries should not have any spaces. For example, the valid file name would be:** logo\_test\_1.png, LogoTest1.png, or TEST\_SPLASH\_FILE.jpg.
- The logo image dimensions should not exceed 160 pixcels x 85 pixcels (width x height).
- The splash screen image dimensions should not exceed 390 pixcels x 260 pixcels (width x height).

After making the changes mentioned previously, when you log into the MegaRAID Storage Managers software, you will be able to view the changes with the new splash screen and logo in the MegaRAID Storage Manager software.

### **6.3.13 Stopping the Pop-Up Notification Process**

The pop-up notification is started automatically when you login to the operating system. To stop the pop-up notification, you need to follow certain steps based on your operating system.

### <span id="page-231-0"></span>**6.3.13.1 Windows Operating System**

To stop the pop-up notification process on the Windows operating system, follow these steps:

- 1. Go to the command prompt.
- 2. Go to the <MSM\_INSTALLATION\_FOLDER>\MegaPopup folder.
- 3. Run the command, popup -stop.

After running the preceding command, the pop-up process stops.

### <span id="page-232-0"></span>**6.3.13.2 Linux, Solaris x86, and Solaris SPARC Operating Systems**

To stop the pop-up notification process on Linux, Solaris x86, or Solaris SPARC operating systems, follow these steps:

- 1. Go to the command prompt.
- 2. Go to the <MSM\_INSTALLATION\_FOLDER>\MegaPopup folder.
- 3. Run the script, shutdownpopup -sh in the console.

After running the preceding command, the pop-up process stops.

## **6.3.14 Restarting the Pop-Up Notification Process**

When you restart the MegaRAID Storage Manager Framework Service in Windows, Linux, Solaris X86, or Solaris SPARC operating systems, and if you want to see the pop-up notifications, you need to start the popup process.

- **For the Windows operating system, you must first stop the pop-up process (see [Windows Operating System\)](#page-231-0) and** then restart the same. After stopping the pop-up process, run the Popup. exe command in the same console. The pop-up process is started again
- For the Linux operating system, you must first stop the pop-up process (see [Linux, Solaris x86, and Solaris SPARC](#page-232-0)  [Operating Systems](#page-232-0)) and then restart the same. After stopping the pop-up process, run the . /popup& command from the same console. The pop-up process is started again.
- For the Solaris x86 or Solaris SPARC operating system, you must first stop the pop-up process (see Linux, Solaris [x86, and Solaris SPARC Operating Systems](#page-232-0)) and then restart the same. After stopping the pop-up process, run the ./popup command from the same console. The pop-up process is started again.

## **6.4 MegaRAID Storage Manager Support and Installation on VMware**

This section documents the installation of the MegaRAID Storage Manager software on VMware ESX (also known as Classic) and on the VMware ESXi operating system.

## **6.4.1 Prerequisites for Installing MegaRAID Storage Manager for VMware**

For the VMware 3.5 operating system, it is necessary to install libstdc++34-3.4.0-1.i386.rpm before installing the MegaRAID Storage Manager software. You can download the rpm file from: http://rpm.pbone.net/index.php3/stat/4/idpl/1203252/com/libstdc++34-3.4.0-1.i386. rpm.html.

For the VMware 4.1 operating system, it is necessary to create a soft link as follows before installing the MegaRAID Storage Manager software. Run the following command to create the necessary soft link required for the MegaRAID Storage Manager software to work.

sudo ln -sf /lib/libgcc s.so.1/usr/lib/vmware/lib/libgcc s.so.1

For VMware ESXi 5.0 to work with the MegaRAID Storage Manager software, the SMI-S Provider must be installed.

## **6.4.2 Installing MegaRAID Storage Manager on VMware ESX (VMware Classic)**

The VMware operating system does not support any graphics components. To install the MegaRAID Storage Manager software on the VMware operating system, run the script . /vmware\_install.sh from the installation disk.

**NOTE** Ensure that on a 32-bit or on a 64-bit VMware operating system, you install the 32 bit MegaRAID Storage Manager software.

The installer lets you accept the license agreement, operating system, and storelib as follows:

- End user license agreement
- Operating system (VMware 4.x operating system)
- Select the Storelib (Inbox Storelib or Storelib from the MegaRAID Storage Manager package)

**NOTE** VMware Classic is not supported on VMware 5.x and higher versions.

## **6.4.3 Uninstalling MegaRAID Storage Manager for VMware**

To uninstall the Server Component of the MegaRAID Storage Manager software on VMware, either use the Uninstall command in the Program menu, or run the script /usr/local/MegaRAID Storage Manager/uninstaller.sh.

You need to keep in mind the following points:

- A MegaRAID Storage Manager upgrade is supported in this release. Future releases can update this release.
- To shut down the MegaRAID Storage Manager Framework service, run the following command: /etc/init.d/vivaldiframeworkd stop

The Linux RPM of the MegaRAID Storage Manager software works under the console with minimal changes. Hardware RAID is currently supported in ESX 4.x.

**NOTE** There is a known limitation that virtual drives that are created or deleted will not be reflected to the kernel. The workaround is to reboot the server or to run esxcfg-rescan <vmhba#> from COS shell.

### <span id="page-233-0"></span>**6.4.4 MegaRAID Storage Manager Support on the VMware ESXi Operating System**

This section outlines the product requirements needed to support the VMware ESXi operating system. Classic VMware includes a service console that is derived from the Linux 2.4 kernel, but with reduced functionality.

The MegaRAID Storage Manager server part cannot be installed directly in the VMware ESXi operating system. Management is performed through the MegaRAID Storage Manager software installed on a Linux/Windows machine in the same subnet.

**NOTE** For VMware ESXi 5.0 to work with the MegaRAID Storage Manager software, the SMI-S Provider must be installed.

Remote management of VMware ESXi is supported only in a complete installation of the MegaRAID Storage Manager on the following operating systems:

- Microsoft Windows Server
- **RHEL**
- **SuSE Linux**

Network communication is a key element for a proper communication between the ESXi CIM provider and the LSI management software. Please make sure that the network settings are correct by making the following changes:

- Provide a proper host name and an IP address while doing the initial configurations for the ESXi host.
- For networks that do not have DNS configured, the "hosts" file in the machine on which the MegaRAID Storage Manager software is installed must be edited as follows:
- a. Add an entry to map the VMware host's IP address with the host name. This is for the discovery process to happen correctly. In the absence of this entry, the VMware host would be discovered as 0.0.0.0.
- b. Add an entry to map the actual IP address of the localhost with its hostname (an entry for the loopback address would be present by default in the hosts file and it should not be removed). This is to ensure that the Asynchronous Event Notifications (AENs) are delivered correctly.

For example, if 135.24.228.136 is the IP address of your VMWare host and 135.24.228.137 is the IP address of your Linux host, the following entries must be added in the hosts file:

135.24.228.136 dhcp-135-24-228-136.lsi.com dhcp-135-24-228-136 #VMWare 135.24.228.137 dhcp-135-24-228-137.lsi.com dhcp-135-24-228-137 #Linux

## **6.4.5 Limitations**

The following are the limitations of this installation and configuration.

- No status information exists for the controller
- **Exents are collected as long as the MegaRAID Storage Manager software runs on the client.**
- The MegaRAID Storage Manager software on VMware responds slower as compared to the response of the MegaRAID Storage Manager software on Windows/Linux/Solaris. Events are collected from the time a client logs in to an ESXi machine for the first time, and it continues to be collected as long as the Framework is running.

### **6.4.5.1 Differences in MegaRAID Storage Manager for the VMware ESXi System**

The following are some of the differences in the MegaRAID Storage Manager utility when you manage a VMware server.

- **The following limitations apply to the system information exposed through the application:** 
	- **—** Only the IP address and the host name appear.
	- **—** No support exists for the controller health information.
- Authentication support:
	- **—** The MegaRAID Storage Manager software allows CIMOM server authentication with the user ID and the password for VMware.
	- **—** Access to VMware ESXi hosts is controlled based on the user privileges. Only root users can have full access, while the non-root users can have only view only access.
	- **—** Multiple root users can simultaneously login using 'Full Access' mode to access the VMware ESXi server.
- **Exent logging:**

Event logging support is available for the VMware ESXi operating system, but it works differently than the normal MegaRAID Storage Manager framework mode. The event logging feature for the MegaRAID Storage Manager Client connected to a VMware ESXi system behaves as follows:

- **—** The System logs are logged in the remote server instead of logging in the ESXi server. For differentiating between the events received from the remote server and the ESXi server, the MegaRAID Storage Manager software appends the ESxi server's IP address on the events received from the ESxi server.
- **—** The "View Log" option allows you to view the logs saved in a text file on the Event Logger dialog.
- **—** Refreshing of the MegaRAID Storage Manager GUI after any updates on the firmware is slower for a client connected to VMware ESXi hosts, compared to one that is connected to a Windows/Linux/Solaris host.
- VMware ESXi is supported only on a full installation of the MegaRAID Storage Manager software; standalone, client-only, server-only, and local modes do not support VMware ESXi management.
- **NAMI** VMware ESXi is supported on following operating systems:
	- **—** Microsoft Windows Server
	- **—** RHEL
	- **—** SuSE Linux

## **6.5 Installing and Configuring a CIM Provider**

This section describes the installation and configuration of the LSI MegaRAID Common Information Model (CIM) provider. The Common Information Model offers common definitions of management information for networks, applications, and services, and allows you to exchange management information across systems throughout a network.

On a VMware ESXi system, management is possible only through a CIM provider, and it is performed through the MegaRAID Storage Manager software installed on a remote machine running a Linux or Windows operating system.

The VMware ESXi system comes with the Small Footprint CIM Broker (SFCB) CIM Object Manager (or CIMOM). A CIMOM manages communication between providers, which interact with the hardware, and a CIM client, where the administrator manages the system.

SFCB supports Common Manageability Programming Interface (CMPI)-style providers. CMPI defines a common standard used to interface manageability instrumentation (providers, instrumentation) to management brokers (CIM Object Manager). CMPI standardizes manageability instrumentation, which allows you to write and build instrumentation once and run it in different CIM environments (on one platform).

## **6.5.1 Installing a CIM SAS Storage Provider on the Linux Operating System**

The following procedure documents how to install and uninstall the LSI CIM SAS Storage Provider on a system running on the Linux operating system.

> **NOTE** Uninstall all the previous versions of LSISASProvider before you install this version. You can check all of the installed versions of LSISASProvider by running the rpm  $-qa$  | grep LsiSASProvider command.

 To install a CIM SAS Storage Provider on a Linux system, install the SAS Provider using the Red Hat Package Manager (RPM) by entering the following command:

rpm -ivh

The RPM installs all of the necessary files and the Managed Object Format (MOF), and it registers the libraries. The SAS Provider is now ready to use.

**NOTE** After you install LSI CIM SAS Provider, the MOF file LSI SASRaid.mof is available under the /etc/lsi\_cimprov/sas/pegasus/common directory.

 To uninstall a CIM SAS Storage Provider on a Linux system, remove LSI CIM SAS Provider by entering the command:

rpm –ivh LsiSASProvider-<version>.<arch>.rpm

This removes all of the necessary files, uninstalls the MOF, and unregisters the libraries. The SAS Provider is no longer on the system.

**NOTE** Tog-pegasus binaries, such as cimmof, cimprovider, and wbemexec, should be in the PATH variable of /etc/profile, and hence, are defined in all environments of the system.

## **6.5.2 Running the CIM SAS Storage Provider on Pegasus**

To run the CIM SAS Storage Provider on Pegasus version 2.5.x, perform the following steps:

1. After you install the LSI SAS Pegasus provider, verify that the libLsiSASProvider.so file and the libLsiSASProvider.so.1 file are in /usr/lib/Pegasus/providers directory.

If these files are not present, copy the libLsiSASProvider.so.1 file from /opt/tog-pegasus/providers/lib to /usr/lib/Pegasus/providers, and create a symbolic link libLsiSASProvider.so to /usr/lib/Pegasus/providers/libLsiSASProvider.so.1 at /usr/bin/Pegasus/providers.

- 2. Restart the Pegasus CIM Server and LSIServer by performing the following steps:
	- **—** To start the tog-pegasus server, run the following command:
		- # /etc/init.d/tog-pegasus restart
	- **—** To start LSISAS Sever, run the following command:
		- # /etc/init.d/LsiSASd restart

## **6.5.3 Installing a CIM SAS Storage Provider on Windows**

The following procedure describes how to install and uninstall the LSI CIM SAS Storage Provider on a system running on a Windows operating system.

Perform the following steps to install a CIM SAS Storage Provider on a Windows system:

- 1. Go to DISK1.
- 2. Run setup.exe.

The installer installs all of the necessary files and the MOF, and registers the COM DLL. The CIM SAS Provider is now ready to use.

Perform the following steps to uninstall a CIM SAS Storage Provider on a Windows operating system.

#### 1. Select **Control Panel > Add/Remove Program**.

2. Remove the LSI WMI SAS Provider Package.

This step removes all of the necessary files, uninstalls the MOF, and unregisters the COM dll. The SAS Provider is no longer on the system.

## **6.6 Installing and Configuring an SNMP Agent**

A Simple Network Management Protocol (SNMP)-based management application can monitor and manage devices through SNMP extension agents. The MegaRAID SNMP subagent reports the information about the RAID controller, virtual drives, physical devices, enclosures, and other items per SNMP request. The SNMP application monitors these devices for issues that might require administrative attention.

> **NOTE** The MegaRAID Storage Manager application uses the local IP address in the same subnet as the SMTP server to deliver email notifications to the SMTP server.

This section describes the installation and configuration of the LSI MegaRAID SNMP agent on Linux, Solaris, and Windows operating systems.

> **NOTE** The complete installation of the MegaRAID Storage Manager software installs the SNMP agent. However, you can install the SNMP agent (installer) on a system separately, without the MegaRAID Storage Manager software being installed

## **6.6.1 Prerequisite for LSI SNMP Agent RPM Installation**

The LSI SNMP agent application depends upon the standard SNMP Utils package. Make sure that the SNMP-Util package is present in the system before you install LSI SNMP agent RPM.

The SNMP-Util package includes the net-snmp-libs and the net-snmp-utils RPMs and additional dependent RPMs.

Make sure that these RPMs are installed from the operating system media before you install the LSI SNMP agent RPM.

### **6.6.2 Installing an SNMP Agent on the Windows Operating System**

This section explains how to install and configure SAS SNMP Agent for the Windows operating system.

### **6.6.2.1 Installing SNMP Agent**

Perform the following steps to install SNMP Agent:

- 1. Run setup.exe from DISK1.
- 2. Use SNMP Manager to retrieve the SAS data (it is assumed that you have compiled LSI-AdapterSAS.mib file already).

The LSI-AdapterSAS.mib file is available under the %ProgramFiles%\LSI Corporation\SNMPAgent\SAS directory.

3. Use a trap utility to get the traps.

**NOTE** Before you install the Agent, make sure that SNMP Service is already installed in the system.

### **6.6.2.2 Installing SNMP Service for the Windows Operating System**

If you do not have SNMP Service installed on your system, perform the following steps to install SNMP Service for a Windows system.

- 1. Select **Add/Remove Programs** from the **Control Panel**.
- 2. Select **Add/Remove Windows Components** in the left side of the **Add/Remove Programs** window.
- 3. Select **Management and Monitoring Tools**.
- 4. Click **Next**, and follow any prompts to complete the installation procedure.

### **6.6.2.3 Configuring SNMP Service on the Server Side**

Perform the following steps to configure SNMP Service on the server side.

- 1. Select **Administrative Tools** from the **Control Panel**.
- 2. Select **Services** in the **Administrative Tools** window.
- 3. Select **SNMP Service** in the **Services** window.
- 4. Open **SNMP Service**.
- 5. Click the **Security** tab, and make sure that **Accept SNMP Packets from any host** is selected.
- 6. Click the **Traps** tab, and select the list of host IP addresses to which you want the traps to be sent with the community name.

### **6.6.2.4 Installing SNMP Service for the Windows 2008 Operating System**

Before you install the LSI Agent, make sure that SNMP Service is already installed in the system.

If you do not have SNMP Service installed on your system, perform the following steps to install SNMP Service for Windows 2008 system.

- 1. Select **Program and Features** from the **Control Panel**.
- 2. Click **Turn windows feature on/off** to select the windows components to install.
- 3. Select **Features** from the menu.
- 4. Click **Add Features**.
- 5. Select **SNMP Services**.
- 6. Click **Next**.
- 7. Click **Install,** and the SNMP installation starts. You will be prompted for the Windows 2008 CD during the installation.
- 8. Insert the CD, and click **Ok**.
	- The installation resumes.

After the installation is finished, the system displays a message saying that the installation is successful.

### **6.6.2.5 Configuring SNMP Service on the Server Side for the Windows 2008 Operating System**

To configure SNMP service on the server side for Windows 2008 operating system, perform the following steps:

- 1. Select **Administrative Tools** from the **Control Panel**.
- 2. Select **Services** from **Administrative Tools** window.
- 3. Select **SNMP Service** from the **Services** window.
- 4. Open **SNMP Service**, and go to its properties.
- 5. Go to the **Security** t ab, and make sure that **Accept SNMP Packets from any host** is selected.
- 6. Click the **Traps** tab, and select the list of host IP addresses to which you want the traps to be sent with the community name.

## **6.6.3 Prerequisite for Installing SNMP Agent on Linux Server**

For installing the SNMP application, you need the libstdc++.so.6. library. This library is present in the /usr/lib directory.

You can install the SNMP application (net-snmp) from the Linux software component RPM that provides theselibraries. These RPMs are available in the Linux OS DVD.

## **6.6.4 Installing and Configuring an SNMP Agent on a Linux Operating System**

This section explains how to install and configure the SAS SNMP Agent for the SUSE Linux and Red Hat Linux operating systems.

Perform the following steps to install and configure the SAS SNMP Agent for the SUSE Linux and Red Hat Linux operating systems:

- **NOTE** This procedure requires that you have the Net-SNMP agent installed on the Linux machine. The RPM has not been created to support -U version. The RPM -U will probably fail with this RPM.
- 1. Install the LSI SAS SNMP Agent using the rpm  $-ivh$  <sas rpm> command.
	- **NOTE** Before installation, check whether there is any pass command exists that starts with 1.3.6.1.4.1.3582 OID in snmpd.conf. If so, delete all of the old pass commands that start with 1.3.6.1.4.1.3582 OID. (This situation could occur if an earlier version of LSI SNMP Agent was installed in the system.)

**NOTE** After installation, find the SAS MIB file LSI-AdapterSAS.mib under the /etc/lsi\_mrdsnmp/sas directory. RPM makes the necessary modification needed in the snmpd.conf file to run the agent.

The snmpd.conf file structure should be the same as the file structure lsi\_mrdsnmpd.conf. For reference, a sample configuration file (1si\_mrdsnmpd.conf) is in the /etc/lsi\_mrdsnmp directory.

2. To run an SNMP query from a remote machine, add the IP address of that machine in the snmpd.conf file, as in this example:

com2sec snmpclient 172.28.136.112 public

Here, the IP address of the remote machine is 172.28.136.112.

3. To receive an SNMP trap to a particular machine, add the IP address of that machine in the com2sec section of the snmpd.conf file.

For example, to get a trap in 10.0.0.144, add the following to snmpd.conf.

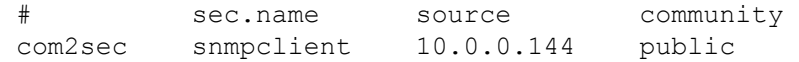

4. To send SNMPv1 traps to a custom port, add the following configuration information to the snmpd.conf file:

```
Trapsink HOST [community [port] ]
```
Specify the custom port number; otherwise, the default SNMP trap port, 162, is used to send traps.

5. To run or stop the snmpd daemon, enter the following command:

/etc/init.d/snmpd start /etc/init.d/snmpd stop

6. To start/stop the SAS SNMP Agent daemon before issuing a SNMP query, enter the following command:

```
/etc/init.d/lsi_mrdsnmpd start 
/etc/init.d/lsi_mrdsnmpd stop
```
You can check the status of the SAS SNMP Agent daemon by checked by entering the following command:

/etc/init.d/lsi\_mrdsnmpd status

7. Issue an SNMP query in this format:

snmpwalk -v1 -c public localhost .1.3.6.1.4.1.3582

8. You can get the SNMP trap from local machine by issuing the following command: snmptrapd -P -F "%02.2h:%02.2j TRAP%w.%q from %A %v\n"

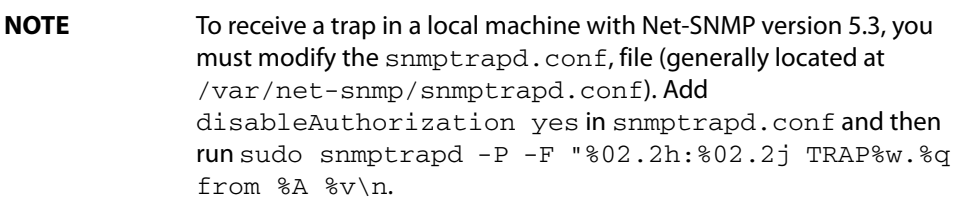

**NOTE** It is assumed that snmpd.conf is located in /etc/snmp for the Red Hat operating system and /etc for the SLES operating system. You can change the file location from the /etc/init.d/lsi\_mrdsnmpd file.

You can install SNMP without the trap functionality. To do so, set the TRAPIND environment variable to "N" before running RPM.

Before you install a new version, you must uninstall all previous versions.

For the SLES 10 operating system, perform the following steps to run SNMP:

1. Copy /etc/snmp/snmpd.conf to /etc/snmpd.conf.

- 2. Modify the /etc/init.d/snmpd file, and change SNMPDCONF=/etc/snmp/snmpd.conf entry to SNMPDCONF=/etc/snmpd.conf.
- 3. Run LSI SNMP rpm.

## **6.6.5 Installing and Configuring an SNMP Agent on the Solaris Operating System**

This section explains how to install and configure SAS SNMP Agent for the Solaris operating system.

### **6.6.5.1 Prerequisites**

This package requires that you have Solaris System Management Agent installed on the Solaris machine.

**NOTE** While installing the SAS SNMP Agent on Solaris 11, the net-snmp package needs to be installed on the machine.

### **6.6.5.2 Installing SNMP on the Solaris Operating System**

To install SNMP for the Solaris operating system, perform the following steps:

- 1. Unzip the LSI SAS SNMP Agent package.
- 2. Run the install script by using the following command:
	- # ./install.sh

The installation exits if any existing versions of storelib and sassnmp are installed on the Solaris machine. Uninstall the existing version by using the following commands:

- # pkgrm sassnmp (to uninstall the LSI SAS SNMP Agent)
- # pkgrm storelib (to uninstall storelib library)

### **6.6.5.3 LSI SAS SNMP MIB Location**

After you install the LSI SAS SNMP Agent package, the MIB file LSI-AdapterSAS. mib is installed under /etc/lsi\_mrdsnmp/sas directory.

### **6.6.5.4 Starting, Stopping, and Checking the Status of the LSI SAS SNMP Agent**

The following commands are used to start, stop, restart, and check the status of the Solaris System Management Agent (net snmpd) daemon on Solaris 10 x86 and Solaris 10 SPARC:

- Start: # svcadm enable svc:/application/management/sma:default
- Stop: # svcadm disable svc:/application/management/sma:default
- Restart: # svcadm restart svc:/application/management/sma:default
- Status: # svcs svc:/application/management/sma:default

The following commands are used to start, stop, restart, and check the status of the Solaris System Management Agent (net snmpd) daemon on Solaris 11 x86:

- Start: # svcadm enable svc:/application/management/net-snmp
- Stop: # svcadm disable svc:/application/management/net-snmp
- Restart: # svcadm restart svc:/application/management/net-snmp
- Status: # svcs svc:/application/management/net-snmp

**NOTE** Online indicates that the SMA is started. Disabled indicates that the SMA is stopped.

The following commands are used to start, stop, restart, and check the status of the SAS SNMP Agent daemon on Solaris 10 x86 , Solaris 10 SPARC, and Solaris 11 x86:

- Start: #/etc/init.d/lsi\_mrdsnmpd start
- Stop:#/etc/init.d/lsi\_mrdsnmpd stop
- Restart: #/etc/init.d/lsi\_mrdsnmpd restart
- Status: #/etc/init.d/lsi mrdsnmpd status

### **6.6.5.5 Configuring the snmpd.conf File**

By default, you can run the SNMP queries (walk, get) from any remote machine without any changes to the snmpd.conf file. To quickly add a new community and client access, perform the following steps:

- 1. Stop the SMA service by running the following command:
	- # svcadm disable svc:/application/management/sma:default
- 2. Add read-only and read-write community names.
	- a. Add a read-only community name and client/hostname/ipaddress under SECTION: Access Control Setup in the /etc/sma/snmp/snmpd.conf file, as shown in the following excerpt.

```
################################################# 
# SECTION: Access Control Setup
# This section defines who is allowed to talk to
# your running SNMP Agent.
# rocommunity: a SNMPv1/SNMPv2c read-only access 
# community name
# arguments: community 
# [default|hostname|network/bits] [oid]
# rocommunity snmpclient 172.28.157.149
#################################################
```
**NOTE** In Solaris 11 x86, add a read-only community name and client/hostname/ipaddress under "SECTION: Access Control Setup" in the /etc/net-snmp/snmp/snmpd.conf file as shown in the above excerpt.

b. Add a readwrite community name and client, hostname, ipaddress under SECTION: Access Control Setup in /etc/sma/snmp/snmpd.conf file, as shown in the following excerpt.

```
#################################################
```
- # SECTION: Access Control Setup
- # This section defines who is allowed to talk to your
- # running snmp agent.
- # rwcommunity: a SNMPv1/SNMPv2c read-write access
- # community name
- # arguments: community
- # [default|hostname|network/bits] [oid]
- # rwcommunity snmpclient 172.28.157.149
- #################################################

```
NOTE In Solaris 11 x86, add a read-only community name and
               client/hostname/ipaddress under "SECTION: Access Control Setup" in 
               the /etc/net-snmp/snmp/snmpd.conf file as shown in the 
               above excerpt.
```
- 3. Start the SMA service by using the following command:
	- # svcadm enable svc:/application/management/sma:default
		- **NOTE** Refer to the command man snmpd.conf for more information about configuring the snmpd.conf file.

**NOTE** In Solaris 11 x86, you need to start the net-snmpd daemon service, by executing the following command: # svcadm enable svc:/application/management/net-snmp

### **6.6.5.6 Configuring SNMP Traps**

To receive SNMP traps, perform the following steps:

1. Stop the LSI SAS SNMP Agent by using the following command:

#/etc/init.d/lsi\_mrdsnmpd stop

2. Edit the /etc/lsi\_mrdsnmp/sas/sas\_TrapDestination.conf file, and add the Ip address as shown in the following excerpt.

################################################# # Agent Service needs the IP addresses to sent trap # The trap destination may be specified in this file # or using snmpd.conf file. Following indicators can # be set on "TrapDestInd" to instruct the agent to # pick the IPs as the destination. # 1 - IPs only from snmpd.conf # 2 - IPs from this file only # 3 - IPs from both the files ################################################# TrapDestInd 2 ############# Trap Destination IP ################# # add port no after IP address with no # space after # colon to send the SNMP trap # message to custom port. # Alternatively, you can also use # trapsink command # in snmpd.conf to send the SNMP trap # message to # custom port, else default SNMP trap # port 162 shall be used. 127.0.0.1 public 145.147.201.88:1234 testComm #################################################

**NOTE** Solaris also supports Custom community support.

3. If in case, 'TrapDestInd' above is set to 1, IP addresses shall be taken from  $/etc/sma/snmp/snmpd.comf$  file in the following format: 'com2sec snmpclient 172.28.157.149 public' 'Trapsink' and 'TrapCommunity' tokens are supported for sending customised SNMP traps

**NOTE** In Solaris 11 x86, the file will be taken from

/etc/net-snmp/snmp/snmpd.conf.

4. Start the LSI SAS SNMP Agent by entering the following command:

#/etc/init.d/lsi\_mrdsnmpd start

### **6.6.5.7 Uninstalling the SNMP Package**

The uninstall.sh script is located under the /etc/lsi\_mrdsnmp/sas directory. Use the following command to uninstall the package:

- # cd /etc/lsi\_mrdsnmp/sas
- # ./uninstall.sh

## **6.7 Installing MegaCLI for VMware 5.0**

MegaCLI is packaged into a vSphere Installation Bundle (VIB) for VMware 5.0.

To install the VIB, use the following command:

```
esxcli software vib install -v=<path to CLI VIB> --force --maintenance-mode
--no-sig-check
```
In the above command, the parameters specify the following information:

- **force Bypasses checks for package dependencies, conflicts, obsolescence, and acceptance levels.**
- maintenance-mode Pretends that the maintenance mode is in effect. Otherwise, the installation stops for live installs that require maintenance mode.
- no-sig-check Bypasses acceptance level verification, including signing.

For example, if the MegaCLI VIB, vmware-esx-MegaCli-8.02.14.vib, is present in the /tmp directory, it can be installed using the following command:

```
esxcli software vib install -v =/tmp/vmware-esx-MegaCli-8.02.14.vib --force 
--maintenance-mode --no-sig-check
```
After the MegaCLI package is installed, it is available in the  $\sqrt{\text{opt}}/l\text{sin}/\text{MegaCLI}$  directory.

To uninstall the VIB, use the following command:

esxcli software vib remove --force -n=<name of the VIB>

For example, if you are uninstalling the  $vmware-esx-MegaCli-8.02.14.vib$ , use the following command:

esxcli software vib remove --force -n=vmware-esx-MegaCli-8.02.14

## **6.8 MegaRAID Storage Manager Remotely Connecting to VMware ESX**

When the MegaRAID Storage Manager software is used to connect to a VMware ESX machine from a remote machine (Windows /Linux), for long running operations (such as volume creation, deletion) to complete in a shorter time, perform the following steps:

- 1. Login to the VMware ESX machine.
- 2. Open /etc/sfcb/sfcb.cfg.
- 3. Increase the keepaliveTimeout value from 1 to 100 or to a higher value.
- 4. Restart sfcbd ( /etc/init.d/sfcbd-watchdog restart).
- 5. Restart the MegaRAID Storage Manager Framework on the MegaRAID Storage Manager client machine.
	- **—** For Windows Restart the framework service.
	- **—** For Linux Restart the vivaldi framework service.
- 6. Relaunch the **MegaRAID Storage Manager** window.

## **6.9 Prerequisites to Running MegaRAID Storage Manager Remote Administration**

The MegaRAID Storage Manager software requires ports 3071 and 5571 to be open to function. Follow these steps to prepare to run the MegaRAID Storage Manager Remote Administration.

1. Configure the system with a valid IP address.

Make sure the IP address does not conflict with another in the sub network.

Ports, such as 3071 and 5571, are open and available for the MegaRAID Storage Manager framework communication.

- 2. Disable all security manager and firewall.
- 3. Configure the multicasting.

Make sure Class D multicast IP addresses are registered (at least 229.111.112.12 should be registered for the MegaRAID Storage Manager software to work); if not, create a static route using the following command:

Route add 229.111.112.12 dev eth1

4. Install the MegaRAID Storage Manager software. If the MegaRAID Storage Manager software is already installed, restart the MegaRAID Storage Manager Framework.

# **Chapter 7: MegaRAID Storage Manager Window and Menus**

This chapter explains how to start the MegaRAID Storage Manager software and describes the MegaRAID Storage Manager window and menus.

## **7.1 Starting the MegaRAID Storage Manager Software**

You must have administrative privileges to use the MegaRAID Storage Manager software in either full-access or in view-only mode. Follow these steps to start the MegaRAID Storage Manager software on various platforms.

 To start the MegaRAID Storage Manager software on a Microsoft Windows operating system, select **Start > Programs > MegaRAID Storage Manager > StartupUI**, or double-click the MegaRAID Storage Manager shortcut on the desktop.

**NOTE** If a warning appears stating that Windows firewall has blocked some features of the program, click Unblock to allow the MegaRAID Storage Manager software to start. (The Windows firewall sometimes blocks the operation of programs that use Java Technology.)

- To start the MegaRAID Storage Manager software on a Red Hat Linux operating system, select **Applications > System Tools > MegaRAID Storage Manager StartupUI**.
- To start MegaRAID Storage Manager software on a SUSE Linux or SLES operating system, select **Start > System > More Programs > MegaRAID Storage Manager**.
- To start MegaRAID Storage Manager software on a Solaris X86 and Solaris SPARC operating system, select **Launch > Applications > Utilities > MegaRAID Storage Manager StartupUI**.

## **7.2 Discovery and Login**

You can start the MSM software from a remote Windows/ Linux machine that has the MSM software installed in complete mode. When the program starts, the **Select Server** dialog appears, as shown in the following figure. The remote servers are displayed, along with their IP addresses, operating system, and health status.

> **NOTE** If you do a local mode installation, as shown in Section Installing MSM software on WIndows, the following figure does not show. It directly prompts you to the login dialog as shown in the Server Login.

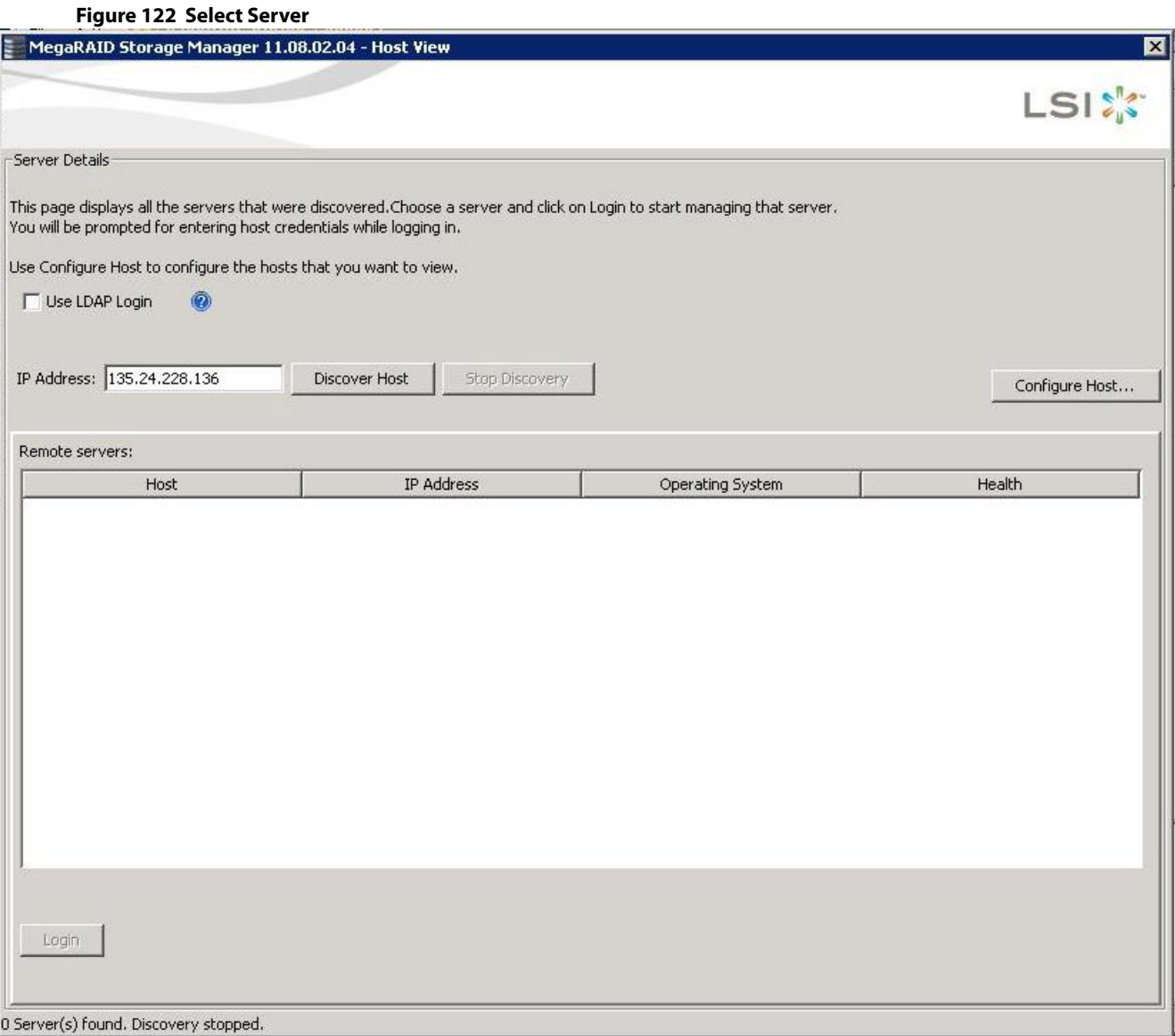

The **Select Server** dialog shows an icon for each server on which the MegaRAID Storage Manager software is installed. The servers are color-coded with the following definitions:

- Green: The server is operating properly.
- Yellow: The server is running in a partially degraded state (possibly because a drive in a virtual drive has failed).
- **Drange: The server is running in a degraded state.**
- Red: The server storage configuration has failed.

**NOTE** Do not enter the VMware ESXi server's IP address in the **IP Address** field in the previous figure. Instead enter a valid MegaRAID Storage Manager server's IP address and select the **Display all the systems in the Network of the local server** option in the following figure.

1. Click **Configure Host** to configure the hosts. The **Configure Host** dialog appear.

#### **Figure 123 Configure Host**

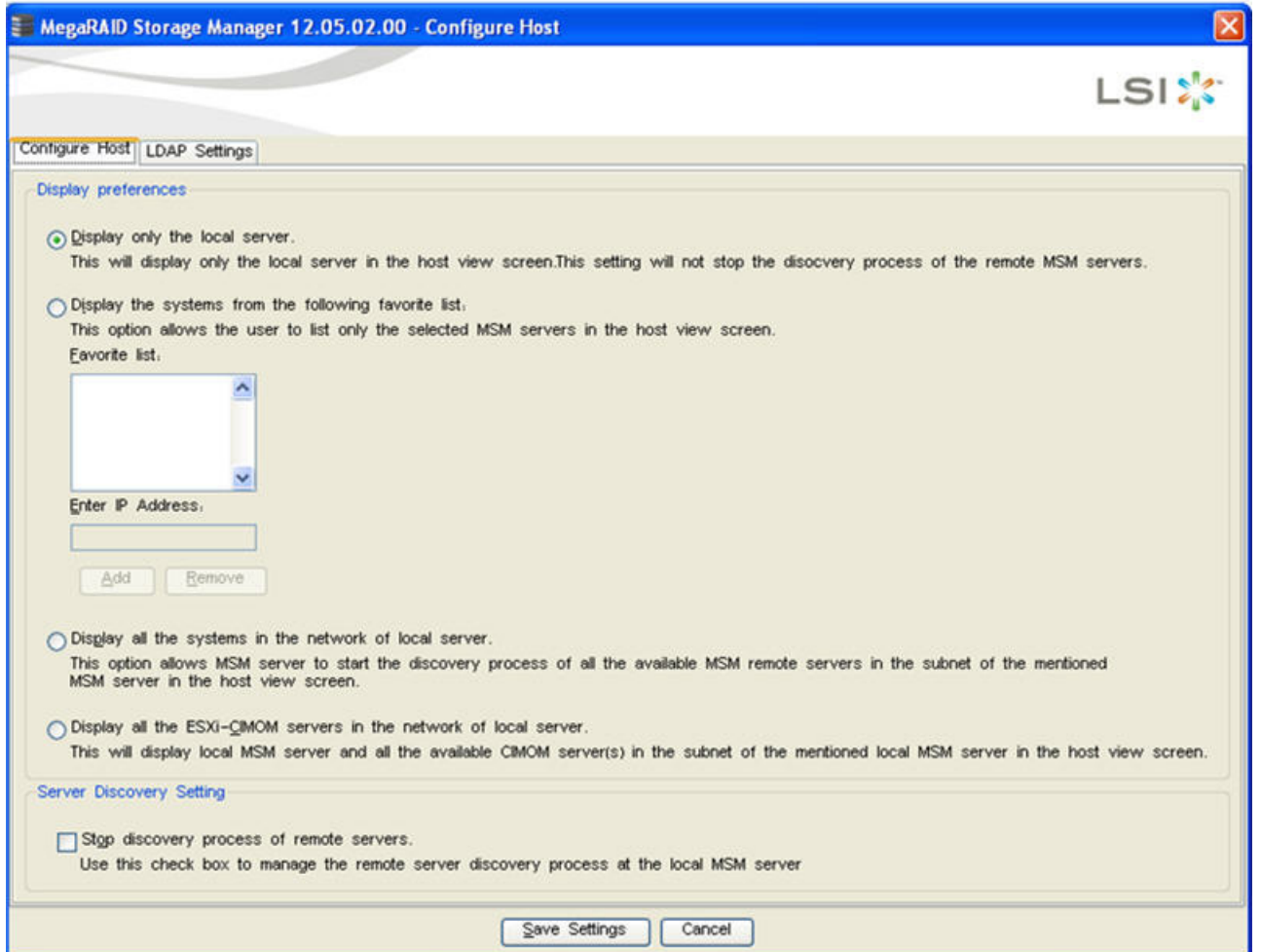

Select any one of the following options from **Display preferences**.

- **— Display only the local server** Discovers only the local MegaRAID Storage Manager server.
- **— Display the systems from the following favorite list** Allows you to enter IP addresses of the MegaRAID Storage Manager servers and discovers only those servers. You can enter an IP address in the **Enter IP Address** field and click **Add**. The server corresponding to the IP address appears in the **Favorite list**.
- **— Display all the systems in the Network of the local server** Discovers all the MegaRAID Storage Manager servers available in the network.
- **— Display all the ESXi-CIMOM servers in the network of local server** Discovers the local MegaRAID Storage Manager server and all the available ESXi servers in the network.
	- **NOTE** On some Windows machines, the discovery of VMware ESXi servers fail as a result of a bug in the third-party application that is used for discovery. This is caused by one of the Windows servers in the network that contains a service called IBM SLP SA, which gets installed along with the IBM Director. If we stop this service on all the Windows servers in the network, the MegaRAID Storage Manager can discover all the ESXi servers.
- 2. Click **Save Settings**. A confirmation dialog appears asking you to confirm your settings.
- 3. Click **OK** in the confirmation dialog to start the discovery process. After the discovery process is completed, the servers appear in the **Select Server** dialog.

To abort the discovery process which has already begun, select the **Stop discovery process of remote servers** check box and click **Save Settings**. This check box is enabled only when there is a active discovery process.

- **NOTE** For the VMware ESXi, the server icon does not denote the health of the server. The icon is always green regardless of the health of the system. The VMware server does not show the system health and the operating system labels. It shows only the host name and the IP address of the server. When connecting to a VMware server on a different subnet, one or more frameworks have to be running in the subnet to connect to the CIMOM.
- 4. Double-click the icon of the server that you want to access. The **Server Login** window appears.

#### **Figure 124 Server Login**

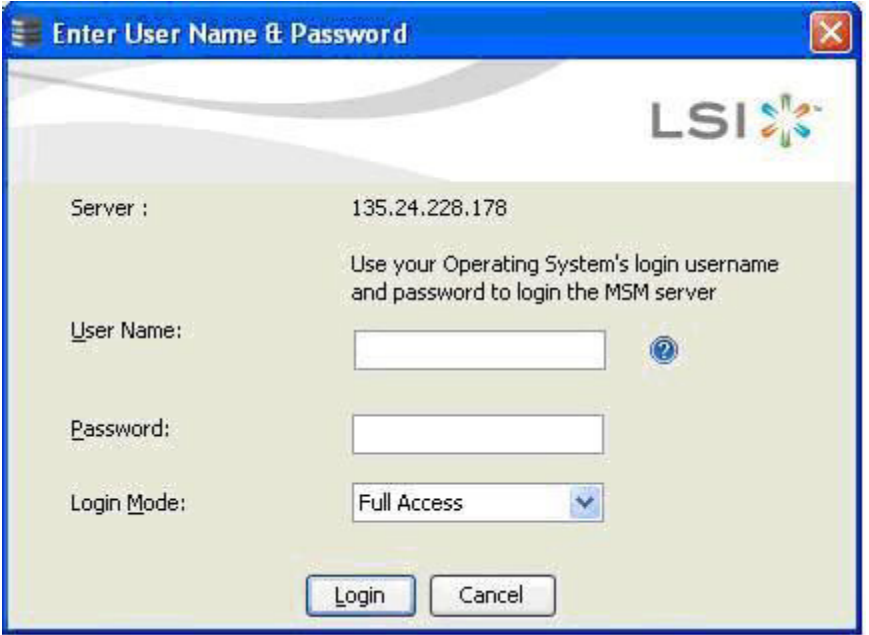

5. Enter the root account name and password of the host in the **User Name** and **Password** fields respectively.

**NOTE** In the User Name field, you can also enter the domain name along with the user name; for example,  $LST \backslash abc$ , where  $LST$  is the domain name and abc is your user name.

The question mark icon opens a dialog box that explains what you need for full access to the server and for view-only access to the server. You are allowed three attempts to Log in.

**NOTE** When connected to VMware operating system, the **Server Login** window shows only one label for access, Full Access. Multiple users can have full access to the VMware server.

- 6. Select an access mode from the drop-down menu for **Login Mode**, and click **Login**.
	- **—** Select **Full Access** if you need to both view and change the current configuration.
	- **—** Select **View Only** if you need to only view and monitor the current configuration.

**NOTE** If the computer is networked, this login is for the computer itself, not the network login.

Enter the root or administrator user name and password to use Full Access mode.

#### **NOTE** In Linux, users belonging to the root group can log in. You do not have to be the user root.

If your user name and password are correct for the Login mode you have chosen, the MegaRAID Storage Manager main menu appears.

## **7.3 LDAP Support**

The MegaRAID Storage Manager application supports the discovery of remote MegaRAID Storage Managers servers using LDAP. To enable LDAP support, the MegaRAID Storage Manager servers must be registered with the LDAP server.

![](_page_249_Picture_154.jpeg)

**NOTE** ESXi servers are not discovered during LDAP discovery.

To register the MegaRAID Storage Manager servers with the LDAP server, define a new attribute, ou, on the machine on which the LDAP server is configured, and give this attribute the value MSM. This registration enables the discovery of only the MegaRAID Storage Manager servers that have been registered with the LDAP server.

To use LDAP support, follow these steps:

1. Double-click the MegaRAID Storage Manager software shortcut icon on your desktop.

The **Select Server** dialog appears.

2. Select the **Use LDAP Login** check box, and click **Discover Host**.

All the MegaRAID Storage Manager servers registered with the LDAP server are displayed in the **Remote servers**  box.

![](_page_249_Picture_155.jpeg)

3. Click on a server link to connect to the LDAP server.

**NOTE** Based on the privileges allotted to you, the MegaRAID Storage Manager servers are launched with full access rights or read-only rights.

If you have selected the Do not prompt for credentials when connecting to LDAP check box (in the LDAP Settings tab in the Configure Host dialog), you are directly connected to the LDAP server; otherwise, the LDAP Login dialog appears.

![](_page_250_Picture_140.jpeg)

Follow these steps to enter the LDAP login details:

- 1. Enter the IP address of the LDAP server in the **LDAP Server IP Address** field
- 2. Enter the LDAP server's user name and password in the **User Name** and **Password** fields, respectively. An example of a user name can be username@testldap.com.
- 3. Enter the name of the Domain Controller in the **Distinguished Name** field. As an example, the Domain Controller name can be dc= TESTLDAP, dc=com.

**NOTE** The **LDAP Server IP Address**, **User Name**, **Password**, and **Distinguished Name** fields are already populated if their corresponding values have been stored in the LDAP Settings tab in the **Configure Host** dialog.

- 4. Perform one of these actions:
	- **—** If you want to use the default port number, select the **Use Default Port** check box. The default port number, 389, appears in the **Port** field.
	- **—** If you do not want to use the default port number, uncheck the **Use Default Port** check box, and enter a port number in the **Port** field.
- 5. Select the **Remember my Login Details** check box if you want to save all the values entered in this dialog in the LDAP Settings tab in the **Configure Host** dialog.
- 6. Click **Login** to log in to the LDAP server.

## **7.4 Configuring LDAP Support Settings**

To configure settings for LDAP support, follow these steps:

1. Navigate to the **Configure Host** dialog, and click the LDAP Settings tab. The following fields appear.

#### **Figure 126 Configure Host LDAP**

![](_page_251_Picture_107.jpeg)

- 2. Select the **Use LDAP login as default login mode** check box to always connect to the LDAP server.
- 3. Select the **Do not prompt for credentials when connecting to LDAP** check box if you do not want the LDAP Login dialog to appear when connecting to the LDAP server.
- 4. Enter the IP address of the LDAP server in the **IP Address** field.
- 5. Enter the port number in the **Port** field.
- 6. Enter the name of the Domain Controller in the **Distinguished Name** field.
- 7. Enter the user name and password for logging into the LDAP server in the **User Name** and **Password** fields, respectively.
- 8. Click **Save Settings** to save all the values entered in the fields in the msm.properties file.

## **7.5 MegaRAID Storage Manager Main Menu**

This section describes the MegaRAID Storage Manager main menu window:

**[Dashboard / Physical View/ Logical View](#page-252-0)**
- **[Properties and Graphical View Tabs](#page-275-0)**
- **[Event Log Panel](#page-276-0)**

## **7.5.1 Dashboard / Physical View/ Logical View**

The left panel of the **MegaRAID Storage Manager** window displays the Dashboard view, the Physical view, or the Logical view of the system and the attached devices, depending on which tab is selected.

#### **Dashboard View**

The Dashboard view shows an overview of the system and covers the following features:

- **—** Properties of the virtual drives and the physical drives
- **—** Total capacity, configured capacity, and unconfigured capacity
- **—** Background operations in progress
- **—** The MegaRAID Storage Manager software features and their status (enabled or disabled)
- **—** Actions you can perform, such as creating a virtual drive and updating the firmware
- **—** Links to online help

#### **Figure 127 MegaRAID Storage Manager Dashboard View**

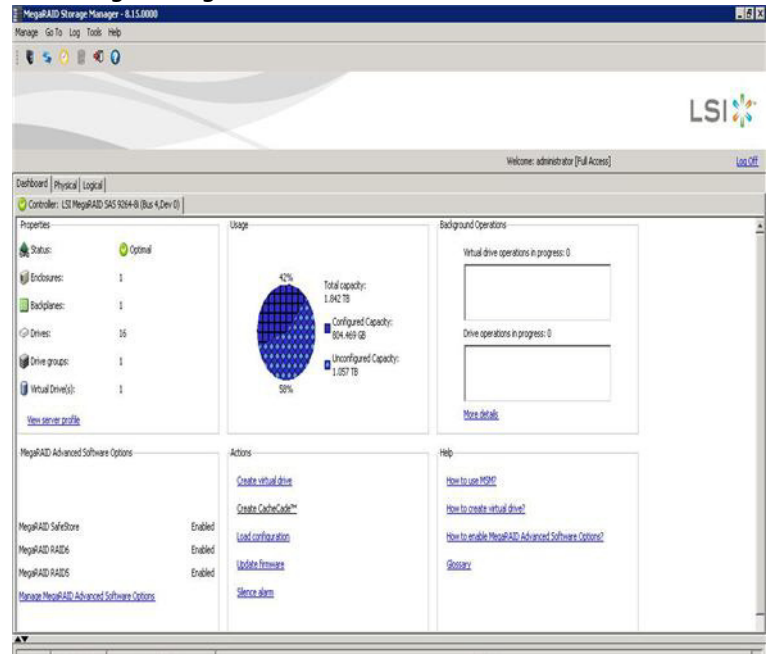

#### **Physical View**

The Physical view shows the hierarchy of physical devices in the system. At the top of the hierarchy is the system itself, followed by the controller and the backplane. One or more controllers are installed in the system. The controller label identifies the MegaRAID controller, such as the MegaRAID SAS 9260-8i controller, so that you can easily differentiate between multiple controllers. Each controller has one or more ports. Drives and other devices are attached to the ports. The properties for each item appear in the right panel of the screen.

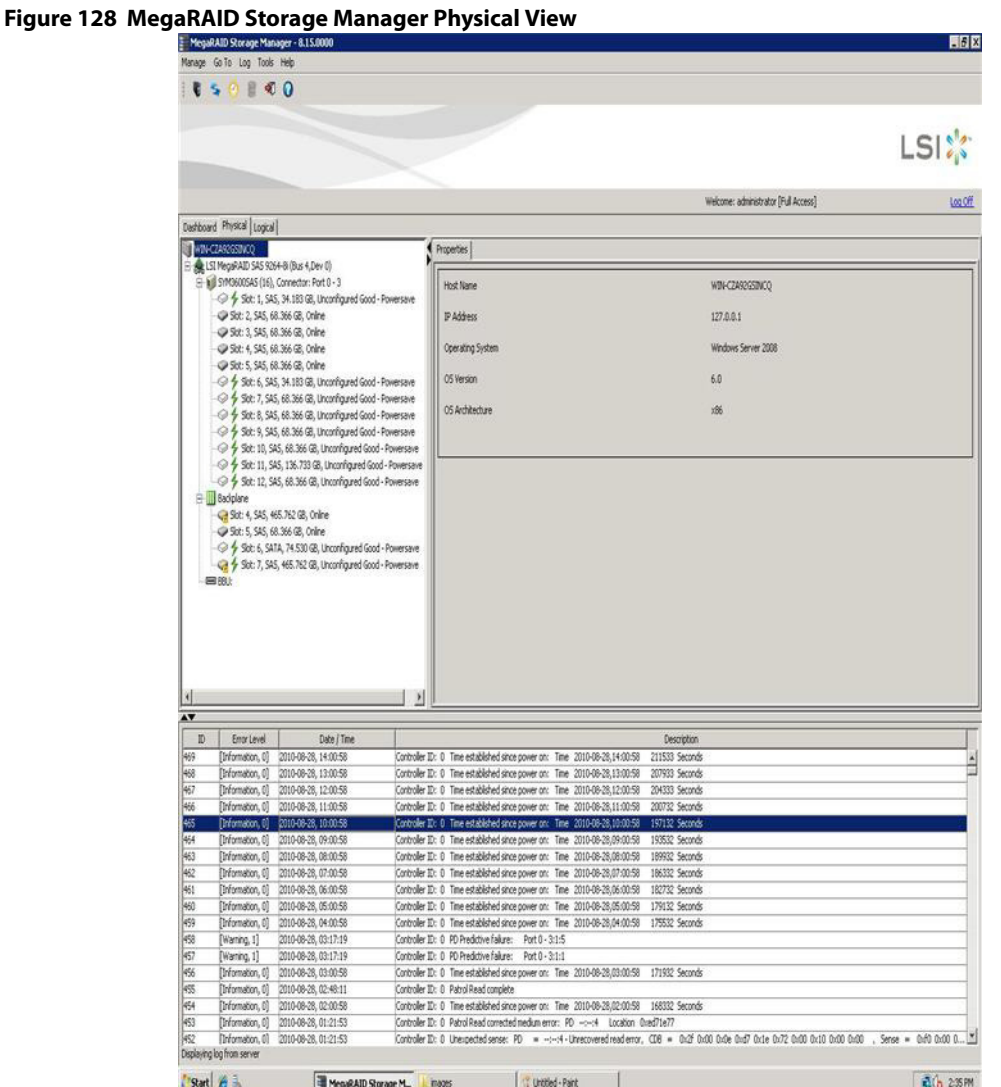

### **Logical View**

The Logical view shows the hierarchy of controllers, virtual drives, and the drives and drive groups that make up the virtual drives. The properties for these components appear in the right panel.

The following figure shows the Logical view.

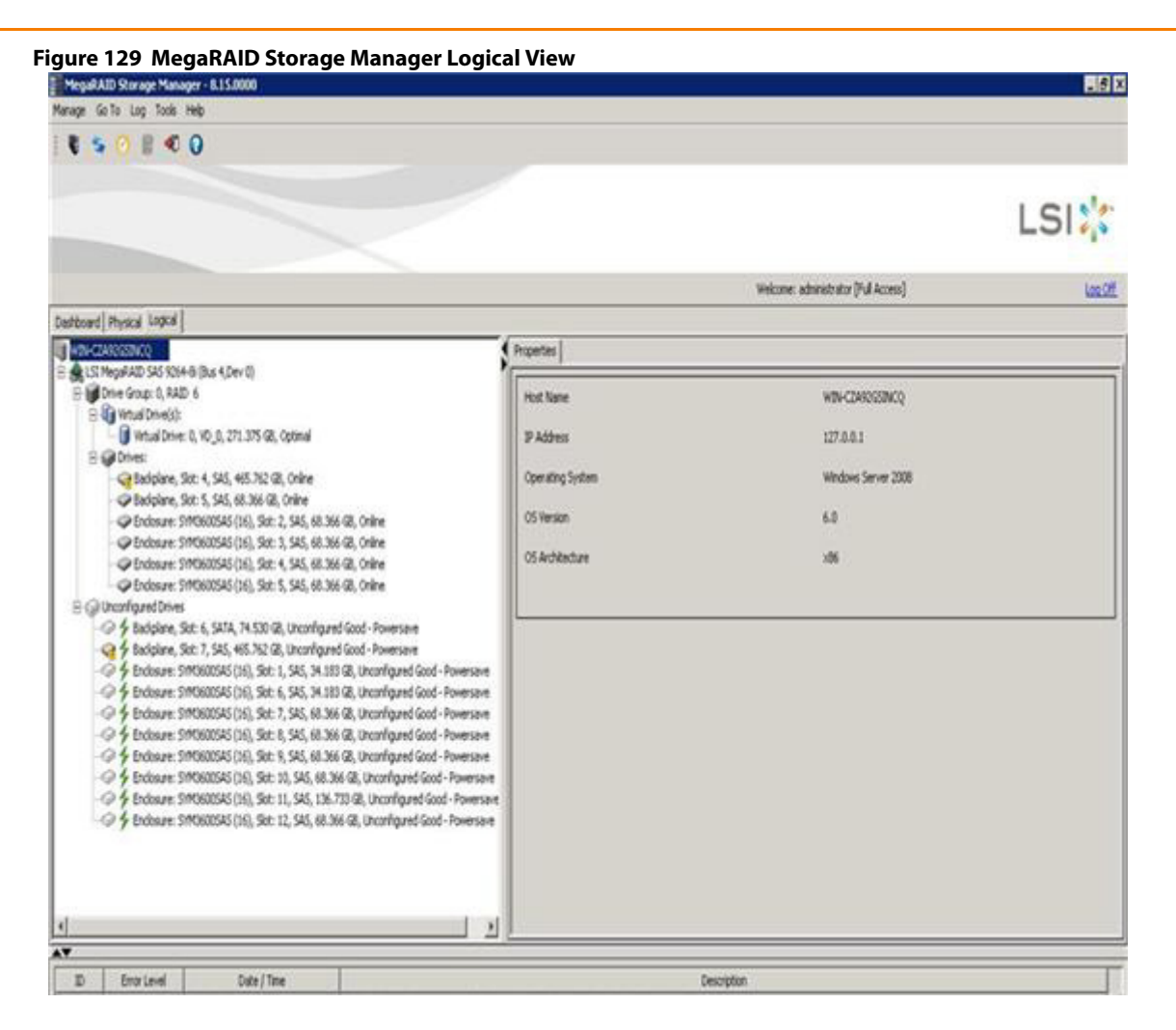

## **7.5.2 Physical Drive Temperature**

The temperature for the physical drive appears in the following figure. You can scroll down to view the **Temperature** property.

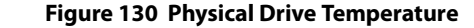

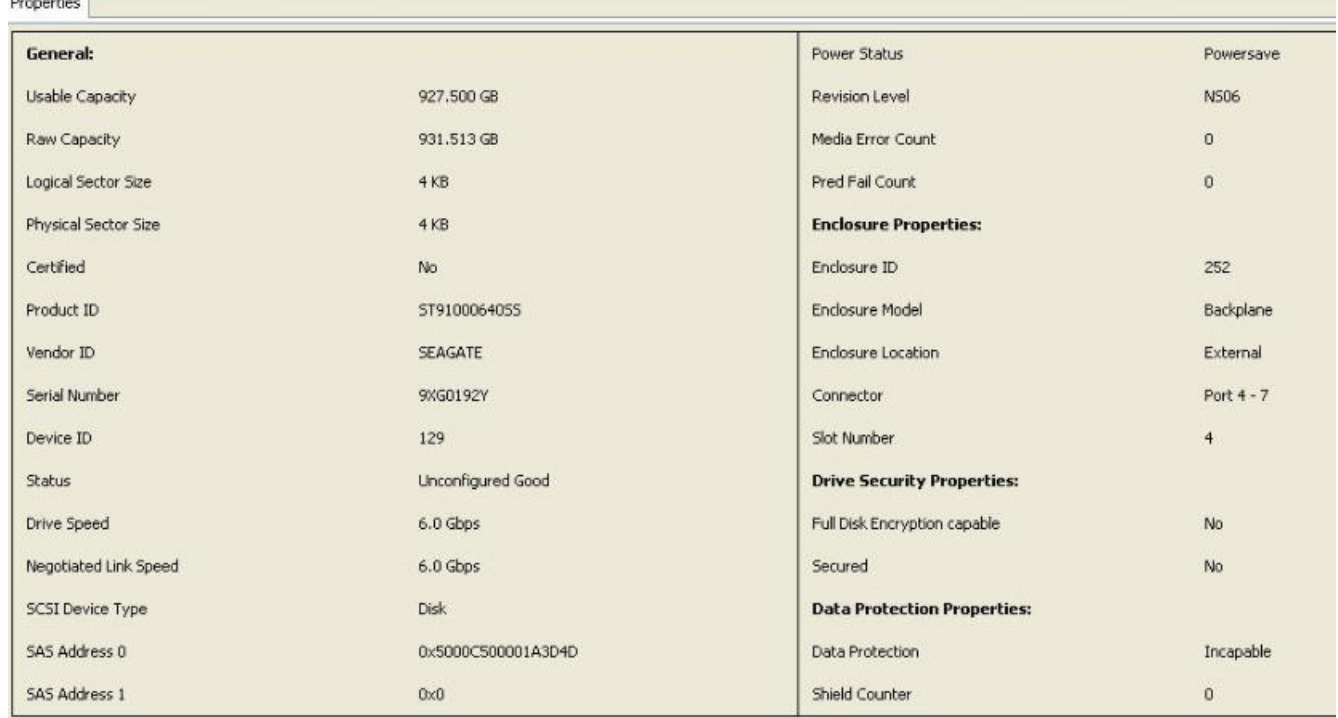

## **7.5.3 Shield State**

This section describes the Shield state in the MegaRAID Storage Manager software.

Physical devices in MegaRAID firmware transit between different states. If firmware detects a problem or a communication loss for a physical drive, it transitions the physical drive to a bad (FAILED/UNCONF BAD) state. To avoid transient failures, an interim state called the Shield state appears before marking the physical drive as bad state.

The Shield state is an interim state of a physical drive for diagnostic operations. The results of the diagnostic tests determine if the physical drive is good or bad. If any of the diagnostics tests fail, the physical drive will transition to BAD state (FAILED or UNCONF BAD).

The three possible Shield states are **Unconfigured - Shielded**, **Configured - Shielded**, and **Hotspare - Shielded**.

## **7.5.4 Shield State Physical View**

Follow these steps to view the Shield state under the **Physical** view tab.

1. Click the **Physical** tab in the device tree. The red dot icon ( $\bigcirc$ ) indicates a Shield state. The Physical View shield state is shown in the following figure.

#### **Figure 131 Physical View Shield State**

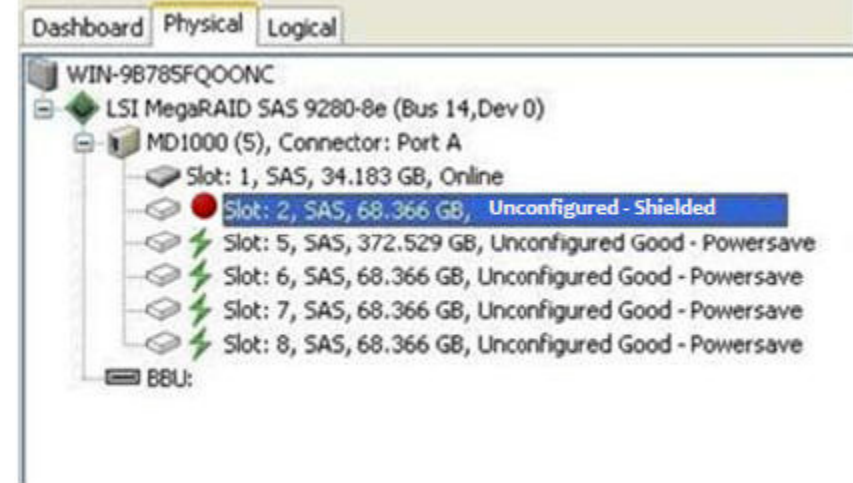

## **7.5.5 Logical View Shield State**

Follow these steps to view the Shield state under the **Logical** tab.

1. Click the **Logical** tab in the device tree. The red dot icon ( $\bigcirc$ ) indicates a Shield state. The Logical view Shield state is shown in the following figure.

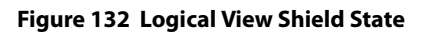

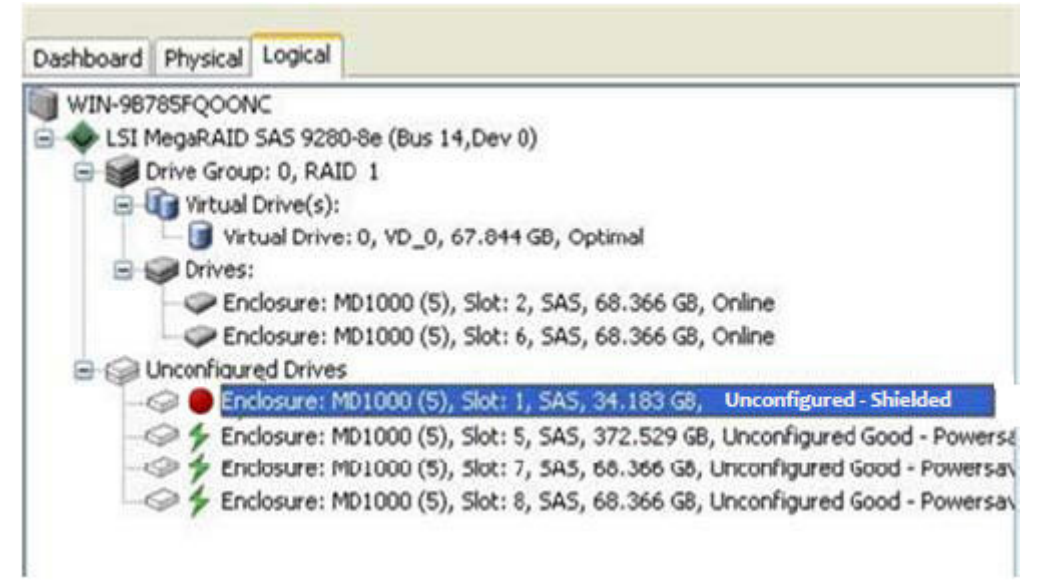

## **7.5.6 Viewing the Physical Drive Properties**

Follow these steps to view the physical properties of the drive in the Shield state.

1. Click the **Physical** tab or **Logical** tab in the device tree. The red dot icon ( $\bigcirc$ ) indicates a Shield state.

2. Click the physical drive in Shield state on Physical view or Logical view of the device tree to view the properties. The device properties are displayed as shown in the following figure.

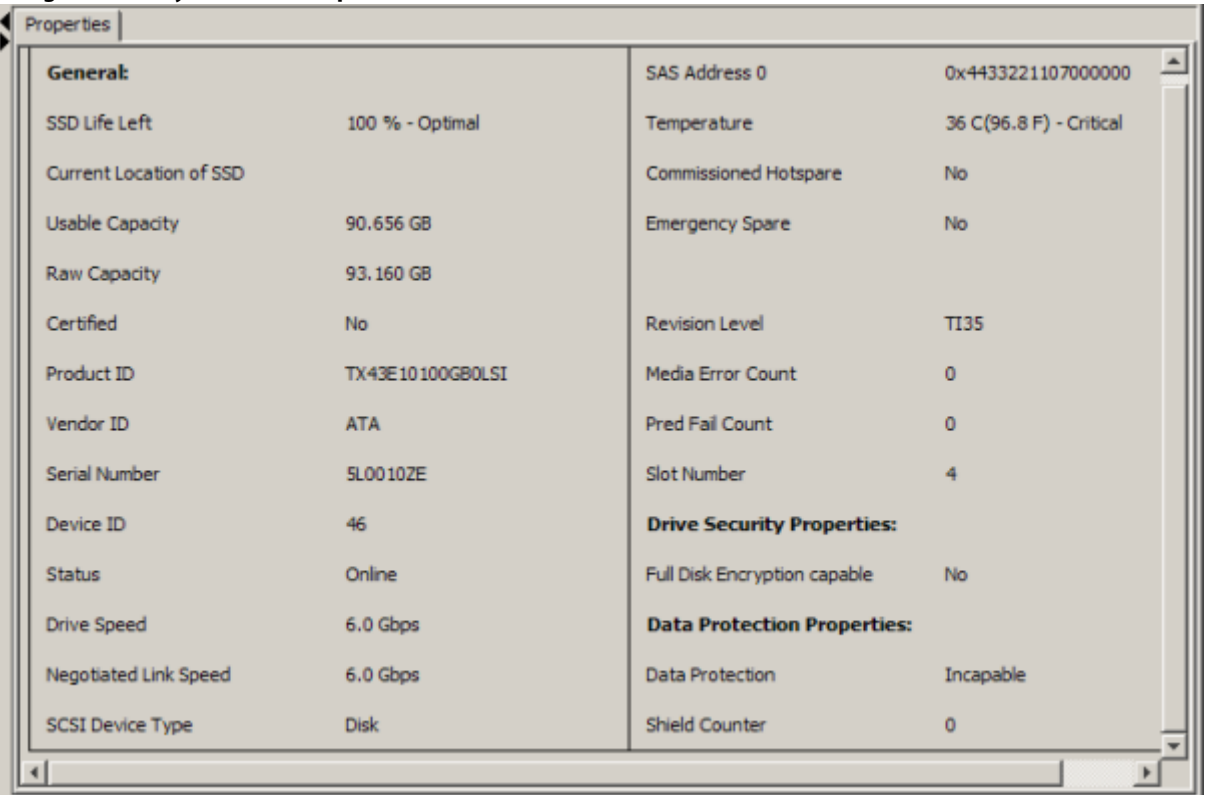

**Figure 133 Physical Drive Properties of a Drive in Shield State**

**NOTE** The Status of the drive must be of the Shield type.

## **7.5.7 Viewing Server Profile of a Drive in Shield State**

Perform these steps to view the server properties of the drive in Shield state.

- 1. Click the **Dashboard** tab in the device tree.
- 2. Click the **View Server Profile** link in the dashboard view. The server profile information is displayed, as shown in the following figure.

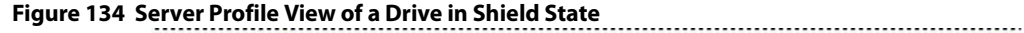

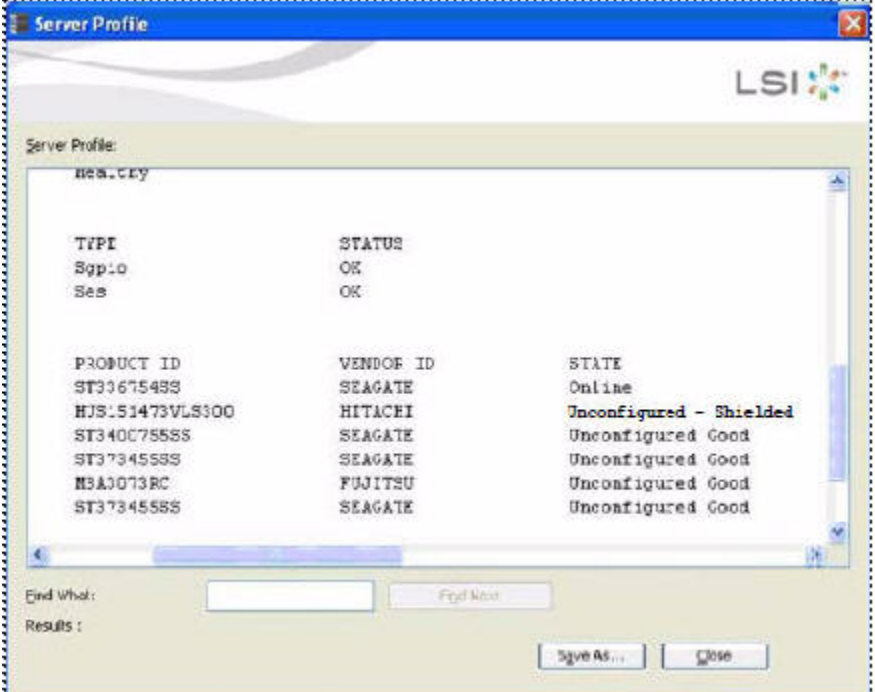

## **7.5.8 Displaying the Virtual Drive Properties**

The MegaRAID Storage Manager application displays the following additional virtual drive statistics under controller properties.

- **Parity size**
- **Mirror date size**
- **Metadata size**

#### **7.5.8.1 Parity Size**

Parity size is used for storing parity information on RAID 5, RAID 6, RAID 50, and RAID 60 virtual drives.

Follow these steps to view the Parity Size.

- 1. In the Logical view, click the **Virtual Drive** node.
- 2. For RAID 5, RAID 6, RAID 50, and RAID 60, the **Parity Size** is displayed, as shown in the following figure.

#### **Figure 135 Parity Size** Go To Log Tools ₹50840 LSIX: Welcome: administrator [Full Access] **Log.Citt** Deshboard Physical Logical  $\begin{tabular}{|c|c|} \hline \textbf{Debroads} & \textbf{Froyical} & \textbf{logical} \\ \hline \hline 3 & \textbf{S} & \textbf{S} & \textbf{S} & \textbf{S} & \textbf{S} \\ \hline 4 & \textbf{S} & \textbf{S} & \textbf{S} & \textbf{S} & \textbf{S} & \textbf{S} & \textbf{S} & \textbf{S} & \textbf{S} & \textbf{S} \\ \hline 5 & \textbf{S} & \textbf{S} & \textbf{S} & \textbf{S} & \textbf{S} & \textbf{S} & \textbf{S} & \textbf$ Properties General to Policy Direct IO **RAZD Level** Write Policy š **Name**  $\mathfrak{w}_\mathscr{Q}$ Current Write Policy Write Through <sub>See</sub> 135,657.08 Default Write Policy Write Back with BBU Parity Size 67.844.08 Reason for difference in Write Policy **BBU** is not installed Strip Size **GERB Power State Properties:** Virtual Disk State Optimal Default Power save policy None **10 and Cache Policies** Current Power save policy None Access Policy **Read Write Data Protection Properties:** Disk Cache Policy Data Protection **Disables** Unchanger Read Policy Always Read Ahead

### **7.5.8.2 Mirror Data Size**

Mirror Data Size is used to determine the size used for storing redundant information on RAID 1 and RAID 10 virtual drives.

Follow these steps to view the Mirror Data Size.

1. In the **Logical** view, click on the Virtual Drive node.

The Mirror data size is displayed for RAID 1 and RAID 10 volumes, as shown in the following figure.

#### **Figure 136 Mirror Data Size**

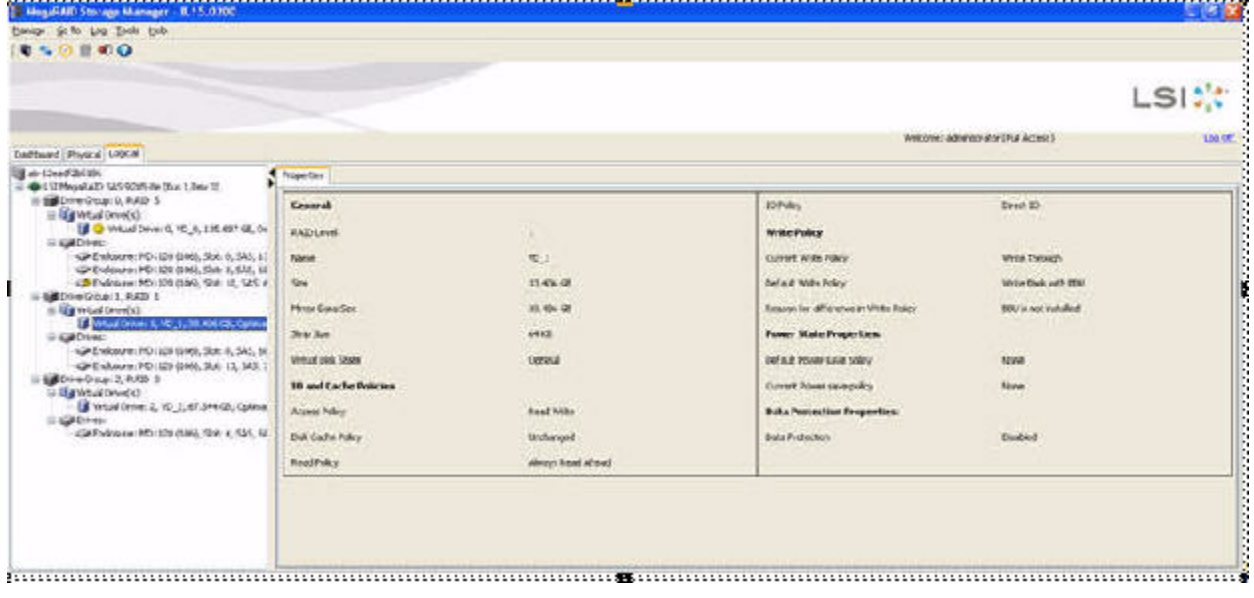

**NOTE** The parity size and mirror data size are not displayed for RAID 0 and RAID 00 volumes.

#### **7.5.8.3 Metadata Size**

The metadata size field displays the total space used for metadata.

Follow these steps to view the Metadata Size.

**Figure 137 Metadata Size**

1. In the **Logical** view or the **Physical** view, click the controller node.

The total space used for metadata is displayed in this field, as shown in the following figure.

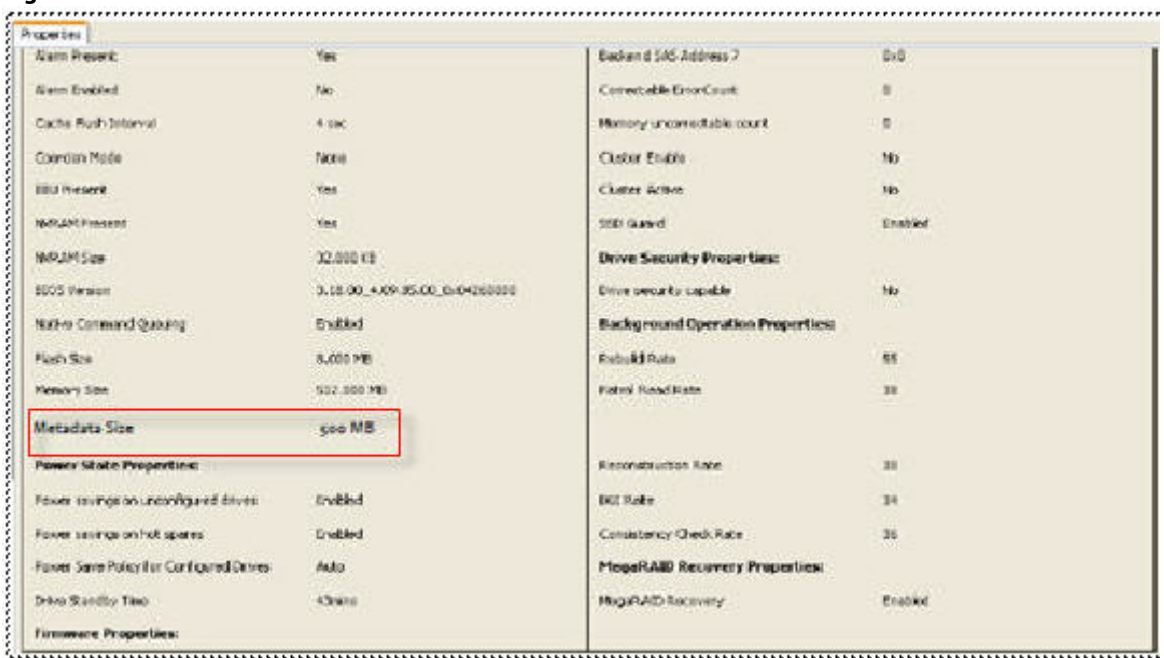

**NOTE** The size units displayed are: if the size is less than 1 MB (1024 KB), the size is displayed in KB. If the size is greater than or equal to 1 MB but less than 1 GB (1024 MB), the size is displayed in MB. If the size is greater than or equal to 1 GB, but less than 1 TB (1024 GB), the size is displayed in GB.

## **7.5.9 Emergency Spare**

When a drive within a redundant virtual drive fails or is removed, the MegaRAID firmware automatically rebuilds the redundancy of the virtual drive by providing an Emergency Spare (ES) drive, even if no commissionable dedicated or global hot spare drive is present.

#### **7.5.9.1 Emergency Spare for Physical Drives**

The Emergency Spare property determines whether a particular drive is capable of becoming an emergency spare. This property is displayed under the controller properties only if the Global spare for Emergency, and the Unconfigured Good for Emergency controller properties are enabled.

Follow these steps to view the Emergency Spare property.

- 1. Go to either the **Logical** view or the **Physical** view.
- 2. Click the drive for which you want to view the spare properties.

The Emergency spare is displayed under general properties. This property denotes whether a particular drive is commissioned as an emergency spare or not an emergency spare.

**NOTE** This property is displayed only for online physical drives.

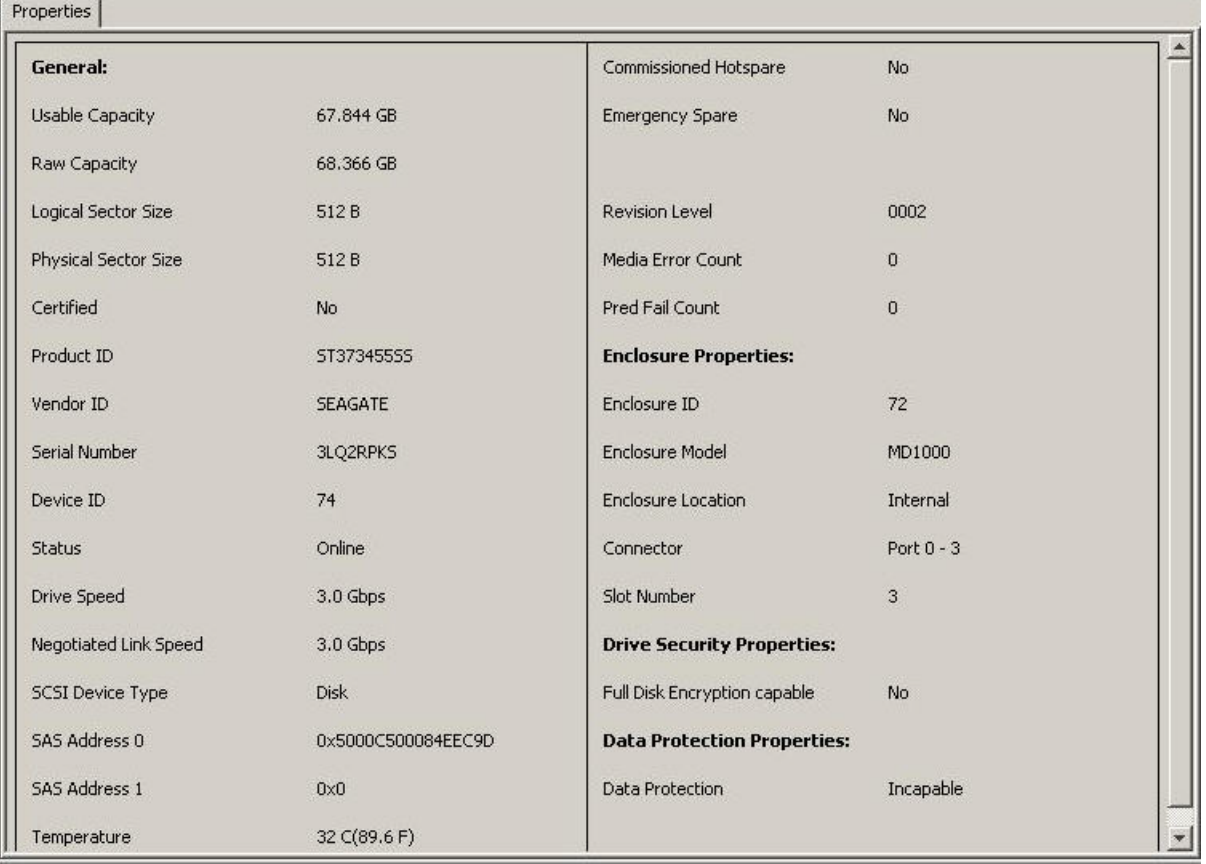

#### **Figure 138 Emergency Spare- Physical Drive Properties**

### **7.5.9.2 Emergency Spare Property for Controllers**

The Emergency spare properties under the controller properties are configured based on enabling or disabling the following properties:

- **Emergency Spare**
- **Emergency for SMARTer**

To view the Emergency spare property for controllers, click the controller node in the device tree.

The emergency spare properties are displayed, as shown in the following figure.

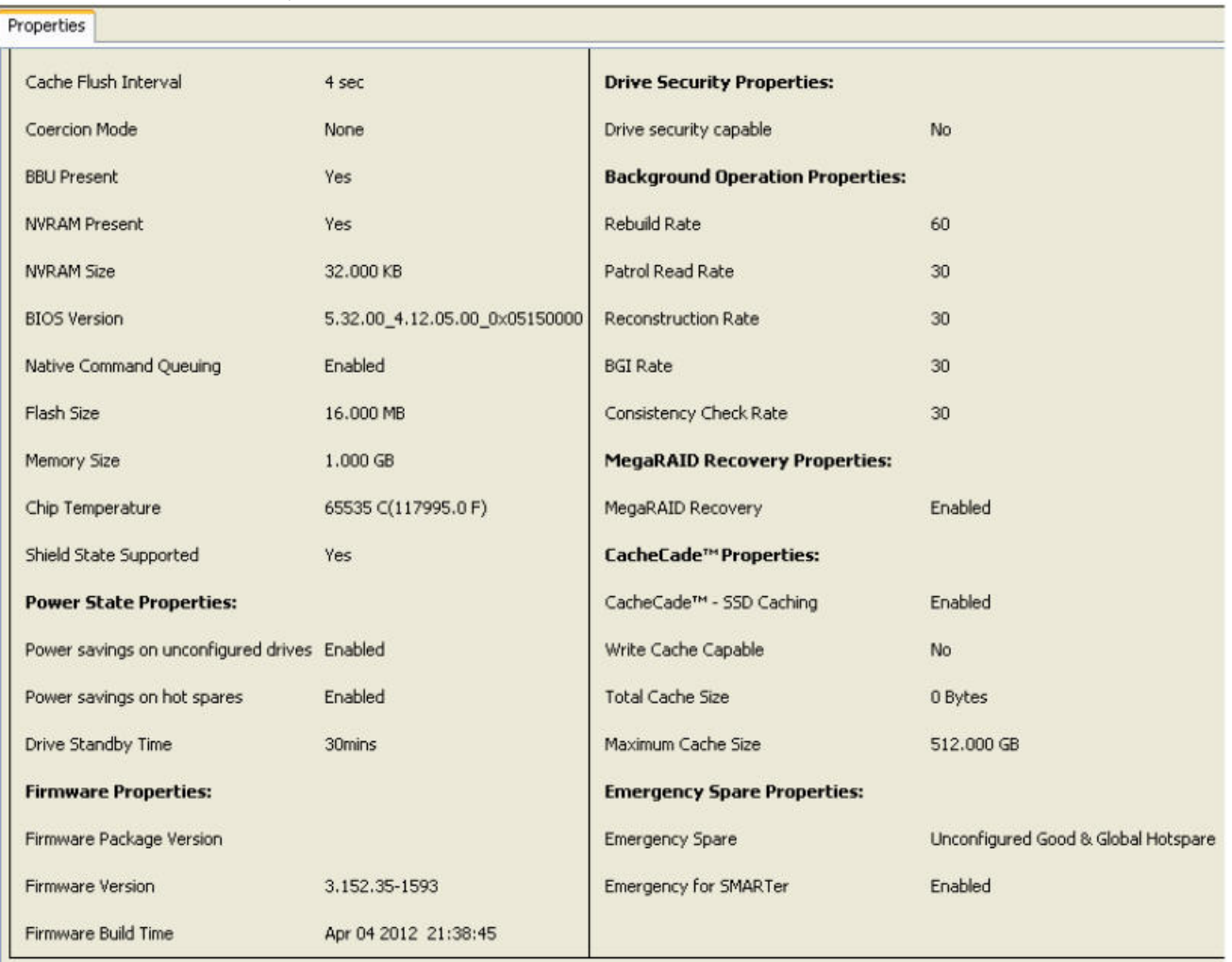

#### **Figure 139 Emergency Spare Properties for Controllers**

## **7.5.9.3 Commissioned Hotspare**

The commissioned hotspare is used to determine whether the online drive has a Commissioned Hotspare.

To check if the drive is commissioned with a hotspare, click the online physical drive node in the device tree.

The Commissioned Hotspare property is displayed, as shown in the following figure. This property is displayed only for online physical drives.

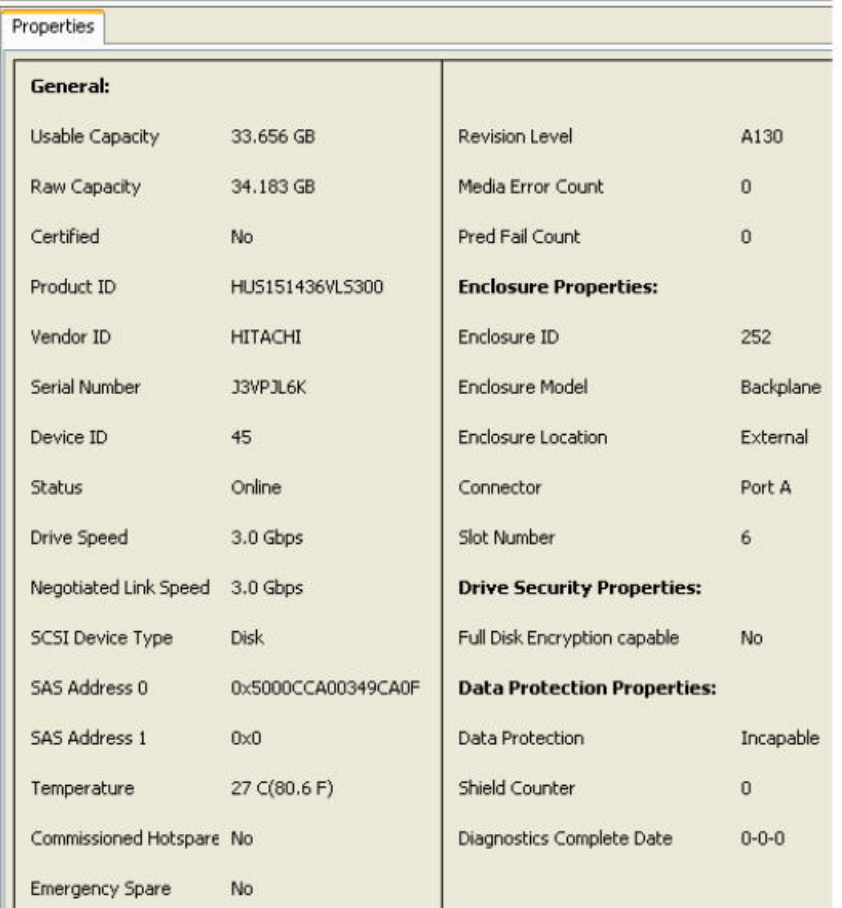

#### **Figure 140 Commissioned Hotspare**

## **7.5.10 SSD Disk Cache Policy**

The MegaRAID firmware provides support to change the write-cache policy for SSD media of individual physical drives.

The MegaRAID firmware does not allow any user application to modify the write-cache policies of any SSD media. The host applications can modify this property through a new logical device (LD) addition or a LD property change. When SSDs are configured in a mixed disk group with HDDs, the Physical Device Write-Cache Policy setting of all the participating drives are changed to match the SSD cache policy setting.

Follow these steps to view the SSD cache property.

1. Click the controller node in the device tree.

The **Controller Properties** screen appears, as shown in the following figure.

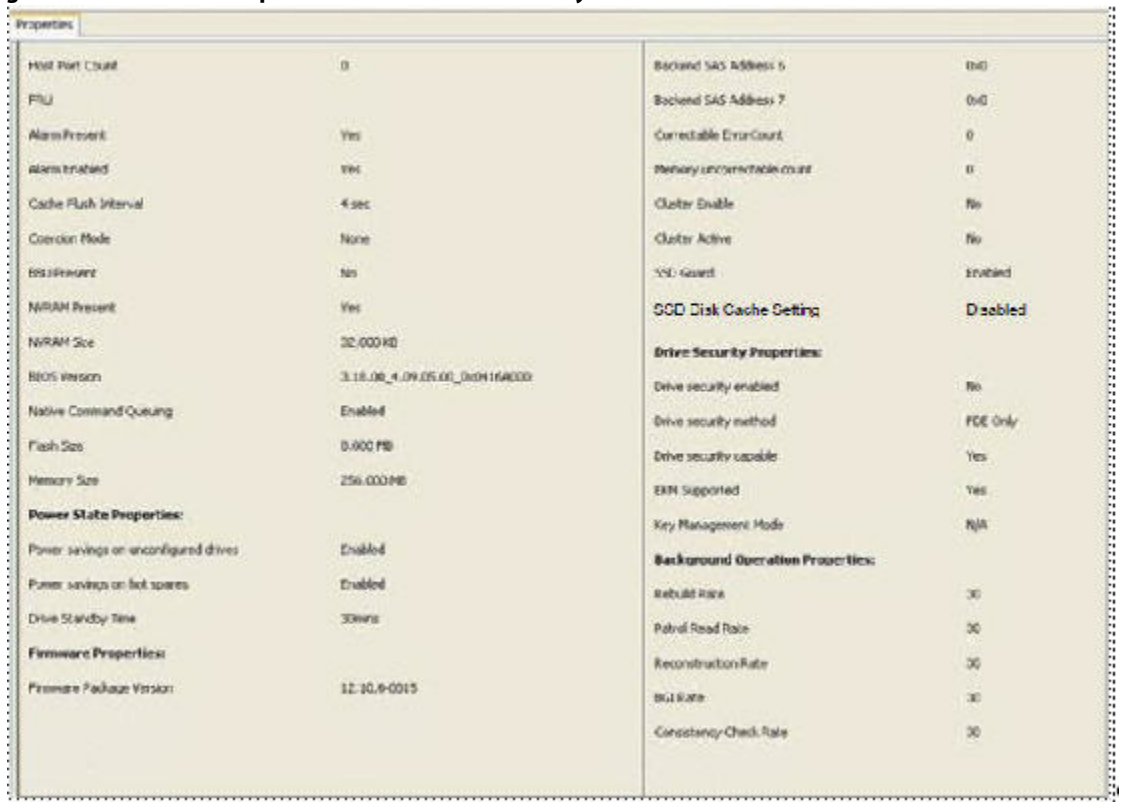

#### <span id="page-264-0"></span>**Figure 141 Controller Properties – SSD Disk Cache Policy**

## **7.5.10.1 Virtual Drive Settings**

If the SSD cache property is enabled in the controller properties screen as shown in [Figure 141](#page-264-0), then you cannot select the disk cache policy for the virtual drives having only SSD drives or a mix of SSD drives and HDD drives during virtual drive creation. The value of the disk cache policy is unchanged and the drop-down menu is disabled.

Follow these steps to view the virtual drive settings.

- 1. Right-click the controller node in the device tree.
- 2. Select the **Create Virtual Drive** menu option.
- 3. Select **Advanced Configuration**, and click **Next**.
- 4. Create **Drive Group**, and click **Next**.

The **Create Virtual Drive – Virtual drive settings** dialog appears, as shown in the following figure.

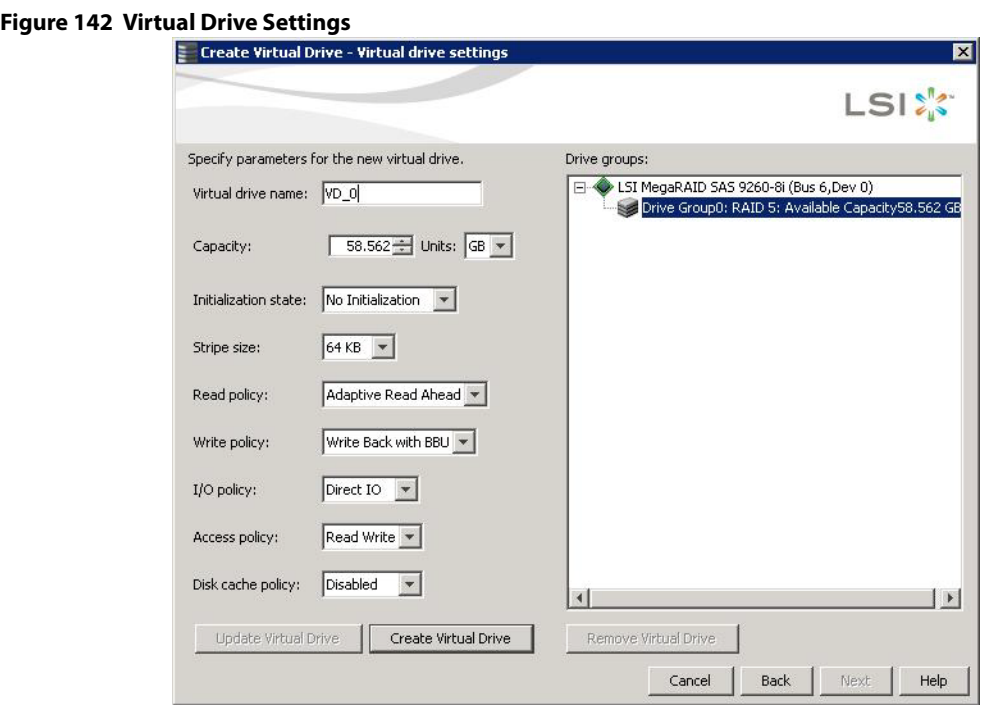

The value of the disk cache policy is unchanged, and the drop-down list is disabled.

## **7.5.10.2 Set Virtual Drive Properties**

Follow these steps to set virtual drive properties.

- 1. Right-click on virtual drive node in the logical view of the device tree.
- 2. Select **Set Virtual Drive Properties**.

The **Set Virtual Drive Properties** dialog appears, as shown in the following figure.

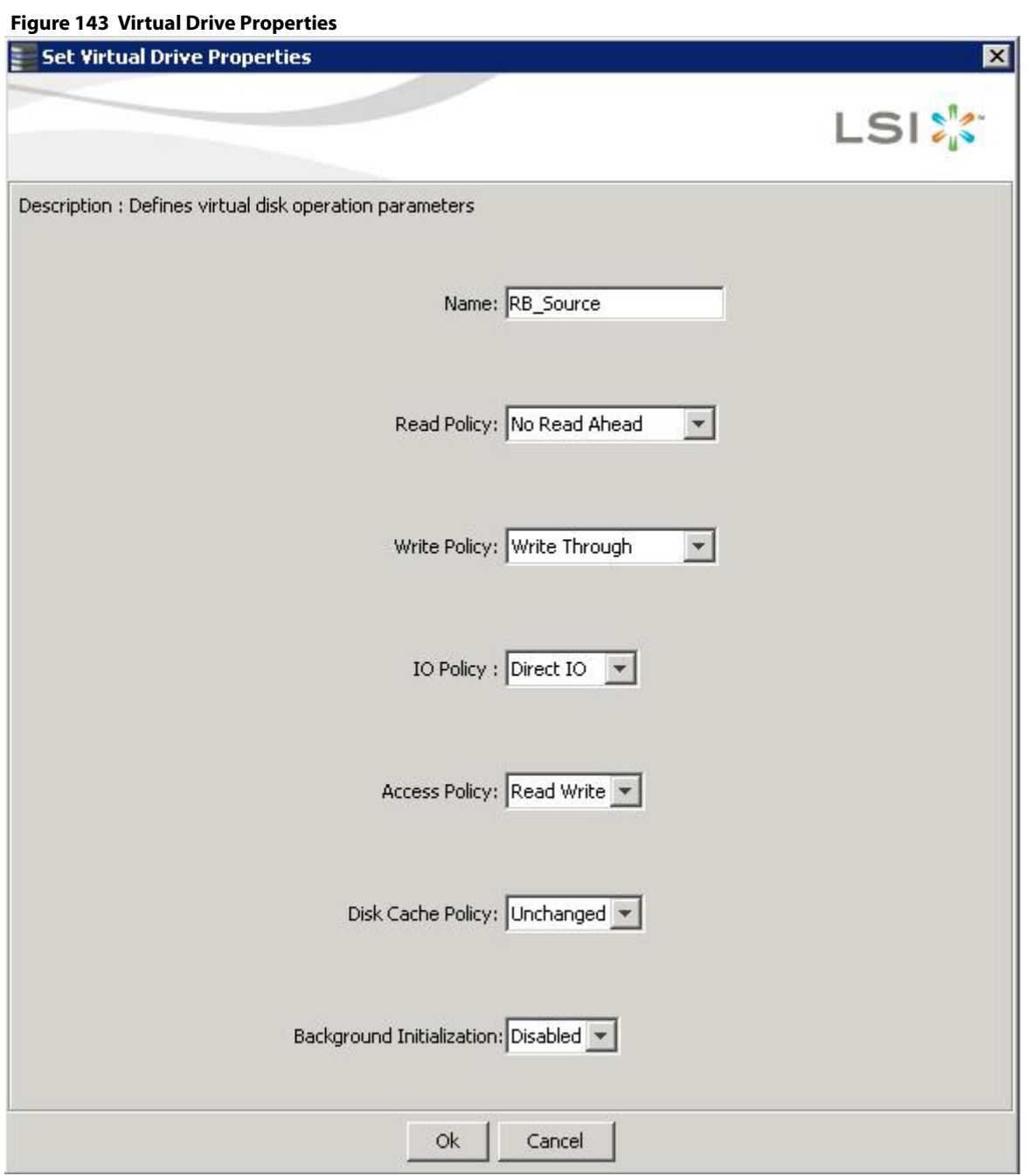

**NOTE** You cannot select the Disk cache policy for the virtual drives having only SSD drives or a mix of SSD and HDD during VD creation. The value of the Disk Cache Policy is Unchanged and can be set for only HDD drives.

## **7.5.11 Non-SED Secure Erase Support**

This section describes the firmware changes required to securely erase data on non-SEDs (normal HDDs).

SEDs securely erase their internal encryption keys, effectively destroying all of the data present on the drive. For Non–SED drives, the erase operation consists of a series of write operations to a drive that overwrites every user-accessible sector of the drive with specified patterns. It can be repeated in multiple passes using different data patterns for enhanced security. The sanitization technique is more secure than a simple format operation and is commonly called a "clearing" operation, similar to the existing physical drive clear command.

Follow these steps to set physical drive properties.

- 1. In the Physical view, right click the **Physical Drive** node.
- 2. Select the **Drive Erase** option (Alt+E).
	- The **Mode Selection Drive Erase** dialog appears.

#### **Figure 144 Mode Selection - Drive Erase Window**

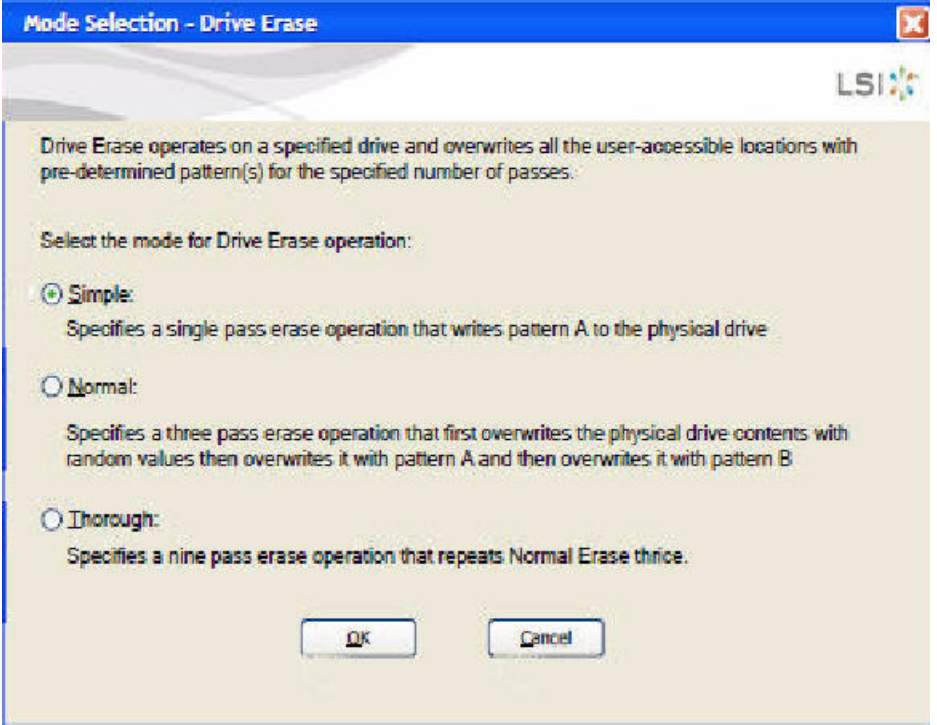

- 3. You can select the various modes available under the **Select the mode for Drive Erase operation**.
	- **— Simple** (Alt + S). When you select this option and click **OK**, the Drive Erase message box appears.

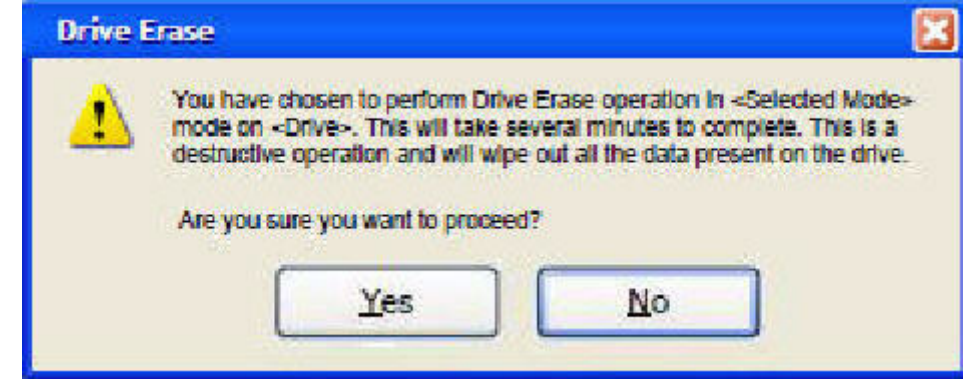

**Figure 145 Drive Erase Message**

**— Normal** – (Alt + N). Select this option and click **OK**. The Drive Erase message, as shown in the previous figure, appears.

**— Thorough** – (Alt + T). Select this option and click **OK**. The Drive Erase message, as shown in the previous figure, appears.

#### **7.5.11.1 Group Show Progress**

Physical drive erase operation is a time-consuming operation and is performed as a background task. It posts events to notify users of the progress.

Follow these steps to check the progress of physical drive erase operation.

- 1. Click the **Show Progress** toolbar icon in the MegaRAID Storage Manager. You can also select **Show Progress** from the dashboard or select **Show Progress** from the Manage menu.
- 2. Click the **More info** link under the Background Operations portlet.

The progress bar appears.

#### **Figure 146 Group Show Progress**

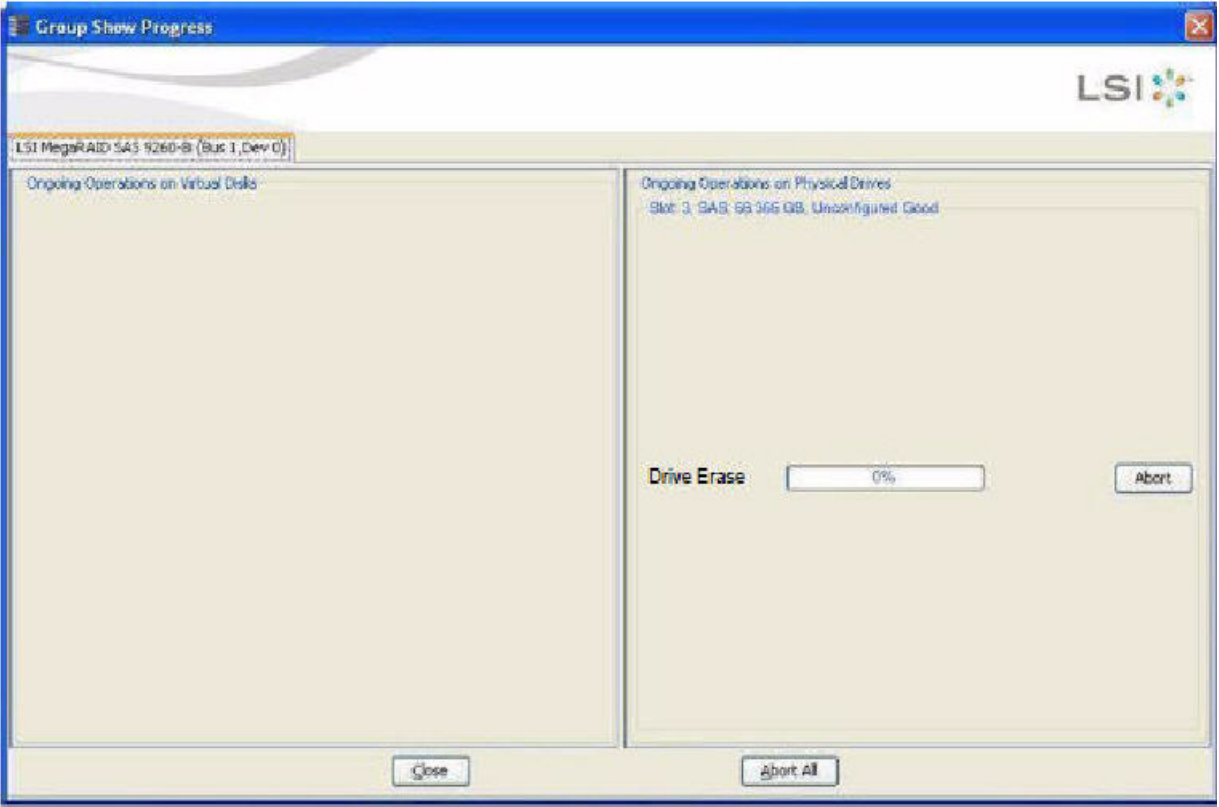

When you click the **Abort All** button, all Drive Erase operations stop, and the progress bar is not displayed.

### **7.5.11.2 Virtual Drive Erase**

Virtual drive erase operates on a specified virtual drive and overwrites all user-accessible locations. It supports non-zero patterns and multiple passes. Virtual drive erase optionally deletes the virtual drive and erases the data within the virtual drive's LBA range. Virtual drive erase is a background operation, and it posts events to notify users of their progress.

Follow these steps to open the Virtual Drive Erase menu.

- 1. In the Logical view, right -click the Virtual Drive node.
- 2. Click on the Virtual Drive node, select top level navigation and click **Go to**.

3. Select **Virtual Drive** and select **Events & Response**.

The **Logical View - Virtual Drive Erase** menu appears.

4. Select **Virtual Drive Erase**. The **Virtual Drive Erase Menu** opens, as shown in the following figure.

#### **Figure 147 Mode Selection – Virtual Drive Erase Dialog**

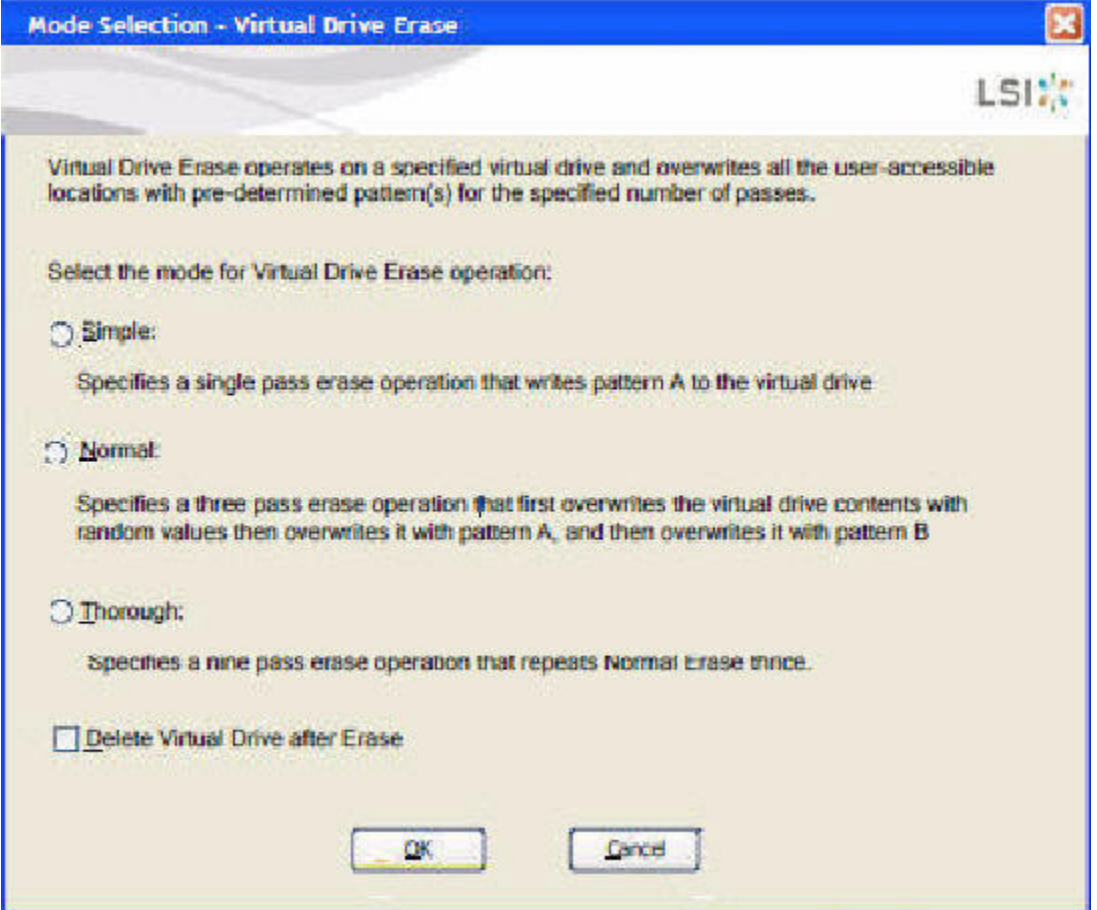

The menu has the following options.

- **— Simple** (Alt + S) After you select this option and click **OK**, and if **Delete Virtual Drive after Erase** is selected, [Figure 148](#page-270-0) is displayed; otherwise, [Figure 149](#page-270-1) is displayed.
- **— Normal** (Alt + N) After you select this option and click **OK**, and if **Delete Virtual Drive after Erase** is selected, [Figure 148](#page-270-0) is displayed; otherwise, [Figure 149](#page-270-1) is displayed.
- **— Thorough** (Alt + T) –After you select this option and click **OK** and if **Delete Virtual Drive after Erase** is selected, [Figure 148](#page-270-0) is displayed; otherwise, [Figure 149](#page-270-1) is displayed.
- **— Delete Virtual Drive after Erase**  (Alt + D) When you select this option, the virtual drive is erased and [Figure 148](#page-270-0) is displayed; otherwise, [Figure 149](#page-270-1) is displayed.
- **— OK**  (Alt + O) Click **OK** and if **Delete Virtual Drive after Erase** is checked, [Figure 148](#page-270-0) is displayed; otherwise, [Figure 149](#page-270-1) is displayed.
- **— Cancel**  (Alt + C) When you select this option, the dialog closes, and the MegaRAID Storage Manager navigates back to Physical view.

#### <span id="page-270-0"></span>**Figure 148 Warning Message for Virtual Drive Erase**

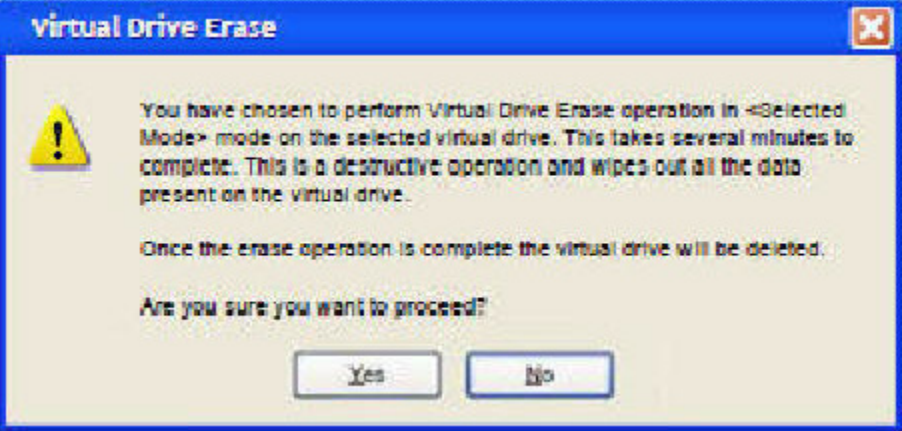

- **—** Click **Yes** to erase the virtual drive.
- **—** Click **No** to cancel the erase and close the dialogue.

#### <span id="page-270-1"></span>**Figure 149 Warning Message for Virtual Drive Erase without Virtual Drive Delete**

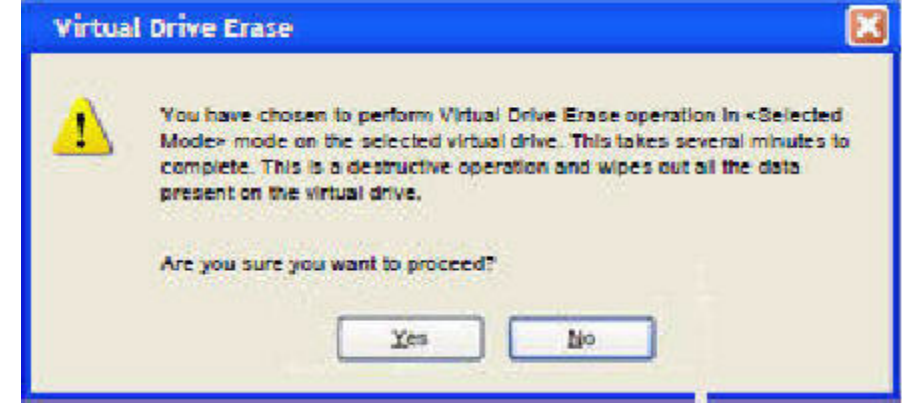

- **—** Click **Yes** to erase the virtual drive.
- **—** Click **No** to cancel the erase and close the dialogue.

#### **7.5.11.3 Group Show Progress for Virtual Drive Erase**

The virtual drive erase operation is a time-consuming operation and is performed as a background task. It posts events to notify users of the progress.

To view the progress of Group Show Progress-Virtual Drive, click the **Show Progress** toolbar icon.

You can also either select **Show Progress** from the Manage menu, or select the **More info** Link under Background Operations portlet on the dashboard.

The Virtual Drive Erase progress bar appears, as shown in the following figure.

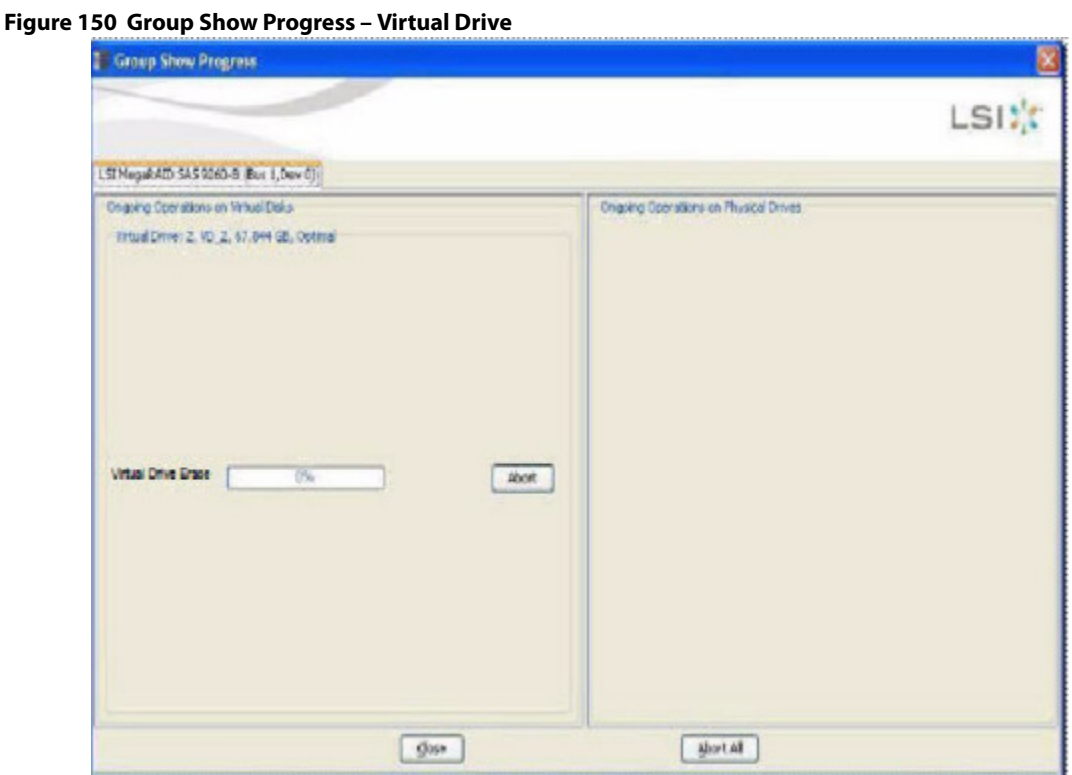

## **7.5.12 Rebuild Write Cache**

MegaRAID firmware supports drive cache properties during a rebuild operation. The MegaRAID solution temporarily enables drive cache for the physical drive that is being rebuilt for the duration of the rebuild operation. Users can enable or disable this feature using the Mega CLI feature.

The MegaRAID software automatically changes the setting for a drive that is being rebuilt. If the PD\_CACHE for the rebuilt drive is already set, the firmware does not need to do anything extra.

The firmware identifies and sets the cache policy of the drives whenever a rebuild operation starts and the catch policy is reflected in the event logs. The firmware also makes sure to flush the cache just before committing the drive to the disk group.

## **7.5.13 Background Suspend or Resume Support**

MegaRAID provides a background Suspend or Resume Support feature that enhances the functionality where in the background operations running on a physical drive or a virtual drive can be suspended for some time, and resumed later using the Resume option.

The background operations, including consistency-check, rebuild, copyback, and background initialization are supported by an abort operation. If any operation is stopped before completion, it is considered to be aborted. An aborted operation cannot be resumed from the place where it was stopped.

A suspended operation can be resumed later by using the **Resume** option, and the suspended operation resumes from the point where the operation was suspended last.

To perform a suspend and resume operation, go to the **Group Show Progress** dialog, and perform the tasks mentioned below. You also can select **Show Progress** from the **Manage** menu, or select the **More info** link under the **Background Operations** portlet on the dashboard.

The **Group Show Progress** dialog appears, as shown in the following figure. If Patrol Read is running, the **Group Show Progress Patrol Read** dialog appears.

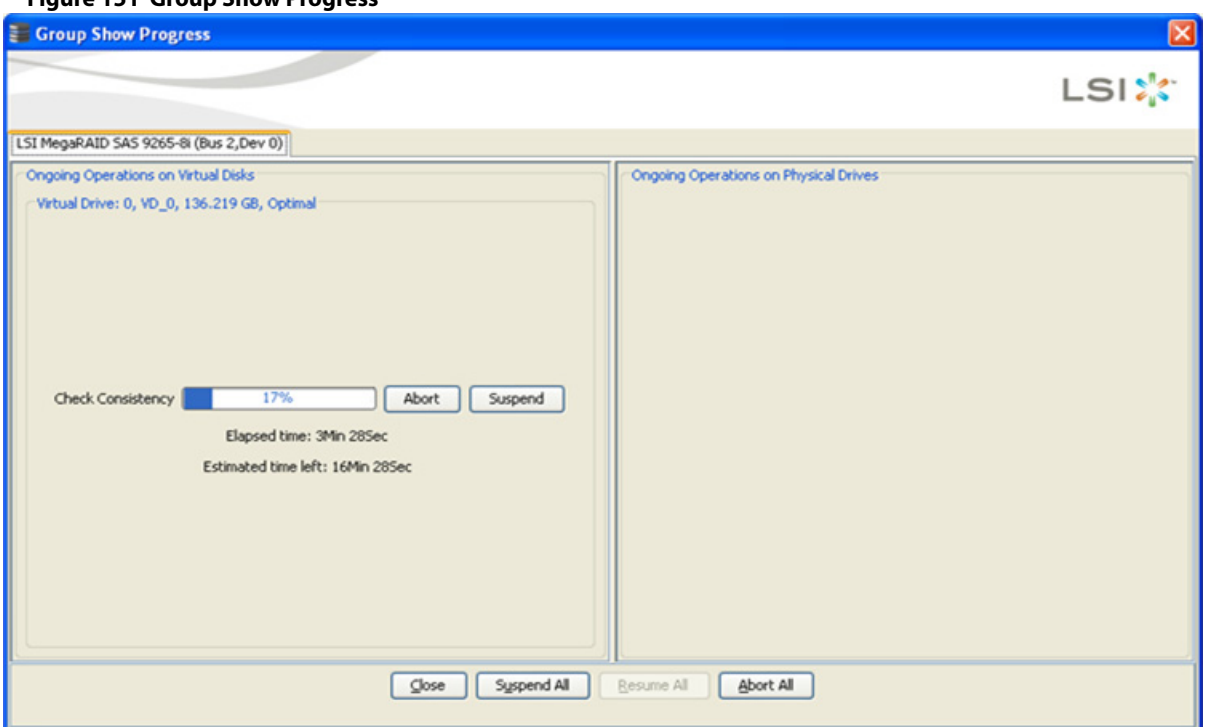

#### **Figure 151 Group Show Progress**

- **Suspend** (Alt + S) Click the **Suspend** button to suspend the background operation taking place at that particular point of time. When the operations gets suspended, the **Resume** button appears instead of the **Suspend** button.
- **Resume** (Alt + E) Click the **Resume** button to resume the operation from the point where it was suspended last.
- **Abort** (Alt + B) Click the **Abort** button to abort the ongoing active operation.
- **Resume All** (Alt + R) Click the **Resume All** button to resume all the suspended operations from the point they were suspended. This button is disabled if no operations are suspended.
- **Suspend All** (Alt +S) Click the **Suspend All** button to suspend all the active operations. The **Suspend All** button is enabled only if one or more operations are in active state.
- **Abort All** (Alt + A) Click the **Abort All** button to abort all the active operations.
- **Close** (Alt + C) Click the **Close** button to close the dialog.

**NOTE Suspend**, **Resume**, **Suspend All**, and **Resume All** will be applicable only for background initialization, rebuild, copyback, and consistency check operations.

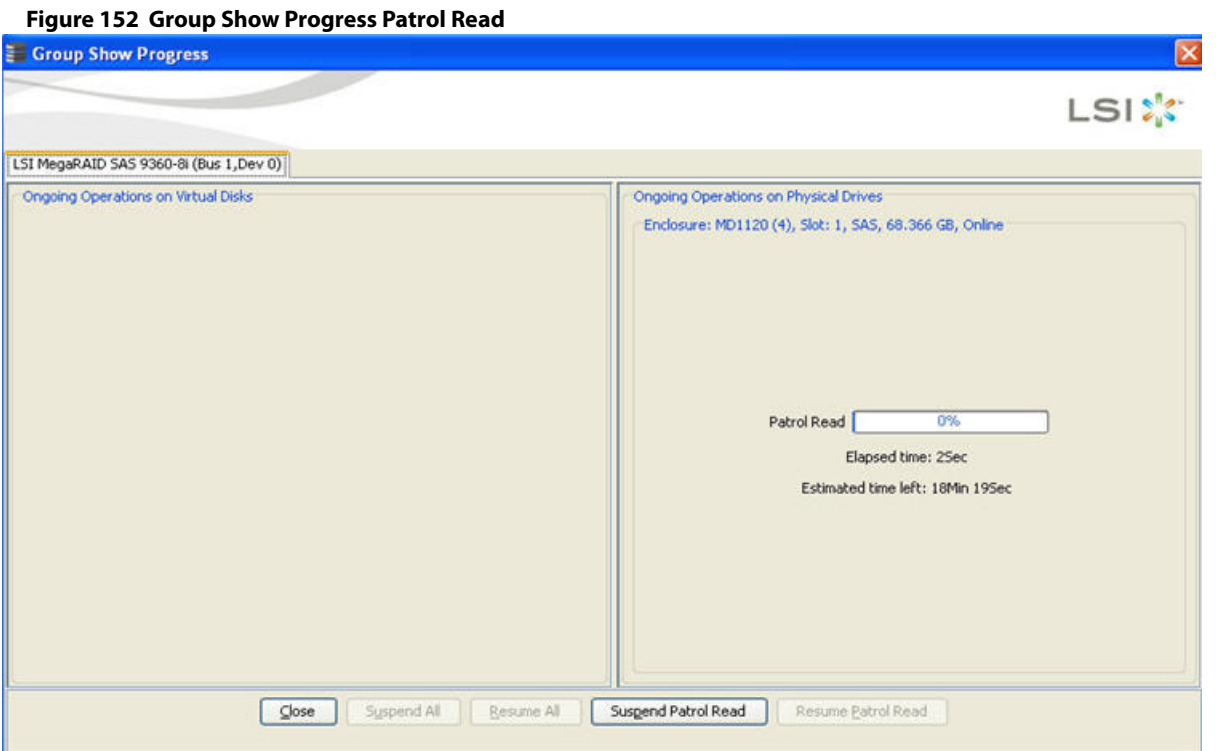

- **Suspend Patrol Read** Click to suspend the patrol read operation.
- **Resume Patrol Read** Click to resume the patrol read operation from the point where it was suspended last.

## **7.5.14 Enclosure Properties**

To view the enclosure properties, in the Physical view, click the **Enclosure** it linode.

The Enclosure Properties are displayed, as shown in the following figure.

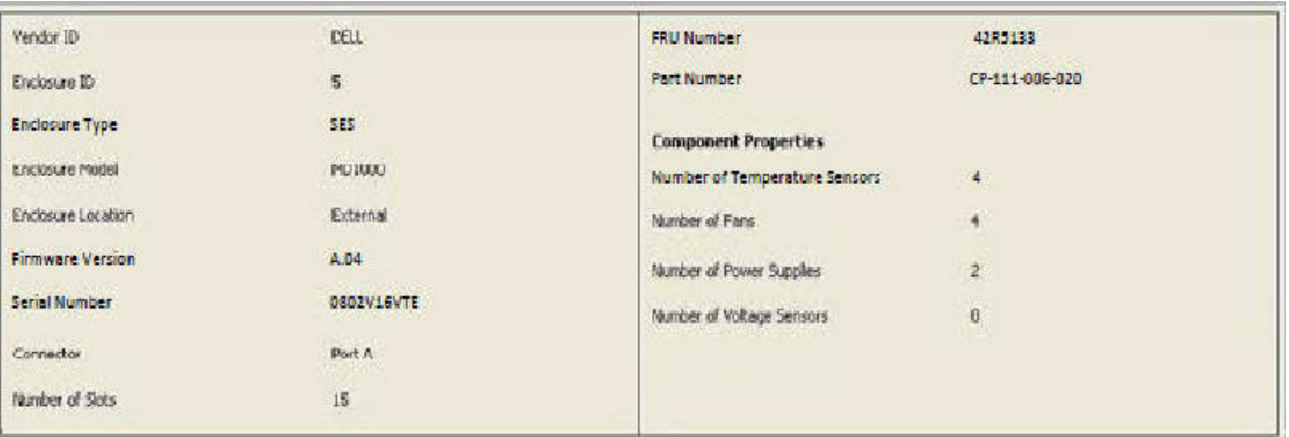

#### **Figure 153 Enclosure Properties**

# **7.6 GUI Elements in the MegaRAID Storage Manager Window and Menus**

This section describes the graphical user interface (GUI) elements used in the MegaRAID Storage Manager software.

## **7.6.1 Icons**

The following icons in the left panel represent the controllers, drives, and other devices.

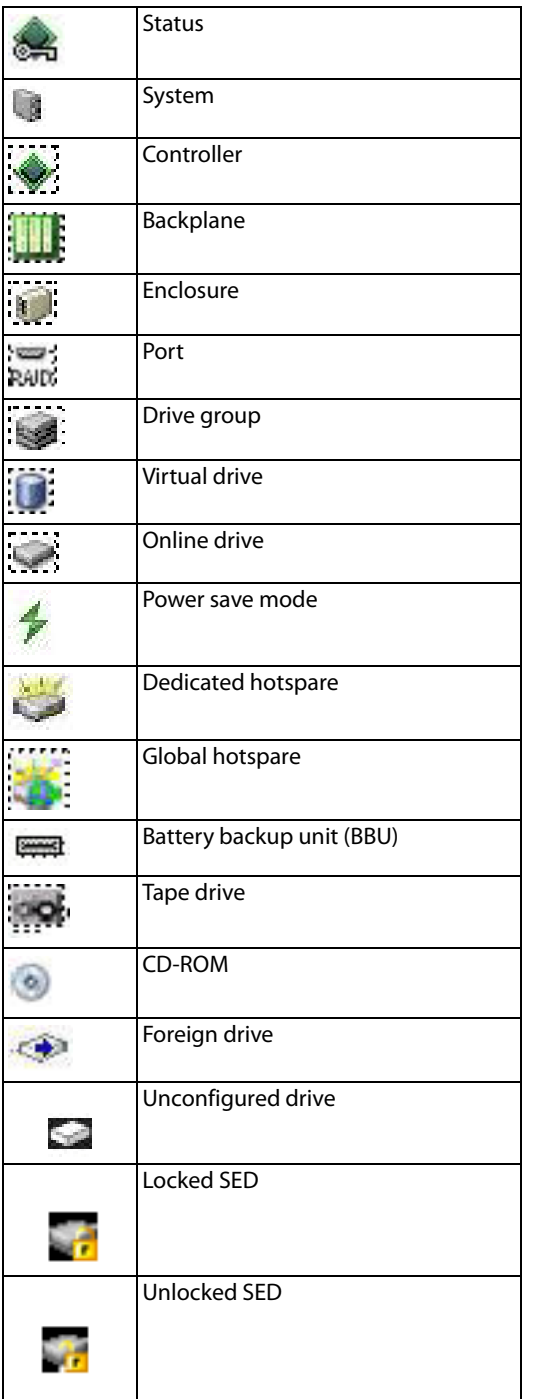

### **NOTE** The MegaRAID Storage Manager software shows the icons for tape drive devices; however, no tape-related operations are supported by the utility. If these operations are required, use a separate backup application.

A red circle to the right of an icon indicates that the device has failed. For example, this icon indicates that a drive has failed:  $\bullet$ 

A yellow circle to the right of an icon indicates that a device is running in a partially degraded state. For example, this icon indicates that a virtual drive is running in a degraded state because a controller has failed.

An orange circle to the right of an icon indicates that a device is running in a degraded state.

## <span id="page-275-0"></span>**7.6.2 Properties and Graphical View Tabs**

The right panel of the MegaRAID Storage Manager window has one tab or two tabs, depending on which type of device you select in the left panel.

- The **Properties** t ab displays information about the selected device. For example, if you select a controller icon in the left panel, the **Properties** tab lists information about the controller, such as the controller name, NVRAM size, and device port count. For more information, see [Monitoring Controllers,](#page-318-0) [Monitoring Drives](#page-319-0), and [Monitoring](#page-322-0)  [Virtual Drives](#page-322-0).
- **The Graphical** View tab displays information about the temperature, fans, power supplies, and voltage sensors. To display a graphical view of a drive, click an enclosure icon in the left panel of the **MegaRAID Storage Manager** window, and click the **Graphical View** tab.

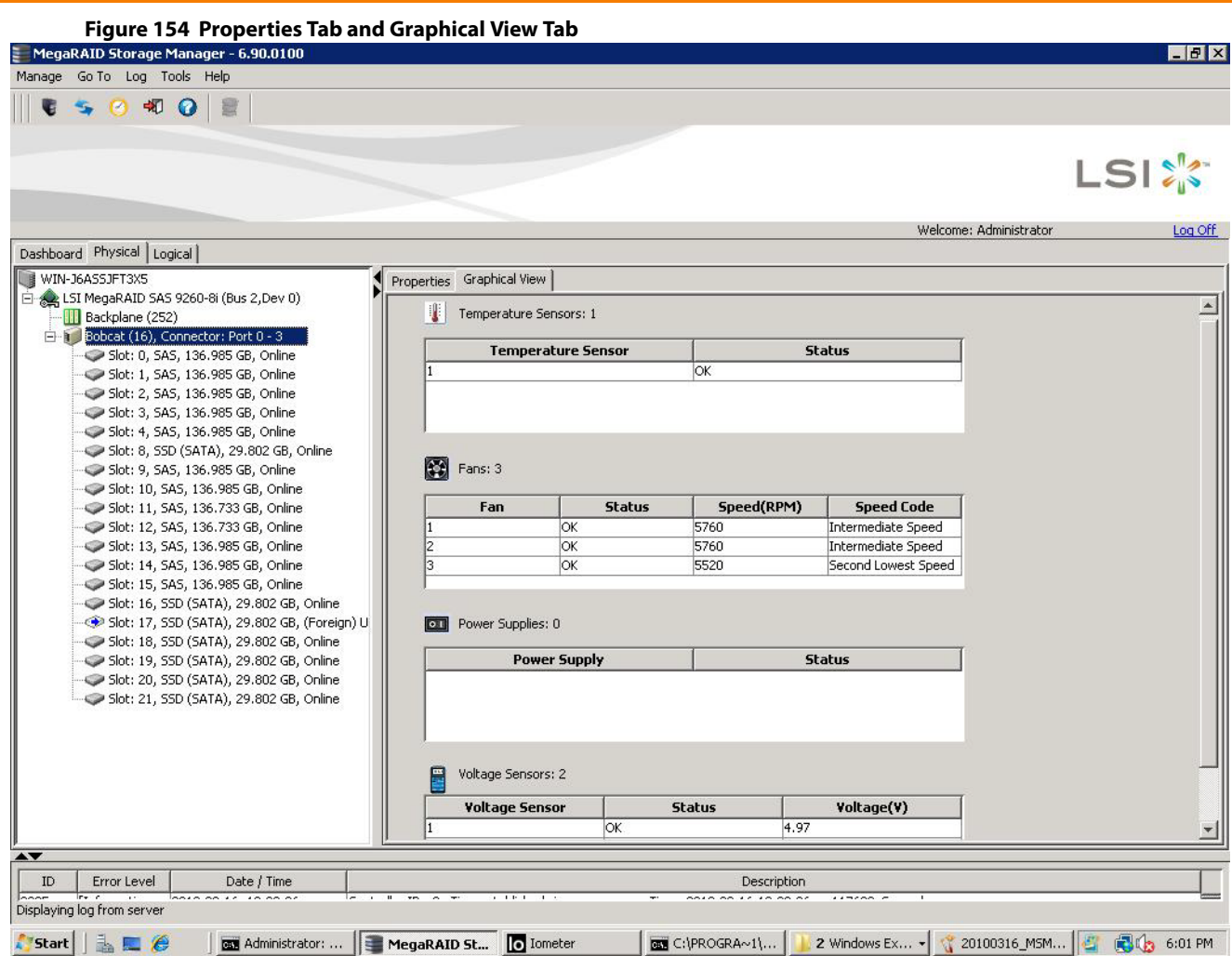

## <span id="page-276-0"></span>**7.6.3 Event Log Panel**

The lower part of the **MegaRAID Storage Manager** window displays the system event log entries. New event log entries appear during the session. Each entry has an ID, an error level indicating the severity of the event, the timestamp and date, and a brief description of the event.

For more information about the event log, see [Monitoring Controllers and Their Attached Devices.](#page-306-0) For more information about the event log entries, see [Appendix A:](#page-391-0) [Events and Messages](#page-391-0).

## **7.6.4 Menu Bar**

Here are brief descriptions of the main selections on the MegaRAID Storage Manager menu bar. Specific menu options are described in more detail in [Configuration,](#page-278-0) [Monitoring Controllers and Their Attached Devices](#page-306-0), and [Maintaining and Managing Storage Configurations](#page-329-0) of this guide.

#### **Manage Menu**

The Manage menu has a **Refresh** option for updating the display in the **MegaRAID Storage Manager** window (refresh is seldom required; the display usually updates automatically) and an **Exit** option to end your session on MegaRAID Storage Manager. The **Server** option shows all the servers that were discovered by a scan. In addition, you can perform a check consistency, initialize multiple virtual groups, and show the progress of group operations on virtual drives.

#### **Go To Menu**

The Go To menu is available when you select a controller, drive group, physical drive, virtual drive, or battery backup unit in the main menu screen. The menu options vary depending on the type of device selected in the left panel of the MegaRAID Storage Manager main menu. The options also vary depending on the current state of the selected device. For example, if you select an offline drive, the **Make Drive Online** option appears in the Physical Drive menu.

Configuration options are also available. This is where you access the Configuration Wizard that you use to configure drive groups and virtual drives To access the Wizard, select the controller in the left panel, and then select **Go To > Controller > Create Virtual Drive**.

#### **Log Menu**

The Log menu includes options for saving and clearing the message log. For more information about the Log menu, see [Appendix A:](#page-391-0) [Events and Messages](#page-391-0).

#### **Tools Menu**

On the Tools menu, you can select **Tools** > **Configure Alerts** to access the **Configure Alerts** dialog, where you can set the alert delivery rules, event severity levels, exceptions, and e-mail settings. For more information, see Configuring [Alert Notifications](#page-309-0).

#### **Help Menu**

On the Help menu, you can select **Help > Contents** to view the MegaRAID Storage Manager online help file. You can select **Help > About MegaRAID Storage Manager** to view version information for the MegaRAID Storage Manager software.

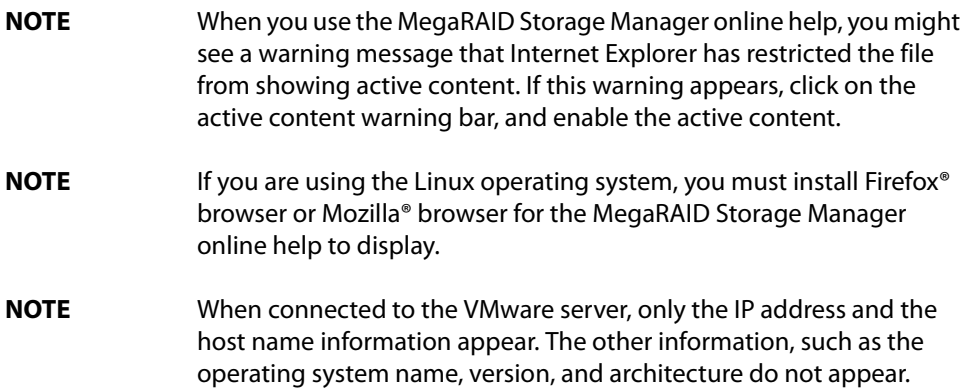

# **Chapter 8: Configuration**

<span id="page-278-0"></span>This chapter explains how to use MegaRAID Storage Manager software to create and modify storage configurations on LSI SAS controllers.

The LSI SAS controllers support RAID 0, RAID 1, RAID 5, RAID 6, RAID 00, RAID 10, RAID 50, and RAID 60 storage configurations. The **Configuration** wizard allows you to easily create new storage configurations and modify the configurations. To learn more about RAID and RAID levels, see [Introduction to RAID.](#page-18-0)

> **NOTE** You cannot create or modify a storage configuration unless you are logged on to a server with administrator privileges.

# **8.1 Creating a New Storage Configuration**

You can use the MegaRAID Storage Manager software to create new storage configurations on systems with LSISAS controllers. You can create the following types of configurations:

- **Simple configuration** specifies a limited number of settings and has the system select drives for you. This option is the easiest way to create a virtual drive.
- **Advanced configuration** lets you choose additional settings and customize virtual drive creation. This option provides greater flexibility when creating virtual drives for your specific requirements.

This section describes the virtual drive parameters and explains how to create simple and advanced storage configurations.

## <span id="page-278-1"></span>**8.1.1 Selecting Virtual Drive Settings**

This section describes the virtual drive settings that you can select when you use the advanced configuration procedure to create virtual drives. You should change these parameters only if you have a specific reason for doing so. It is usually best to leave them at their default settings.

- **Initialization state:** Initialization prepares the storage medium for use. Specify the initialization status:
	- **— No Initialization**: (the default) The new configuration is not initialized, and the existing data on the drives is not overwritten.
	- **— Fast Initialization**: The firmware quickly writes 0s to the first and last 8-MB regions of the new virtual drive and then completes the initialization in the background. This allows you to start writing data to the virtual drive immediately.
	- **— Full Initialization**: A complete initialization is done on the new configuration. You cannot write data to the new virtual drive until the initialization is complete. This process can take a long time if the drives are large.
		- **NOTE** BGI is supported only for RAID 5 and RAID 6 and not for any other RAID levels. New RAID 5 virtual drives require at least five drives for a background initialization to start. New RAID 6 virtual drives require at least seven drives for a background initialization to start. If there are fewer drives, the background initialization does not start.
- **Strip size:** Strip sizes of 8 KB, 16 KB, 32 KB, 64 KB, 128 KB, 256 KB, 512 KB, and 1024 KB are supported. The default is 64 KB. For more information, see the striping entry in the **[Glossary](#page-416-0)**.
- **Read policy:** Specify the read policy for this virtual drive:
	- **— Always read ahead**: Read ahead capability allows the controller to read sequentially ahead of requested data and to store the additional data in cache memory, anticipating that the data will be needed soon. This process speeds up reads for sequential data, but there is little improvement occurs when accessing random data.
	- **— No read ahead**:(the default) Disables the read ahead capability.
- **Write policy:** Specify the write policy for this virtual drive:
	- **— Write Through**: In this mode, the controller sends a data transfer completion signal to the host when the drive subsystem has received all of the data in a transaction. This option eliminates the risk of losing cached data in case of a power failure.
	- **— Always Write Back**: In this mode, the controller sends a data transfer completion signal to the host when the controller cache has received all of the data in a transaction.
	- **— Write Back with BBU**: (the default) In this mode, the controller enables write back caching when the battery backup unit (BBU) is installed and charged. This option provides a good balance between data protection and performance.

**NOTE** The write policy depends on the status of the BBU. If the BBU is not present, is low, is failed, or is being charged, the current write policy switches to write through, which provides better data protection.

- **I/O policy:** The I/O policy applies to reads on a specific virtual drive. It does not affect the read ahead cache.
	- **— Cached IO**: In this mode, all reads are buffered in cache memory.
	- **— Direct IO**: (the default) In this mode, reads are not buffered in cache memory. Data is transferred to the cache and the host concurrently. If the same data block is read again, it comes from cache memory.

**Cached IO** provides faster processing, and **Direct IO** ensures that the cache and the host contain the same data.

- **Access policy:** Select the type of data access that is allowed for this virtual drive.
	- **— Read/Write**:(the default) Allow read/write access. This setting is the default value.
	- **— Read Only**: Allow read-only access.
	- **— Blocked**:Do not allow access.
- **Disk cache policy:** Select a cache setting for this drive:
	- **— Enabled**: Enable the disk cache.
	- **— Disabled**: Disable the disk cache.
	- **— Unchanged**: (the default) Leave the current disk cache policy unchanged.

## **8.1.2 Optimum Controller Settings for CacheCade**

Write Policy: Write Back/Write Through/Always Write Back

## **8.1.3 Optimum Controller Settings for FastPath**

Write Policy: Write Through IO Policy: Direct IO Read Policy: No Read Ahead Stripe Size: 64 KB

## **8.1.4 Creating a Virtual Drive Using Simple Configuration**

Simple configuration is the quickest and easiest way to create a new storage configuration. When you select simple configuration mode, the system creates the best configuration possible using the available drives.

> **NOTE** You cannot create spanned drives using the simple configuration procedure. To create spanned drives, use the advanced configuration procedure described in [Creating a Virtual Drive Using Advanced](#page-283-0)  [Configuration.](#page-283-0)

Follow these steps to create a new storage configuration in simple configuration mode.

- 1. Perform either of the following steps:
	- **—** Right-click the controller node in the device tree in the left frame of the **MegaRAID Storage Manager** window, and select **Create Virtual Drive**.
	- **—** Select the controller node, and select **Go To > Controller > Create Virtual Drive** in the menu bar, as shown in the following figure.

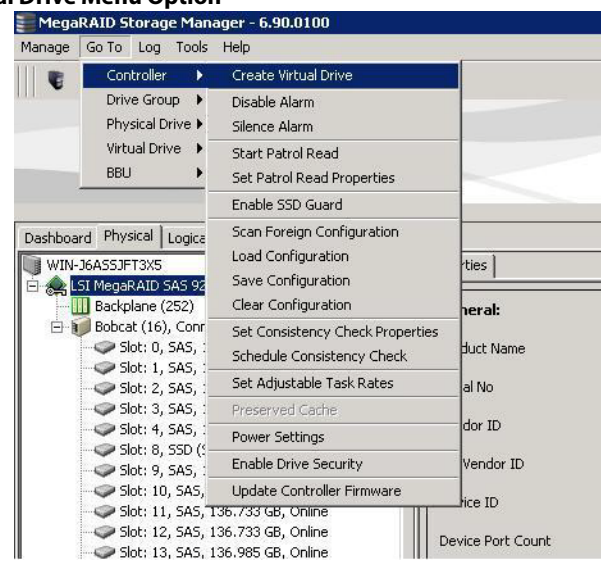

**Figure 155 Create Virtual Drive Menu Option**

The dialog for the configuration mode (simple or advanced) appears, as shown in the following figure.

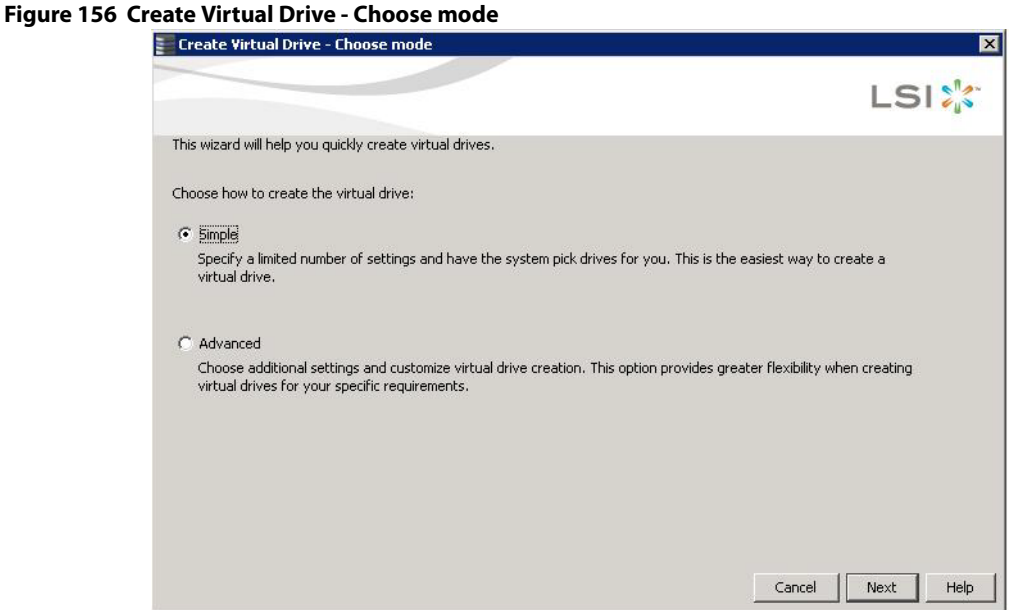

2. Select the **Simple** radio button, and click **Next**.

The **Create Virtual Drive - Allocate capacity** dialog appears, as shown in the following figure. If unconfigured drives are available, you have the option to use those unconfigured drives. If unconfigured drives are available, the **Create Drive Group Settings** window appears, and you can go to step [4](#page-282-0).

**Figure 157 Using the Free Capacity of an Existing Drive Group**

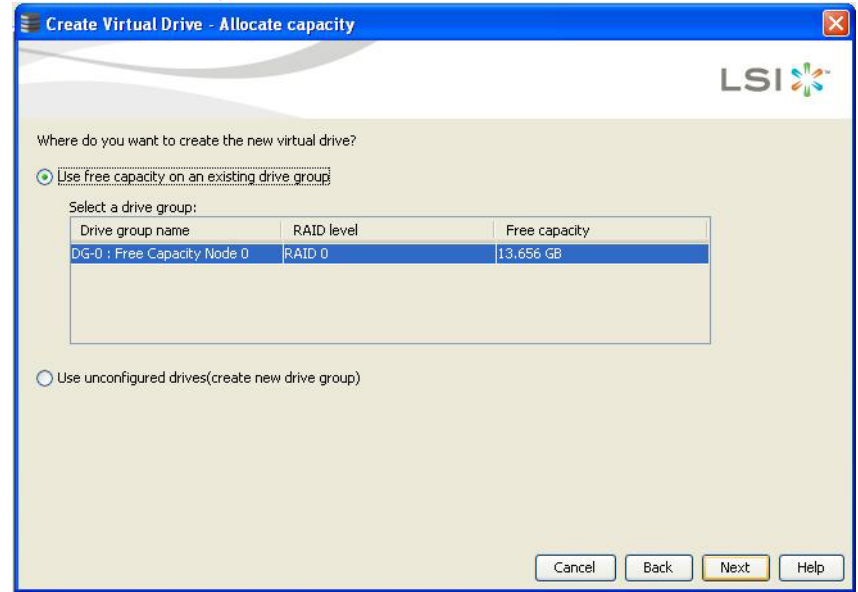

- 3. Perform either of the two options:
	- **—** If a drive group exists, select the **Use free capacity on an existing drive group** radio button and click **Next**. Continue with step [4.](#page-282-0) The **Create Virtual Drive** window appears, as shown in the following figure. If different types of drives are attached to the controller, such as HDD, SDD, SAS, and SATA, an option appears to allow drive type mixing.
	- **—** If unconfigured drives are available, select the radio button to use the unconfigured drives, and click **Next**. Continue with step [10](#page-282-1). The Summary window appears as shown in [Figure 165](#page-288-0).

# **Figure 158 Create Virtual Drive - Drive group and Virtual drive settings Dialog**

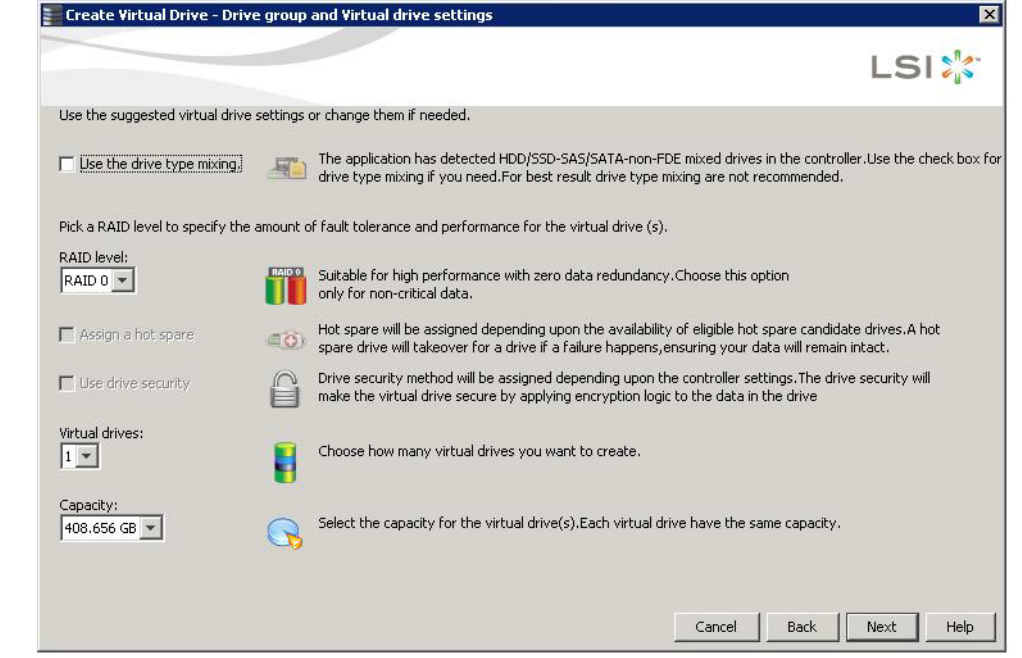

<span id="page-282-0"></span>4. If you want to allow different types of drives in a configuration, select the **Use the drive type mixing** check box.

**NOTE** For best results, do not use drive type mixing.

5. Select the RAID level desired for the virtual drive.

When you use simple configuration, the RAID controller supports RAID levels 1, 5, and 6. In addition, it supports independent drives (configured as RAID 0). The window text gives a brief description of the RAID level that you select. The RAID levels that you can choose depend on the number of drives available. To learn more about RAID levels, see [Chapter 2:](#page-18-0) [Introduction to RAID](#page-18-0).

- 6. Select the **Assign a hot spare** check box if you want to assign a dedicated hot spare to the new virtual drive. If an unconfigured good drive is available, that drive is assigned as a hot pare. Hot spares are drives that are available to replace failed drives automatically in a redundant virtual drive (RAID 1, RAID 5, or RAID 6).
- 7. Select the **Use drive security** check box if you want to set a drive security method.

The LSI SafeStore Data Security Service encrypts data and provides disk-based key management for your data security solution. This solution protects the data in the event of theft or loss of drives. See Section 11.7, LSI [MegaRAID SafeStore Encryption Services](#page-381-0), for more information about the SafeStore feature.

- 8. Use the drop-down list in the **Virtual drives** field to choose how many virtual drives you want to create.
- 9. Select the capacity of the virtual drives.

Each virtual drive has the same capacity.

<span id="page-282-1"></span>10. Click **Next**.

The **Create Virtual Drive - Summary** window appears, as shown in the following figure. This window shows the selections you made for simple configuration.

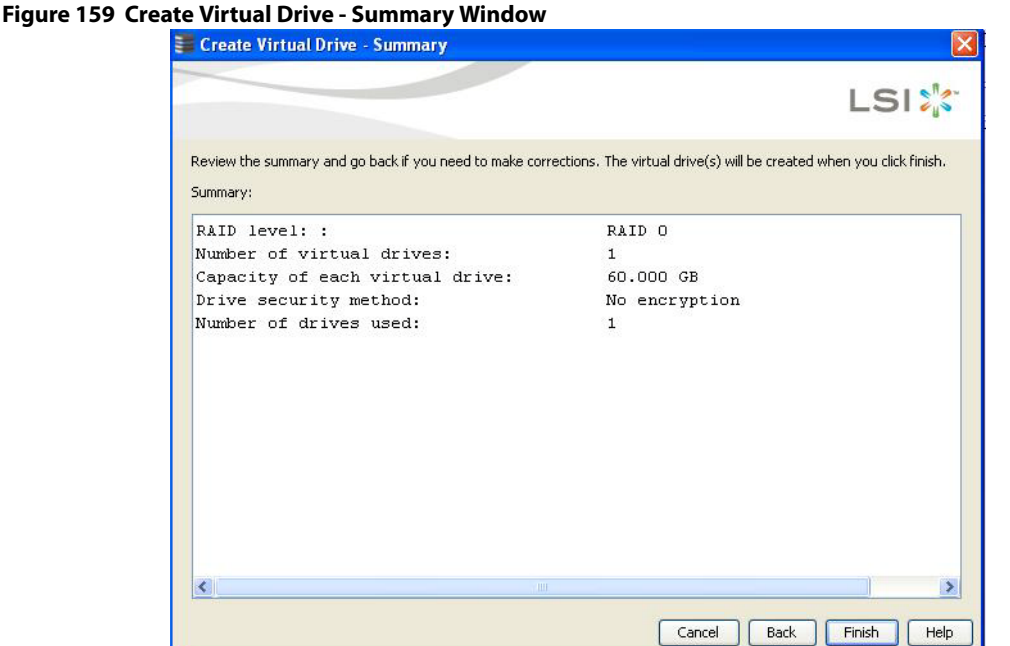

11. Either click **Back** to return to the previous window to change any selections, or click **Finish** to accept and complete the configuration.

The new virtual drive is created after you click **Finish**. After the configuration is completed, a dialog box notifies you that the virtual drives were created successfully.

**NOTE** If you create a large configuration using drives that are in Power-Save mode, it could take several minutes to spin up the drives. A progress bar appears as the drives spin up. If any of the selected unconfigured drives fail to spin up, a dialog box that identifies these drives appears.

## <span id="page-283-0"></span>**8.1.5 Creating a Virtual Drive Using Advanced Configuration**

The advanced configuration procedure provides an easy way to create a new storage configuration. Advanced configuration gives you greater flexibility than simple configuration because you can select the drives and the virtual drive parameters when you create a virtual drive. In addition, you can use the advanced configuration procedure to create spanned drive groups.

Follow these steps to create a new storage configuration in the advanced configuration mode. This example shows the configuration of a spanned drive group.

- 1. Perform either of the following steps to bring up the **Configuration** wizard:
	- **—** Right-click the controller node in the device tree in the left frame of the **MegaRAID Storage Manager** window, and select **Create Virtual Drive**.
	- **—** Select the controller node, and select **Go To > Controller > Create Virtual Drive** in the menu bar.

The dialog for the choosing the configuration mode (simple or advanced) appears, as shown in the following figure.

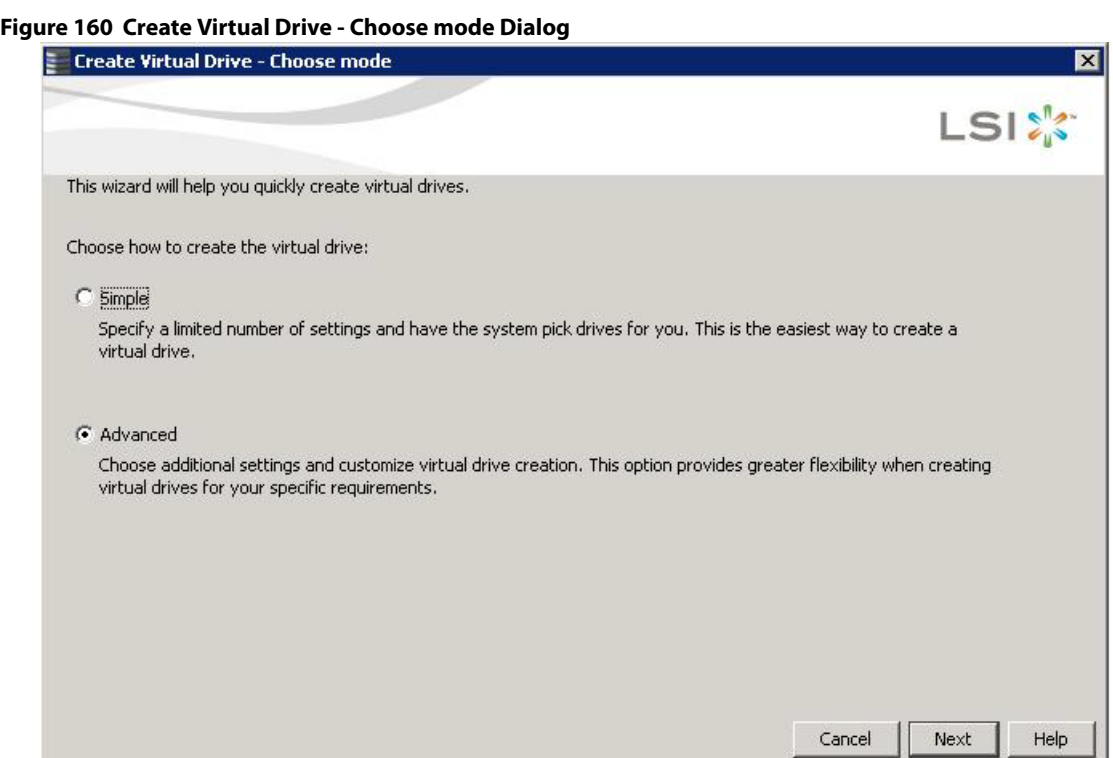

#### 2. Select the **Advanced** radio button, and click **Next**.

The **Create Drive Group Settings** window appears, as shown in the following figure.

## **Figure 161 Create Drive Group - Drive Group Settings Window**

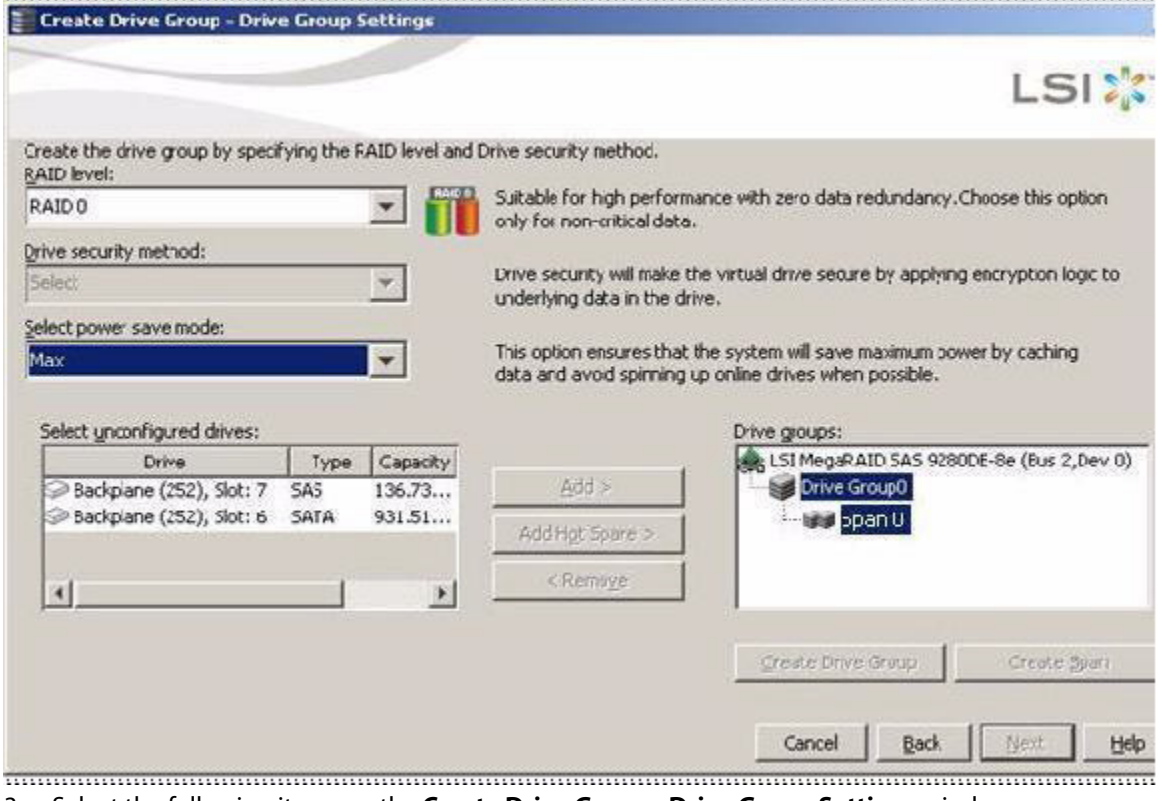

3. Select the following items on the **Create Drive Group - Drive Group Settings** window:

a. Select the RAID level desired for the drive group from the drop-down menu. To make a spanned drive, select **RAID 10**, **RAID 50**, or **RAID 60** in the **RAID level** field.

**Drive Group 0** and **Span 0** appear in the **Drive groups** field when you select RAID 10, 50, or 60.

The RAID controller supports RAID levels 1, 5, 6, 10, 50, and 60. In addition, it supports independent drives (configured as RAID 0 and RAID 00). The dialog text gives a brief description of the RAID level that you select. You can choose the RAID levels depending on the number of available drives. To learn more about RAID levels, see, [Introduction to RAID](#page-18-0).

b. Scroll down the menu for the **Drive security method** field if you want to set a drive security method.

The drive security feature provides the ability to encrypt data and use disk-based key management for your data security solution. This solution provides protection to the data in the event of theft or loss of drives. See [LSI MegaRAID SafeStore Encryption Services,](#page-381-0) for more information about drive security and encryption.

c. Select unconfigured drives from the list of drives, and click **Add>** to add them to the drive group. The selected drives appear under **Span 0** below **Drive Group 0**, as shown in the following figure.

#### **Figure 162 Span 0 of Drive Group 0**

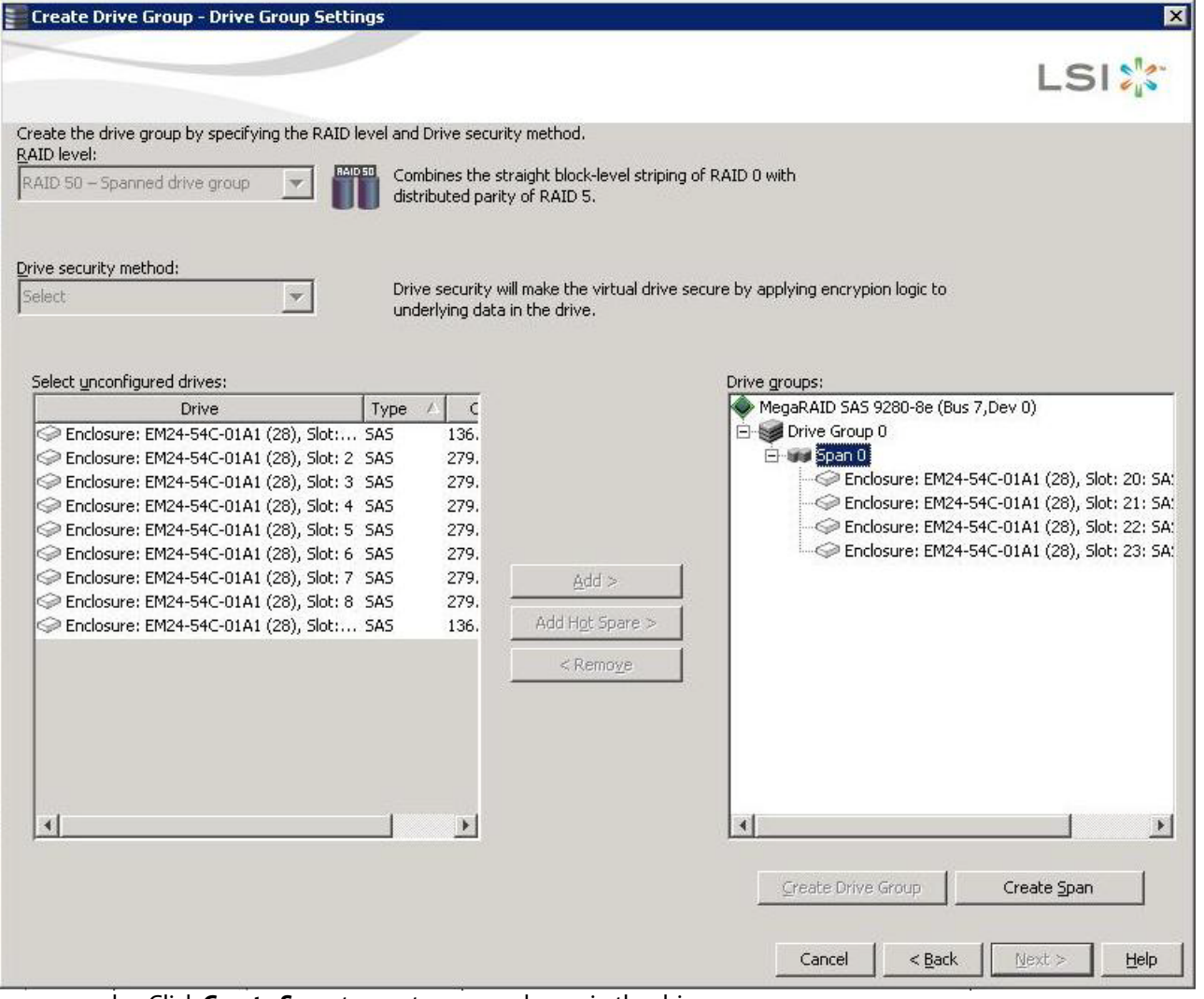

- d. Click **Create Span** to create a second span in the drive group.
- e. Select unconfigured drives from the list of drives, and click **Add>** to add them to the second drive group. The selected drives appear under **Span 1** below **Drive Group 0**, as shown in the following figure.

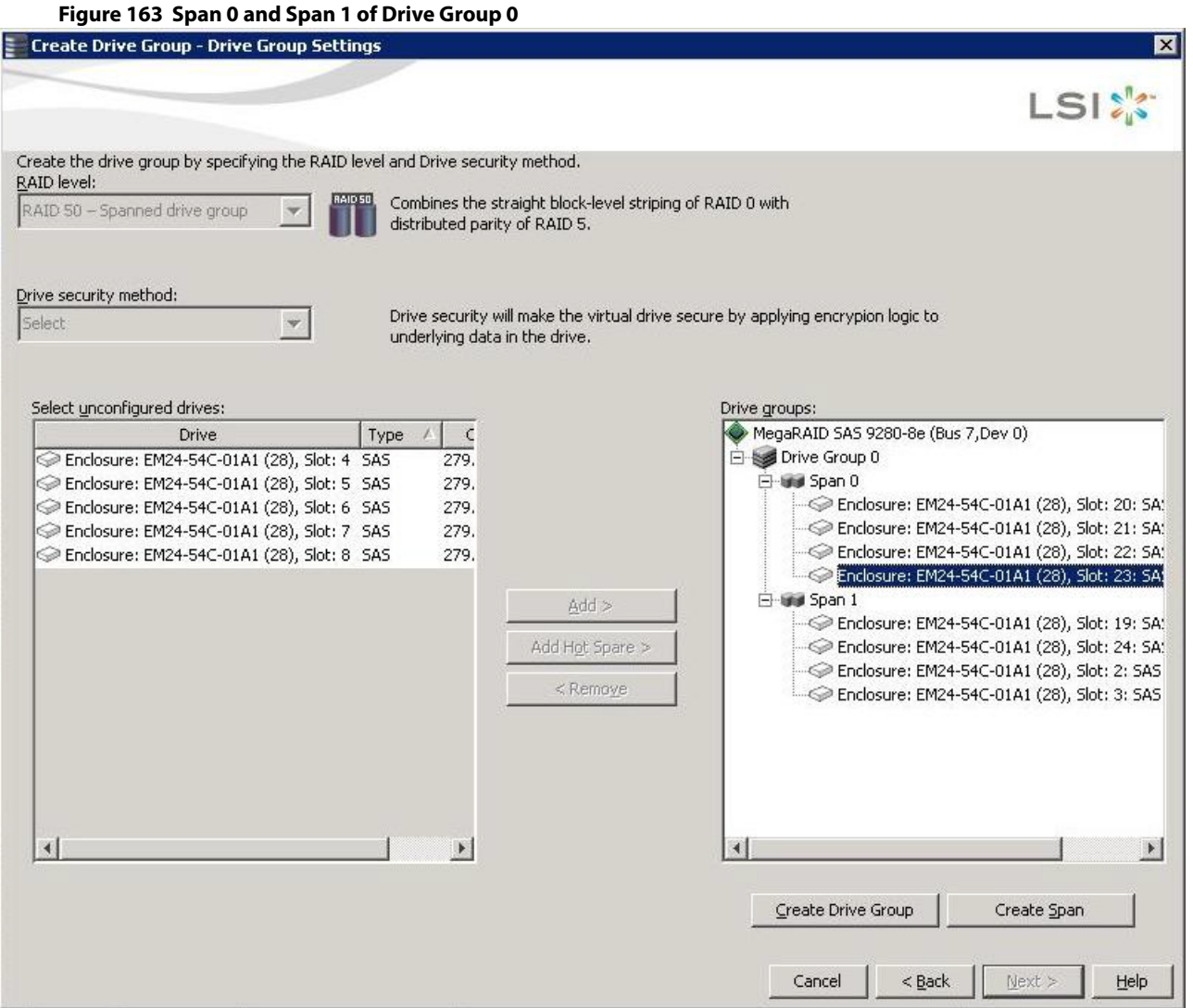

- f. Click **Create Drive Group** to make a drive group with the spans.
- g. Click **Next** to complete this step.

The **Create Virtual Drive - Virtual drive settings** window appears, as shown in the following figure. The drive group and the default virtual drive settings appear. The options to update the virtual drive or remove the virtual drive are grayed out until you create the virtual drive.

**NOTE** The parameters in the **Create Virtual Drive - Virtual drive settings** window display in Disabled mode (grayed out) for SAS-Integrated RAID (IR) controllers because these parameters do not apply to SAS-IR controllers.

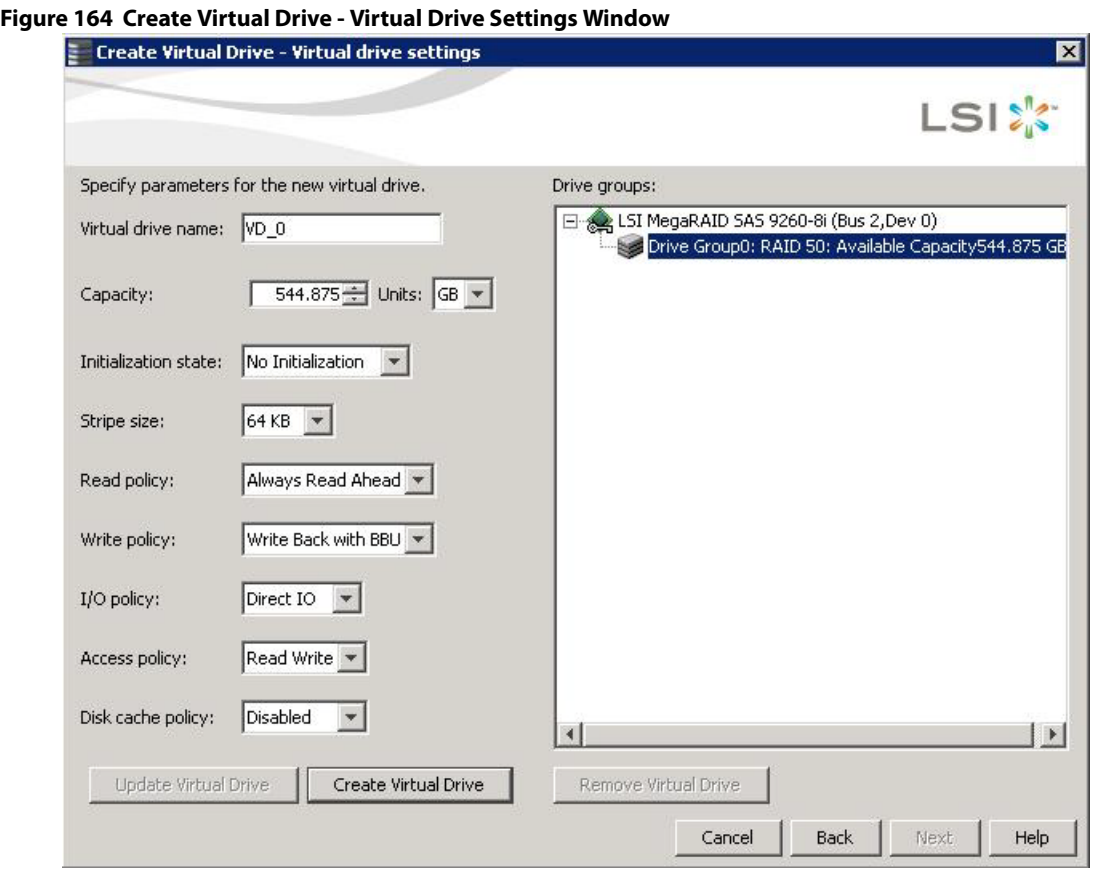

**NOTE** If you select **Write Back with BBU** as the write policy, and no battery exists, the battery is low or failed, or the battery is running through a re-learn cycle, the write policy switches to **Write Through**. This setting eliminates the risk of data loss in case of a power failure. A message window notifies you of this change.

4. Change any virtual drive settings, if desired.

See [Selecting Virtual Drive Settings,](#page-278-1) for more information about the virtual drive settings.

5. Click **Create Virtual Drive**.

The new virtual drive appears under the drive group. The options **Update Virtual Drive** and **Remove Virtual Drive** are available. **Update Virtual Drive** allows you to change the virtual drive settings, and **Remove Virtual Drive** allows you to delete the virtual drive.

6. Click **Next**.

The **Create Virtual Drive - Summary** window appears, as shown in the following figure. This window shows the selections you made for advanced configuration.
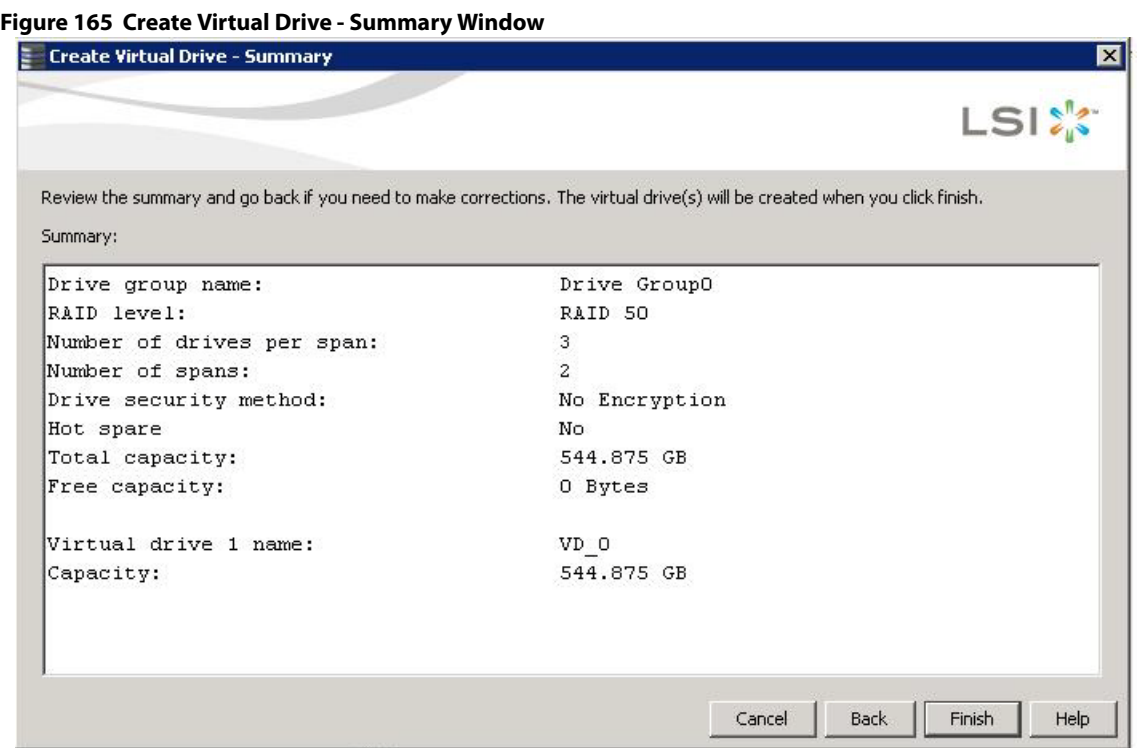

7. Click **Back** to return to the previous window to change any selections, or click **Finish** to accept and complete the configuration.

After you click **Finish**, the new storage configuration is created and initialized according to the selected options.

**NOTE** If you create a large configuration using drives that are in Power-Save mode, it could take several minutes to spin up the drives. A progress bar appears as the drives spin up. If any of the selected unconfigured drives fail to spin up, a dialog appears that identifies the drives.

After the configuration is completed, a dialog notifies you that the virtual drives were created successfully.

8. Click **OK**.

### The **Enable SSD Caching on New Virtual Drives** dialog appears.

The newly created virtual drive is enabled for SSD caching by default.

9. Click **OK** to confirm SSD caching on the virtual drive. Click **No** if you want to disable SSD caching on the virtual drive.

The **All** check box is selected by default. To disable SSD caching on the virtual drives, deselect the **All** check box. If more drive capacity exists, the dialog asks whether you want to create more virtual drives. If no more drive capacity exists, you are prompted to close the configuration session.

10. Select either **Yes** or **No** to indicate whether you want to create additional virtual drives.

If you select **Yes**, the system takes you to the **Create Virtual Drive** window, as shown in [Figure 158.](#page-282-0) If you select **No**, the utility asks whether you want to close the wizard.

11. If you selected **No** in the previous step, select either **Yes** or **No** to indicate whether you want to close the wizard. If you select **Yes**, the **Configuration** wizard closes. If you select **No**, the dialog closes, and you remain on the same page.

# **8.2 Converting JBOD Drives to Unconfigured Good**

You can convert JBOD drives to Unconfigured Good using the **Create Virtual Drive** option or **Make Unconfigured Good** drive option with a single configuration.

> **NOTE** MegaRAID SAS 9240-4i and MegaRAID SAS 9240-8i controllers support JBOD.

Perform the following steps to configure JBOD to Unconfigured Good drives:

- 1. Perform one of these actions:
	- **—** Right-click the controller node in the device tree in the left frame of the **MegaRAID Storage Manager** window, and select **Create Virtual Drive**.
	- **—** Select the controller node, and select **Go To > Controller > Create Virtual Drive**.

The **Create Virtual Drive - JBOD to Unconfigured Good Conversion** wizard appears, as shown in the following figure.

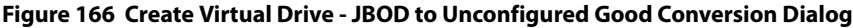

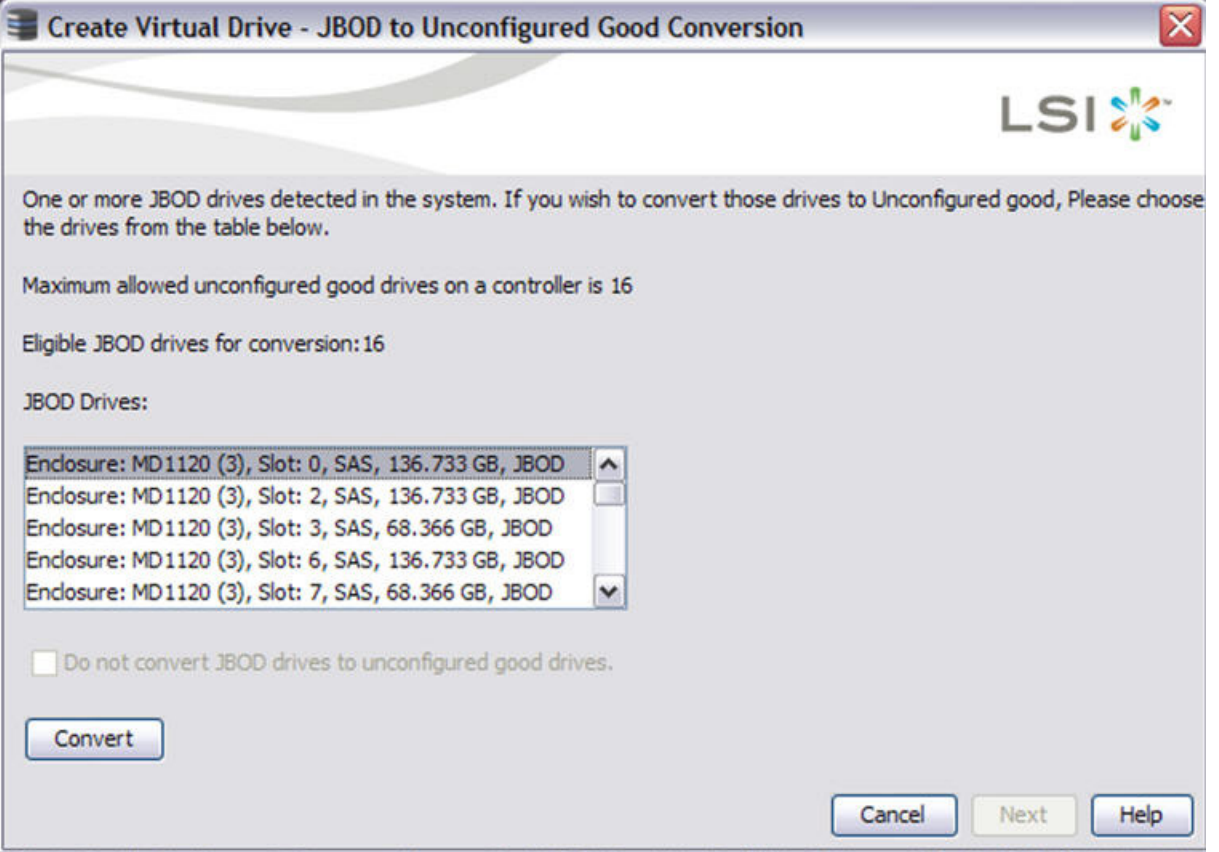

The **JBOD Drives** field displays the available JBOD drives available in the system.

2. Select the drives which you want configured as Unconfigured Good and then click **Convert**. Clicking on **Convert** configures the selected JBODs to Unconfigured Good Drives.

> **NOTE** If you do not ant to make any JBOD as unconfigured good drives, select the **Do not convert JBOD drives to unconfigured good drives** check box, and the MegaRAID Storage Manager application skips changing any selected JBOD to unconfigured good drive.

3. Click **Next**.

The **Create Virtual Drive - Drive group and Virtual drive settings**dialog appears.

## **8.2.1 Converting JBOD to Unconfigured Good from the MegaRAID Storage Manager Window**

You can also convert JBOD to Unconfigured Good by performing these steps:

1. Select **Controller >Make UnConfigured Good** from the main **MegaRAID Storage Manager** window. The **Make Configured Good** dialog appears, as shown in the following figure.

### **Figure 167 Make Configured Good Dialog**

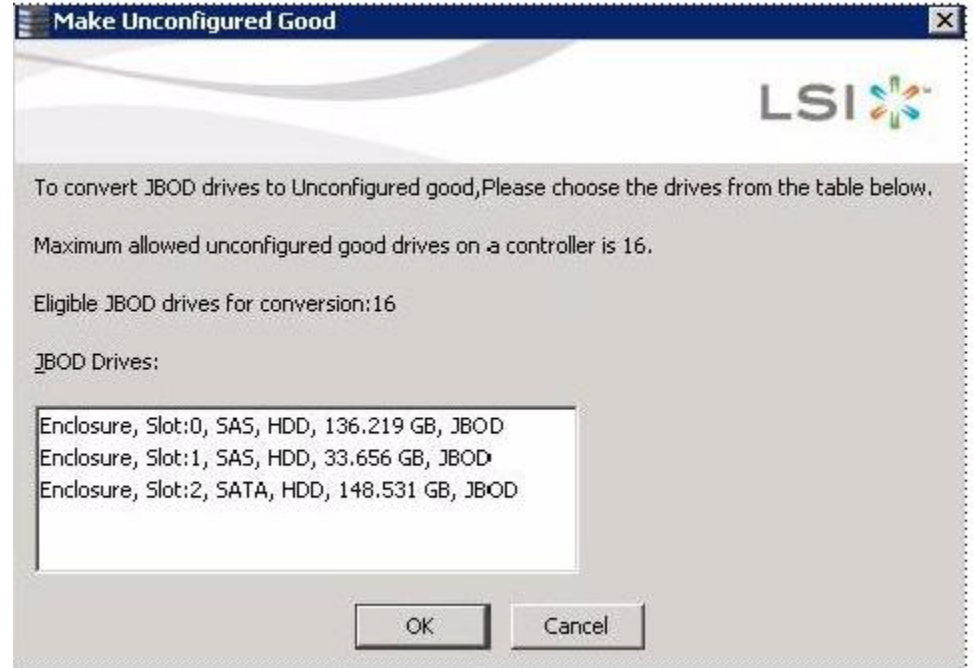

2. Select the JBOD drives to be configured as unconfigured good.

### 3. Click **OK**.

The selected JBOD drives are configured as unconfigured good.

# **8.3 Adding Hot Spare Drives**

Hot spares are drives that are available to automatically replace failed drives in a RAID 1, RAID 5, RAID 6, RAID 10, RAID 50, or RAID 60 virtual drive. Dedicated hot spares can be used to replace failed drives in a selected drive group only. Global hot spares are available to any virtual drive on a specific controller.

To add a dedicated or global hot spare drive, follow these steps:

1. Select the **Physical** tab in the left panel of the MegaRAID Storage Manager main menu, and click the icon of an unused drive.

For each drive, the window displays the port number, enclosure number, slot number, drive state, drive capacity, and drive manufacturer.

2. Either select **Go To > Physical Drive > Assign Global Hot Spare**, or select **Go To > Physical Drive > Assign Dedicated Hot Spare**.

- 3. Perform one of these actions:
	- **—** If you selected **Assign Dedicated Hotspare**, select a drive group from the list that appears. The hot spare is dedicated to the drive group that you select.
	- **—** If you selected **Assign Global Hotspare**, skip this step, and go to the next step. The hot spare is available to any virtual drive on a specific controller.
- 4. Click **Go** to create the hot spare.

<span id="page-291-0"></span>The drive state for the drive changes to dedicated or global hot spare, depending on your selection.

# **8.4 Changing Adjustable Task Rates**

If you want to change the Rebuild rate and other task rates for a controller, you must first log onto the server in Full Access mode.

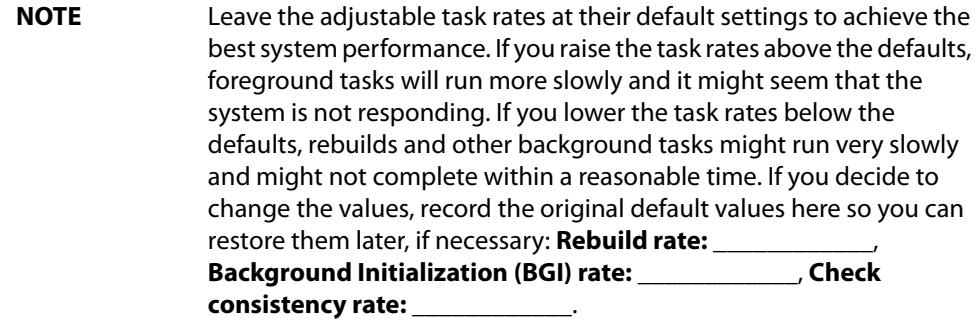

To change the adjustable task rates, perform the following steps:

- 1. Select a controller icon in the **Physical** tab or the **Logical** tab in the left panel of the **MegaRAID Storage Manager** window.
- 2. Select **Go To > Controller > Set Adjustable Task Rates** from the menu bar. The **Set Adjustable Task Rates** window appears, as shown in the following figure.

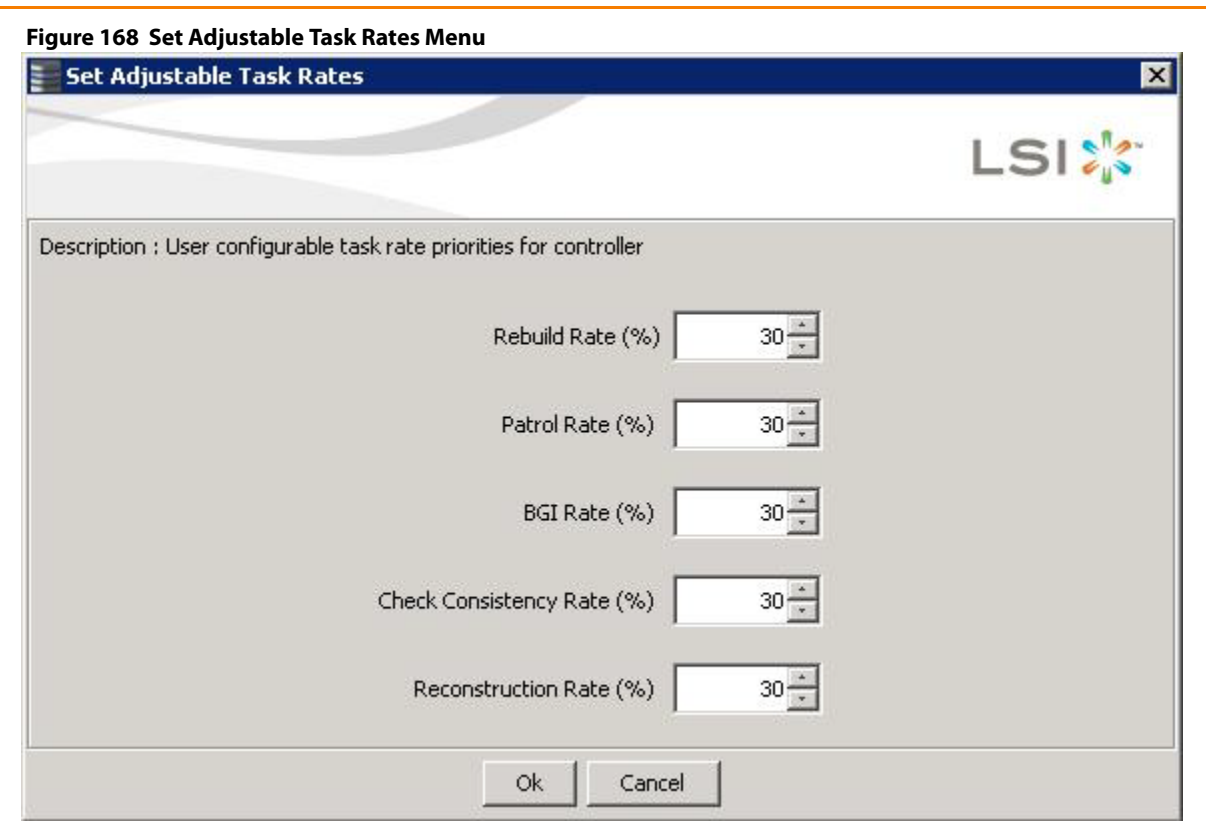

- 3. Enter changes, as needed, to the following task rates:
	- **— Rebuild Rate**. Enter a number from 0 to 100 to control the rate at which a rebuild will be performed on a drive when one is necessary. The higher the number, the faster the rebuild will occur (and the system I/O rate may be slower as a result).
	- **— Patrol Rate**. Enter a number from 0 to 100 to control the rate at which patrol reads will be performed. Patrol read monitors drives to find and resolve potential problems that might cause drive failure. The higher the number, the faster the patrol read will occur (and the system I/O rate may be slower as a result).
	- **— Background Initialization (BGI) Rate**. Enter a number from 0 to 100 to control the rate at which virtual drives are initialized "in the background." Background initialization establishes mirroring or parity for a RAID virtual drive while allowing full host access to the virtual drive. The higher the number, the faster the initialization will occur (and the system I/O rate may be slower as a result).
	- **— Check Consistency Rate**. Enter a number from 0 to 100 to control the rate at which a consistency check is done. A consistency check scans the consistency data on a fault tolerant virtual drive to determine if the data has become corrupted. The higher the number, the faster the consistency check is performed (and the system I/O rate may be slower as a result).
	- **— Reconstruction Rate**. Enter a number from 0 to 100 to control the rate at which reconstruction of a virtual drive occurs. The higher the number, the faster the reconstruction occurs (and the system I/O rate may be slower as a result).
- 4. Click **Ok** to accept the new task rates.
- 5. When the warning message appears, click **OK** to confirm that you want to change the task rates.

# **8.5 Changing Power Settings**

The RAID controller includes Dimmer Switch technology that conserves energy by placing certain unused drives into Power-Save mode. In Power-Save mode, the drives use less energy, and the fan and the enclosure require less energy to cool and house the drives, respectively. Also, this technology helps avoid application timeouts caused by spin-up delays and drive wear caused by excessive spin-up/down cycles.

You can use the **Power Settings** field in the MegaRAID Storage Manager software to choose whether to allow unconfigured drives or Commissioned Hotspares to enter Power-Save mode.

**NOTE** The Dimmer Switch technology is enabled by default.

When they are in the Power-Save mode, unconfigured drives and drives configured as Commissioned Hotspares (dedicated or global) can be spun down. When spun down, the drives stay in Power-Save mode except for periodic maintenance, which includes the following:

- Periodic background media scans (Patrol Read) to find and correct media defects to avoid losing data redundancy (hot spare drives only)
- **Use of a Commissioned Hotspare to rebuild a degraded drive group (Commissioned Hotspare drives only)**
- Update of disk data format (DDF) and other metadata when you make changes to RAID configurations (Commissioned Hotspare drives and unconfigured drives)

**NOTE** If your controller does not support this option, the **Power Settings** field does not appear.

Follow these steps to change the power-save setting.

- 1. Select a controller icon in the **Physical** tab or the **Logical** tab in the left panel of the **MegaRAID Storage Manager** window.
- 2. Select **Go To > Controller > Manage Power Settings** from the menu bar. The **Manage Power Save Settings** dialog appears.

### **Figure 169 Manage Power Save Settings**

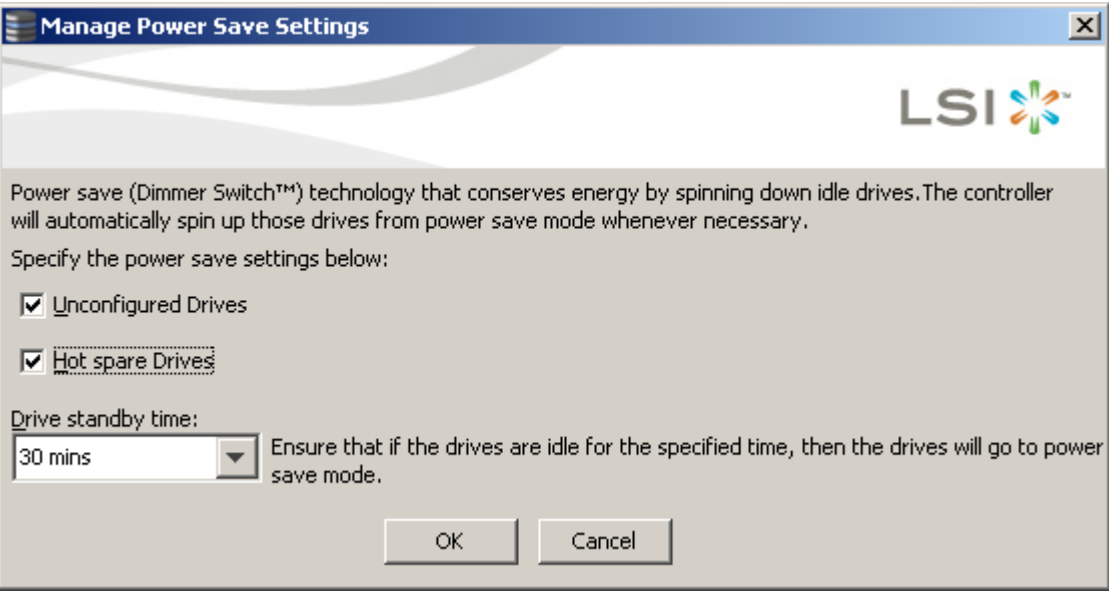

3. Select the **Unconfigured Drives** check box to let the controller enable the unconfigured drives to enter the Power-Save mode.

- 4. Select the **Hot spare Drives** check box to let the controller enable the Hot spare drives to enter the Power-Save mode.
- 5. Select the drive standby time (Alt+D) using the drop-down list from the **Drive standby time** field.

**NOTE** The **Drive Standby time** drop-down list is enabled only if any of the check boxes above it are checked. The drive standby time can be 30 minutes, 1 hour, 1.30 hours, or 2 hours through 24 hours.

6. Click **OK**.

The Power-Save settings are saved. After you click **OK**, a confirmation dialog appears prompting you to save your changes.

If you do not specify the Power-Save settings in the **Manage Power Save Settings** dialog, a confirmation dialog appears. The confirmation dialog mentions that the system does not have power savings for any of the drives, and asks if you would like to proceed.

# **8.6 Recovering and Clearing Punctured Block Entries**

You can recover and clear the punctured block area of a virtual drive.

**ATTENTION** This operation removes any data stored on the physical drives. Back up the good data on the drives before making any changes to the configuration.

When a Patrol Read or a Rebuild operation encounters a media error on the source drive, it punctures a block on the target drive to prevent the use of the data with the invalid parity. Any subsequent read operation to the punctured block completes but with an error. Consequently, the puncturing of a block prevents any invalid parity generation later while using this block.

To recover or clear the punctured block area of a virtual drive, run a Slow (or Full) Initialization to zero out and regenerate new parity causing all bad block entries to be removed from the bad block table.

<span id="page-294-1"></span>To run a Slow (or Full) Initialization, see [Changing Virtual Drive Properties](#page-294-0) and [Selecting Virtual Drive Settings.](#page-278-0)

# <span id="page-294-0"></span>**8.7 Changing Virtual Drive Properties**

You can change the read policy, write policy, and other virtual drive properties at any time after a virtual drive is created.

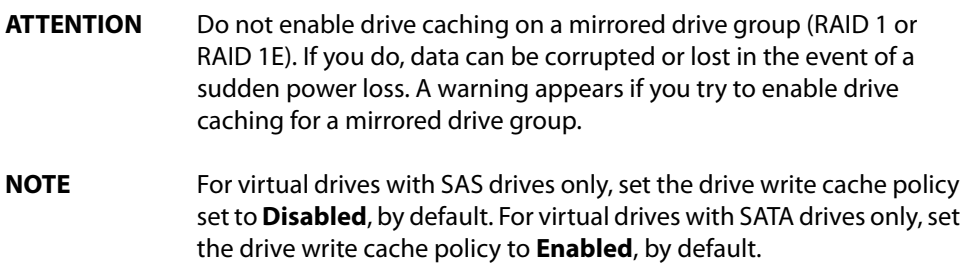

To change the virtual drive properties, perform the following steps:

- 1. Select a virtual drive icon in the **Physical** tab or the **Logical** tab in the left panel of the **MegaRAID Storage Manager** window.
- 2. Select **Go To > Virtual Drive > Set Virtual Drive Properties** from the menu bar.

The **Set Virtual Drive Properties** dialog appears.

### **Figure 170 Set Virtual Drive Properties Dialog**

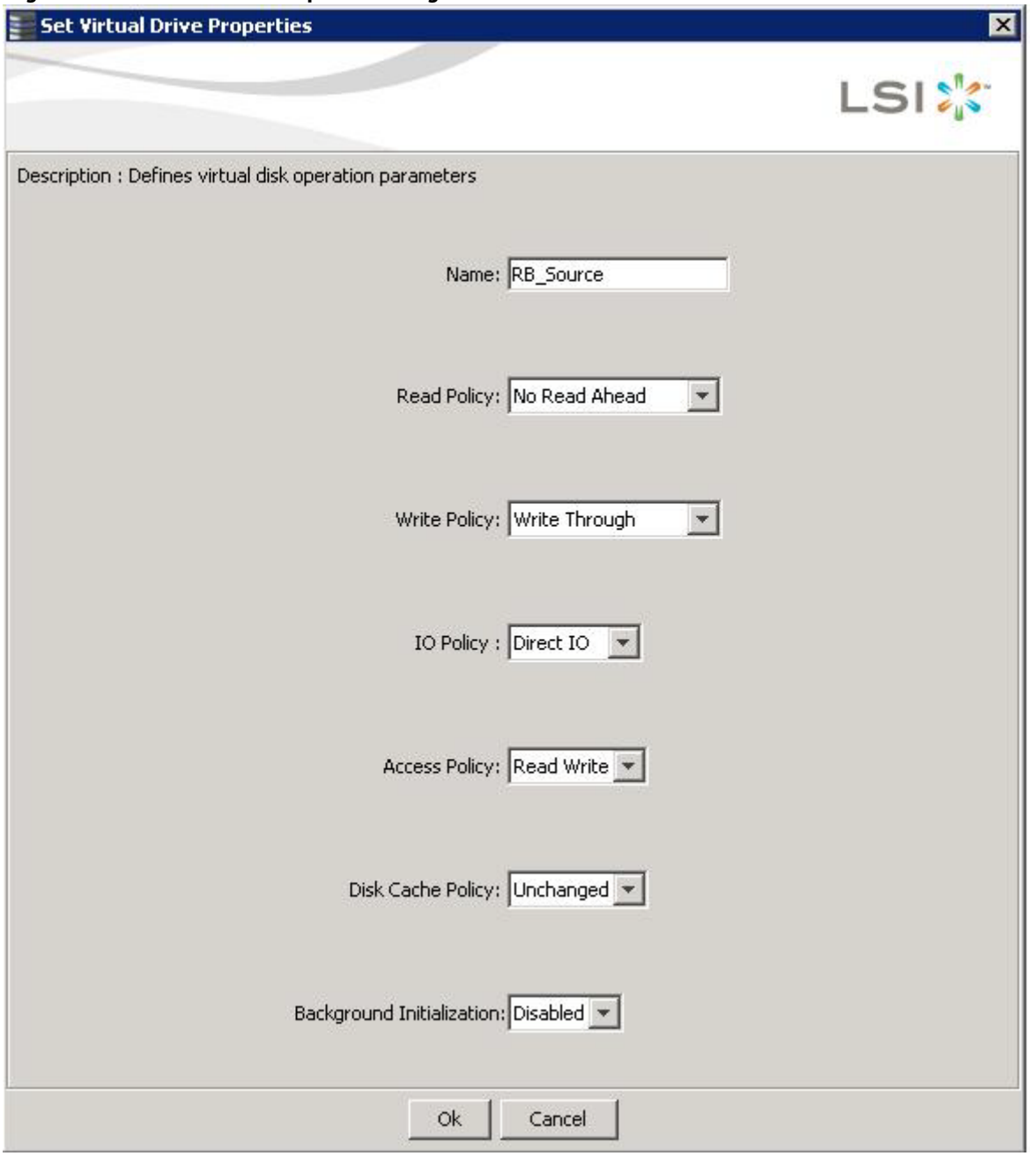

- 3. Change the virtual drive properties as required. For information about these properties, see [Selecting Virtual Drive Settings](#page-278-0).
- 4. Click **Ok** to accept the changes. The virtual drive settings are updated.

# **8.8 Changing a Virtual Drive Configuration**

You can use the **Modify Drive Group** wizard in the MegaRAID Storage Manager software to change the configuration of a virtual drive by adding drives to the virtual drive, removing drives from it, or changing its RAID level.

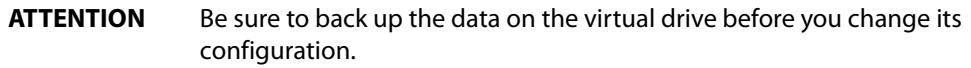

**NOTE** You cannot change the configuration of a RAID 10, RAID 50, or RAID 60 virtual drive. You cannot change a RAID 0, RAID 1, RAID 5, or RAID 6 configuration if two or more virtual drives are defined on a single drive group. (The Logical tab shows which drive groups and drives are used by each virtual drive.)

## **8.8.1 Accessing the Modify Drive Group Wizard**

**NOTE** The **Modify Drive Group** wizard was previously known as the **Reconstruction** wizard.

Perform the following steps to access the **Modify Drive Group** wizard options:

- 1. Click the **Logical** tab in the left panel of the **MegaRAID Storage Manager** main menu window.
- 2. Select a drive group in the left panel of the window.
- 3. Select **Go To > Drive Group > Modify Drive Group** on the menu bar, or right-click the virtual drive icon to access the **Modify Drive Group** wizard.

The following warning appears about rebooting virtual drives containing boot partitions that are undergoing RAID level migration or capacity expansion operations. Back up your data before you proceed.

### **Figure 171 Reboot Warning Message**

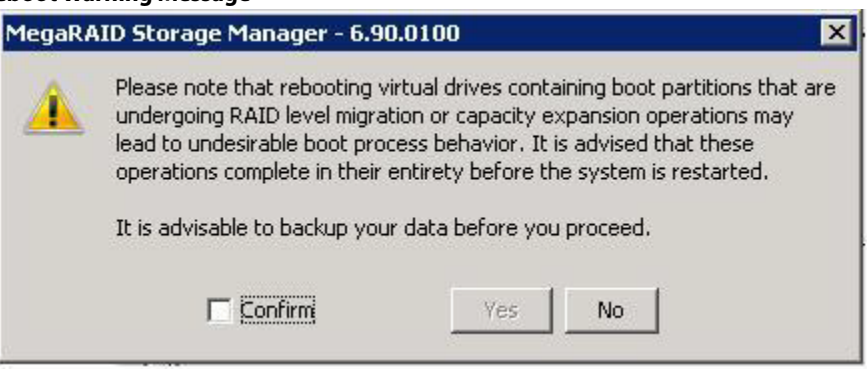

4. Select the **Confirm** check box, and click **Yes**.

A warning to back up your data appears, as shown in the following figure.

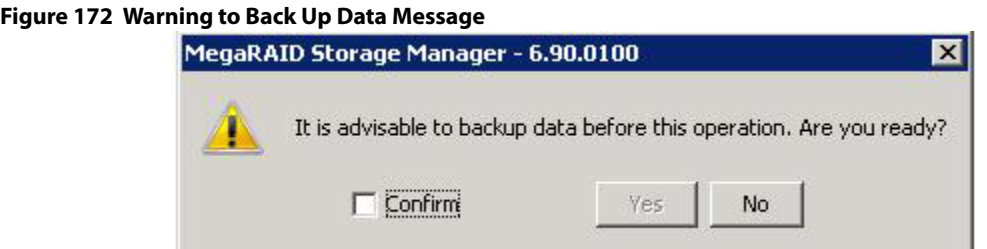

5. Select the **Confirm** check box, and click **Yes**.

The **Modify Drive Group** wizard window appears, as shown in the following figure.

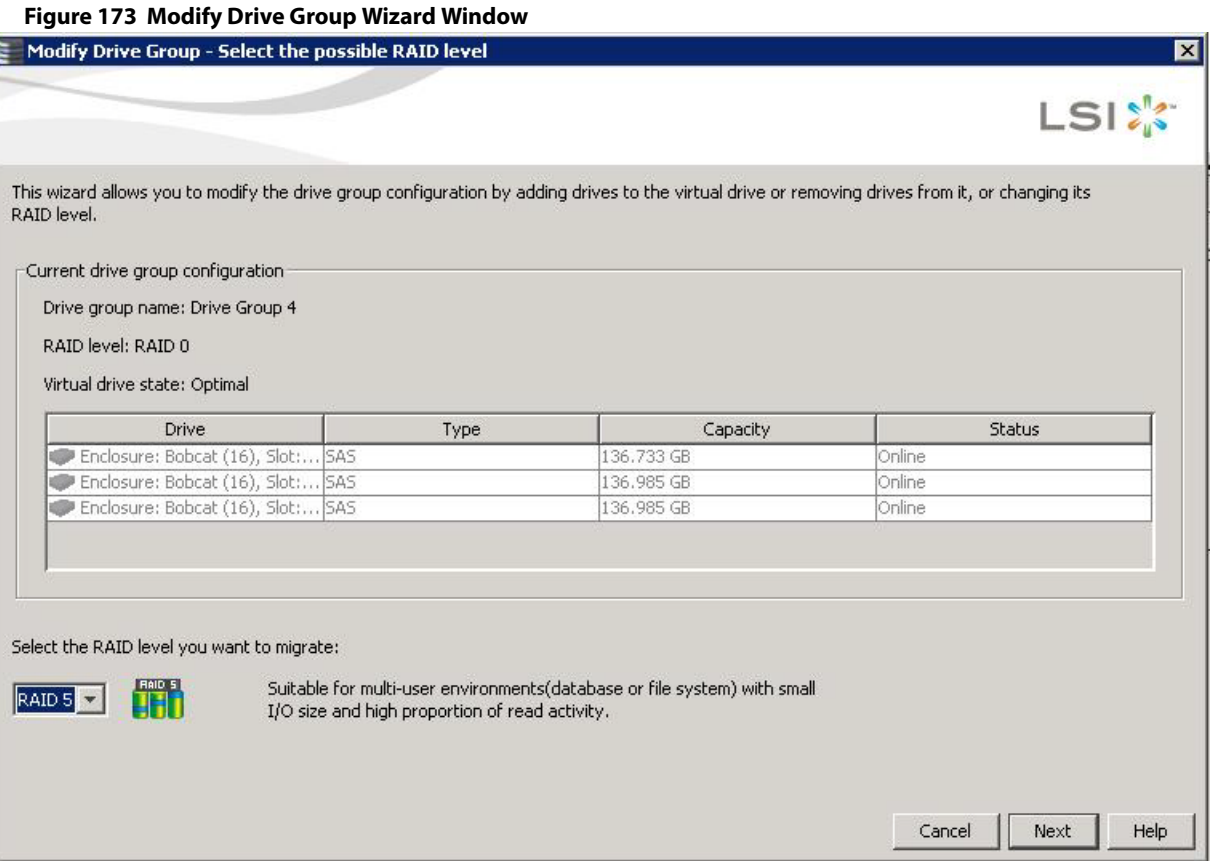

The following sections explain the **Modify Drive Group** wizard options.

## **8.8.2 Adding a Drive or Drives to a Configuration**

**CAUTION** Be sure to back up the data on the virtual drive before you add a drive to it.

Follow these steps to add a drive or drives to a configuration with the **Modify Drive Group** wizard.

- 1. Click the **Logical** tab in the left panel of the **MegaRAID Storage Manager** window.
- 2. Select a drive group in the left panel of the window.
- 3. Either select **Go To > Drive Group > Modify Drive Group** on the menu bar, or right-click the virtual drive icon to access the **Modify Drive Group** wizard.

The **Modify Drive Group** wizard window appears.

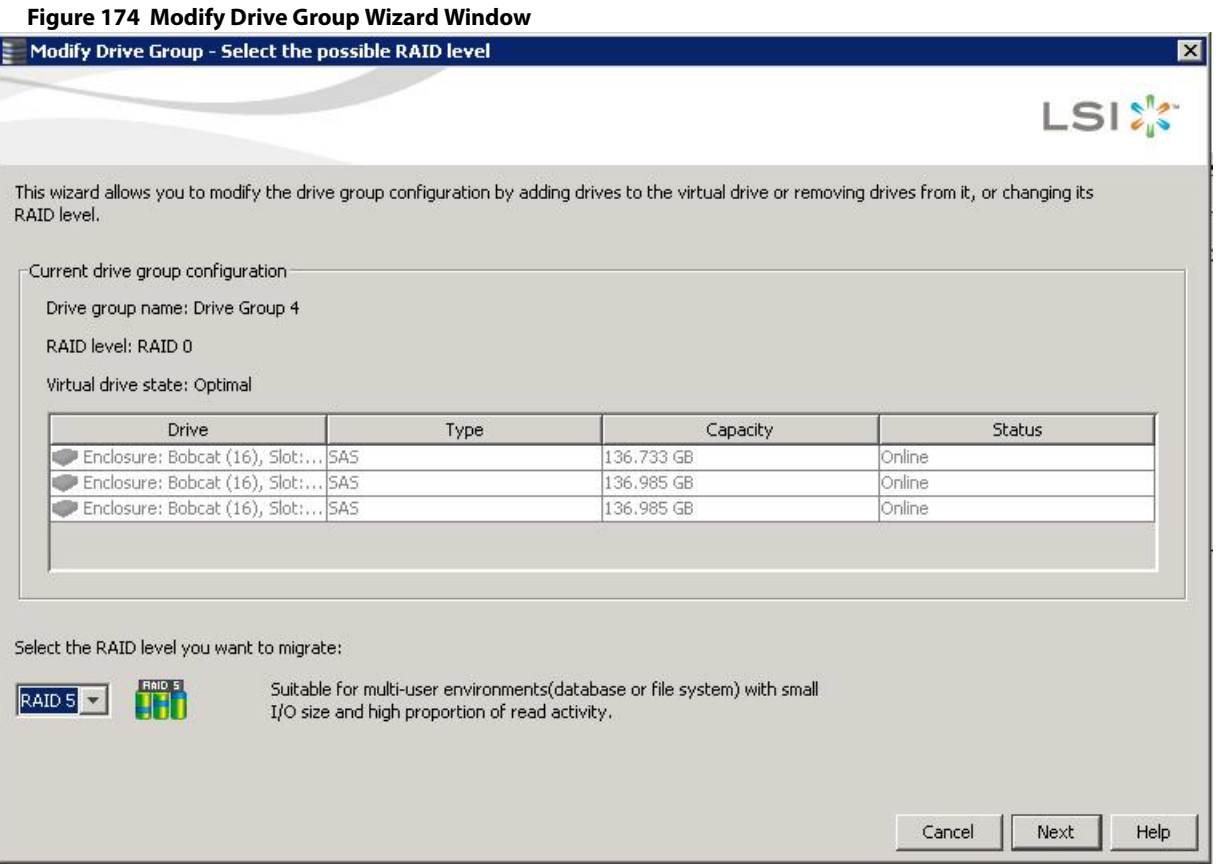

4. Select the RAID level to which you want to change ("migrate") the drive group, and click **Next**.

The following window appears. It lists the drives you can add, and it states whether you have to add a minimum number of drives to change the RAID level from the current level to the new RAID level.

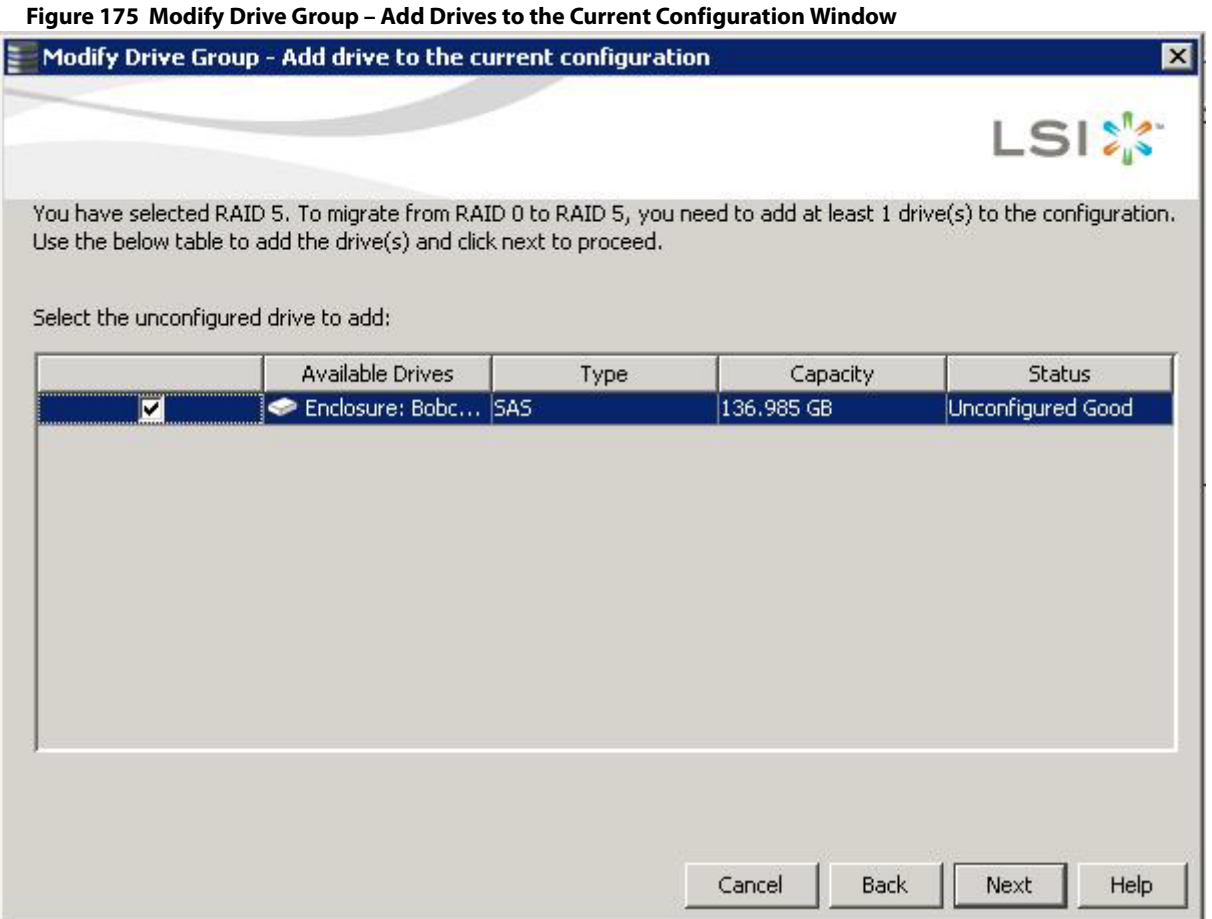

5. Click the check box next to any unconfigured drives that you want to add, and then click **Next**.

**NOTE** The drives you add must have the same capacity as or greater capacity than the drives already in the drive group, or you cannot change the RAID level.

The **Modify Drive Group - Summary** window appears. This window shows the current settings and what the settings will be after the drives are added.

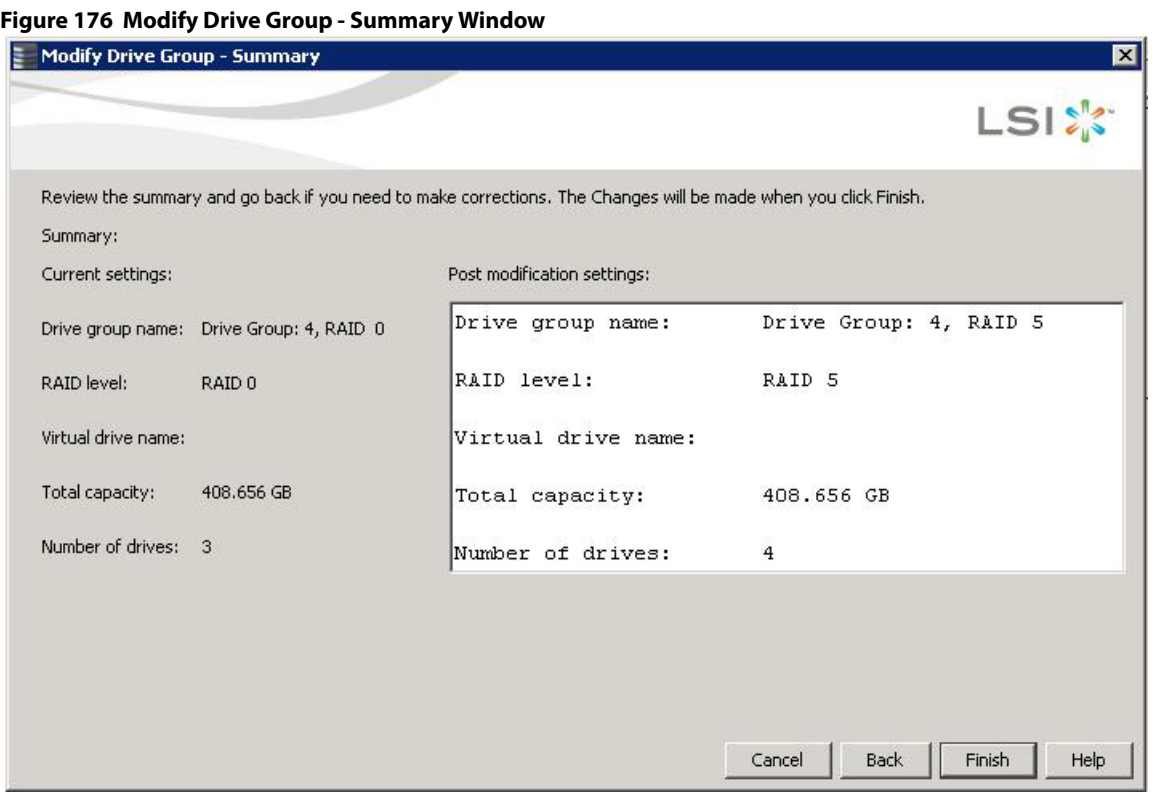

6. Review the configuration information.

You can click **Back** if you need to change any selections.

- 7. Click **Finish** to accept the changes. A confirmation message appears. The message states that this operation cannot be aborted and asks whether you want to continue.
- 8. Click **Yes** to accept and complete the addition of the drives to the drive group.

## **8.8.3 Removing a Drive from a Configuration**

**ATTENTION** Be sure to back up the data on the virtual drive before you remove a drive from it.

Follow these steps to remove a drive from a RAID 1, RAID 5, or RAID 6 configuration.

**NOTE** This option is not available for RAID 0 configurations.

- 1. Click the **Logical** tab in the left panel of the **MegaRAID Storage Manager** window.
- 2. Click a drive icon in the left panel of the window.
- 3. Either select **Go To > Physical Drive > Make Drive Offline** on the menu bar, or right-click the drive, and select **Make Drive Offline** from the menu.

A confirmation message appears. The message states that this operation cannot be aborted and asks whether you want to continue.

4. Click **Yes** to accept and complete the removal of the drive from the drive group.

### **8.8.4 Replacing a Drive**

```
ATTENTION Be sure to back up the data on the virtual drive before you replace a
    drive.
```
Follow these steps to add a replacement drive and copy the data from the drive that was removed to the replacement drive.

- 1. Click the **Logical** tab in the left panel of the **MegaRAID Storage Manager** window.
- 2. Select a drive in the left panel of the window.
- 3. Either select **Go To > Physical Drive > Replace Physical Drive** on the menu bar, or right-click the virtual drive icon to access the **Modify Drive Group** wizard.

The dialog with the replacement drive appears, as shown in the following figure.

#### **Figure 177 Drive Replacement Window**

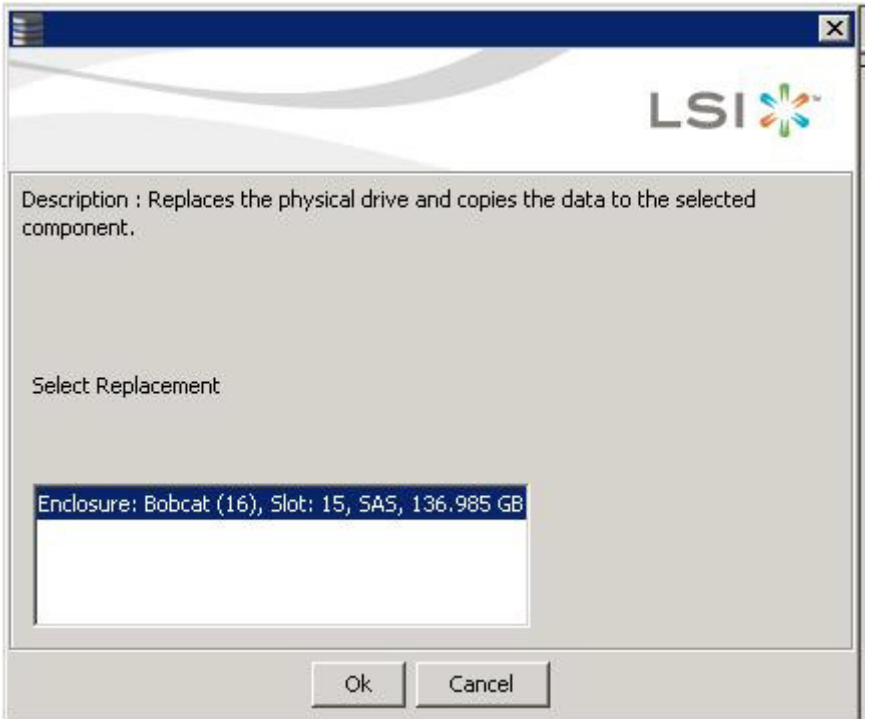

4. Select a replacement drive.

A confirmation message appears.

5. Click **Yes**.

This step replaces a drive and copies the data to the selected component.

### **8.8.5 Migrating the RAID Level of a Virtual Drive**

As the amount of data and the number of drives in your system increase, you can use RAID-level migration to change a virtual drive from one RAID level to another. You do not have to power down or reboot the system when you make this change.

When you migrate a virtual drive to another RAID level, you can keep the same number of drives, or you can add drives. In some cases, you have to add a certain number of drives to migrate the virtual drive from one RAID level to another. The window indicates the minimum number of drives you are required to add.

**CAUTION** Be sure to back up the data on the virtual drive before you change the RAID level.

Follow these steps to change the RAID level of the virtual drive with the **Modify Drive Group** wizard:

- 1. Click the **Logical** tab in the left panel of the **MegaRAID Storage Manager** window.
- 2. Select a drive group in the left panel of the window.
- 3. Either select **Go To > Drive Group > Modify Drive Group** on the menu bar, or right-click the virtual drive icon to access the **Modify Drive Group** wizard.

The **Modify Drive Group** wizard appears.

### **Figure 178 Modify Drive Group Wizard Dialog**

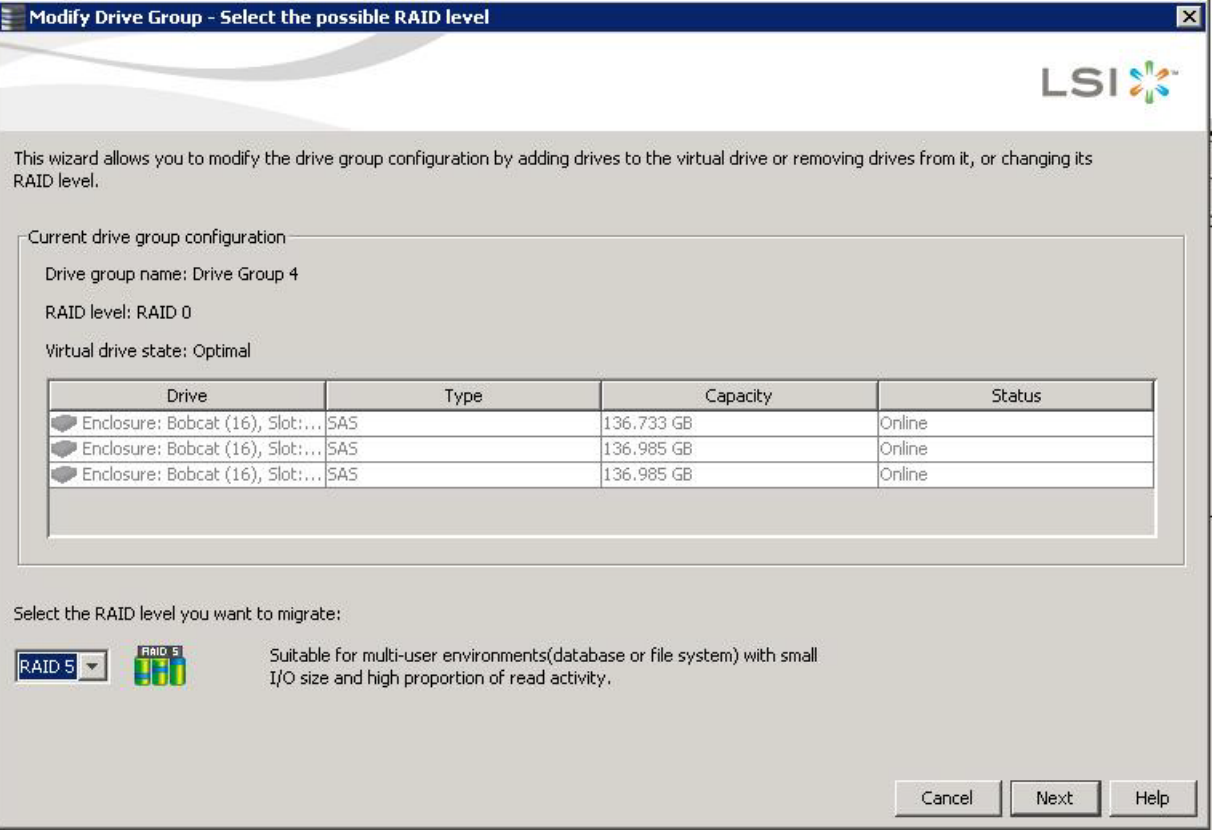

4. On the **Modify Drive Group Wizard** dialog, select the RAID level to which you want to change ("migrate") the drive group to, and click **Next**.

The following dialog appears. The dialog states the number of drives that you have to add to change the RAID level from the current level to a new RAID level that requires more drives.

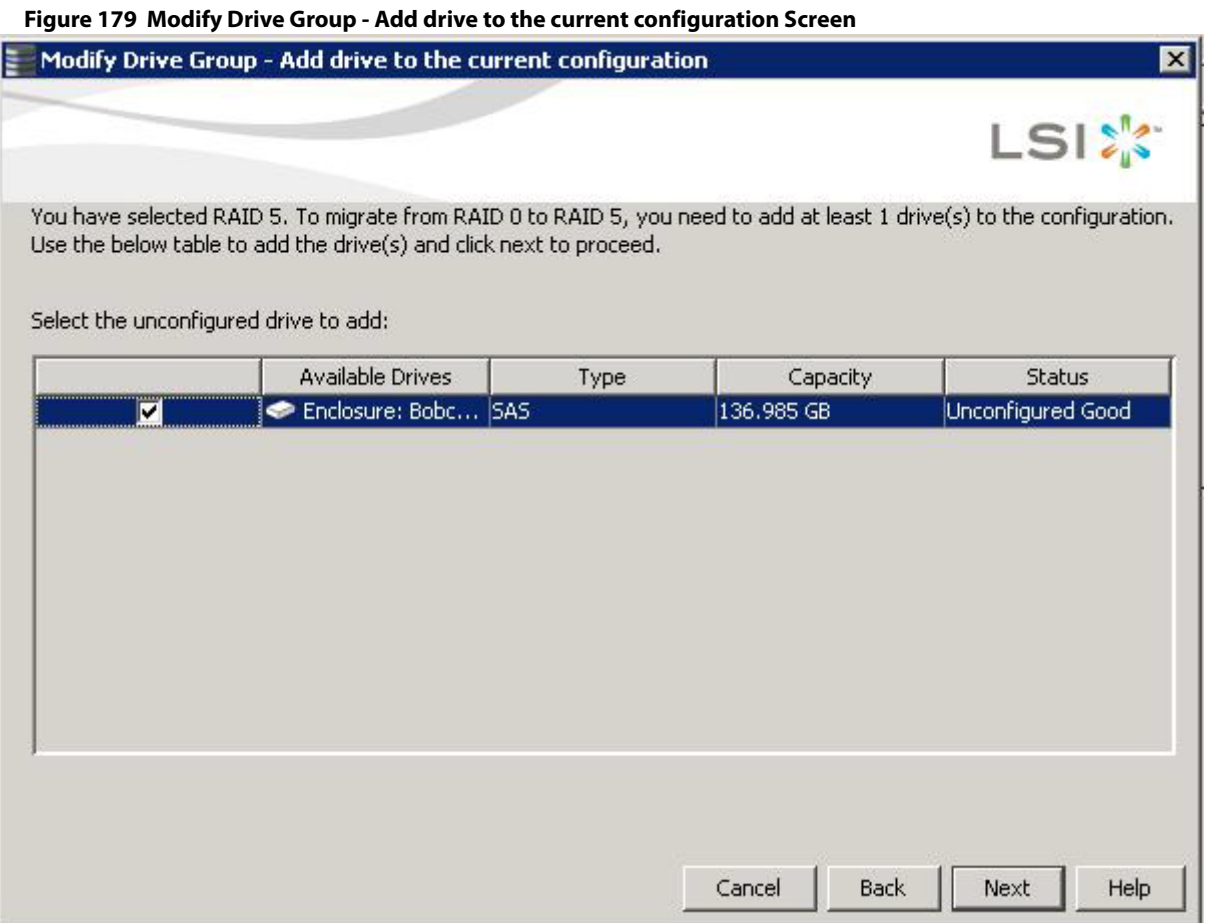

5. Select the unconfigured drive or drives to add, and click **Next**.

**NOTE** The drives you add must have the same capacity as or greater capacity than the drives already in the drive group, or you cannot change the RAID level.

The **Modify Drive Group – Summary** window appears. This window shows the current settings and what the settings will be after the drives are added.

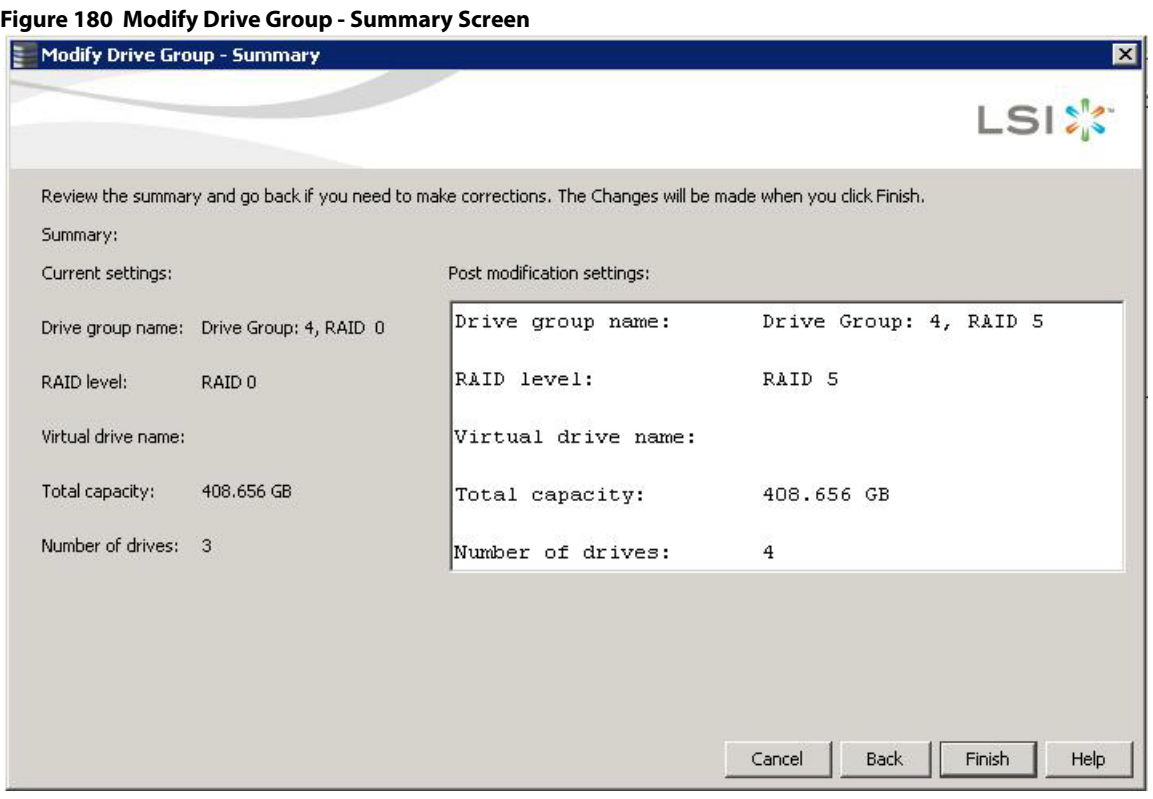

6. Review the configuration information.

You can click **Back** if you need to change any selections.

- 7. Click **Finish** to accept the changes. A confirmation message appears. The message states that this operation cannot be aborted and asks whether you want to continue.
- 8. Click **Yes** to accept and complete the migration to the new RAID level.

The operation begins on the virtual disk. To monitor the progress of the RAID level change, select **Manage > Show Progress** in the menu bar.

## **8.8.6 New Drives Attached to a MegaRAID Controller**

When you insert a new drive on a MegaRAID system, if the inserted drive does not contain valid DDF metadata, the drive displays as JBOD for MegaRAID entry-level controllers, such as the SAS 9240-4i/8i. If the drive does contain valid DDF metadata, its drive state is Unconfigured Good.

A new drive in JBOD drive state is exposed to the host operating system as a stand-alone drive. Drives in JBOD drive state are not part of the RAID configuration because they do not have valid DDF records. The operating system can install and run anything on JBOD drives.

Automatic rebuilds always occur when the drive slot status changes, for example, when you insert a drive or remove a drive, so that a Commissioned Hotspare can be used. However, a new drive in JBOD drive state (without a valid DDF record), does not perform an automatic rebuild.

To start an automatic rebuild on the new JBOD drive, you have to change the drive state from JBOD to Unconfigured Good. (Rebuilds start only on Unconfigured Good drives.) After you set the drive state to Unconfigured Good, the drive state information always remains on the drive, and you can use the drive for configuration.

See Section [4.15.3.3](#page-154-0), [Troubleshooting Information](#page-154-0) for more information about DDF and metadata. See Section [10.5,](#page-335-0) [Making a Drive Offline or Missing](#page-335-0) for the procedure to change a drive to the Unconfigured Good drive state.

# **8.9 Deleting a Virtual Drive**

**CAUTION** Make sure to back up the data that is on the virtual drive before you delete it. Make sure that the operating system is not installed on this virtual drive.

You can delete virtual drives to rearrange the storage space. To delete a virtual drive, follow these steps.

- 1. Back up all user data that is on the virtual drive you want to delete.
- 2. On the **MegaRAID Storage Manager** window, select the **Logical** tab, and click the icon of the virtual drive you want to delete.
- 3. Select **Go To > Virtual Drive > Delete Virtual Drive**.
- 4. When the warning messages appear, click **Yes** to confirm that you want to delete the virtual drive.

**NOTE** You are asked twice if you want to delete a virtual disk to avoid deleting the virtual disk by mistake.

# **Chapter 9: Monitoring Controllers and Their Attached Devices**

This chapter explains how to use the MegaRAID Storage Manager software to monitor the status of drives, virtual drives, and other storage devices.

The MegaRAID Storage Manager software enables you to monitor the activity of all the controllers present in the system and the devices attached to them.

The MegaRAID Storage Manager software does a background check every one hour to verify if the controller and the system time are in synch. If the time difference between the controller and the system is more than 90 seconds, the MegaRAID Storage Manager software synchronizes the time so that the controller time and the system time are in synch.

When you perform an operation on devices (such as the creation of a new virtual drive) or when devices automatically go from an optimal state to a different state (such as a created virtual drive goes to a degraded state or a Battery Backup Unit goes bad), the MegaRAID Storage Manager software gets those events from the controller and gives a notification to you, using different alert delivery methods.

# **9.1 Alert Delivery Methods**

Based on the severity level (Information, Warning, Critical and Fatal), the default alert delivery methods change. By default, each severity level has one or more alert delivery methods configured for it, as shown in the following table. To modify these alert delivery methods, see [Configuring Alert Notifications.](#page-309-0) The different alert delivery methods are as follows:

- Vivaldi Log/MegaRAID Storage Manager Log
- **System Log**
- **Pop-up Notification**
- E-mail Notification

### **Table 153 Severity Level and Default Alert Delivery Methods**

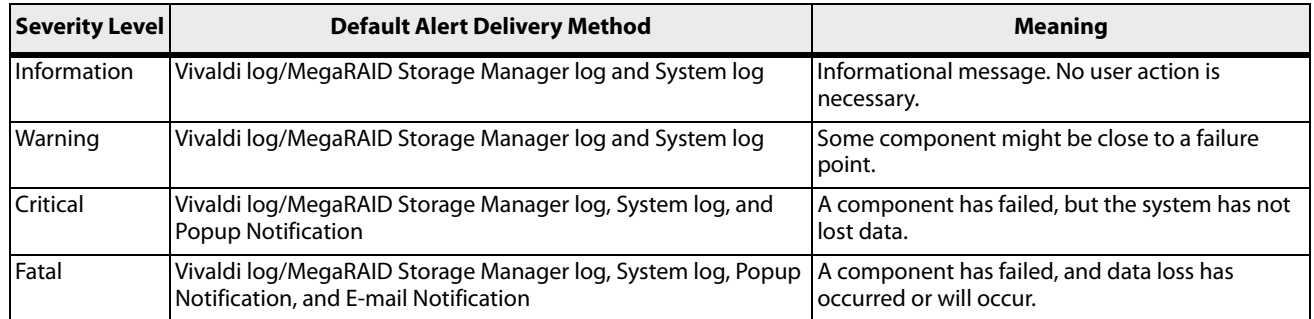

## **9.1.1 Vivaldi Log/MegaRAID Storage Manager Log**

By default, all the severity events appear in the Vivaldi log/MegaRAID Storage Manager log and are displayed at the bottom of the MegaRAID Storage Manager main menu window. Each message that appears in this log has a severity level that indicates the importance of the event (severity), a date and timestamp (when it occurred), and a brief description, as show in the following figure.

#### **Figure 181 Vivaldi Log**

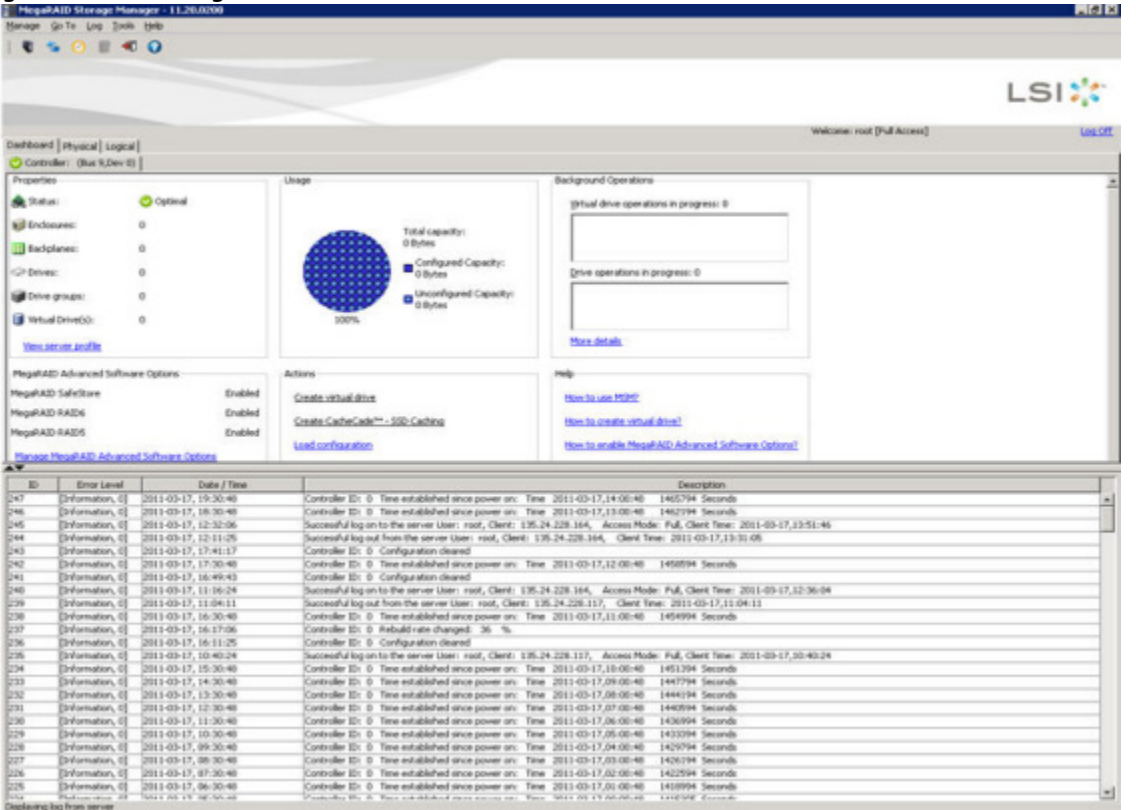

The following events appear in the log when the MegaRAID Storage Manager application is connected to the server.

- Successful log on to the server.
- **Successful log out from the server.**
- Server log cleared.
- Full access denied on the server.

You can double click on an event to display the same information in a separate window. For a list of all events, see [Appendix A:](#page-391-0) [Events and Messages](#page-391-0). The status bar at the bottom of the screen indicates whether the log is a MegaRAID Storage Manager server log or a locally stored log file.

When a Vivaldi log/MegaRAID Storage Manager log appears, the Log menu has the following options:

- **Save Log:** Saves the current log to a . log file.
- **Save Log Text:** Saves the current log in . txt format.
- **Load**: Enables you to load a local .  $log$  file in the bottom of the MegaRAID Storage Manager main menu window. If you select the **Load** menu, you will not be able to view the current log.
- **Rollback to Current Log**: This menu appears if we have loaded the logs from a local . log file. Once you select this menu, you can view the current log.
- **Clear Log**: Clears the current log information, if you have full access (versus view-only access). You have the option to save the log first.

## **9.1.2 System Log**

By default, all the severity events are logged in the local syslog. Based on the operating system you are using, the system log is logged in the following syslog locations:

- In Windows, the system log is logged in **Event Viewer > Application**.
- **In Linux, the system log is logged in** /var/log/messages.
- $\blacksquare$  In Solaris, the system log is logged in /var/adm/messages.

## **9.1.3 Pop-up Notification**

By default, fatal and critical events are displaying in a pop-up notification. Pop-up notification is started automatically when you are login in to the operating system. Through this feature, you can view multiple events in a single pop-up window as shown in following figure.

If the MegaRAID Storage Manager Framework connects to a VMware ESXi server, an additional read only field **Event From** appears in the following dialog (next to the **Controller ID** field) showing the IP address of the VMware ESXi server.

### **Figure 182 Pop-up Notification**

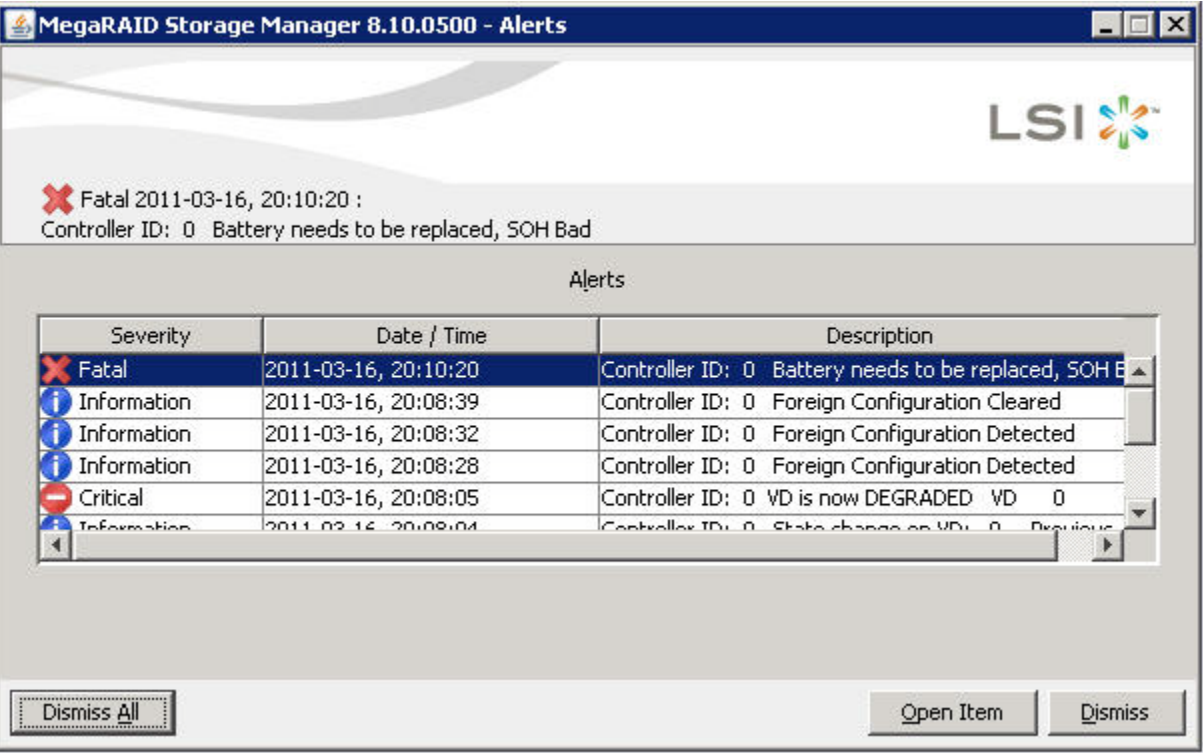

## **9.1.4 Email Notification**

By default, fatal events are displayed as email notifications. Based on your configuration, the email notifications are delivered to you as shown in the following figure.

In the email notification, besides the event's description, the email also contains system information and the controller's image details. Using this additional information, you can find out the system and the controller on which the fatal error occurred.

If the MegaRAID Storage Manager Framework connects to a VMware ESXi server, an additional read only field **Event From** appears in the following dialog showing the IP address of the VMware ESXi server.

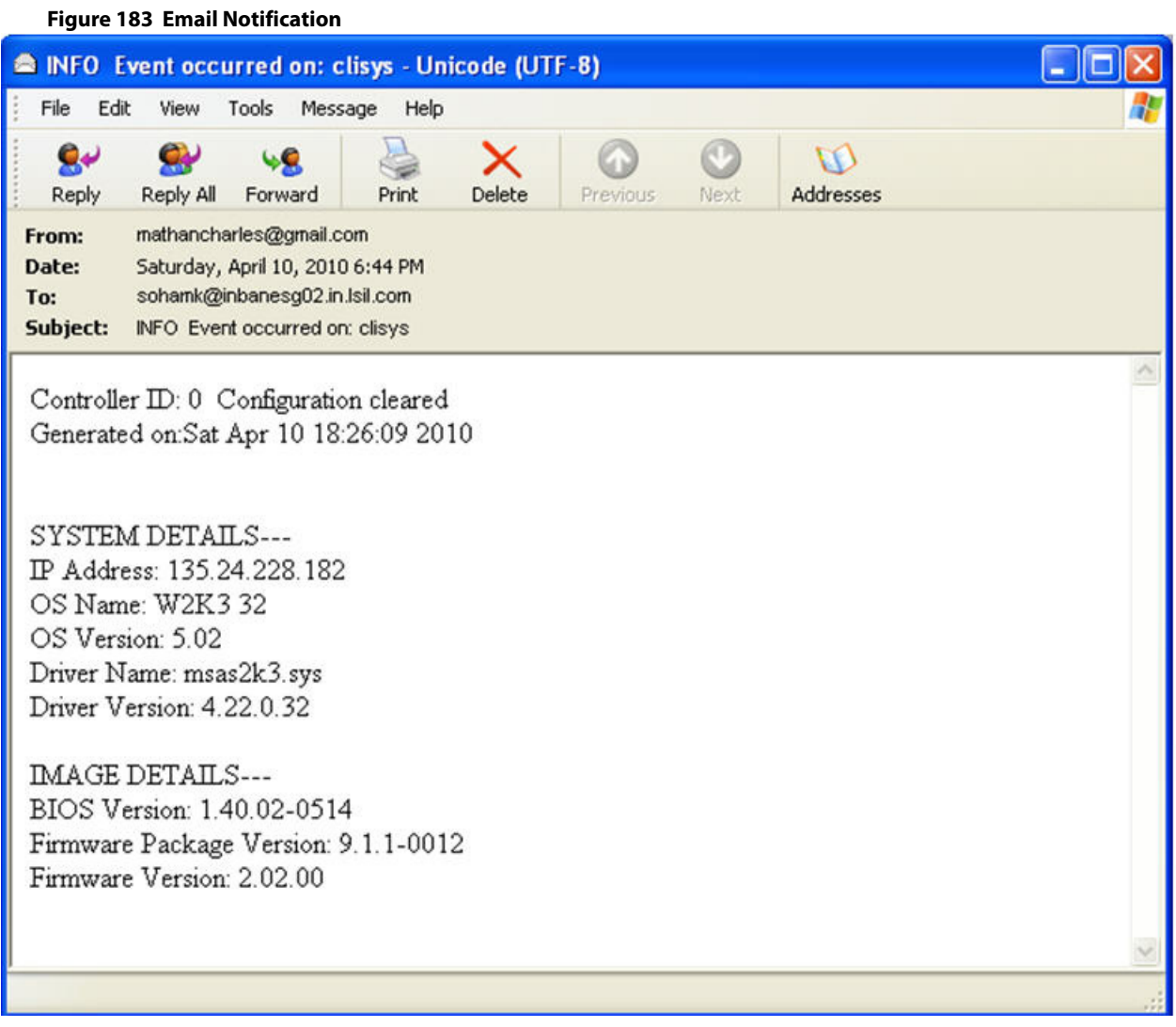

# <span id="page-309-0"></span>**9.2 Configuring Alert Notifications**

The Alert Notification Configuration feature allows you to control and configure the alerts that the MegaRAID Storage Manager software sends when various system events occur.

Select **Tools > Configure Alerts** on the main menu screen.

**NOTE** The **Configure Alerts** option differs based on your configuration. If the MegaRAID Storage Manager Framework connects to a Linux, Solaris, or a Windows server, the **Tools** menu shows the **Configure Alerts** option. If Monitor Plugin is configured on the server, the Tools menu shows the **Monitor Configure Alerts** option. If the MegaRAID Storage Manager Framework connects with a VMware ESXi server, the Tools menu shows the **CIMOM Configure Alerts** option.

The **Configure Alerts** window appears, as shown in the following figure. The window contains three tabs: **Alert Settings**, **Mail Server**, and **Email**.

### **Figure 184 Configure Alerts**

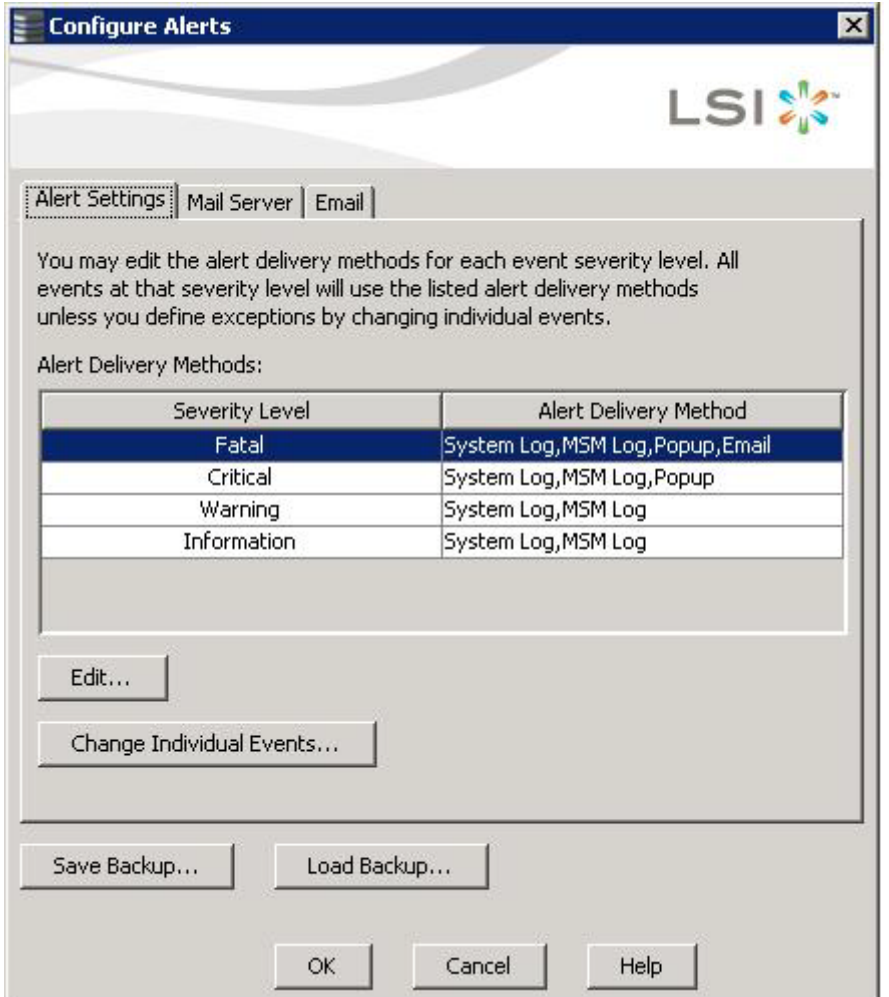

You can select the **Alert Settings** tab to perform the following actions:

- Edit the alert delivery method for different severity levels.
- **n** Change the method of delivery for each individual event.
- **EXECH** Change the severity level of each individual event.
- Save an . xm1 backup file of the entire alert configuration.
- **Dam** Load all the values from a previously saved backup into the dialog to edit or save these values as the current alert notification configuration.

**NOTE** When you load a saved backup file, all unsaved changes made in the current session will be lost.

You can select the **Mail Server** tab to perform the following actions:

- **Enter or edit the sender email address.**
- **Enter the SMTP server name or the IP address.**
- Enter the SMTP server authentication related information (user name and password).

### **NOTE** These fields are optional and are filled only when the SMTP server requires authentication.

- Save an .xml backup file of the entire alert configuration.
- Load all of the values from a previously saved backup into the dialog to edit or save these values as the current alert notification configuration.

**NOTE** When you load a saved backup file, all unsaved changes made in the current session will be lost.

You can select the **Email** tab to perform the following actions:

- Add new email addresses for recipients of alert notifications.
- Send test messages to the recipient email addresses.
- Remove email addresses of recipients of alert notifications.
- Save an . xml backup file of the entire alert configuration.
- **Load all of the values from a previously saved backup into the dialog to edit or save these values as the current** alert notification configuration.

**NOTE** When you load a saved backup file, all unsaved changes made in the current session will be lost.

# **9.3 Editing Alert Delivery Methods**

You can edit the default alert delivery methods, such as pop-up, email, system log, or the Vivaldi Log/MegaRAID Storage Manager log to different severity level (Information, Warning, Critical and Fatal).

Perform the following steps to edit the alert delivery methods:

- 1. On the **Configure Alerts** window, click the **Alerts Setting** tab.
- 2. Under the **Alerts Delivery Methods** heading, select one of the severity levels.
- 3. Click **Edit**.

The **Edit** dialog appears.

### **Figure 185 Edit Dialog**

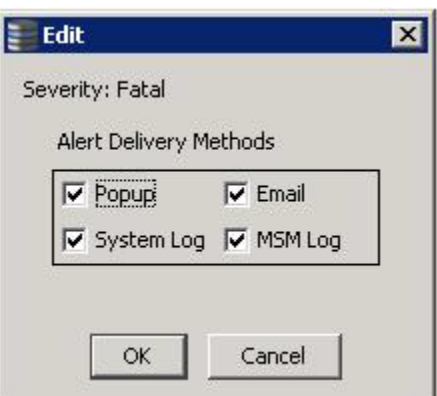

- 4. Select the desired alert delivery methods for alert notifications at the event severity level.
- 5. Click **OK** to set the delivery methods used for the severity level that you selected.

# **9.4 Changing Alert Delivery Methods for Individual Events**

You can change the alert delivery options for an event without changing the severity level.

- 1. On the **Configure Alerts** window, click the **Alerts Setting** tab.
	- The **Alerts Setting** portion of the window appears.
- 2. Click **Change Individual Events**.

The **Change Individual Events** dialog appears, as shown in the following figure. The dialog shows the events by their ID number, description, and the severity level.

### <span id="page-312-0"></span>**Figure 186 Change Individual Events**

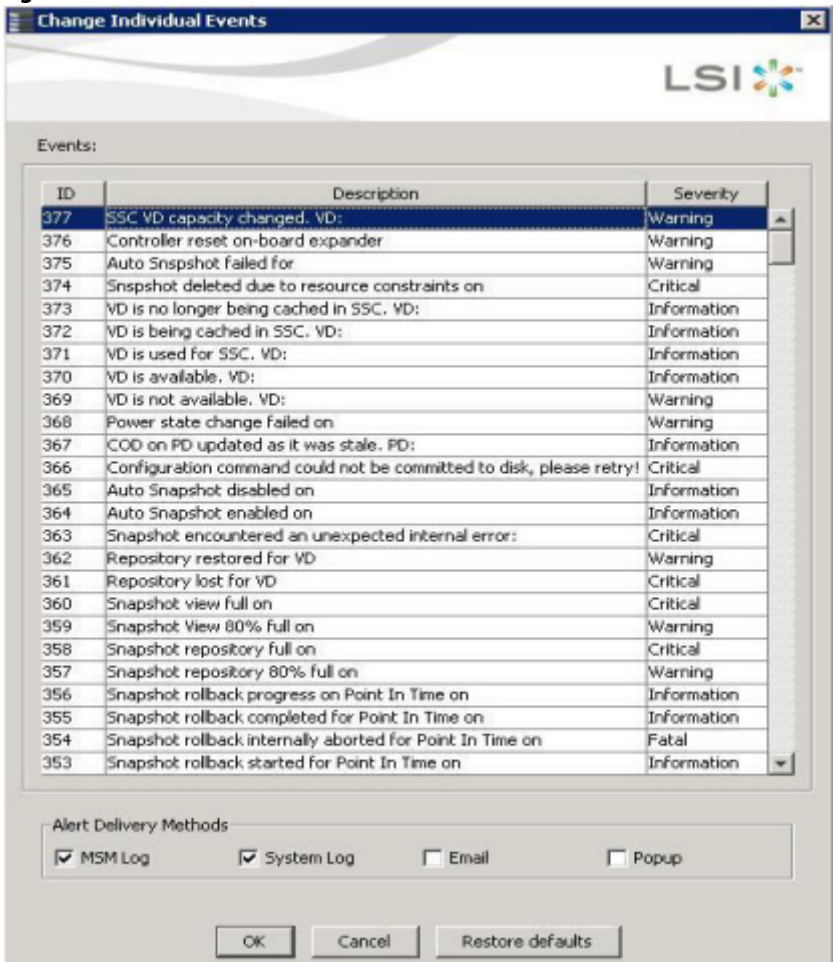

3. Click an event in the list to select it.

The current alert delivery methods appear for the selected event in the **Alert Delivery Methods** frame.

- 4. Select the desired alert delivery methods for the event.
- 5. Click **OK** to return to the **Configure Alerts** window.
- 6. You may click **Cancel** to discard your current changes and to go back to the **Configure Alerts** window.
- 7. In the **Configure Alerts** window, click **OK**.

**NOTE** You can click **Restore Defaults** to revert back to the default alert delivery method and the default severity level of an individual event. For more information, see [Roll Back to Default Individual Event](#page-313-0)  [Configuration.](#page-313-0)

# **9.5 Changing the Severity Level for Individual Events**

To change the event severity level for a specific event, perform the following steps:

- 1. On the **Configure Alerts** window, click the **Alerts Setting** tab. The **Alerts Setting** portion of the window appears.
- 2. Click **Change Individual Events**. The **Change Individual Events** dialog appears. The dialog shows the events by their ID number, description, and severity level.
- 3. Click an event in the list to select it. The current severity appears in the **Severity** cell for the selected event.
- 4. Click the **Severity** cell for the event.

The **Event Severity** drop-down menu appears for that event, as shown in the following figure.

### **Figure 187 Change Individual Events Severity Level Menu**

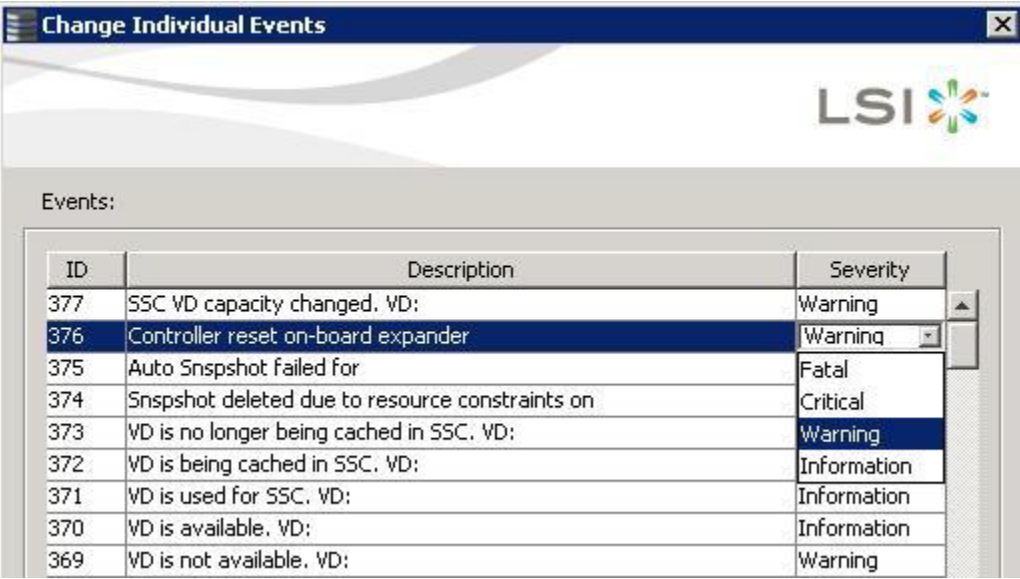

- 5. Select a different severity level for the event from the menu.
- 6. Click **OK** to return to the **Configure Alerts** window.
- 7. You may click **Cancel** to discard your current changes and to go back to the **Configure Alerts** window.
- 8. In the **Configure Alerts** window, click **OK** to save all the changes made to the events.

# <span id="page-313-0"></span>**9.6 Roll Back to Default Individual Event Configuration**

To revert back to the default alert delivery method and the default severity level of an individual event, perform the following steps:

- 1. On the **Configure Alerts** window, click the **Alerts Setting** tab.
- The **Alerts Setting** portion of the window appears.
- 2. Click **Change Individual Events**.

The **Change Individual Events** dialog appears, as shown in [Figure 186.](#page-312-0) The dialog shows the events by their ID number, description, and the severity level.

- 3. Click **Restore Defaults**. The **Change Individual Events** dialog appears with the default alert delivery method and the default severity level of all individual events.
- 4. Click **OK** to return to the **Configure Alerts** window.
- 5. In the **Configure Alerts** window, click **OK** to save all the changes made to the events.

# **9.7 Entering or Editing the Sender Email Address and SMTP Server**

You can use the **Configure Alerts** window to enter or edit the sender email address and the SMTP server.

1. On the **Configure Alerts** window, click the **Mail Server** tab. The Mail Server options appear, as shown in the following figure.

<span id="page-315-0"></span>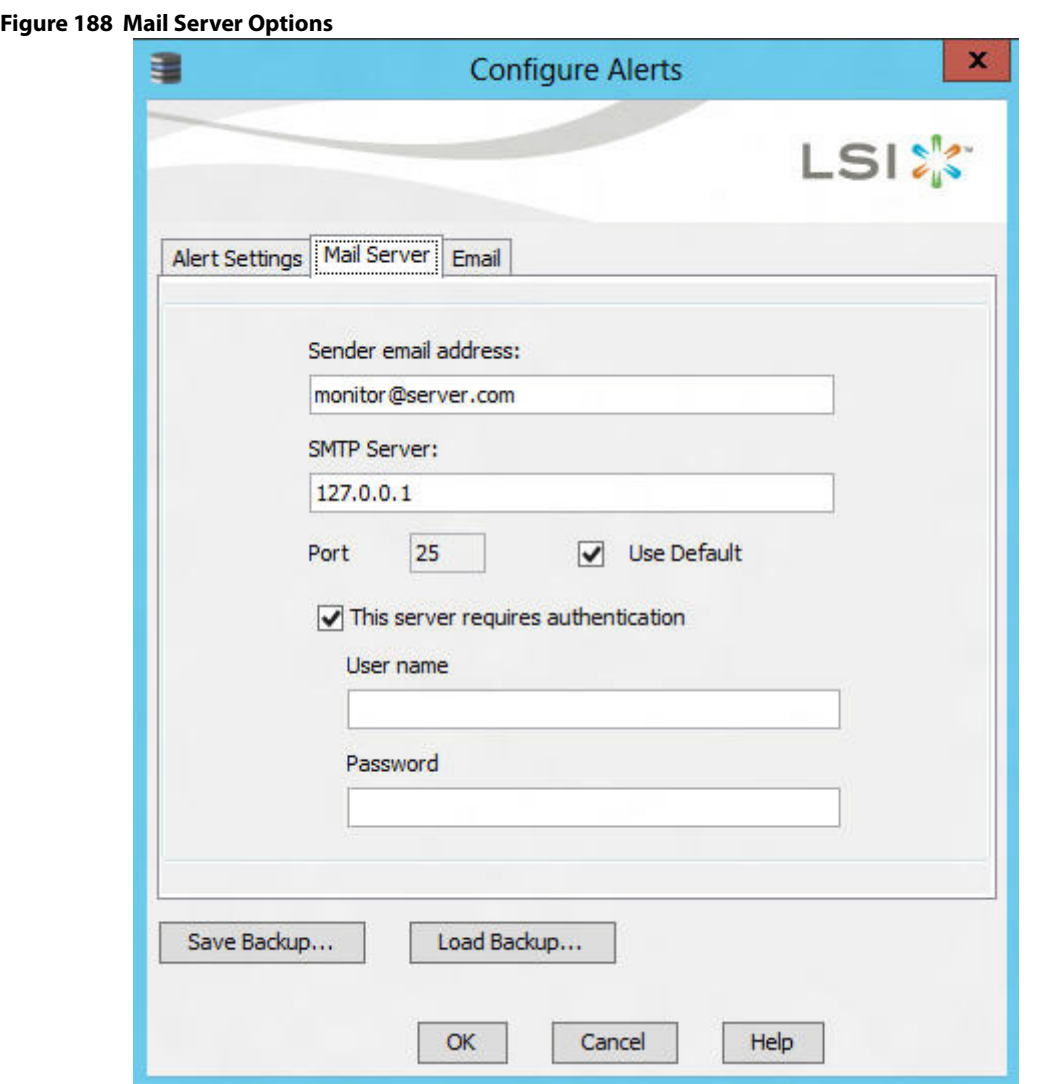

- 2. Enter a sender's email address in the **Sender email address** field, or edit the existing sender email address.
- 3. Enter your SMTP server name/IP Address in the **SMTP Server** field, or edit the existing details.
- 4. Clear the **Use Default** check box to enter the desired port number in the **Port** field.
- 5. Click **OK**.

# **9.8 Authenticating the SMTP Server**

The MegaRAID Storage Manager software supports a SMTP authentication mechanism called Login. This feature provides an extra level of security, while sending an email from the MegaRAID Storage Manager server.

To enter or modify the SMTP server authentication information, perform the following steps:

1. On the **Configure Alerts** window, click the **Mail Server** tab.

The Mail Server options appear, as shown in [Figure 188](#page-315-0).

2. If on your SMTP server, the authentication mechanism is enabled and if you want to enable this feature on the MegaRAID Storage Manager software, then you need to select the **This Server requires authentication** check box and enter the authentication details in the corresponding fields (**User name** and **Password**).

If you do not want to enable this feature on the MegaRAID Storage Manager software or if you know that your SMTP server does not support the Login mechanism, then de-select the **This Server requires authentication** check box.

**NOTE** The **This Server requires authentication** check box is selected by default.

3. Enter a user name in the **User name** field.

This step is optional if **This Server requires authentication** check box is selected.

- 4. Enter the password in the **Password** field. This step is optional if **This Server requires authentication** check box is selected.
- 5. Click **OK**.

# **9.9 Adding Email Addresses of Recipients of Alert Notifications**

The **Email** tab in the **Configure Alerts** window shows the email addresses of the recipients of the alert notifications. The MegaRAID Storage Manager software sends alert notifications to those email addresses. Use the **Configure Alerts** window to add or remove email addresses of recipients and to send test messages to recipients that you add.

To add email addresses of recipients of the alert notifications, perform the following steps:

1. Click the **Email** tab in the **Configure Alerts** window.

### <span id="page-316-0"></span>**Figure 189 Adding Email Settings**

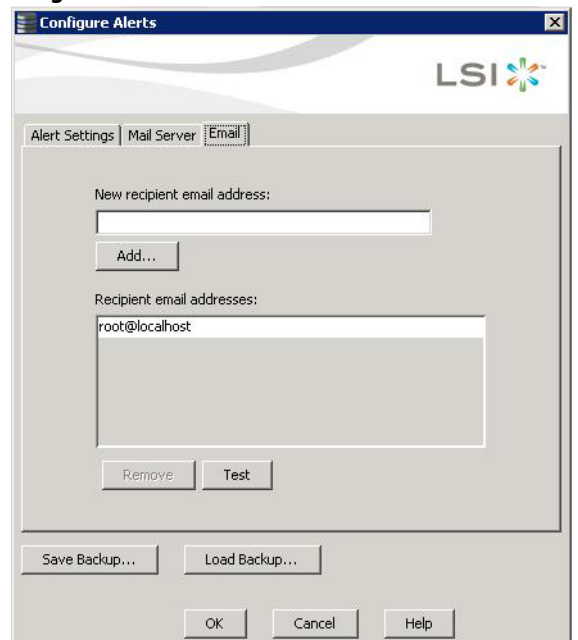

- 2. Enter the email address you want to add in the **New recipient email address** field.
- 3. Click **Add**.

The new email address appears in the **Recipient email addresses** field.

# **9.10 Testing Email Addresses of Recipients of Alert Notifications**

Use the **Email** tab in the **Configure Alerts** window to send test messages to the email addresses that you added for the recipients of alert notifications.

- 1. Click the **Email** tab on the **Configure Alerts** window. The **Email** section of the window appears, as shown in [Figure 189.](#page-316-0)
- 2. Click an email address in the **Recipient email addresses** field.
- 3. Click **Test**.
- 4. Confirm whether the test message was sent to the email address.

A pop-up message indicates if the test message sent to the email address was successful. If the MegaRAID Storage Manager software cannot send an email message to the email address, an error message appears.

# **9.11 Removing Email Addresses of Recipients of Alert Notifications**

Use the **Email** tab in the **Configure Alerts** window to remove email addresses of the recipients of alert notifications.

- 1. Click the **Email** tab on the **Configure Alerts** window. The **Email** section of the window appears, as shown in [Figure 189.](#page-316-0)
- 2. Click an email address in the **Recipient email addresses** field. The **Remove** button, which was grayed out, is now active.
- 3. Click **Remove**.

The email address is deleted from the list.

# **9.12 Saving Backup Configurations**

You can save an . xml backup file of the entire alert configuration. This includes all the settings on the three tabs (**Alert Settings**, **Mail Server**, and **Email**).

- 1. On the **Configure Alerts** window, click the **Alert Setting** tab, the **Mail Server** tab, or the **Email** tab.
- 2. Click **Save Backup**.

The drive directory appears.

- 3. Enter a filename with an .xml extension for the backup configuration (in the format filename.xml).
- 4. Click **Save**.

The drive directory disappears.

5. Click **OK**.

The backup configuration is saved, and the **Configure Alerts** window closes.

# **9.13 Loading Backup Configurations**

You can load all of the values from a previously saved backup into the **Configure Alerts** window (all tabs) to edit or save these values as the current alert notification configuration.

**NOTE** If you choose to load a backup configuration and the **Configure Alerts** window currently contains changes that have not yet been saved as the current alert notification configuration, the changes will be lost. You are prompted to confirm your choice.

1. On the **Configure Alerts** window, click the **Alert Setting** tab, the **Mail Server** tab, or the **Email** tab.

## 2. Click **Load Backup**.

You are prompted to confirm your choice. The drive directory appears from which you can select a backup configuration to load.

- 3. Select the backup configuration file (it should be in . xm1 format).
- 4. Click **Open**.

The drive directory disappears.

5. Click **OK**.

The backup configuration is saved, and the **Configure Alerts** window closes.

# **9.14 Monitoring Server Events**

The MegaRAID Storage Manager software enables you to monitor the activity of MegaRAID Storage Manager users in the network.

When a user logs on/logs off from the application, the event message appears in the log displayed at the bottom of the MegaRAID Storage Manager screen (the Vivaldi log/MegaRAID Storage Manager Log). These event message have a severity level, a date and timestamp (User log on / log off time), and a brief description that contains a user name, client IP address, an access mode (full/view only) and a client system time.

# **9.15 Monitoring Controllers**

When the MegaRAID Storage Manager software is running, you can see the status of all the controllers in the left panel. If a controller is operating normally, the controller icon looks like this: . If a controller has failed, a small red circle appears next to the icon.

To display the complete controller information, click on a controller icon in the left panel of the MegaRAID Storage Manager main menu. The controller properties appear in the right panel as shown in the following figure. Most of the information on this tab is self-explanatory.

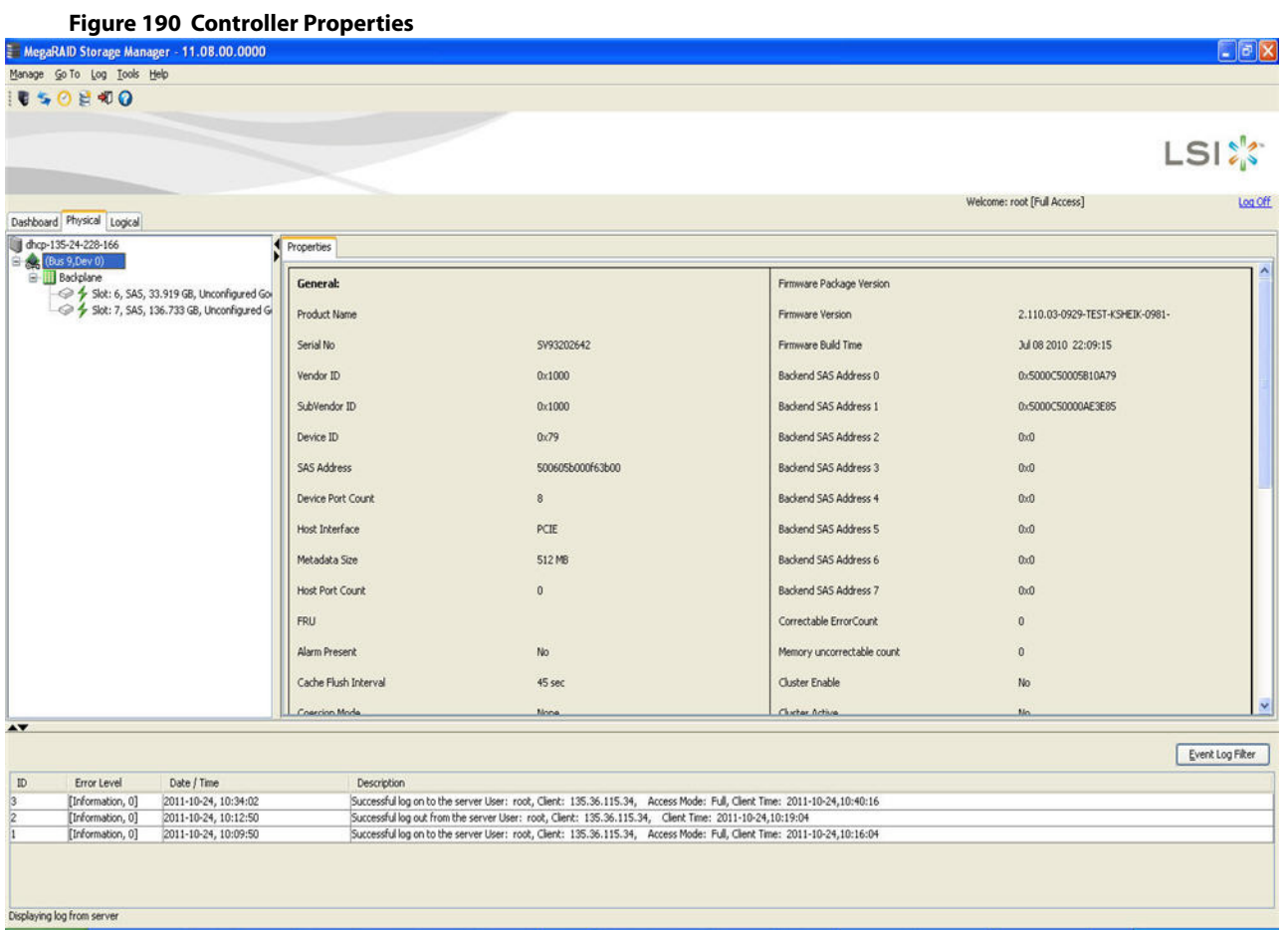

The Rebuild rate, Patrol read rate, Reconstruction rate, Consistency check rate, and BGI rate (background initialization) are all user selectable. For more information, see Section [8.4,](#page-291-0) [Changing Adjustable Task Rates.](#page-291-0)

The **BBU Present** field indicates whether a battery backup unit is installed.

The **Alarm Enabled** field indicates whether the controller has an alarm to alert the user with an audible tone when there is an error or a problem on the controller. Options are available for disabling or silencing the alarm by right clicking on a controller icon or by selecting **Go To > Controller** menu.

The controller properties are defined in the [Glossary.](#page-416-0)

# **9.16 Monitoring Drives**

When the MegaRAID Storage Manager software is running, you can see the status of all the drives in the left panel. If a drive is operating normally, the icon looks like this: .......................... If a drive has failed, a small red circle appears to the right of the icon.

To display the complete drive Information, click on a drive icon in the left panel of the MegaRAID Storage Manager main menu. The drive properties appear in the right panel as shown in the following figure. The information on this tab is self-explanatory. There are no user-selectable properties for physical devices. Icons for other storage devices, such as CD-ROM drives and DAT drives, can also appear in the left panel.

#### **Figure 191 Drive Properties**

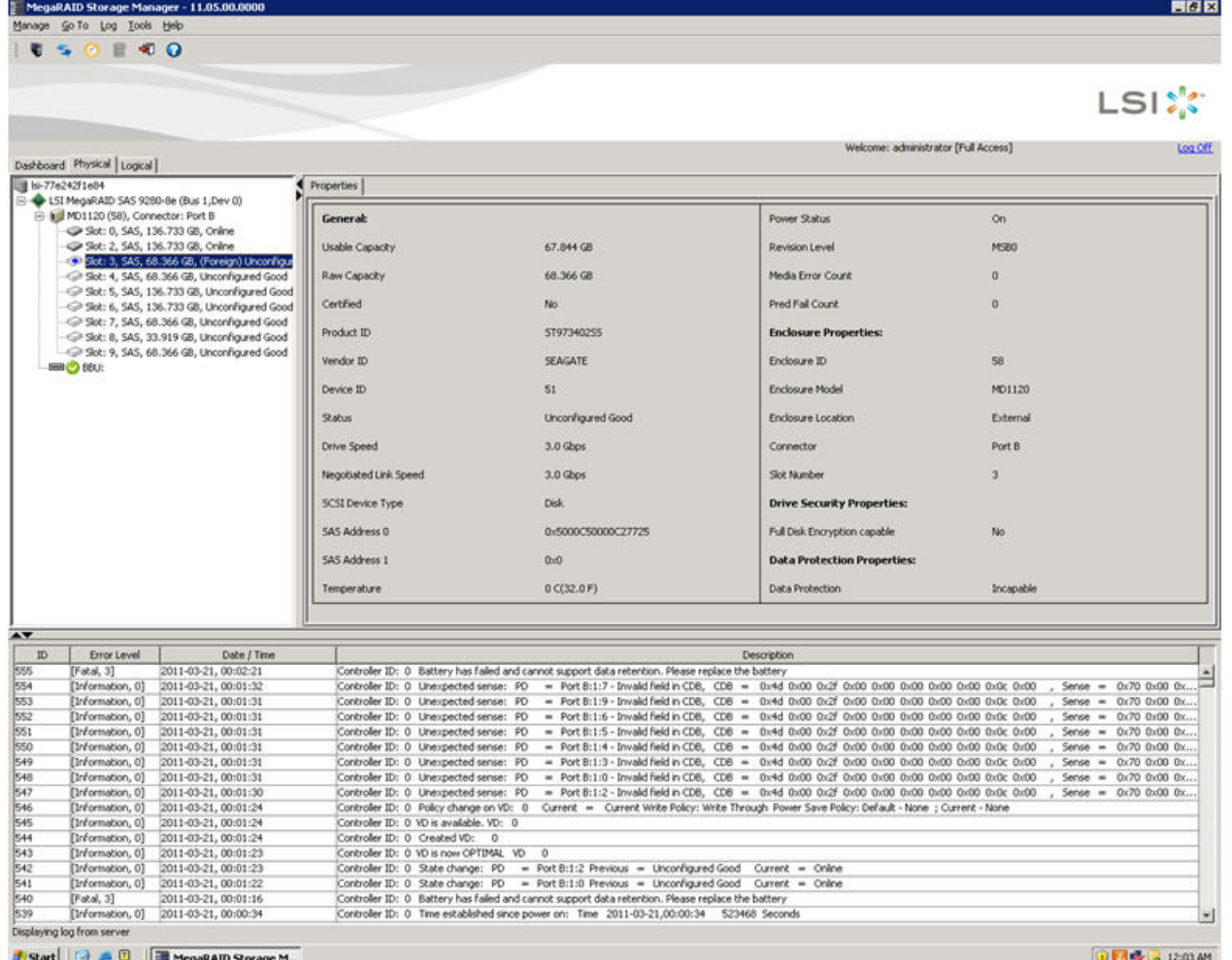

The **Power Status** property displays the status On when a drive is spun up and displays the status Powersave when a drive is spun down. Note that SSD drives and other drives that never spin down still show On.

If the drives are in a disk enclosure, you can identify which drive is represented by a disk icon on the left. To do this, follow these steps:

- 1. Click the drive icon in the left panel.
- 2. Select **Go To > Physical Drive > Start Locating Drive** tab in the right panel.

The LED on the drive in the enclosure starts blinking to show its location.

**NOTE** LEDs on drives that are global hot spares do not blink.

3. To stop the drive light on the enclosure from blinking, select **Go To > Physical Drive > Stop Locating Drive**.

## **9.17 Running a Patrol Read**

A patrol read periodically verifies all sectors of the drives connected to a controller, including the system reserved area in the RAID configured drives. You can run a patrol read for all RAID levels and for all hot spare drives. A patrol read is initiated only when the controller is idle for a defined period and has no other background activities.

You can set the patrol read properties and start the patrol read operation, or you can start the patrol read without changing the properties.

- 1. Click a controller icon in the left panel.
- 2. Select **Go To > Controller > Set Patrol Read Properties**, or right-click on a controller and select **Set Patrol Read Properties** from the menu.

The **Patrol Read - Set properties** window appears, as shown in the following figure.

## **Figure 192 Patrol Read - Set Properties**

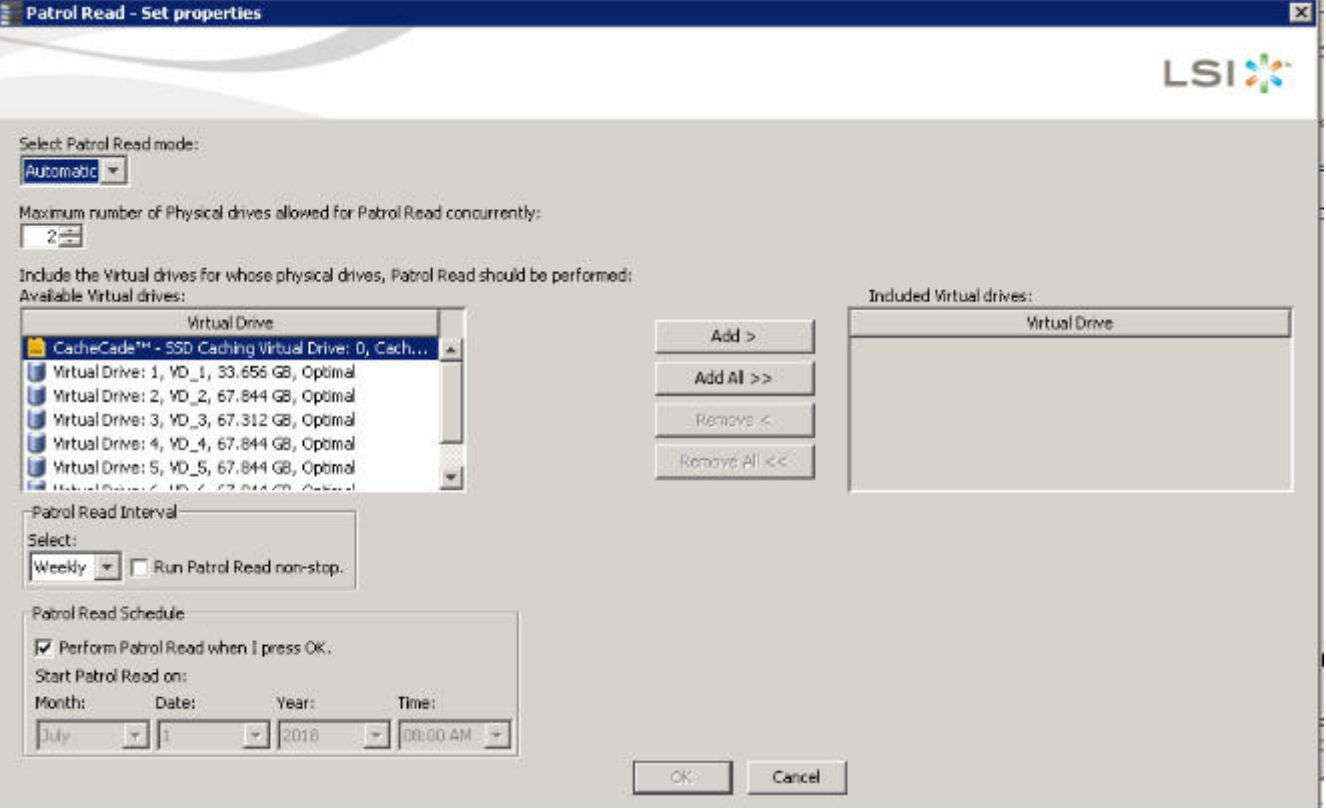

- 3. Select an operation mode for patrol read from the following options:
	- **— Automatic**: Patrol read runs automatically at the time interval you specify on this window.
	- **— Manual**: Patrol read runs only when you manually start it, by selecting Start Patrol Read from the controller options window.
	- **— Disabled**: Patrol read does not run.
- 4. (Optional) Specify a maximum count of drives to include in the patrol read.

The count must be a number from 1 to 255.

- 5. (Optional) Click virtual drives in the list under the heading **Virtual Drives** to include in the patrol read and click **Add >** or click **Add All >>** to include all of the virtual drives.
- 6. (Optional) Change the frequency at which the patrol read runs.

The default frequency is weekly (168 hours), which is suitable for most configurations. The other options are hourly, daily, and monthly.

**NOTE** Leave the patrol read frequency and other patrol read settings at the default values to achieve the best system performance. If you decide to change the values, record the original default values here so you can restore them later, if necessary:**Patrol Read Frequency**:

\_\_\_\_\_\_\_\_\_\_\_\_\_\_\_\_\_\_\_, **Continuous Patrolling**: Enabled/Disabled,

### **Patrol Read Task Rate:**

7. (Optional) Set Patrol Read to run at a specific time.

The default setting for the patrol read is to start when you click **OK** on this window. To change the default setting so that the patrol read starts at a specific time, follow these steps (otherwise, skip this step and proceed to step [8](#page-322-0)):

- a. Deselect the **Perform Patrol Read when I click OK** check box.
- b. Select the month, year, day, and time to start the patrol read.
- <span id="page-322-0"></span>8. Click **OK** to enable your patrol read selections.

**NOTE** Patrol read does not report on its progress while it is running. The patrol read status is reported only in the event log.

9. Click **Go** to enable these Patrol Read options.

To start a patrol read without changing the patrol read properties, follow these steps:

- 1. Click a controller icon in the left panel of the MegaRAID Storage Manager main menu screen.
- 2. Select **Go To > Controller > Start Patrol Read** in the menu bar, or right-click a controller and select **Start Patrol Read** from the menu.
- 3. When prompted, click **Yes** to confirm that you want to start a patrol read.

## **9.17.1 Patrol Read Task Rates**

You have the option to change the patrol read task rate. The task rate determines the amount of system resources that are dedicated to a patrol read when it is running. Leave the patrol read task rate at its default setting.

If you raise the task rate above the default, the foreground tasks run slowly, and it might appear that the system is not responding. If you lower the task rate less than the default, rebuilds and other background tasks might run very slowly and might not complete within a reasonable time.

# **9.18 Monitoring Virtual Drives**

When the MegaRAID Storage Manager software is running, you can see the status of all virtual drives. If a virtual drive is operating normally, the icon looks like this: . Color-coded circles appear next to the icon to indicate the following:

- Green: The server is operating properly.
- Yellow: The server is running in a partially degraded state (for example, if a drive has failed); the data is still safe, but data could be lost if another drive fails.
- **nalle 3** Orange: The server is running in a degraded state.
- Red: The server storage configuration has failed.

When the **Logical** tab is selected, the panel on the left shows which drives are used by each virtual drive. The same drive can be used by multiple virtual drives.

To display complete virtual drive information, click the **Logical** tab in the left panel, and click on a virtual drive icon in the left panel. The properties appear in the right panel as shown in the following figure. The RAID level, strip size, and access policy of the virtual drive are set when the virtual drive is configured.

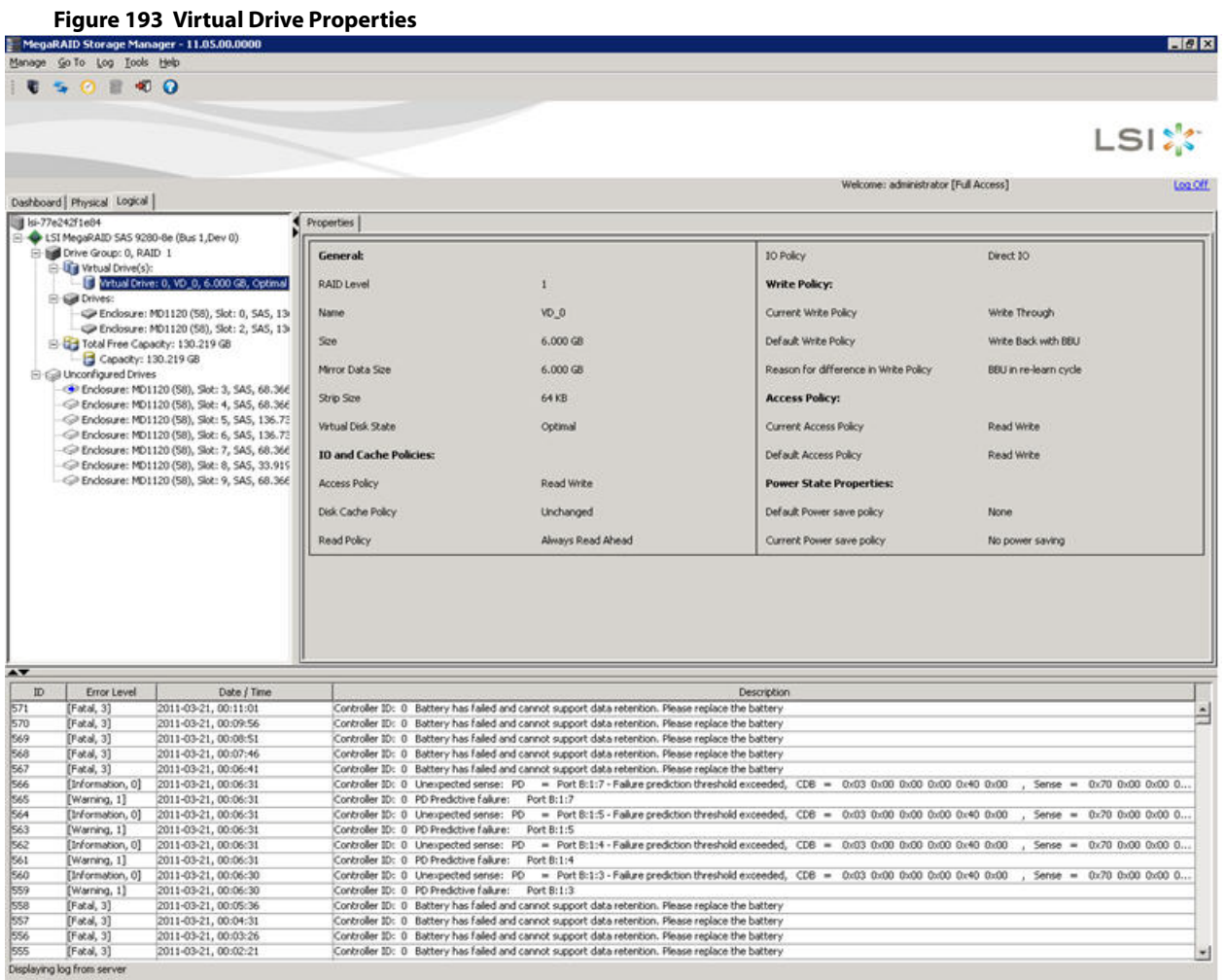

You can change the read policy, write policy, and other virtual drive properties. To change these properties, see [Changing Virtual Drive Properties.](#page-294-1)

**NOTE** You can change the Read Policy, Write Policy, and other virtual drive properties by selecting the virtual drive icon and then selecting **Go To > Virtual Drive > Set Virtual Drive Properties** in the menu bar.

If the drives in the virtual drive are in a disk enclosure, you can identify them by making their LEDs blink. To identify the drives, follow these steps:

- 1. Click the virtual drive icon in the left panel.
- 2. Either select **Go To > Virtual Drive > Start Locating Virtual Drive**, or right-click a virtual drive and select **Start Locating Virtual Drive** from the menu.

The LEDs on the drives in the virtual drive start blinking (except for the hot spare drives).

3. To stop the LEDs from blinking, select **Go To > Virtual Drive > Stop Locating Virtual Drive**, or right-click a virtual drive and select **Stop Locating Virtual Drive** from the menu.
# **9.19 Monitoring Enclosures**

When the MegaRAID Storage Manager software is running, you can see the status of all enclosures connected to the server by selecting the **Physical** tab in the left panel. If an enclosure is operating normally, the icon looks like this: . If an enclosure is not functioning normally—for example, if a fan has failed—an orange, yellow, or red circle appears to the right of the icon.

Information about the enclosure appears in the right panel when you select the **Properties** tab on the main menu screen. A graphical display of enclosure information appears when you select the **Graphical View** tab.

The display in the center of the screen shows how many slots of the enclosure are populated by the drives and the lights on the drives show the drive status. The information on the right shows you the status of the temperature sensors, fans, and power supplies in the enclosure.

To view the enclosure properties, in the physical view click on the **Enclosure** node. The **Enclosure Properties** are displayed, as shown in the following figure.

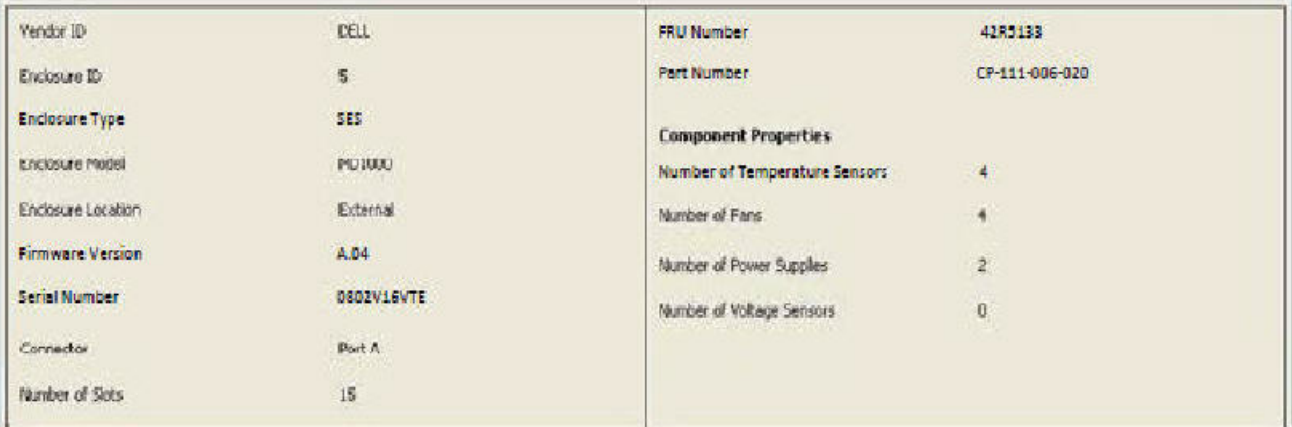

#### **Figure 194 Enclosure Properties**

# **9.19.1 Monitoring Battery Backup Units**

When the MegaRAID Storage Manager software is running, you can monitor the status of all of the BBUs connected to controllers in the server. If a BBU is operating normally, the icon looks like this: . If a BBU fails, a red dot appears next to the icon.

To show the properties for a BBU, perform the following steps:

- 1. On the main menu screen, click the **Physical** tab to open the physical view.
- 2. Select the BBU icon in the left panel.

The BBU properties appear in the right pane, as shown in the following figure.

#### **Figure 195 Battery Properties**

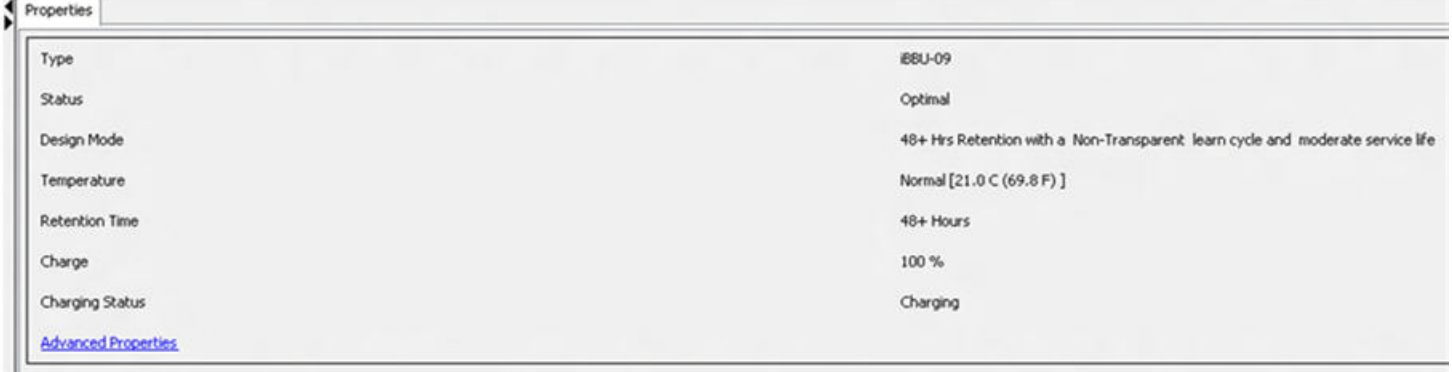

Some fields like **Charge** appear only in the BBU property pages of batteries other than TMM-C battery. Similarly fields such as **Capacitance** appear only in the BBU property pages of TMM-C battery.

3. Click **Advanced Properties** to view additional BBU properties The **Advanced Properties** dialog appears.

#### **Figure 196 Advanced Properties**

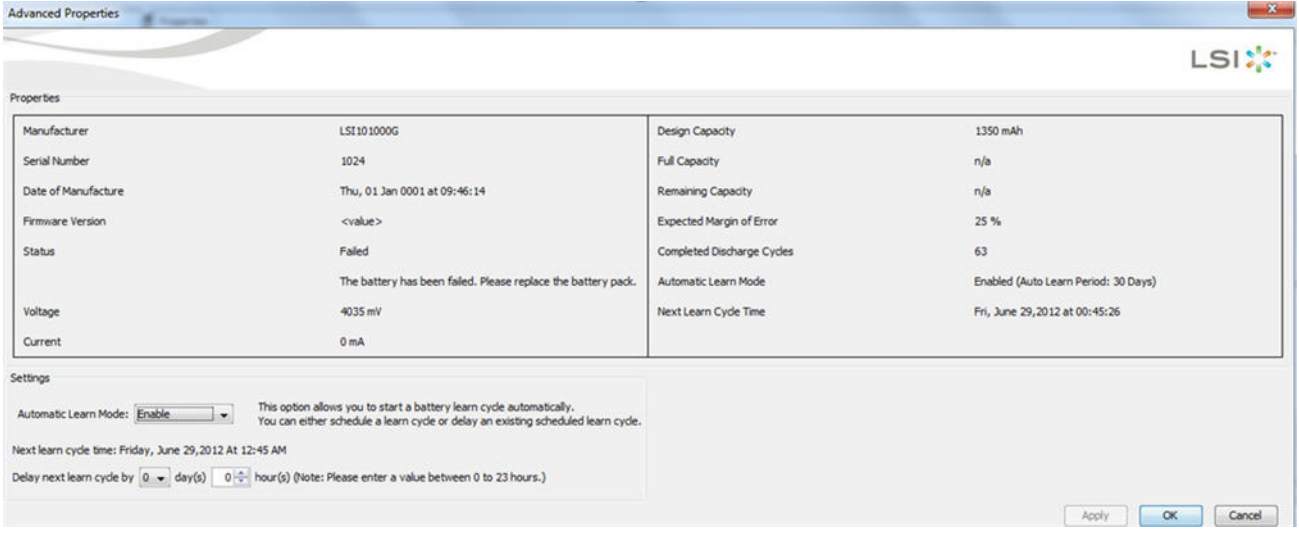

Additional properties such as **Manufacturer**, **Serial Number**, **Full Capacity**, are displayed. You can also set battery learn cycles from the **Advanced Properties** dialog. For more details on battery learn cycles, see the following section

# **9.20 Battery Learn Cycle**

Learn cycle is a battery calibration operation that is performed by the controller periodically to determine the condition of the battery. You can start battery learn cycles manually or automatically. To choose automatic battery learn cycles, enable automatic learn cycles.

If you enable automatic learn cycles, you can delay the start of the learn cycles for up to 168 hours (7 days). If you select the **Generate an event to remind me when to start a learn cycle manually** check box in the **Set Automatic Learn Cycle Properties** dialog, the automatic learn cycle gets disabled and an event is generated to remind you when you need to start a learn cycle.

## **9.20.1 Setting Automatic Learn Cycle Properties**

To set automatic learn cycle properties, perform the following steps:

**NOTE** For TMM-C battery you cannot set automatic learn cycles properties.

- 1. Click the **Physical** tab to open the Physical view.
- 2. Select the **BBU** icon in the left panel.
- 3. Select **Go To > BBU > Set Automatic Learn Cycle Properties**. The **Set Automatic Learn Cycle Properties** dialog appears, as shown in the following figure.

#### **Figure 197 Set Automatic Learn Cycle Properties**

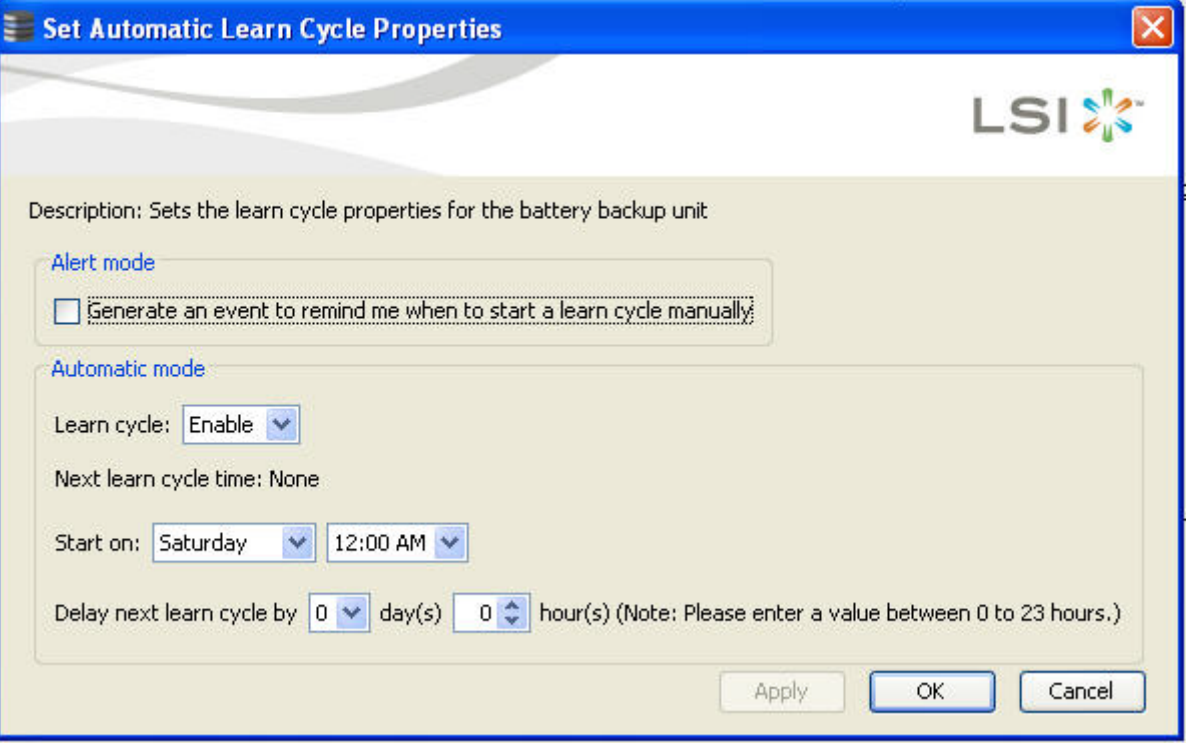

- 4. Select the **Generate an event to remind me when to start a learn cycle manually** check box if you want an event to be generated to remind you to start a learn cycle manually.
- 5. Select **Enable** or **Disable** from the **Learn cycle** drop-down list to enable or disable an automatic learn cycle, respectively.

If you select **Disable**, the **Start on** and **Delay next learn cycle by** fields are disabled.

If a learn cycle is disabled or not scheduled, the value None appears in the **Next learn cycle time** field.

If a learn cycle is already scheduled, the day of the week, date, and time of the next learn cycle appears in the **Next learn cycle time** field.

- **NOTE** After selecting **Disable**, if you select **Enable**, the controller firmware resets the battery module properties to initiate an immediate battery learn cycle. The **Next Learn cycle** field is updated only after the battery relearn is completed. Once the relearning cycle is completed, the value in the **Next Learn cycle** field displays the new date and the time of the next battery learn cycle.
- 6. In the **Start on** field, specify a day and time to start the automatic learn cycle.
- 7. You can delay the start of the next learn cycle up to 7 days (168 hours) by specifying the day and hours in the **Delay next learn cycle by** field.
- 8. If changes are made to the **Set Automatic Learn Cycle Properties** dialog, click **Apply** to refresh the dialog with the updated settings, without closing the dialog.
- 9. Click **OK** to save the settings and close the dialog.

If you selected **Disable** in the **Learn cycle** drop-down list, and click **OK** or **Apply**, a warning dialog appears asking for your confirmation to disable the automatic learn cycle.

If you selected the **Generate an event to remind me when to start a learn cycle manually** check box and click **OK** or **Apply**, an information dialog appears informing you about event generation.

# **9.20.2 Starting a Learn Cycle Manually**

To start the learn cycle properties manually, perform the following steps:

- 1. Click the **Physical** tab to open the Physical view.
- 2. Select the **BBU** icon in the left panel.
- 3. Perform one of these actions:
	- **—** Select **Go To > BBU > Start Manual Learn Cycle**.
	- **—** Right-click the **BBU** icon, and select **Start Manual Learn Cycle** from the pop-up menu.

# **9.21 Monitoring Rebuilds and Other Processes**

<span id="page-327-0"></span>The MegaRAID Storage Manager software lets you monitor the progress of rebuilds and other lengthy processes in the **Group Show Progress** window.

To monitor the progress of these operations, open the show progress window by selecting **Manage > Show Progress**  on the menu bar.

The **Group Show Progress** dialog appears.

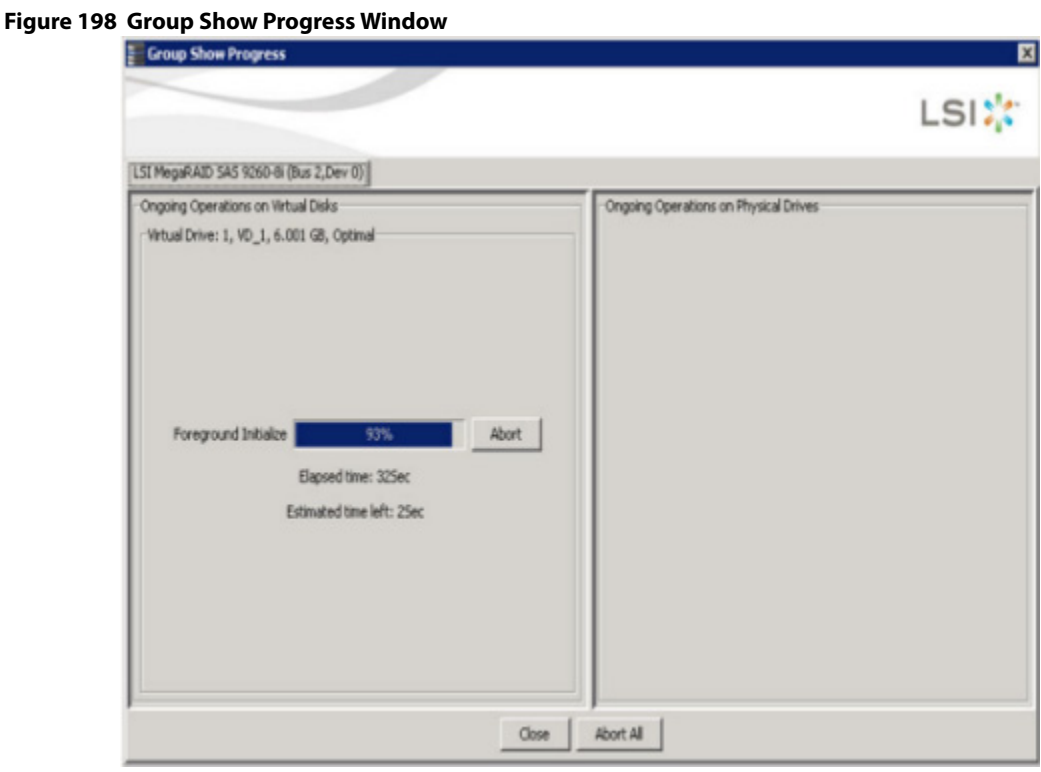

The **Group Show Progress** window displays a percent-complete indicator for drive rebuilds. Rebuilds might take a long time to complete. An up-arrow appears above the drive icon while it is being rebuilt.

Operations on virtual drives appear in the left panel of the window, and operations on drives appear in the right panel. The type of operations that appear in this window are as follows:

- **Initialization of a virtual drive**
- **Rebuild**
- **Consistency check**
- Non FDE Physical Drive Erase
- **Nictual Drive Frase**

A Modify Drive Group process cannot be aborted. To abort any other ongoing process, click the **Abort** button next to the status indicator. Click **Abort All** to abort all ongoing processes. Click **Close** to close the window.

# **Chapter 10: Maintaining and Managing Storage Configurations**

This chapter explains how to use the MegaRAID Storage Manager software to maintain and manage storage configurations. Log on to the server in Full Access mode to perform the maintenance and management tasks.

# **10.1 Initializing a Virtual Drive**

When you create a new virtual drive with the **Configuration** Wizard, you can select the Fast Initialization or Full Initialization option to initialize the disk immediately. However, you can select No Initialization if you want to initialize the virtual drive later.

To initialize a virtual drive after completing the configuration process, perform these steps:

- 1. Select the **Logical** tab in the left panel of the **MegaRAID Storage Manager** window, and click the icon of the virtual drive that you want to initialize.
- 2. Select **Go To > Virtual Drive > Start Initialization**. The **Initialize** dialog appears.
- 3. Select the virtual drives to initialize.
	- **CAUTION** Initialization erases all data on the virtual drive. Make sure to back up any data you want to keep before you initialize a virtual drive. Make sure the operating system is not installed on the virtual drive you are initializing.
- 4. Select the **Fast Initialization** check box if you want to use this option.

If you leave the box unselected, the MegaRAID Storage Manager software runs a Full Initialization on the virtual drive. (For more information, see [Selecting Virtual Drive Settings](#page-278-0).)

5. Click **Start** to begin the initialization.

You can monitor the progress of the initialization. See [Monitoring Rebuilds and Other Processes](#page-327-0) for more information.

# **10.1.1 Running a Group Initialization**

Initialization prepares the storage medium for use. You can run initialization on multiple drives at one time. Follow these steps to run a group consistency check.

1. Select **Manage > Initialize**.

The **Group Initialization** dialog appears.

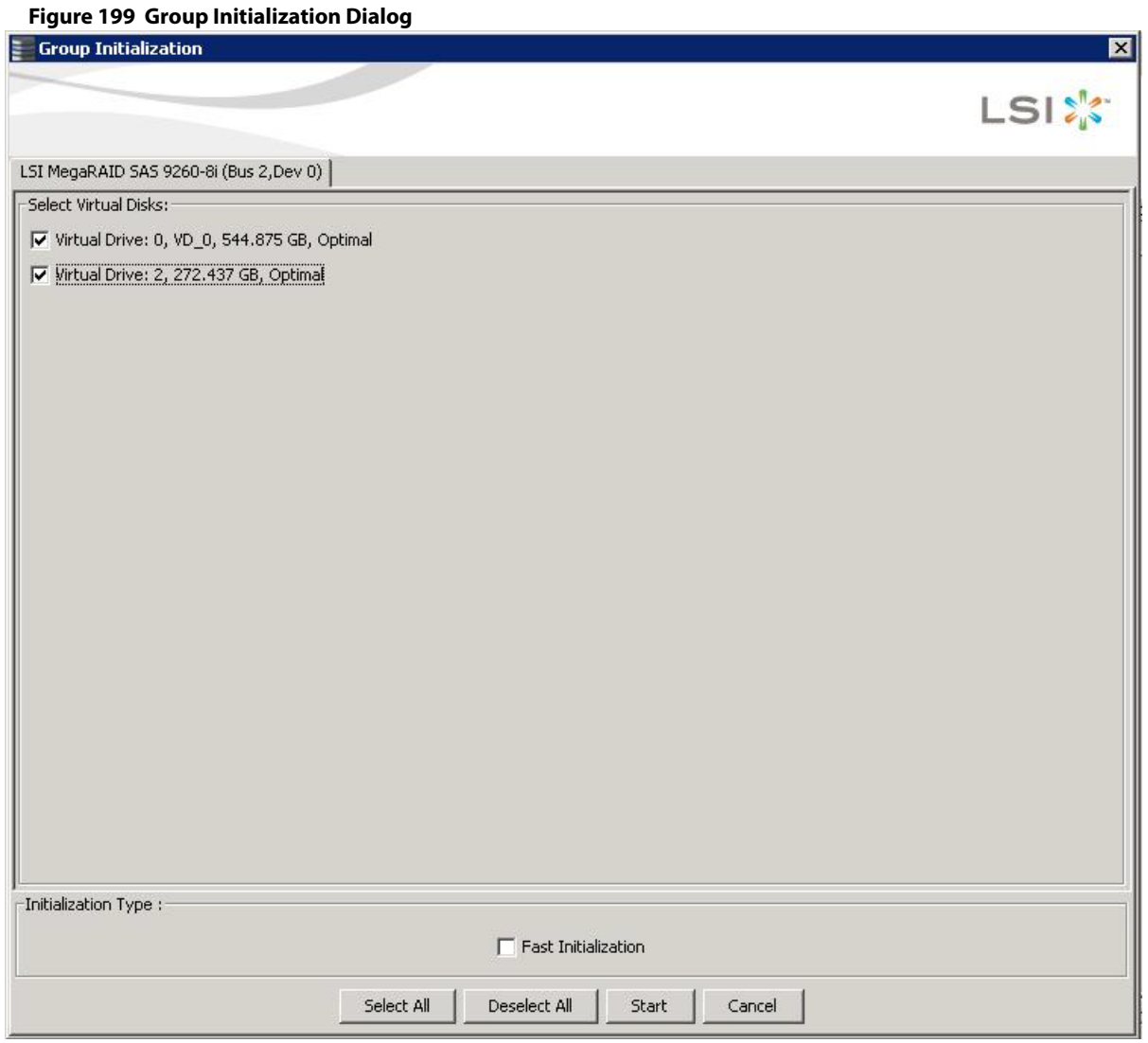

2. Either check the virtual drives on which to run the initialization, or click **Select All** to select all of the virtual drives.

#### 3. Click **Start**.

You can monitor the progress of the group initialization. See [Monitoring Rebuilds and Other Processes](#page-327-0) for more information.

# **10.2 Running a Consistency Check**

You should periodically run a consistency check on fault-tolerant virtual drives (RAID 1, 5, 6, 10, 50, or 60 configurations; RAID 0 does not provide data redundancy). A consistency check scans the virtual drive to determine whether the data has become corrupted and needs to be restored.

For example, in a system with parity, checking consistency means computing the data on one drive and comparing the results to the contents of the parity drive. You must run a consistency check if you suspect that the data on the virtual drive might be corrupted.

**NOTE** Make sure to back up the data before running a consistency check if you think the data might be corrupted.

To run a consistency check, first set the consistency check properties, and then schedule the consistency check. This section explains how to set the properties, schedule the check, and run the consistency check.

## **10.2.1 Setting the Consistency Check Settings**

Follow these steps to set the properties for a consistency check:

- 1. Click the **Physical** tab or the **Logical** tab and select a controller.
- 2. Click **Go To > Controller > Set Consistency Check Properties**. The **Set Consistency Check Properties** dialog appears.

#### **Figure 200 Set Consistency Check Properties Dialog**

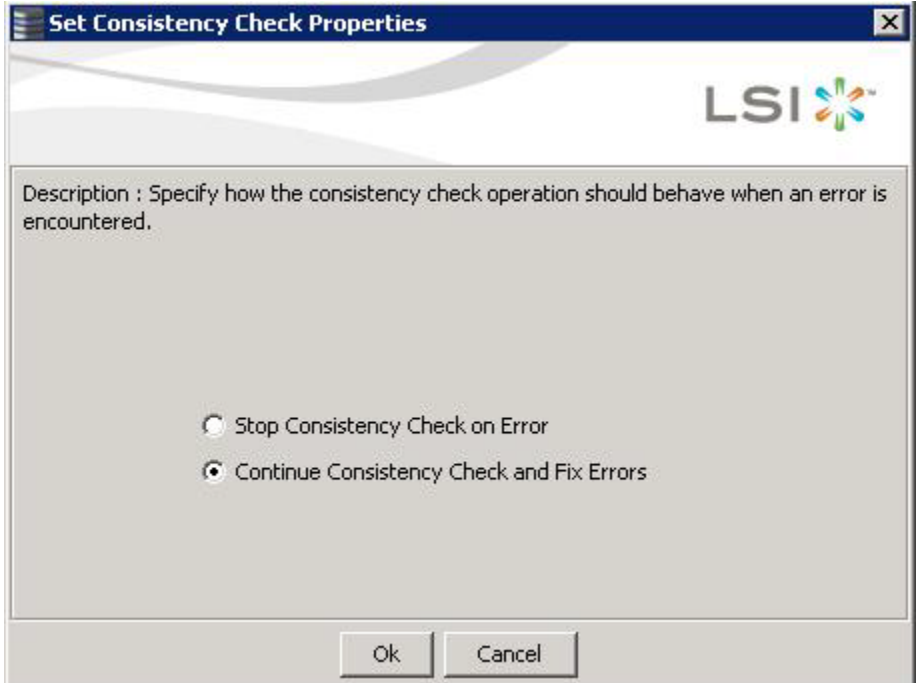

- 3. Choose one of the two options:
	- **— Stop Consistency Check on Error**: The RAID controller stops the consistency check operation if the utility finds an error.
	- **— Continue Consistency Check and Fix Errors**: The RAID controller continues the consistency check if the utility finds and error, and then fixes the errors.
- 4. Click **Ok**.

# **10.2.2 Scheduling a Consistency Check**

Follow these steps to set the properties for a consistency check:

- 1. Click the **Physical** tab or the **Logical** tab, and select the controller.
- 2. Select **Go To > Controller > Schedule Consistency Check**.

The **Schedule Consistency Check** dialog appears.

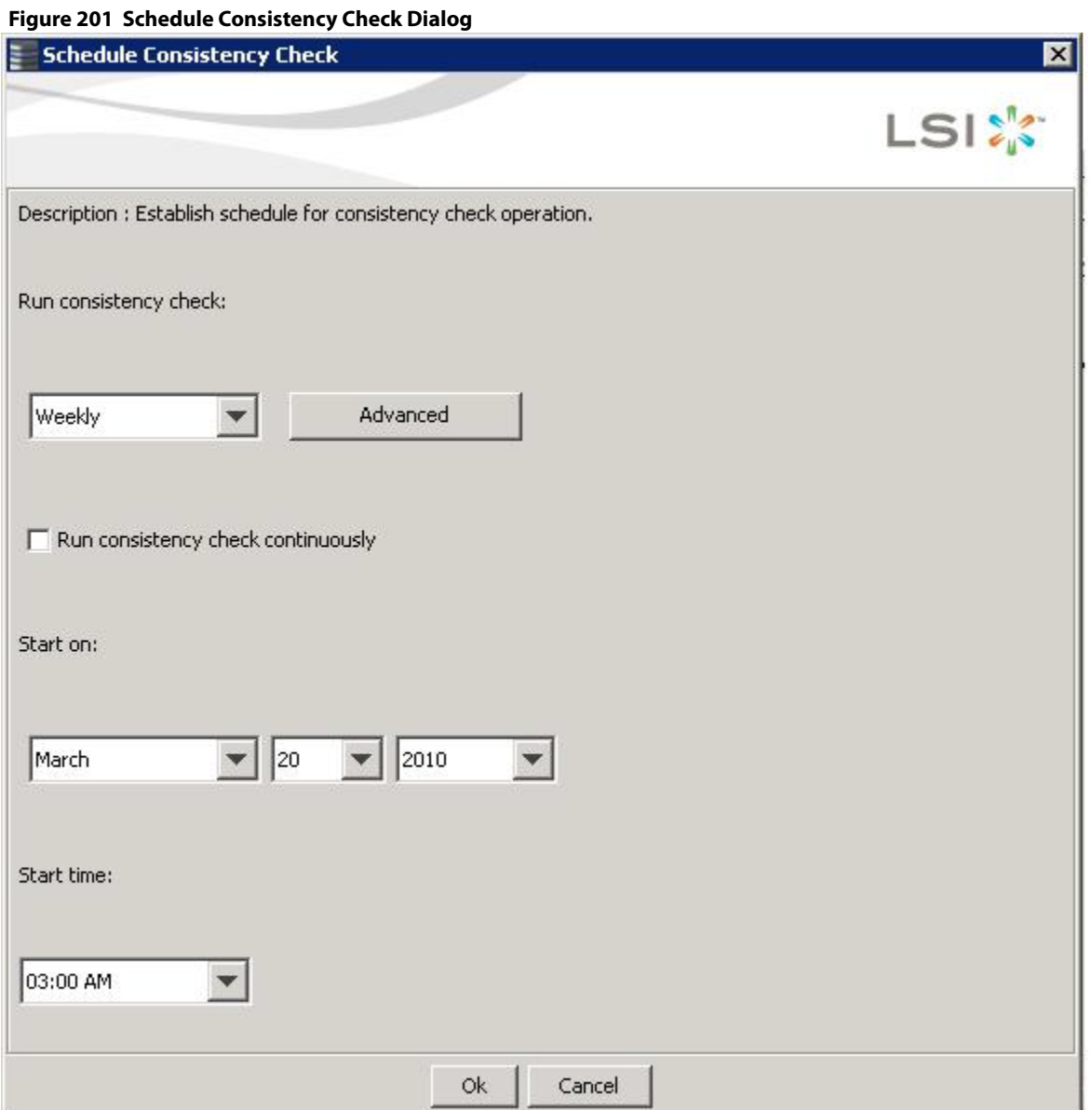

- 3. Perform the following steps to schedule the consistency check:
	- a. Select how often to run the consistency check from the drop-down list. You can click **Advanced** for more detailed date options.
	- b. (Optional) Select the **Run consistency check continuously** check box.
	- c. Select the month, day, and year on which to start the consistency check.
	- d. Select the time of day to start the consistency check.
- 4. Click **Ok**.

You can monitor the progress of the consistency check. See [Monitoring Rebuilds and Other Processes](#page-327-0) for more information.

# **10.2.3 Running a Group Consistency Check**

You can run a consistency check on multiple drives at one time. Follow these steps to run a group consistency check.

### 1. Select **Manage > Check Consistency**.

#### The **Group Consistency Check** dialog appears.

#### **Figure 202 Group Consistency Check Dialog**

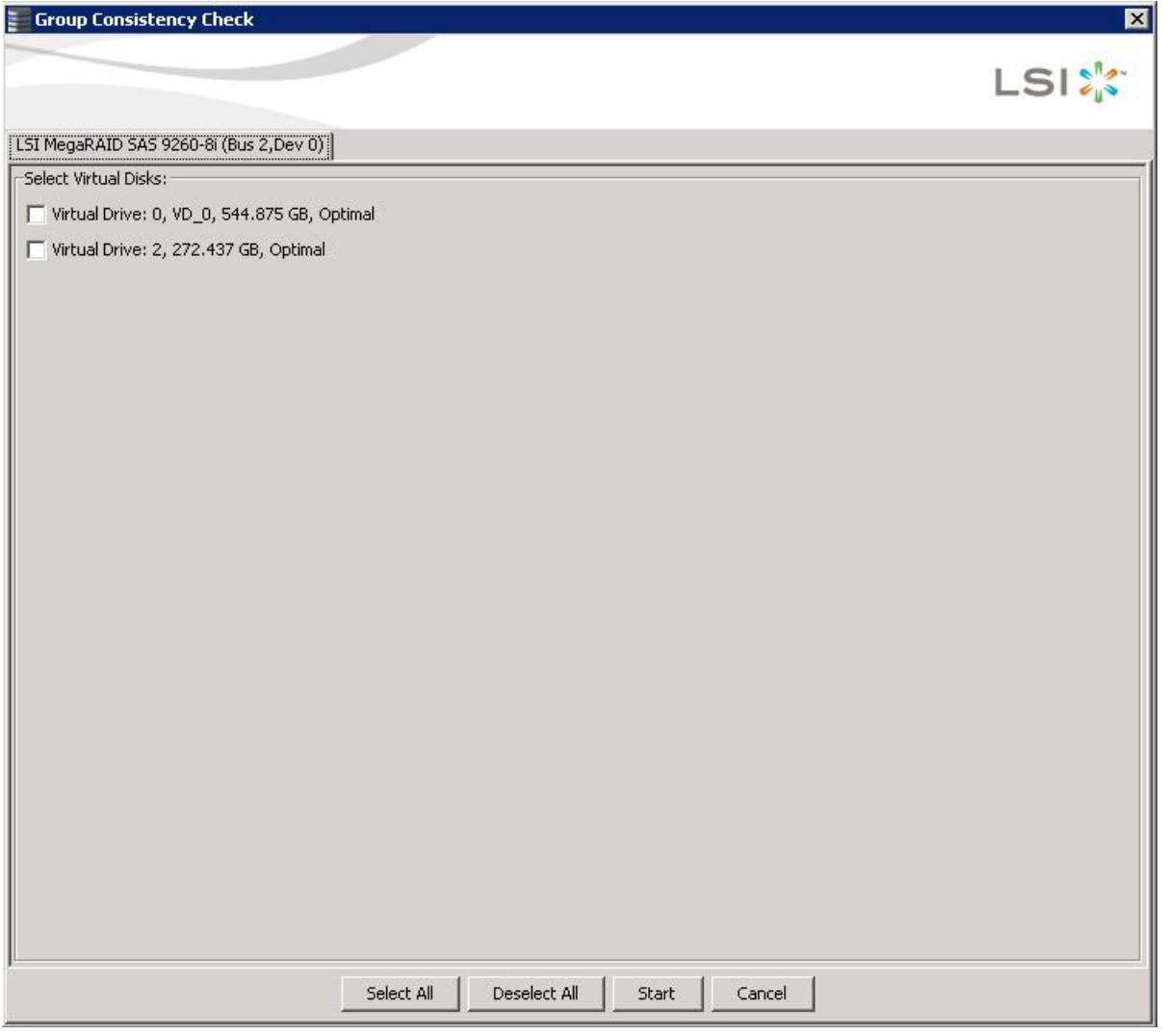

- 2. Either check the virtual drives on which to run the consistency check, or click **Select All** to select all of the virtual drives.
- 3. Click **Start**.

You can monitor the progress of the group consistency check. See [Monitoring Rebuilds and Other Processes](#page-327-0) for more information.

# **10.3 Scanning for New Drives**

You can use the **Scan for Foreign Configuration** option to find drives with foreign configurations. A foreign configuration is a RAID configuration that already exists on a replacement set of physical disks that you install in a computer system. In addition, if one or more drives are removed from a configuration, by a cable pull or drive removal, for example, the configuration on those drives is considered a foreign configuration by the RAID controller. Drives that are foreign are listed on the physical drives list with a special symbol in the MegaRAID Storage Manager software.

The utility allows you to import the existing configuration to the RAID controller or clear the configuration so you can create a new configuration using these drives. You can preview the foreign configuration before you decide whether to import it.

The MegaRAID Storage Manager software usually detects newly installed drives and displays icons for them in the **MegaRAID Storage Manager** window. If for some reason the MegaRAID Storage Manager software does not detect a new drive (or drives), you can use the Scan for Foreign Configuration command to find it.

Follow these steps to scan for a foreign configuration:

1. Select a controller icon in the left panel of the **MegaRAID Storage Manager** window.

#### 2. Select **Go To > Controller > Scan for Foreign Configuration**.

If the MegaRAID Storage Manager software detects any new drives, it displays a list of them on the window. If not, it notifies you that no foreign configuration is found.

3. Follow the instructions on the window to complete the drive detection.

# **10.4 Rebuilding a Drive**

If a drive in a redundant virtual drive (RAID 1, 5, 6, 10, 50, or 60) fails, the MegaRAID Storage Manager software automatically rebuilds the data on a hot spare drive to prevent data loss. The rebuild is a fully automatic process, so it is not necessary to issue a Rebuild command. You can monitor the progress of drive rebuilds in the Group Show Progress window. To open this window, select **Group Operations > Show Progress**.

If a single drive in a RAID 1, RAID 5, RAID 10, or RAID 50 virtual drive fails, the system is protected from data loss. A RAID 6 virtual drive can survive two failed drives. A RAID 60 virtual drive can survive two failed drives in each span in the drive group. Data loss is prevented by using parity data in RAID 5, RAID 6, RAID 50, and RAID 60, and data redundancy in RAID 1 and RAID 10.

The failed drive must be replaced, and the data on the drive must be rebuilt on a new drive to restore the system to fault tolerance. You can choose to rebuild the data on the failed drive if the drive is still operational. If dedicated hot spares or global hot spare disks are available, the failed drive is rebuilt automatically without any user intervention.

A red circle to the right of the drive icon  $\mathbf{Q}$  indicates that a drive has failed. A yellow circle appears to the right of the icon of the virtual drive that uses this drive which indicates that the virtual drive is in a degraded state; the data is still safe, but data could be lost if another drive fails.

Follow these steps to rebuild a drive:

- 1. Right-click the icon of the failed drive, and select **Rebuild**.
- 2. Click **Yes** when the warning message appears. If the drive is still good, a rebuild will starts. You can monitor the progress of the rebuild in the **Group Show Progress** window by selecting **Manage > Show Progress**. If the drive cannot be rebuilt, an error message appears. Continue with the next step.
- 3. Shut down the system, disconnect the power cord, and open the computer case.
- 4. Replace the failed drive with a new drive of equal capacity.
- 5. Close the computer case, reconnect the power cord, and restart the computer.
- 6. Restart the MegaRAID Storage Manager software.

When the new drive spins up, the drive icon changes back to normal status, and the rebuild process begins automatically. You can monitor the progress of the rebuild in the **Group Show Progress** window by selecting **Manage > Show Progress**.

If you want to force a drive into Fail status to trigger a rebuild, right-click the drive icon, and select **Make Drive Offline**. A red circle appears next to the drive icon. Right-click the icon, and select **Rebuild** from the pop-up menu.

## **10.4.1 New Drives Attached to a MegaRAID Controller**

When you insert a new drive on a MegaRAID system and if the inserted drive does not contain valid DDF metadata, the drive displays as JBOD for MegaRAID entry-level controllers, such as the SAS 9240-4i/8i. If the drive does contain valid DDF metadata, its drive state is Unconfigured Good.

A new drive in JBOD drive state is exposed to the host operating system as a stand-alone drive. Drives in JBOD drive state are not part of the RAID configuration because they do not have valid DDF records. The operating system can install and run anything on JBOD drives.

Automatic rebuilds always occur when the drive slot status changes, for example, when you insert a drive or remove a drive, so that a hot spare can be used. However, a new drive in JBOD drive state (without a valid DDF record), does not perform an automatic rebuild.

To start an automatic rebuild on the new JBOD drive, you have to change the drive state from JBOD to Unconfigured Good. (Rebuilds start on Unconfigured Good drives only.) After you set the drive state to Unconfigured Good, the drive state information always remains on the drive, and you can use the drive for configuration.

# **10.5 Making a Drive Offline or Missing**

If a drive is currently part of a redundant configuration and you want to use it in another configuration, you can use the MegaRAID Storage Manager commands to remove the drive from the first configuration and change the drive state to Unconfigured Good.

**ATTENTION** After you perform this procedure, all data on that drive is lost.

To remove the drive from the configuration without harming the data on the virtual drive, follow these steps:

- 1. In the **MegaRAID Storage Manager** window, select **Go To > Physical Drive > Make Drive Offline**. The drive status changes to Offline.
- 2. Select **Go To > Physical Drive > Mark Drive as Missing**.

The drive status changes to Unconfigured Good.

**ATTENTION** After you perform this step, the data on this drive is no longer valid.

3. If necessary, create a hot spare drive for the virtual drive from which you have removed the drive (see Adding Hot Spare Drives section.)

When a hot spare is available, the data on the virtual drive is rebuilt. You can now use the removed drive for another configuration.

**ATTENTION** If the MegaRAID Storage Manager software detects that a drive in a virtual drive has failed, it makes the drive offline. If this situation occurs, you must remove the drive and replace it. You cannot make the drive usable for another configuration by using the **Mark physical disk as missing** command and the **Rescan** commands.

# **10.6 Removing a Drive**

You may sometimes need to remove a non-failed drive that is connected to the controller. For example, you may need to replace the drive with a larger drive. Follow these steps to remove a drive safely:

1. Click the icon of the drive in the left panel, and click the **Operations** tab in the right panel.

- 2. Select **Prepare for Removal**, and click **Go**.
- 3. Wait until the drive spins down and remove it. If you change your mind, select **Undo Prepare for Removal**, and click **Go**.

# **10.7 Upgrading Firmware**

The MegaRAID Storage Manager software enables you to easily upgrade the controller firmware.

To avoid data loss because of dirty cache on the controller, the utility forces the virtual disks into Write Through mode after a firmware upgrade. It is in this mode until the server reboots. In Write Through mode, the controller sends a data transfer completion signal to the host when the disk subsystem has received all of the data in a transaction. This way, in case of a power outage, the controller does not discard the dirty cache.

Follow these steps to upgrade the firmware:

- 1. In the left panel of the **MegaRAID Storage Manager** window, click the icon of the controller you want to upgrade.
- 2. In the **MegaRAID Storage Manager** window, select **Go To > Controller > Update Controller Firmware**.
- 3. Click **Browse** to locate the .rom update file, as shown in the following figure.

#### **Figure 203 Update Controller Firmware Dialog**

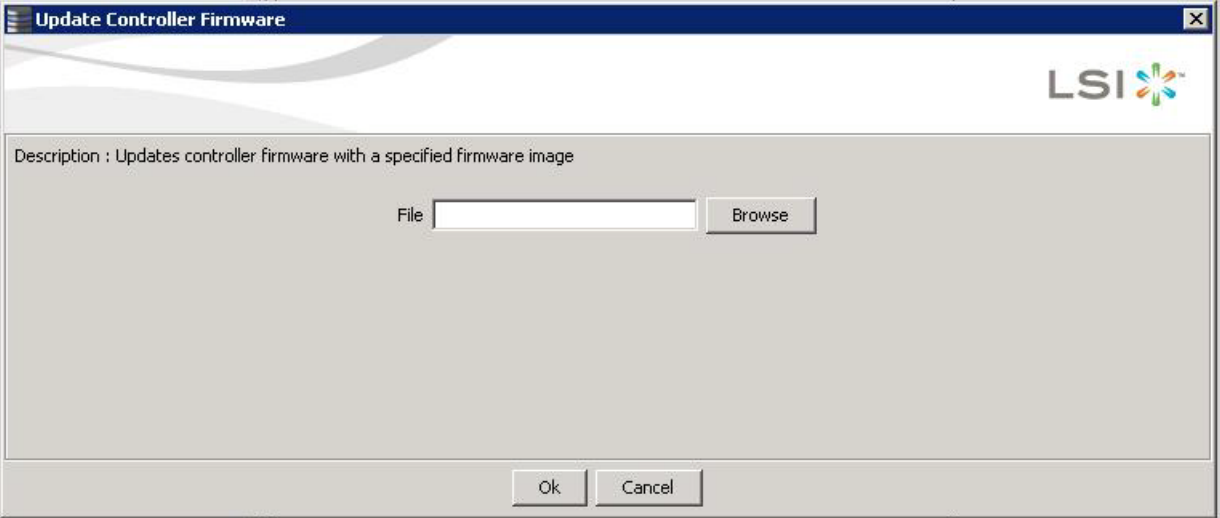

4. After you locate the file, click **Open**.

The MegaRAID Storage Manager software displays the version of the existing firmware.

5. When you are prompted to indicate whether you want to upgrade the firmware, click **Yes**.

A progress bar appears along with messages that indicate when an image opens and when an image downloads.

6. After an image has been downloaded and if Online Firmware Update is supported on the controller, a confirmation message box appears that asks for your confirmation.

> **NOTE** If Online Firmware Update is not supported on the controller, the confirmation message box does not appear. Instead, after an image is downloaded, a message appears that indicates an image is being flashed. The controller is updated with the new firmware code contained in the. $r$ om file. Reboot the system after the new firmware is flashed. The new firmware does not take effect until reboot.

If you click **Yes** in the confirmation message box, the progress bar continues with a message that indicates that an image is being flashed.

After the progress bar disappears, either of the following two messages appear in a message box.

- **—** New Firmware Version is flashed successfully. Online Firmware Update is not possible in this case. System reboot is required for the new firmware <version number> to take effect.
- **—** New Firmware Version is flashed successfully. Controller Reset will start now.

If the first message appears, reboot your system.

If the second message appears, the MegaRAID Storage Manager main menu window reappears. A Restart Started event appears in the log (at the bottom of the MegaRAID Storage Manager main menu window) and a progress bar appears that states Controller reset is in progress.

After the controller reset process is completed, the controller is updated with the new firmware code contained in the .rom file.

# **Chapter 11: Using MegaRAID Advanced Software**

This chapter describes the MegaRAID advanced software offered by the MegaRAID Storage Manager software for certain MegaRAID SAS 6Gb/s RAID controllers and explains how to use these features.

# **11.1 MegaRAID Advanced Software**

The MegaRAID advanced software are features that the MegaRAID Storage Manager software and WebBIOS support on certain MegaRAID SAS 6Gb/s RAID controllers. The following MegaRAID SAS 6Gb/s RAID controllers support advanced software features that offer improved performance, data protection, and availability:

- **MegaRAID SAS 9260-4i**
- MegaRAID SAS 9260-8i
- **MegaRAID SAS 9280-4i4e**
- **MegaRAID SAS 9261-8i**
- MegaRAID SAS 9260 -16i
- MegaRAID SAS 9280-8e
- **MegaRAID SAS 9280-16i4e**
- MegaRAID SAS 9280-24i4e
- **MegaRAID SAS 9266-8i with SuperCap and BBU09 option**
- MegaRAID SAS 9285CV -8e with SuperCap
- MegaRAID SAS 9266-4i with SuperCap and BBU09 option
- MegaRAID SAS 9265-8i with iBBU09 option
- MegaRAID SAS 9285-8e with iBBU09 option

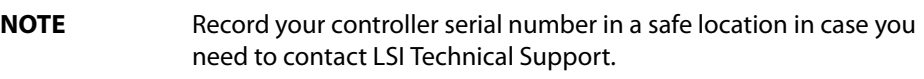

**CAUTION** Back up your data before you make a change in the system configuration. Failure to do so could result in data loss.

# **11.2 Recovery Advanced Software**

The MegaRAID advanced software include the following features.

- MegaRAID FastPath
- MegaRAID Recovery
- MegaRAID CacheCade SSD Read Caching software
- MegaRAID CacheCade Pro 2.0 SSD Read/Write Caching software
- MegaRAID RAID 6
- **MegaRAID RAID 5**

# **11.2.1 MegaRAID Software Licensing**

The MegaRAID Software licensing authorizes you to enable the MegaRAID advanced software features present in the MegaRAID Storage Manager application. You have to obtain the activation key to enable, and use the advanced software features present in the controller. You can also implement the rehosting process by configuring the key vault, if you want to transfer the advanced features from one controller to another.

# **11.2.2 Managing MegaRAID Advanced Software**

The **MegaRAID Advanced Software** wizard allows you to use the advanced software features. Perform the following steps to enable the activation key to use the advanced controller features:

- 1. Select the **Physical** tab or the **Logical** tab in the left panel of the **MegaRAID Storage Manager** window, and click a controller icon.
- 2. Choose either of the following options:
	- **—** Select **Go To > Controller > Manage MegaRAID Advanced Software Options**,
	- **—** Click **Manage MegaRAID Advanced Software Options** from the dashboard under the feature portlet.

The Manage MegaRAID Advanced Software Options wizard appears.

- **—** If none of the advanced software options present in the controller are in a boot mode, Figure 272 appears.
- **—** If even one of the advanced software options present in the controller is in a boot mode, Figure 273 appears. You cannot activate any advanced software option from this window as this is a view-only window.

The **Manage MegaRAID Advanced Software Options** wizard appears.

<span id="page-340-0"></span>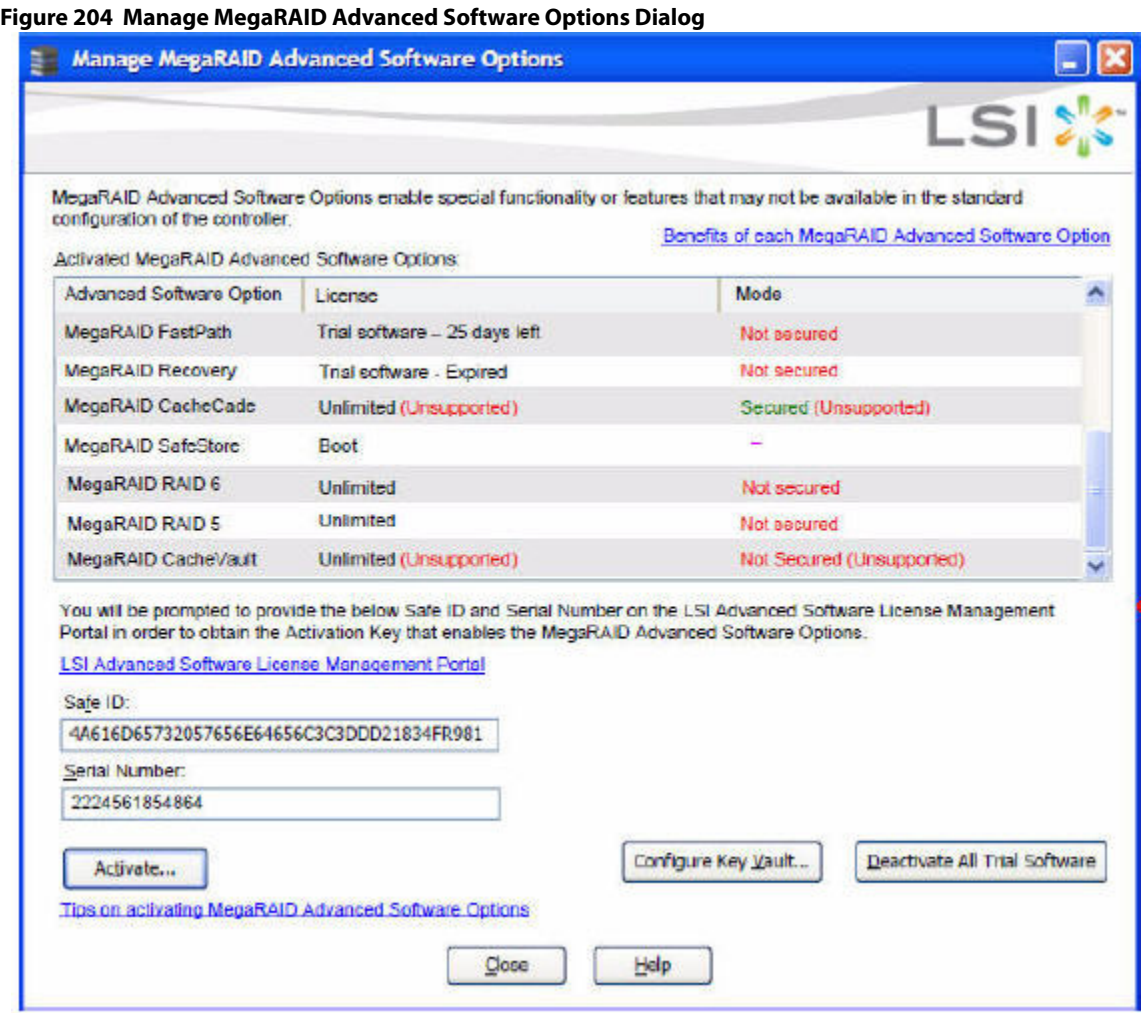

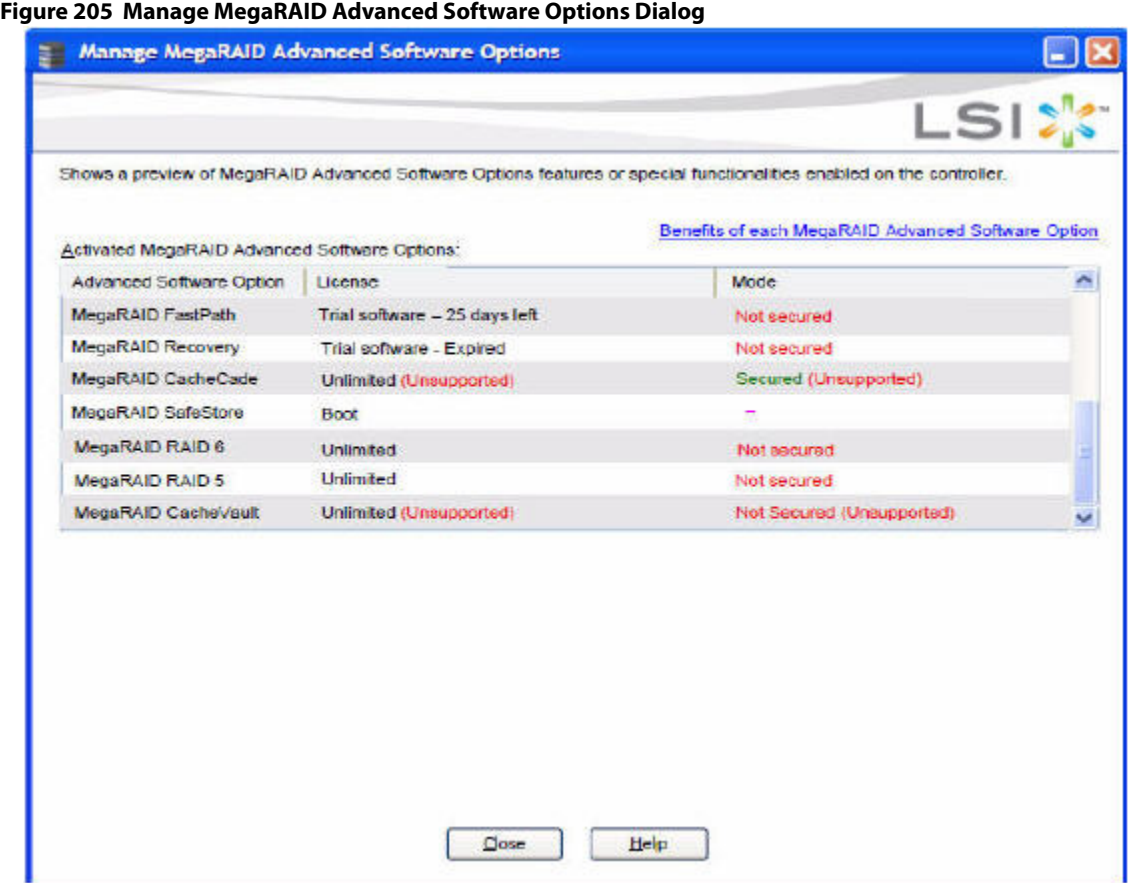

The **Activated MegaRAID Advanced Software Options** table consists of the **Advanced Software Option**, **License**, and **Mode** columns.

- **—** The **Advanced Software Option** column displays the list of advanced software options present in the controller.
- **—** The **License** column displays the license details for the list of advanced software options present in the **Advanced Software Option** column. The license details validates if the software is under trial period, or if it can be used without any trial period (Unlimited).
- **—** The **Mode** column displays the current status of the advanced software. The current status can be Secured, Not secured, or Factory installed.

**NOTE** The **Mode** column appears only if the Key Vault is present.

3. Click the **LSI Advanced Software License Management Portal** link to obtain the license authorization code and activation key.

If you click the **Benefits of each MegaRAID Advanced Software** link, you can access http://www.lsi.com/channel/products/advanced\_software. If you click the **Tips on activating MegaRAID Advanced Software** link, you can access www.lsi.com/channel/licensing.

Both the **Safe ID** field and the **Serial Number** field consists of a pre-defined value generated by the controller. Alternatively, you can copy the value and paste it in the text box for the applicable field.

4. Click **Activate**.

The **Activate MegaRAID Advanced Software – Choose Method** wizard appears, as shown in [Figure 206](#page-342-0).

# <span id="page-342-0"></span>**11.2.3 Activation Key**

#### **Figure 206 Activate MegaRAID Advanced Software Options - Choose Method Dialog**

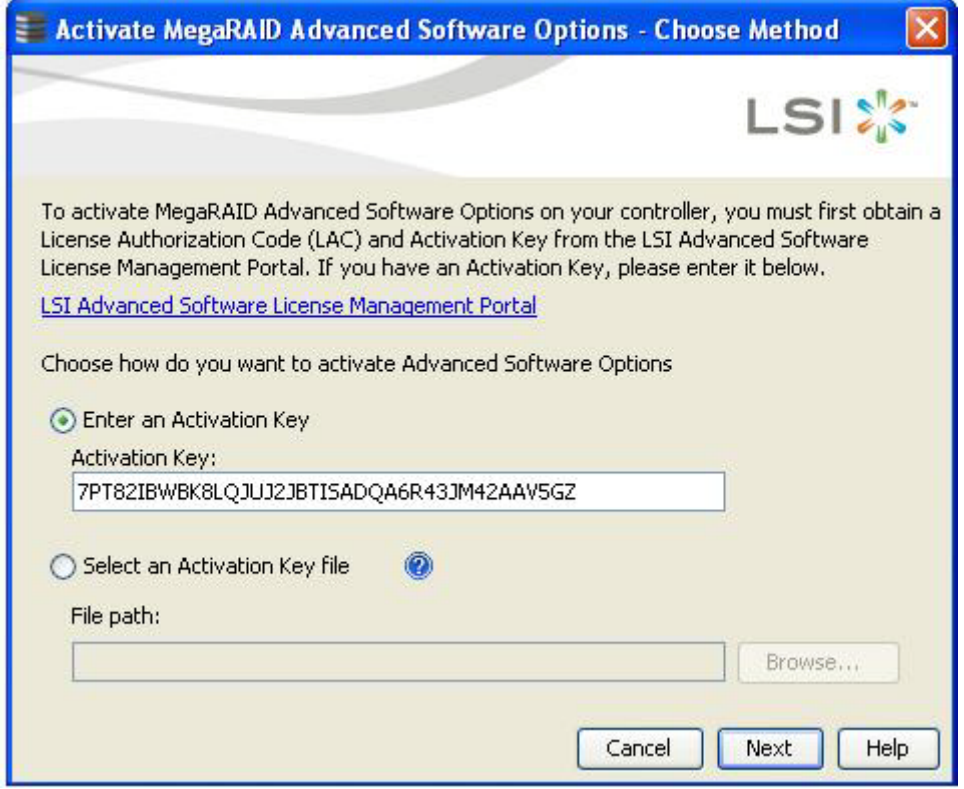

Perform the following steps to enter the activation key:

- 1. Click the **LSI Advanced Software License Management Portal** link to obtain a license authorization code (LAC) and activation key.
- 2. Use any one of the following options to enter the activation key:
	- **—** Select the **Enter an Activation Key** radio button, and enter the activation key in the text box provided below the **Activation Key** field.
	- **—** Select the **Select an Activation Key file** radio button, and click **Browse** to get the path of the activation key file.
- 3. Click **Next**.

After you click **Next**, one of the following two scenarios occurs:

- **—** The **Activate MegaRAID Advanced Software Options Summary** dialog appears as shown in [Figure 207](#page-343-0).
- **—** Depending on the relevant scenarios, the application responds by displaying corresponding messages as shown in [Application Scenarios and Messages.](#page-343-1)

## **11.2.4 Advanced MegaRAID Software Status Summary**

After you enter the activation key and click **Next**, the Activate **MegaRAID Advanced Software Option – Summary** wizard (as shown in the following figure) displays the list of the advanced softwares along with their former status and new status in the controller.

- The **Advanced Software Option** column displays the currently available software in the controller.
- The **Former Status** column displays the status of the available advanced software before entering the activation key.

The **New Status** column displays the status of the available advanced software, after entering the activation key.

#### <span id="page-343-0"></span>**Figure 207 Activate MegaRAID Advanced Software Options - Summary Dialog**

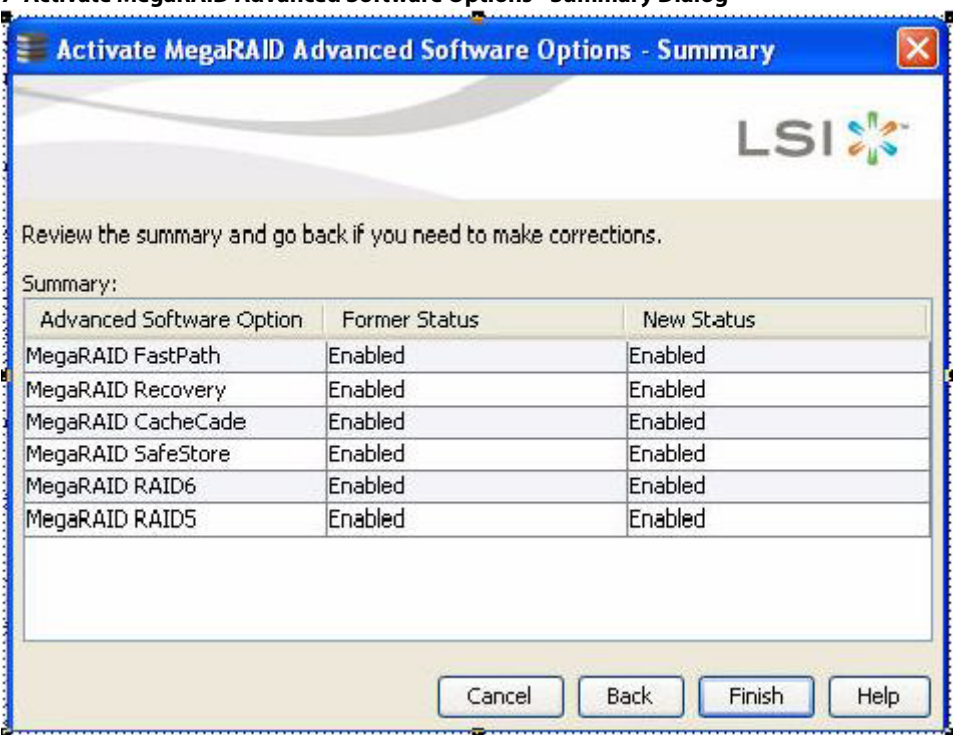

1. Click **Finish**.

The status of the advanced software is enabled, and the advanced features are secured in the Key Vault.

2. Click **Cancel** to cancel this action.

## <span id="page-343-1"></span>**11.2.5 Application Scenarios and Messages**

#### **Scenario # 1**

If you enter an invalid activation key, the following message appears.

#### **Figure 208 Invalid Activation Key Message**

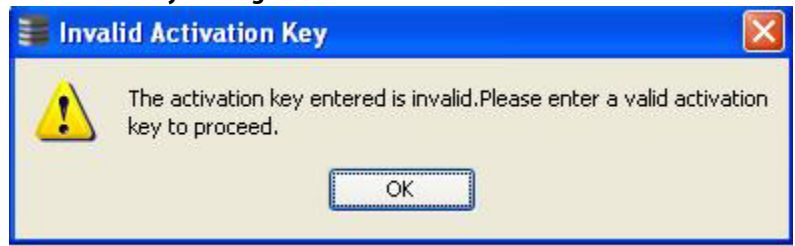

#### **Scenario # 2**

If you enter an incorrect activation key file, the following message appears.

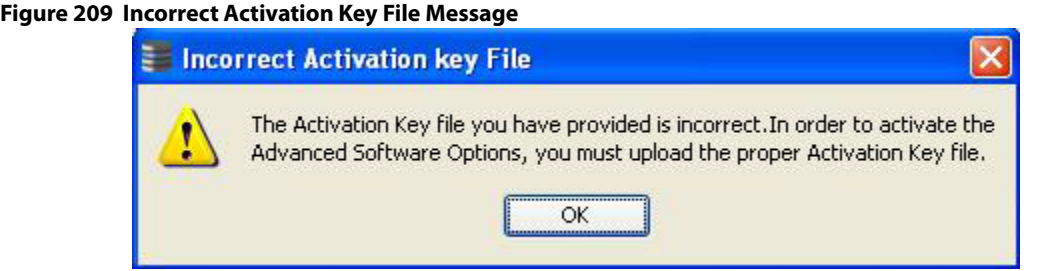

#### **Scenario # 3**

If you enter an incorrect activation key, and if a mismatch exists between the activation key and the controller, the following message appears.

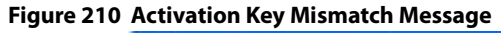

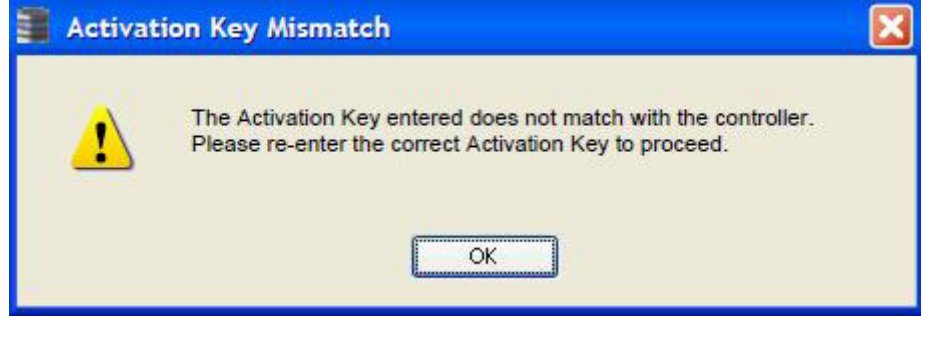

**NOTE** Entering a space in the **Activation Key** field disables the **Next** button in [Figure 206.](#page-342-0)

If you click **Cancel** in the **Activate MegaRAID Advanced Software – Choose Method** dialog, as shown in [Figure 206,](#page-342-0) the following confirmation dialog box appears.

<span id="page-344-0"></span>**Figure 211 Activate MegaRAID Advanced Software - Confirmation Dialog**

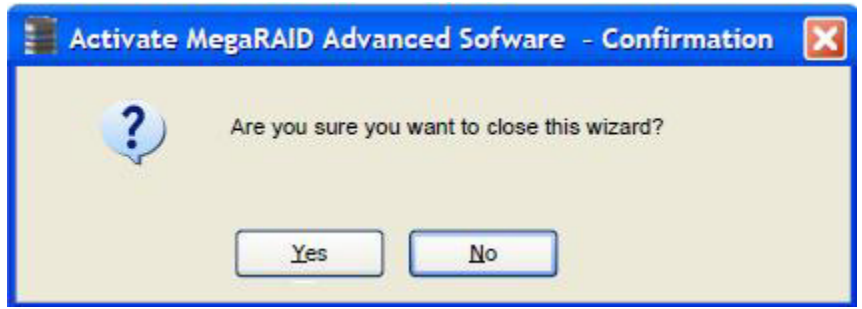

# **11.2.6 Activating an Unlimited Key over a Trial Key**

When you activate an unlimited key over a trial key, a message, The existing trial key will be deactivated and all the advanced software associated with it will be disabled, appears (indicated in pink text in the following figure).

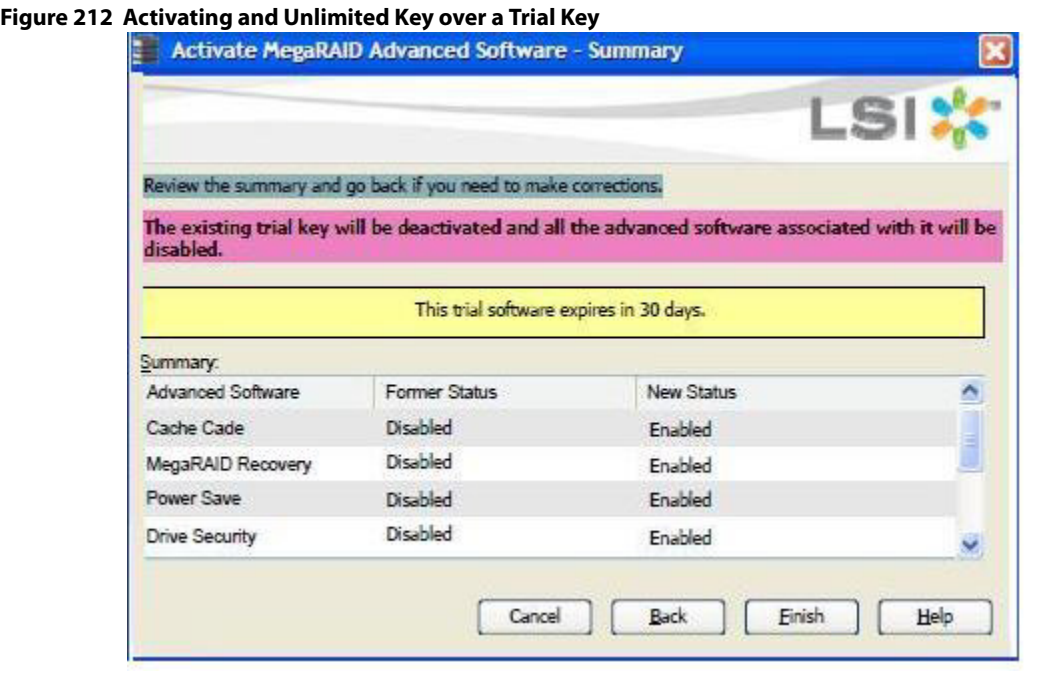

**NOTE** Except for the yellow shading, the other shadings of the text are provided for easy understanding in the relevant dialogs.

#### **11.2.6.1 Activating a Trial Software**

When you activate a trial software, a message This trial software expires in 30 days appears (indicated in yellow text in the following figure).

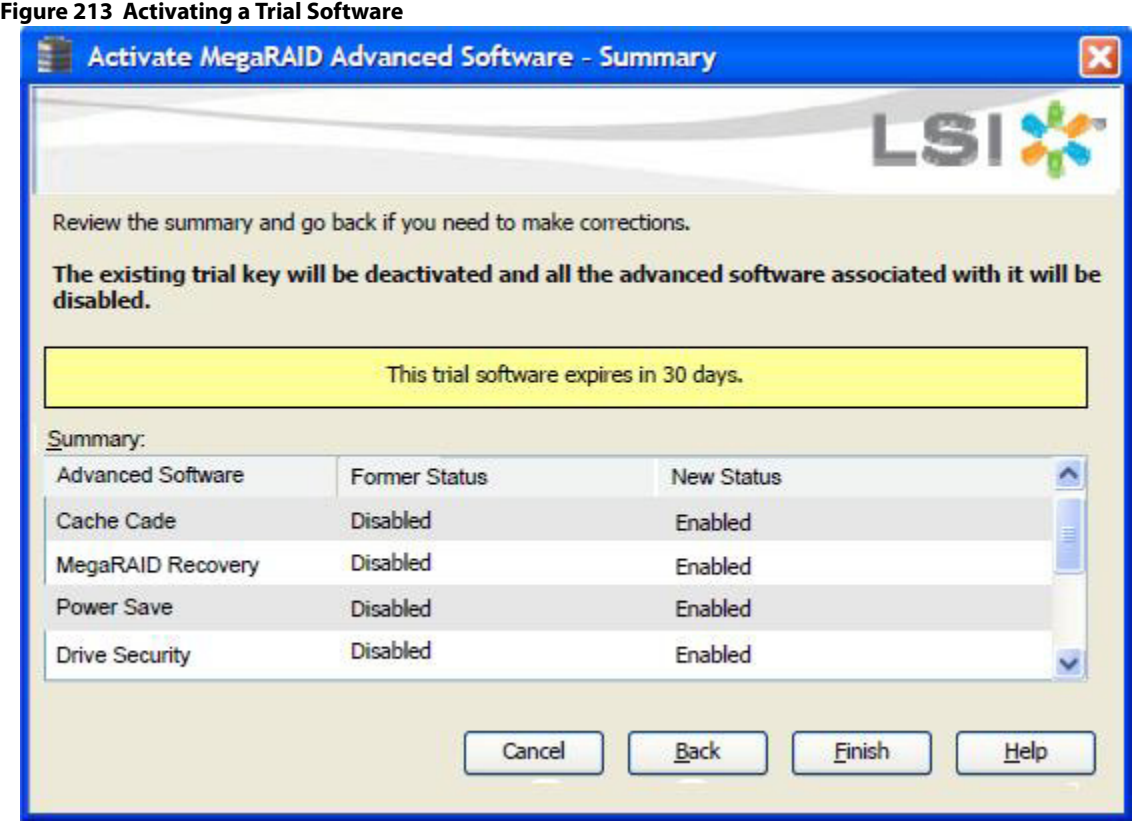

### **11.2.6.2 Activating the Unlimited Key**

When you activate the unlimited key or a trial key, a message Review the summary and go back if you need to make corrections appears (indicated in green text in the following figure).

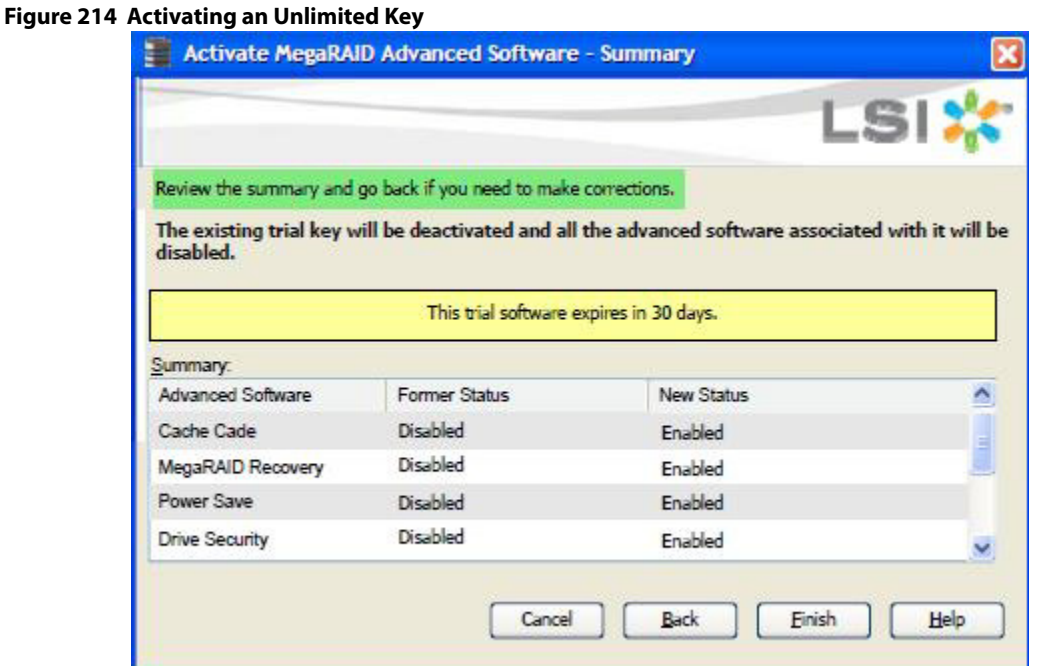

#### **11.2.6.3 Reusing the Activation Key**

If you are using an existing activated key, the features are transferred to the key vault, and a message appears, as shown in the following figure.

#### **Figure 215 Reusing the Activation Key**

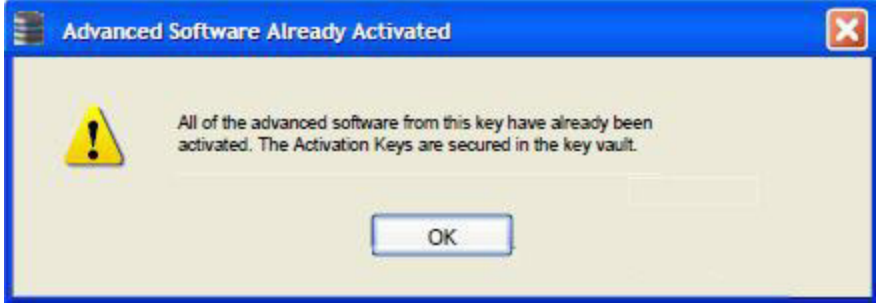

#### **11.2.6.4 Securing Advanced MegaRAID Software**

When you want to transfer the advanced software from the controller to the Key Vault, use the **Securing Advanced MegaRAID Software - Confirmation** wizard. This wizard is conditional, and appears only when the Key Vault and the unsecured keys exist.

- 1. Select any one of the following options to view the **Securing Advanced MegaRAID Software Confirmation** wizard.
	- **—** Select the **Physical** tab in the left panel of the MegaRAID Storage Manager window, and select a controller icon.
	- **—** Select **Go To > Controller > Manage MegaRAID Advanced Software Options** wizard.

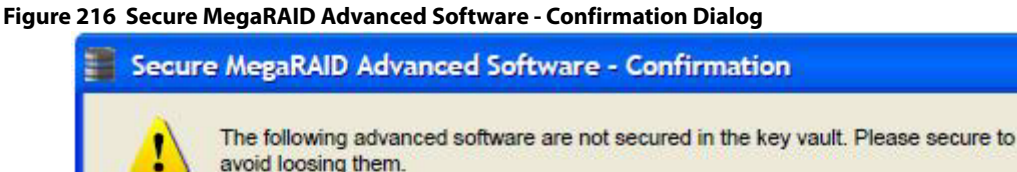

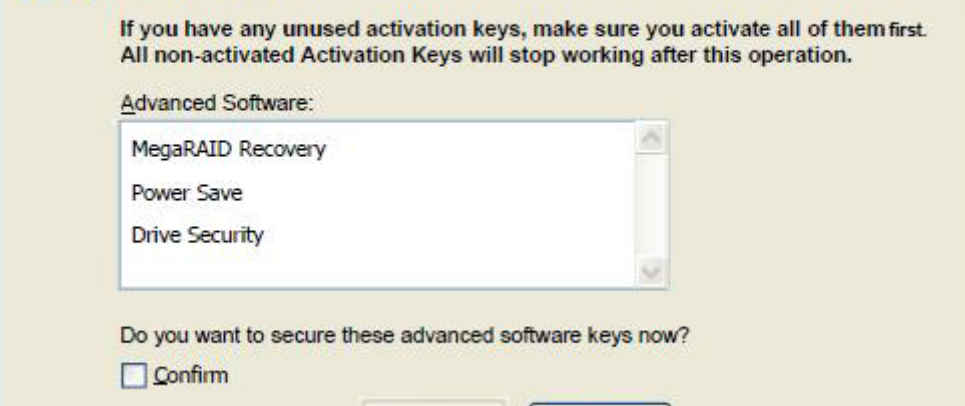

Yes

2. Select the **Confirm** check box, if you want to secure the advanced software.

After you select the check box, the **Yes** button is enabled. This situation implies that the advanced software is secured in the keyvault.

No

If the advanced software is not secured, the **Secure MegaRAID Advanced Software - Confirmation** dialog appears, as shown in [Figure 211.](#page-344-0)

# **11.2.7 Configuring Key Vault (Re-hosting Process)**

Re-hosting is a process of transferring the advanced software features from one controller to another. To implement the re-hosting process, you must configure the **Configure Key Vault** button in the **Manage MegaRAID Software Options** wizard.

- 1. Choose any one of the following options to configure the Key Vault.
	- **—** Click the **Configure Key Vault** button in the Manage **MegaRAID Advanced Software Options** wizard.
	- **—** Select **Go To > Controller > Manage Premium Feature**.

The **Configure Key Vault-Confirm Re-hosting Process** wizard appears, as shown in the following figure.

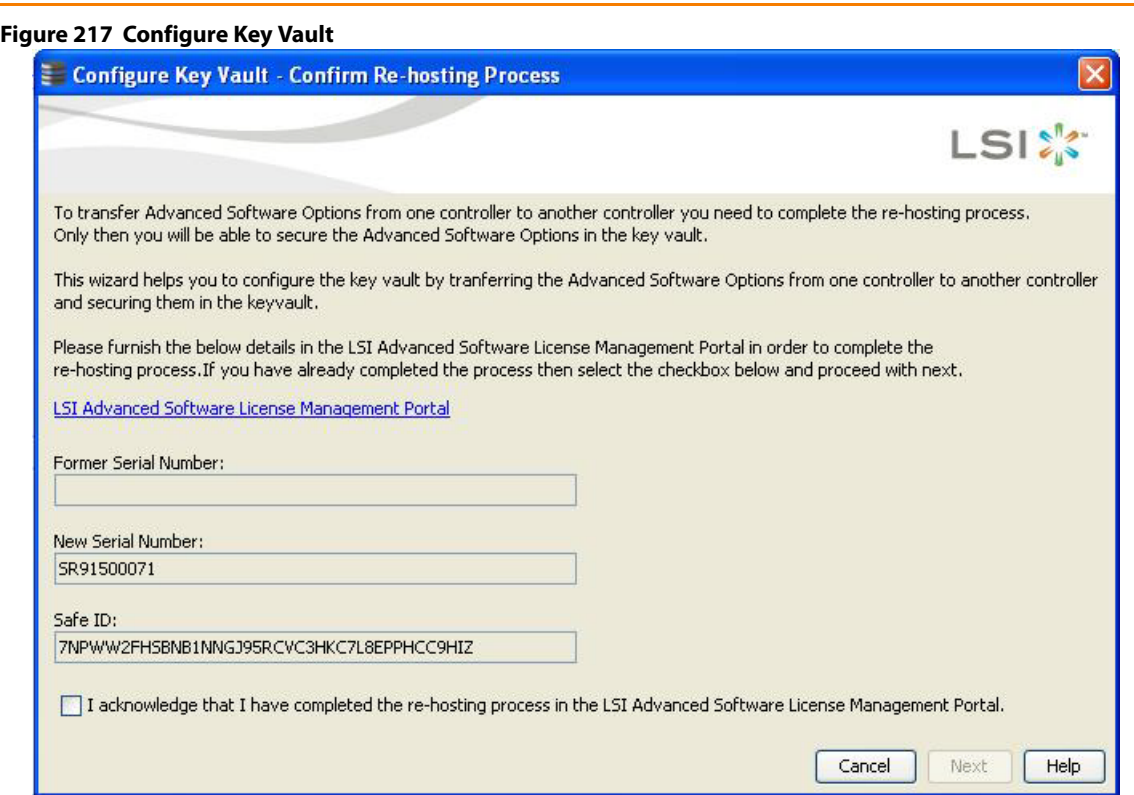

- 2. Select the **I acknowledge that I have completed the re-hosting process in the LSI Advanced Software License Management Portal** check box.
- 3. Click **Next**.

The **Configure key Vault- Secure Advanced Software Options** wizard appears, as shown in the following figure.

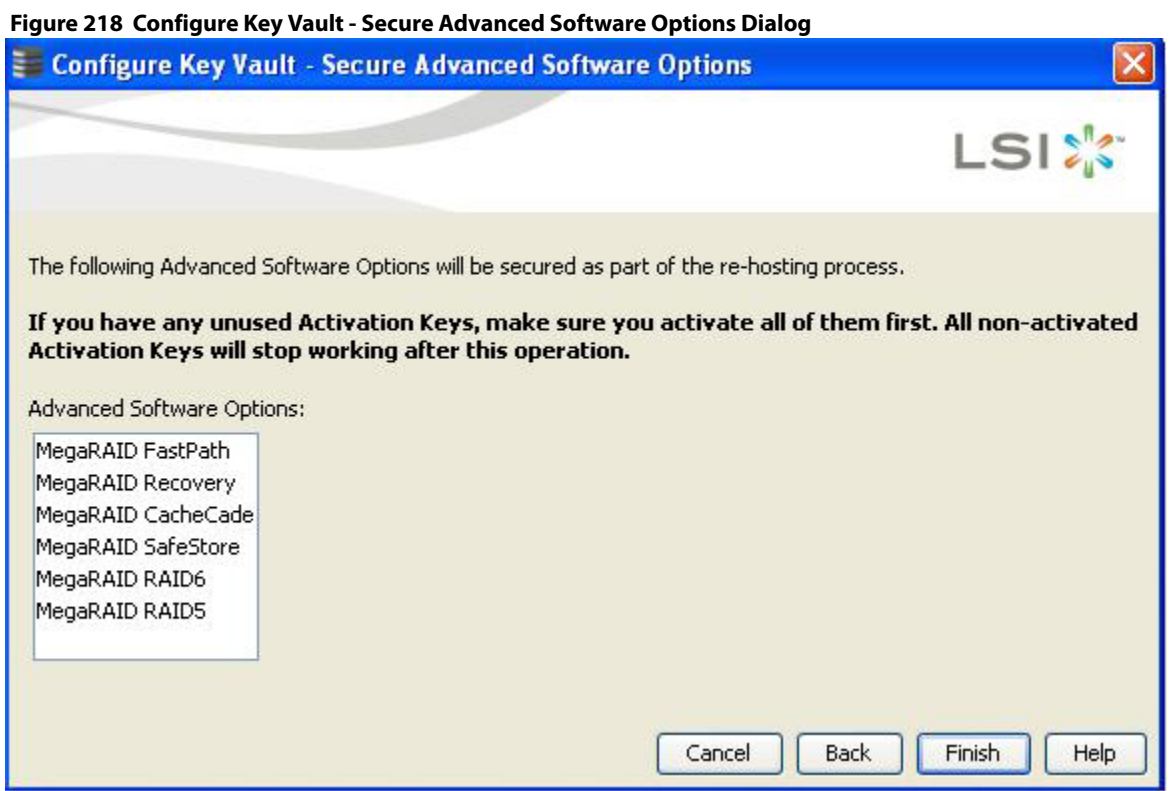

4. Click **Finish** and the advanced software options are secured in the key vault.

**NOTE** The **Next** button in the **Configure Key Vault** wizard is enabled only if you select the check box. This wizard is conditional and appears only if the re-hosting process is necessary, and when both the key vault and the unsecured keys are present at the same time.

## **11.2.8 Re-hosting Complete**

If you want to transfer the advanced software options from one controller to another, use the re-hosting process. The re-hosting process makes sure that these options are secured in the Key Vault. You have to configure the Key Vault to complete the re-hosting process.

- 1. Choose any one of the following options to complete the re-hosting process.
	- **—** Click the **Configure Key Vault** b utton from the **Manage MegaRAID Advanced Software Options** wizard.
	- **—** Select **Go To > Controller > Manage MegaRAID Advanced Software Options** wizard.

The **Re-Hosting Process - Complete** wizard appears, as shown in the following figure.

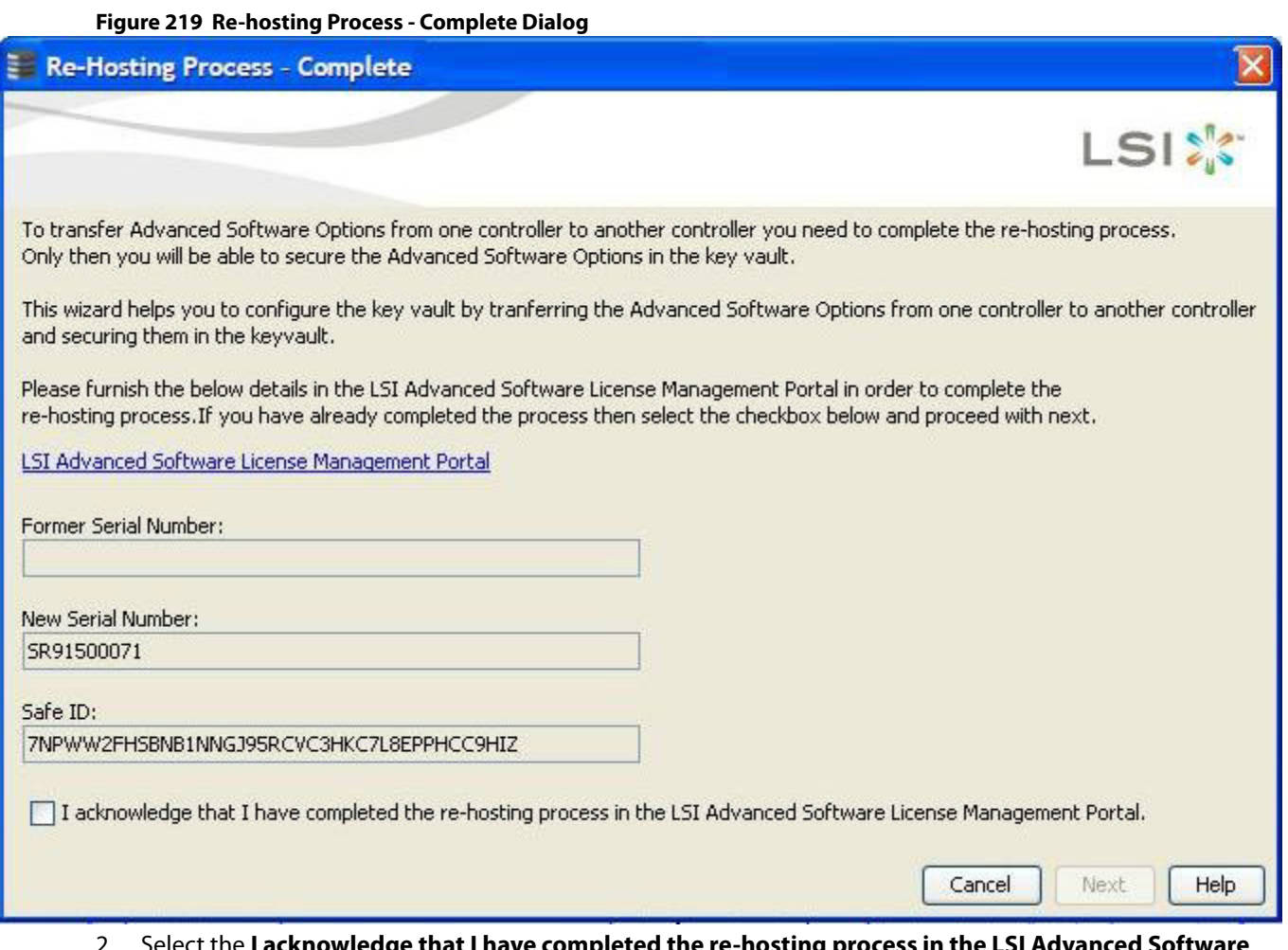

- 2. Select the **I acknowledge that I have completed the re-hosting process in the LSI Advanced Software License Management Portal** check box if you want to complete the re-hosting process. This setting makes sure that the advanced software features are transferred to the controller.
- 3. Click **Cancel** if you do not want to activate the re-hosting process.

## **11.2.9 Deactivate Trial Software**

When you want to deactivate a trial software, use the **Deactivate All Trial Software** wizard.

Perform the following steps to enable the deactivate trial software button:

1. Click **Deactivate All Trial Software** in the **Manage MegaRAID Advanced Software Options** wizard as shown in [Figure 204.](#page-340-0)

The **Deactivate All Trial Software - Confirmation** dialog appears, as shown in the following figure.

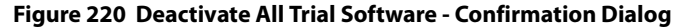

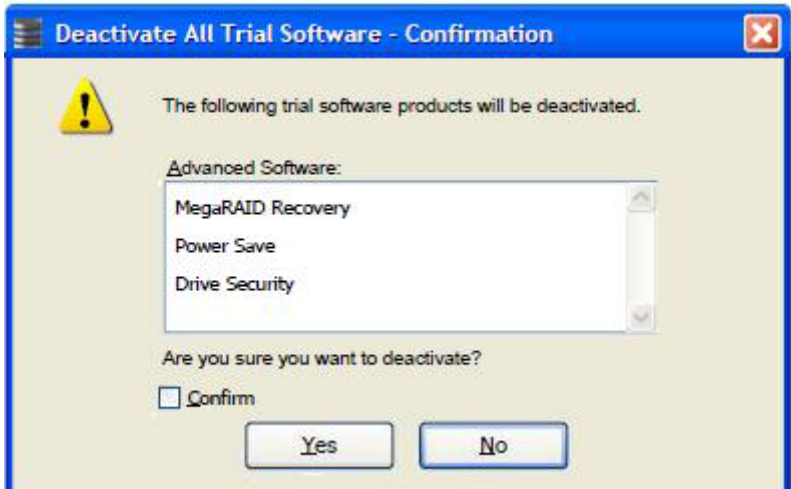

- 2. Select the **Confirm** check box, if you want to deactivate the software applications, that are used with a trial key.
- 3. Click **Yes**.

The trial software is deactivated.

#### **11.2.10 MegaRAID Recovery**

MegaRAID Recovery, also known as Snapshot, offers a simplified way to recover data and provides automatic protection for the boot volume. You can use the Recovery feature to take a snapshot of a volume and to restore a volume or file. Snapshot functionality allows you to capture data changes to the volume, and, if the data is deleted accidentally or maliciously, you can restore the data from the view or roll back to a snapshot at a previous point-in-time (PiT). MegaRAID Recovery supports up to 8 snapshots of PiTs for each volume.

Each Recovery PiT volume snapshot is typically a fraction of the original volume size, because it tracks only the changes that are made to a volume after the PiT is created. Disk space for PiTs is reserved in the snapshot repository virtual drive, and the PiT is expanded in small increments as new data is written to the volume. Multiple PiTs of each volume can be retained online, enabling frequent snapshots to be stored in a space-efficient manner.

## **11.2.11 Recovery Scenarios**

There are three primary scenarios in which to use the Recovery feature:

- 1. Restore the missing or deleted files (restore from view) with the following steps:
	- a. Discover which file is missing or corrupted.
	- b. Review the Snapshot views of the file content (also known as *mounting* the snapshot) from each PiT until you find an earlier version of the missing or corrupted file. A mounted view appears as another drive letter in the Windows Explorer window.
	- c. Drag and drop the earlier version of the file from the Snapshot view back into the online storage volume that was the source of the snapshot.
- 2. If there is a corrupt volume or operating system, roll back the volume to a previous state with the following steps:
	- a. Restart the system, and press Ctrl+H during the power-on self-test (POST).
	- b. In the WebBIOS window, select the corrupted virtual drive, and, on the next dialog that appears, select the **Adv Opers** option.
	- c. Select **Rollback**, and designate the most recent PiT from the drop-down list.
- d. Click **Go**, and exit WebBIOS.
	- The system reboots.
- e. Begin debug and verification procedures on the volume.
	- You can follow these same steps to roll back to previous PiTs.
- 3. Reduce the risk of extended downtime during the application updates and upgrades in the IT center with the following steps:
	- a. When the application is offline, take a snapshot of the application volume.
	- b. Install each patch individually, and test for any new defects that might have been introduced.
	- c. Take a snapshot after you test each patch, and determine that it is clean.
	- d. If a defect is introduced, roll back to the previous installation, and bypass the installation of the defective patch.

**NOTE** If the volume is still damaged, continue to select from the next most current PiT to the oldest.

# **11.2.12 Enabling the Recovery Advanced Software**

You can enable the Recovery advanced software in the MegaRAID Storage Manager software. When you enable Recovery, you create two virtual drives, one as a snapshot base or a source and the other as a snapshot repository. The base virtual drive contains the data that is stored in the repository virtual drive.

Perform the following these steps to enable MegaRAID recovery:

- 1. Select the **Logical** tab on the main menu dialog for the Logical view.
- 2. Select and highlight a virtual drive from the list of virtual drives.

This is the snapshot base virtual drive.

**NOTE** A base virtual drive and a repository virtual drive can be associated with the same drives or a common set of drives, or the two virtual drives can be located on two completely separate set of drives. Using a separate set of drives for the base virtual drive and the repository virtual drives provides a performance advantage over using a common set of drives.

3. Select **Go To > Virtual Drive > Enable MegaRAID Recovery** on the menu bar. The **Enable MegaRAID Recovery** wizard appears. This wizard allows you to select the virtual drive to use as the snapshot repository.

# **11.2.13 Snapshot Repository**

You can select an existing virtual drive, or create a new virtual drive for the snapshot repository.

- 1. Select any one of the options to select or create a new virtual drive.
	- **—** Select the virtual drive to use as the snapshot repository in the **Snapshot Repository** field from the **Enable MegaRAID Recovery** wizard as shown in the following figure.
	- **—** Click **Create New** to create a new virtual drive to use as the Snapshot Repository. When you create a new virtual drive, the newly created virtual drive is appended to the existing rows in the **Snapshot Repository** field.

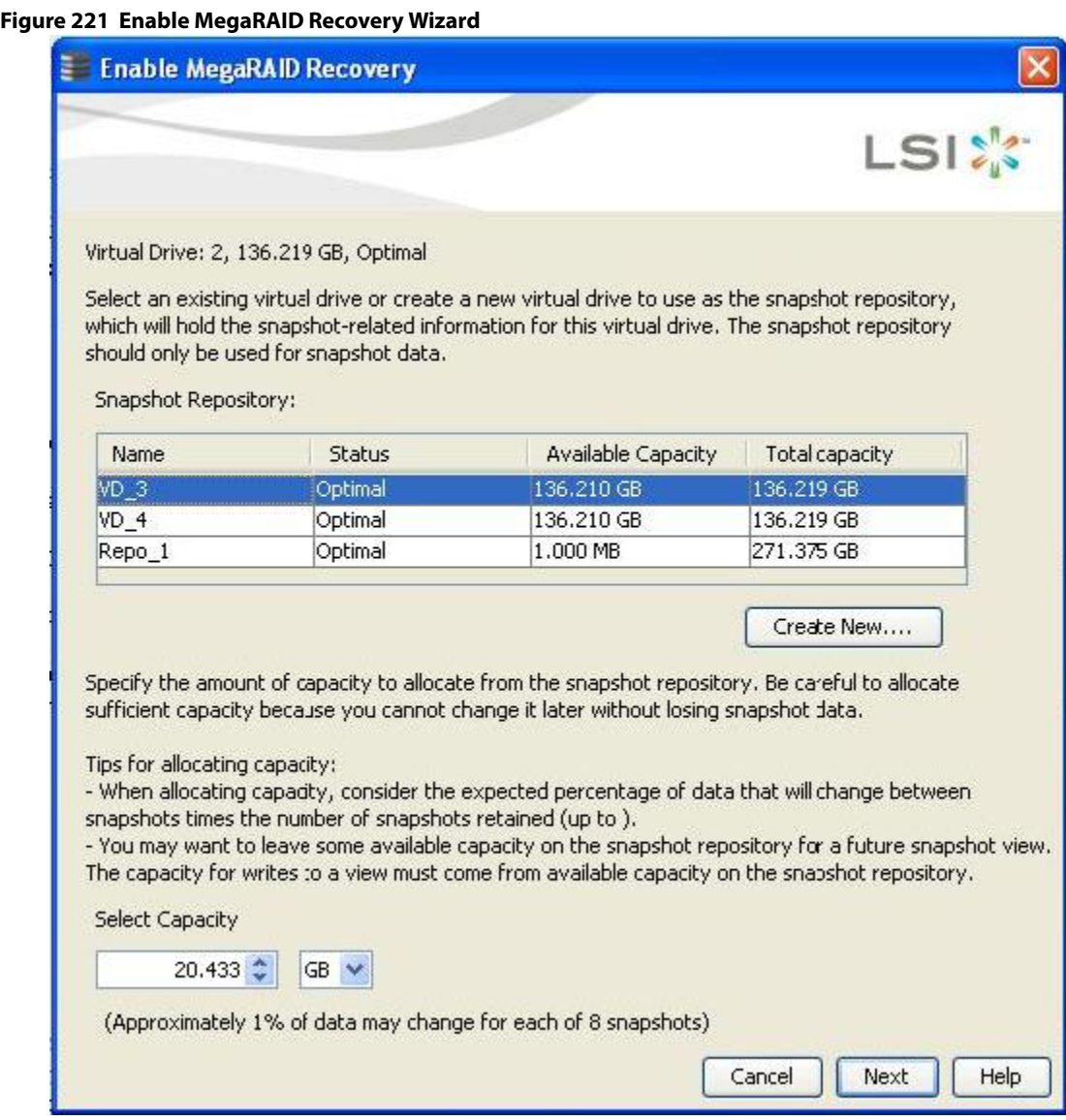

The **Snapshot Repository** table displays the details of the default virtual drives existing in the system, if there are any.

- **— Name** Displays the name of the virtual drive.
- **— Status** Displays the status of the virtual drive.
- **— Available Capacity** Displays the available capacity on the virtual drive.
- **— Total Capacity** Displays the total capacity of the virtual drive.

If the default virtual drives do not exist in the system, the columns in the **Snapshot Repository** table are blank. The status of the virtual drive can be optimal, degraded, or partially degraded.

2. In the **Select Capacity** field, use the drop-down list to select the appropriate capacity to use for changes to the base virtual drive.

The capacity depends on how write-intensive the application snapshots are. The available capacity is the largest free block of capacity on the snapshot repository virtual drive.

**NOTE** Refer to the tips provided for allocating capacity in the previous figure.

**NOTE** If you designate all of the capacity for the virtual drive repository, you cannot use the same virtual drive as a repository for other volumes.

3. Click **Next**.

The **Enable MegaRAID Recovery - Displaying the Selected Virtual Drive** wizard appears. This wizard lets you to select the virtual drive to be used as the snapshot repository.

## **11.2.14 Selecting the Virtual Drive**

You can select the virtual drive to use as the snapshot repository, and also allocate the capacity for the virtual drive from the snapshot repository.

Perform these steps to select the virtual drive in the **Snapshot Repository** field:

1. Select the virtual drive to be used as the snapshot repository to hold the snapshot information. The selected virtual drive is highlighted, as shown in the following figure.

#### **Figure 222 Enable MegaRAID Recovery Wizard - Displaying the Selected Virtual Drive**

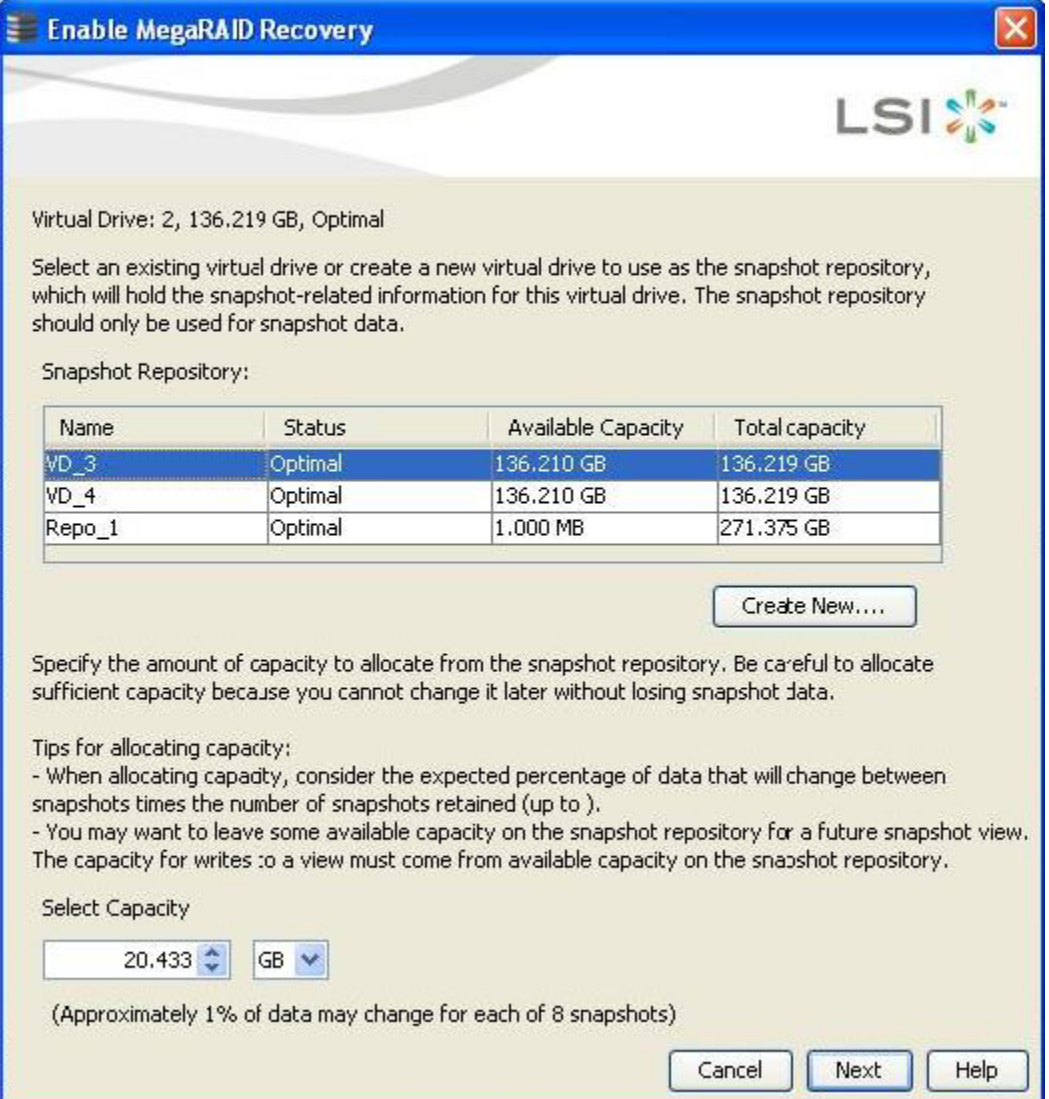

2. In the **Select Capacity** field, use the drop-down selector to select the appropriate capacity to use for changes to the base virtual drive.

#### 3. Click **Next**.

The **Enable MegaRAID Recovery – Create Snapshot Schedule** wizard appears. This wizard lets you to schedule the snapshots.

# **11.2.15 Scheduling Snapshots**

You can select an existing snapshot schedule or create a new snapshot schedule for the virtual drive.

Follow these steps to schedule snapshots.

1. Select any one of the options shown in the **Enable MegaRAID Recovery - Create Snapshot Schedule** wizard, as shown in the following figure, to schedule snapshots.

#### **Figure 223 Enable MegaRAID Recovery - Create Snapshot Schedule Dialog**

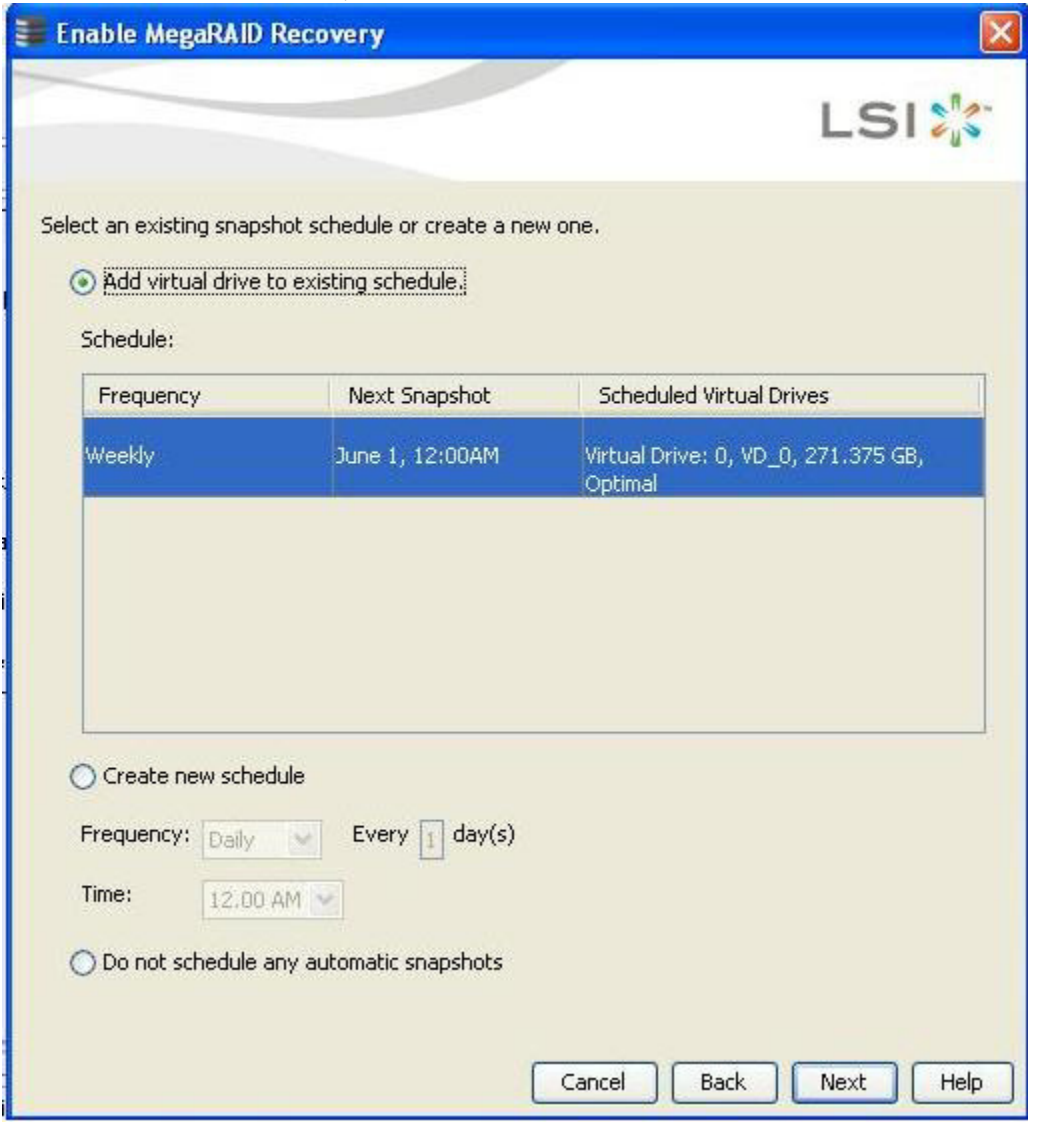

**— Add virtual drive to the existing schedule** – This option allows you to add a virtual drive to a pre-existing schedule already defined in the system. The **Schedule** table displays the schedule details of the virtual drive.

- The **Frequency** column Displays the frequency of the daily or weekly snapshot schedule.
- The **Next Snapshot** column Displays the date and time of the next scheduled snapshot.
- The **Scheduled Virtual Drives** column Represents the details of the default VDs present in the system.
- **— Create new schedule** This option allows you to create a new schedule to the virtual drive.
	- **In the Frequency** field, use the drop-down selector to select the frequency of the snapshot (daily or weekly).
	- In the **Time** field, use the drop-down selector to select the time of the scheduled snapshot.
- **— Do not schedule any automatic snapshots** This option prevents you from capturing automatic snapshots from the system.
- 2. Click **Next**.

The **Enable MegaRAID Recovery – Editing Snapshot Properties** wizard appears, as shown in [Figure 224.](#page-357-0) You can edit the settings for automatic snapshots.

### **11.2.16 Editing Snapshots**

You can edit the property settings that are already defined for the automatic snapshots using the options as shown in the following figure.

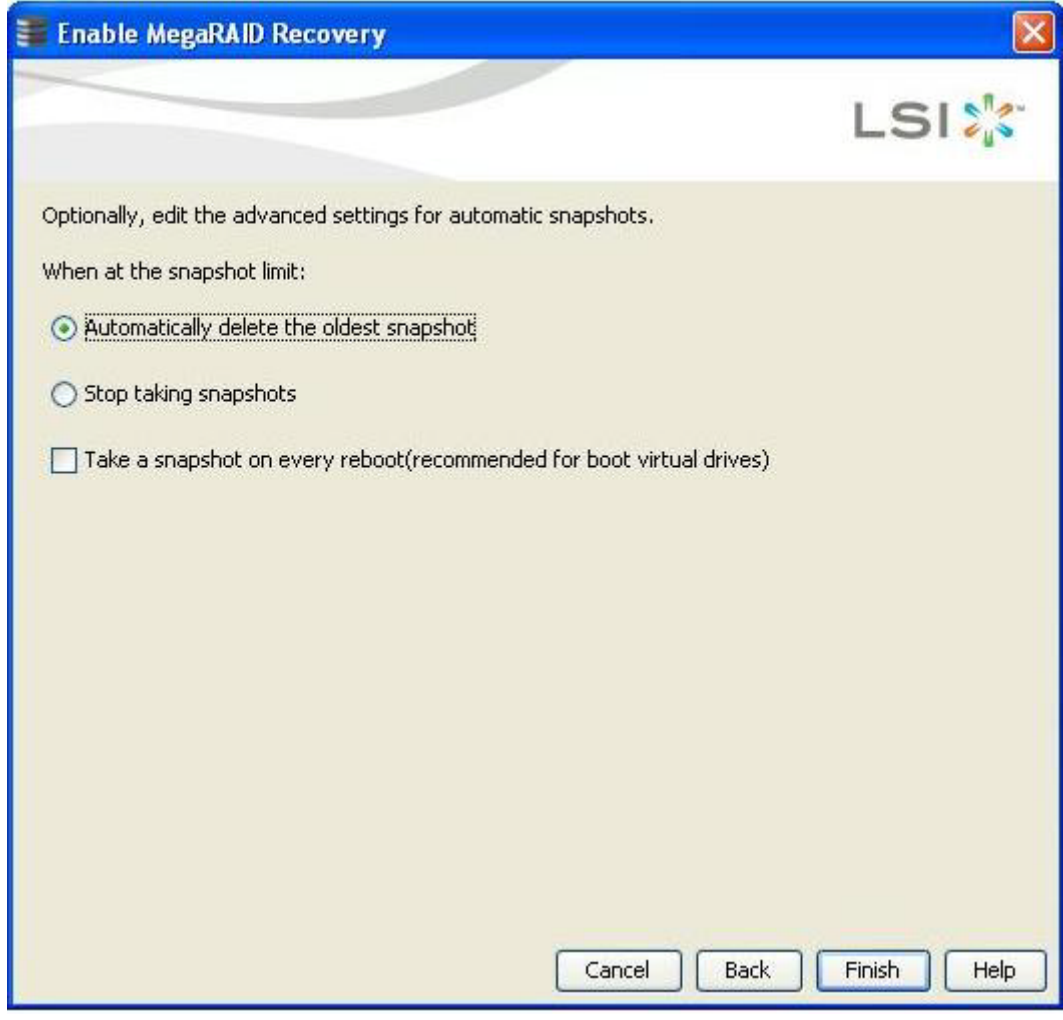

#### <span id="page-357-0"></span>**Figure 224 Enable MegaRAID Recovery - Editing Snapshot Properties Dialog**

- 1. Select any one of the options to edit the snapshots.
	- **— Automatically delete the oldest snapshot** This option automatically deletes the oldest snap shot present in the system.
- **— Stop taking snapshots** This option, prevents the application from taking the snapshots.
- **— Take a snapshot on every reboot(recommended for boot virtual drives)** To use this option, select the **Take a snapshot on every reboot (recommended for boot virtual drives)** check box. This option provides you a snapshot taken on boot after each successful shutdown. You can use this snapshot of the boot virtual drive to restore the operating system on the virtual drive if it becomes corrupted.
- 2. Click **Finish**.

The **Confirm Enable Snapshots** dialog appears. This dialog prompts you to make sure whether you want to enable snapshots on the virtual drive or not.

#### **Figure 225 Confirm Enable Snapshots**

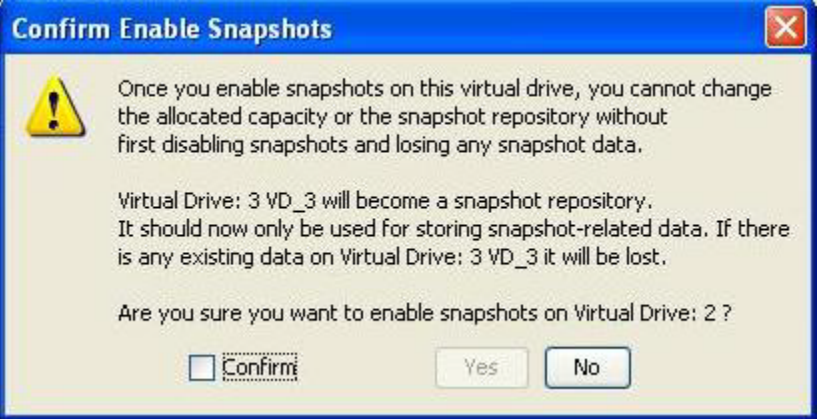

3. If your answer is yes, select the **Confirm** check box.

When you select the **Confirm** check box, the **Yes** button is enabled. The snapshots are enabled on the virtual drive.

This virtual drive becomes a snapshot repository. Use it only for storing snapshot-related data.

4. If you click **No**, the snapshots are not enabled on the selected virtual drive.

**CAUTION** After you enable the snapshots on this virtual drive, you cannot change the allocated percentage of capacity or the snapshot repository without first disabling the snapshots and losing any snapshot data.

## **11.2.17 Snapshot Base Details**

You can view the snapshot base details of the virtual base drive.

Perform the following steps to view the details of the snapshot of the virtual base drive:

- 1. Select the **Logical** tab on the **MegaRAID Storage Manager** window.
- 2. Click a base virtual drive in the left frame. After you select the base virtual drive, the base virtual drive information appears in the right frame of the **Properties** tab under **Snapshot Base Details** (marked in pink in the following figure).

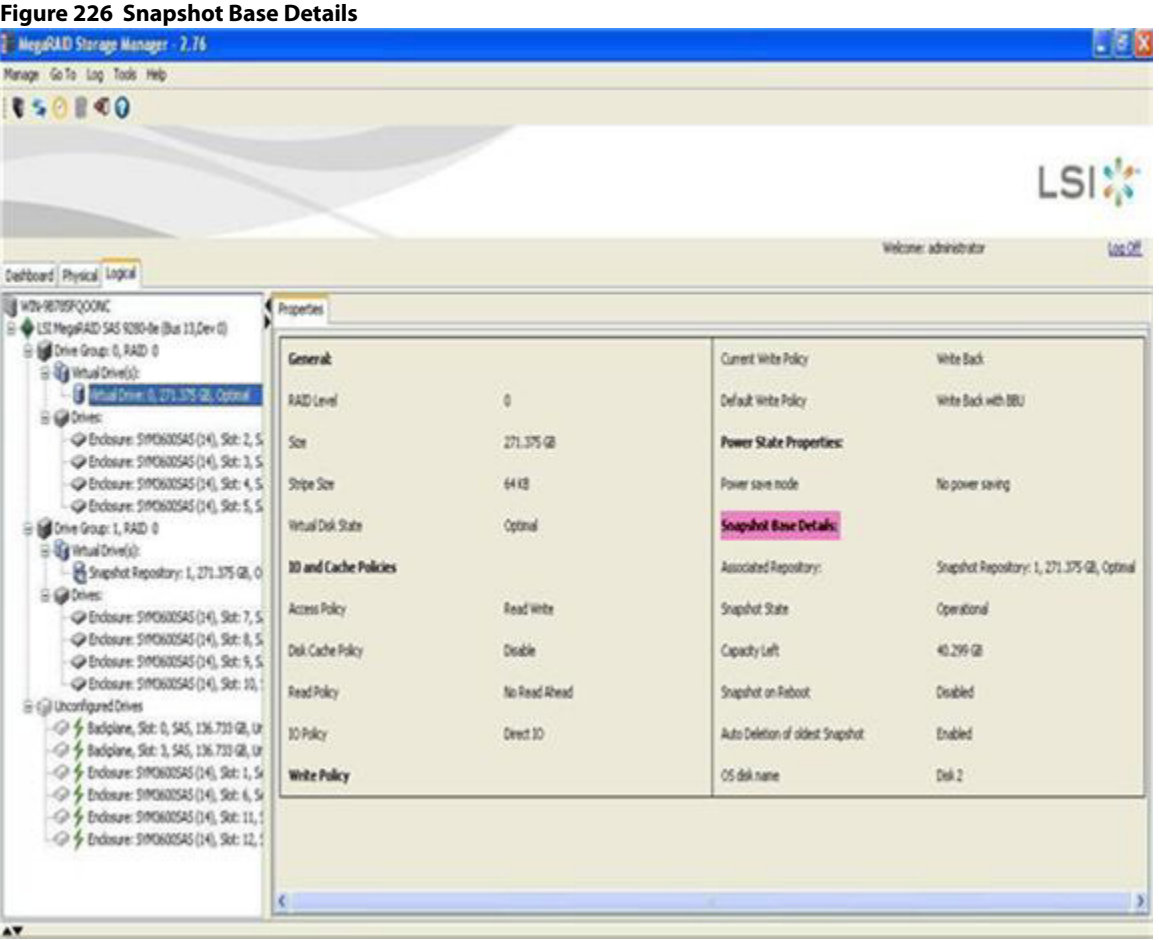

# **11.2.18 Manage Snapshots**

You can create snapshots, delete snapshots, create views, and also edit, pause, or delete schedules using the **Manage Snapshots** wizard.

1. Select **Go To > Virtual Drive > Manage Snapshot** wizard on the menu ba.

The **Manage Snapshots** dialog appears, as shown in the following figure.
<span id="page-360-0"></span>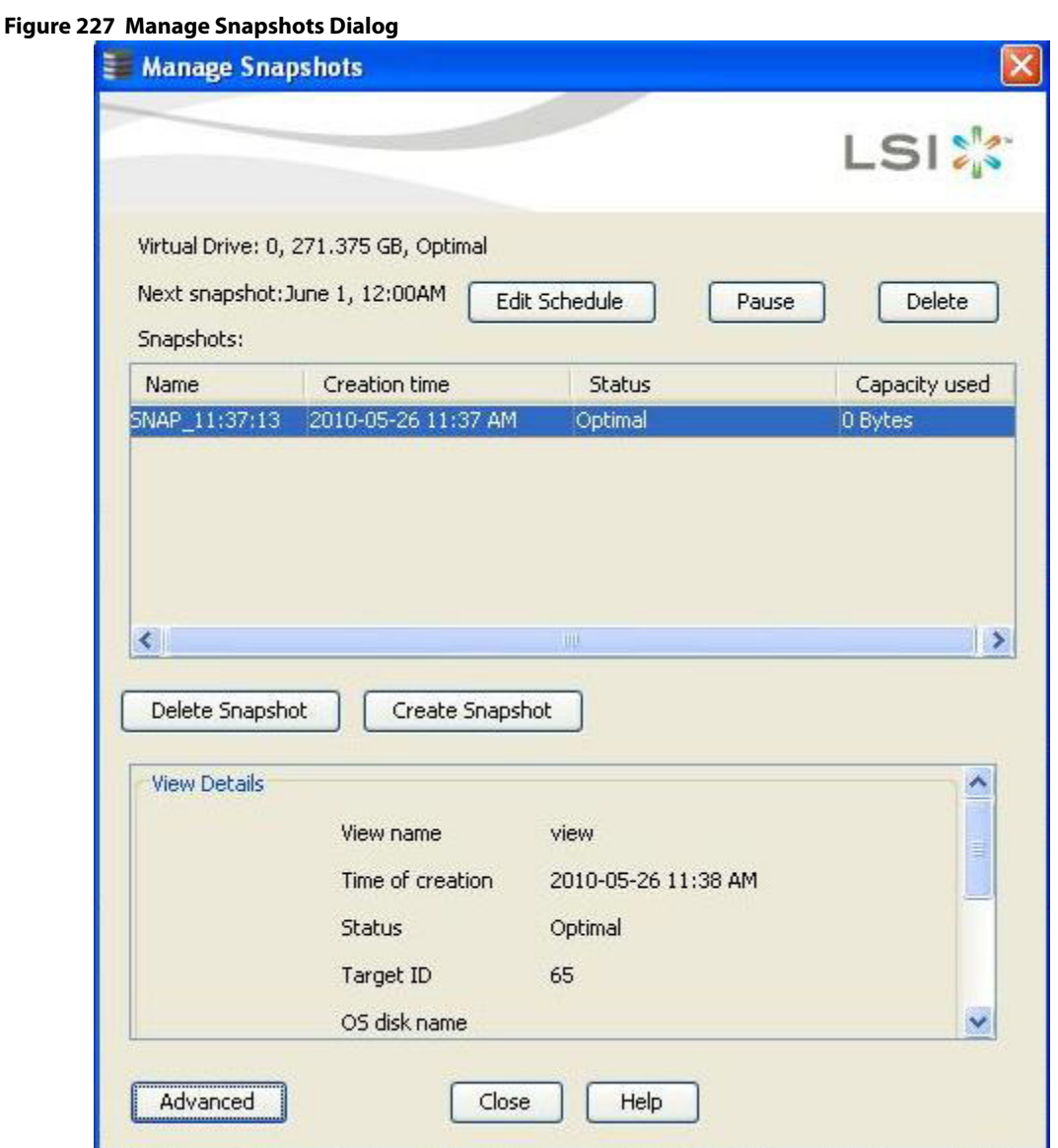

You can edit the snapshot schedule using the **Edit Schedule** button, pause the snapshot schedule using the **Pause** button, and delete the snapshot schedule using the **Delete** button.

The **Snapshots** table displays the snapshot details.

- **The Name** column displays the name of the snapshot.
- **The Status** column displays the status of the snapshot.
- **The Capacity Used** column displays the capacity consumed by the snapshot.

You can create the snapshot by clicking **Create Snapshot**, and delete the snapshot by clicking **Delete Snapshot**.

In the **View Details** frame, you can create a view by clicking **Create View** and edit the settings for automatic snapshots by clicking **Advanced**.

### **11.2.19 Editing Schedule**

You can edit the schedule using the **Edit Schedule** dialog. You can change the frequency of the snapshot, the day in which the snapshot needs to be taken, and the time during which the snapshot needs to be taken.

1. Click the **Edit Schedule** button in the **Manage Snapshots** dialog, if you want to edit the snapshot schedule. The **Edit Schedule** dialog appears, as shown in the following figure.

#### **Figure 228 Edit Schedule**

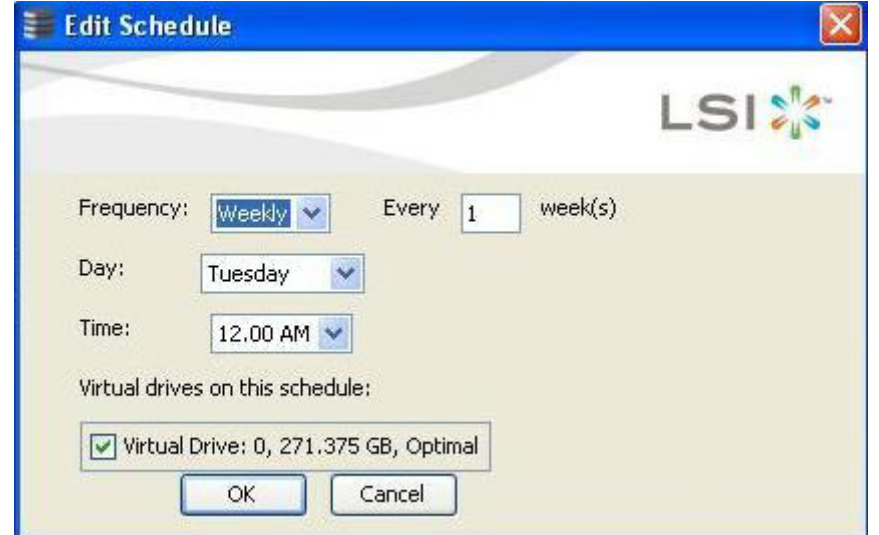

- **—** In the **Frequency** field, use the drop-down list to edit the frequency of the snapshot already taken. The frequency can be daily or weekly.
- **—** In the **Day** field, use the drop-down list to edit the day of the snapshot already taken. The days can be from Monday through Sunday.
- **—** In the **Time** field, use the drop-down list to edit the time of the snapshot already taken.

After you select all of the above fields, the virtual drives matching these fields appear in the **Virtual drives on this schedule** check box.

2. Select the **Virtual drives on this schedule** check box, and click **OK**. The virtual drive details are edited.

#### **11.2.20 Advanced Settings**

You can edit the settings for the automatic snapshots. You can automatically delete the oldest snapshot, or stop taking snapshots, or take a snapshot on every reboot.

1. Click **Advanced** in the **Manage Snapshots** dialog.

The **Advanced** dialog appears, as shown in the following figure.

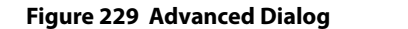

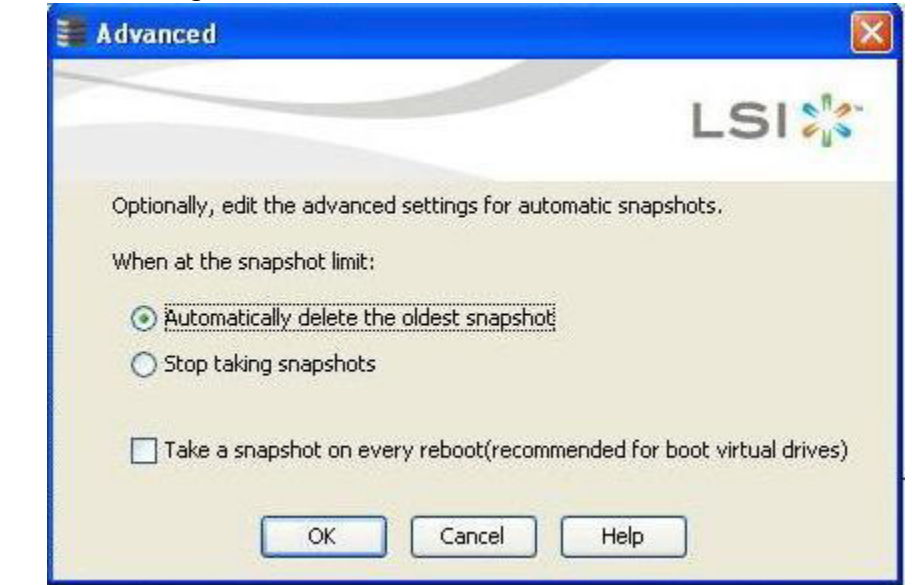

You can edit the settings by selecting one of the following options:

- **—** The **Automatically delete the oldest snapshot** option, if you want to delete the oldest snapshot.
- **—** The **Stop taking snapshots** option, if you want to stop taking snapshots.
- **—** The **Take a snapshot on every reboot (recommended for boot virtual drive)** check box, if you want a snapshot on every reboot.

#### 2. Click **OK**.

The settings are edited.

#### **11.2.21 Create View Using Manage Snapshots Wizard**

You can create views using the **Create View** button present in the **Manage Snapshots** area under the **View Details** field. The view provides the snapshot details of the virtual drive available at that particular time.

Follow these steps to create views of the snapshots.

1. Click **Create View** button in the **Manage Snapshots** dialog.

The **Create View** dialog appears, as shown in the following figure.

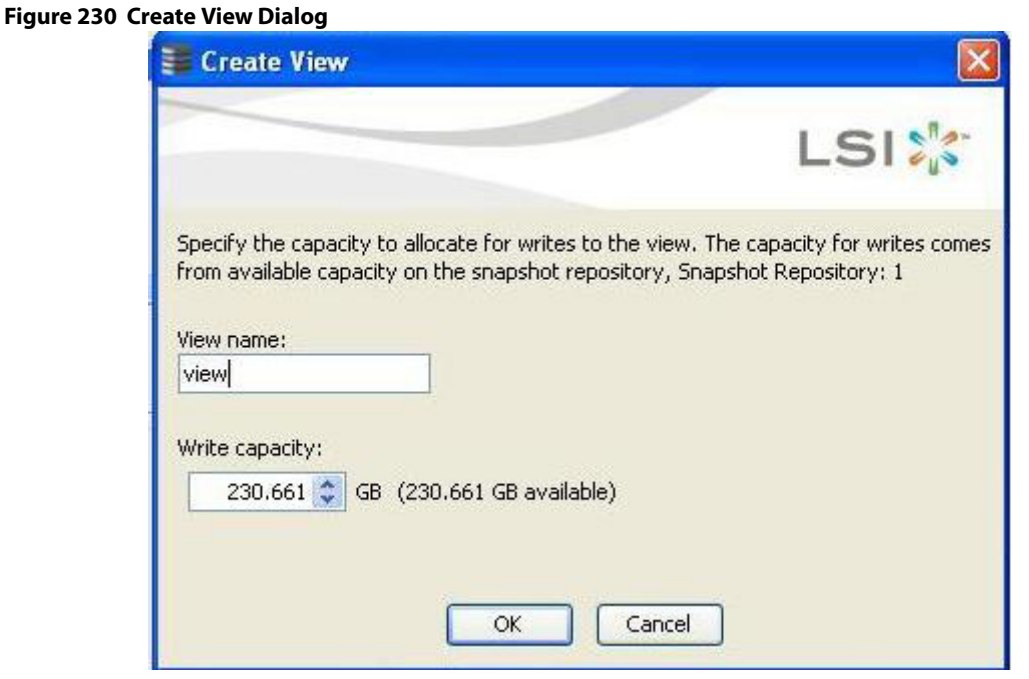

- 2. In the **View name** field, enter the view name. For example, view.
- 3. In the **Write capacity** field, use the drop-down list to allocate capacity for writes to the view.
- 4. Click **OK**.

The capacity is allocated for writes to the view.

#### **11.2.22 Viewing Snapshot Details**

If the view details of the snapshot are available at that particular time for the virtual drive, these details appear under the view details in the [Manage Snapshots Dialog.](#page-360-0)

### **11.2.23 No View Details for Snapshot**

When no view for the snapshot exists, the following message appears in the **View details** area, as shown in the following figure.

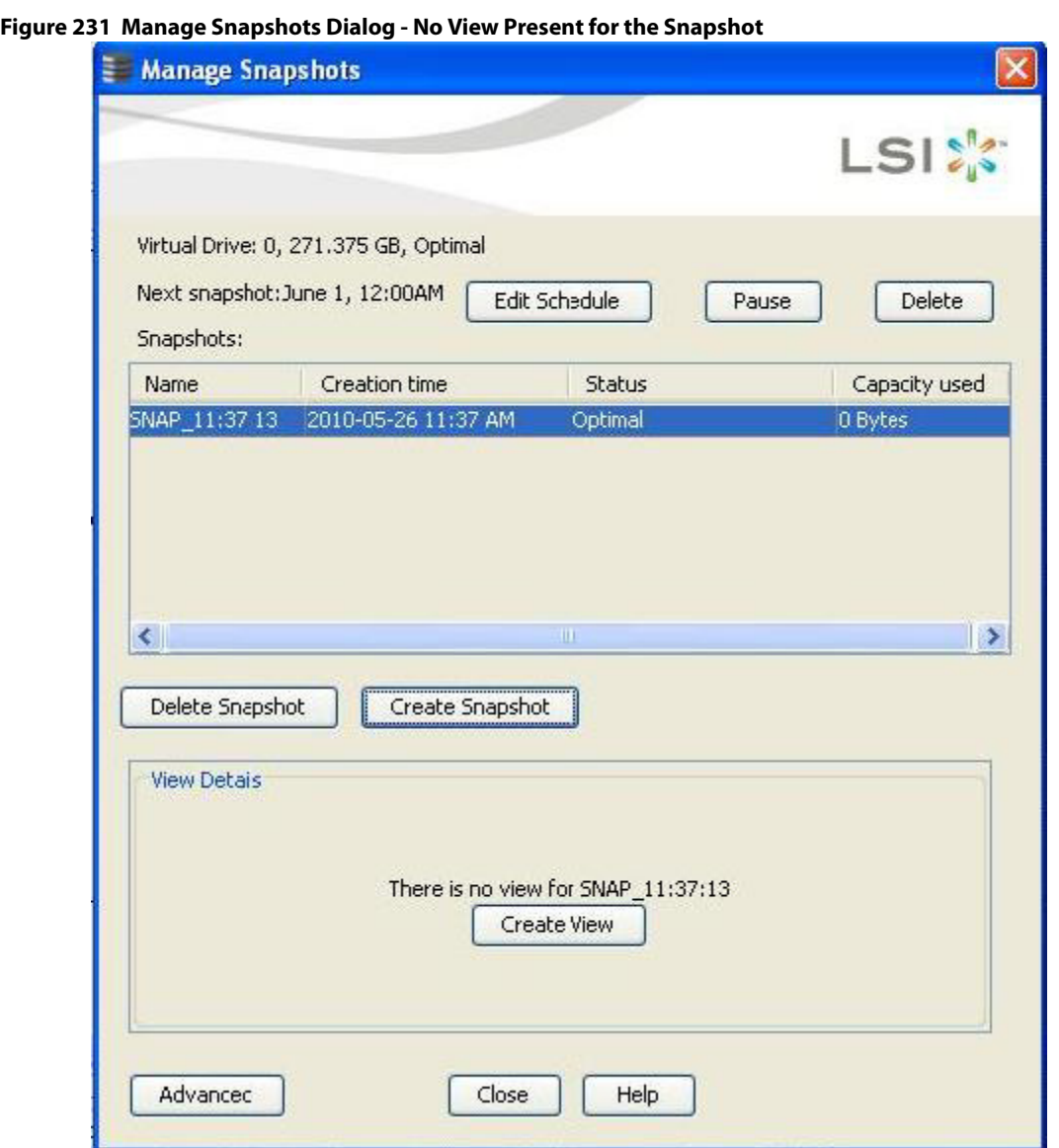

## **11.2.24 No Snapshot Schedule**

When there are virtual drives with no snapshot schedule, the following message appears, as shown in the following figure.

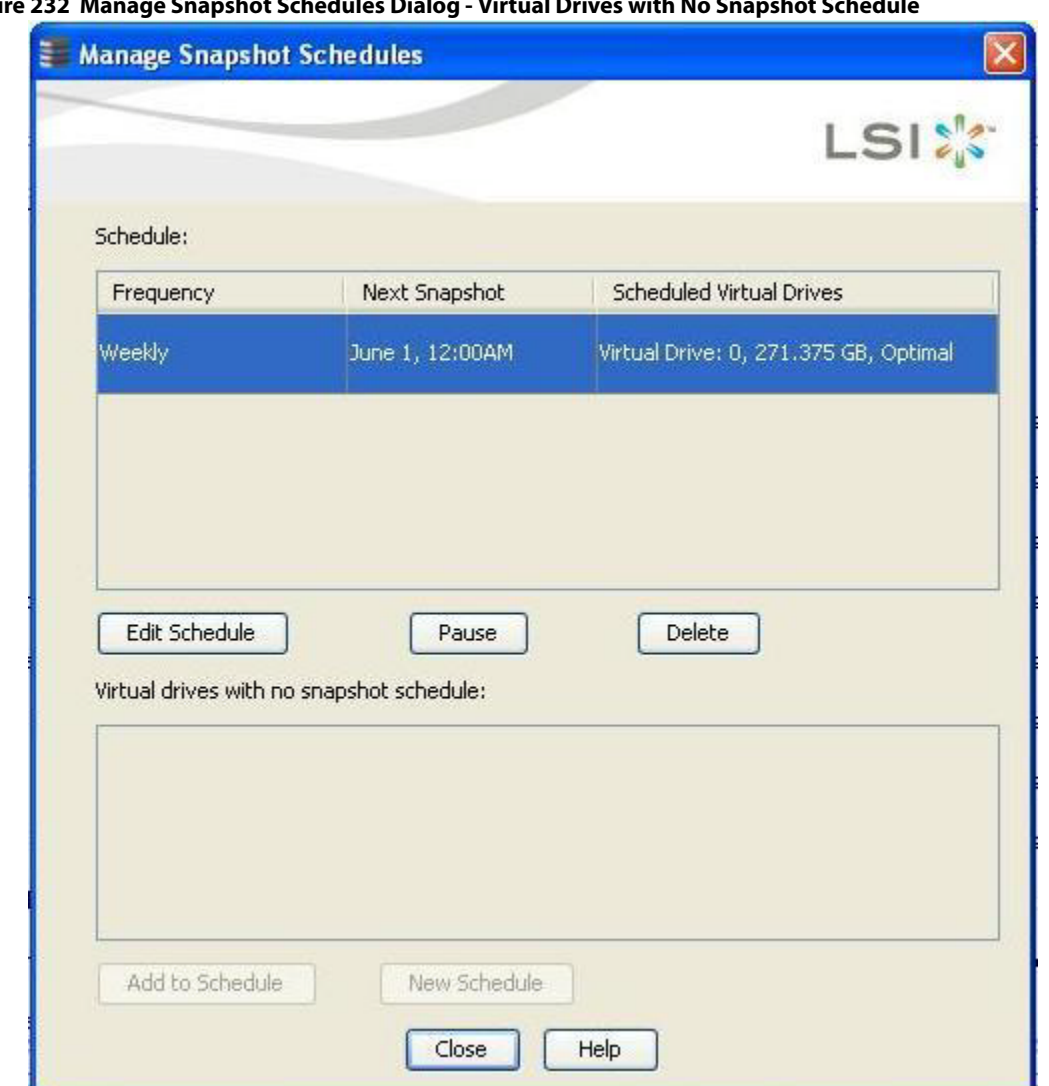

#### **Figure 232 Manage Snapshot Schedules Dialog - Virtual Drives with No Snapshot Schedule**

- Click **Add to Schedule** t o add a snapshot schedule.
- **EXECLICK New Schedule** to add a new snapshot schedule.

## **11.2.25 Graphical Representation of Repository Virtual Drive**

To view the graphical representation of the repository virtual drive, perform the following steps:

- 1. Click the **Logical** view on the main menu window.
- 2. Click the Snapshot Repository virtual drive in the left frame.
- 3. Click the **Snapshots** tab in the right frame. The following figure appears, which shows the graphical representation of the virtual drive details.

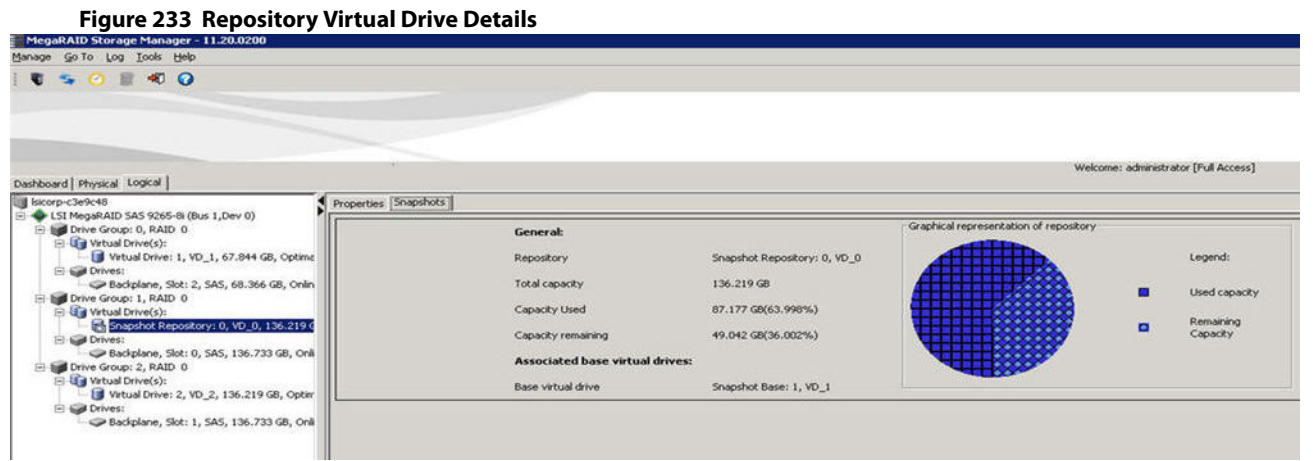

# **11.2.26 Deleting a Snapshot**

**NOTE** You can delete only the oldest snapshot.

Follow these steps to delete a snapshot.

- 1. Click the **Logical** tab on the main menu window in the Logical view.
- 2. Select a Required Base virtual drive from the list of virtual drives in the left frame.
- 3. Select **Go To > Virtual Drive > Manage Snapshots** on the menu bar. The window that appears shows the Snapshot Base details and any existing snapshots.
- 4. Click the oldest snapshot in the timeline.
- 5. Click the **Delete Snapshot** button. This action deletes the oldest snapshot.

# **11.3 Disabling MegaRAID Recovery**

Follow these steps to disable MegaRAID recovery.

- 1. Click the **Logical** tab on the main menu window in the Logical view.
- 2. Select and highlight a required base virtual drive from the list of virtual drives.
- 3. Select **Go To > Virtual Drive > Disable MegaRAID Recovery** on the menu bar. The following confirmation dialog appears.

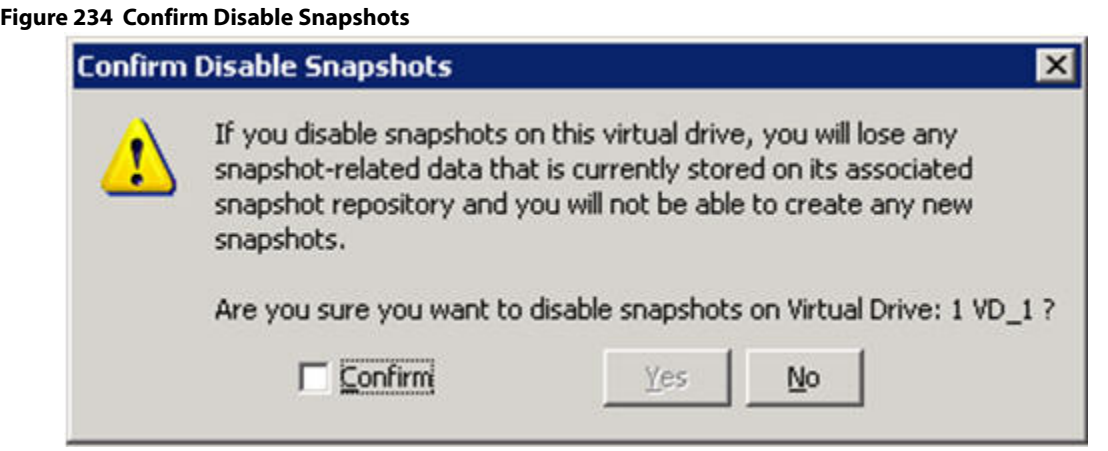

4. Select the **Confirm** check box if you want to disable snapshots.

When you select this check box, the **Yes** button gets enabled. The snapshots get disabled on the virtual drive. If you click **No**, the snapshots will not be disabled on the selected virtual drive.

# **11.4 Using the MegaRAID CacheCade Advanced Software**

The MegaRAID CacheCade software provides you with read caching capability

Perform the following steps to use the CacheCade advanced software.

- 1. Click a RAID controller icon in the left frame.
- 2. Select **Controller > Create CacheCade SSD Caching** on the menu bar. The wizard dialog appears.
- 3. Click on unconfigured CacheCade SSD Caching drives in the left frame to select the drives for the CacheCade drive group, as shown in the following figure.

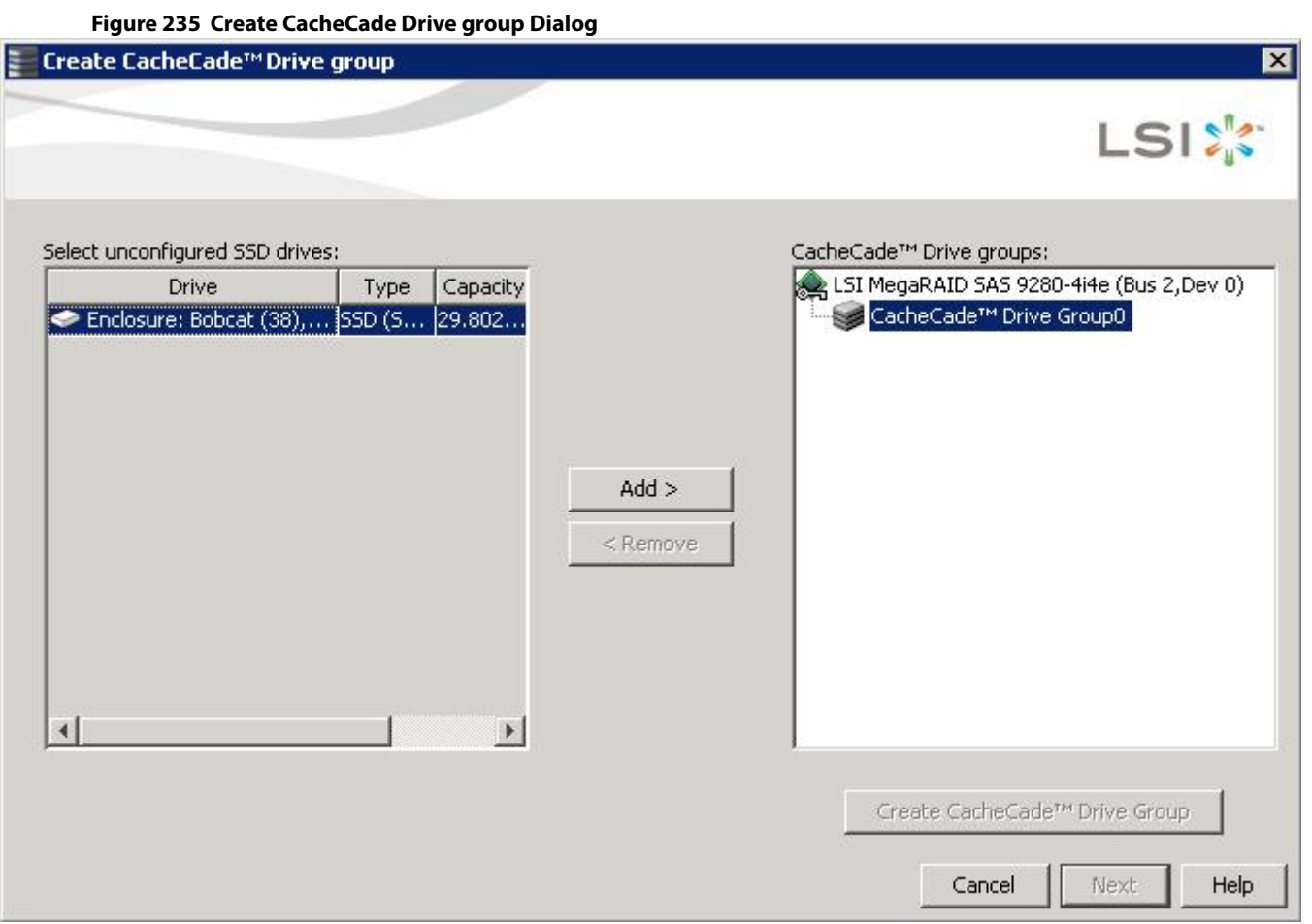

After you select the unconfigured drives, the **Add >** button is available.

4. Click **Add >** to move the selected drives to the drive group in the right frame, as shown in the following figure.

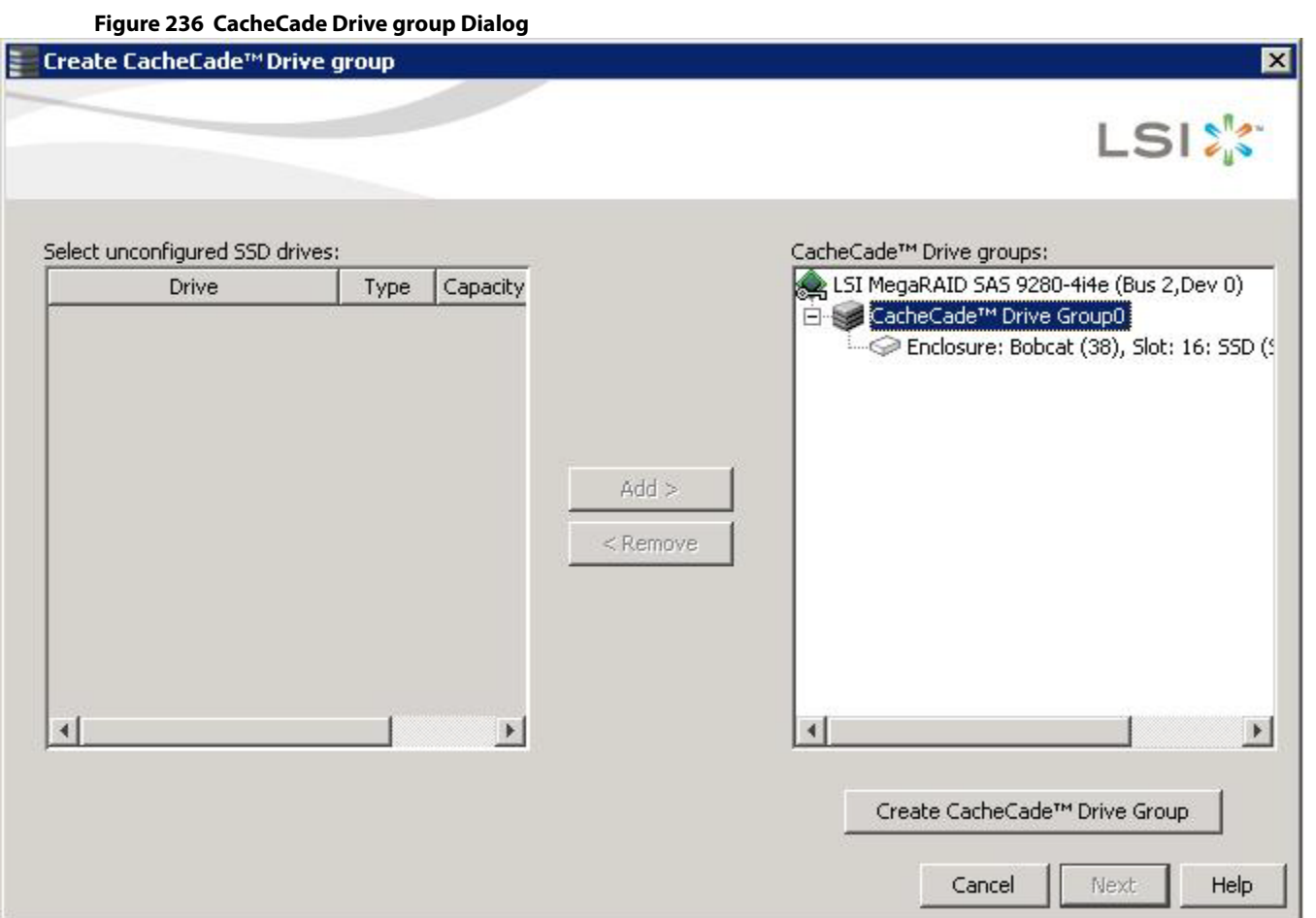

After you move the selected drives, the **Create Drive Group** button is available.

- 5. Click **Create Drive Group**.
- 6. Click **Next**.

Use the next dialog that appears to select parameters for the cache disk.

7. Enter a name for the CacheCade - SSD Caching virtual drive in the **CacheCade - SSD Caching VD name** field, and click **Create Virtual Drive**.

Depending on the number of drives, you might have the option to set the capacity of the CacheCade - SSD Caching drive.

The CacheCade drive group icon appears in the menu dialog, as shown in the following figure.

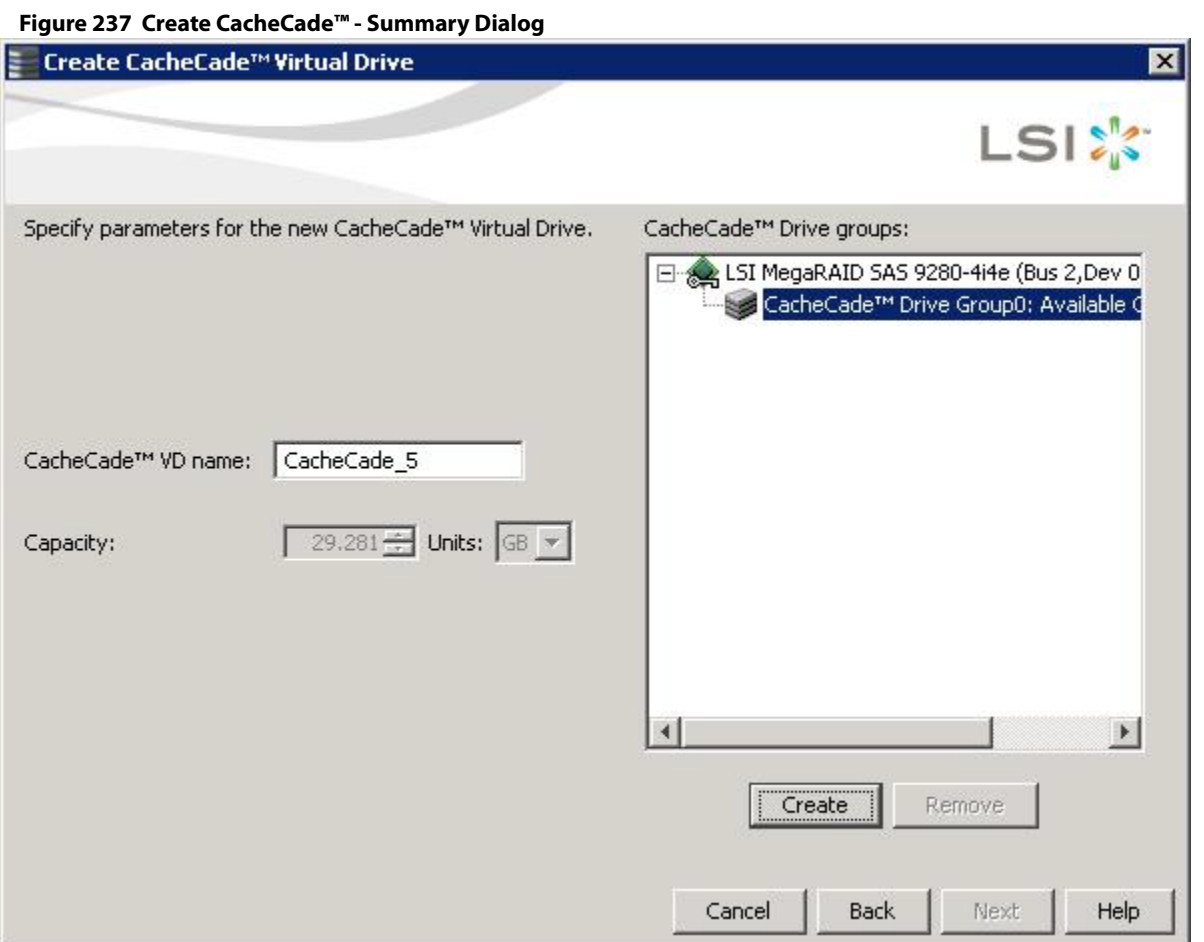

#### 8. Click **Next**.

The summary dialog appears, as shown in the following figure. This dialog displays the drive group name, the number of drives, the total capacity, the free capacity, the CacheCade virtual drive name, and the capacity being used.

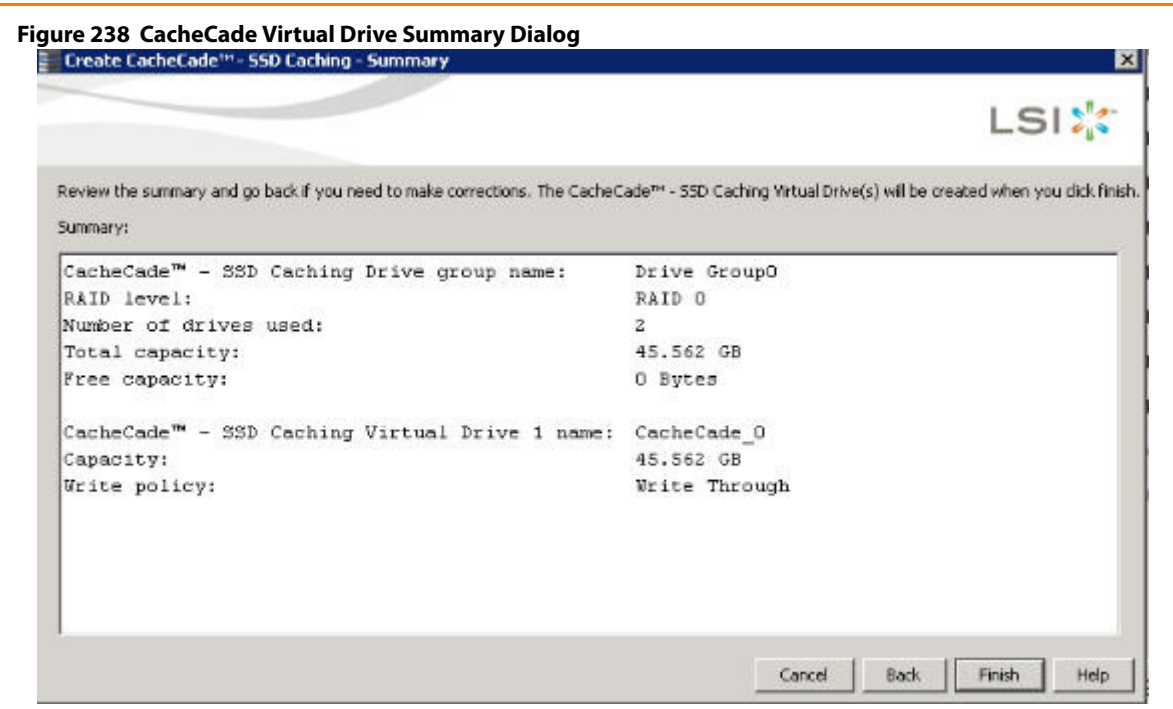

#### 9. Click **Finish**.

A confirmation message displays after the CacheCade virtual drive is successfully created.

The CacheCade drive icon appears next to the RAID controller in the left frame, in the MegaRAID Storage Manager main window.

# **11.5 Using the MegaRAID CacheCade Pro 2.0 Software**

The MegaRAID CacheCade Pro 2.0 software provides you with read and write caching capability.

**NOTE** The MegaRAID firmware has the provision to monitor I/O performance; changes have been made to accommodate the CacheCade Pro 2.0 software statistics. The CacheCade Pro 2.0 software metrics are captured for each logical drive that has CacheCade enabled. The CacheCade Pro 2.0 software gathers information about the cache windows allocated for a logical drive, the number of new windows allocated in this metrics collection period, the number of windows that are actively used, and the window hit rates.

Perform the following steps to use the CacheCade Pro 2.0 software:

- 1. Perform one of these actions:
	- **—** Right-click on a controller in the device tree in the left frame of the **MegaRAID Storage Manager** window and select **Create CacheCade SSD Caching**.
	- **—** Select a controller and select **Go To > Controller > Create CacheCade SSD Caching** in the menu bar.

The **CacheCade SSD Caching** wizard appears, as shown in the following figure.

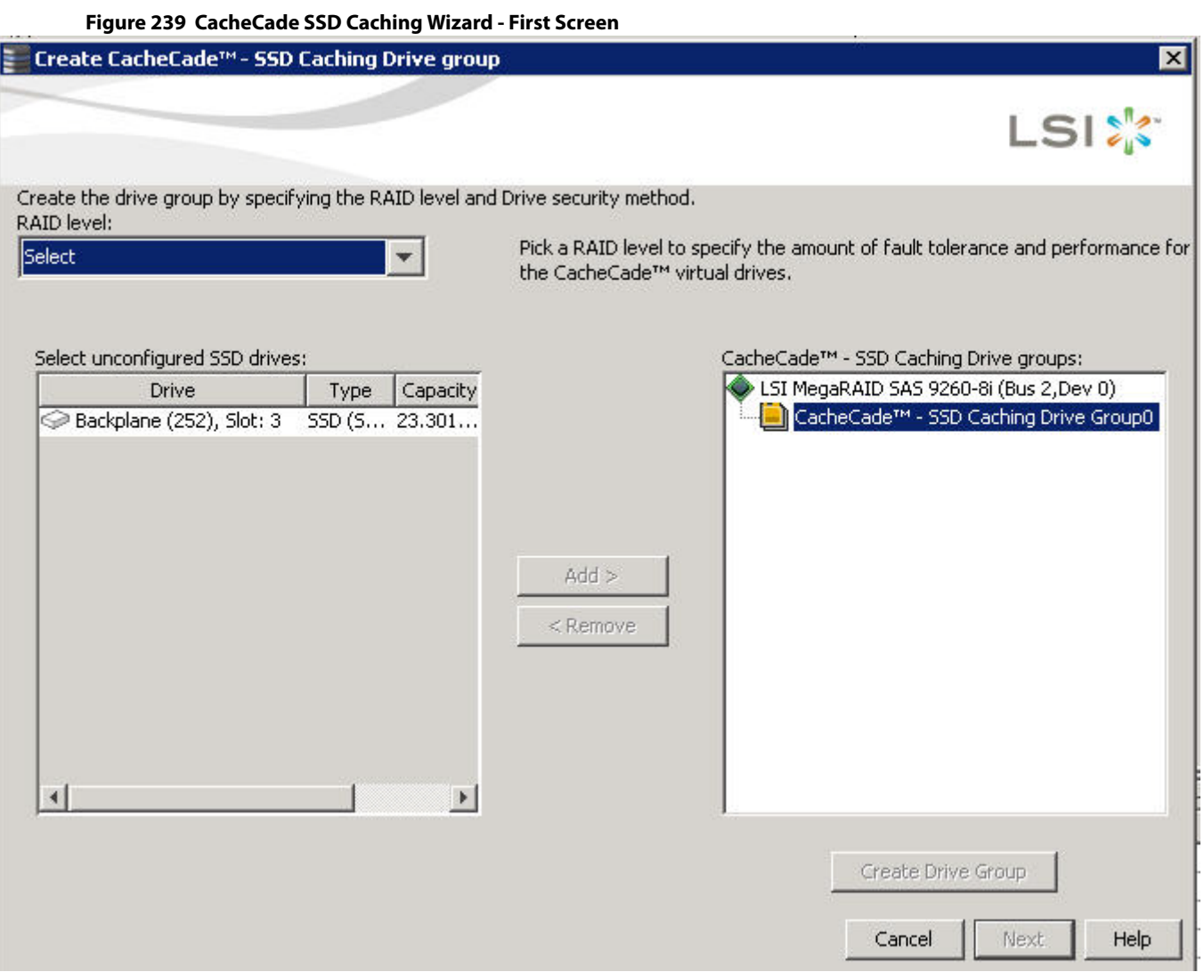

- 2. Select a RAID level for the CacheCade virtual drive in the **RAID level** field.
- 3. Select an unconfigured SSD drive, for the selected RAID level, from**Select unconfigured SSD Drives** in the left frame.

After you select an unconfigured SSD Drive, the **Add** button is enabled.

- 4. Click **Add** to add the selected drive to the CacheCade SSD Caching Drive groups in the right frame. After you click **Add**, the **Create Drive Group** button is enabled.
- 5. Click **Create Drive Group**.

The newly created drive group appears in CacheCade SSD Caching Drive groups in the right frame.

6. Click **Next**. The next wizard screen appears.

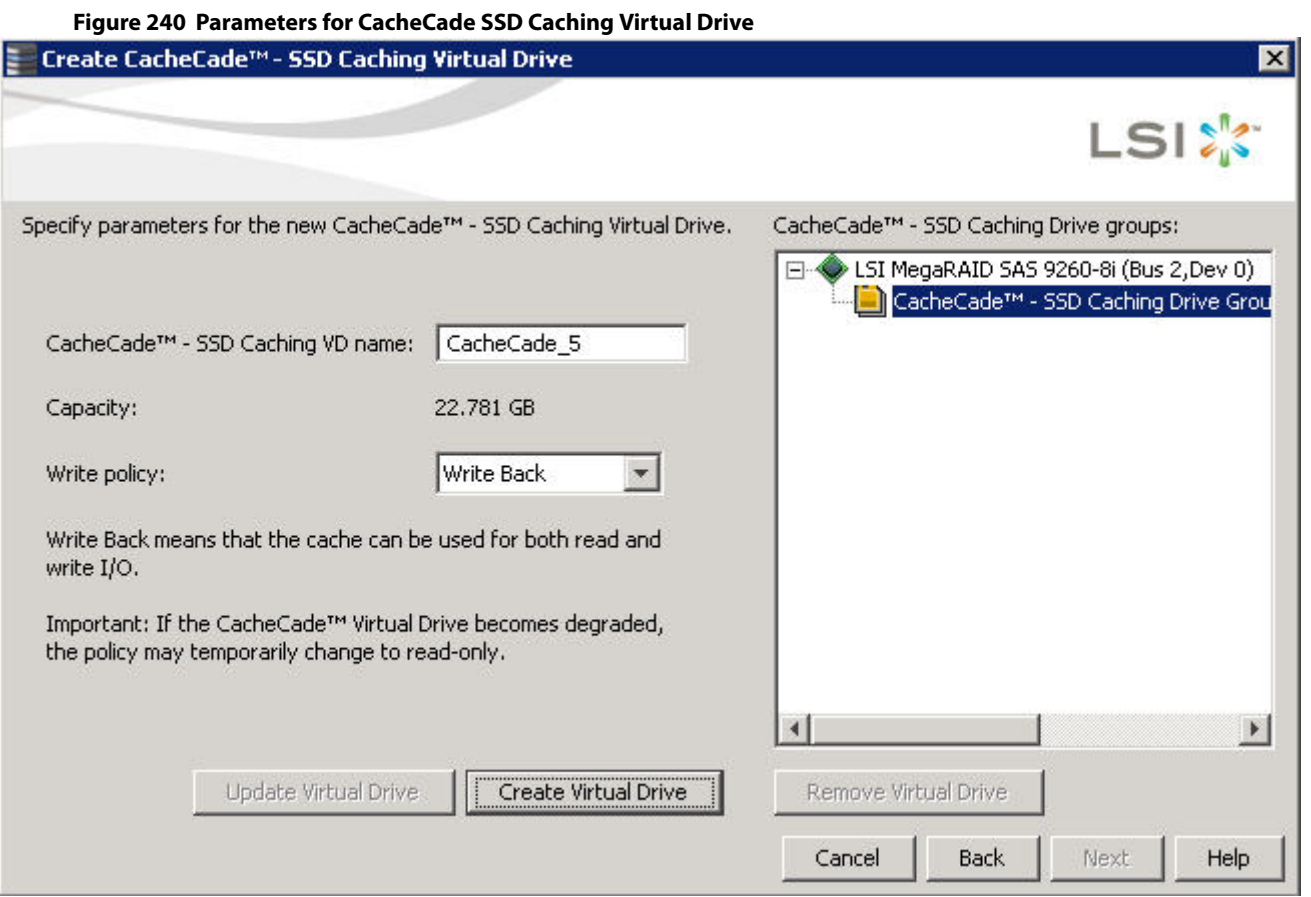

- 7. Enter a name for the CacheCade virtual drive in the **CacheCade SSD Caching VD name** field.
- 8. Select a write policy from the **Write policy** drop-down list. A description of the selected write policy appears below.
- 9. Click **Create Virtual Drive**.

The newly created virtual drive appears in the CacheCade SSD Caching Drive groups in the right frame. The **Remove Virtual Drive**button is enabled. You can select the newly created virtual drive and click **Remove Virtual Drive** to delete the virtual drive.

10. Click **Next**.

The summary screen appears.

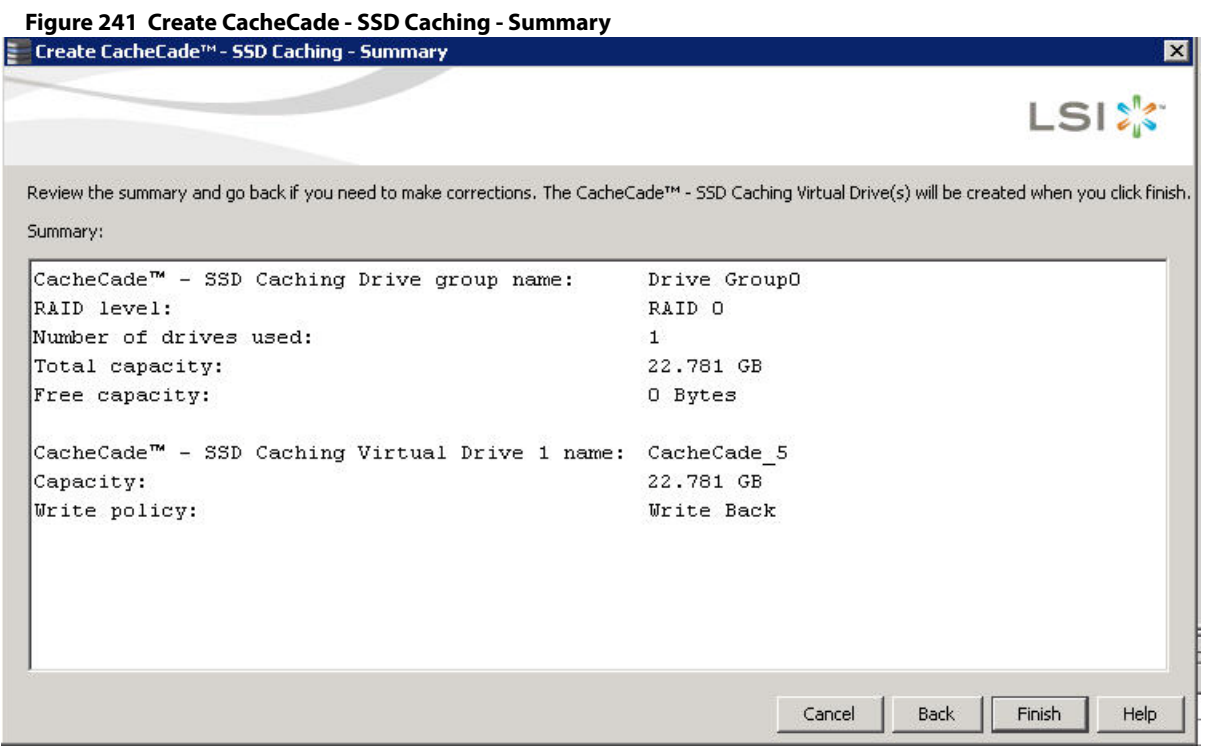

This screen displays the drive group name, the RAID level, the number of drives, the total capacity, the free capacity, the CacheCade virtual drive name, the capacity being used, and the write policy.

#### 11. Click **Finish**.

A confirmation message displays after the CacheCade virtual drive is successfully created. The CacheCade drive icon appears next to the RAID controller in the left frame in the **MegaRAID Storage Manager** window.

## **11.5.1 Modifying the CacheCade Virtual Drive Properties**

You can modify the name and the write policy of a CacheCade virtual drive any time after a CacheCade virtual drive is created. Perform the following steps to change the virtual drive properties:

- 1. Perform one of these actions:
	- **—** Right-click on a controller in the device tree in the left frame of the **MegaRAID Storage Manager** window, and select **Set Virtual Drive Properties**.
	- **—** Select a controller, and select **Go To > Virtual Drive > Set Virtual Drive Properties**.

The **Set Virtual Drive Properties** dialog appears, as shown in the following figure.

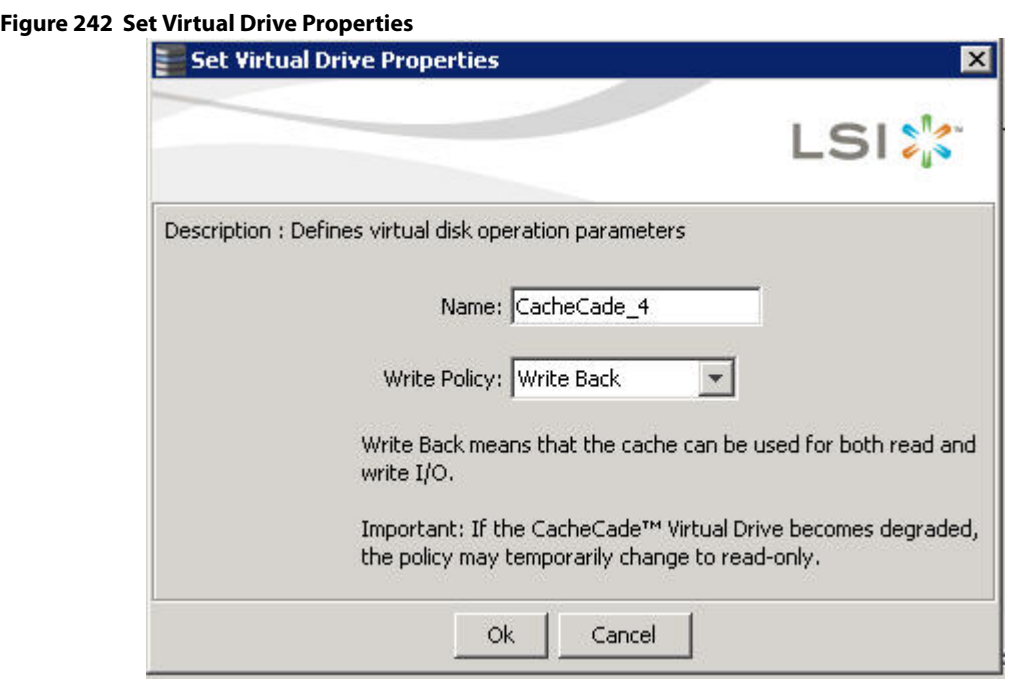

- 2. Edit the name of a CacheCade virtual drive in the **Name** field.
- 3. Select a write policy from the **Write Policy** drop-down list.
- 4. Click **OK**.

A confirmation dialog appears with a warning note.

5. Select the **Confirm** check box, and click **OK**.

## **11.5.2 Enabling SSD Caching on a Virtual Drive**

You can enable SSD caching on a virtual drive. When you enable SSD caching on a virtual drive, that virtual drive becomes associated with an existing or with a future CacheCade SSD Caching virtual drive. This option is only available when the virtual drive's caching is currently disabled.

Perform the following steps to enable SSD caching on a virtual drive:

- 1. Perform one of these actions:
	- **—** Right-click on a virtual drive in the left frame of the **MegaRAID Storage Manager** window, and select **Enable SSD Caching**.
	- **—** Select a virtual drive, and select **Go To > Virtual Drive > Enable SSD Caching**.

The **Enable SSD Caching** dialog appears, as shown in the following figure.

#### **Figure 243 Enable SSD Caching**

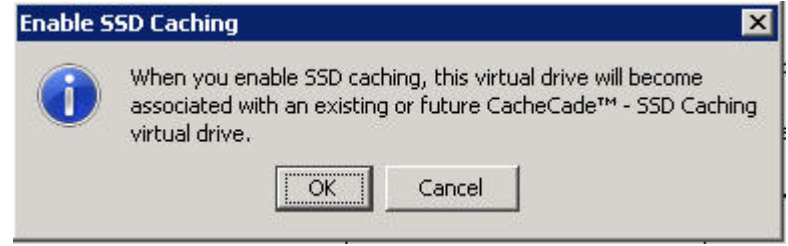

2. Click **OK** to enable caching for that virtual drive.

## **11.5.3 Disabling SSD Caching on a Virtual Drive**

You can disable caching on a virtual drive. When you disable SSD caching on a virtual drive, any associations that the selected virtual drive has with a CacheCade SSD Caching virtual drive is removed. This option is only available when the virtual drive's caching is currently enabled.

Perform the following steps to enable SSD Caching on a virtual drive:

- 1. Perform one of these actions:
	- **—** Right-click on a virtual drive in the left frame of the **MegaRAID Storage Manager** window, and select **Disable SSD Caching**.
	- **—** Select a virtual drive, and select **Go To > Virtual Drive > Disable SSD Caching**.

The **Disable SSD Caching** dialog appears, as shown in the following figure.

#### **Figure 244 Disable SSD Caching**

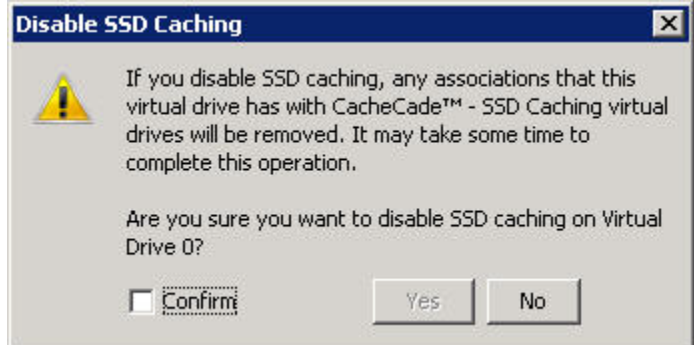

2. Select the **Confirm** check box, and click **OK** to disable caching for that virtual drive.

## **11.5.4 Enabling or Disabling SSD Caching on Multiple Virtual Drives**

You can enable or disable SSD caching on multiple virtual drives at one go.

Perform the follow steps to enable or disable SSD caching on multiple drives:

- 1. Perform one of these actions:
	- **—** Right-click a controller in the left frame of the **MegaRAID Storage Manager** window, and select **Manage SSD Caching**.
	- **—** Select a controller, and select **Go To > Controller > Manage SSD Caching**.

The **Manage SSD Caching** dialog appears, as shown in the following figure.

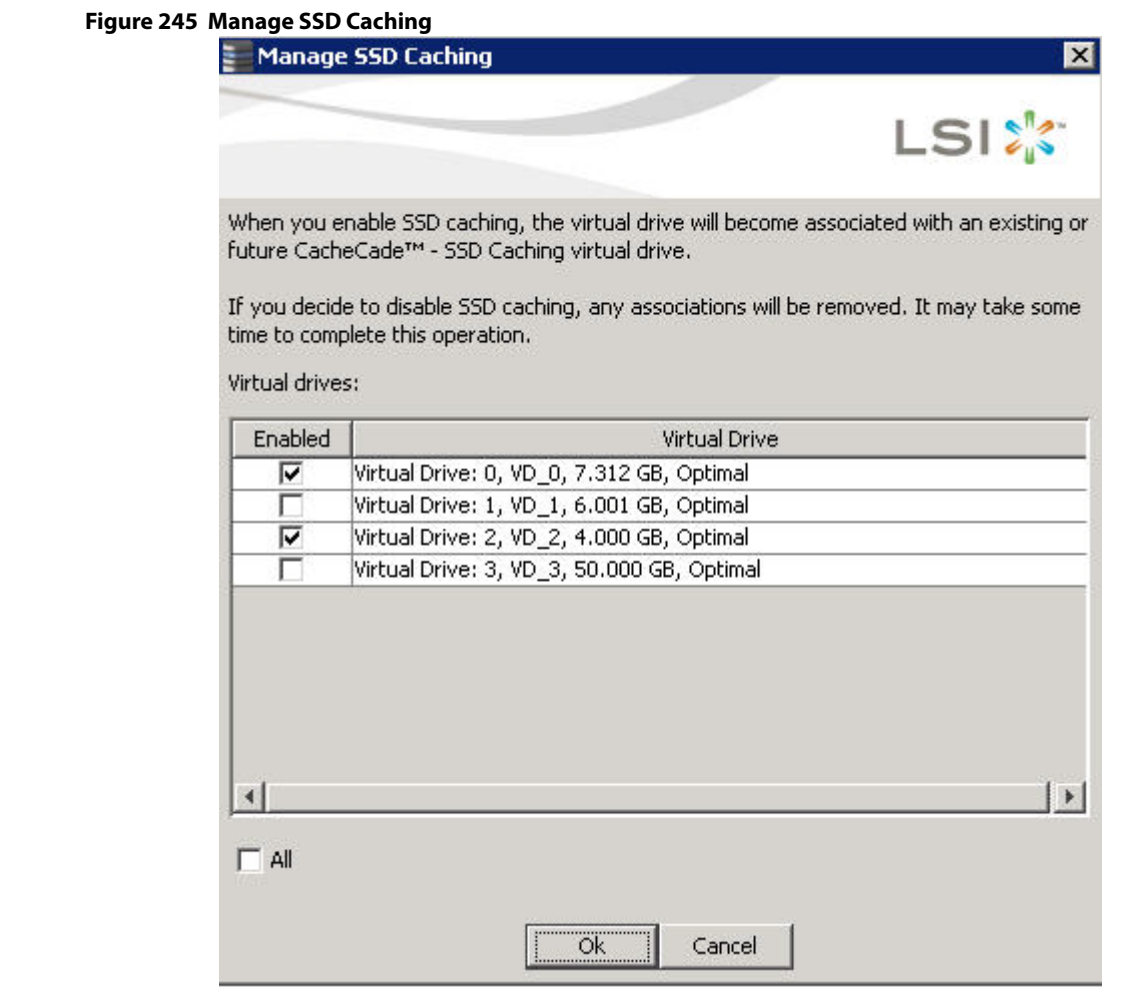

The virtual drives that have SSD caching enabled, have the check boxes next to them selected. The virtual drives that have SSD caching disabled, have deselected check boxes.

- 2. Select or deselect a check box to change the current setting of a virtual drive.
- 3. Click **OK**.

If you select the **All** check box, all the virtual drives are enabled. If you deselect the **All** check box, all the virtual drives are disabled.

If you disable SSD caching on a virtual drive, the **Disable SSD Caching** dialog appears.

4. Select the **Confirm** check box, and click **OK** to enable/disable SSD caching on the selected virtual drives.

#### **11.5.5 Modifying a CacheCade Drive Group**

Perform the following steps to modify an existing CacheCade SSD caching drive group:

- 1. Delete the drive group.
- 2. Create a new CacheCade drive group.

## **11.5.6 Clearing Configuration on CacheCade Pro 2.0 Virtual Drives**

You can clear all existing configurations on a selected controller that has CacheCade Pro 2.0 virtual drives.

- 1. Perform one of these actions:
	- **—** Right-click on a controller in the left frame of the **MegaRAID Storage Manager** window, and select **Clear Configuration**.
	- **—** Select a controller, and select **Go To > Controller > Clear Configuration**.

The **Confirm Clear Configuration** dialog appears as shown, in the following figure.

#### **Figure 246 Confirm Clear Configuration**

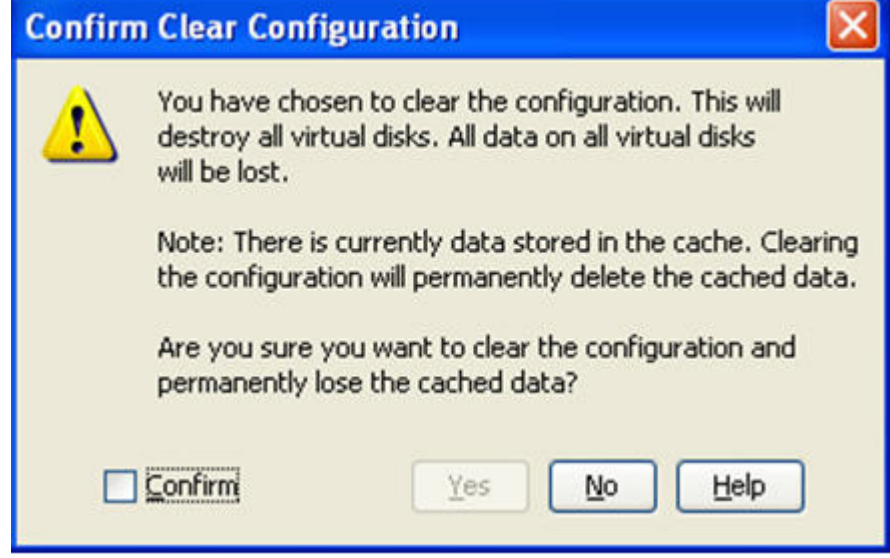

2. Select the **Confirm** check box, and click **Yes**.

If the cache becomes inconsistent before the clear configuration operation is performed, the firmware returns an error code. The **Confirm Loss of Cache** dialog appears as a follow-up dialog to the **Confirm Clear Configuration** dialog.

3. Select the **Confirm** check box, and click **Yes**.

#### **11.5.7 Removing Blocked Access**

At times, an error may occur in the CacheCade virtual drive and this causes a blocked access to the associated virtual drive.

An icon appears in front of the affected virtual drive, next to the Optimal status.

It is advisable to wait for sometime for the error in the CacheCade virtual drive to get sorted. You can also try to solve the error in the CacheCade virtual drive and bring it back to an optimal status. Once the CacheCade virtual drive is in an optimal status, the blocked virtual drive returns to its former access policy automatically.

If it is not possible to bring the CacheCade virtual drive to its optimal status, follow these steps to remove the blocked access from the virtual drive:

1. Right-click on the icon on the virtual drive with the blocked access, and select **Remove Blocked Access**.

The **Confirm Remove Blocked Access** dialog appears, as shown in the following figure.

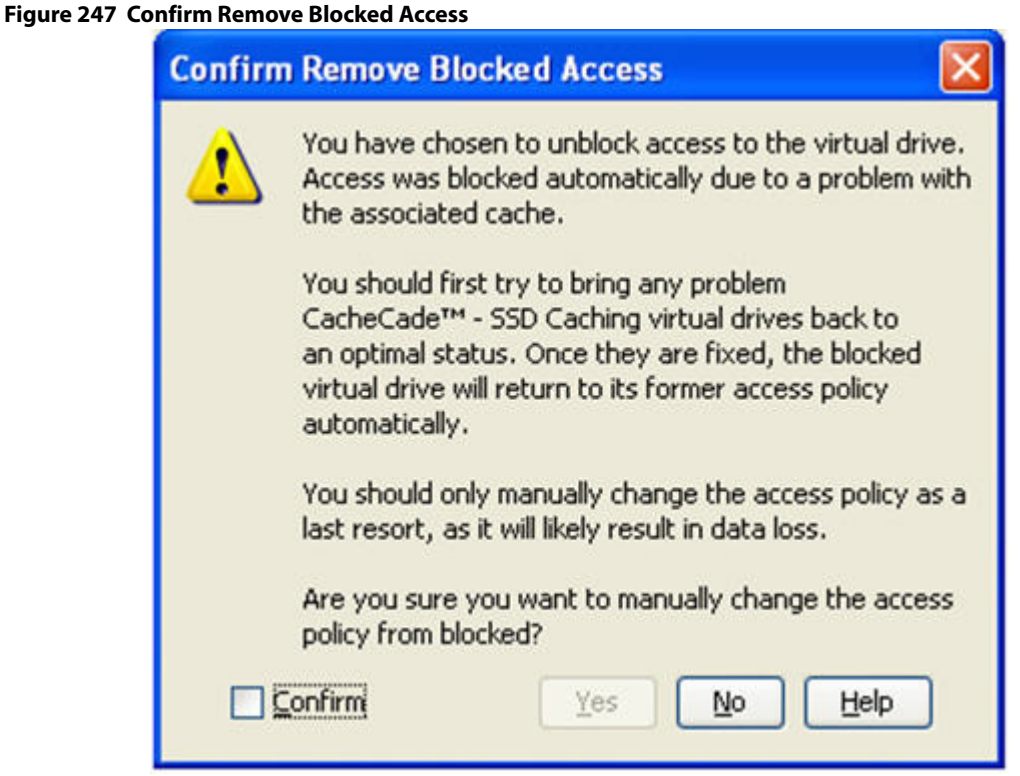

2. Select the **Confirm** check box, and click **Yes**.

## **11.5.8 Deleting a Virtual Drive with SSD Caching Enabled**

You can delete a virtual drive that has SSD caching enabled on it.

Perform the following steps to delete the virtual drive:

- 1. Perform one of these actions:
	- **—** Right-click on a CacheCade virtual drive, and select **Delete Virtual Drive**.
	- **—** Select a CacheCade virtual drive and click **Go To > Virtual Drive > Delete Virtual Drive**.

The **Confirm Delete Virtual Disk** dialog appears, as shown in the following figure.

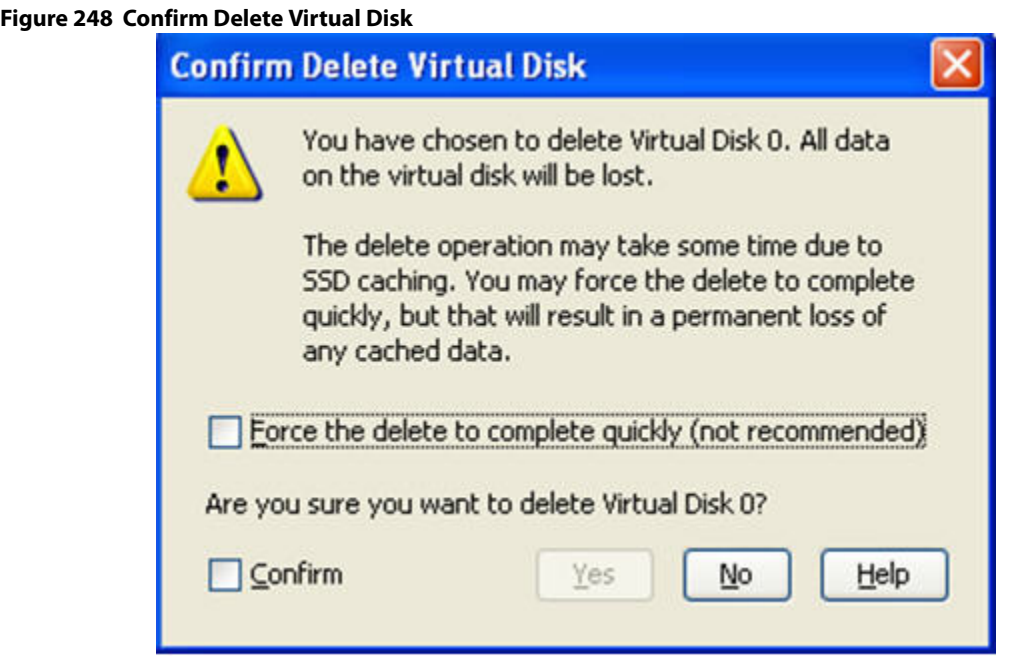

2. Select the **Confirm** check box, and click **Yes**.

**NOTE** If you select the **Force the delete to complete quickly** check box to delete the virtual drive, the data is not flushed before deleting the virtual drive. In this scenario, if you create this virtual drive after deleting it, there will be no data available.

# **11.6 Fast Path Advanced Software**

MegaRAID Fast Path is a high-performance I/O accelerator for the CacheCade software drive groups connected to a MegaRAID controller card. The CacheCade software has a read performance advantage over HDDs and uses less power. This feature dramatically boosts storage subsystem bandwidth and overall transactional application performance when used with a 6Gb/s MegaRAID SATA+SAS controller.

The Fast Path feature supports full optimization of the CacheCade software and hard disk drive (HDD) virtual disk groups to deliver an improvement in read and write IOPS that is three times greater than MegaRAID controllers not using Fast Path technology. Also, the Fast Path advanced software is faster and more cost-effective than current flash-based adapter card solutions.

# **11.6.1 Setting Fast Path Options**

Perform the following steps to use the Fast Path advanced software:

- 1. Select the **Logical** tab on the **MegaRAID Storage Manager** window for the Logical view.
- 2. Select a virtual drive icon in the left frame.
- 3. Select **Virtual Drive > Set Virtual Drive Properties** on the menu bar.
	- The **Set Virtual Drive Properties** dialog appears. It shows the default settings for the Fast Path advanced software:
		- **—** Write Policy: **Write Thru**
		- **—** IO Policy: **Direct IO**
- **—** Read Policy: **No Read Ahead**
- **—** Disk Cache Policy: **Disabled**
- **—** Strip Size: **64KB**
- 4. Click **OK**.

A confirmation dialog displays.

5. Select the **Confirm** check box, and click **Yes** to confirm that you want to set the virtual drive properties.

# **11.7 LSI MegaRAID SafeStore Encryption Services**

LSI SafeStore Encryption Services offer the ability to encrypt data on the drives and use the drive-based key management to provide data security. This solution provides data protection in the event of theft or loss of physical drives. If you remove a self-encrypting drive from its storage system or the server in which it resides, the data on that drive is encrypted, and becomes useless to anyone who attempts to access it without the appropriate security authorization.

## <span id="page-381-0"></span>**11.7.1 Enabling Drive Security**

This section describes how to enable, change, and disable the drive security, and how to import a foreign configuration using the SafeStore Encryption Services advanced software.

To enable security on the drives, you need to perform the following actions to set drive security:

**Enter a security key identifier.** 

A security key identifier appears whenever you have to enter a security key. If you have more than one security key, the identifier helps you determine which security key to enter.

**Enter a security key.** 

After you create a security key, you have the option to create secure virtual drives using the key. You have to use the security key to perform certain operations.

You can improve security by entering a password. To provide additional security, you can require the password whenever anyone boots the server.

Perform the following steps to enable drive security.

- 1. Select the **Physical** tab in the left panel of the **MegaRAID Storage Manager** window, and select a controller icon.
- 2. Select **Go To > Controller > Enable Drive Security**.

The **Enable Drive Security** dialog appears, as shown in the following figure.

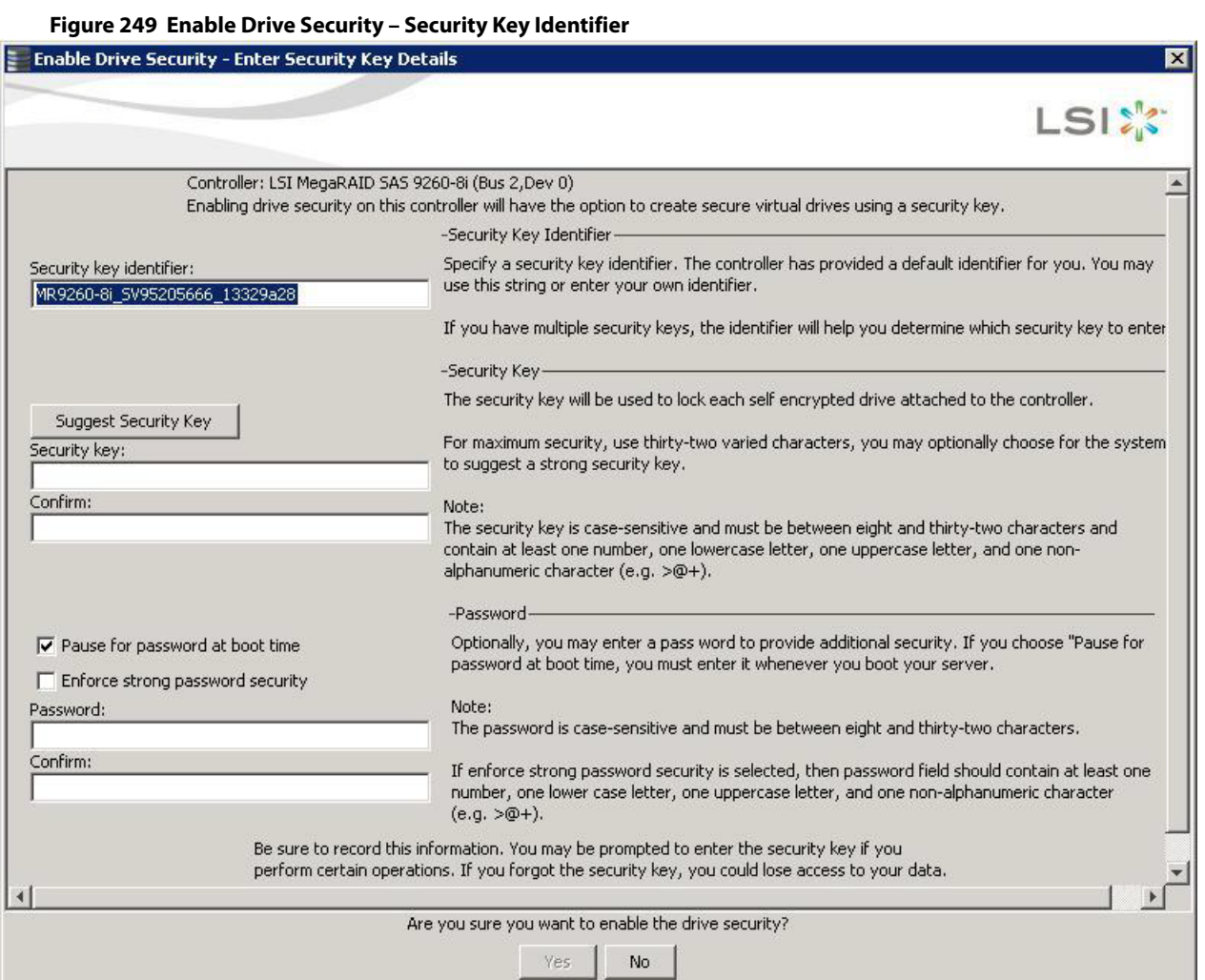

3. Either use the default security key identifier, or enter a new security key identifier.

**NOTE** If you create more than one security key, make sure that you change the security key identifier. Otherwise, you cannot differentiate between the security keys.

- 4. Either click **Suggest Security Key** to have the system create a security key, or you can enter a new security key.
- 5. Enter the new security key again to confirm.

#### **CAUTION If you forget the security key, you will lose access to your data.** Be sure to record your security key information. You might need to enter the security key to perform certain operations.

The security key is case-sensitive. It must be between 8 and 32 characters and contain at least one number, one lowercase letter, one uppercase letter, and one non-alphanumeric character (e.g.,  $\lt$  > @ +). The space character is not permitted.

**NOTE** Non-U.S. keyboard users must be careful not to enter double-byte character set (DBCS) characters in the security key field. The firmware works with the ASCII character set only.

The following figure shows the security key entered and confirmed on this dialog.

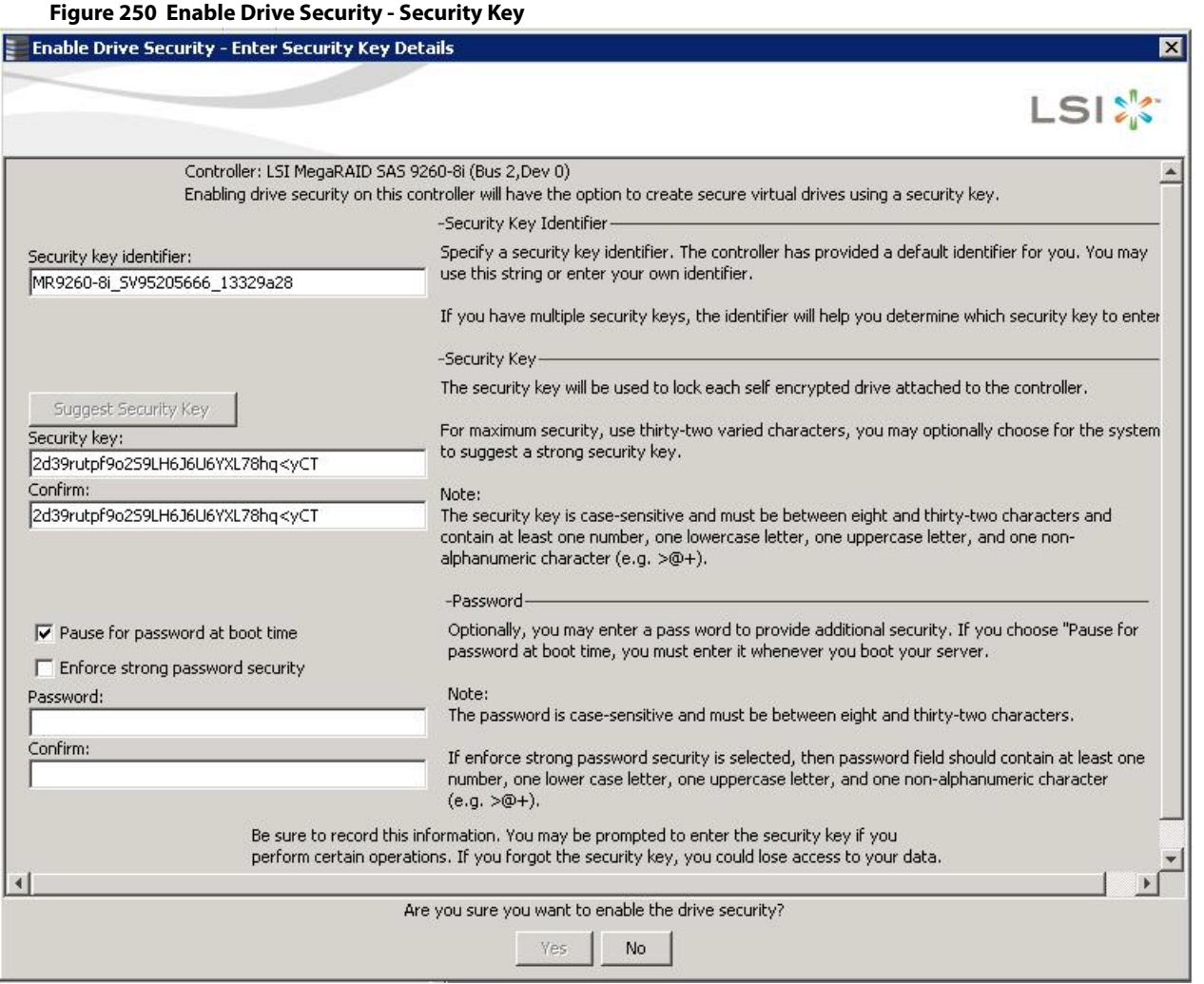

6. (Optional) Select the **Pause for password at boot time** check box.

If you choose this option, you must enter the password whenever you boot the server.

7. (Optional) Select the **Enforce strong password security** check box.

If you choose this option, make sure the password is between 8 and 32 characters and contain at least one number, one lowercase letter, one uppercase letter, and one non-alphanumeric character (e.g. < > @ +). The space character is not permitted. The password is case-sensitive.

8. (Optional) Enter a password in the **Password** field and then enter the same password in the **Confirm** field. Warning messages appear if a mismatch exists between the characters entered in the **Password** field and the **Confirm** field, or if there is an invalid character entered.

> **NOTE** Be sure to record the password. If you lose the password, you could lose access to your data.

The following figure shows the password entered and confirmed on this dialog.

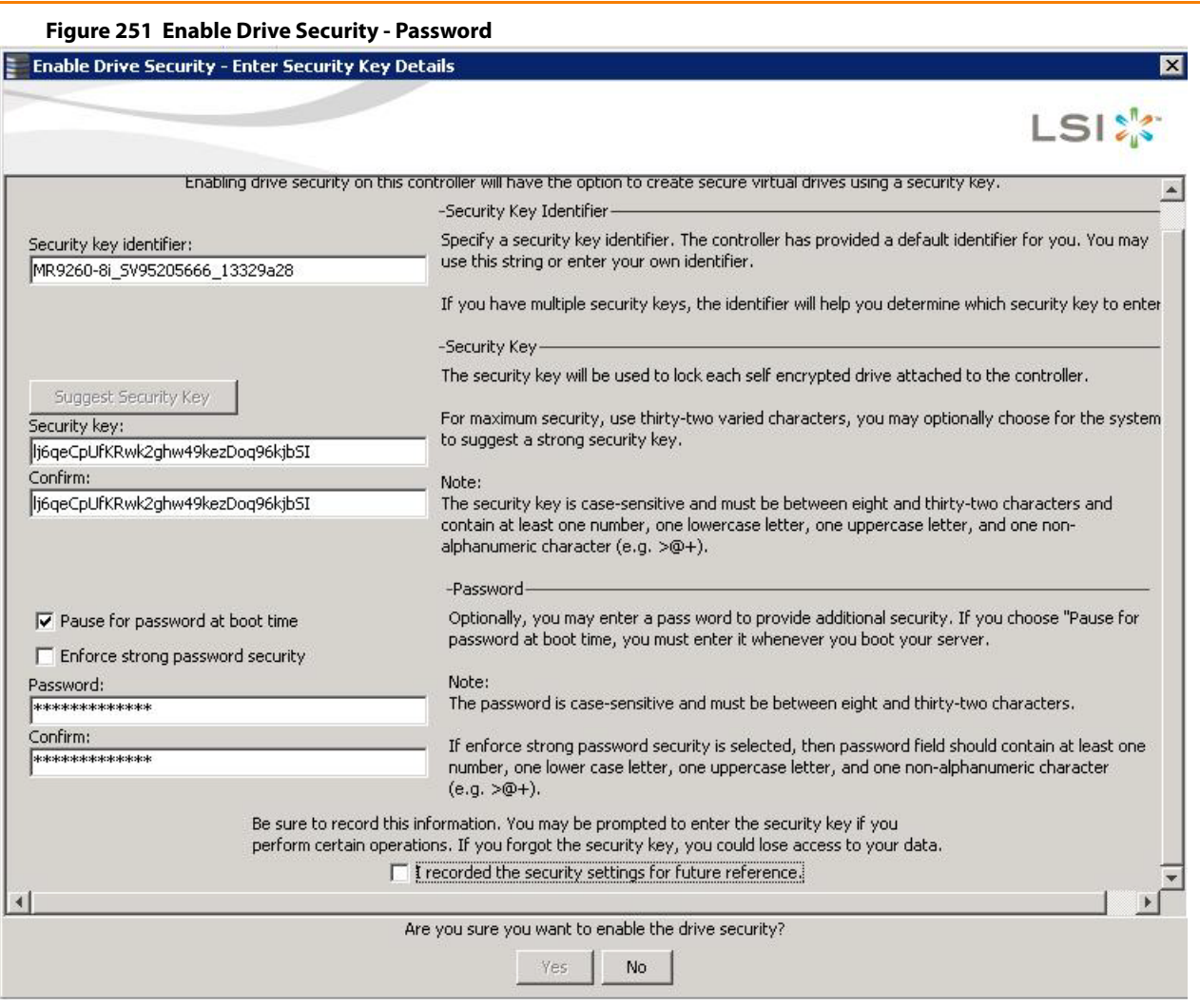

**ATTENTION If you forget the security key, you will lose access to your data.** Be sure to record your security key. You might need to enter the security key to perform certain operations.

9. Select the **I recorded the security settings for future reference** check box, and click **Yes** to confirm that you want to enable drive security on this controller and have recorded the security settings for future reference. The MegaRAID Storage Manager software enables drive security and returns you to the main menu.

# **11.7.2 Changing Security Settings**

Perform the following steps to change the encryption settings for the security key identifier, security key, and password.

- 1. Select the **Physical View** tab in the left panel of the **MegaRAID Storage Manager** window, and select a controller icon.
- 2. Select **Go To > Controller > Change Drive Security**.

The **Change Security Settings – Introduction** dialog appears. This dialog lists the actions you can perform, which include editing the security key identifier, security key, and the password.

3. Either keep the existing security key identifier, or enter a new security key identifier.

**NOTE** If you change the security key, you need to change the security key identifier. Otherwise, you cannot differentiate between the security keys.

4. Either select the **Use the existing drive security key** radio button to use the existing drive security key, or enter a new security key and then enter the new security key again to confirm.

> **ATTENTION If you forget the security key, you will lose access to your data.** Be sure to record your security key information. You might need to enter the security key to perform certain operations.

The security key is case-sensitive. It must be between 8 and 32 characters and contain at least one number, one lowercase letter, one uppercase letter, and one non-alphanumeric character (e.g., < > @ +). The space character is not permitted.

**NOTE** Non-U.S. keyboard users must be careful not to enter DBCS characters in the Security Key field. The firmware works with the ASCII character set only.

- 5. If desired, click the option to use a password in addition to the security key.
- 6. If you chose to use a password, either enter the existing password or enter a new password, and enter the password again to confirm.

The text box for the password can hold up to 32 characters. The key must be at least 8 characters.

The next dialog that appears describes the changes you made and asks you whether you want to confirm these changes.

7. Click the check box to confirm that you have recorded the security settings for future reference, and click **Yes** to confirm that you want to change the drive security settings.

The **Authenticate Drive Security Settings** dialog appears. Authentication is required for the changes that you requested to the drive security settings.

8. Enter the current security key to authenticate the changes.

The MegaRAID Storage Manager software updates the existing configuration on the controller to use the new security settings and returns you to the main menu.

## **11.7.3 Disabling Drive Security**

**ATTENTION** If you disable drive security, your existing data is not secure and you cannot create any new secure virtual drives. Disabling drive security does not affect the security of data on foreign drives. If you removed any drives that were previously secured, you still need to enter the password when you import them. Otherwise, you cannot access the data on those drives. If there are any secure drive groups on the controller, you cannot disable drive security. A warning dialog appears if you attempt to do so. To disable drive security, you must first delete the virtual drives on all of the secure drive groups.

Perform the following steps to disable drive security:

- 1. Select the **Physical View** tab in the left panel of the **MegaRAID Storage Manager** window, and select a controller icon.
- 2. Select **Go To > Controller > Disable Drive Security**. The **Confirm Disable Drive Security** dialog appears.
- 3. To disable drive security, click **Yes**. The MegaRAID Storage Manager software disables drive security and returns you to the main menu.

**NOTE** If you disable drive security, you cannot create any new encrypted virtual drives and the data on all encrypted unconfigured drives will be erased. Disabling drive security does not affect the security or data of foreign drives.

# **11.7.4 Importing or Clearing a Foreign Configuration**

A foreign configuration is a RAID configuration that already exists on a replacement set of drives that you install in a computer system. You can use the MegaRAID Storage Manager software to import the foreign configuration to the RAID controller or to clear the foreign configuration so you can create a new configuration using these drives.

To import a foreign configuration, you must perform the following tasks:

- Enable security to allow importation of locked foreign configurations. (You can import unsecured or unlocked configurations when security is disabled.)
- Run a scan for foreign configurations.
- If a locked foreign configuration is present and security is enabled, enter the security key, and unlock the configuration.
- **IMPORTE 1** Import the foreign configuration.

In addition, if one or more drives are removed from a configuration, by a cable pull or drive removal for example, the configuration on those drives is considered a foreign configuration by the RAID controller.

Verify whether any drives are left to import because the locked drives can use different security keys. If there are any drives left, repeat the import process for the remaining drives. After all the drives are imported, there is no configuration to import.

**NOTE** When you create a new configuration, the MegaRAID Storage Manager software shows only the unconfigured drives. Drives that have existing configurations, including foreign configurations, do not appear. To use drives with existing configurations, you must first clear the configuration on those drives.

Perform the following steps to import or clear a configuration:

- 1. Enable drive security to allow importation of locked foreign drives. See Section [11.7.1,](#page-381-0) [Enabling Drive Security](#page-381-0) for the procedure.
- 2. After you create a security key, right-click the controller icon, and select **Scan for Foreign Configuration**. If locked drives (security is enabled) exist, the **Unlock Foreign Drives** dialog appears.
- 3. Enter the security key to unlock the configuration.

The **Foreign Configuration Detected** dialog appears, as shown in the following figure.

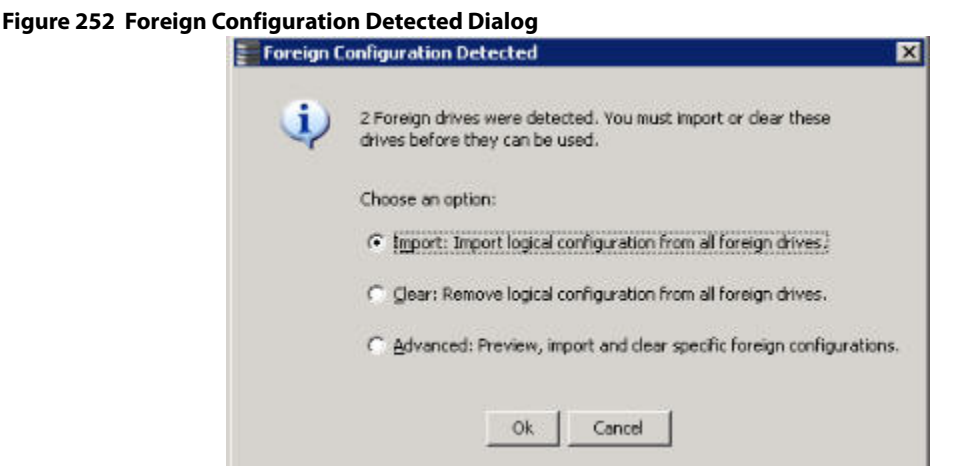

- 4. Choose one of the following options:
	- **—** Click **Import** to import the foreign configuration from all of the foreign drives.
	- **—** Click **Clear** to remove the configuration from all foreign drives.
	- **—** Click **Advanced** to preview and import specific foreign configurations.
- 5. Click **OK**.

**NOTE** The operation cannot be reversed after it is started. Imported drives display as Online in the **MegaRAID Storage Manager** window.

6. Repeat the import process for any remaining drives. Because locked drives can use different security key, you must verify whether there are any remaining drives to be imported.

> **NOTE** When you create a new configuration, the MegaRAID Storage Manager software shows only the unconfigured drives. Drives that have existing configurations, including foreign configurations, do not appear. To use drives with existing configurations, you must first clear the configuration on those drives.

#### **11.7.4.1 Foreign Configurations in Cable Pull and Drive Removal Scenarios**

If one or more drives are removed from a configuration, by a cable pull or drive removal, for example, the configuration on those drives is considered a foreign configuration by the RAID controller.

The following scenarios can occur with cable pulls or drive removals. Use the **Foreign Configuration Preview** dialog to import or clear the foreign configuration in each case.

> **NOTE** If you want to import the foreign configuration in any of the following scenarios, you must have all of the drives in the enclosure before you perform the import operation.

 **Scenario #1**: If all of the drives in a configuration are removed and re-inserted, the controller considers the drives to have foreign configurations.

Import or clear the foreign configuration. If you select **Import**, automatic rebuilds will occur in redundant virtual drives.

**NOTE** Start a consistency check immediately after the rebuild is complete to ensure data integrity for the virtual drives. See Section [10.2](#page-330-0), [Running a](#page-330-0)  [Consistency Check,](#page-330-0) for more information about checking data consistency.

**Scenario #2:** If some of the drives in a configuration are removed and re-inserted, the controller considers the drives to have foreign configurations.

Import or clear the foreign configuration. If you select **Import**, automatic rebuilds will occur in redundant virtual drives.

**NOTE** Start a consistency check immediately after the rebuild is complete to ensure data integrity for the virtual drives. See Section [10.2](#page-330-0), [Running a](#page-330-0)  [Consistency Check,](#page-330-0) for more information about checking data consistency.

 **Scenario #3:** If all of the drives in a virtual drive are removed, but at different times, and re-inserted, the controller considers the drives to have foreign configurations.

Import or clear the foreign configuration. If you select **Import**, all drives that were pulled before the virtual drive became offline will be imported and will be automatically rebuilt. Automatic rebuilds will occur in redundant virtual drives.

**Scenario #4:** If the drives in a non-redundant virtual drive are removed, the controller considers the drives to have foreign configurations.

Import or clear the foreign configuration. No rebuilds will occur after the import operation because there is no redundant data to rebuild the drives.

# **11.8 Managing Link Speed**

The Managing Link Speed feature allows you to change the link speed between the controller and an expander or between the controller and a drive that is directly connected to the controller.

All phys in a SAS port can have different link speeds or can have the same link speed.

You can select a link speed setting. However, if phys in a SAS port have different link speed settings and if a phy is connected to a drive or an expander, the firmware overrides the link speed setting you have selected and instead uses the common maximum link speed among all the phys.

To change the link speed, perform the following steps:

- 1. Perform one of these actions:
	- **—** Right-click a controller in the left frame of the MegaRAID Storage Manager main menu, and select **Manage Link Speed**.
	- **—** Select a controller in the left frame of the MegaRAID Storage Manager main menu, and then select **Go To > Controller > Manage Link Speed** in the menu bar.

The **Manage Link Speed** dialog appears, as shown in the following figure.

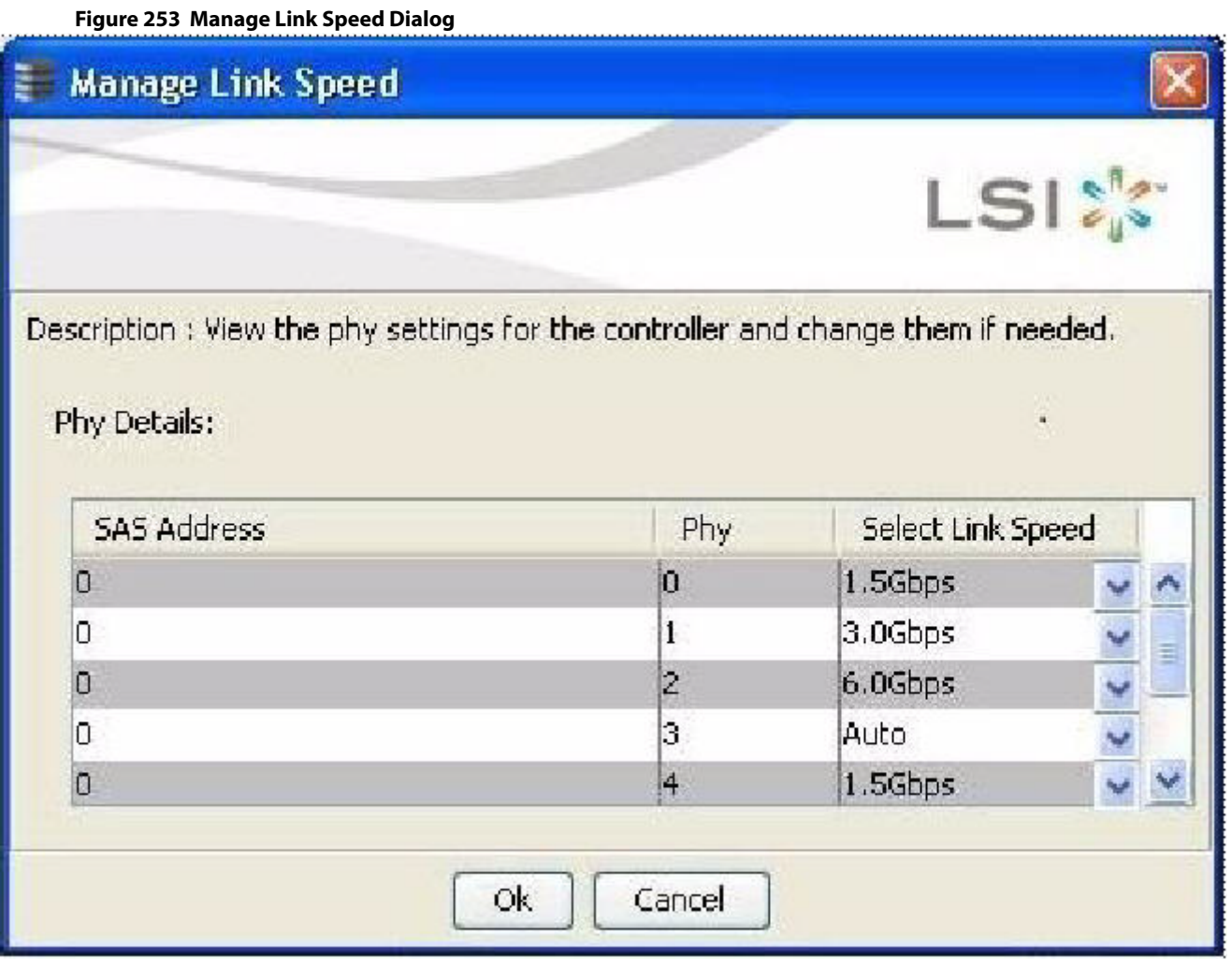

- **—** The **SAS Address** column displays the SAS address that uniquely identifies a device in the SAS domain.
- **—** The **Phy** column displays the system-supported phy link values. The phy link values are from 0 through 7.
- **—** The **Select Link Speed** column displays the phy link speeds.
- 2. Select the desired link speed from the Select Link Speed field using the drop-down selector. The link speed values are Auto,1.5, 3.0 or 6.0 Gbps.

**NOTE** By default, the link speed in the controller is Auto or the value last saved by you.

3. Click **OK**.

The link speed value is now reset. The change takes place after you restart the system. The message box appears, as shown in the following figure.

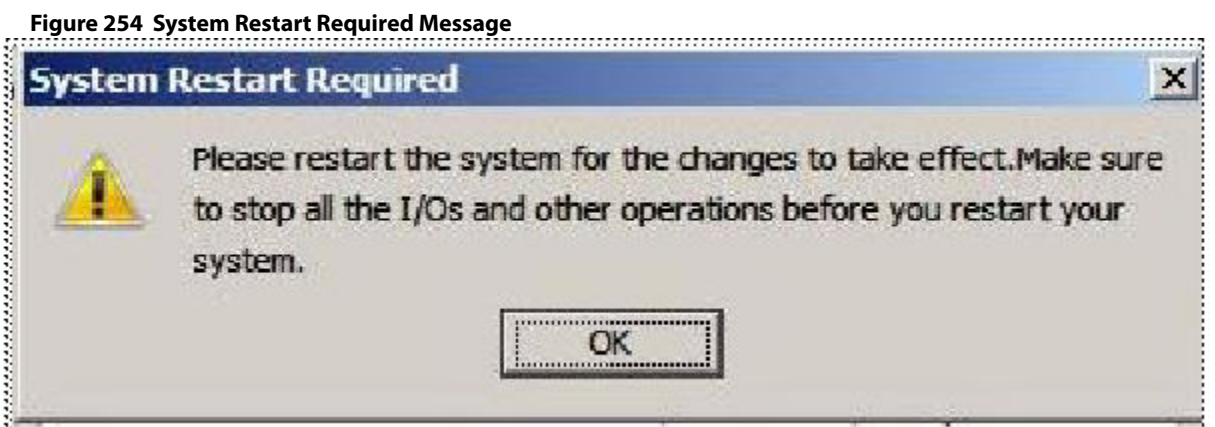

# **Appendix A: Events and Messages**

This appendix lists the MegaRAID Storage Manager events that can appear in the event log.

MegaRAID Storage Manager software monitors the activity and performance of all controllers in the workstation and the devices attached to them. When an event occurs, such as the start of an initialization, an event message appears in the log at the bottom of the MegaRAID Storage Manager main menu window. The messages are also logged in the Windows Application log (Event Viewer).

# **A.1 Error Levels**

Each message that appears in the event log has a Severity level that indicates the severity of the event, as shown in the following table.

#### **Table 154 Event Error Levels**

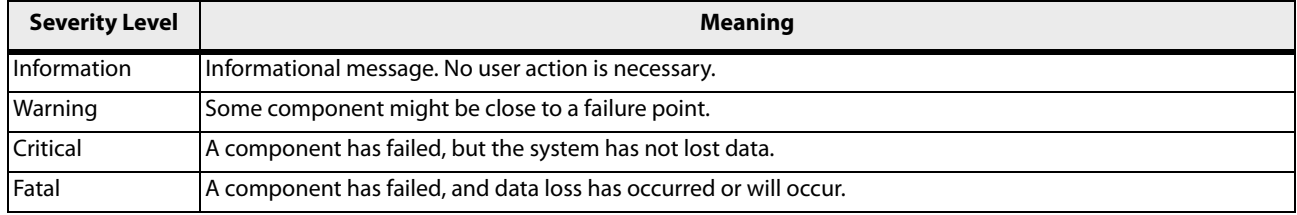

# **A.2 Event Messages**

The following table lists all of the MegaRAID Storage Manager event messages. The event message descriptions include placeholders for specific values that are determined when the event is generated. For example, in message No. 1 in the Event Messages table, "%s" is replaced by the firmware version, which is read from the firmware when the event is generated.

#### **Table 155 Event Messages**

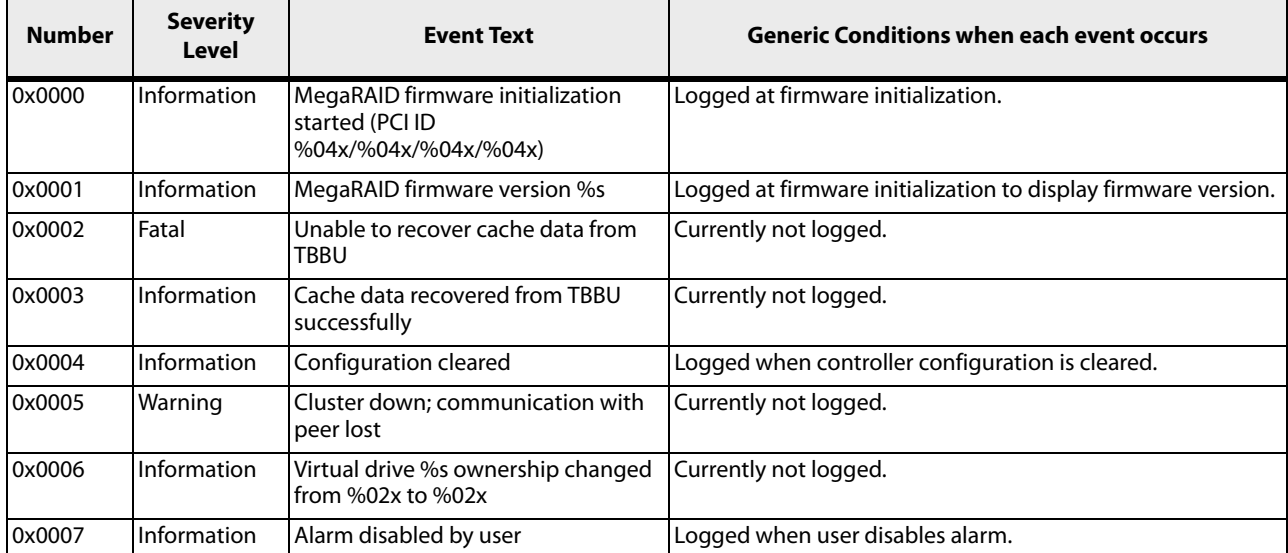

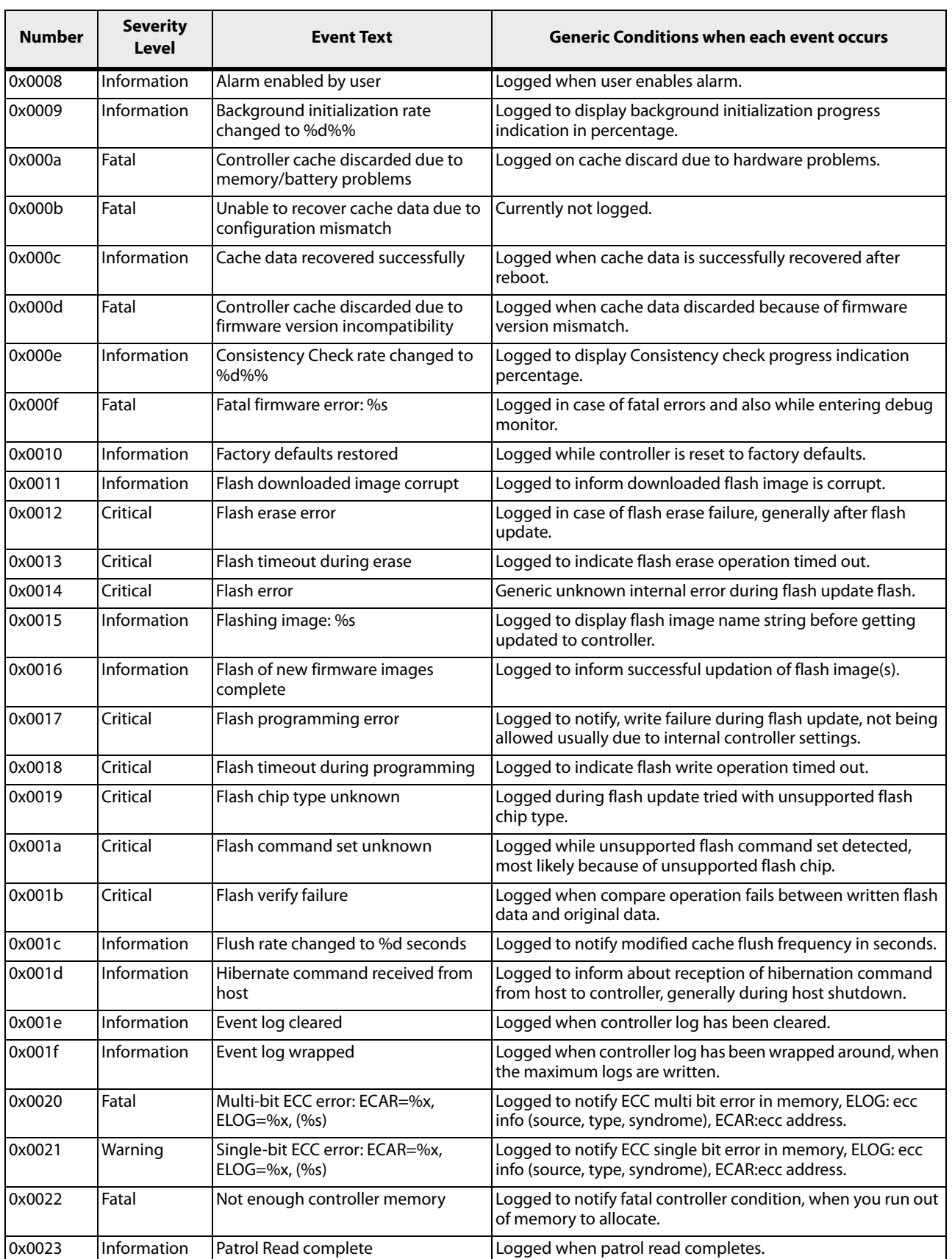

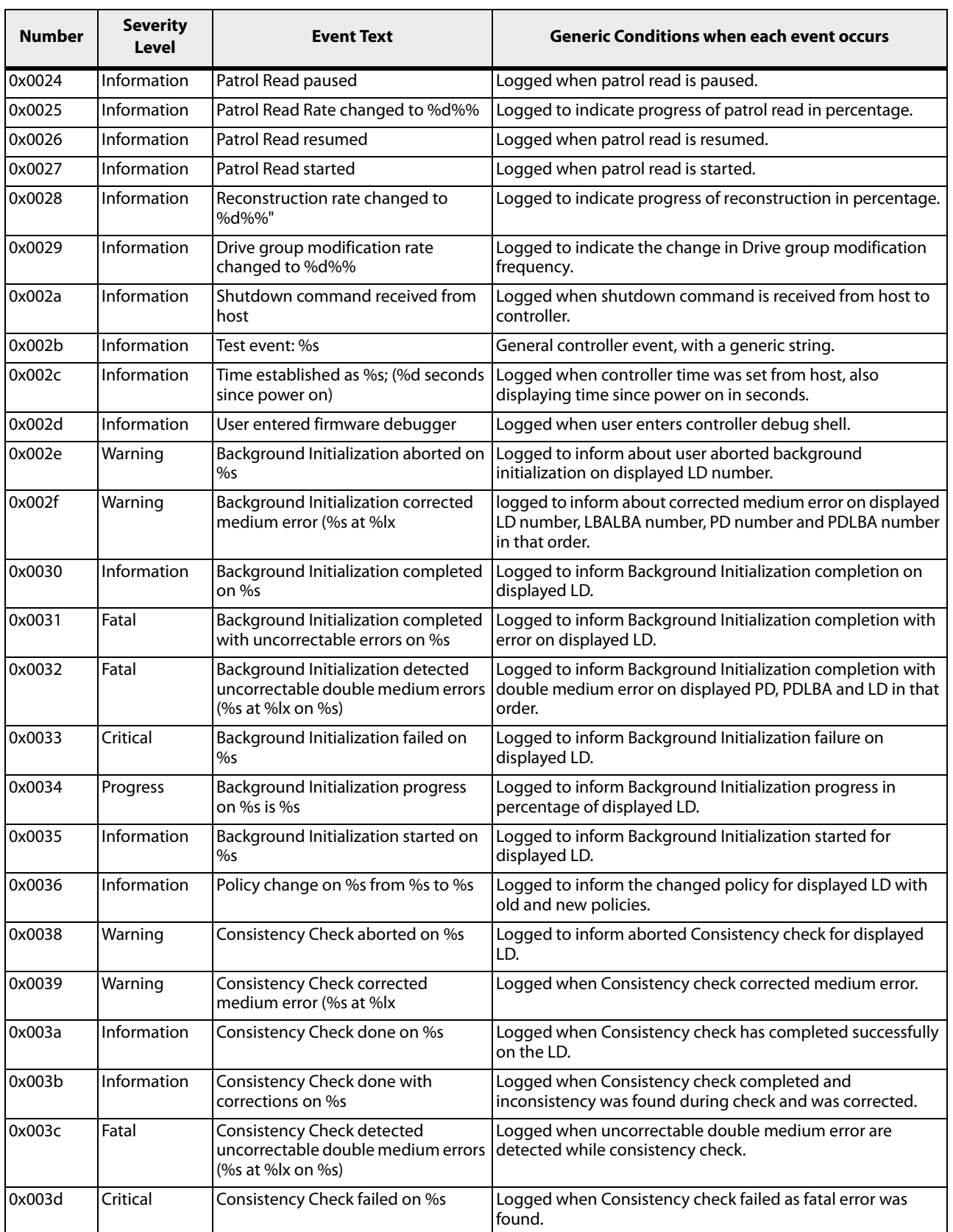

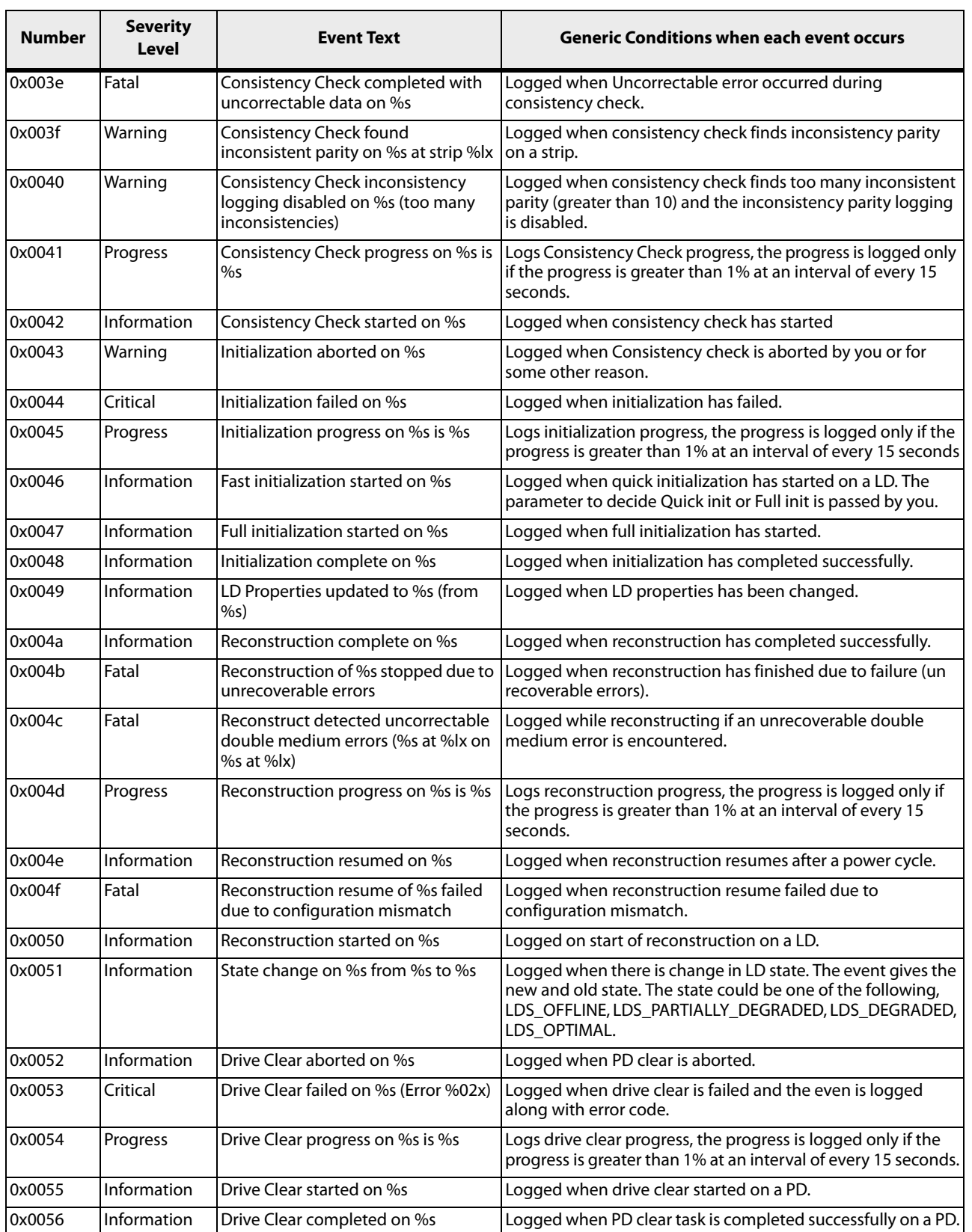

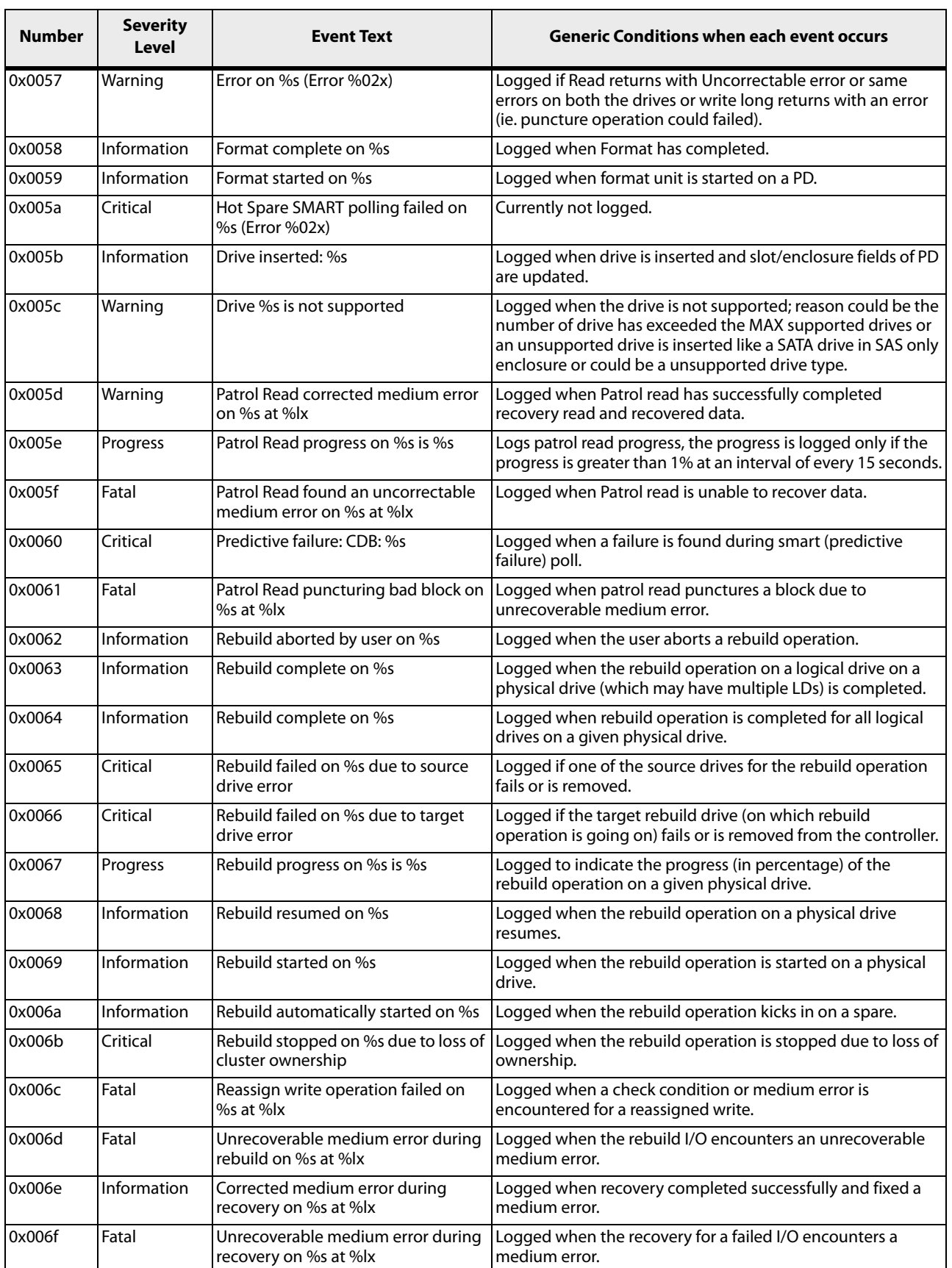
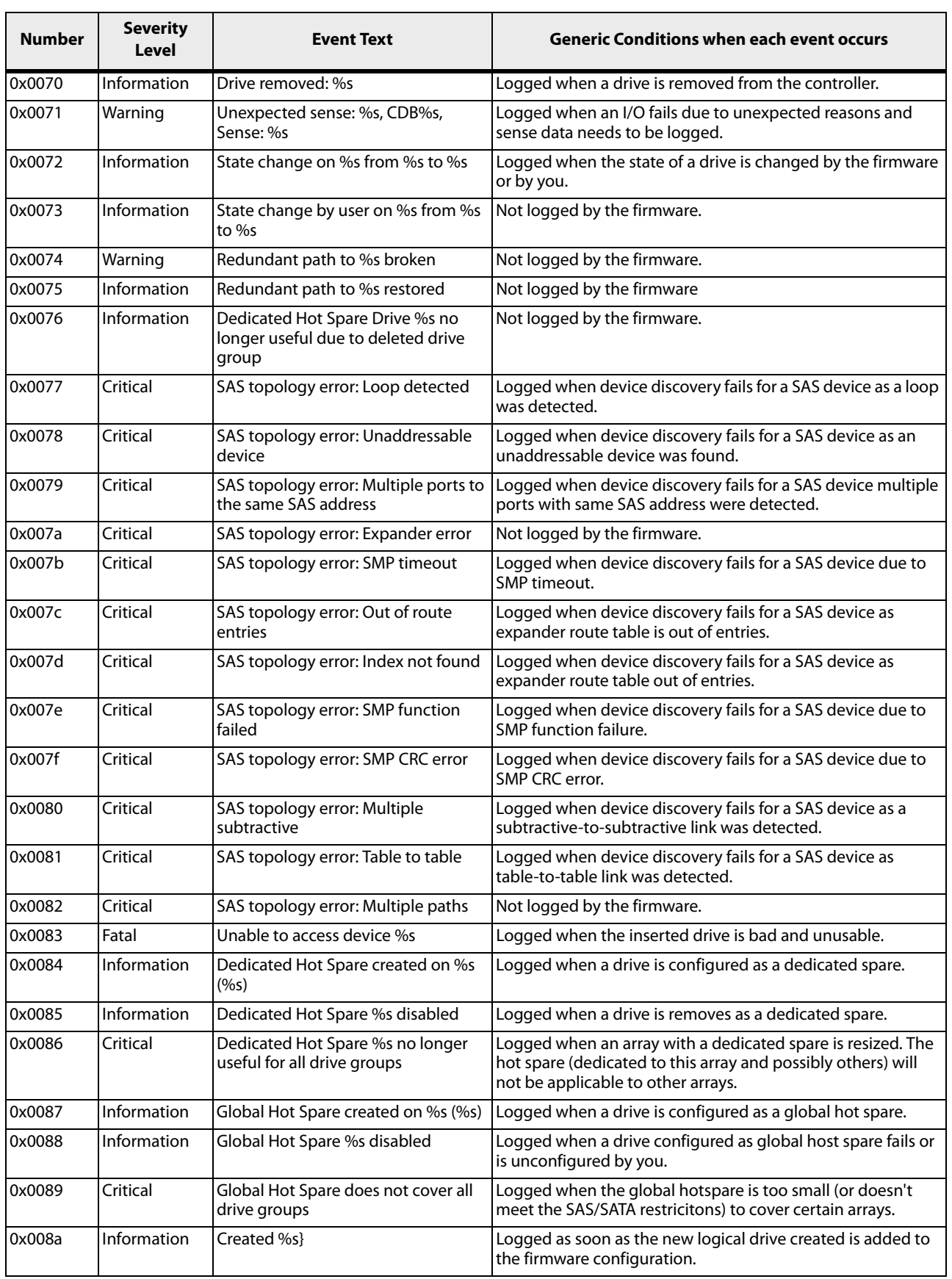

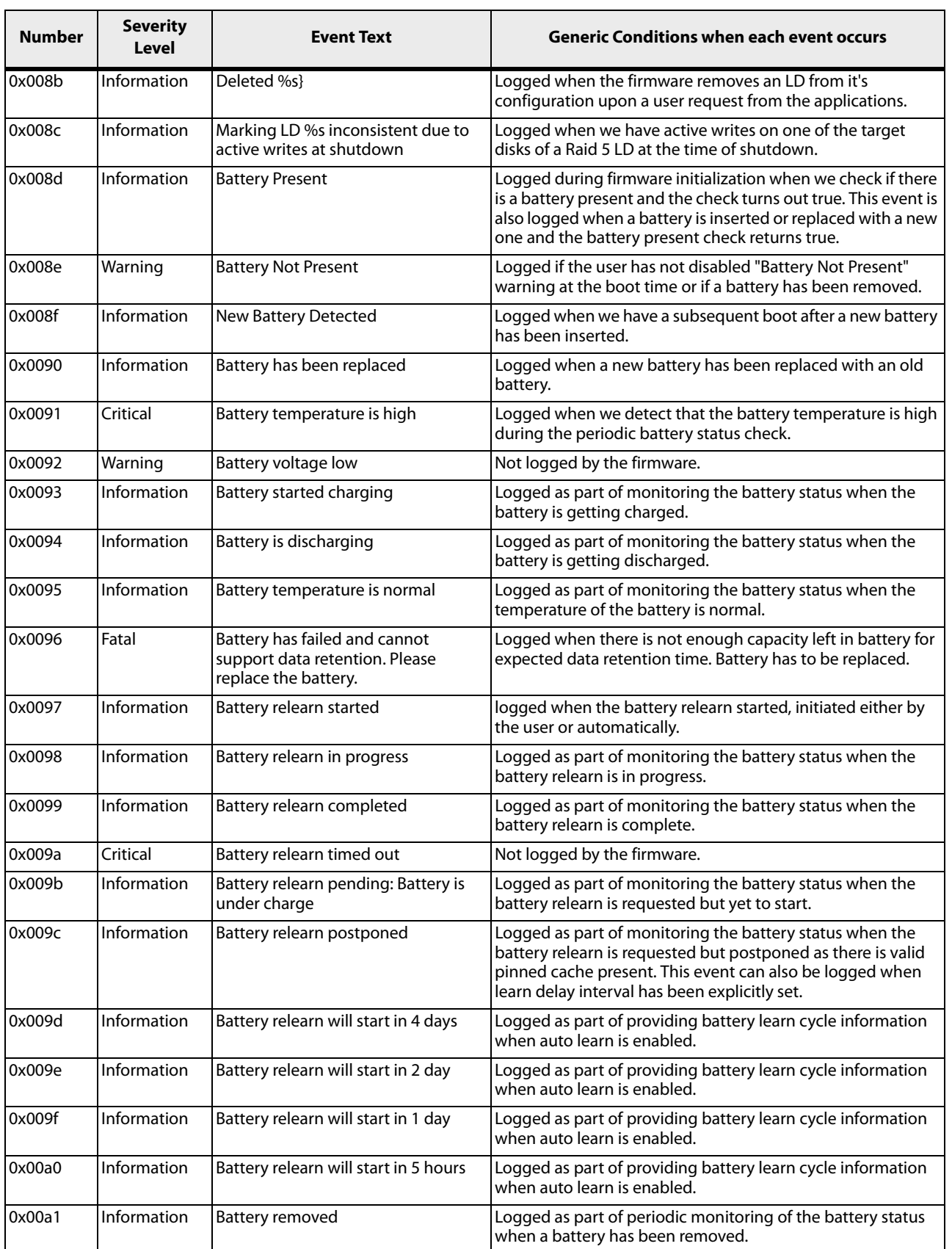

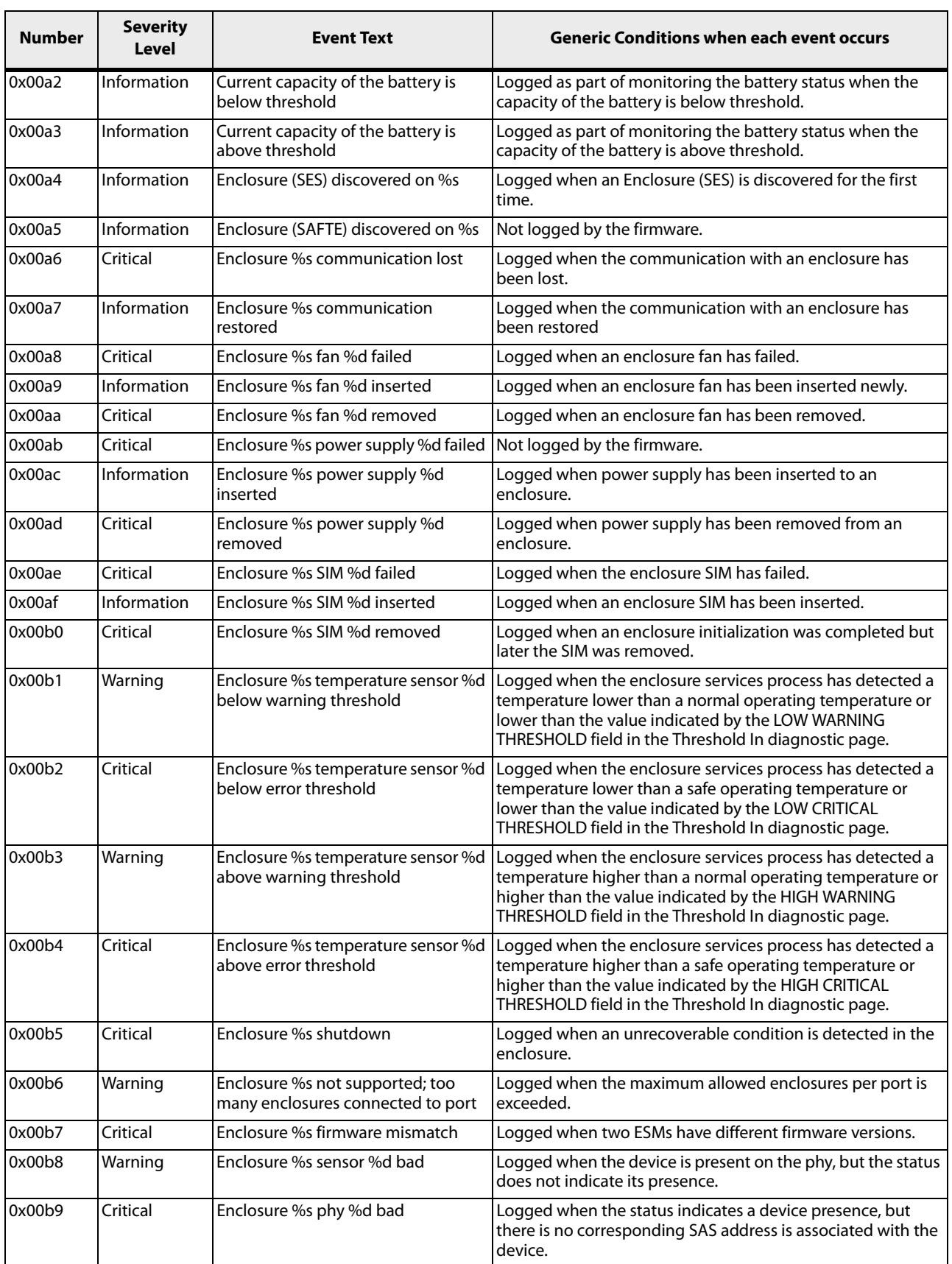

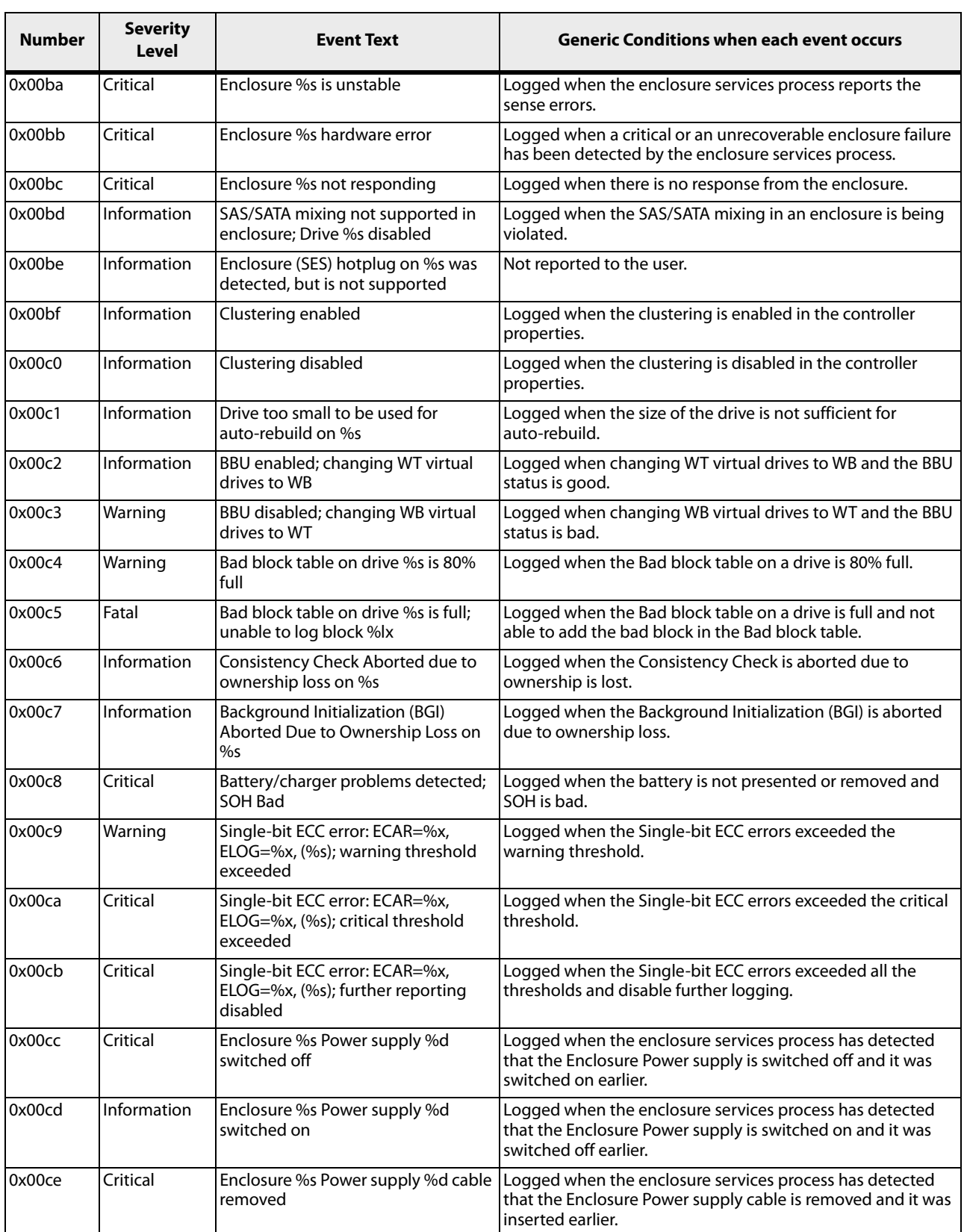

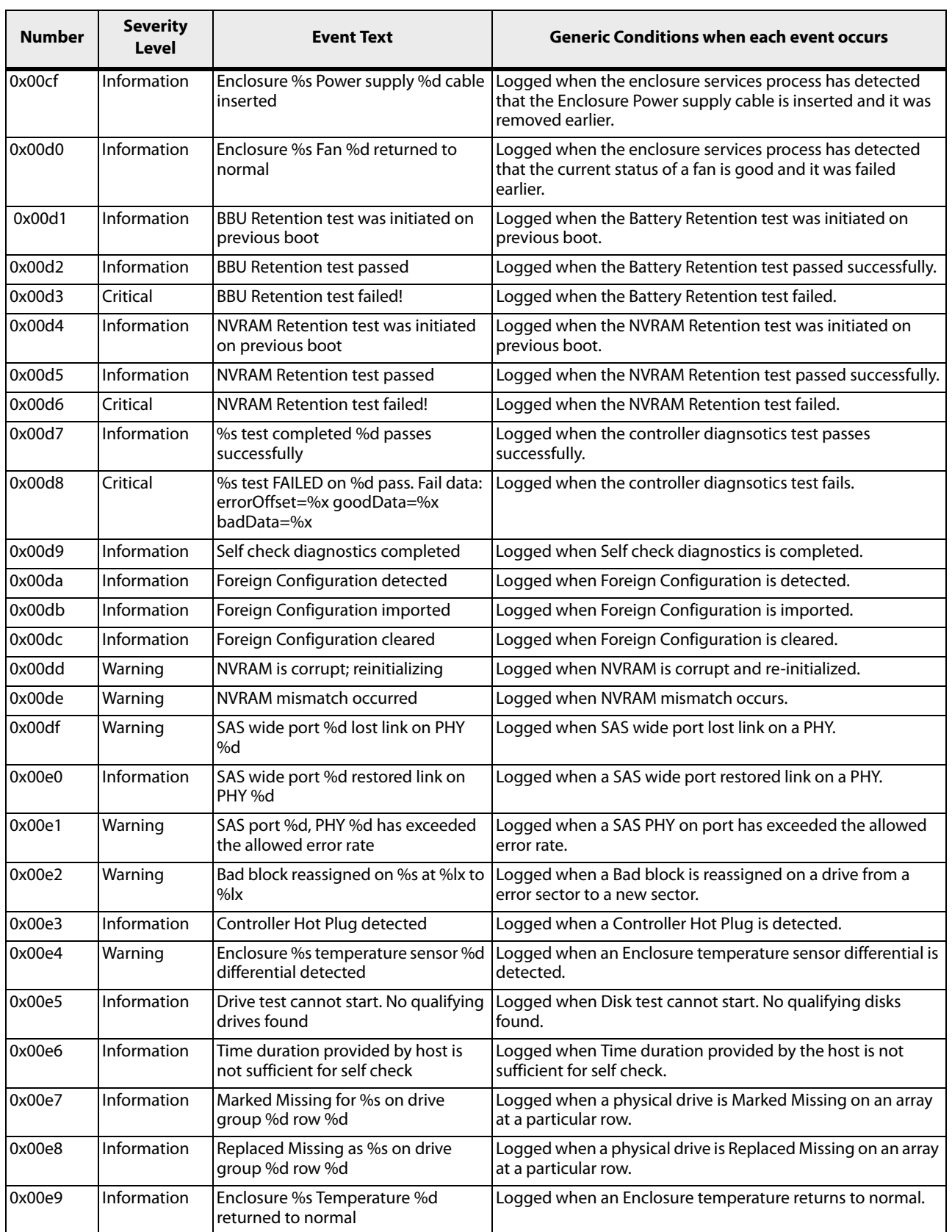

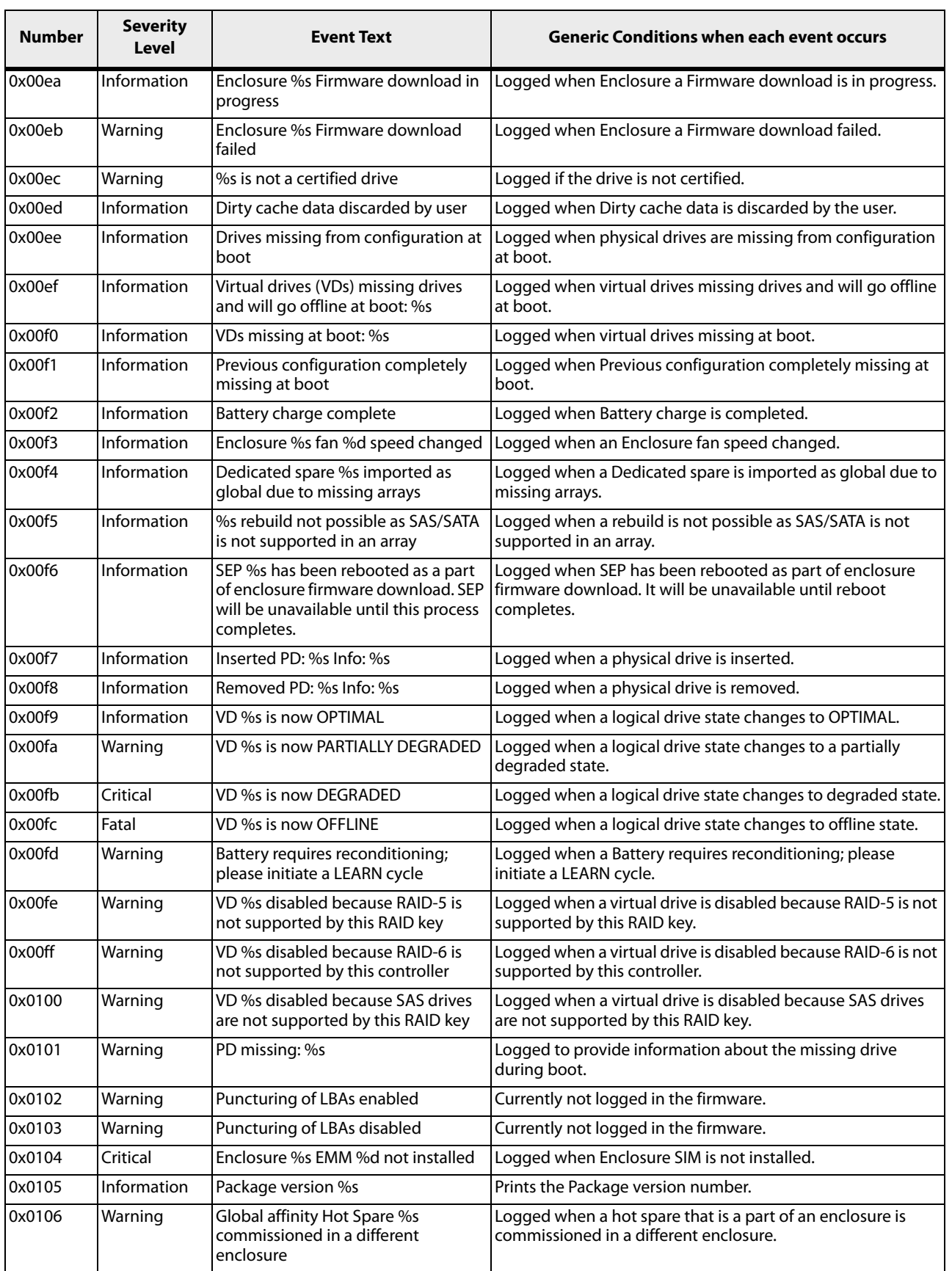

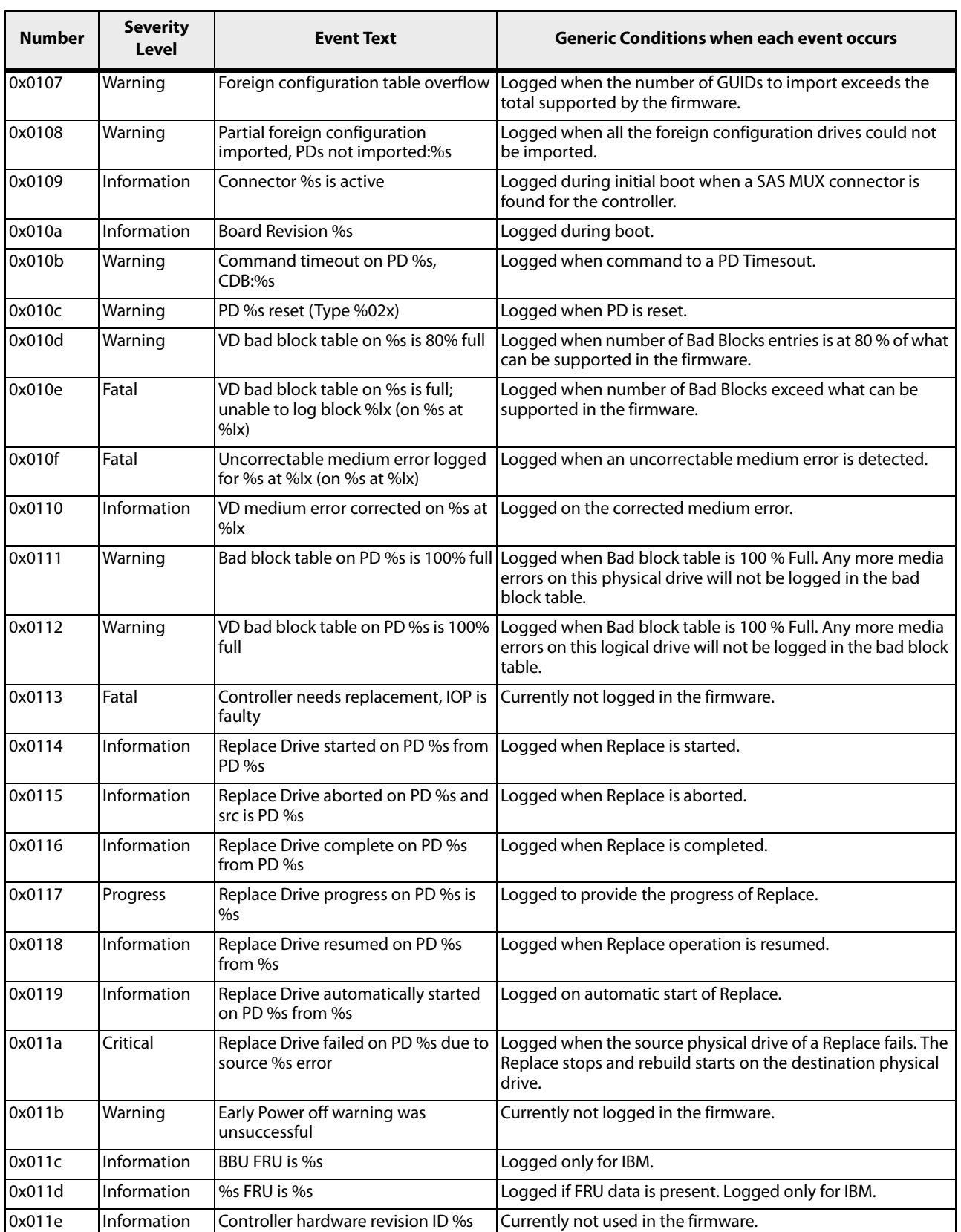

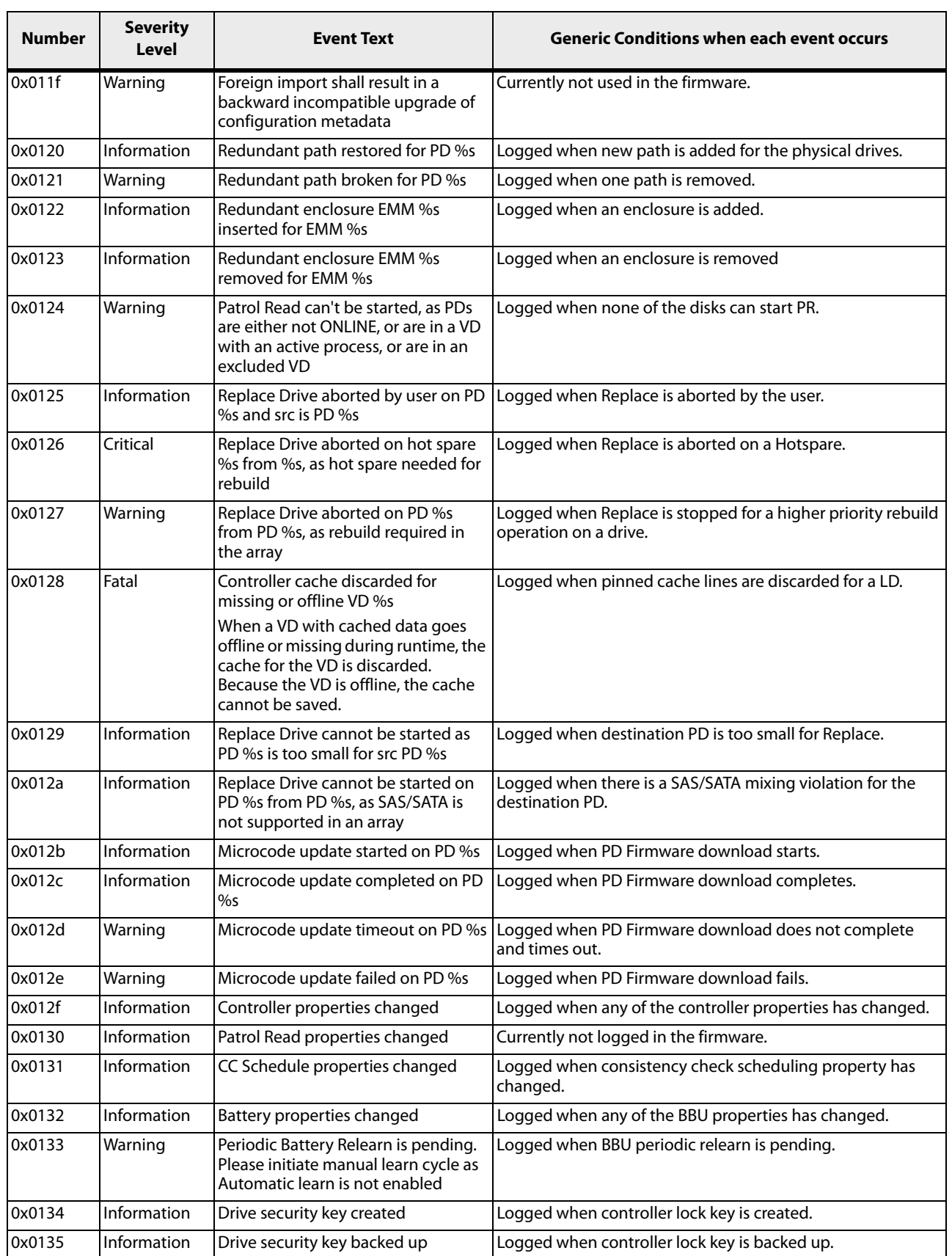

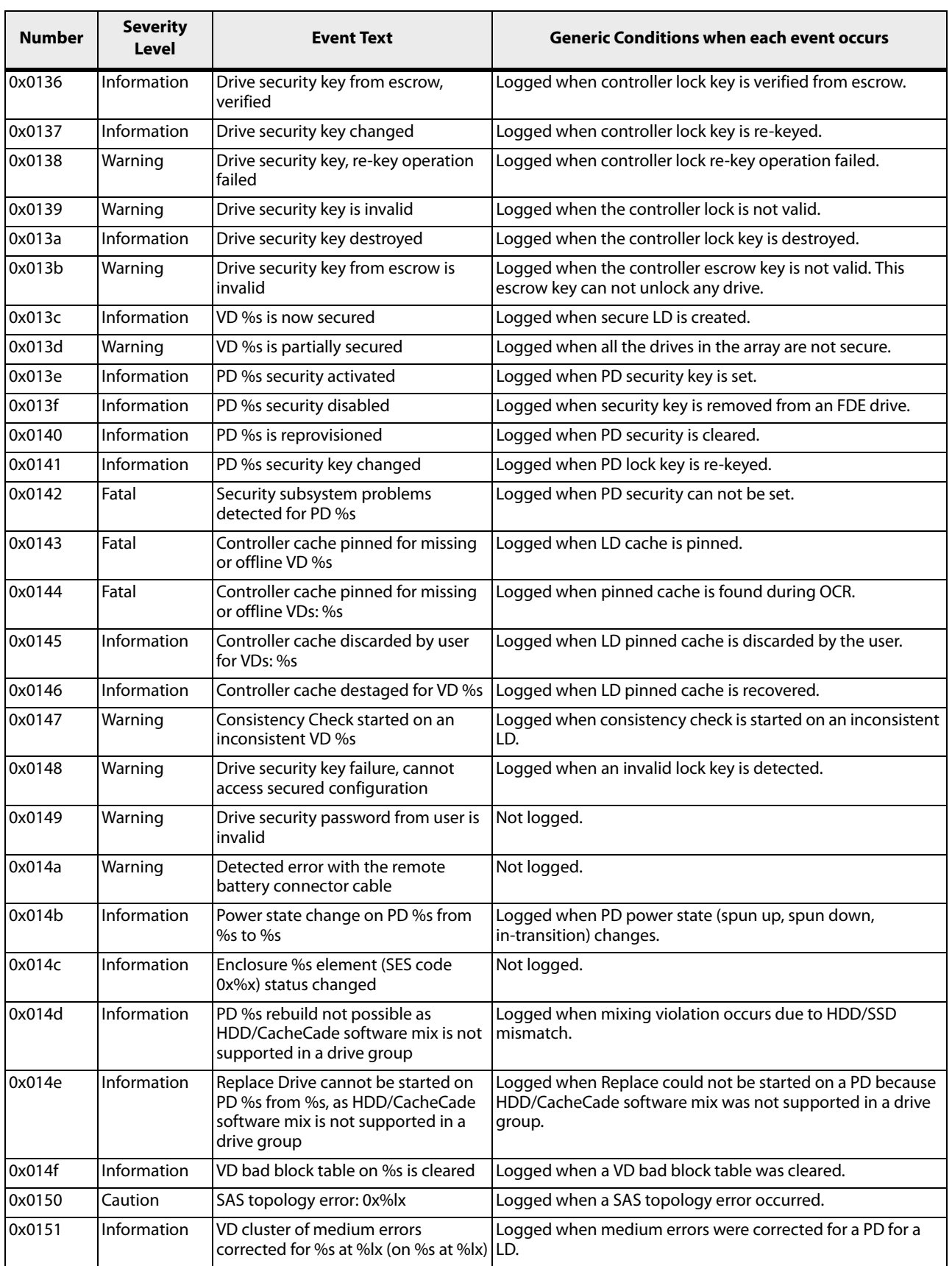

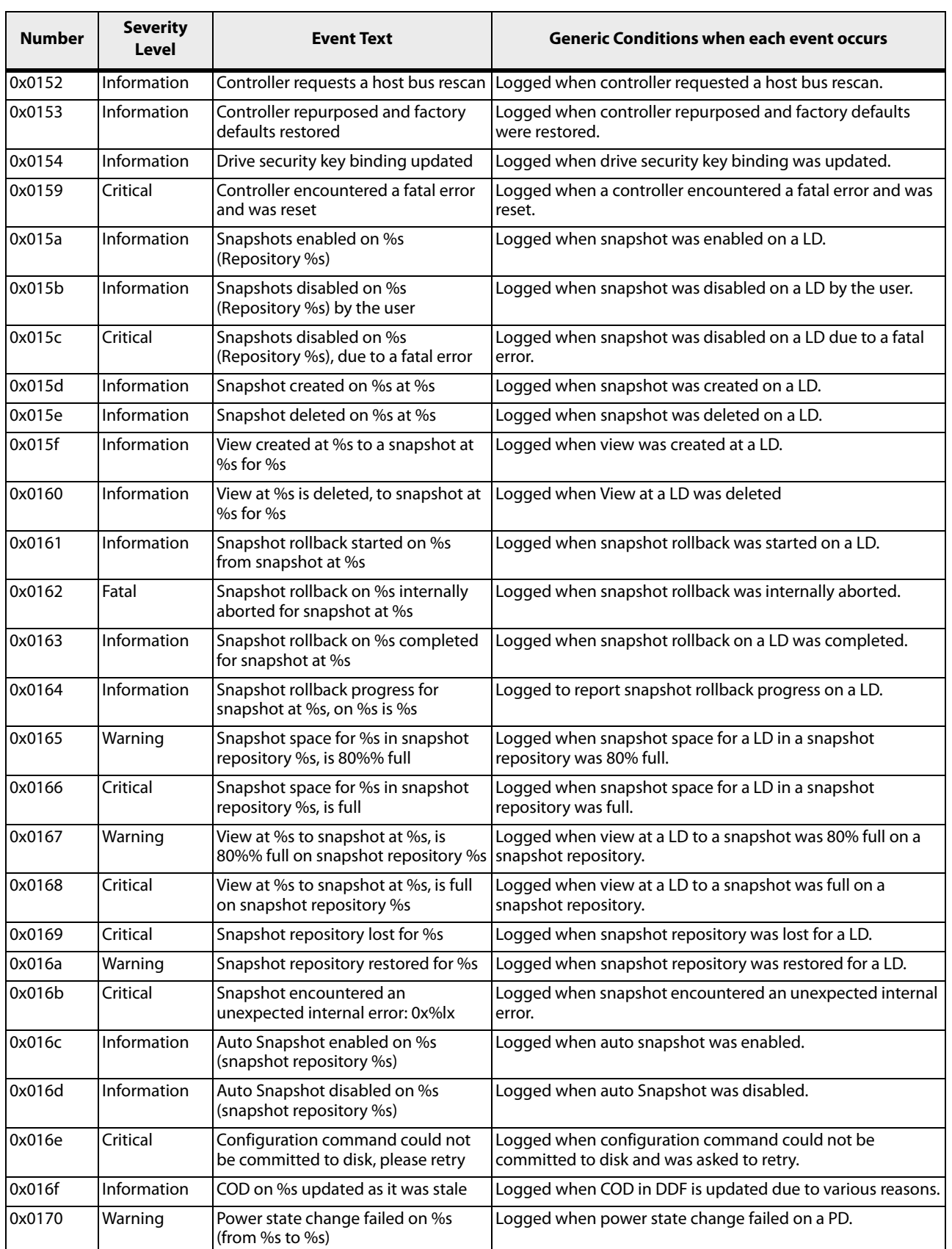

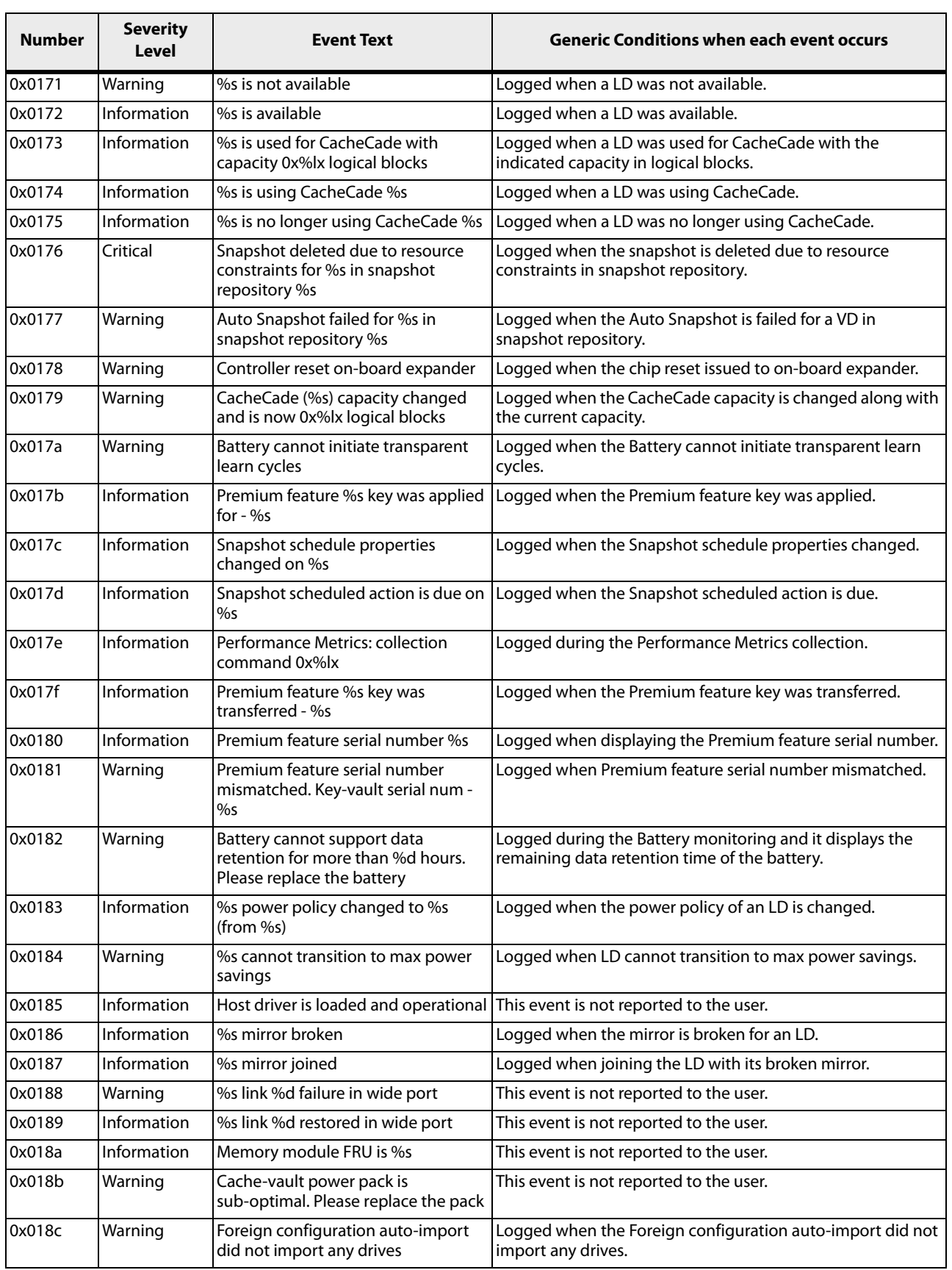

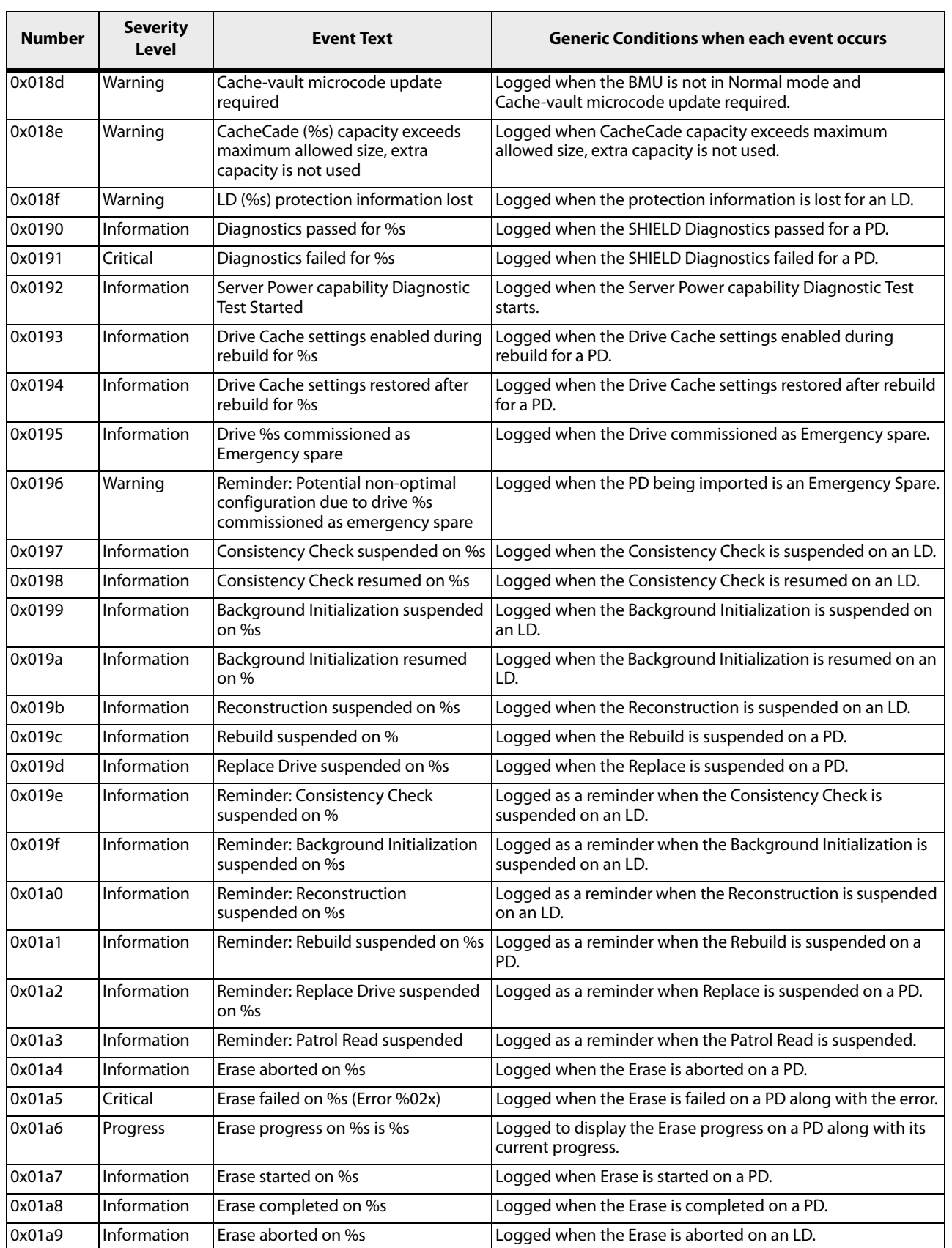

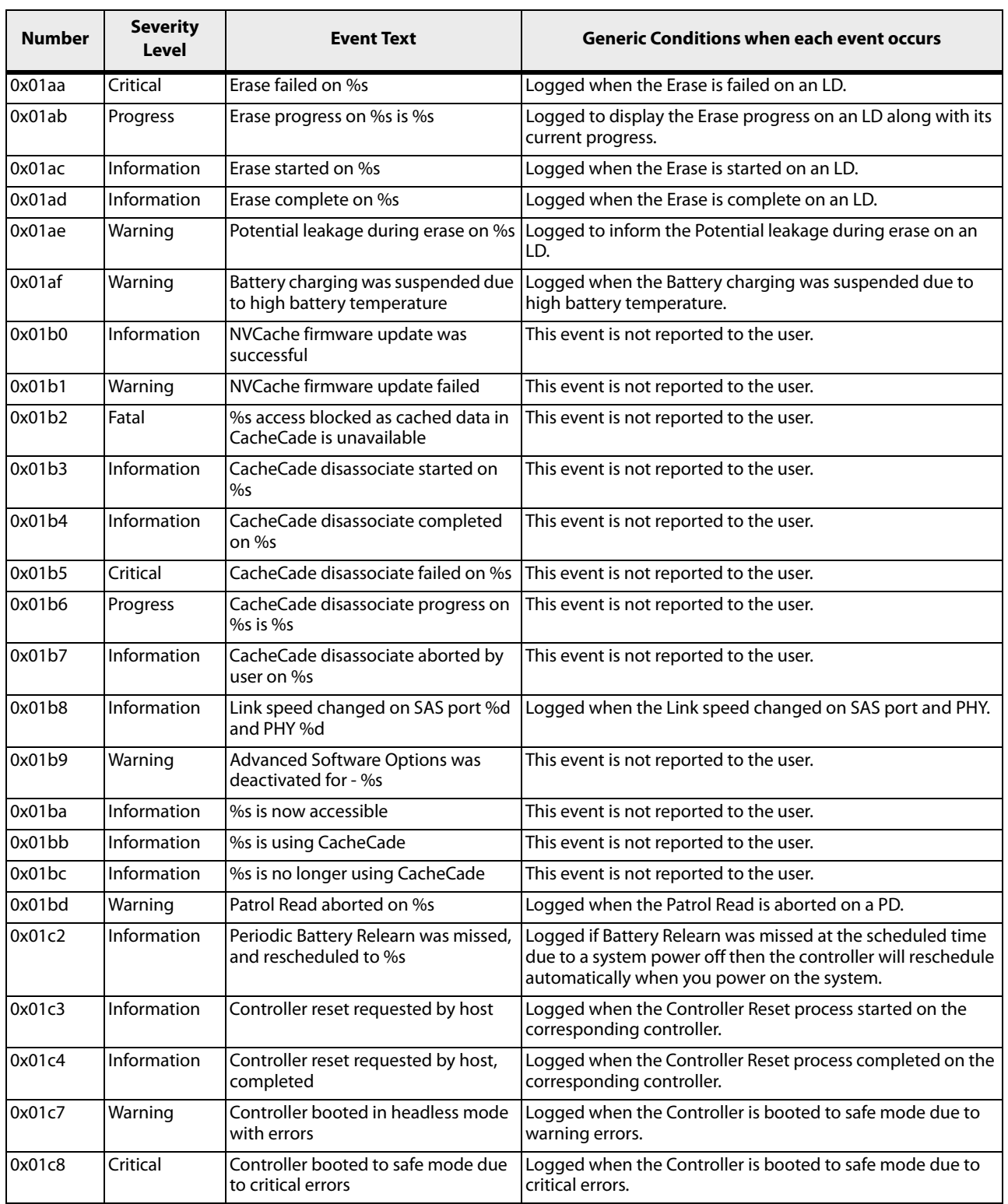

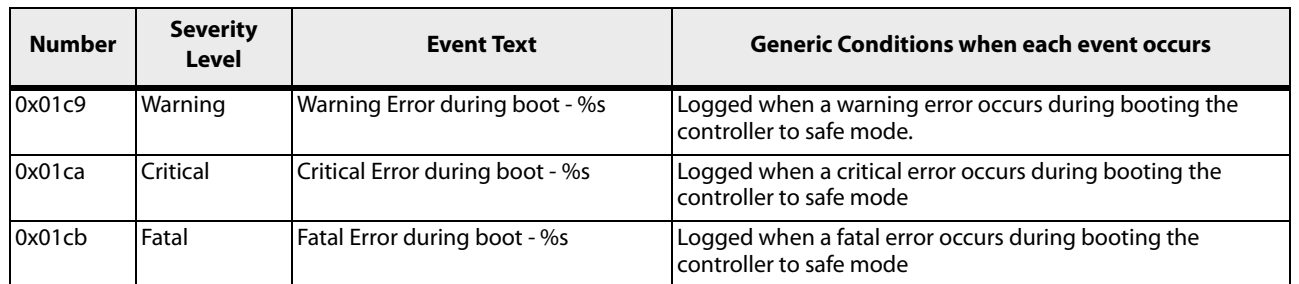

### **Appendix B: MegaCLI Error Messages**

This appendix list the MegaRAID Storage Manager software error messages.

The MegaCLI Configuration Utility is a command line interface application you can use to manage MegaRAID SAS RAID controllers. See [MegaRAID Command Tool](#page-158-0) for more information about the MegaCLI utility and commands.

### **B.1 Error Messages and Descriptions**

Each message that appears in the event log has an error level that indicates the severity of the event, as shown in the following table.

#### **Table 156 Error Messages and Descriptions**

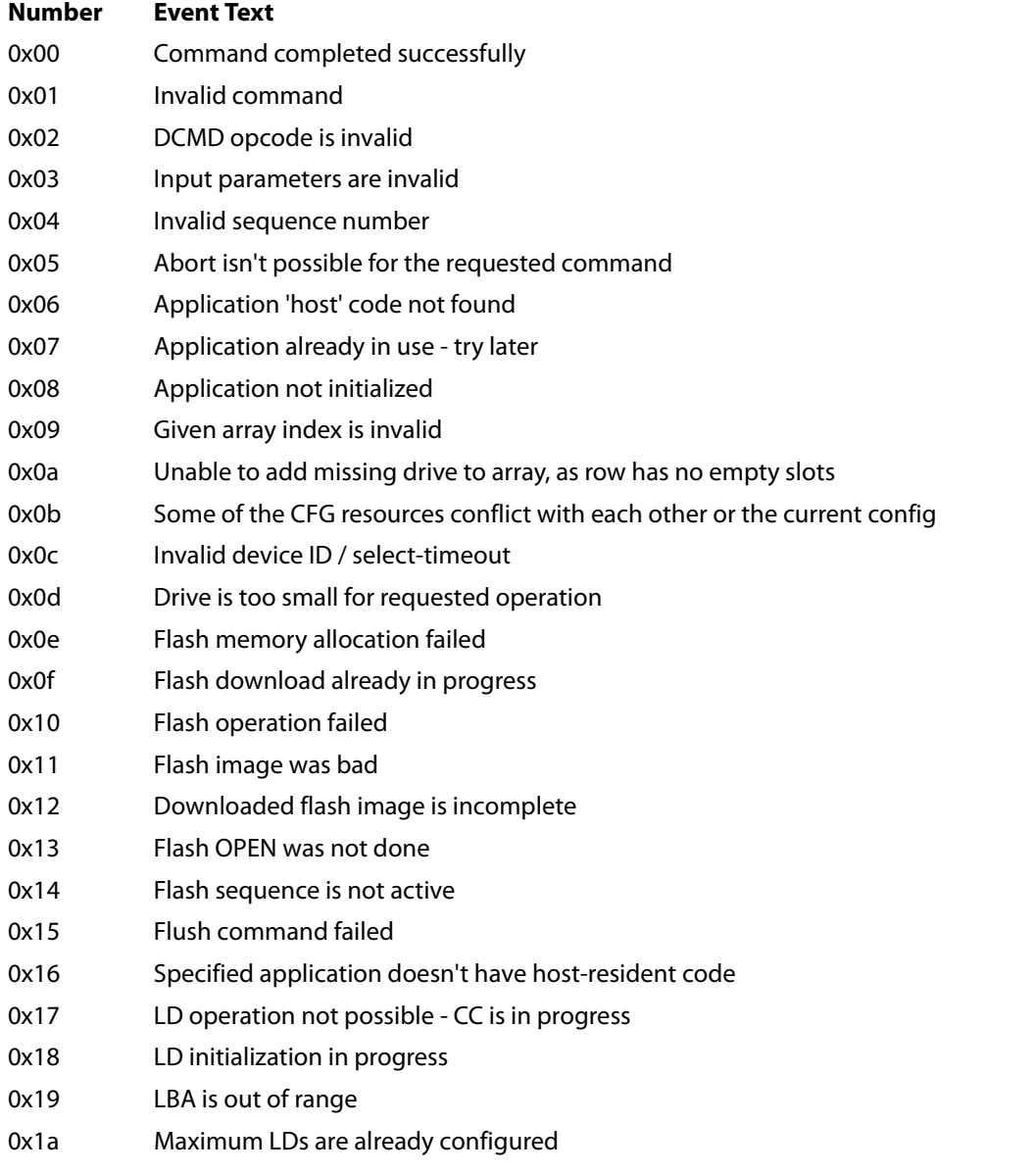

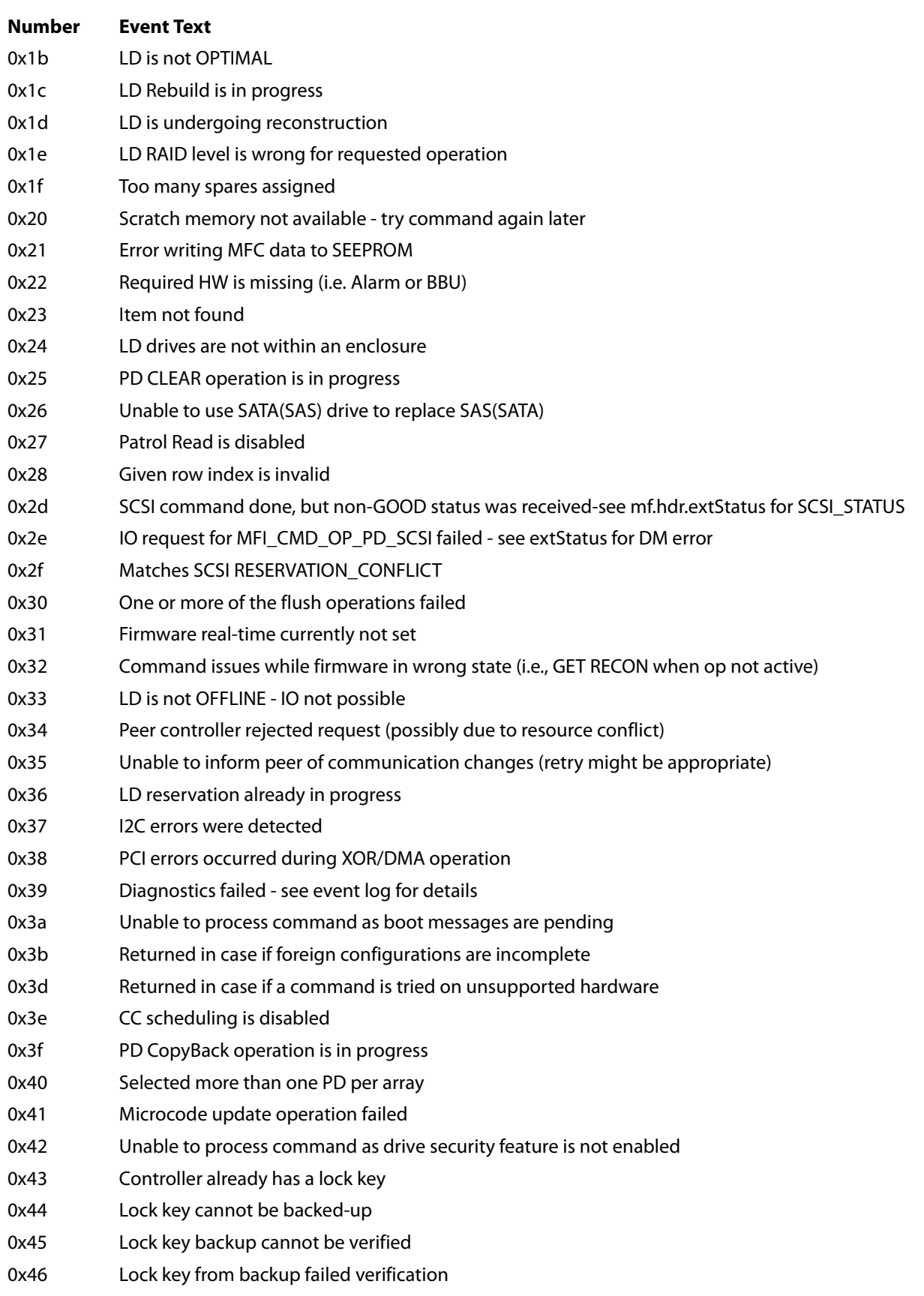

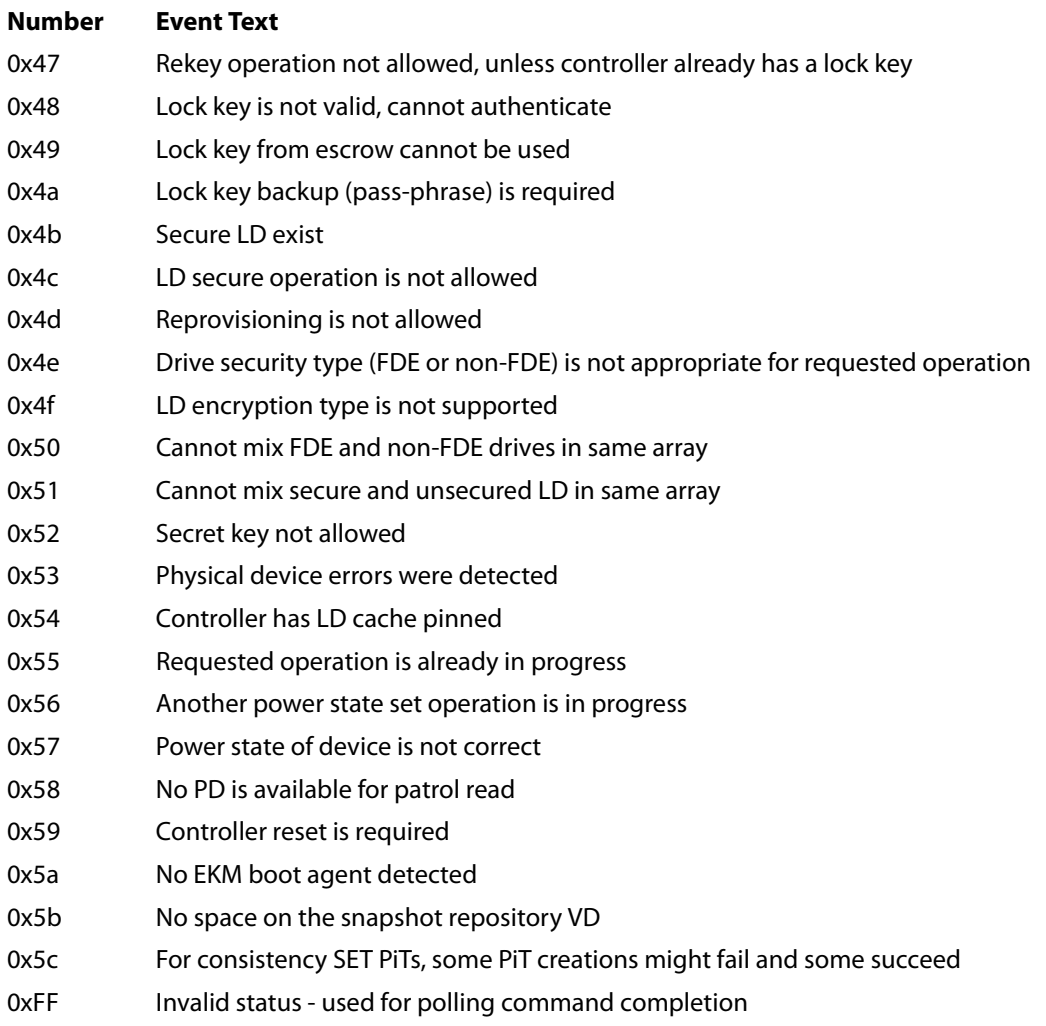

## **Appendix C: History of Technical Changes**

This appendix lists all the technical changes made to this guide for all the releases prior to those listed in the Revision History.

#### **Table 157 History of Technical Changes**

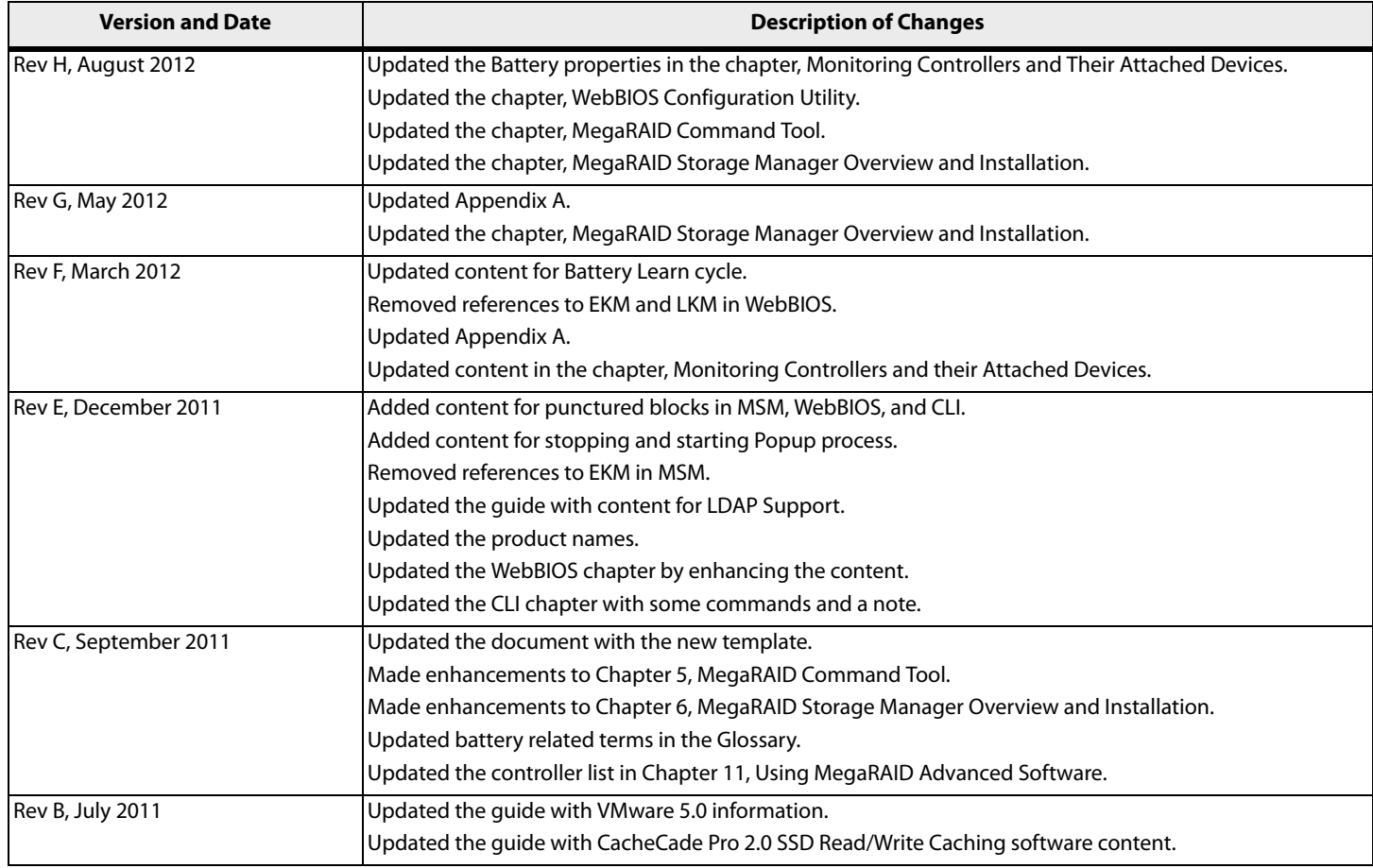

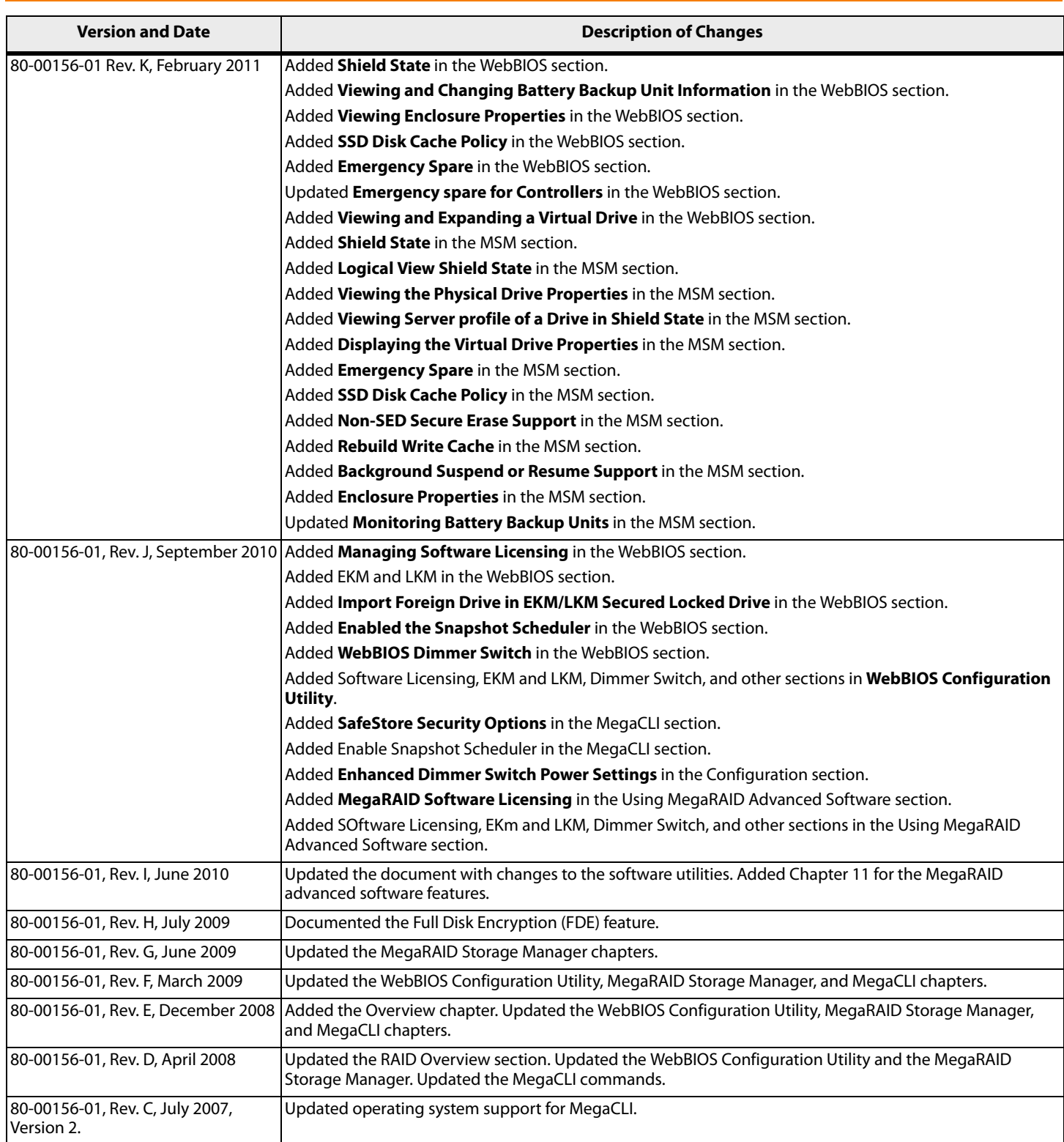

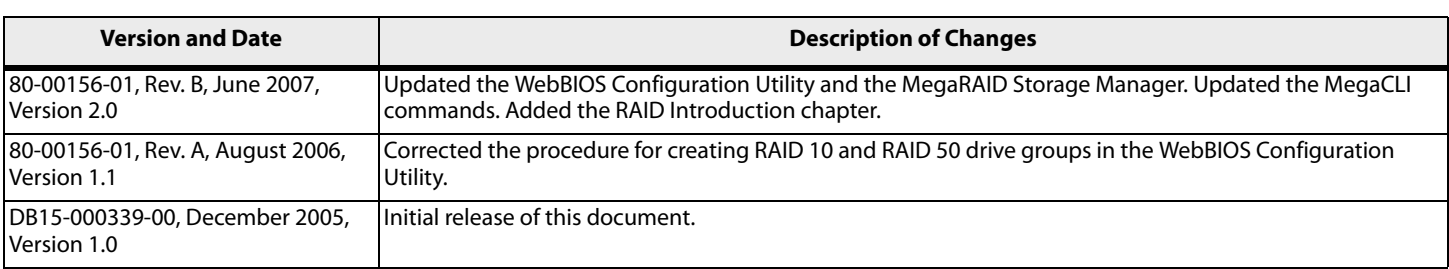

# **Glossary**

This appendix provides a glossary for terms used in this document.

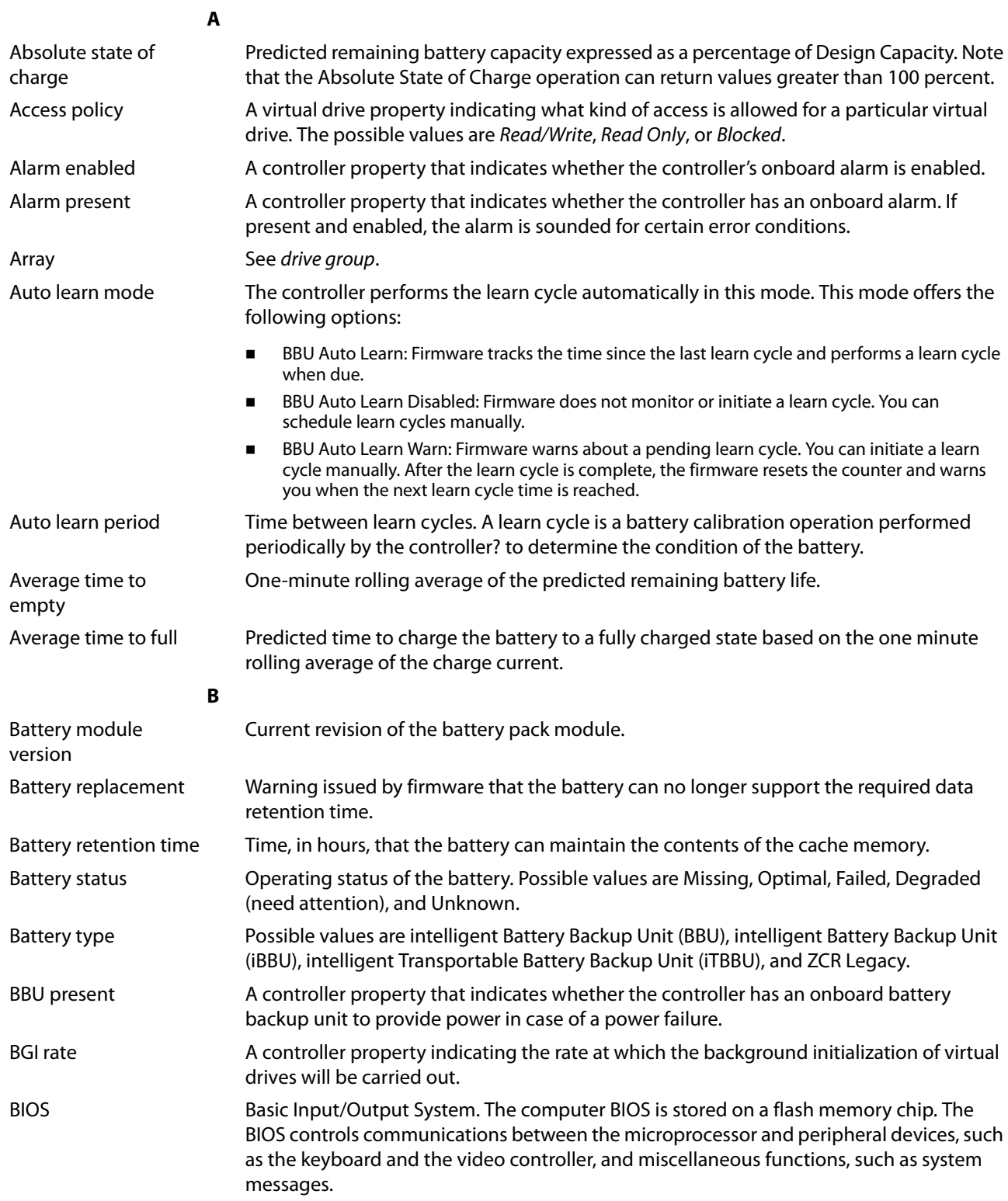

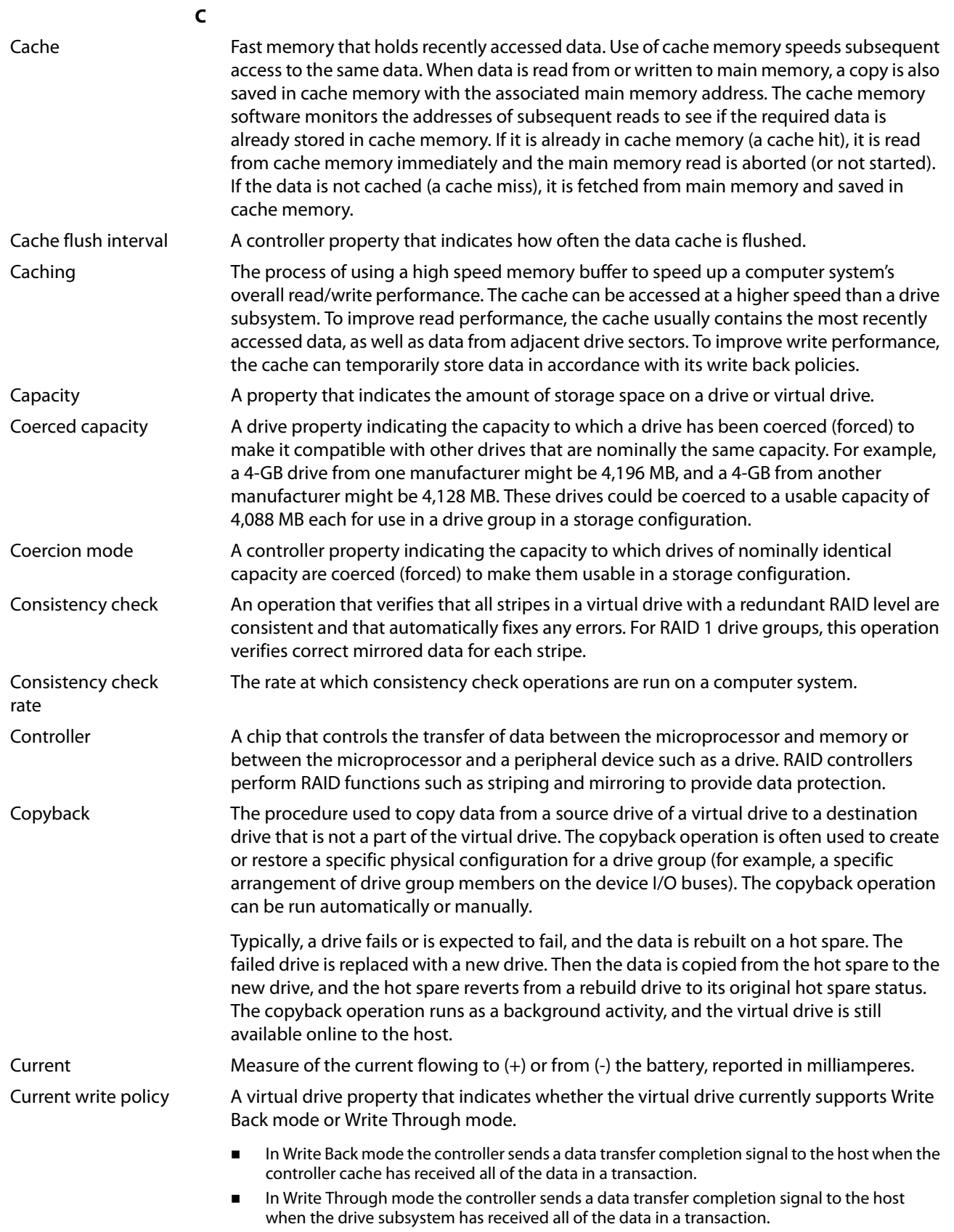

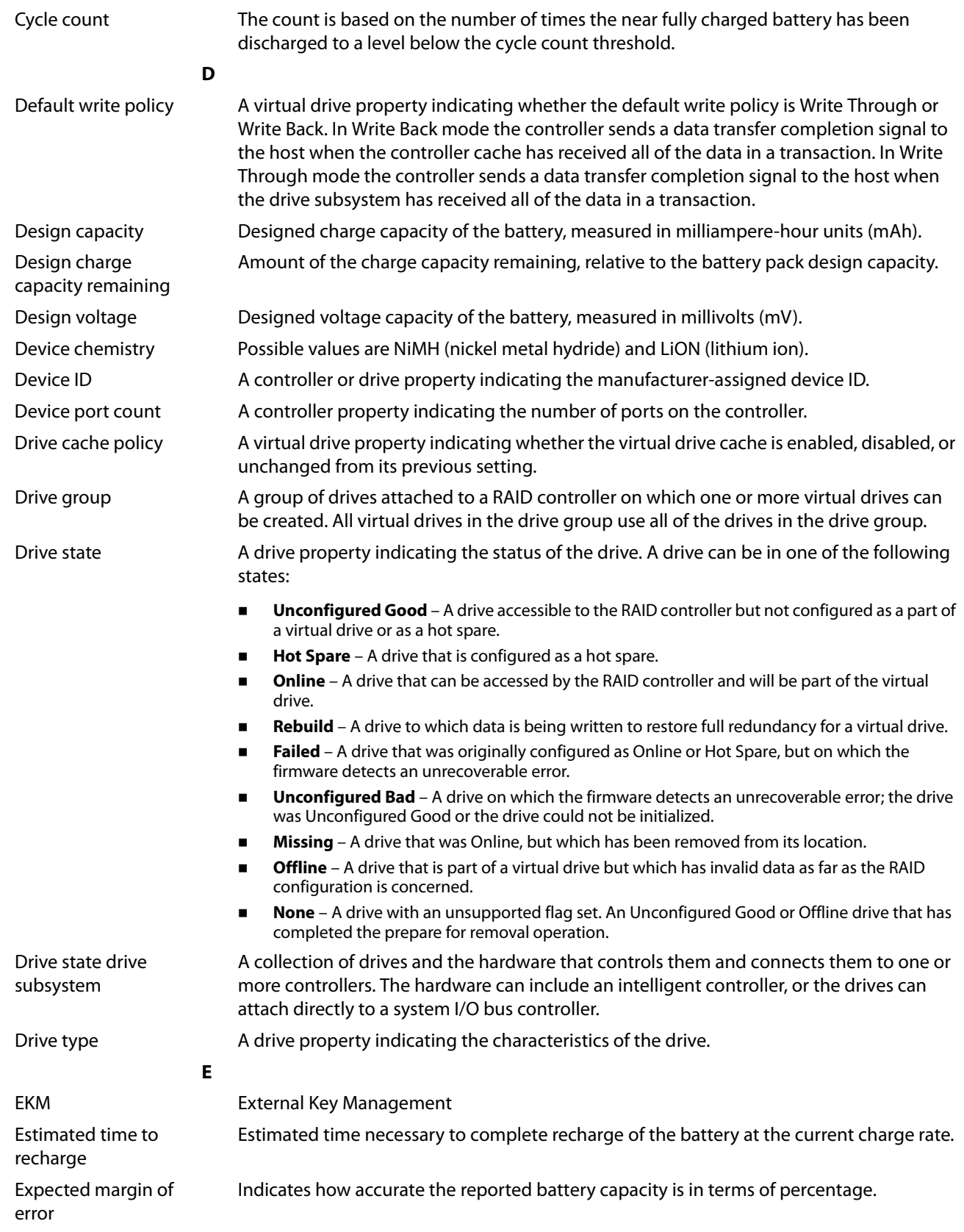

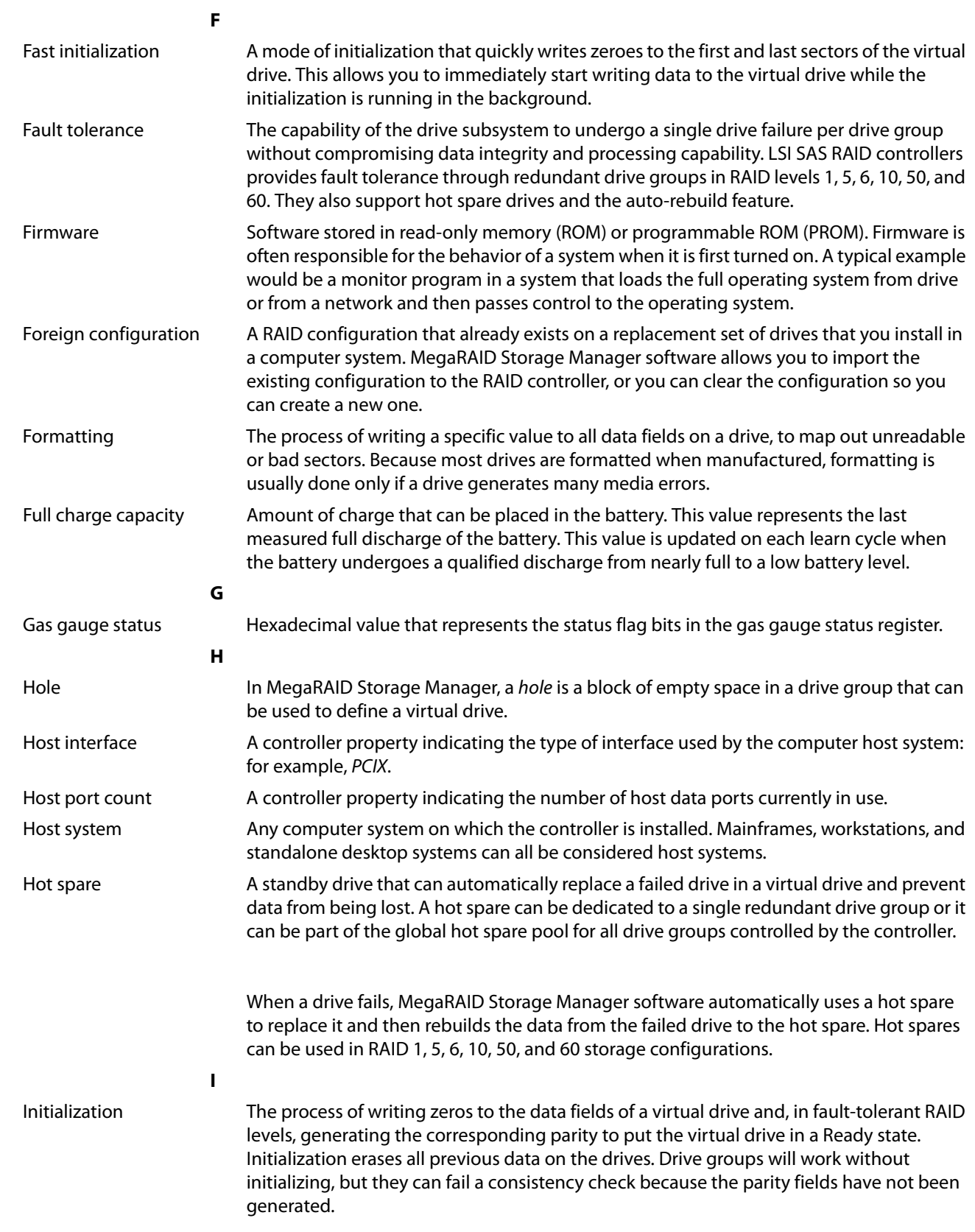

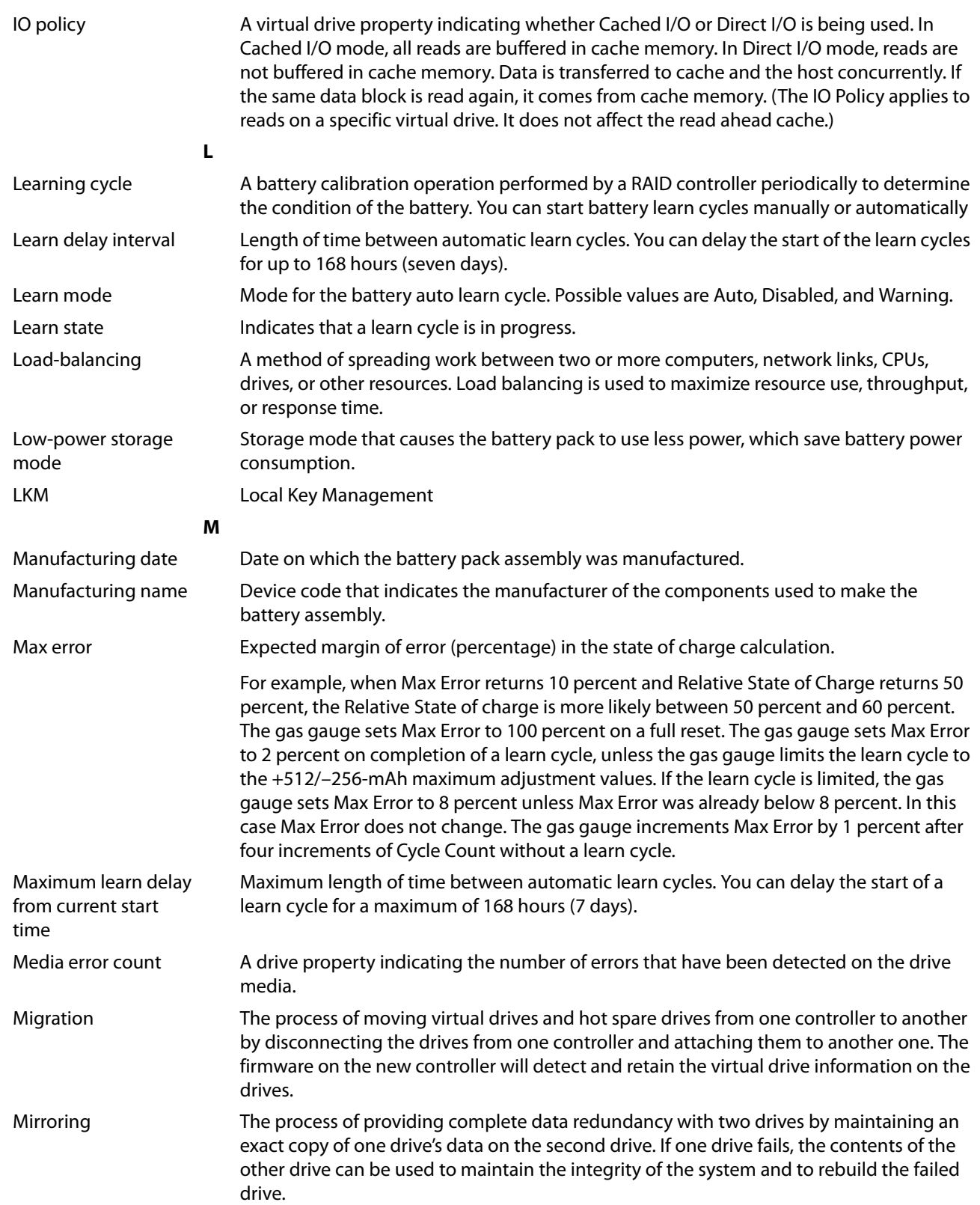

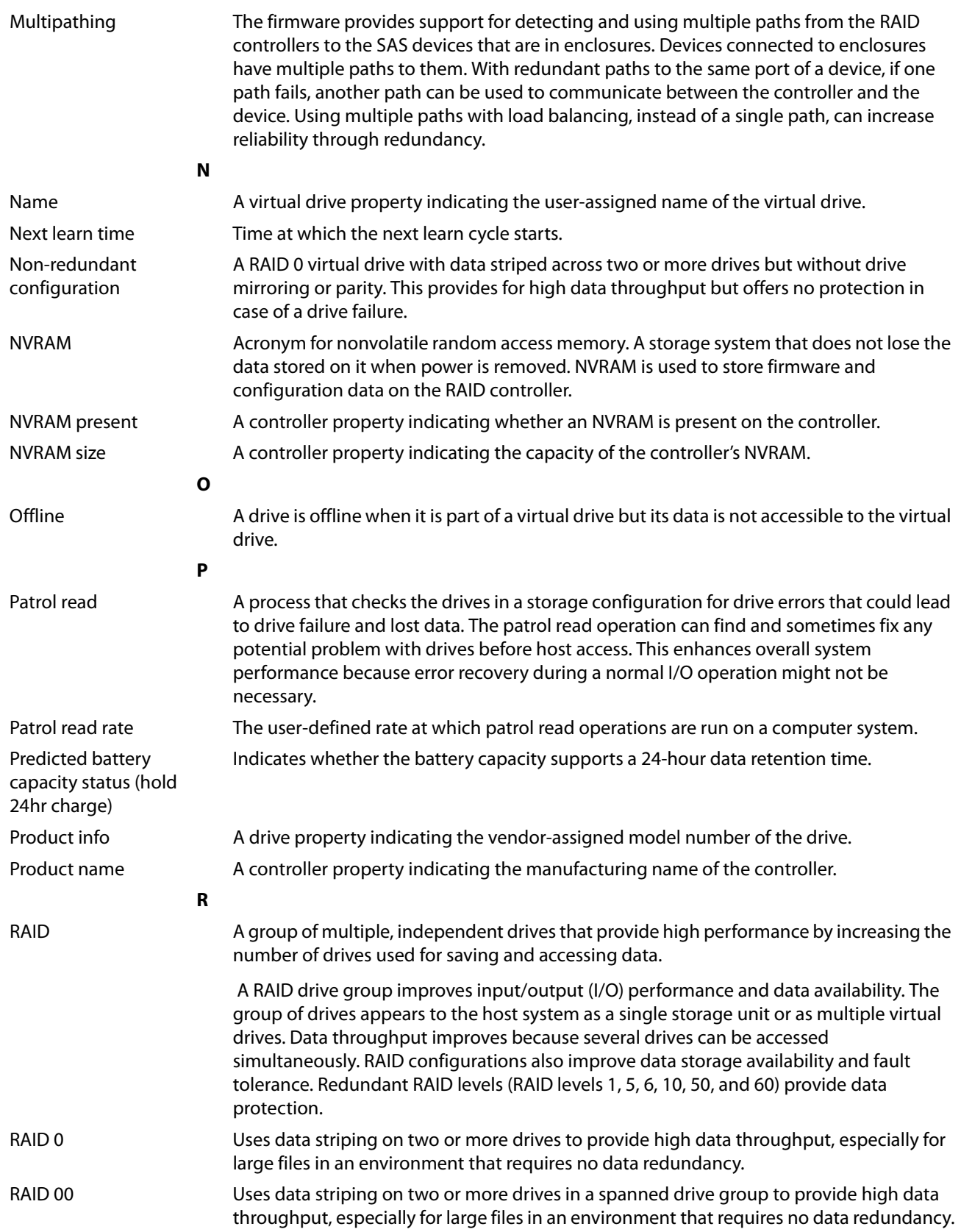

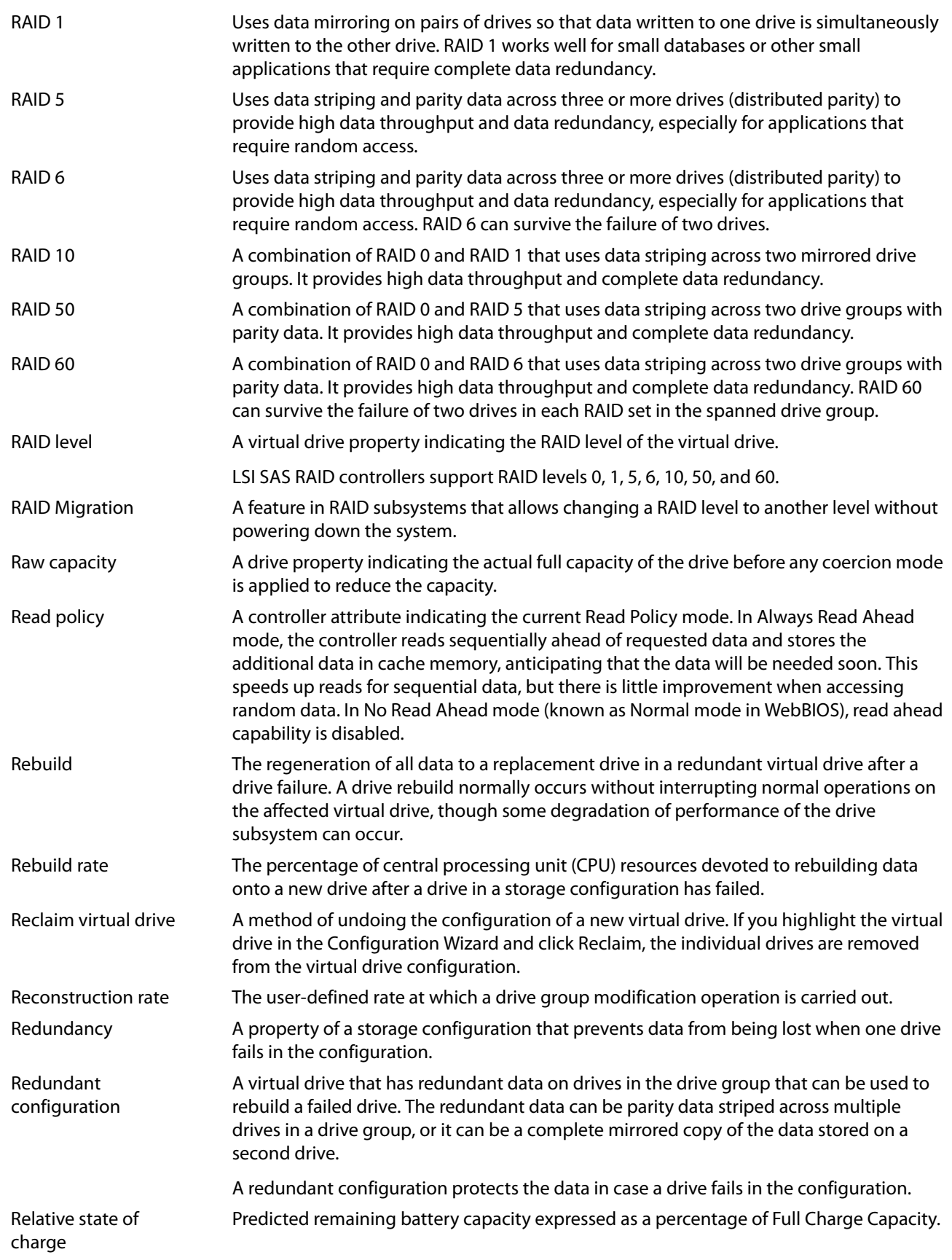

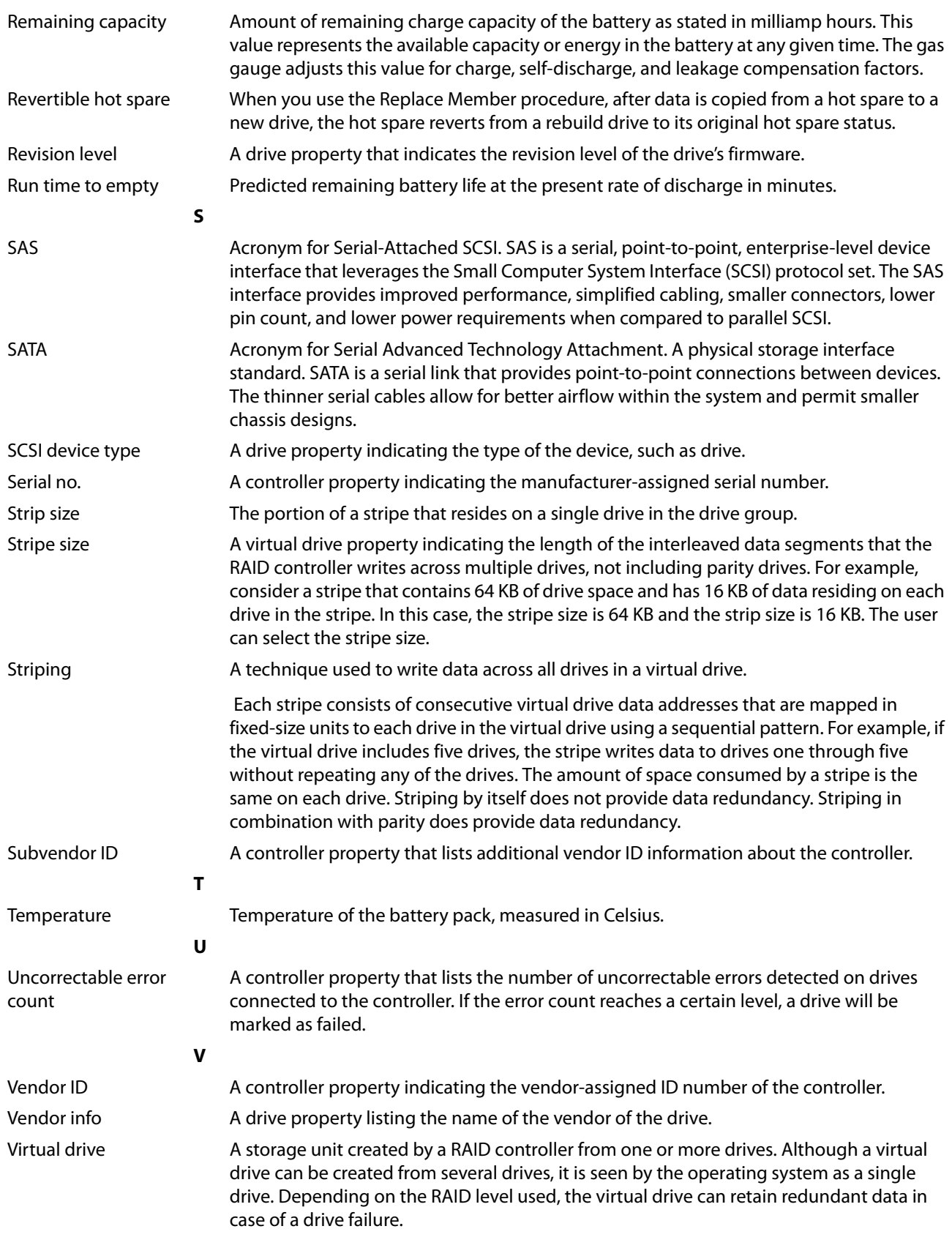

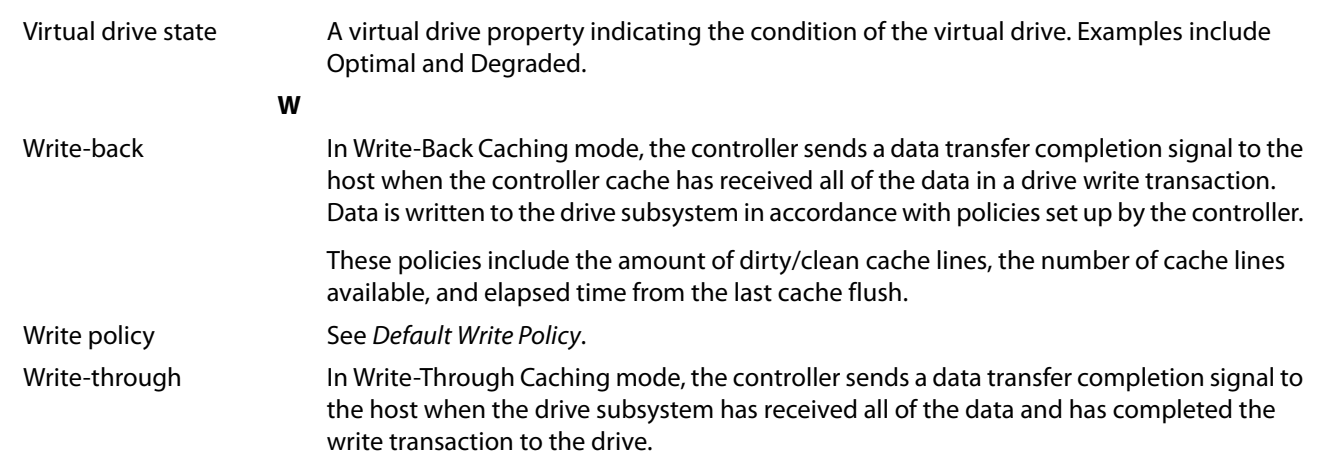

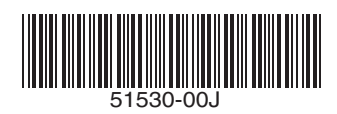

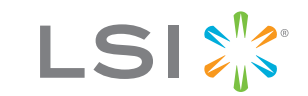

Storage. Networking. Accelerated."